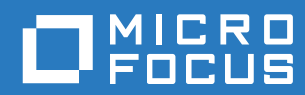

# PlateSpin® Migrate 12.2.2 用户指南

**2018** 年 **4** 月

#### 法律声明

有关法律声明、商标、免责声明、担保、出口和其他使用限制、美国政府权限、专利政策以及 FIPS 合规性的信息,请参见 <https://www.microfocus.com/about/legal/>。

**Copyright © 2018 NetIQ Corporation** (**Micro Focus** 旗下公司)。保留所有权利。

#### 许可证授予

为 PlateSpin Migrate 9.3 及更高版本购买的许可证不能用于 PlateSpin Migrate 9.2 及之前的版本。

# 目录

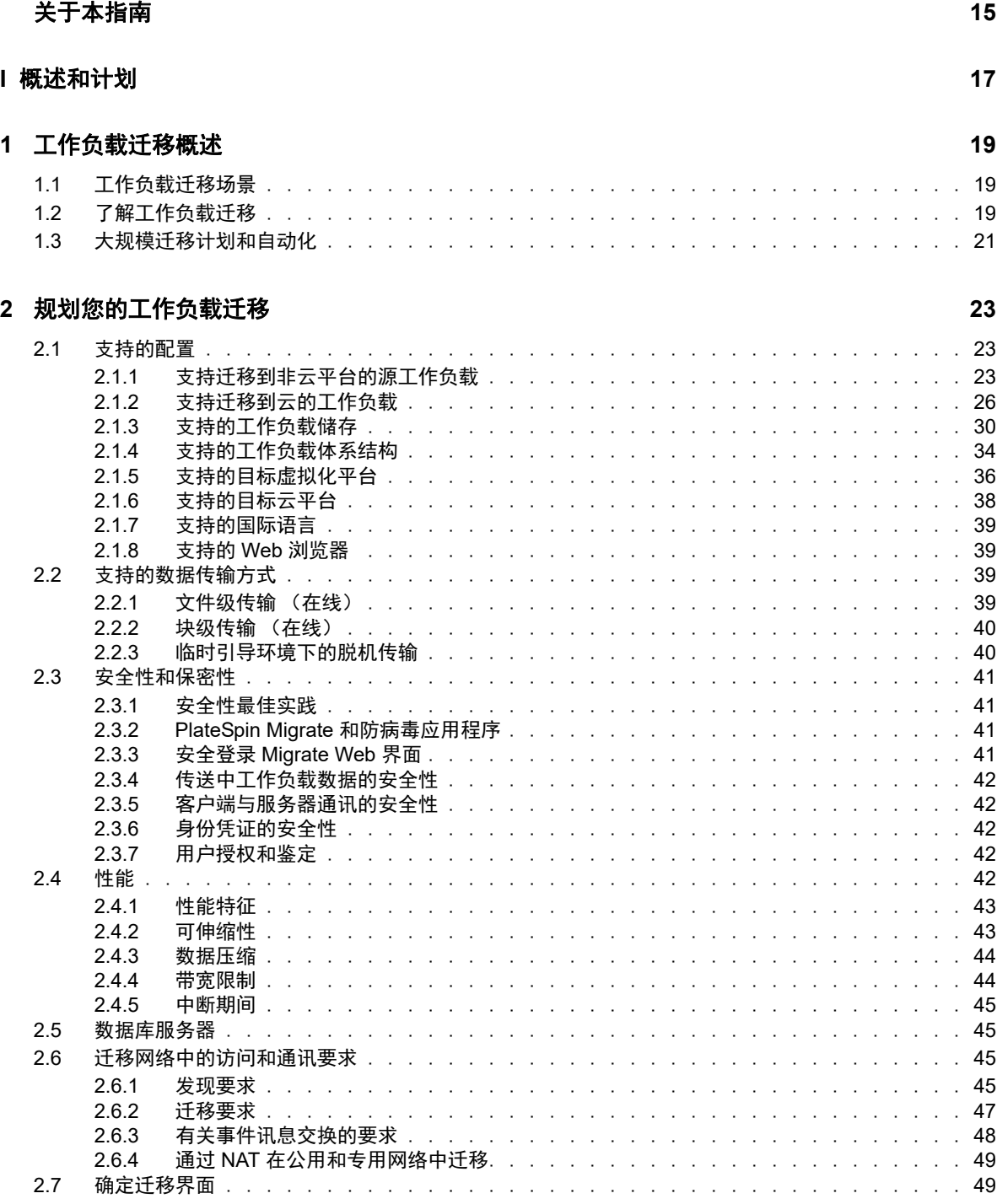

### **A** [常见问题](#page-50-0) **51**

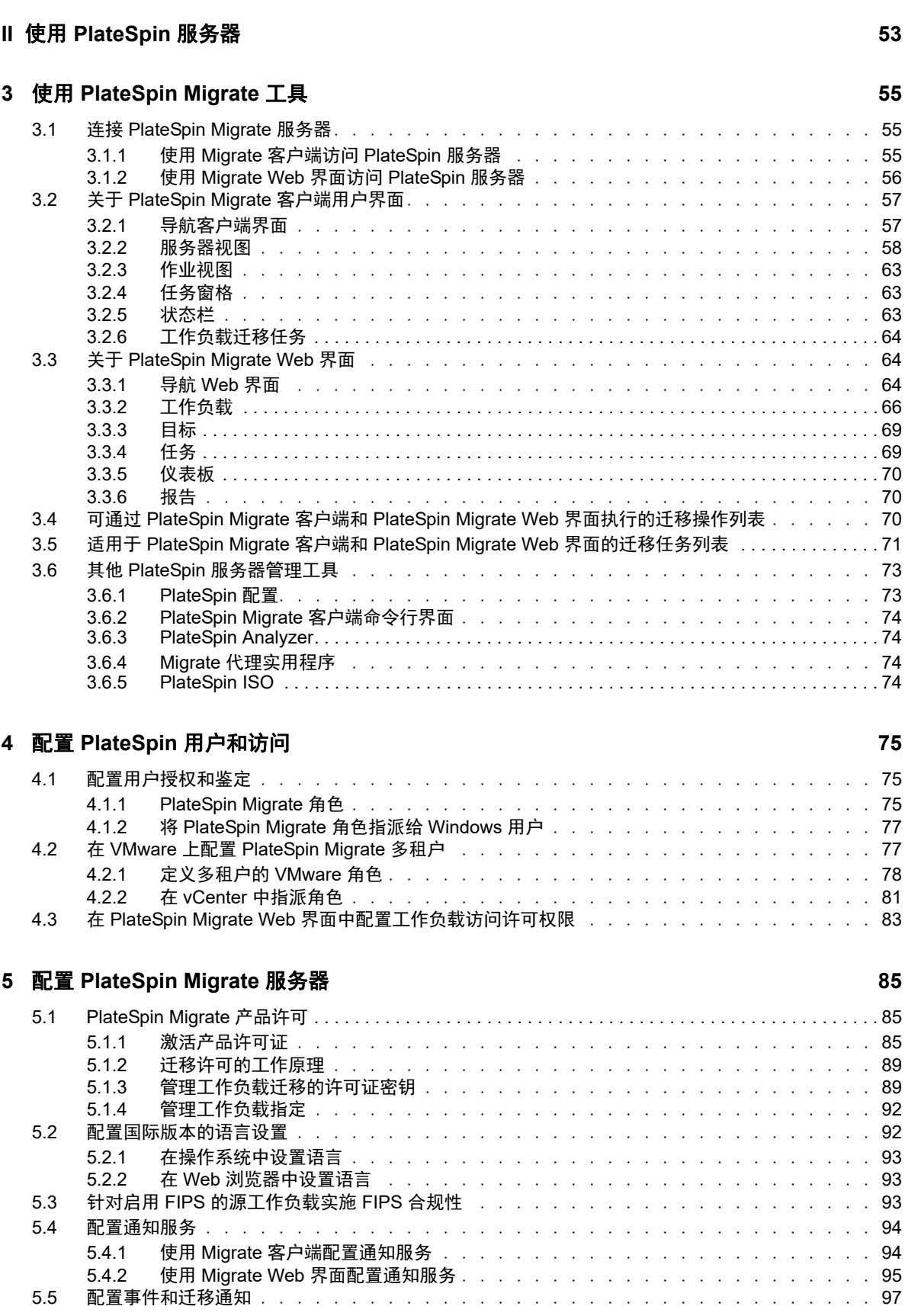

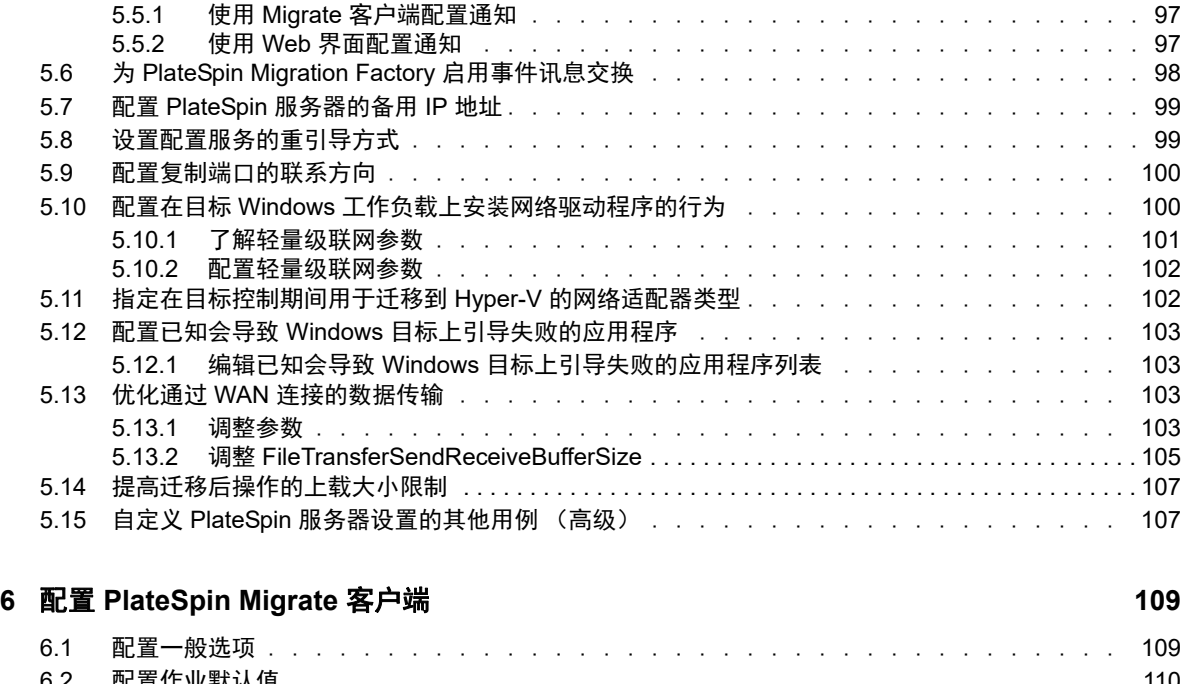

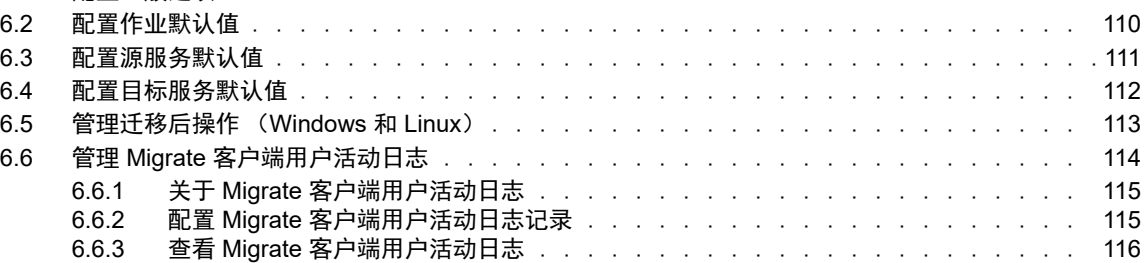

### **[7](#page-116-0)** 配置 **PlateSpin Migrate Web** 界面 **117**

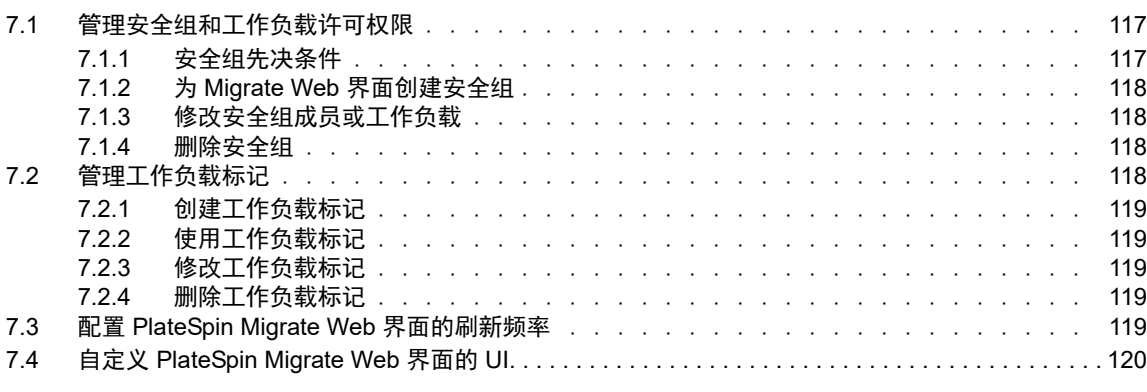

#### **B** 重新设计 **[PlateSpin Migrate Web](#page-120-0)** 界面中 **UI** 的品牌 **121** B.1 使用 PlateSpin 配置参数重新设计 UI [的品牌 . . . . . . . . . . . . . . . . . . . . . . .](#page-120-1) 121

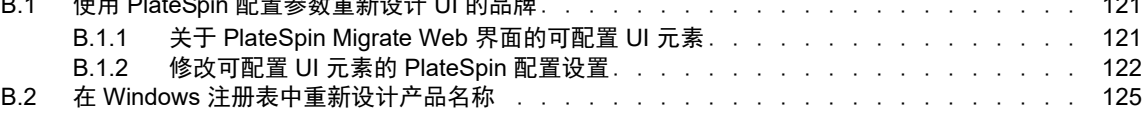

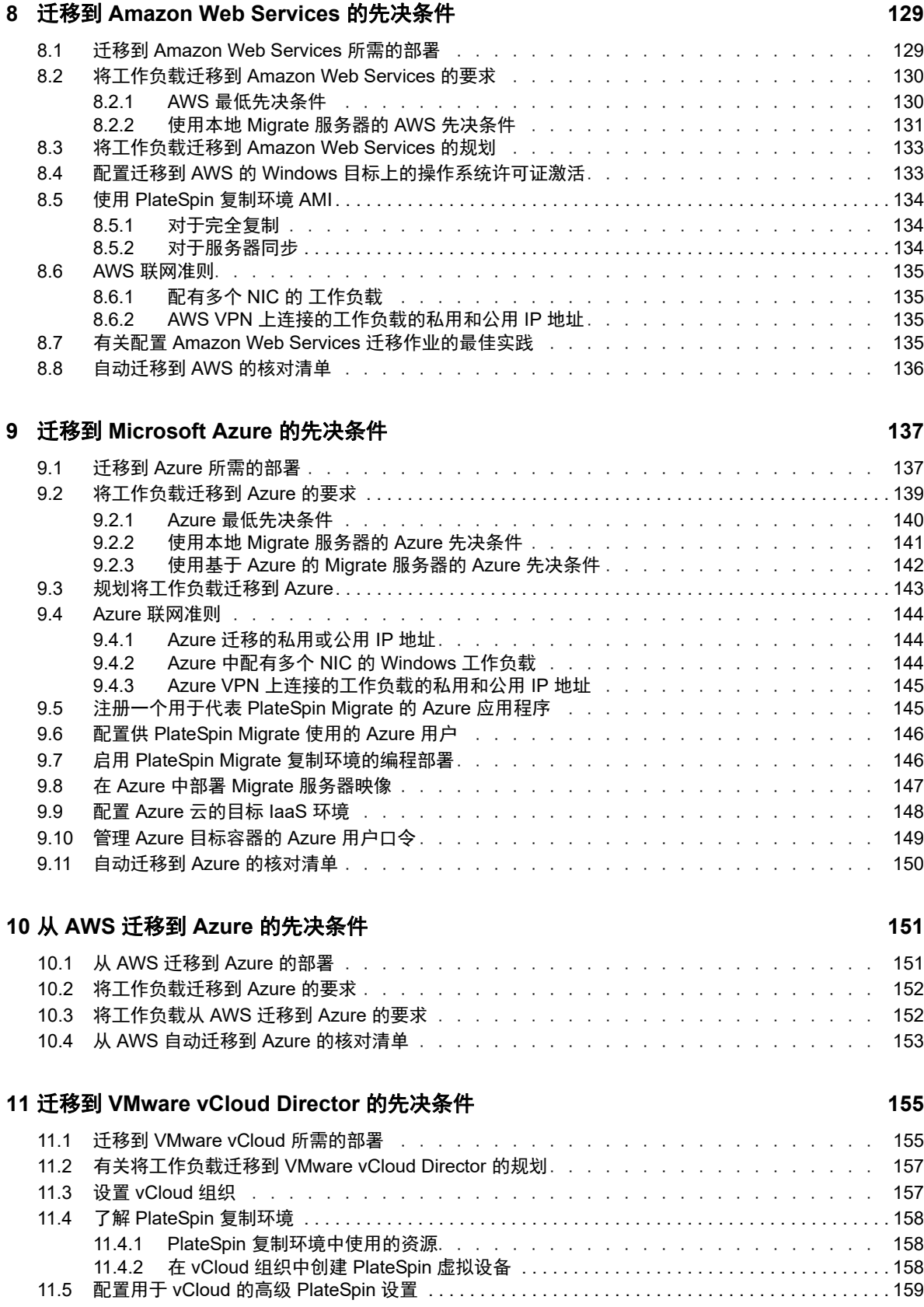

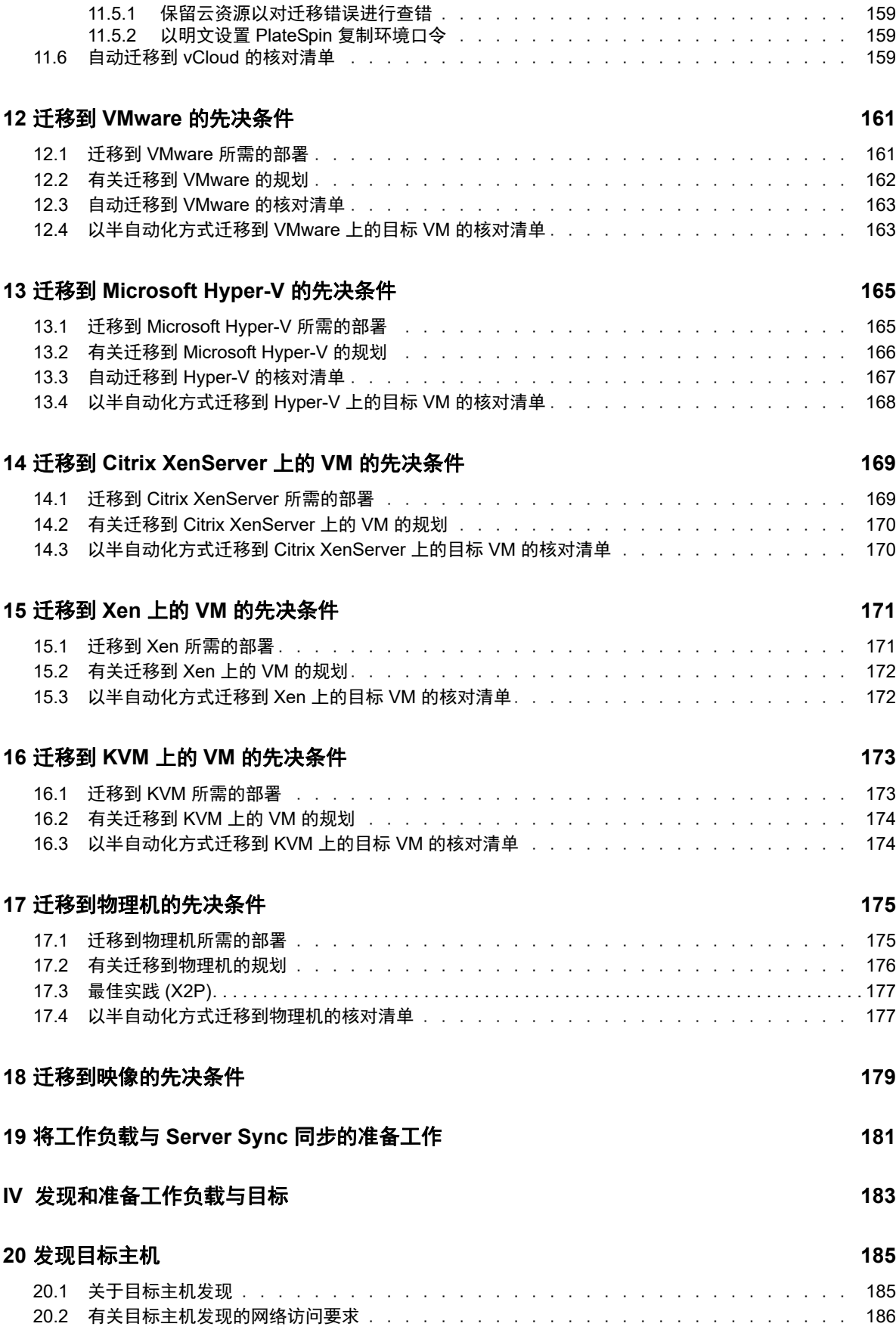

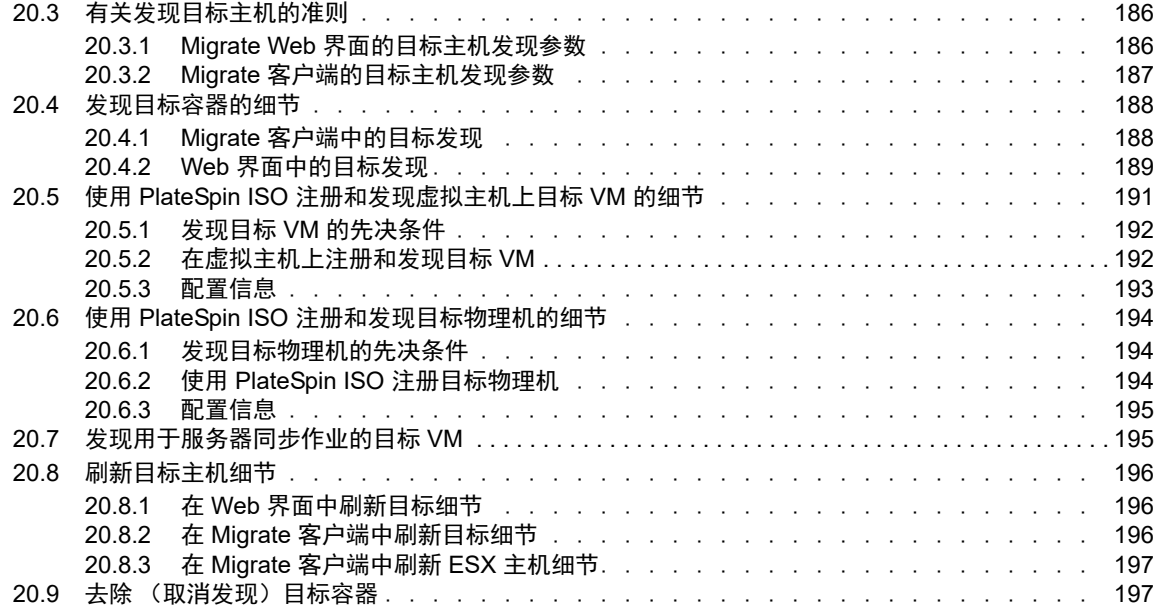

### **[21](#page-198-0)** 发现源工作负载 **199**

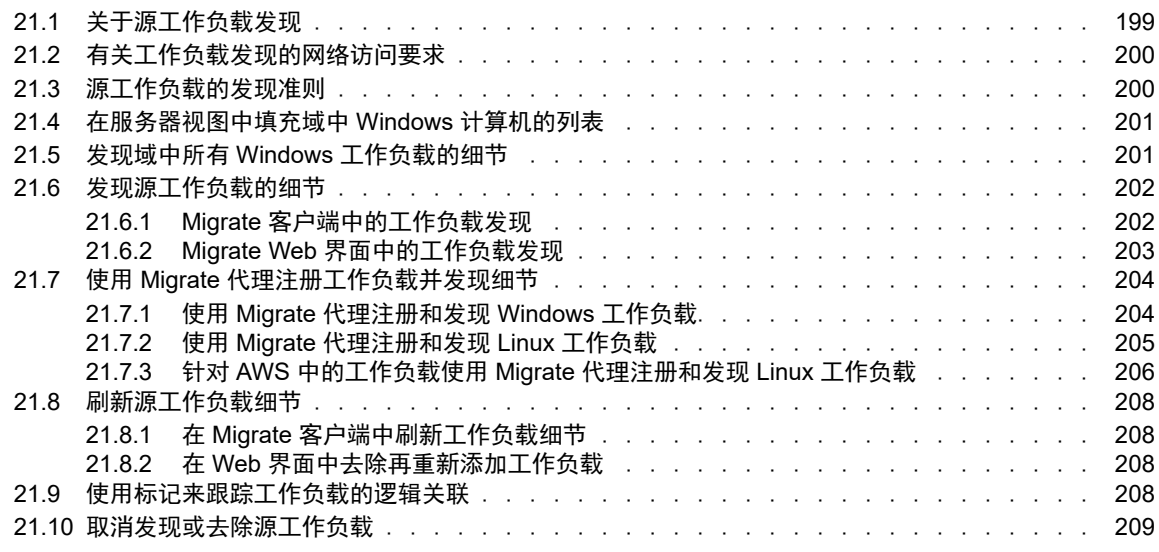

### **[22](#page-210-0)** 准备设备驱动程序 **211**

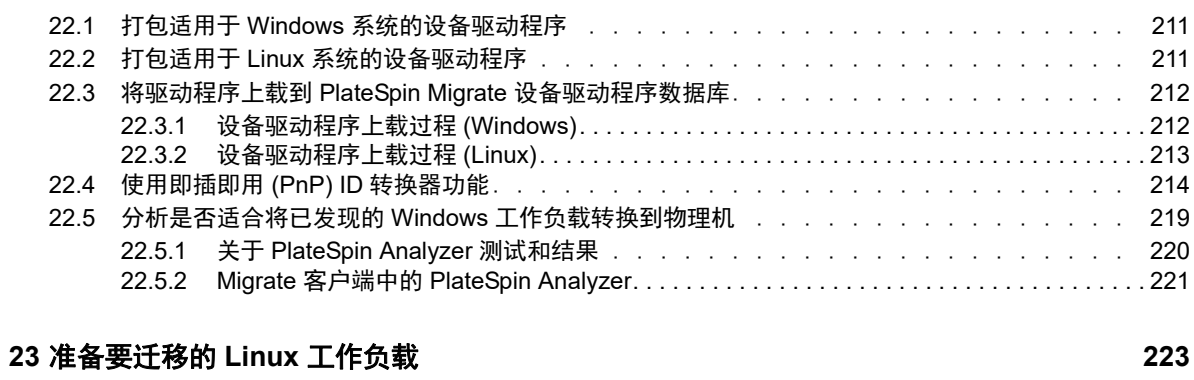

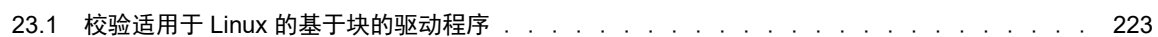

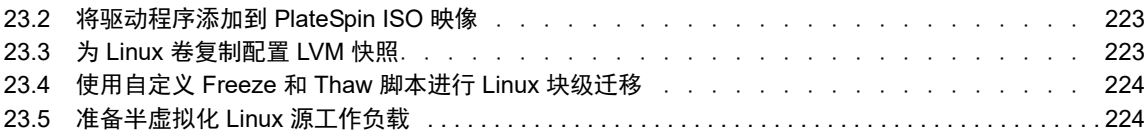

### **[24](#page-226-0) Windows** 群集迁移的准备工作 **227**

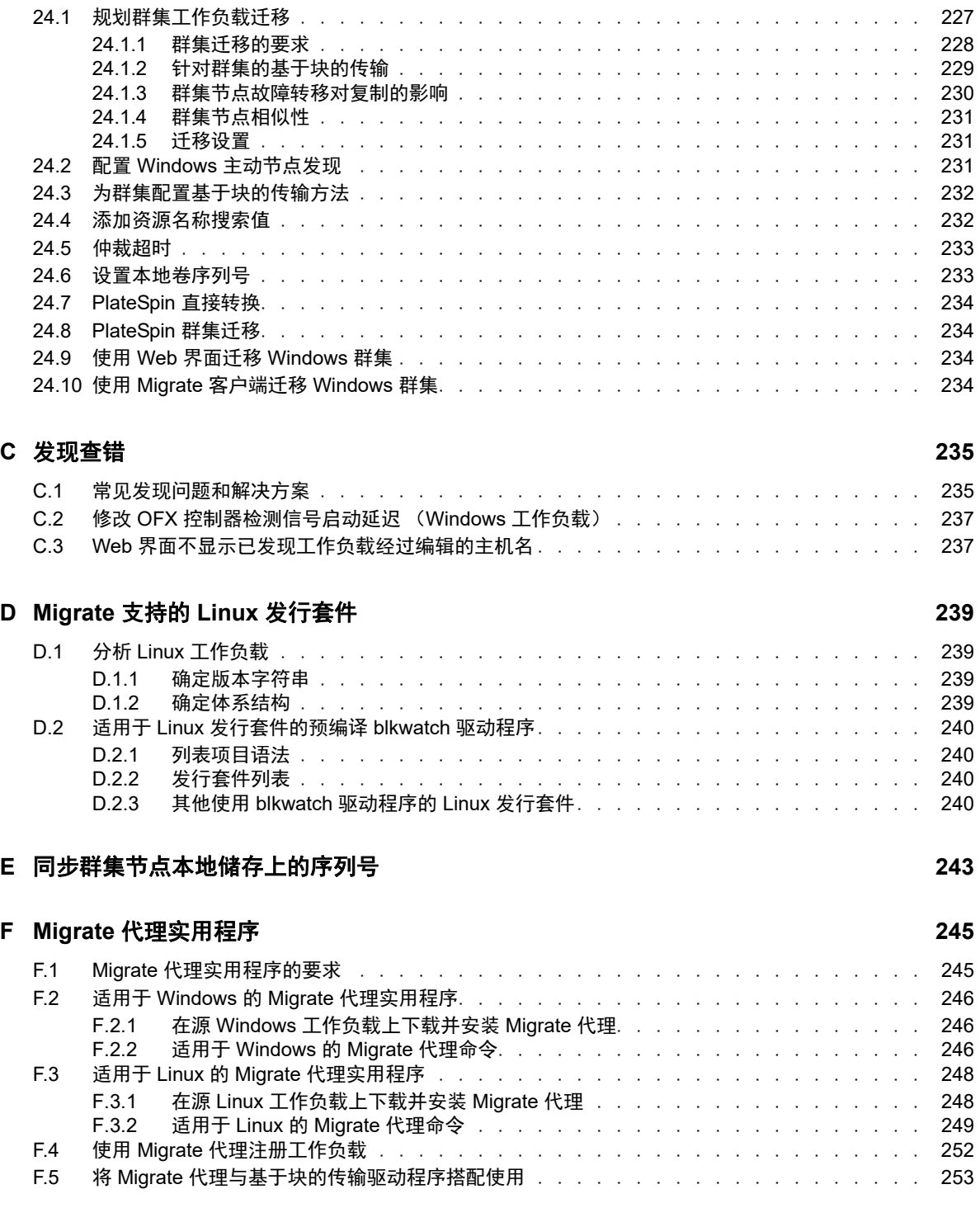

#### **[G PlateSpin ISO](#page-256-0)** 映像 **257**

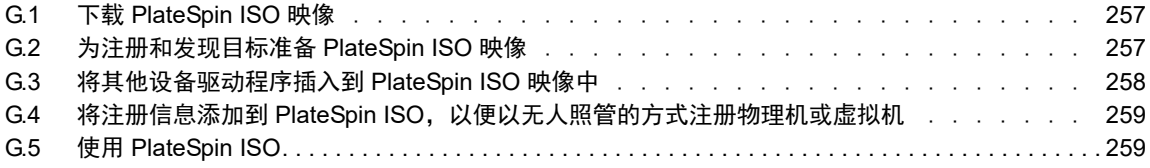

### **V** [配置工作负载](#page-260-0) **261**

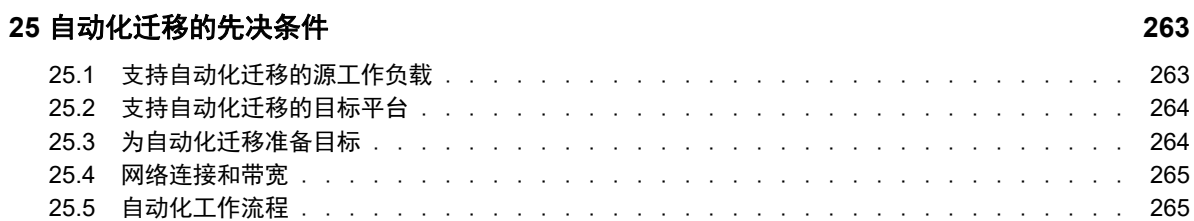

### **[26](#page-266-0)** 半自动化 **(X2P)** 迁移的先决条件 **267**

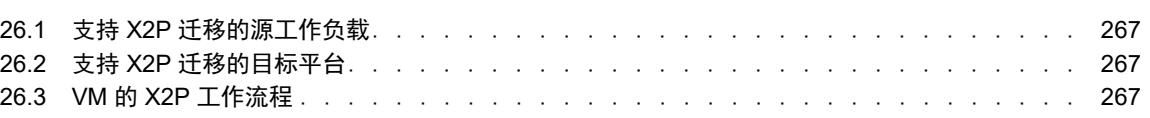

#### **[27](#page-268-0)** 配置基本信息 **269**

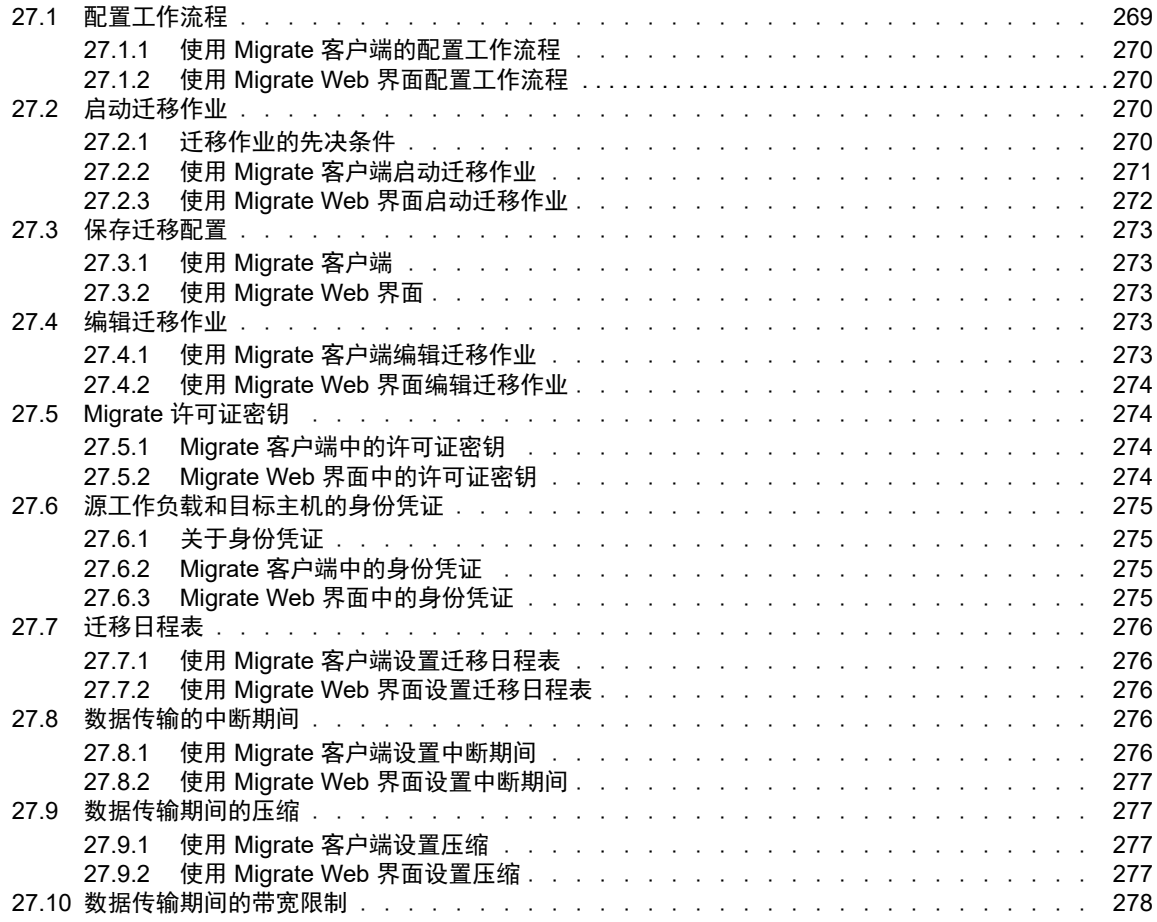

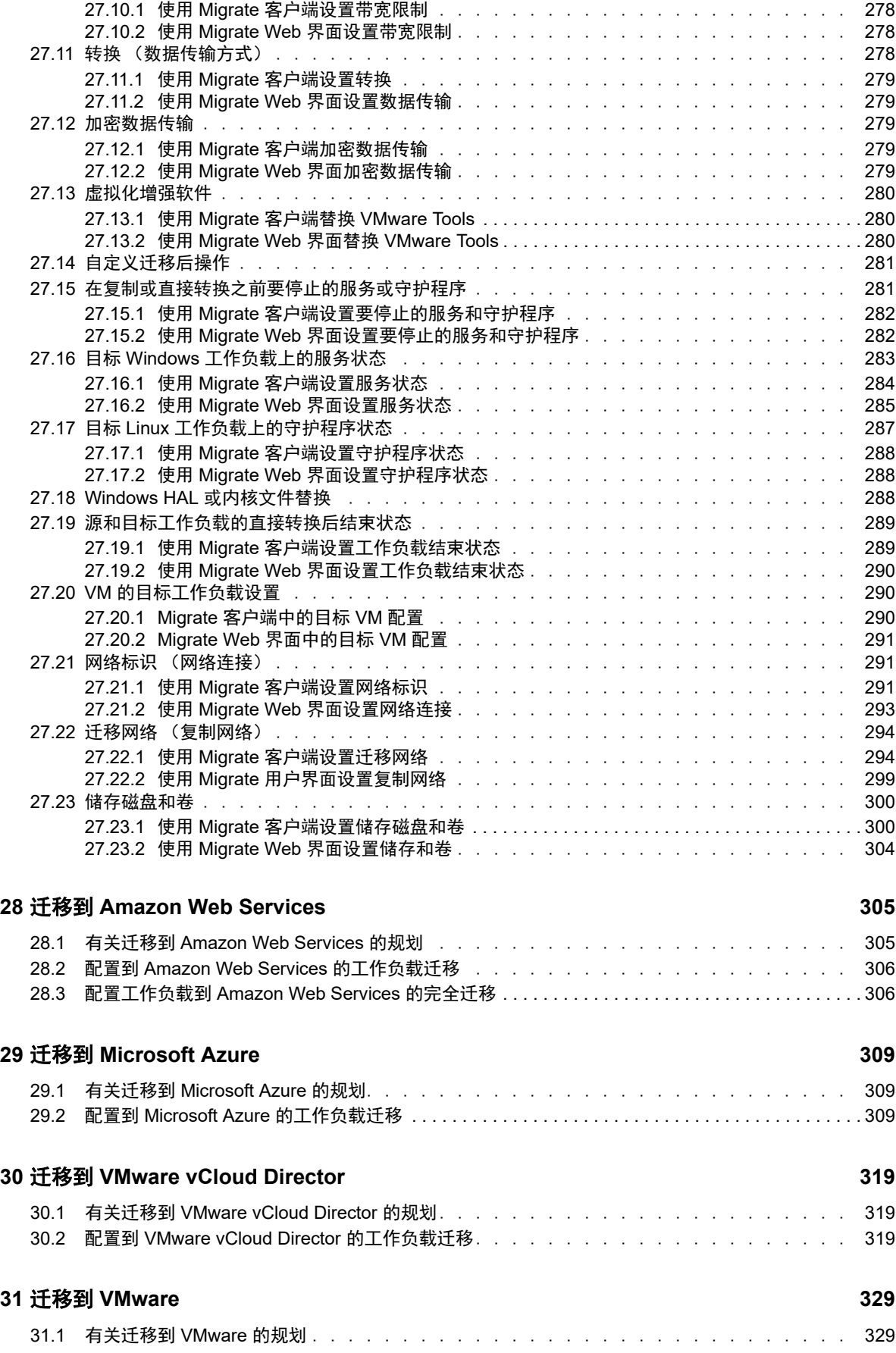

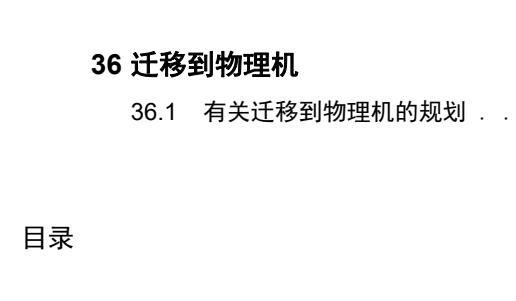

**12** 目录

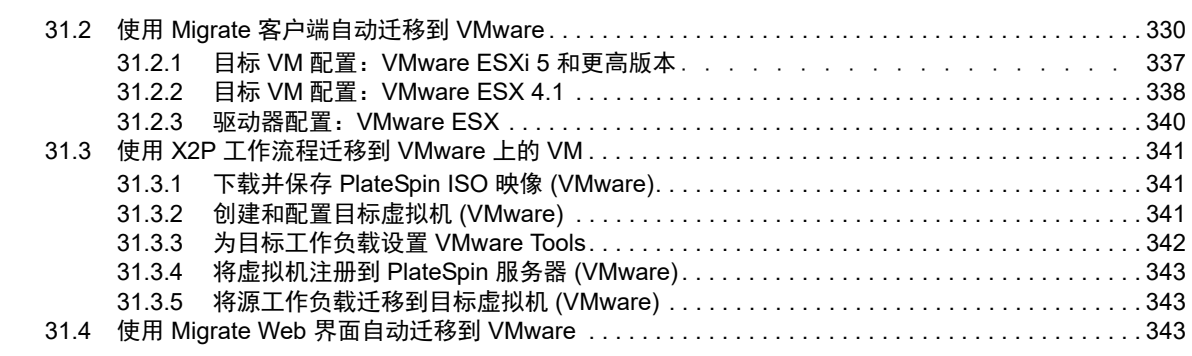

### **[32](#page-350-0)** 迁移到 **Microsoft Hyper-V 351**

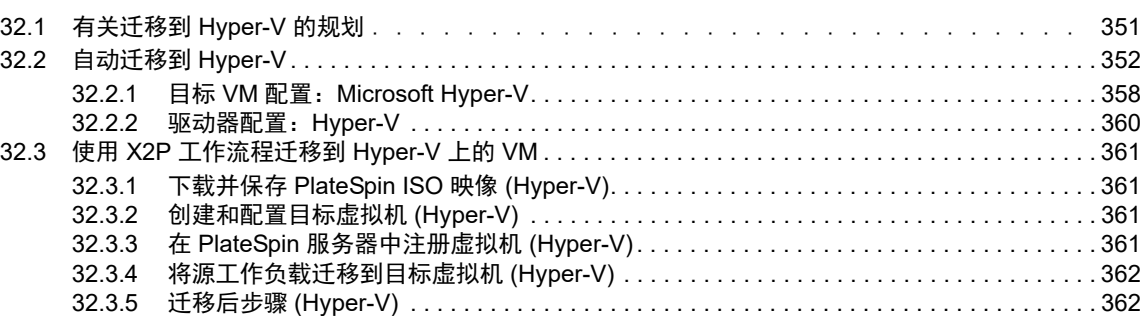

### **[33](#page-362-0)** 迁移到 **Citrix XenServer** 上的虚拟机 **363**

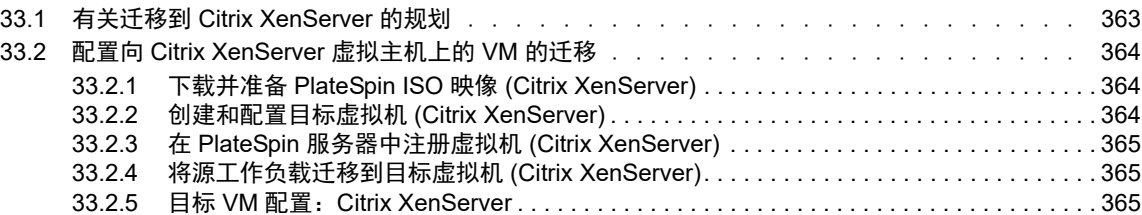

### **[34](#page-366-0)** 迁移到 **Xen** 上的虚拟机 **367**

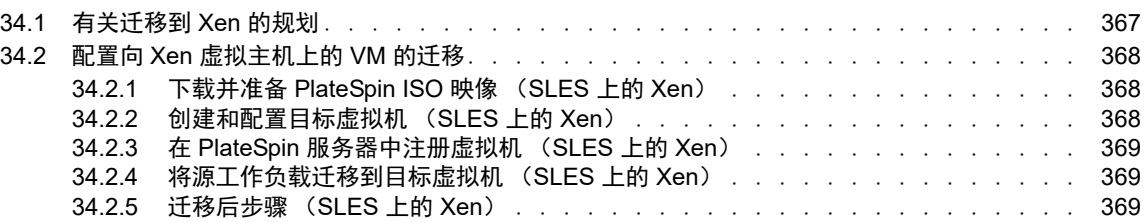

### **[35](#page-370-0)** 迁移到 **KVM** 上的虚拟机 **371**

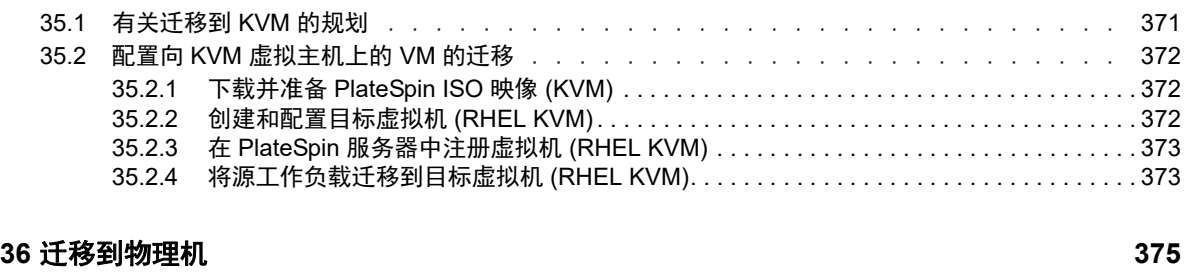

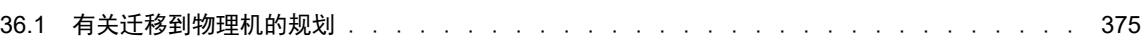

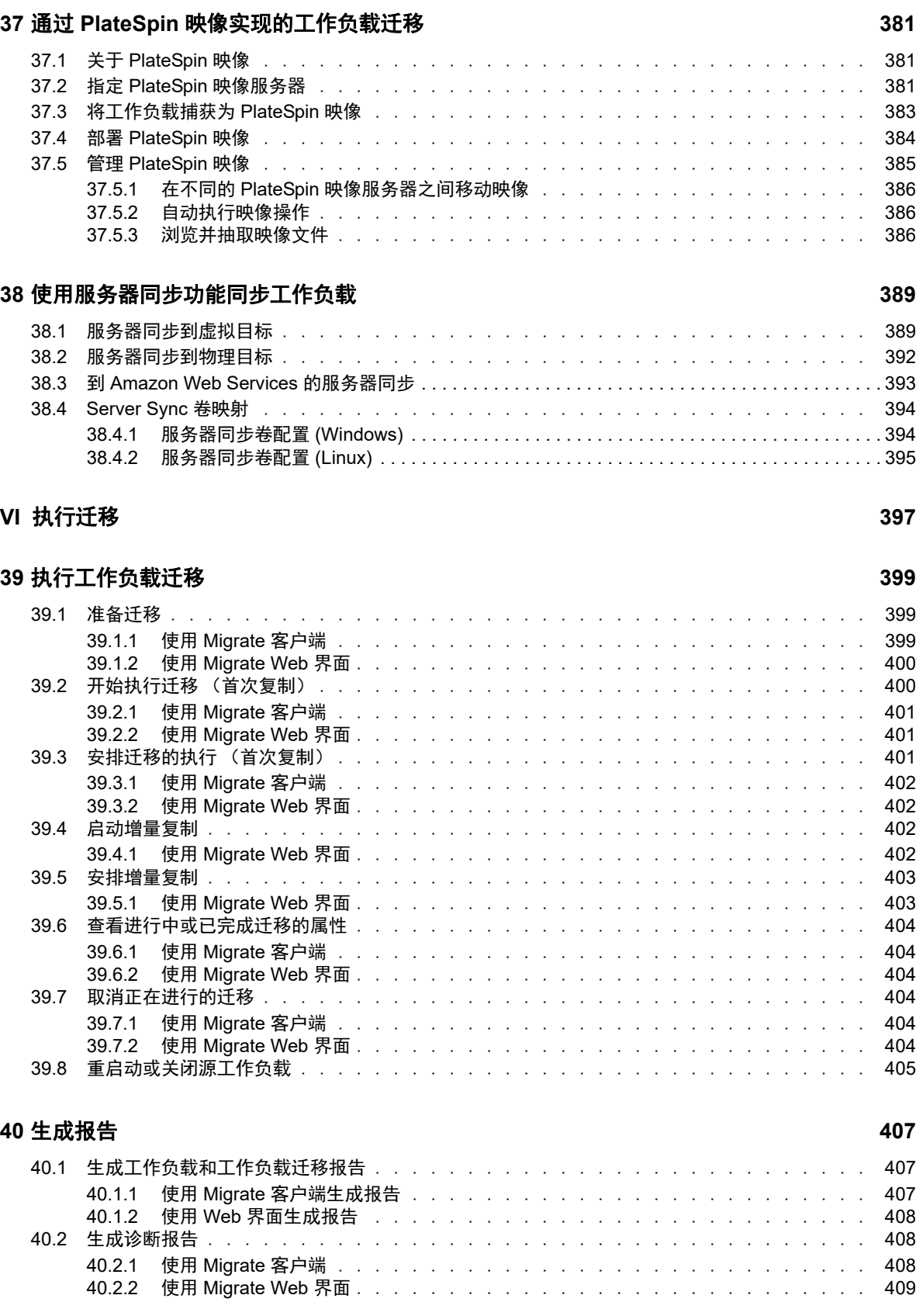

36.2 配置到物理目标的迁移 (P2P、 V2P[\) . . . . . . . . . . . . . . . . . . . . . . . . .](#page-375-0) 376

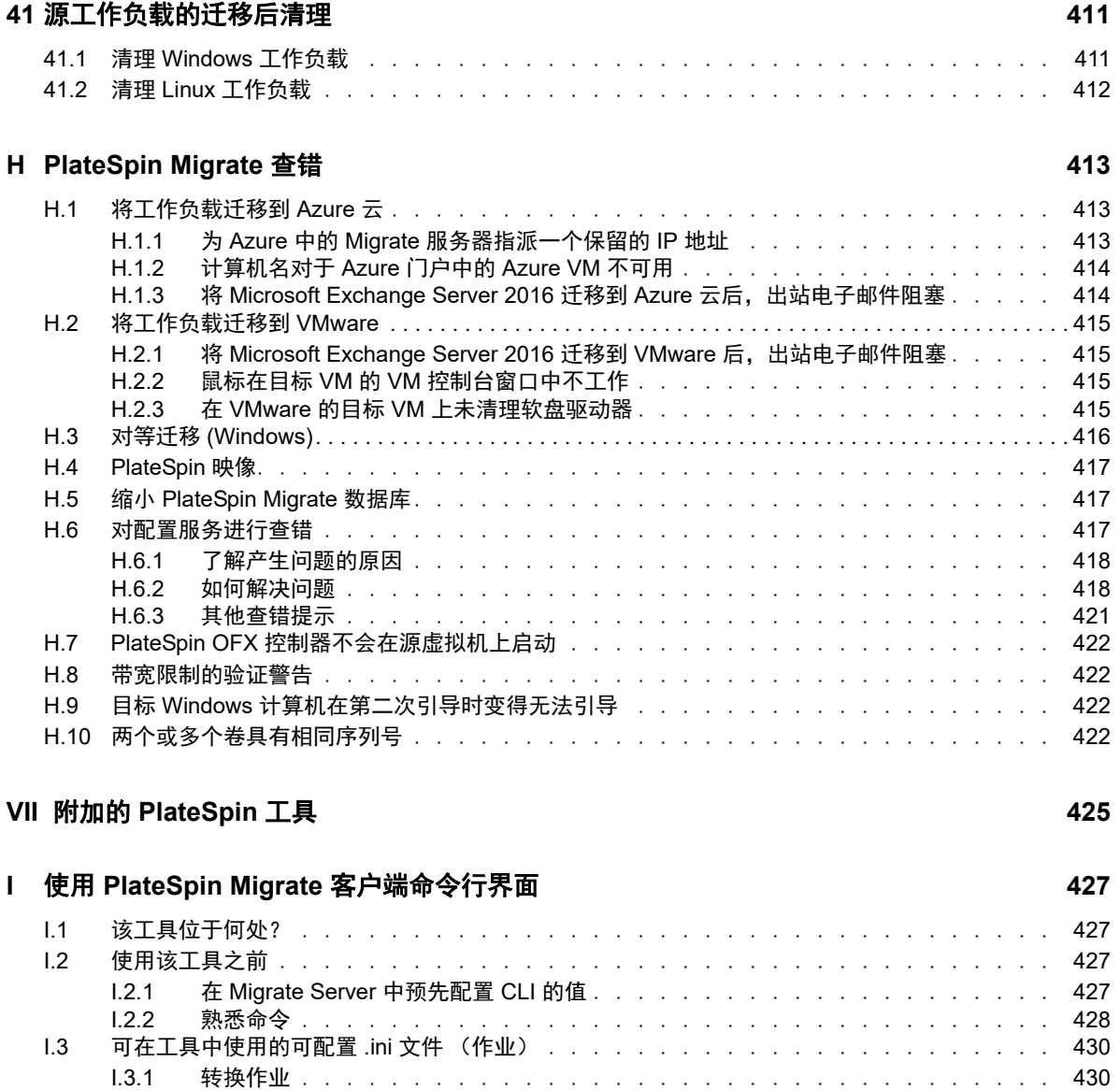

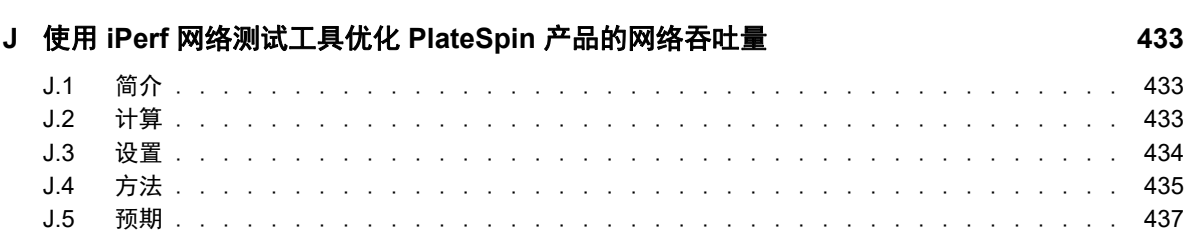

I.3.2 ServerSync [作业. . . . . . . . . . . . . . . . . . . . . . . . . . . . . . .](#page-430-0) 431 I.3.3 [映像作业 . . . . . . . . . . . . . . . . . . . . . . . . . . . . . . . . . .](#page-430-1) 431

<span id="page-14-0"></span>关于本指南

本指南提供有关使用 PlateSpin Migrate 的信息。

- 第 I 部分 " [概述和计划](#page-16-1) " (第 17 页)
- ◆ 第 II 部分 " 使用 [PlateSpin](#page-52-1) 服务器 " (第 53 页)
- 第 III 部分 " [准备迁移环境](#page-126-1) " (第 127 页)
- 第 IV 部分 " [发现和准备工作负载与目标](#page-182-1) " (第 183 页)
- 第 V 部分 " [配置工作负载](#page-260-1) " (第 261 页)
- 第 VI 部分 " [执行迁移](#page-396-1) " (第 397 页)
- ◆ 第 VII 部分 " 附加的 [PlateSpin](#page-424-1) 工具 " (第 425 页)

### 适用对象

本指南适用于在正在进行的工作负载迁移项目中使用 PlateSpin Migrate 的 IT 员工,比如数据中心管 理员和操作员。

#### 其他文档

本指南是 PlateSpin Migrate 文档集的其中一个文档。有关支持此版本的出版物的完整列表,请访问 [PlateSpin Migrate](https://www.netiq.com/documentation/platespin-migrate-12-2-2/) 文档网站 (https://www.netiq.com/documentation/platespin-migrate-12-2-2/)。

#### 文档更新

本指南的最新版本可在 [PlateSpin Migrate](https://www.netiq.com/documentation/platespin-migrate-12-2-2/) 文档网站 (https://www.netiq.com/documentation/platespinmigrate-12-2-2/) 上找到。

#### 联系 **Micro Focus**

如果遇到特定的产品问题,请通过 <https://www.microfocus.com/support-and-services/> 联系 Micro Focus 支持人员。

可从多种来源获取其他技术信息或建议:

- 产品文档、知识库文章和视频:<https://www.microfocus.com/support-and-services/>
- ◆ Micro Focus 社区网页: <https://www.microfocus.com/communities/>

#### 联系文档支持

我们的目标是提供满足您的需要的文档。如果您有文档改进建议,可以发送电子邮件至 [Documentation-Feedback@netiq.com](mailto:Documentation-Feedback@netiq.com)。我们会重视您的意见,欢迎您提供建议。

<span id="page-16-1"></span><span id="page-16-0"></span>概述和计划

I

PlateSpin Migrate 可让您在数据中心中基于 x86 的物理、虚拟、映像和云基础架构之间迁移异构工作 负载。它会将工作负载基础架构与其软件 (操作系统、应用程序和数据)分离,以实现任一基础架构 到任一基础架构的迁移。 Migrate 提供了轻松发现您环境中的工作负载和主机的工具。您可以有效地 配置、执行工作负载,甚至可以在实际进行直接转换之前测试工作负载,还可以监视工作负载迁移的 状态。借助 Migrate,您可以显著提升迁移速度和成功率,从而帮助降低迁移项目的成本。

- 第 1 章 " [工作负载迁移概述](#page-18-3) " (第 19 页)
- 第 2 章 " [规划您的工作负载迁移](#page-22-3) " (第 23 页)
- 附录 A" [常见问题](#page-50-1) " (第 51 页)

# <span id="page-18-0"></span>1 <sup>1</sup> 工作负载迁移概述

<span id="page-18-3"></span>本章提供工作负载迁移场景的概述,并帮助您了解工作负载迁移。

- ◆ 第 1.1 节 " [工作负载迁移场景](#page-18-1) " (第 19 页)
- 第 1.2 节 " [了解工作负载迁移](#page-18-2) " (第 19 页)
- 第 1.3 节 " [大规模迁移计划和自动化](#page-20-0) " (第 21 页)

## <span id="page-18-1"></span>**1.1** 工作负载迁移场景

PlateSpin Migrate 可用于以下场景:

- ◆ 整合:自动进行从物理机到虚拟机的大规模迁移、加快合并项目速度,以及减少管理投入和出错 情况。
- 持续优化工作负载:可将工作负载在任何地理位置之间、任何平台上、任何方向移动。可在正在 进行的和连续的资源优化过程中对工作负载进行虚拟化或去虚拟化。
- \* 迁移: 无需重构建整个软件堆栈, 即可将完全配置的工作负载从旧硬件转移到新硬件。
- \* 维护和支持协议完整性: 可对工作负载及其中安装的应用程序进行去虚拟化, 并通过网络将其移 回物理机,从而确保支持协议的有效性。
- ◆ 计算机供应:可轻松获取独立于硬件的 PlateSpin 映像的整个库, 并通过网络将其部署到新基础 架构,而无需对硬件、驱动程序等进行手动配置。
- ◆ 迁移到云: 将工作负载移到云平台, 例如 Microsoft Azure、VMware vCloud Director 和 Amazon Web Services (AWS)。
- \* 数据中心迁址: 将数据中心从一个地理位置转移到另一个地理位置。
- ◆ 测试实验室部署:可通过在一个 VM 主机上运行多个虚拟机来实现测试实验室工作负载整合、简 单快速地进行虚拟测试实验室环境部署,以及在数小时或数天内完成整个生产环境的复制。

## <span id="page-18-2"></span>**1.2** 了解工作负载迁移

PlateSpin Migrate 可在物理机、虚拟机、卷映像和云之间自动迁移工作负载。支持的云平台包括 Microsoft Azure、 VMware vCloud Director 和 Amazon Web Services (AWS)。

#### 图 *1-1* 工作负载迁移

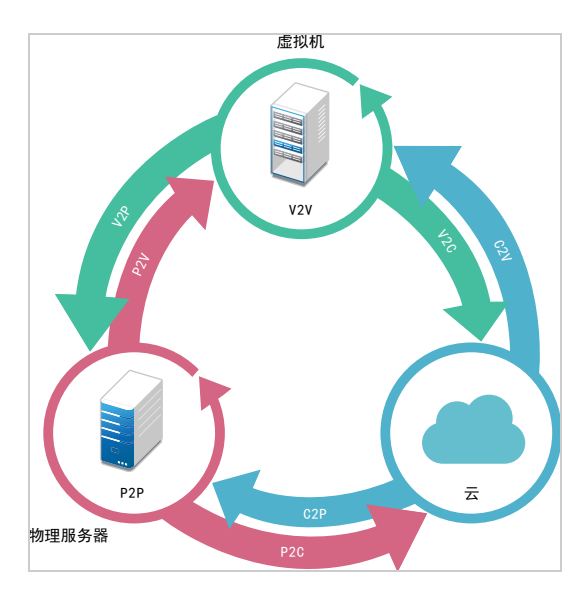

#### 表 *1-1* 工作负载迁移操作

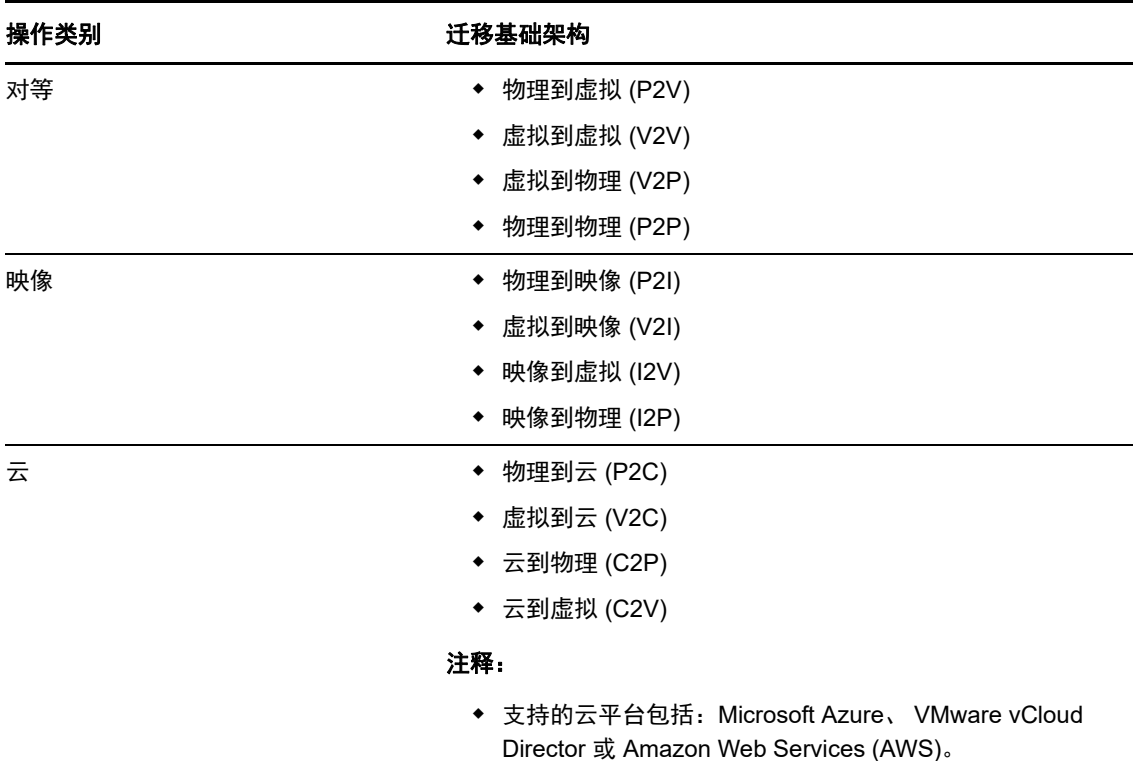

PlateSpin Migrate 支持多种工作负载类型及虚拟化平台。装有 Microsoft Windows 操作系统的工作负 载支持映像。有关支持的工作负载和基础架构的详细列表,请参见[支持的配置 \(第](#page-22-4) 23 页)。

# <span id="page-20-0"></span>**1.3** 大规模迁移计划和自动化

PlateSpin Migration Factory 是一套用于规划、日程安排、执行迁移和可视化的解决方案,可简化大规 模云与数据中心迁移项目的执行。 PlateSpin Transformation Manager 和 PlateSpin Migrate Connector 可以使用多台 PlateSpin Migrate 服务器来处理整个迁移生命周期 — 从规划到全自动化或 半自动化迁移活动,再到成功的直接转换。

PlateSpin Migration Factory 提供多种优势:

- 帮助项目经理创建切合实际的项目计划
- 让项目架构师洞察环境中的难点
- 让迁移专家以更高的自动化程度按时执行服务器迁移,并减少人为失误

PlateSpin Transformation Manager 结合使用导入功能和自动化发现来简化并标准化迁移工作负载的 设置和目标容器的规划。在自动化模式下,您可以通过多个大型 PlateSpin Migrate 服务器场之间的单 一控制点,控制从导入到直接转换的整个转换工作流程。在手动模式下,您可以规划迁移,并监视整 个项目中的半自动化迁移活动。PlateSpin Migrate Connector 支持工作负载和主机发现,对 PlateSpin Migrate 服务器迁移作业的指派进行负载平衡,并管理执行和监视转换计划时发生的通讯。

PlateSpin Migrate 服务器提供所需的迁移功能用于执行和监视定义的迁移作业。

有关使用 PlateSpin Transformation Manager 和 PlateSpin Migrate Connector 的详细信息,请参[见文](https://www.netiq.com/documentation/platespin-transformation-manager-1-1/) [档网站](https://www.netiq.com/documentation/platespin-transformation-manager-1-1/) (https://www.netiq.com/documentation/platespin-transformation-manager-1-1/) 上的 《*[PlateSpin Transformation Manager User Guide](https://www.netiq.com/documentation/platespin-transformation-manager-1-1/ptm_user/data/bookinfo.html)*》(PlateSpin Transformation Manager 用户指南)。

<span id="page-22-0"></span>2 <sup>2</sup> 规划您的工作负载迁移

<span id="page-22-3"></span>本章介绍 PlateSpin Migrate 的配置要求和设置。请使用本章中的信息来规划您的迁移环境。

- 第 2.1 节 " [支持的配置](#page-22-1) " (第 23 页)
- 第 2.2 节 " [支持的数据传输方式](#page-38-2) " (第 39 页)
- 第 2.3 节 " [安全性和保密性](#page-40-0) " (第 41 页)
- 第 2.4 节 " [性能](#page-41-4) " (第 42 页)
- 第 2.5 节 " [数据库服务器](#page-44-1) " (第 45 页)
- 第 2.6 节 " [迁移网络中的访问和通讯要求](#page-44-2) " (第 45 页)
- <span id="page-22-4"></span>● 第 2.7 节 " [确定迁移界面](#page-48-1) " (第 49 页)

### <span id="page-22-1"></span>**2.1** 支持的配置

- ◆ 第 2.1.1 节 " [支持迁移到非云平台的源工作负载](#page-22-2) " (第 23 页)
- 第 2.1.2 节 " [支持迁移到云的工作负载](#page-25-0) " (第 26 页)
- 第 2.1.3 节 " [支持的工作负载储存](#page-29-0) " (第 30 页)
- ◆ 第 2.1.4 节 " [支持的工作负载体系结构](#page-33-0) " (第 34 页)
- 第 2.1.5 节 " [支持的目标虚拟化平台](#page-35-0) " (第 36 页)
- 第 2.1.6 节 " [支持的目标云平台](#page-37-0) " (第 38 页)
- 第 2.1.7 节 " [支持的国际语言](#page-38-0) " (第 39 页)
- ◆ 第 2.1.8 节 " [支持的](#page-38-1) Web 浏览器 " (第 39 页)

### <span id="page-22-2"></span>**2.1.1** 支持迁移到非云平台的源工作负载

PlateSpin Migrate 支持将以下 Windows 和 Linux 工作负载迁移到非云平台, 例如物理机, 以及受支 持超级管理程序中的虚拟机。请参[见支持的目标虚拟化平台 \(第](#page-35-0) 36 页)。

支持使用以下迁移功能迁移到非云平台:

- 对等迁移 (P2V、 V2V、 V2P、 P2P)。
- 对等工作负载同步 (P2V、 V2V、 P2P、 V2P)。

注释:并非所有目标虚拟化平台都支持所有工作负载。将工作负载迁移到目标虚拟化平台需要支持主 机供应商所提供目标主机上的虚拟机操作系统。

请查看以下各节:

- ◆ [支持迁移到非云平台的](#page-23-0) Microsoft Windows 工作负载 (第 24 页)
- [支持迁移到非云平台的](#page-24-0) Linux 工作负载 (第 25 页)

### <span id="page-23-0"></span>支持迁移到非云平台的 **Microsoft Windows** 工作负载

PlateSpin Migrate 支持将以下 Microsoft Windows 平台迁移到虚拟化主机上的虚拟机或迁移到物理 机,但表 [2-1](#page-23-1) 中所述的计算机除外。另请参见[支持的工作负载储存 \(第](#page-29-0) 30 页)[和支持的工作负载体](#page-33-0) [系结构 \(第](#page-33-0) 34 页)。

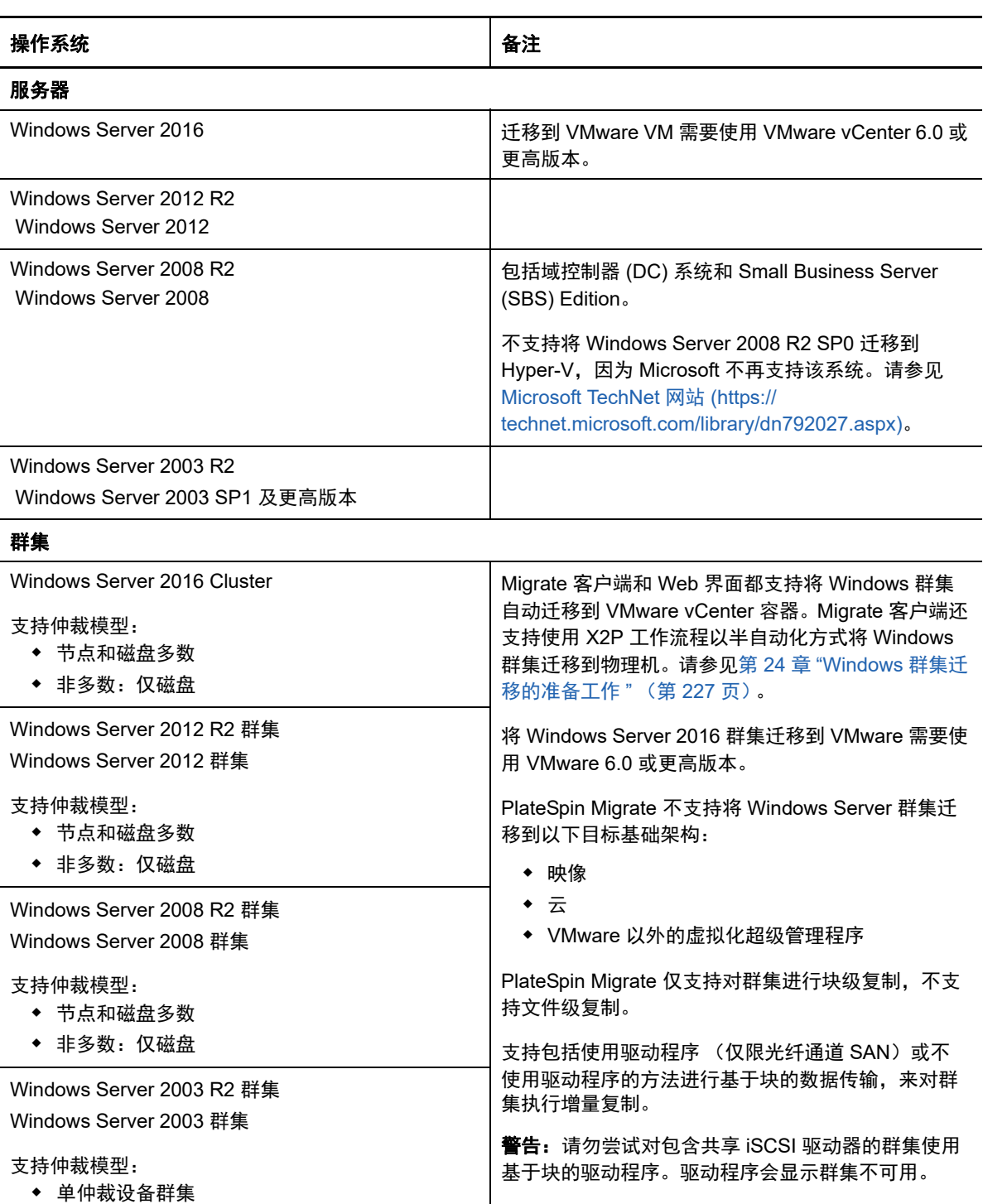

<span id="page-23-1"></span>表 *2-1* 非云平台:支持的 *Windows* 工作负载

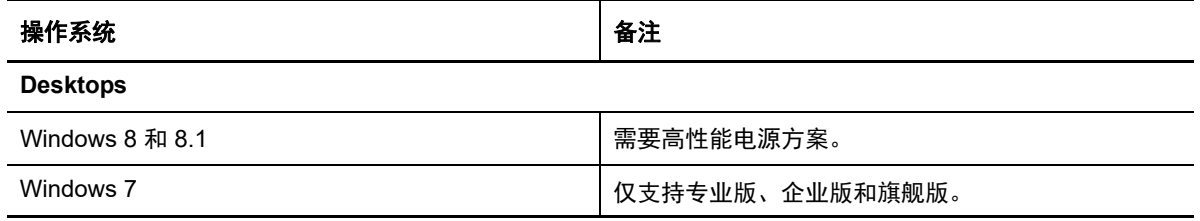

### <span id="page-24-0"></span>支持迁移到非云平台的 **Linux** 工作负载

PlateSpin Migrate 支持将以下 Linux 平台迁移到虚拟化主机上的虚拟机或迁移到物理机, 但表 [2-2](#page-24-1) 中 所述的计算机除外。另请参[见支持的工作负载储存 \(第](#page-29-0) 30 页)[和支持的工作负载体系结构 \(第](#page-33-0) 34 [页\)](#page-33-0)。

<span id="page-24-1"></span>表 *2-2* 非云平台:支持的 *Linux* 工作负载

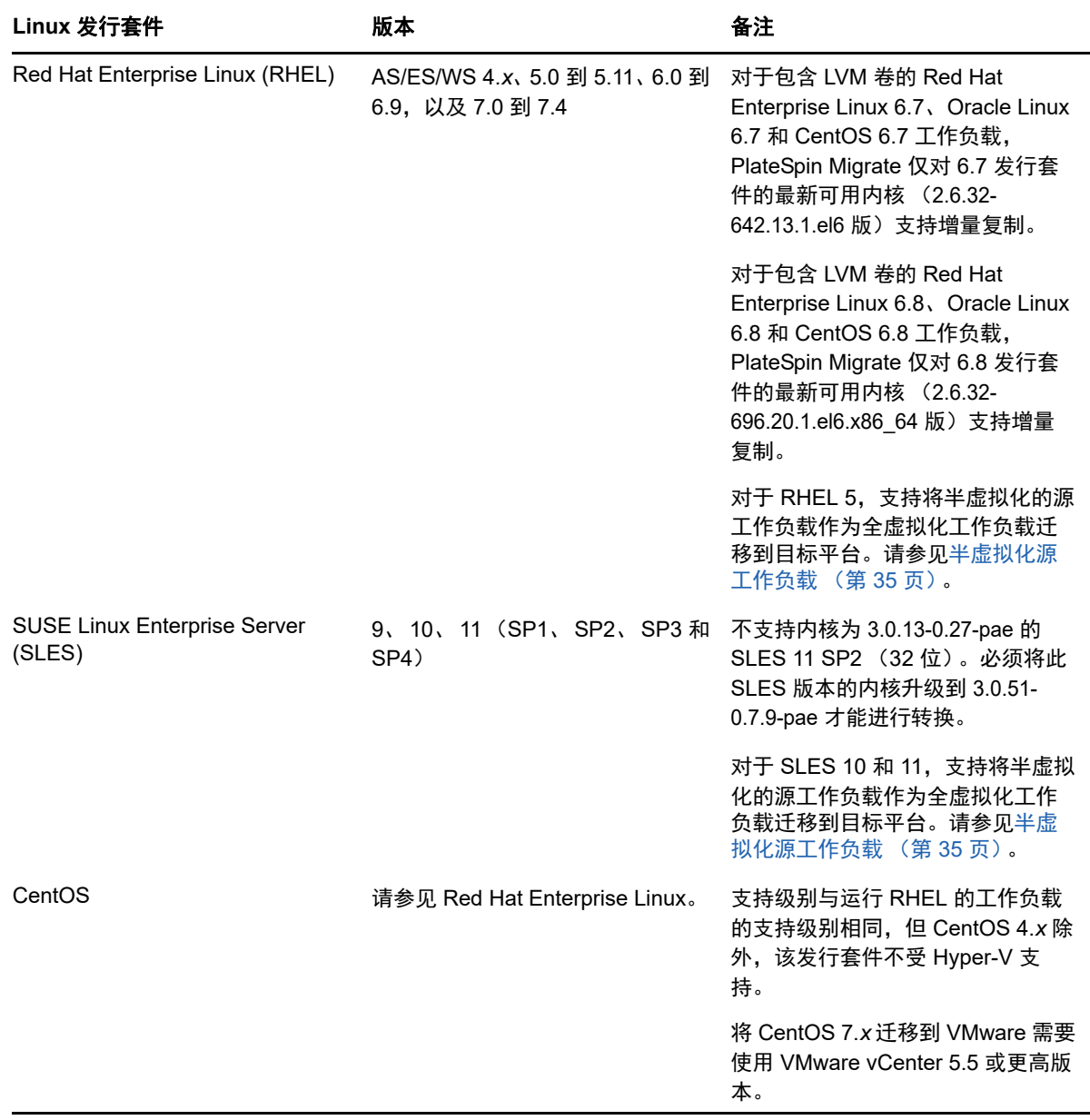

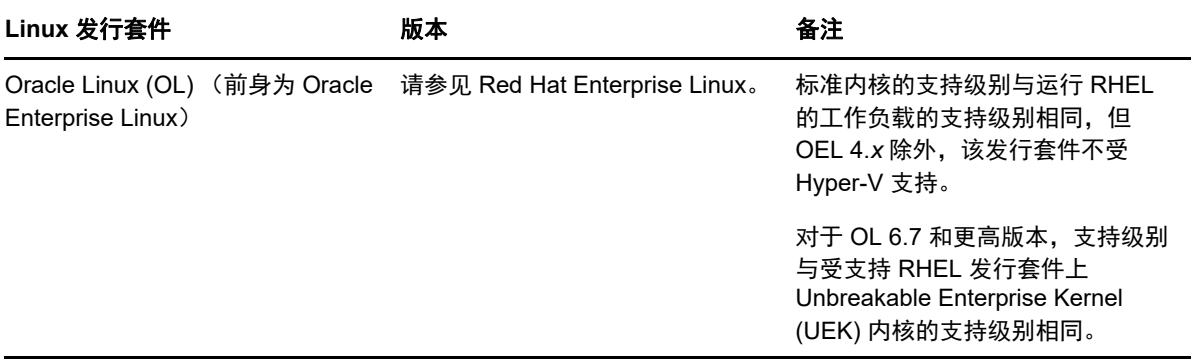

注释: 以下准则适用于到非云目标平台的 Linux 迁移:

- Linux 工作负载不支持工作负载映像。
- 不支持将基于 BIOS 的 Linux 系统转换为基于 UEFI 的系统。

### <span id="page-25-0"></span>**2.1.2** 支持迁移到云的工作负载

要将工作负载迁移到 Microsoft Azure 和 VMware vCloud Director,请使用 PlateSpin Migrate Web 界 面。要将工作负载迁移到 Amazon Web Services,请使用 PlateSpin Migrate 客户端。

仅支持 P2C 和 V2C 迁移。

#### 注释:

- 并非所有目标云平台都支持所有工作负载。要将工作负载迁移到云容器,需要支持云提供商提供 的目标云平台上的虚拟机操作系统。
- Windows 和 Linux UEFI 工作负载将作为 BIOS 工作负载迁移到目标云平台。
- 在将 Citrix XenServer 或 KVM 上运行的半虚拟化 Linux 源工作负载作为全虚拟化 guest 迁移到目 标平台之前,请参见[半虚拟化源工作负载 \(第](#page-34-0) 35 页)。

请查看以下各节:

- 支持迁移到 [Microsoft Azure](#page-25-1) 的工作负载 (第 26 页)
- 支持迁移到 [VMware vCloud Director](#page-27-0) 的工作负载 (第 28 页)
- 支持迁移到 [Amazon Web Services](#page-28-0) 的工作负载 (第 29 页)

### <span id="page-25-1"></span>支持迁移到 **Microsoft Azure** 的工作负载

PlateSpin Migrate 支持将以下平台迁移到用于 Azure 全球环境和中国区主权环境的 Microsoft Azure 云。另请参[见支持的工作负载储存 \(第](#page-29-0) 30 页)[和支持的工作负载体系结构 \(第](#page-33-0) 34 页)。

有关将工作负载迁移到 Microsoft Azure 的信息,请参见迁移到 [Microsoft Azure](#page-136-2) 的先决条件 (第 137 [页\)](#page-136-2)和迁移到 [Microsoft Azure](#page-308-3) (第 309 页)。

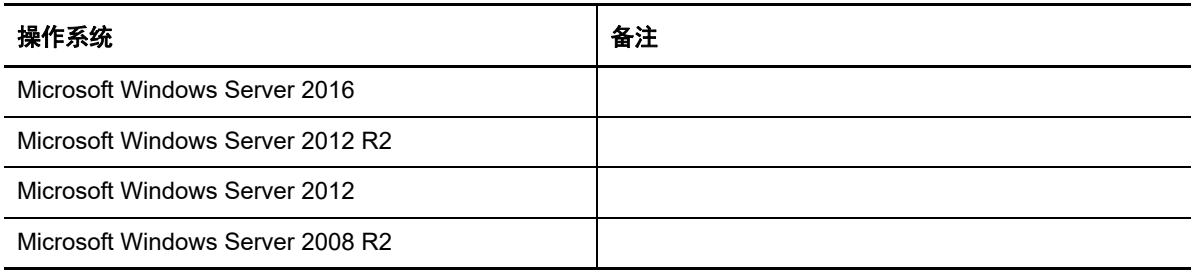

#### 表 *2-4 Azure*:支持的 *Linux* 平台

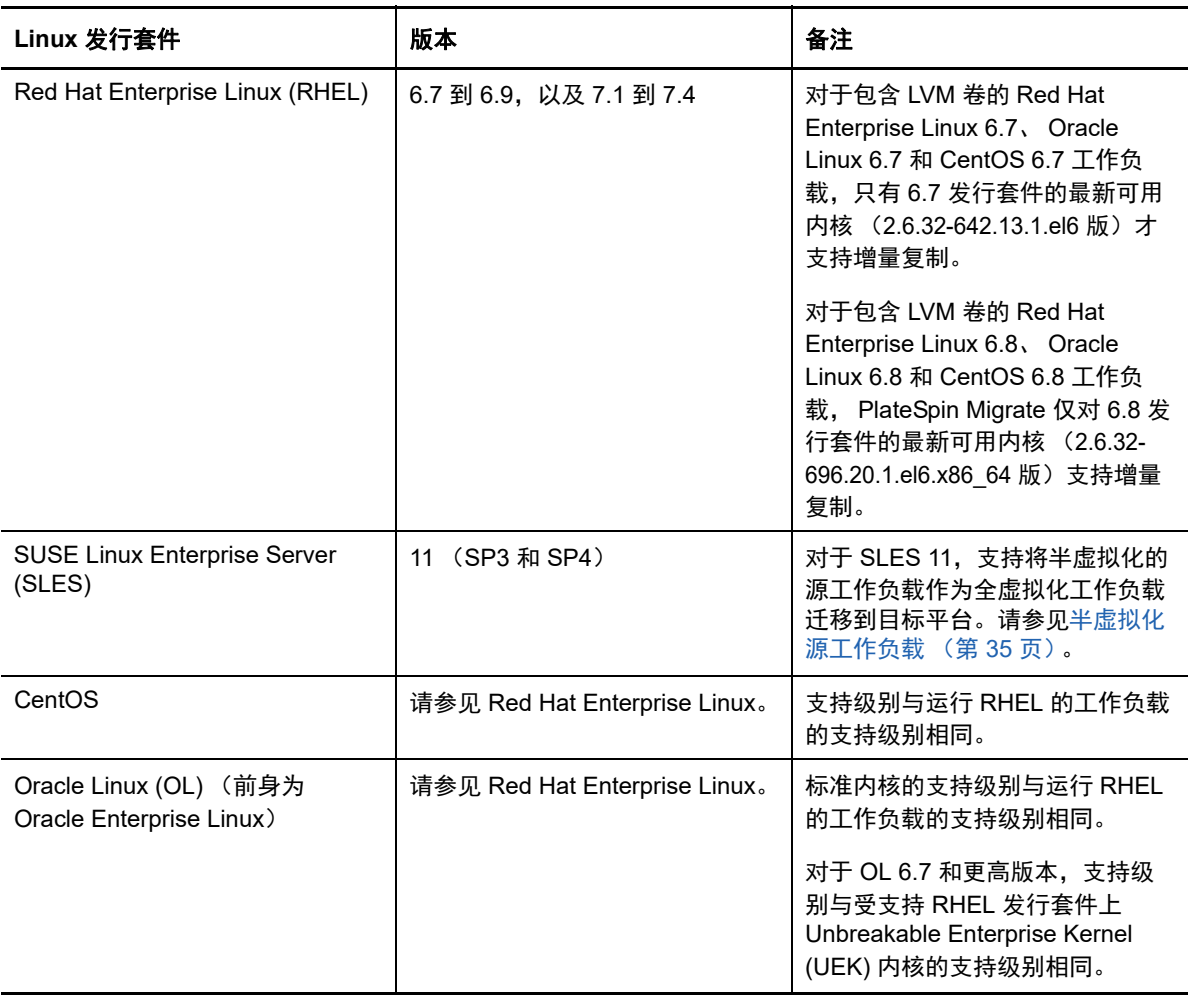

注释: 如果源 Linux 工作负载的引导分区 (/boot) 和根分区 (/) 不在同一磁盘上, PlateSpin Migrate 不 支持将该工作负载迁移到 Azure。

### <span id="page-27-0"></span>支持迁移到 **VMware vCloud Director** 的工作负载

PlateSpin Migrate 支持将以下平台迁移到 VMware vCloud Director。另请参见第 2.1.3 节 " [支持的工](#page-29-0) [作负载储存](#page-29-0)"(第30页)和第 2.1.4 节 "[支持的工作负载体系结构](#page-33-0)"(第34页)。

有关将工作负载迁移到 VMware Cloud Director 的信息,请参见第 11 章 "迁移到 VMware vCloud Director [的先决条件](#page-154-2)" (第 155 页) 和第 30 章 " 迁移到 [VMware vCloud Director"](#page-318-3) (第 319 页)。

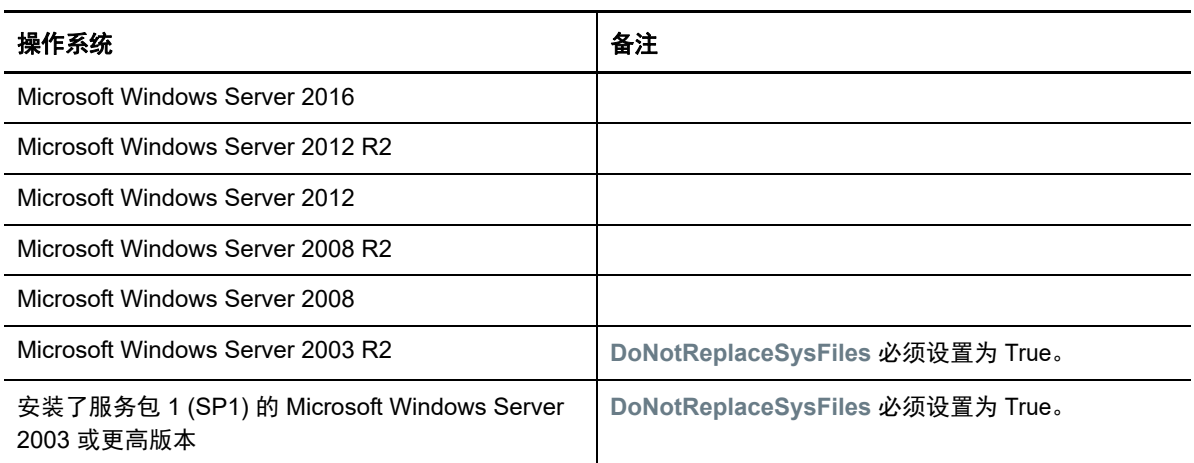

表 *2-5 vCloud*:支持的 *Windows* 平台

表 *2-6 vCloud*:支持的 *Linux* 平台

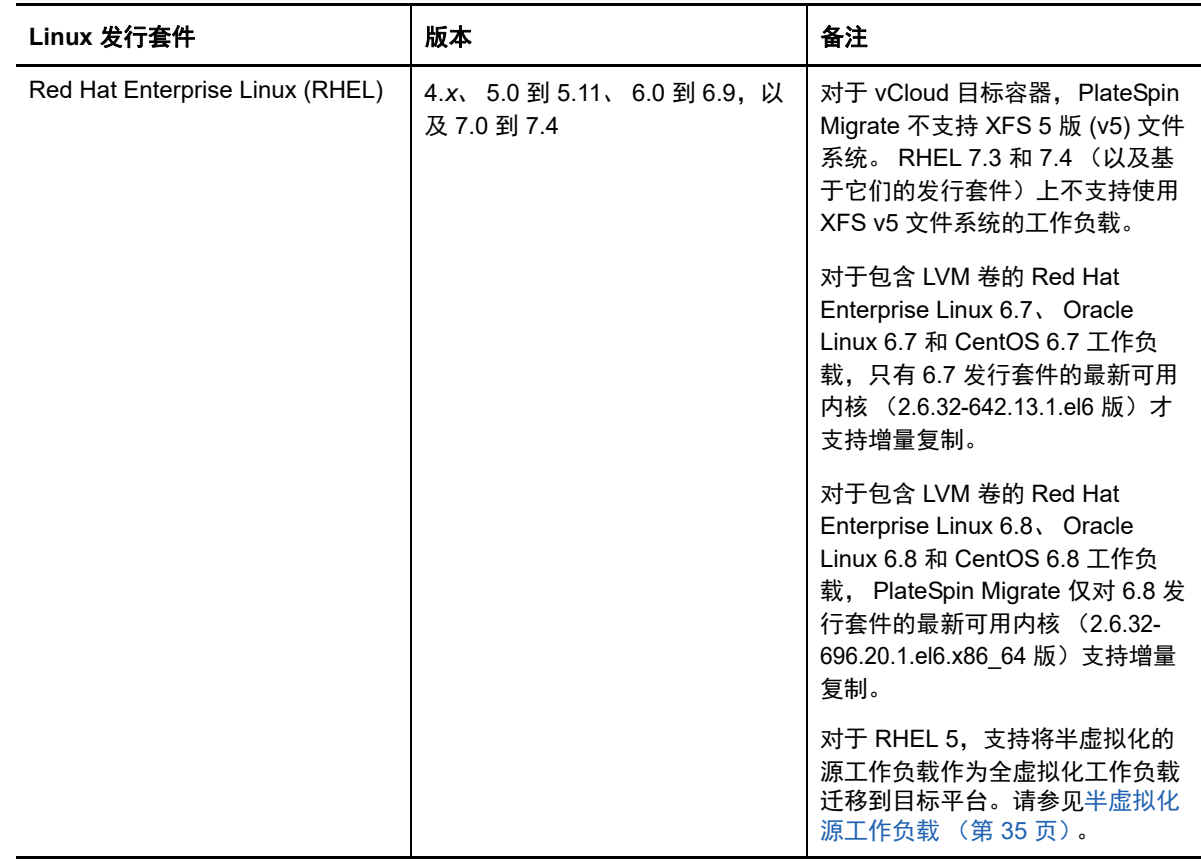

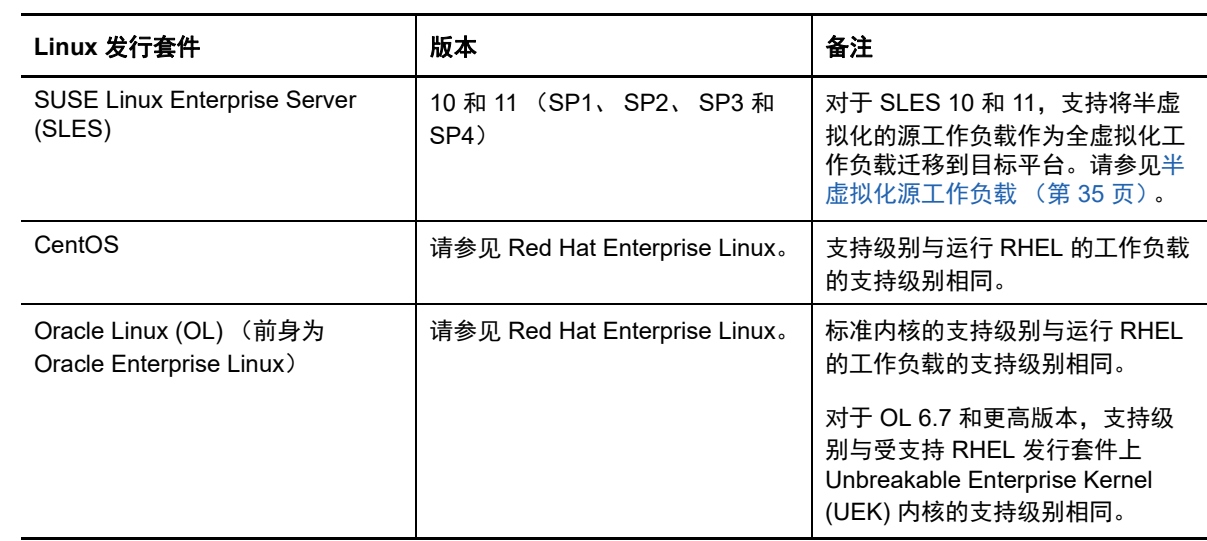

### <span id="page-28-0"></span>支持迁移到 **Amazon Web Services** 的工作负载

PlateSpin Migrate 支持将以下平台迁移到 Amazon Web Services。另请参见第 2.1.3 节 " [支持的工作](#page-29-0) [负载储存](#page-29-0)"(第30页)和第 2.1.4 节 "[支持的工作负载体系结构](#page-33-0)"(第34页)。

有关将工作负载迁移到 [Amazon Web](#page-128-2) Services 的信息,请参见第 8 章 "迁移到 Amazon Web Services [的先决条件](#page-128-2)" (第 129 页) 和第 28 章 " 迁移到 [Amazon Web Services"](#page-304-2) (第 305 页)。

表 *2-7 AWS*:支持的 *Windows* 平台

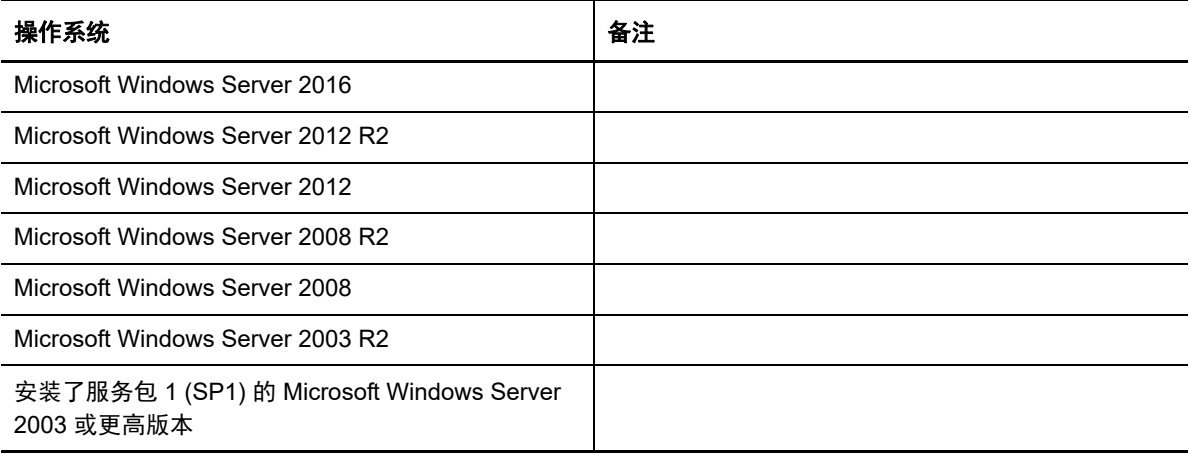

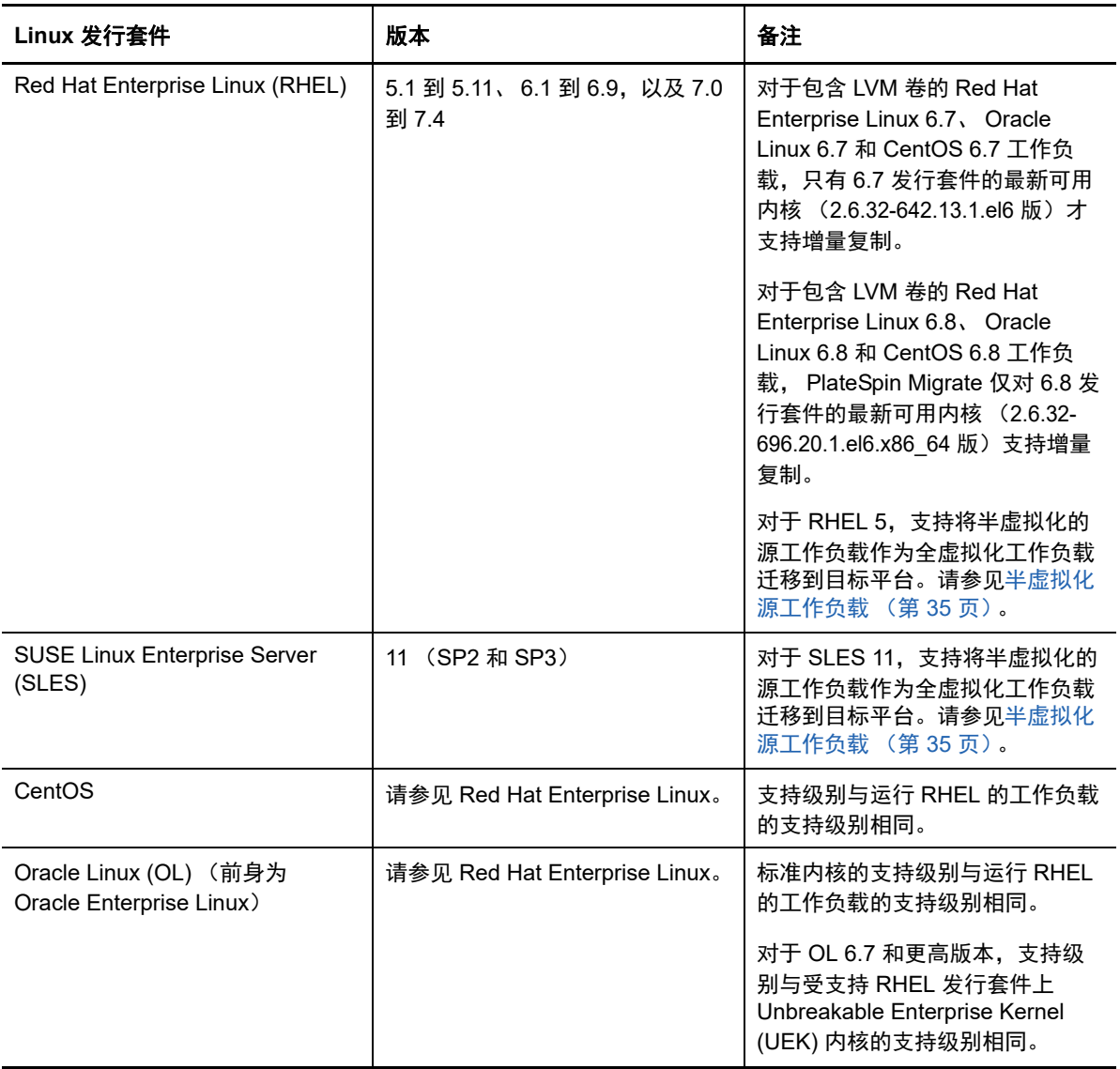

### <span id="page-29-0"></span>**2.1.3** 支持的工作负载储存

以下工作负载储存准则适用于所有迁移:

- [分区模式 \(第](#page-30-0) 31 页)
- Windows [文件系统 \(第](#page-30-1) 31 页)
- Linux [文件系统 \(第](#page-30-2) 31 页)
- [磁盘 \(第](#page-30-3) 31 页)
- Linux [磁盘、分区和卷 \(第](#page-30-4) 31 页)
- Linux [实时数据传输 \(第](#page-31-0) 32 页)
- [FC SAN](#page-31-1) (第 32 页)
- ◆ [FCoE SAN](#page-31-2) (第32页)
- [Multipath I/O](#page-31-3) (第 32 页)

### <span id="page-30-0"></span>分区模式

PlateSpin Migrate 对 Windows 和 Linux 工作负载支持 MBR (主引导记录)和 GPT (GUID 分区表) 分区模式。要迁移的工作负载和储存必须配置于使用 MBR 或 GPT 分区的磁盘上。尽管 GPT 允许每 个磁盘上最多有 128 个分区,但 PlateSpin Migrate 仅支持每个磁盘上存在 57 个或更少的 GPT 分区。

### <span id="page-30-1"></span>**Windows** 文件系统

在任何支持的 Windows 系统上,PlateSpin Migrate 都只支持 NTFS 文件系统。不支持迁移 Windows FAT 或 ReFS 文件系统。

注释:如果使用 BitLocker 磁盘加密功能对卷进行了加密,则必须将它们解除锁定 (解密)才能迁 移。

### <span id="page-30-2"></span>**Linux** 文件系统

PlateSpin Migrate 支持 EXT2、 EXT3、 EXT4、 REISERFS 和 XFS 文件系统。

#### 注释:

- PlateSpin Migrate 支持在 RHEL 7.3 及更高版本上和基于这些版本的发行套件上使用 XFS 5 版 (v5) 文件系统。但对于 VMware vCloud 目标容器上的工作负载不支持使用 XFS v5。
- 不支持迁移加密卷。如果卷已加密,则必须将其解除锁定 (解密)才能迁移。

#### <span id="page-30-3"></span>磁盘

PlateSpin Migrate 支持多种类型的储存磁盘,包括基本磁盘、源 Windows 动态磁盘、 LVM2、硬件 RAID、 NAS 和 SAN。

注释:在储存磁盘方面,请注意以下重要事项:

**Windows** 动态磁盘:PlateSpin Migrate 不支持在目标上使用 Windows 动态磁盘。

对于动态磁盘,储存不会遵循 " 与源相同 " 映射策略。简单动态卷和跨区动态卷将作为简单基本 卷磁盘驻留在目标工作负载上。如果动态卷各成员磁盘的大小总和超过 MBR 分区大小限制,目 标磁盘将分区成 GPT。有关详细信息,请参见 *[Microsoft TechNet](https://blogs.technet.microsoft.com/askcore/2010/02/18/understanding-the-2-tb-limit-in-windows-storage/)*:了解 *Windows* 储存中的 *2 TB*  [限制](https://blogs.technet.microsoft.com/askcore/2010/02/18/understanding-the-2-tb-limit-in-windows-storage/) (https://blogs.technet.microsoft.com/askcore/2010/02/18/understanding-the-2-tb-limit-inwindows-storage/)。

 软件 **RAID:** PlateSpin Migrate 支持硬件 RAID 但不支持软件 RAID。这一点对 Windows 和 Linux 工作负载都适用。

### <span id="page-30-4"></span>**Linux** 磁盘、分区和卷

对于 Linux 工作负载, Migrate 支持使用 GRUB 和 GRUB 2 引导加载程序。

- Migrate 支持 /boot 位于第一个磁盘 (sda) 上的 Linux 工作负载。
- 源 Linux 工作负载的引导分区必须至少有 100 MB 可用空间。在迁移过程中, PlateSpin Migrate 使用可用空间来创建新的 initrd 映像,其中包含供计算机做好首次引导过程准备所需的全部驱动 程序。
- 在已迁移的工作负载中,系统将重创建非卷储存,例如与源工作负载关联的交换分区。
- 系统将在 " 与源相同 " 映射策略中保留 LVM2 的卷组和逻辑卷的布局,以便您可以在迁移期间重创 建布局。
- Linux 工作负载上的 " 与源相同 " 配置中支持 LVM 原始磁盘卷。

### <span id="page-31-0"></span>**Linux** 实时数据传输

- 对于 Linux 工作负载, Migrate 仅支持通过 blkwatch 驱动程序进行基于块的实时数据传输。有关 预编译 blkwatch 驱动程序的列表,请参见第 D.2.2 节 " [发行套件列表](#page-239-4) " (第 240 页)。
- 一些受支持的 Linux 版本需要您针对特定内核编译 PlateSpin blkwatch 模块。这些工作负载将被显 式调用。

预编译 blkwatch 驱动程序适用于第 D.2.2 节 " [发行套件列表](#page-239-4) " (第 240 页) 中注明的标准内核和 Unbreakable Enterprise Kernel (UEK)。对于其他 Oracle Linux 发行套件,预编译的驱动程序仅 适用于相应的 Red Hat Compatible Kernel (RHCK)。

### <span id="page-31-1"></span>**FC SAN**

PlateSpin Migrate 支持光纤通道 (FC) SAN 通讯协议。

### <span id="page-31-2"></span>**FCoE SAN**

支持使用以太网光纤通道 (FCoE) 对表 [2-9](#page-31-4) 中所列的工作负载进行 P2P 和 P2V 迁移。我们已使用 Qlogic 的 FCoE 设备进行迁移测试。

#### <span id="page-31-4"></span>表 *2-9 FCoE* 支持的源工作负载

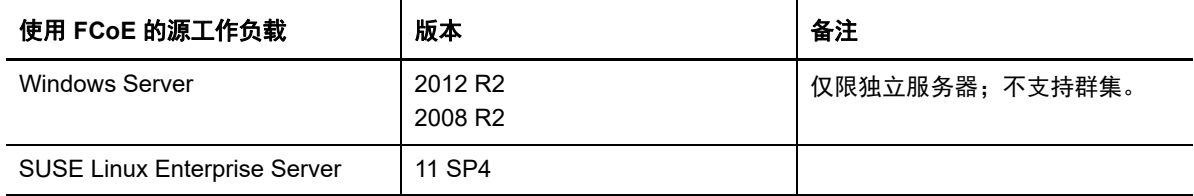

PlateSpin ISO 映像中提供了 FCoE 驱动程序和支持功能。请参见下载 [PlateSpin ISO](#page-256-3) 映像 (第 257 [页\)](#page-256-3)。

### <span id="page-31-3"></span>**Multipath I/O**

PlateSpin Migrate 支持在光纤通道 (FC) SAN 环境中迁移配置为使用多路径 I/O (MPIO) 的源工作负 载。目标工作负载可以位于相同或不同的 SAN 环境中。源工作负载和目标工作负载必须包含所有 SAN 磁盘。

注释: 工作负载必须从 SAN 磁盘引导。不支持混合本地磁盘和 SAN 磁盘的工作负载, 但表 [2-10](#page-32-0) 中 注明的工作负载除外。

PlateSpin ISO 映像中提供了 MPIO 支持功能。请参见下载 [PlateSpin ISO](#page-256-3) 映像 (第 257 页)。

有关已在 MPIO 环境中进行迁移测试的平台列表,请参见表 [2-10](#page-32-0)。

<span id="page-32-0"></span>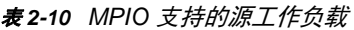

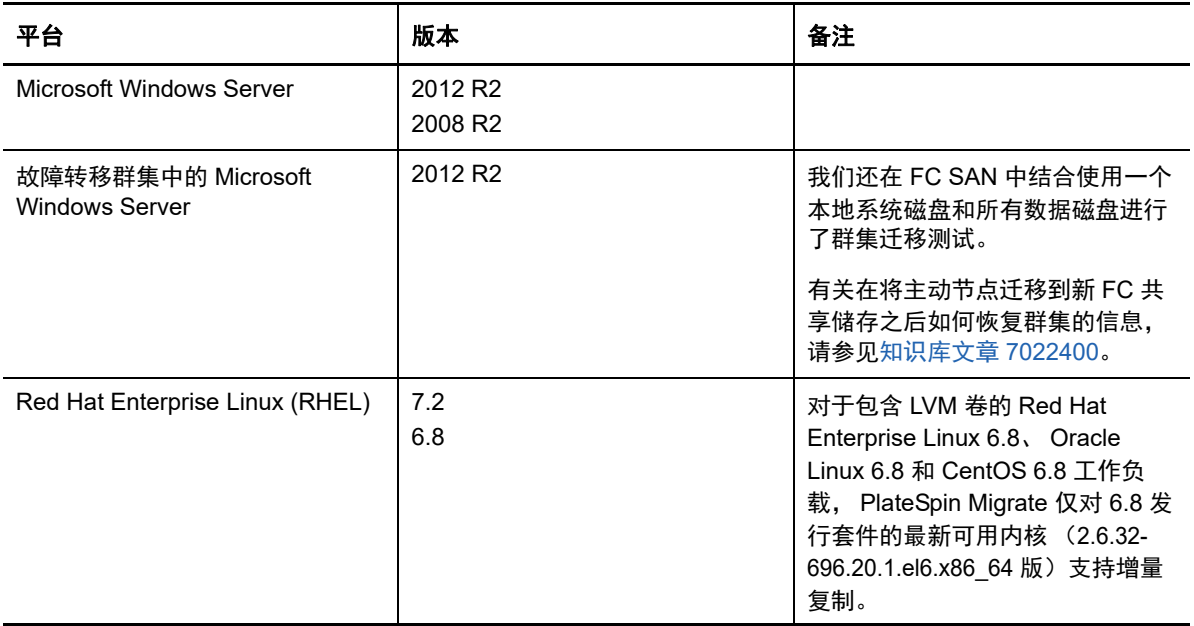

MPIO 要求在操作系统中, 以 Windows 功能或者 Linux 包或模块的形式安装额外的多路径软件。您可 以使用 MPIO 管理工具为具有多个路径的 SAN 设备启用 MPIO 并配置 MPIO 策略。请参见供应商文 档,了解有关设置硬件以提供通往储存设备的多个路径,以及安装和配置 MPIO 的信息。

请参见表 [2-11](#page-32-1),了解有关支持的 MPIO 迁移方案及目标工作负载预期结果的信息。

<span id="page-32-1"></span>表 *2-11* 支持的 *MPIO* 迁移方案

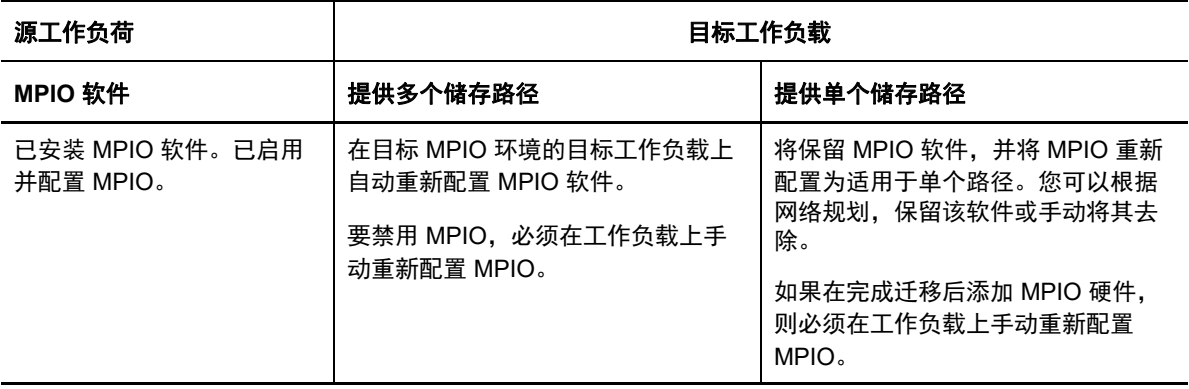

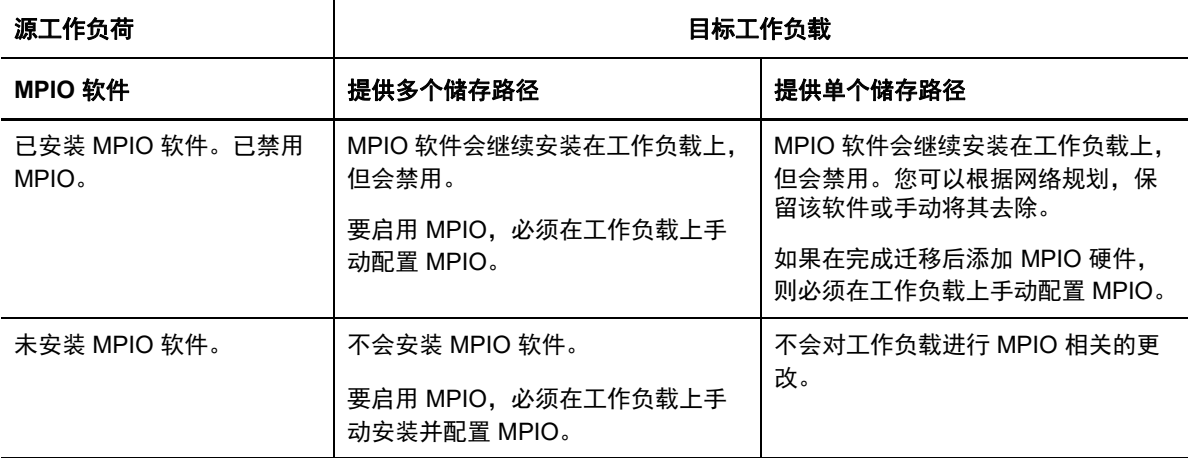

### <span id="page-33-0"></span>**2.1.4** 支持的工作负载体系结构

以下工作负载体系结构准则适用于所有迁移:

- [协议 \(第](#page-33-1) 34 页)
- [处理器 \(第](#page-33-2) 34 页)
- 目标 VM [的核心和插槽 \(第](#page-33-3) 34 页)
- ◆ 目标 VM [的虚拟](#page-34-1) CPU (第 35 页)
- ◆ UEFI 和 BIOS [固件 \(第](#page-34-2) 35 页)
- [半虚拟化源工作负载 \(第](#page-34-0) 35 页)

### <span id="page-33-1"></span>协议

Linux 源工作负载必须运行安全外壳 (SSH) 服务器。

### <span id="page-33-2"></span>处理器

PlateSpin Migrate 支持在您的数据中心中迁移基于 x86 的物理和虚拟工作负载:

- 64 位
- 32 位

### <span id="page-33-3"></span>目标 **VM** 的核心和插槽

对于使用 VMware 5.1、5.5 和 6.0 且 VM 硬件为最低级别 8 的 VM 容器, PlateSpin Migrate 允许您为 目标工作负载指定插槽数和每个插槽的内核数。系统会自动计算内核总数。此参数应用于初始复制设 置为完全复制的工作负载的初始设置。

注释: 工作负载可以使用的最大内核数受外部因素的影响, 例如, 虚拟机操作系统、 VM 硬件版本、 ESXi 主机的 VMware 许可和用于 vSphere 的 ESXi 主机计算容量最大值。请参见 VMware 知识库文 章 1003497 *[ESXi/ESX Configuration Maximums](https://kb.vmware.com/kb/1003497)* (*ESXi/ESX* 配置最大值) (https://kb.vmware.com/ kb/1003497)。

某些虚拟机操作系统发行套件可能不遵循核心数和每个插槽核心数的配置。例如,使用 SLES 10 SP4 的虚拟机操作系统会保留安装时的原始核心数和插槽数设置,而其他 SLES 和 RHEL 发行套件则会遵 循该配置。

### <span id="page-34-1"></span>目标 **VM** 的虚拟 **CPU**

对于使用 VMware 4.1 的 VM 容器, PlateSpin Migrate 允许您指定需要指派给目标工作负载的 vCPU (虚拟 CPU)数量。此参数应用于初始复制设置为完全复制的工作负载的初始设置。每个 vCPU 将作 为单个核心、单个插槽提供给 VM 容器上的虚拟机操作系统使用。

### <span id="page-34-2"></span>**UEFI** 和 **BIOS** 固件

所有目标平台上都支持迁移基于 UEFI 的 Windows 和 Linux 工作负载。对于目标云平台 Amazon Web Services、Microsoft Azure 和 VMware vCloud Director,会将目标工作负载从 UEFI 转换为 BIOS。对 于其他平台,会将目标工作负载配置为 UEFI 或 BIOS,视目标平台供应商的支持情况而定。

Migrate 会将工作负载从源传输到目标,同时对相应的源和目标操作系统实施支持的固件。启动 UEFI 和 BIOS 系统之间的任何迁移时, Migrate 会分析该转换并告知您转换是否有效。

注释:如果您要将基于 UEFI 的工作负载迁移到 vSphere 目标容器上,并且希望继续使用相同的固件 引导模式, 则必须将目标定为 vSphere 5.0 或更新版本的容器。

下面举例说明了 Migrate 在基于 UEFI 和基于 BIOS 的系统之间进行转换时的行为:

- 在将基于 UEFI 的工作负载迁移到 VMware vSphere 4.x 或云容器 (该容器不支持 UEFI)时, Migrate 会将工作负载的 UEFI 固件转换为 BIOS 固件。
- ◆ 在将基于 UEFI 的源迁移到基于 BIOS 的目标时, Migrate 会对 UEFI 系统的引导磁盘进行转换, 也就是从 GPT 磁盘转换为 MBR 磁盘。
- ◆ (对于 Windows 工作负载)在将 BIOS 工作负载迁移到基于 UEFI 的目标时,Migrate 会对 BIOS 系统的引导磁盘进行转换,也就是从 MBR 磁盘转换为 GPT 磁盘。

### <span id="page-34-0"></span>半虚拟化源工作负载

支持对 Citrix XenServer 或 KVM 虚拟主机上运行的以下源工作负载执行从半虚拟化到全虚拟化的转 换:

- ◆ Red Hat Enterprise Linux (RHEL) 6.0 和基于 RHEL 6.0 的 Linux 发行套件
- ◆ Red Hat Enterprise Linux (RHEL) 5.x 和基于 RHEL 5.x 的 Linux 发行套件
- ◆ SUSE Linux Enterprise Server 10 和 11

#### 仅支持基于块的转换。

在将 Citrix XenServer 或 KVM 上运行的半虚拟化 Linux 源工作负载作为全虚拟化 guest 迁移到目标平 台之前,请执行以下操作:

- 确保半虚拟内核和标准内核都已安装在半虚拟化源工作负载上。
- 手动编译适用于 Xen 内核的基于块的驱动程序。

### <span id="page-35-0"></span>**2.1.5** 支持的目标虚拟化平台

PlateSpin Migrate 支持以下目标虚拟化平台。

- 表 [2-12](#page-35-1) 列出了 PlateSpin Migrate Web 界面和 Migrate 客户端支持的目标 VMware 平台。 Migrate 客户端支持自动化迁移或使用 X2P 工作流程执行半自动化迁移。Web 界面支持自动化迁 移。参见:
	- 使用 Migrate [客户端自动迁移到](#page-329-1) VMware
	- 使用 X2P [工作流程迁移到](#page-340-3) VMware 上的 VM
	- 使用 Migrate Web [界面自动迁移到](#page-342-3) VMware

另请参见迁移到 VMware [的先决条件](#page-160-2)。

注释: 有关使用原始设备映射 (RDM) 在 VMware 容器中创建目标 VM 磁盘的信息,请参见[迁移](#page-328-2) 到 [VMware](#page-328-2)。

 表 [2-13](#page-36-0) 列出了 PlateSpin Migrate 客户端支持使用半自动化 X2P 工作流程执行迁移的目标虚拟化 平台。

#### 注释:

- 将工作负载迁移到目标虚拟化平台需要支持主机供应商所提供目标主机上的虚拟机操作系统。
- 您需要拥有适用于迁移的目标工作负载的操作系统许可证。

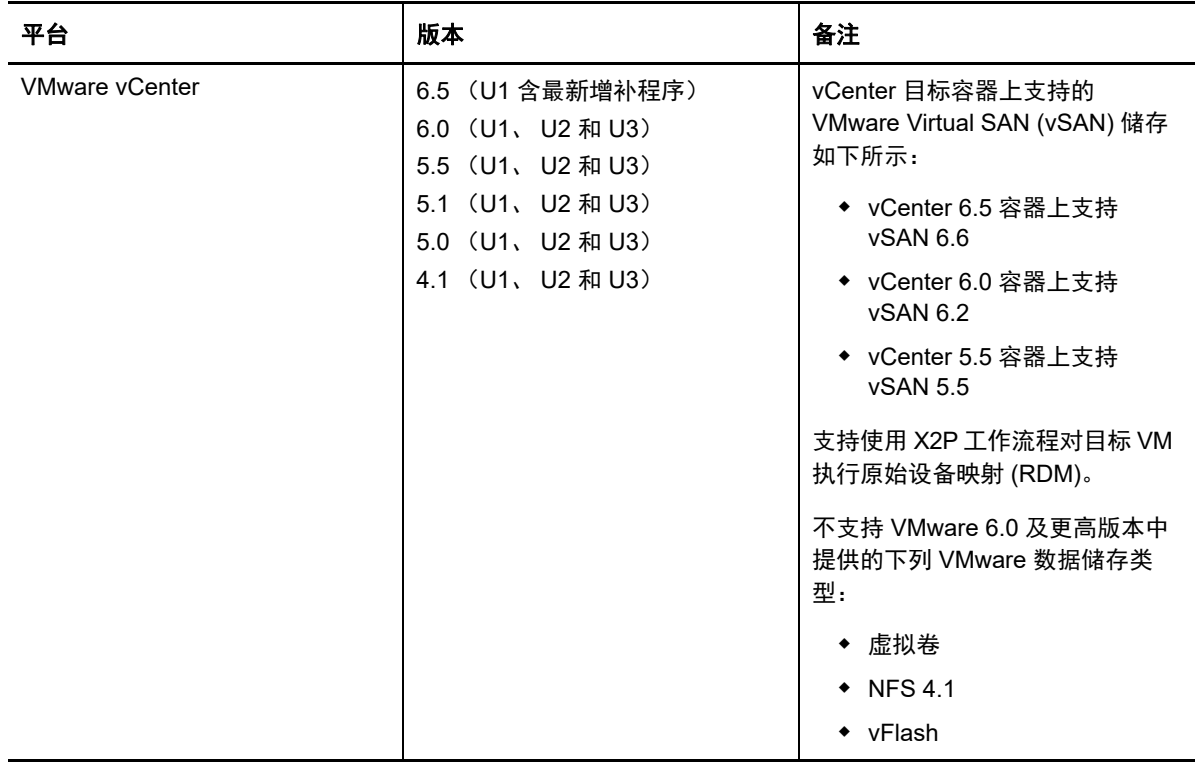

<span id="page-35-1"></span>表 *2-12 Migrate Web* 界面和 *Migrate* 客户端支持的目标 *VMware* 平台
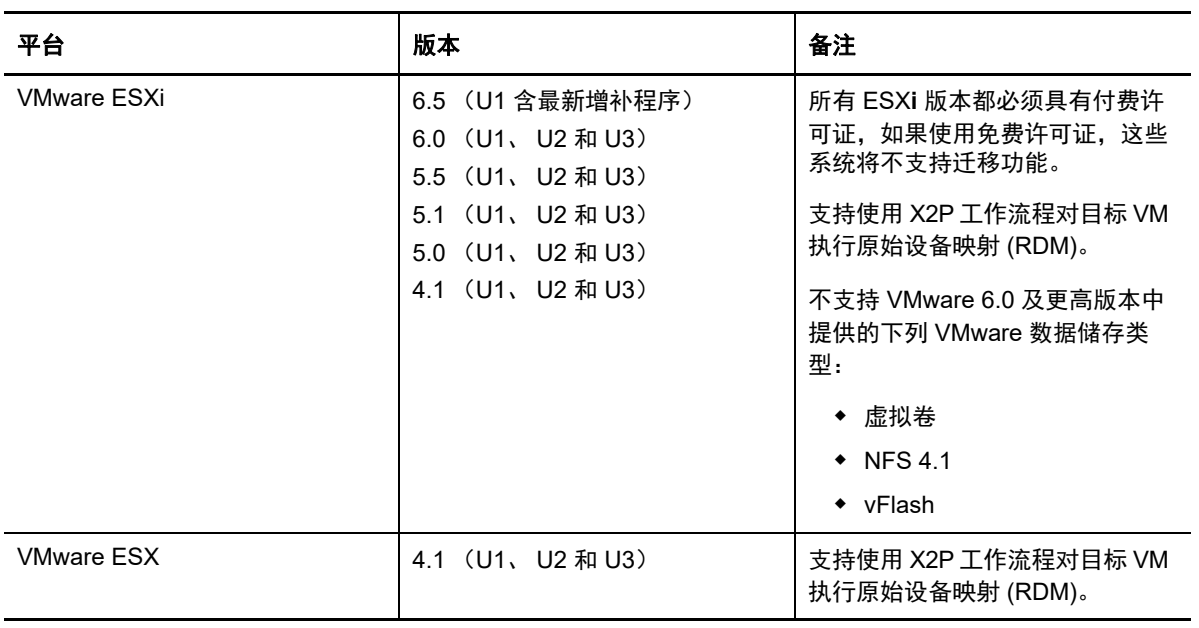

#### 表 *2-13* 只有 *Migrate* 客户端支持的目标虚拟化平台

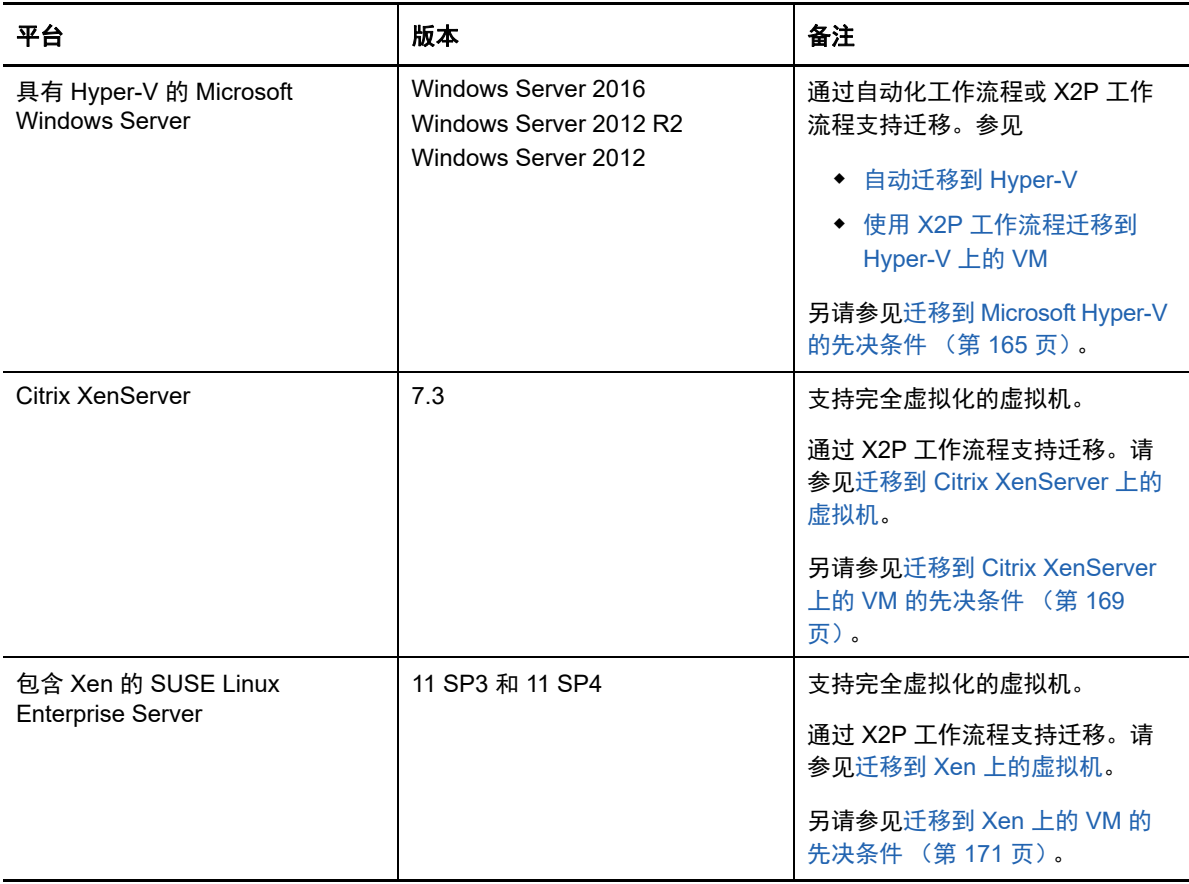

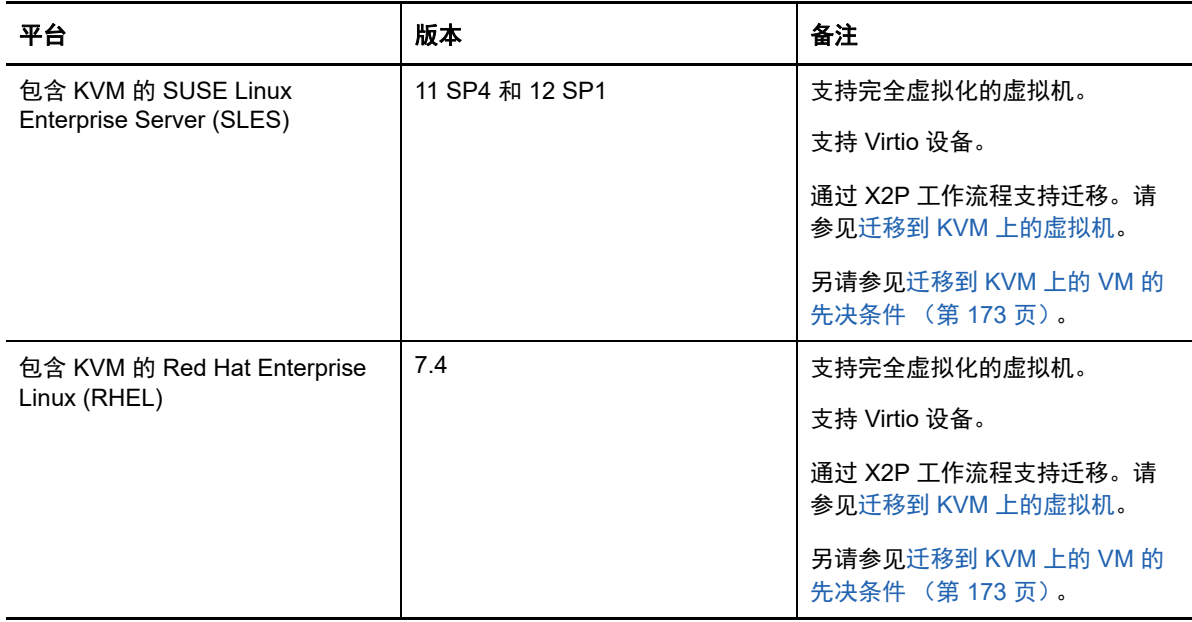

# **2.1.6** 支持的目标云平台

<span id="page-37-1"></span>PlateSpin Migrate 支持将工作负载迁移到目标云平台。 Migrate Web 界面支持 Microsoft Azure 和 VMware vCloud Director。 Migrate 客户端支持 Amazon Web Services。请参见表 [2-14](#page-37-0) 和表 [2-15](#page-38-0)。

<span id="page-37-0"></span>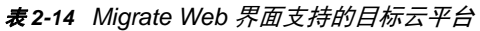

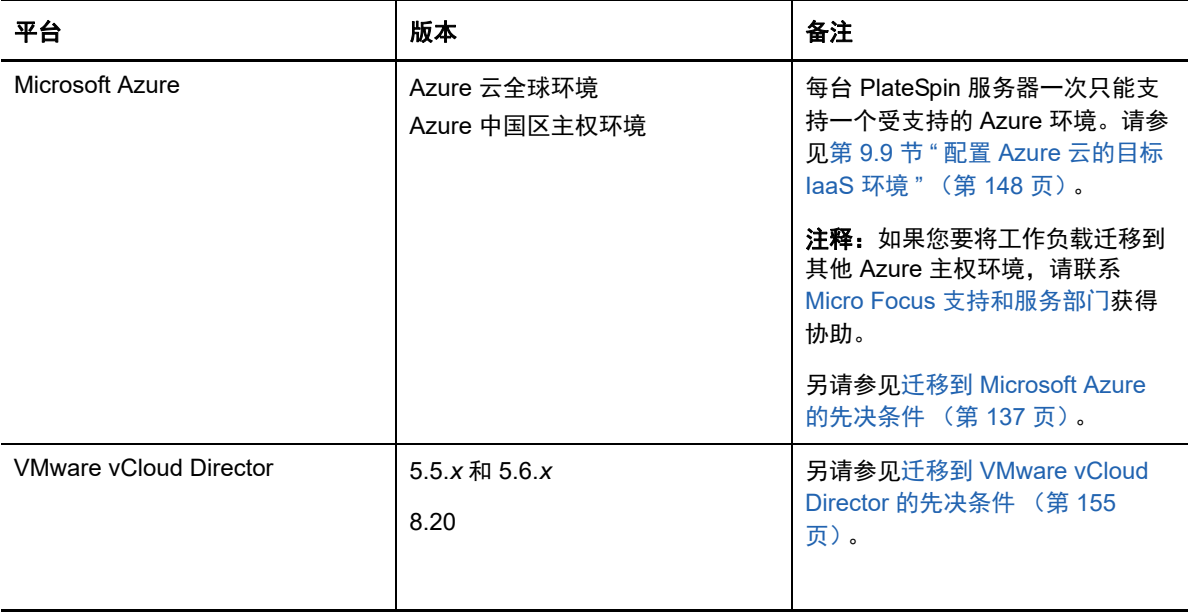

<span id="page-38-0"></span>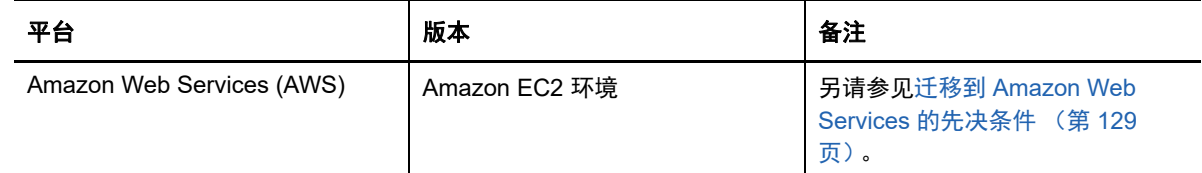

# **2.1.7** 支持的国际语言

除了英语以外, PlateSpin Migrate 还提供以下国家语言支持 (NLS):简体中文 (ZH-CN)、繁体中文 (ZH-TW)、法语 (FR-FR)、德语 (DE-DE) 和日语 (JA-JP)。

我们已提供这些语言以及西班牙语 (ES-ES) 和巴西葡萄牙语 (PT-BR) 的本地化联机文档。

## **2.1.8** 支持的 **Web** 浏览器

通过以下支持的 Web 浏览器可访问 PlateSpin Migrate Web 界面和 PlateSpin 配置选项:

- *Google Chrome* 34.0 和更高版本
- *Microsoft Internet Explorer* 11.0 和更高版本
- *Mozilla Firefox* 29.0 和更高版本

注释:您的浏览器必须启用 JavaScript (活动脚本)。

要以其中一种支持的国际语言使用 Web 界面,请参见[配置国际版本的语言设置 \(第](#page-91-0) 92 页)。

# **2.2** 支持的数据传输方式

在将工作负载数据从源传输到目标时, PlateSpin Migrate 会根据您选定的工作负载和迁移类型提供不 同的传输方式。

有关如何选择传输方式的信息,请参见[转换 \(数据传输方式\)\(第](#page-277-0) 278 页)。

- 第 2.2.1 节 " [文件级传输 \(在线\)](#page-38-1) " (第 39 页)
- 第 2.2.2 节 " [块级传输 \(在线\)](#page-39-0) " (第 40 页)
- ◆ 第 2.2.3 节 " [临时引导环境下的脱机传输](#page-39-1) " (第 40 页)

### <span id="page-38-1"></span>**2.2.1** 文件级传输 (在线)

基于文件的在线传输方式会在文件级别进行数据复制和更改复制,该方法适用于 Windows 工作负载。

为了确保数据一致性,此方式会使用 Microsoft 卷影复制服务,即 VSS (如果适用)。许多企业应用 程序中都集成了 VSS。对于没有集成 VSS 的应用程序,PlateSpin Migrate 会提供在捕获 VSS 快照时 短暂地暂停服务的功能,从而确保所捕获的应用程序数据处于一致状态。

如果 VSS 不可用 (例如所在的工作负载运行的是未安装服务包的 Windows Server 2003), 则 PlateSpin Migrate 会在传输数据时监视源卷的更改情况。完成初始传输后, Migrate 会重发送所有已 经更改的文件。如果文件系统的更改率一直很高,数据传输将会停止,并显示作业进度警告。

在传输期间,您可以对迁移作业进行配置,以停止事务繁重的服务,例如 Microsoft SQL Server 或 Microsoft Exchange Server (请参[见在复制或直接转换之前要停止的服务或守护程序 \(第](#page-280-0) 281 [页\)](#page-280-0))。这会带来两个好处:

- 确保能够以更为一致的状态传输这些应用程序的数据库。
- 降低文件系统的更改率,从而使 PlateSpin Migrate 能够跟上更改的速度,并完成传输。

此方法可能适用于活动量不过度的系统,采用此方法,您能够调整目标工作负载上的卷大小。

### <span id="page-39-0"></span>**2.2.2** 块级传输 (在线)

基于块的在线传输方式可让 PlateSpin Migrate 在块级别传输数据,最终产生一个与源工作负载完全相 同的副本。此方法适用于 Windows 和 Linux 工作负载。

对于 Windows 工作负载, PlateSpin Migrate 会利用 Microsoft 卷快照服务 (VSS) (Windows 2003 SP1 及更高版本),同时结合使用支持 VSS 的应用程序和服务。

对于 Linux 工作负载, Migrate 只支持通过 blkwatch 驱动程序进行基于块的数据传输。Migrate 发行套 件中包含一些预编译的 blkwatch 驱动程序,这些驱动程序适用于运行受支持 Linux 发行套件的标准非 调试内核的工作负载。请参见第 D.2 节 " 适用于 Linux [发行套件的预编译](#page-239-0) blkwatch 驱动程序 " (第 [240](#page-239-0) 页)。

如果您的工作负载具有非标准、自定义或较新的内核,您可以为您的特定内核构建自定义 blkwatch 驱 动程序。请参[见知识库文章](https://www.netiq.com/support/kb/doc.php?id=7005873) 7005873 [如何构建基于块的自定义](https://www.netiq.com/support/kb/doc.php?id=7005873) *Linux* 内核驱动程序 (https:// www.netiq.com/support/kb/doc.php?id=7005873)。

#### 注释: Blkwatch 驱动程序的部署或去除是透明的,不会有连续性影响,也无需干预和重引导。

Blkwatch 驱动程序会利用 LVM 快照 (如可用)。从快照复制数据有助于避免可能发生的打开文件冲 突。请参见[知识库文章](https://www.netiq.com/support/kb/doc.php?id=7005872) 7005872 *[Using LVM Snapshots for Migrating and Protecting Linux Workloads](https://www.netiq.com/support/kb/doc.php?id=7005872)* (使用 *LVM* [快照迁移和保护](https://www.netiq.com/support/kb/doc.php?id=7005872) *Linux* 工作负载) (https://www.netiq.com/support/kb/ doc.php?id=7005872)。如果 LVM 快照不可用, Migrate 会依序锁定和释放每个块来进行数据传输。

基于块的在线传输方式对于 Windows 和 Linux 工作负载都是首选的数据传输方式。

### <span id="page-39-1"></span>**2.2.3** 临时引导环境下的脱机传输

如果采用此方法, PlateSpin Migrate 可将源计算机引导到临时执行前环境,并在源计算机处于脱机状 态下传输数据。此方法不适用于 PlateSpin Migrate Web 界面。

注释: 脱机传输方式可用于迁移 Windows Server 2003 SP0 工作负载:

在使用脱机传输方式迁移 Windows Server 2003 工作负载之前,必须完成以下操作:

- 1. 编辑工作负载上的 boot.ini 文件, 将 /noexecute 参数设置为 alwaysoff。
- 2. 重启动工作负载。

执行前环境是脱机传输方式的基础,它会使用一个 Linux RAMDisk (LRD)。 LRD 中包含了进行初始临 时引导所需的系统文件、驱动程序和可执行文件的最小集合。为了确保能够在临时执行前环境中正确 地装载和运行源操作系统, PlateSpin Migrate 会对源操作系统的引导文件进行临时修改,并在执行前 环境成功装载后将这些文件恢复到原始状态。

<span id="page-40-3"></span>此外,该环境还会使用 RAMDisk 在 X2P 迁移中临时引导目标物理机,以及在半自动化迁移中引导目 标 VM。请参见使用 PlateSpin ISO [注册和发现虚拟主机上目标](#page-190-0) VM 的细节 (第 191 页)、[和使用](#page-193-0) PlateSpin ISO [注册和发现目标物理机的细节 \(第](#page-193-0) 194 页)。

# **2.3** 安全性和保密性

PlateSpin Migrate 提供了诸多功能来帮助您保护数据和增强安全性。

- 第 2.3.1 节 " [安全性最佳实践](#page-40-0) " (第 41 页)
- 第 2.3.2 节 ["PlateSpin Migrate](#page-40-1) 和防病毒应用程序 " (第 41 页)
- 第 2.3.3 节 " 安全登录 [Migrate Web](#page-40-2) 界面 " (第 41 页)
- 第 2.3.4 节 " [传送中工作负载数据的安全性](#page-41-0) " (第 42 页)
- 第 2.3.5 节 " [客户端与服务器通讯的安全性](#page-41-1) " (第 42 页)
- 第 2.3.6 节 " [身份凭证的安全性](#page-41-2) " (第 42 页)
- 第 2.3.7 节 " [用户授权和鉴定](#page-41-3) " (第 42 页)

### <span id="page-40-0"></span>**2.3.1** 安全性最佳实践

作为安全性最佳实践,您应该将用于解决安全性漏洞的增补程序应用到 PlateSpin 服务器主机和 PlateSpin Migrate 客户端主机,如同您会对企业中的其他 Windows 服务器所做的那样。

Micro Focus 知道 CVE 2017-5715、 2017-5753 和 2017-5754 中所述的旁路分析漏洞 (称为 Meltdown 和 Spectre),已对云中的 PlateSpin 服务器映像运用最新的建议措施。

我们强烈建议您根据 Microsoft 的建议,对 PlateSpin 主机的 Windows 操作系统应用安全性更新来应 对此类威胁。相关信息,请参见供应商文档。请参见 Microsoft 支持网站上的保护您的 *[Windows](https://support.microsoft.com/en-us/help/4073757/protect-your-windows-devices-against-spectre-meltdown)* 设备 免受 *Spectre* 和 *[Meltdown](https://support.microsoft.com/en-us/help/4073757/protect-your-windows-devices-against-spectre-meltdown)* (https://support.microsoft.com/en-us/help/4073757/protect-your-windowsdevices-against-spectre-meltdown)。

# <span id="page-40-1"></span>**2.3.2 PlateSpin Migrate** 和防病毒应用程序

PlateSpin Migrate 服务器将日志文件和数据库文件储存在 PlateSpin Migrate 安装文件夹中。迁移作业 运行期间, PlateSpin Migrate 服务器会不时更新这些文件。防病毒应用程序可能会阻止或中断这些更 新,从而影响 PlateSpin Migrate 服务器性能。因此,不应在 PlateSpin Migrate 服务器上安装防病毒 应用程序,或者必须将 PlateSpin Migrate 安装文件夹添加到防病毒应用程序的排除项列表。

# <span id="page-40-2"></span>**2.3.3** 安全登录 **Migrate Web** 界面

如果您的环境中启用了 TLS 1.2,则 PlateSpin 服务器 Web 界面支持使用 TLS 1.2 连接的安全登录。

# <span id="page-41-0"></span>**2.3.4** 传送中工作负载数据的安全性

为了更安全地传输工作负载数据,您可以配置迁移作业,对正向目标传输的数据进行加密。启用加密 后,系统将使用 128 位高级加密标准 (AES) 来加密通过网络进行的从源到目标的数据传输。有关如何 对迁移作业启用在数据传输期间加密的信息,请参见第 27.11 节 " [转换 \(数据传输方式\)](#page-277-0) " (第 278 [页\)](#page-277-0)。

您可以将 PlateSpin 服务器配置为使用符合 FIPS (联邦信息处理标准,发行号 140-2)的数据加密算 法。如果要求符合 FIPS, 则您在安装的 PlateSpin 服务器上设置该加密算法前, 必须先在您的系统上 进行设置。请参见 《*安装指南*》中的 " 启用对符合 FIPS 的数据加密算法的支持 (可选) "。

如果在源工作负载中启用了 FIPS,请确保在发现源工作负载之前,已在 PlateSpin Migrate 服务器上 启用 EnforceFIPSCompliance 参数。请参见第 5.3 节 " 针对启用 FIPS [的源工作负载实施](#page-92-0) FIPS 合规性 " (第 93 [页\)。](#page-92-0)

### <span id="page-41-1"></span>**2.3.5** 客户端与服务器通讯的安全性

可以将 PlateSpin 服务器与 PlateSpin Migrate 客户端之间的数据传送配置为使用 HTTP (默认)或 HTTPS (安全超文本传输协议)。为了保障客户端与服务器之间数据传输的安全,请在 PlateSpin 服 务器主机上启用 SSL,并在指定服务器 URL 时使用 HTTPS。请参见连接 [PlateSpin Migrate](#page-54-0) 服务器 (第 55 [页\)。](#page-54-0)

## <span id="page-41-2"></span>**2.3.6** 身份凭证的安全性

用于在工作负载迁移作业中访问源和目标的身份凭证将:

- 被 PlateSpin Migrate 客户端使用操作系统 API 超速缓存、加密并安全地储存。
- ◆ 储存在 PlateSpin Migrate 数据库中,因此会受到针对 PlateSpin 服务器主机实施的相同安全保护 措施的保护。
- 包括在诊断范围内,许可证用户可以访问这些信息。您应当确保工作负载迁移项目由授权人员处 理。

# <span id="page-41-3"></span>**2.3.7** 用户授权和鉴定

PlateSpin Migrate 提供了基于角色的用户授权和鉴定机制。请参见第 4.1 节 " [配置用户授权和鉴定](#page-74-0) " (第 75 [页\)。](#page-74-0)

<span id="page-41-4"></span>注释:如果您所安装的 PlateSpin Migrate 服务器本地化为一种语言,而 PlateSpin Migrate 客户端本 地化为另一种语言,则请不要使用包含任何语言特定字符的授权身份凭证。在登录凭证中使用此类字 符可能导致客户端与服务器之间的通讯发生故障:身份凭证会被视为无效而遭到拒绝。

# **2.4** 性能

使用 PlateSpin Migrate 进行迁移的性能受众多因素影响。请使用本节中的指导了解这些因素,以便更 好地规划您的迁移项目。

- 第 2.4.1 节 " [性能特征](#page-42-0) " (第 43 页)
- 第 2.4.2 节 " [可伸缩性](#page-42-1) " (第 43 页)
- ◆ 第 2.4.3 节 " [数据压缩](#page-43-0) " (第 44 页)
- 第 2.4.4 节 " [带宽限制](#page-43-1) " (第 44 页)
- ◆ 第 2.4.5 节 " [中断期间](#page-44-0) " (第 45 页)

### <span id="page-42-0"></span>**2.4.1** 性能特征

PlateSpin Migrate 产品的性能特征取决于许多因素,其中包括:

- ◆ 源与目标的硬件和软件配置文件
- PlateSpin 服务器主机的硬件和软件配置文件
- 目标虚拟化主机或作为 VM 的云主机环境的硬件和软件配置文件争用资源
- 网络带宽、配置和条件的具体情况
- 源工作负载的卷数量及其大小
- 源工作负载的卷上的文件密度 (每单位容量的文件数)
- 源 I/O 级别 (工作负载的忙碌程度)
- 并发迁移数及目标的数量和类型
- 数据加密处于启用还是禁用状态
- 数据压缩处于启用还是禁用状态

在计划大规模迁移工作负载时,您应该执行平均工作负载的测试迁移,并以该结果为基准,在整个项 目中定期微调您的度量。除了数据传输过程之外,还需要考虑迁移作业经历的其他阶段 (视您的项目 的实际情况):

- 准备和网络设置
- 源工作负载和目标计算机发现
- ◆ 目标配置

### <span id="page-42-1"></span>**2.4.2** 可伸缩性

您可以设置多个工作负载迁移,然后并行运行它们。有关影响您迁移环境中 PlateSpin Migrate 性能的 众多因素的信息,请参见 " [性能特征](#page-42-0) "。

- [并发复制和迁移 \(第](#page-42-2) 43 页)
- [工作负载发现和库存 \(第](#page-43-2) 44 页)

#### <span id="page-42-2"></span>并发复制和迁移

并发复制和并发迁移的性能取决于 PlateSpin Migrate 服务器和目标环境中的资源以及可用的带宽。建 议您开始时使用较小的负载,然后增大负载,来确定迁移在环境中的性能表现。使用安排的开始日期 来控制迁移开始时间,以及要并行运行的迁移作业数。

Migrate 服务器上的可用硬件资源会影响服务器能够处理的受管工作负载和并发复制的数量。一般而 言,并发复制和迁移的负载越高,所耗用的资源就越多。

使用 VMware ESX 主机执行的可伸缩性测试提供了下列基准建议:

- 到单个 VMware ESX 主机服务器的多个迁移:不超过 10 个
- 到多个 VMware ESX 主机服务器的多个迁移:不超过 40 个

在 VMware 群集中,请务必在群集中的多个主机之间平衡迁移, 以实现最佳性能。

### <span id="page-43-2"></span>工作负载发现和库存

建议您每次在 PlateSpin Migrate 服务器的库存中保留的已发现工作负载不要超过 50 个,具体视可用 硬件资源而定。完成工作负载迁移后,可以去除这些工作负载,然后添加其他工作负载。

不必针对库存中的所有工作负载并发运行复制和迁移。使用安排的开始日期来控制迁移开始时间,以 及要并行运行的迁移作业数。请参见 " [并发复制和迁移](#page-42-2) "。

PlateSpin Migrate 提供了三个发现工具:

- **Migrate Web** 界面 **:** 一次发现一个工作负载。
- **Migrate** 客户端:一次发现一个工作负载、一次发现多个工作负载或发现域中的所有工作负载。
- ◆ 批量发现 CLI: 通过 CSV 文件发现一个或多个工作负载。

有关详细信息,请参[见关于源工作负载发现 \(第](#page-198-0) 199 页)。

### <span id="page-43-0"></span>**2.4.3** 数据压缩

如果需要, PlateSpin Migrate 可以先将工作负载数据进行压缩再在网络上传输。这可让您减少工作负 载迁移作业期间传输的总数据量。

压缩率取决于源工作负载的卷上的文件类型,变化范围在约 0.9 (100 MB 数据压缩到 90 MB)到约 0.5 (100 MB 压缩到 50 MB)。

#### 注释: 数据压缩利用源工作负载的处理器能力。

您可以对每个迁移作业单独配置数据压缩,您也可以使用 PlateSpin Migrate 客户端指定要全局应用的 默认压缩值。请参见第 6.2 节 " [配置作业默认值](#page-109-0) " (第 110 页)。

要使用 PlateSpin Migrate Web 界面设置迁移作业的数据压缩级别,请参见第 27.1.1 节 " 使用 [Migrate](#page-269-0)  [客户端的配置工作流程](#page-269-0) " (第 270 页)中的 " 压缩级别 " 设置。

### <span id="page-43-1"></span>**2.4.4** 带宽限制

PlateSpin Migrate 可让您控制在工作负载迁移过程中发生的由源到目标的直接通讯所占用的带宽的可 用量。您可以为每个迁移作业指定吞吐率。您可以指定是要在所有时间都进行限制,还是在特定的星 期日期和时间进行限制。这样可以避免迁移流量堵塞生产网络,并会减轻 PlateSpin 服务器的总负载。

带宽限制是工作负载迁移作业配置属性的一个参数。要对迁移作业应用带宽限制,请参[见数据传输期](#page-277-1) [间的带宽限制 \(第](#page-277-1) 278 页)。

# <span id="page-44-0"></span>**2.4.5** 中断期间

在 PlateSpin Migrate Web 界面中,可以针对复制指定中断期间。中断期间会在指定的时间段及指定 的模式期间中止所安排复制的启动。在流量高峰期,它可以帮助您为用户或任务关键型通讯留出网络 带宽。您还可以使用它来防止其他数据备份或快照活动发生冲突。

# **2.5** 数据库服务器

PlateSpin Migrate 包含 Microsoft SQL Server Express Edition。SQL Server Express 的功能足以实现 [可伸缩性 \(第](#page-42-1) 43 页)中所述的可伸缩性特征。

注释:Microsoft SQL Server Express 对数据库大小有 10 GB 的限制,并且一次只能使用一个 CPU 内核和 1 GB 内存。有关 SQL Server Express 的要求和限制的详细信息,请参见 [Microsoft SQL](https://www.microsoft.com/en-us/download/details.aspx?id=55994)  [Server 2017 Express](https://www.microsoft.com/en-us/download/details.aspx?id=55994) 文档 (https://www.microsoft.com/en-us/download/details.aspx?id=55994)。

如果您需要将大规模迁移的迁移报告保留更长时间,建议使用企业版或确保对数据进行存档,以便为 新报告数据留出空间 .

建议您在下列环境中将 PlateSpin 服务器配置为使用现有 Microsoft SQL Server Standard Edition 或 Enterprise Edition 数据库服务器上的数据库实例:

- 多个 PlateSpin 服务器的数据库实例都使用同一个远程 Microsoft SQL Server 数据库服务器的部 署环境
- 必须要保留报告数据的所有历史记录的部署环境

尽管多台 PlateSpin Migrate 服务器可以使用同一台远程数据库服务器,但每台 Migrate 服务器都需要 一个单独的数据库实例。

# **2.6** 迁移网络中的访问和通讯要求

请确保您的网络环境满足以下访问、发现和迁移方面的要求。

- 第 2.6.1 节 " [发现要求](#page-44-1) " (第 45 页)
- 第 2.6.2 节 " [迁移要求](#page-46-0) " (第 47 页)
- 第 2.6.3 节 " [有关事件讯息交换的要求](#page-47-0) " (第 48 页)
- 第 2.6.4 节 " 通过 NAT [在公用和专用网络中迁移](#page-48-0) " (第 49 页)

### <span id="page-44-1"></span>**2.6.1** 发现要求

下表列出了要执行发现和库存过程,您环境中的系统必须满足的软件、网络和防火墙要求。有关发现 过程的信息,请参见第 IV 部分 " [发现和准备工作负载与目标](#page-182-0) " (第 183 页)。

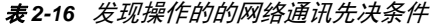

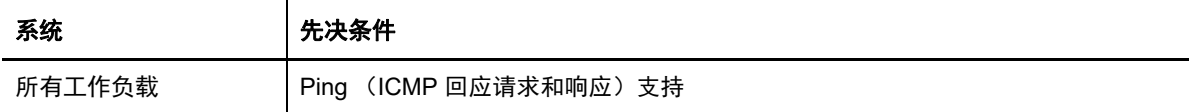

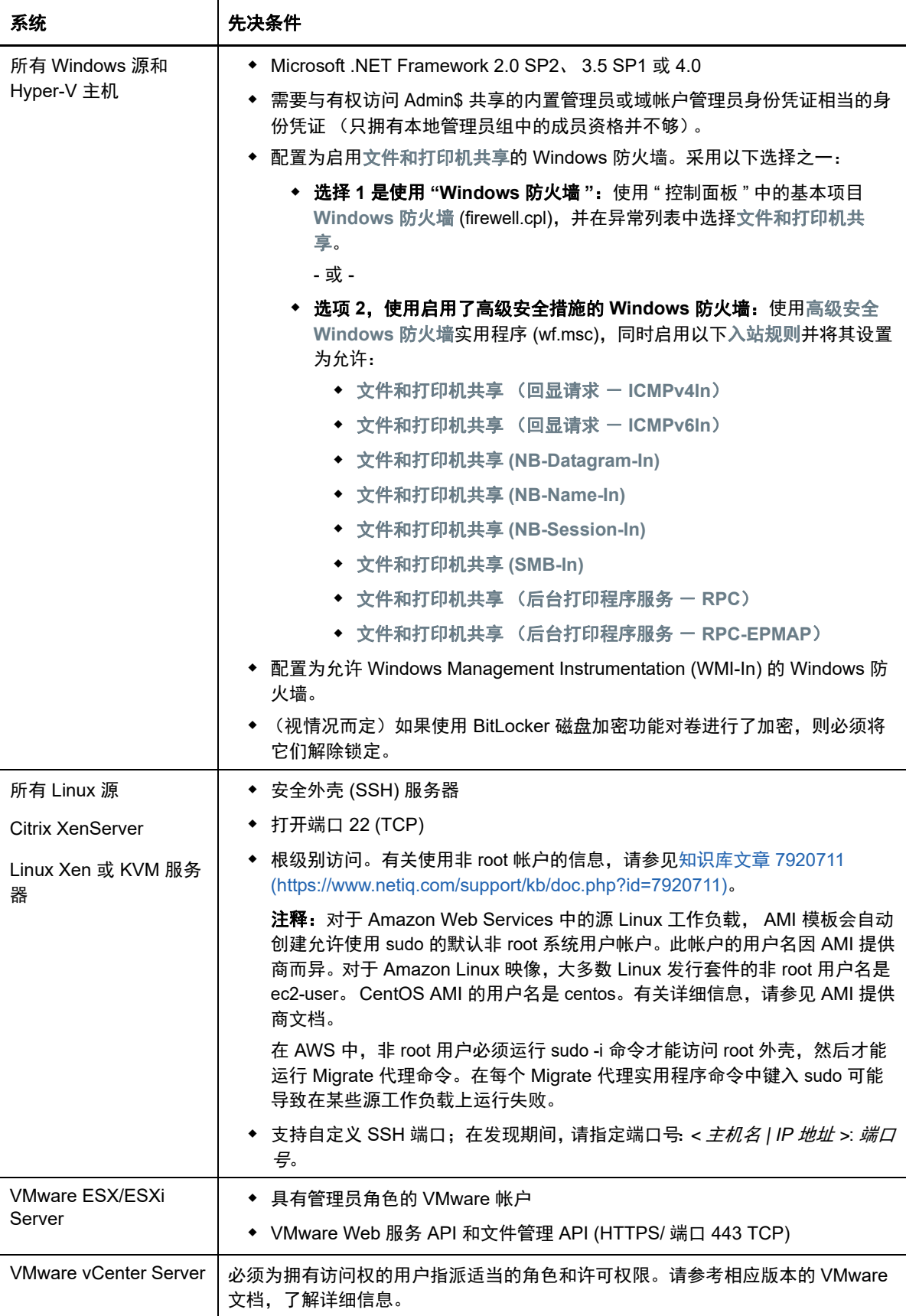

# <span id="page-46-0"></span>**2.6.2** 迁移要求

下表列出了相应的防火墙要求,环境中的系统必须满足这些要求才能在工作负载迁移作业执行期间正 常工作。

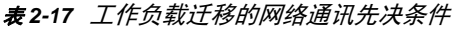

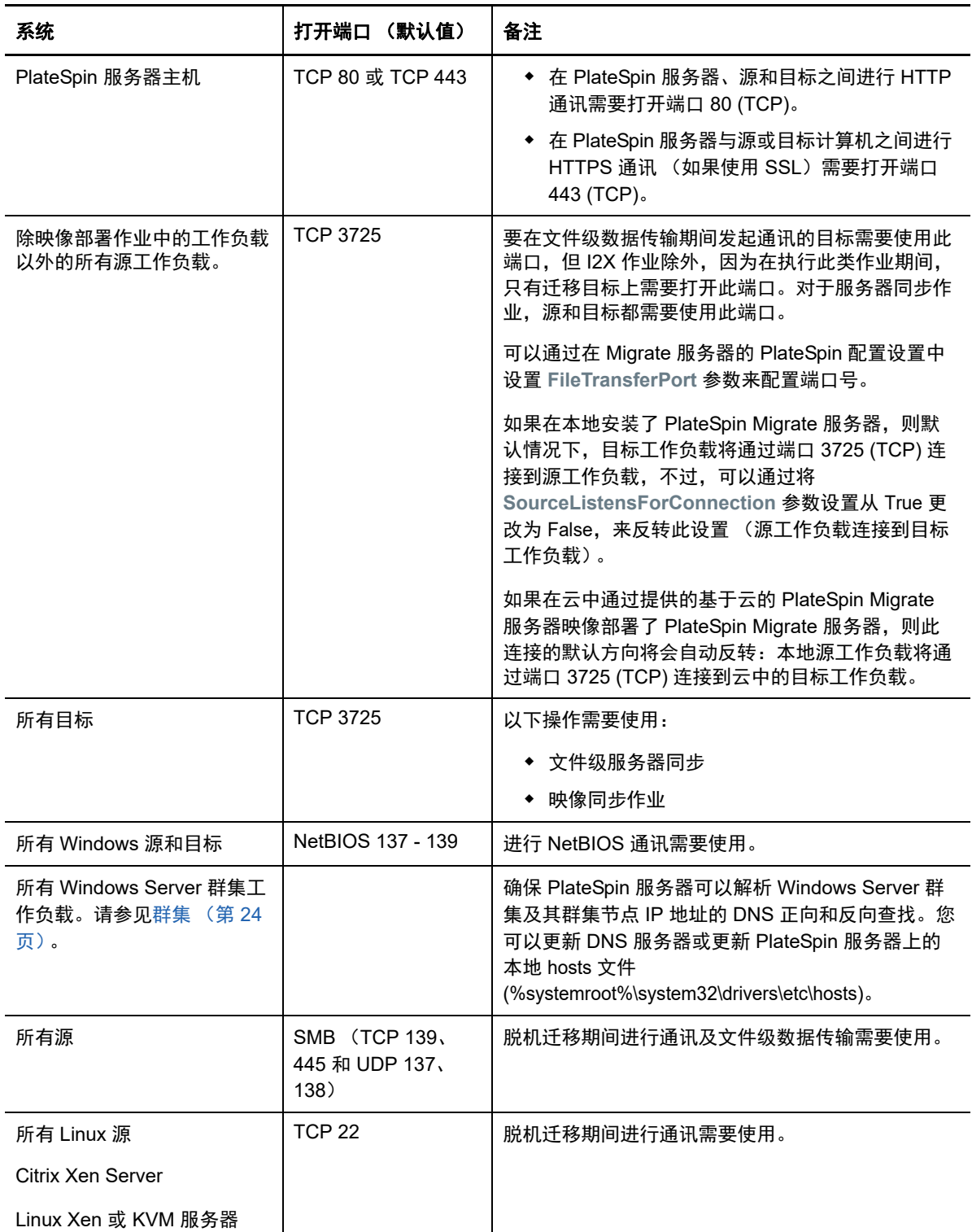

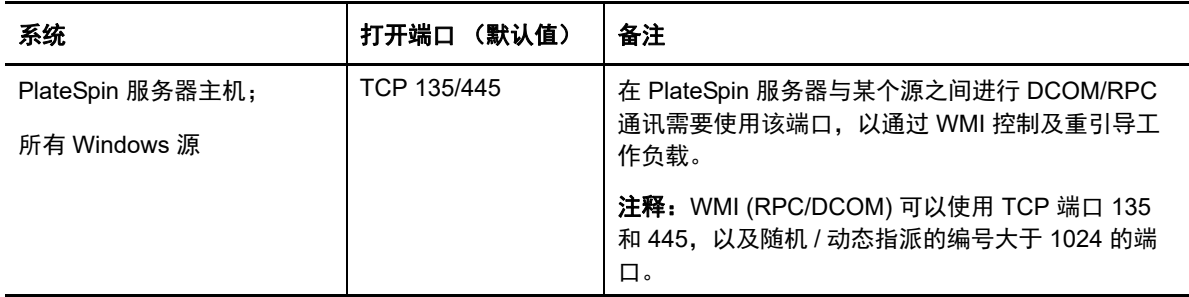

# <span id="page-47-0"></span>**2.6.3** 有关事件讯息交换的要求

表 [2-18](#page-47-1) 显示了在 PlateSpin Migration Factory 环境中进行事件讯息交换所需的协议和端口。这些讯息 反映了事件和状态更改,不包含敏感信息。

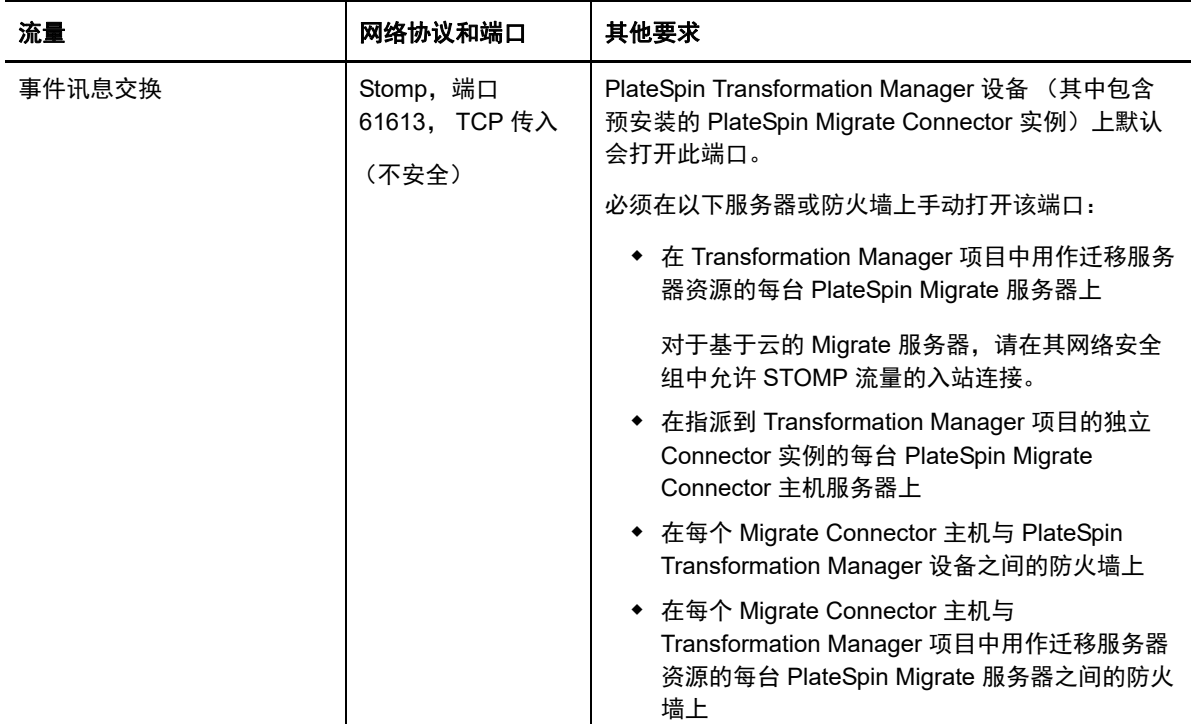

<span id="page-47-1"></span>表 *2-18* 事件讯息交换的网络协议和端口要求

# <span id="page-48-0"></span>**2.6.4** 通过 **NAT** 在公用和专用网络中迁移

在某些情况下,源、目标或 PlateSpin Migrate 本身可能位于网络地址转换器 (NAT) 设备后的内部 (专用)网络中,在迁移期间无法与另一方通讯。

使用 PlateSpin Migrate 便可解决该问题,具体取决于以下哪个主机位于 NAT 设备后:

- **PlateSpin** 服务器:在服务器的 *PlateSpin* 服务器配置工具中,记录指派到该主机的其他 IP 地 址:
	- 1. 以管理员身份登录 PlateSpin Migrate Web 界面, 然后通过以下网址打开 PlateSpin 服务器 配置页面:

https://*Your\_PlateSpin\_Server*/PlateSpinConfiguration/

2. 找到 **AlternateServerAddresses** 服务器参数,单击编辑,然后添加其他 IP 地址,并用分号 (;) 分隔各个地址,例如:

10.50.186.147;10.50.186.148

- ◆ 来源:在该特定迁移作业执行期间,记录指派给该工作负载的其他 IP 地址。请参[见网络标识](#page-290-0) [\(网络连接\)\(第](#page-290-0) 291 页)。
- <span id="page-48-1"></span>◆ 目标:在尝试对目标 (例如 VMware ESX)执行发现操作时,请在发现参数中指定公用 (或外 部) IP 地址。

# **2.7** 确定迁移界面

PlateSpin Migrate 包括 PlateSpin Migrate 客户端和 PlateSpin Migrate Web 界面,可让您高效规划、 配置、执行和测试迁移。 PlateSpin Migrate Web 界面支持将工作负载大规模迁移到 VMware 容器及 Microsoft Azure 和 VMware vCloud Director 这样的云平台。PlateSpin Migrate 客户端支持将工作负载 迁移到 VMware 容器、 Amazon Web Services 云平台、物理机和其他虚拟主机上的虚拟机。

要并行迁移大量工作负载,请使用 PlateSpin Migrate Web 界面。

使用特定迁移界面的决定取决于您必须执行的迁移操作或迁移任务。

例如:

- 要进行 X2P 转换、迁移到非 VMware 主机以及迁移到 Amazon Web Services,只能通过 PlateSpin Migrate 客户端执行。
- ◆ 要迁移到 Microsoft Azure 和 VMware vCloud Director, 只能通过 PlateSpin Migrate Web 界面进 行。
- ◆ 要迁移到 VMware, 则可通过 PlateSpin Migrate 客户端和 PlateSpin Migrate Web 界面两种途径 来实现。

有关您可以使用 PlateSpin Migrate 客户端和 PlateSpin Migrate Web 界面执行的迁移操作的列表,请 参见第 3.4 节 " 可通过 PlateSpin Migrate 客户端和 PlateSpin Migrate Web [界面执行的迁移操作列表](#page-69-0) " (第 70 [页\)。](#page-69-0)

有关您可以使用 PlateSpin Migrate 客户端和 PlateSpin Migrate Web 界面执行的迁移任务的列表,请 参见第 3.5 节 " 适用于 PlateSpin Migrate 客户端和 [PlateSpin Migrate Web](#page-70-0) 界面的迁移任务列表 "(第 71 [页\)](#page-70-0)。

重要: 在整个工作负载迁移周期, 切勿交叉使用 PlateSpin Migrate 客户端和 PlateSpin Migrate Web 界面来执行迁移任务。请选择适合工作负载的工具,并一直使用该工具完成迁移工作。

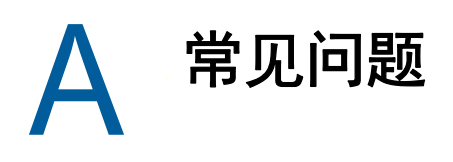

本章对一些常见问题做出解答。

#### **PlateSpin Migrate** 产品有哪些性能和可伸缩性特征?

PlateSpin Migrate 产品的总体性能 (包括数据传输速度) 和可伸缩性取决于具体环境中的各种因素。 请参[见性能 \(第](#page-41-4) 42 页)。

#### **PlateSpin Migrate** 产品的安全性如何?

PlateSpin Migrate 提供了诸多功能来帮助您保护数据和增强安全性。请参[见安全性和保密性 \(第](#page-40-3) 41 [页\)](#page-40-3)。

#### **PlateSpin Migrate** 是否支持我的工作负载使用的数据储存技术?

PlateSpin Migrate 产品支持许多数据储存和管理技术,包括 Windows 动态磁盘、 Linux 逻辑卷、 RAID (独立磁盘冗余阵列)系统和 SAN (储存区域网络)系统。

#### 我能否使用自定义 **SSH** 端口来与我的工作负载通讯?

可以。请参见 Migrate [客户端中的目标发现 \(第](#page-187-0) 188 页)。

#### 能否同时运行多项迁移?

可以。请参[见性能 \(第](#page-41-4) 42 页)。

# II II 使用 **PlateSpin** 服务器

本部分提供有关产品安装之后一般要进行的一次性配置任务的信息。有关安装信息,请参见 《*PlateSpin Migrate 12.2.2* 安装和升级指南》。

- ◆ 第 3 章 " 使用 [PlateSpin Migrate](#page-54-1) 工具 " (第 55 页)
- 第 4 章 " 配置 PlateSpin [用户和访问](#page-74-1) " (第 75 页)
- 第 5 章 " 配置 [PlateSpin Migrate](#page-84-0) 服务器 " (第 85 页)
- 第 6 章 " 配置 [PlateSpin Migrate](#page-108-0) 客户端 " (第 109 页)
- ◆ 第 7 章 " 配置 [PlateSpin Migrate Web](#page-116-0) 界面" (第 117 页)
- 附录 B" 重新设计 [PlateSpin Migrate Web](#page-120-0) 界面中 UI 的品牌 " (第 121 页)

# 3 <sup>3</sup> 使用 **PlateSpin Migrate** 工具

<span id="page-54-1"></span>本章介绍 PlateSpin Migrate 工具以及如何使用这些工具执行工作负载迁移和管理任务。要与产品交互 并执行源工作负载和目标主机的发现;作业设置、执行和监视;许可证密钥管理以及服务器默认行为 配置等任务,请使用 PlateSpin Migrate 客户端或基于浏览器的 PlateSpin Migrate Web 界面。要确定 使用哪个界面,请参见第 2.7 节 " [确定迁移界面](#page-48-1) " (第 49 页)。

重要:要迁移某个工作负载,您应该在工作负载的整个迁移周期中一律使用 PlateSpin Migrate 客户 端,或者一律使用 PlateSpin Migrate Web 界面。

- 第 3.1 节 " 连接 [PlateSpin Migrate](#page-54-2) 服务器 " (第 55 页)
- 第 3.2 节 " 关于 [PlateSpin Migrate](#page-56-0) 客户端用户界面 " (第 57 页)
- 第 3.3 节 " 关于 [PlateSpin Migrate Web](#page-63-0) 界面 " (第 64 页)
- ◆ 第 3.4 节 " 可通过 PlateSpin Migrate 客户端和 PlateSpin Migrate Web [界面执行的迁移操作列表](#page-69-1) " [\(第](#page-69-1) 70 页)
- ◆ 第 3.5 节 " 适用于 PlateSpin Migrate 客户端和 [PlateSpin Migrate Web](#page-70-1) 界面的迁移任务列表 " (第 71 [页\)](#page-70-1)
- <span id="page-54-0"></span>◆ 第 3.6 节 " 其他 PlateSpin [服务器管理工具](#page-72-0) " (第 73 页)

# <span id="page-54-2"></span>**3.1** 连接 **PlateSpin Migrate** 服务器

- **◆ 第 3.1.1 节 " 使用 Migrate [客户端访问](#page-54-3) PlateSpin 服务器 " (第 55 页)**
- 第 3.1.2 节 " 使用 [Migrate Web](#page-55-0) 界面访问 PlateSpin 服务器 " (第 56 页)

## <span id="page-54-3"></span>**3.1.1** 使用 **Migrate** 客户端访问 **PlateSpin** 服务器

PlateSpin Migrate 客户端每次启动时都会执行下列操作:

向 PlateSpin 服务器验证指定的用户帐户。

请参见第 4.1 节 " [配置用户授权和鉴定](#page-74-0) " (第 75 页)。

- 连接指定的 PlateSpin 服务器。
- ◆ 一次性装载指定的 PlateSpin Migrate 网络、您使用的一组已发现的源工作负载以及目标。

您需要在 PlateSpin 服务器设置中指定您的连接身份凭证、 PlateSpin 服务器实例及所需的 PlateSpin Migrate 网络。

**1** 在 PlateSpin Migrate 客户端中,单击工具 > **PlateSpin** 服务器设置。

或者

双击 PlateSpin Migrate 客户端底部状态栏中的三个区域之一:服务器、网络或用户。

服务器: http://172.22.10.107/PlateSpinMigrate 网络: 默认值 用户: 172.22.10.107\administrator

"PlateSpin 服务器设置 " 对话框即会打开。

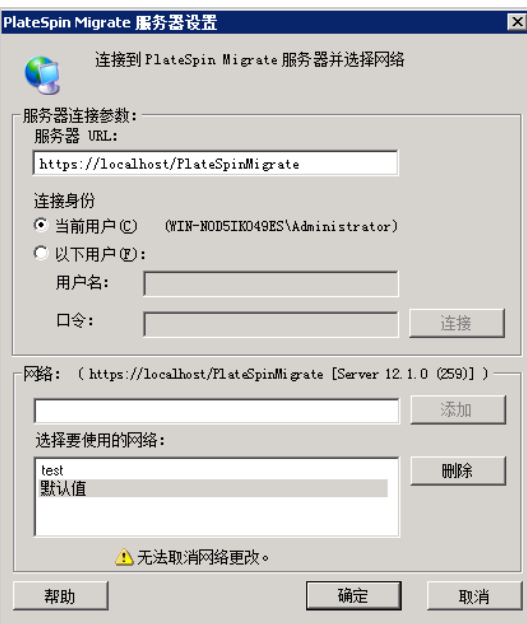

**2** 根据需要指定所需的 PlateSpin 服务器 URL、用户及网络参数:

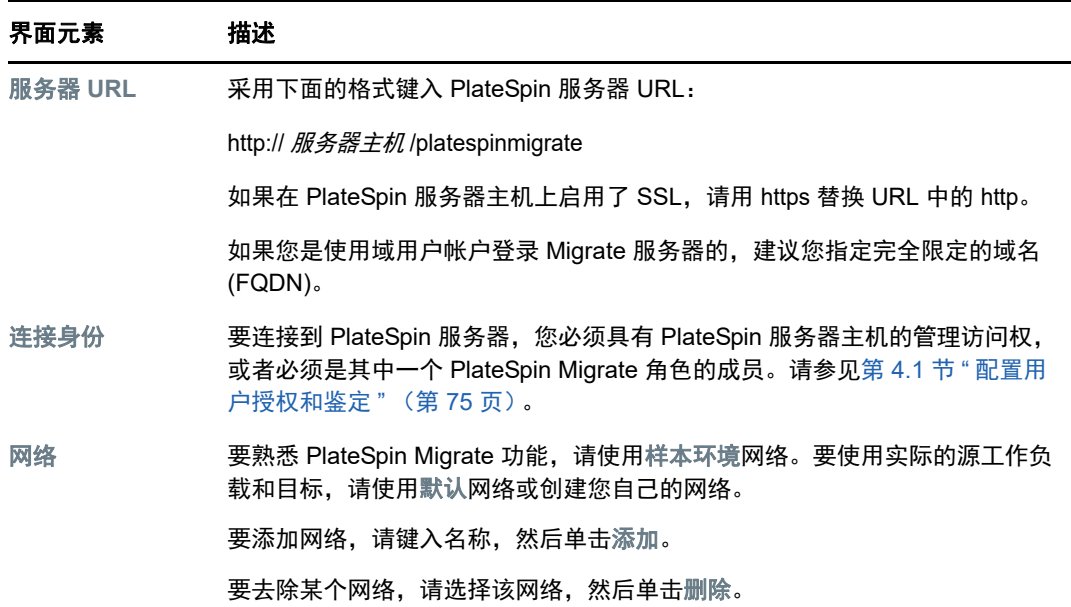

**3** 完成后,单击确定。

# <span id="page-55-0"></span>**3.1.2** 使用 **Migrate Web** 界面访问 **PlateSpin** 服务器

要访问 PlateSpin Migrate Web 界面,请使用以下其中一种 Web 浏览器:

- **Google Chrome**:版本 34.0 和更高版本
- **Microsoft Internet Explorer**:版本 11.0 和更高版本
- **Mozilla Firefox**:版本 29.0 和更高版本

#### 要起动 **PlateSpin Migrate Web** 界面,请执行以下操作:

**1** 以管理员身份登录 PlateSpin Migrate Web 界面,然后通过以下网址打开 PlateSpin 服务器配置页 面:

https://*Your\_PlateSpin\_Server*/PlateSpinConfiguration/

请将 *Your\_PlateSpin\_Server* 替换为您的 PlateSpin Migrate 服务器的 DNS 主机名或 IP 地址。

**2** 使用 PlateSpin 服务器主机的本地管理员用户身份凭证或作为授权用户登录。 有关为 PlateSpin 设置其他用户的信息,请参见第 4.1 节 "[配置用户授权和鉴定](#page-74-0) " (第 75 页)。

# <span id="page-56-0"></span>**3.2** 关于 **PlateSpin Migrate** 客户端用户界面

PlateSpin Migrate 客户端提供了一个管理工具,用于管理向各种虚拟主机目标、 Amazon Web Services 云目标、物理目标、 PlateSpin 映像服务器目标和 server-sync 的迁移。

有关安装 Migrate 客户端的信息,请参见 《*PlateSpin Migrate 12.2.2* 安装和升级指南》中的 "PlateSpin Migrate 客户端的系统要求 " 和 " 安装 PlateSpin Migrate 客户端 "。

有关 Migrate 客户端配置选项的信息,请参见第 6 章 " 配置 [PlateSpin Migrate](#page-108-0) 客户端 " (第 109 [页\)](#page-108-0)。

您可以使用本节中的信息来熟悉 Migrate 客户端。

- ◆ 第 3.2.1 节 " [导航客户端界面](#page-56-1) " (第 57 页)
- 第 3.2.2 节 " [服务器视图](#page-57-0) " (第 58 页)
- ◆ 第 3.2.3 节 " [作业视图](#page-62-0) " (第 63 页)
- 第 3.2.4 节 " [任务窗格](#page-62-1) " (第 63 页)
- ◆ 第 3.2.5 节 "[状态栏](#page-62-2) " (第 63 页)
- 第 3.2.6 节 " [工作负载迁移任务](#page-63-1) " (第 64 页)

### <span id="page-56-1"></span>**3.2.1** 导航客户端界面

PlateSpin Migrate 客户端窗口包含下列元素:

- \* 菜单栏:反映当前的视图并提供用于访问程序功能和操作的命令组。
- ◆ 工具栏:反映当前的视图并提供各项程序功能和操作的直观快捷方式。
- ◆ 服务器视图: "服务器" 视图是显示已发现的源工作负载和目标的主要直观界面。请参见第 3.2.2 节 " [服务器视图](#page-57-0) " (第 58 页)。
- ◆ 作业视图: "作业"视图会显示所有作业, 例如发现、迁移和映像捕获。请参见第 [3.2.3](#page-62-0) 节 "作业 [视图](#page-62-0) " (第 63 页)。
- ◆ 当前视图:界面的主要工作区域;列出计算机 (在 " 服务器 " 视图模式下时)或作业 (在 " 作业 " 视图模式下时)。
- ◆ 窗格:窗格在窗口左侧垂直排列,方便您选择当前视图 (视图窗格)或迁移作业 (任务窗 格)。 " 细节 " 窗格反映当前视图并提供当前视图中选定项目的摘要信息。
- ◆ 任务窗格: PlateSpin Migrate 客户端窗口的 " 任务 " 窗格包含最基本的迁移操作。单击某个任务 会打开"操作"窗口,您可在其中选择迁移源、目标和设置方法。
- ◆ 状态栏:PlateSpin Migrate 客户端窗口底部的状态栏显示客户端当前连接的 PlateSpin 服务器、 您当前正在使用的 PlateSpin Migrate 网络、当前登录用户的名称和角色,及网络自动发现功能的 状态。请参见第 3.2.5 节 " [状态栏](#page-62-2) " (第 63 页)。

## <span id="page-57-0"></span>**3.2.2** 服务器视图

" 服务器 " 视图是显示已发现的源工作负载和目标的主要直观界面。

"服务器"视图包含两个窗格,您可以根据自己的需要对其进行自定义。

图 *3-1 PlateSpin Migrate* 客户端的服务器视图

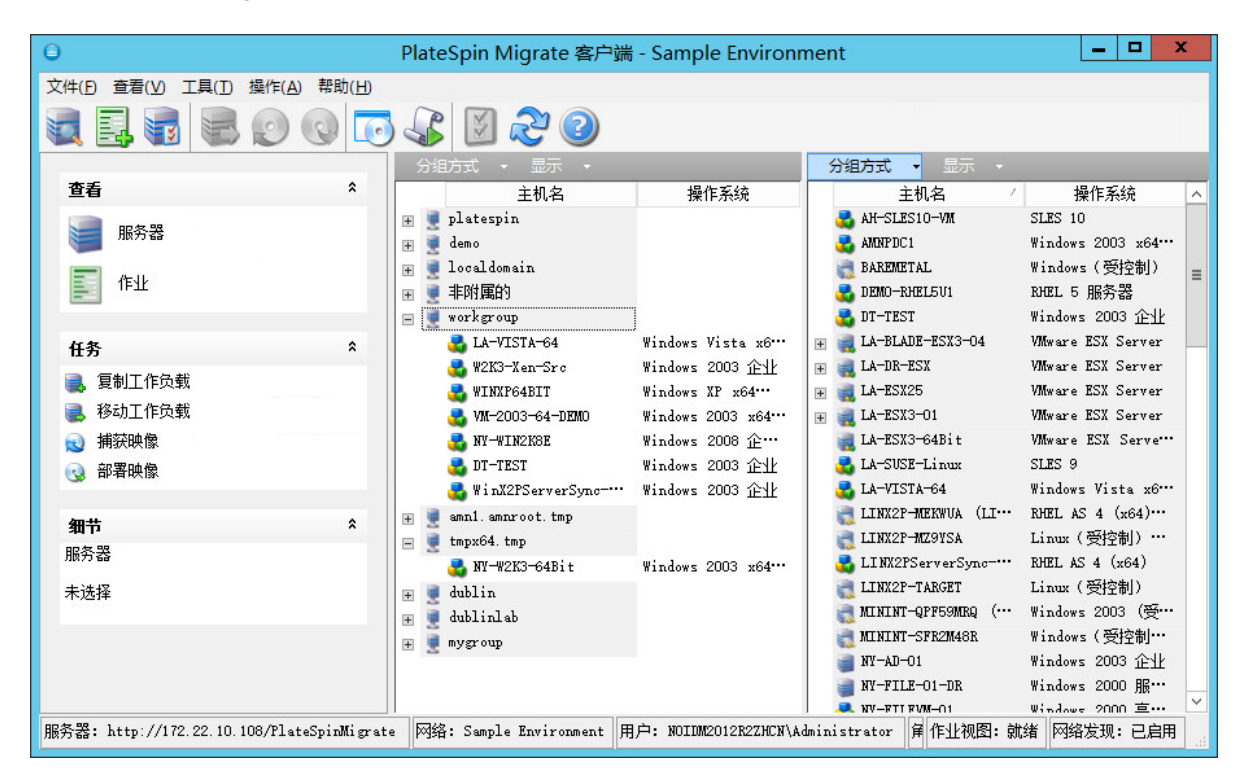

" 服务器 " 视图中按层次显示项目的方式反映了这些项目在相应平台上的组织方式。例如:VM 嵌套显 示在其 VM 主机下, PlateSpin 映像位于其映像服务器下。

此外,分组方式栏可让您按与域或 vCenter Server (对于 VMware ESX Server 系统)的关系对计算 机分组。请参[见组织服务器视图 \(第](#page-59-0) 60 页)。

注释: "服务器"视图层次不反映高级 VM 资源管理层次和结构, 例如资源池中的成员资格, 或与 ESX Distributed Resource Scheduler (DRS) 群集的关系。您可以在项目的属性中查看此类信息。请 参见[查看源工作负载和目标的属性 \(第](#page-59-1) 60 页)。

- 区分半自动化 (X2P) [工作流程的目标计算机 \(第](#page-58-0) 59 页)
- [组织服务器视图 \(第](#page-59-0) 60 页)
- [查看源工作负载和目标的属性 \(第](#page-59-1) 60 页)
- [服务器视图中计算机特定的图标列表 \(第](#page-61-0) 62 页)

### <span id="page-58-0"></span>区分半自动化 **(X2P)** 工作流程的目标计算机

当您使用半自动化 (X2P) 工作流程时,在 " 服务器 " 视图中针对目标工作负载显示的主机名是在使用 [PlateSpin](#page-256-0) 引导 OFX ISO 执行发现期间提供的注册名称。附加的信息可帮助您将目标与源工作负载区 分开:

- ◆ 如果没有操作系统: 主机名列仅显示注册的主机名。操作系统列显示 LRD 中的信息, 并带有注释 受控制。
- 如果有操作系统:主机名列显示注册的主机名,后接其操作系统的主机名。操作系统列显示操作 系统信息,并带有注释受控制。

图 [3-2](#page-58-1) 提供了目标工作负载的 X2P 主机名示例 (包含和不含操作系统)。工作负载 X2P-HV-LX-VM3 和 X2P-HV-WIN-VM1 没有基础操作系统。 LRD 信息显示为操作系统。

<span id="page-58-1"></span>图 *3-2* 主机列表中显示的 *X2P* 主机名和操作系统

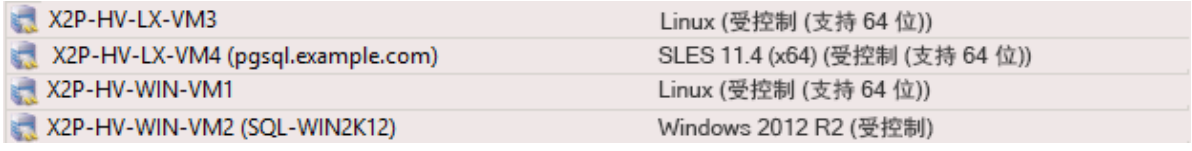

在目标工作负载的 " 属性 " 对话框中,显示的主机名是操作系统主机名。注册的主机名以 **\*** 主机名值的 形式显示在 " 一般 " 选项卡的底部, 如图 [3-3](#page-58-2) 中所示。 " 操作系统 " 值会显示受控制注释。

#### <span id="page-58-2"></span>图 *3-3 X2P* 目标工作负载的 *"* 属性 *"* 对话框

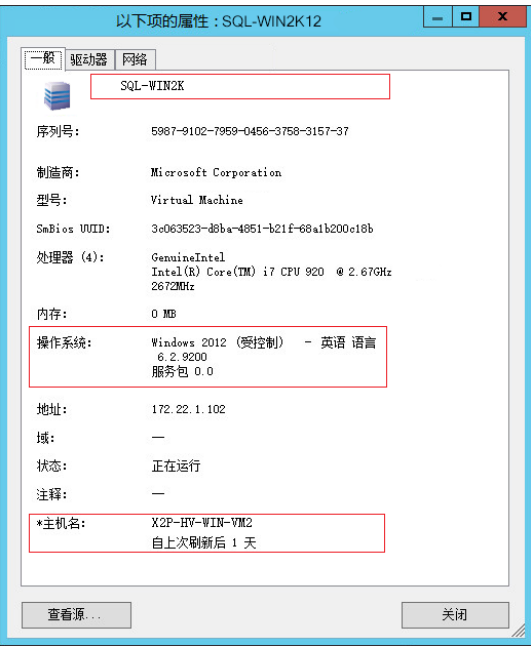

### <span id="page-59-0"></span>组织服务器视图

您可以使用分组方式和显示下拉菜单,按操作系统、域、名称和类型来过滤源工作负载和目标。您可 以使用分组方式下拉菜单,根据下列各项将"服务器"视图中的项目分组:

- 域关系
- 主机名
- ◆ 与 VMware vCenter Server 的关系

要进一步控制视图任一窗格中显示的项目范围,您还可以使用显示下拉菜单按工作负载类型 (例如 Windows Server 2008 R2、 Red Hat Linux 等)过滤计算机, 如下图所示:

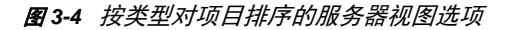

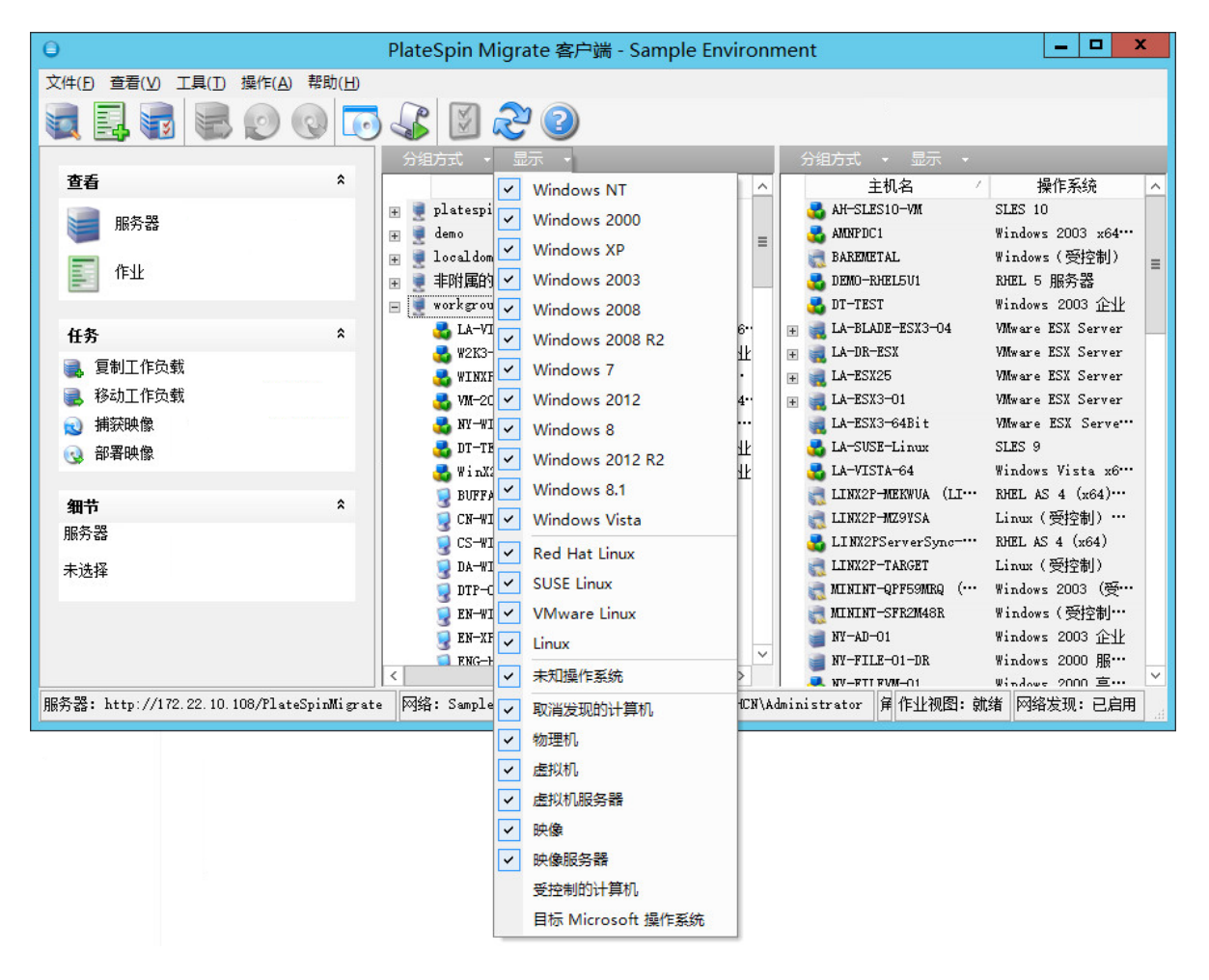

### <span id="page-59-1"></span>查看源工作负载和目标的属性

在 " 服务器 " 视图中,您可以右键单击某个项目并选择属性,来查看已发现的源工作负载和目标的基 本属性。

对于每个计算机,系统会提供有关选定系统下列各项的信息:

◆ 硬件、操作系统和网络配置文件

- 卷、分区和磁盘使用率
- 程序和服务

虚拟机的属性提供与相应虚拟化平台上的计算机环境相关的信息,包括主机及所分配的内存量和处理 能力的信息。

虚拟机主机的属性提供特定于选定系统的信息。例如,您可以查看哪些虚拟机正在选定的 VMware ESX Server 上运行、使用了哪些虚拟网络适配器,以及针对它们设置了哪些资源池。

指派给 Distributed Resource Scheduler (DRS) 群集的 VMware ESX Server 会提供群集名称以及 DRS 自动化级别 (完全自动、手动或部分自动) 的相关信息。属于 VMware vCenter 平台一部分的 VMware ESX Server 的属性也会指出这些信息。

下图显示已发现的 VMware ESX Server 的属性。

图 *3-5* 系统属性中 *VMware ESX Server* 特定的信息

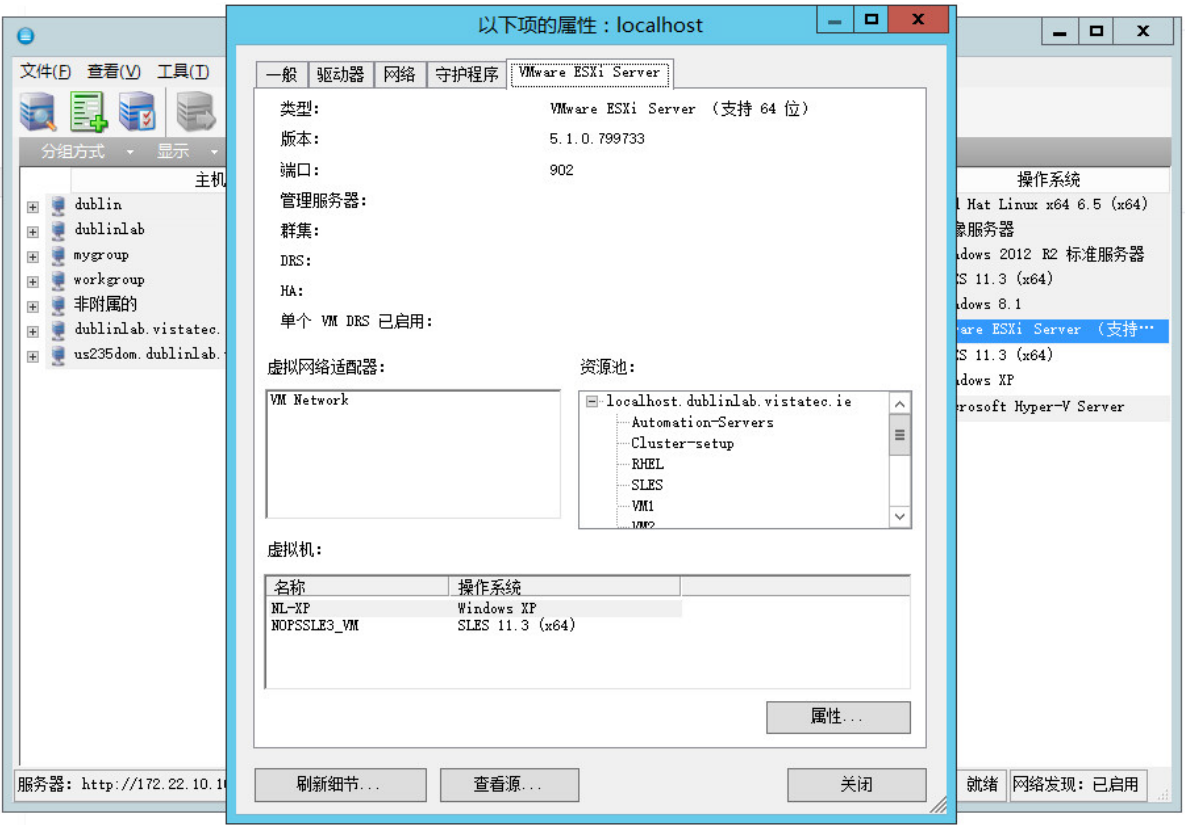

## <span id="page-61-0"></span>服务器视图中计算机特定的图标列表

已发现的源工作负载和目标会与独特的图标关联,便于您识别工作负载或工作负载主机的类型。

#### 表 *3-1* 服务器视图中计算机特定的图示

- 物理机
- 第 脱机迁移的执行前环境中的物理机
- 景 具有工作负载许可证的物理机
- 虚拟机服务器
- 1 虚拟机
- 具有工作负载许可证的虚拟机
- 2 取消发现的虚拟机
- **术** 虚拟机 服务器同步目标
- **心** 虚拟机 具有工作负载许可证的服务器同步目标
- **Reader** PlateSpin 映像服务器
- **A** PlateSpin 映像

# <span id="page-62-0"></span>**3.2.3** 作业视图

"作业 " 视图显示所有作业,例如发现、迁移和映像捕获,这些作业分列在两个选项卡中:

- 作业: 所有已提交待执行的作业。
- ◆ 保存的作业:所有已保存但尚未提交待执行的作业。请参见第 39.2.1 节 " 使用 [Migrate](#page-400-0) 客户端 " (第 [401](#page-400-0) 页)。

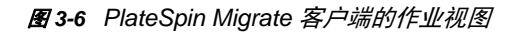

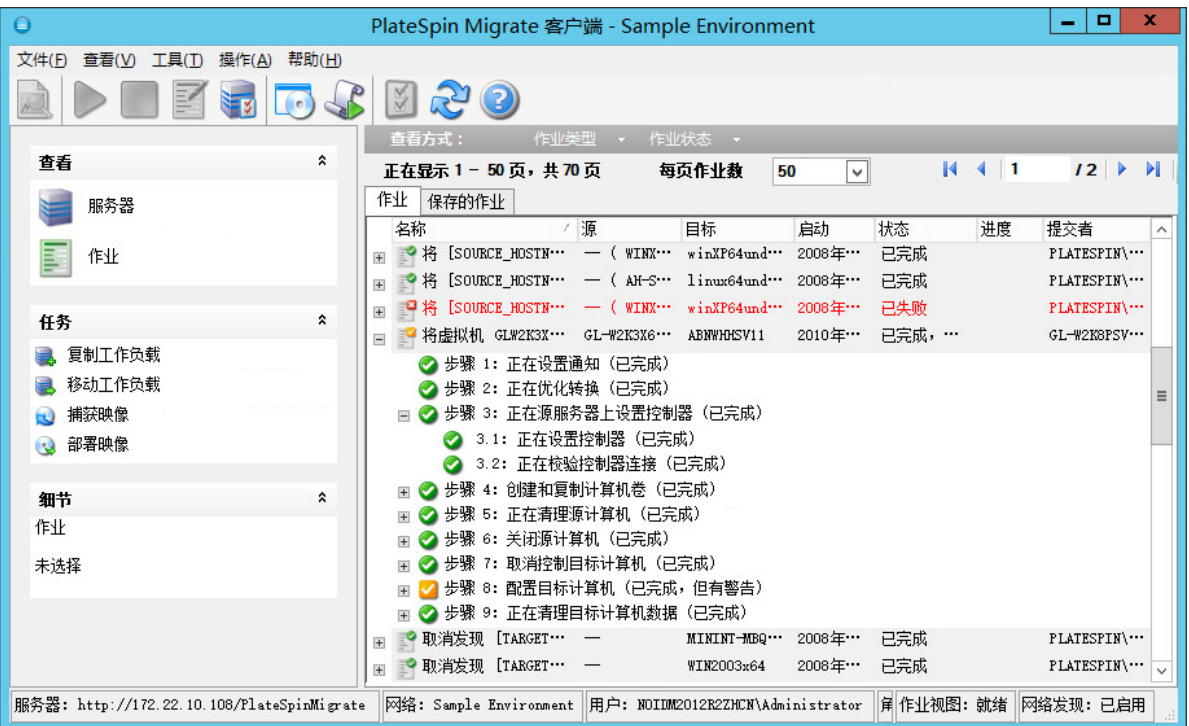

您可以限制视图中显示的作业范围。使用作业类型和作业状态菜单指定视图的过滤器:

- 作业类型:查看发现、迁移或所有其他作业类型。
- 作业状态: 查看失败、当前正在运行以及已完成的作业。

# <span id="page-62-1"></span>**3.2.4** 任务窗格

PlateSpin Migrate 客户端窗口的 " 任务 " 窗格包含最基本的迁移操作。单击某个任务会打开 " 操作 " 窗 口,您可在其中选择迁移源、目标和设置方法。

### <span id="page-62-2"></span>**3.2.5** 状态栏

PlateSpin Migrate 客户端窗口的状态栏显示有关下列各项的信息:

- 当前连接的 PlateSpin 服务器。
- 当前正在使用的 PlateSpin Migrate 网络。
- 用来登录的用户,以及指派给您的用户帐户的 PlateSpin Migrate 角色。
- 自动网络发现功能的状态。

服务器: http://172.22.10.107/PlateSpinMigrate 网络: 默认值 用户: 172.22.10.107\administrator 角色: PlateSpin Administrator 作业视图: 就绪 网络发现: 已启用

双击前三个状态项目中的任意一个会打开 "PlateSpin 服务器设置 " 窗口。请参见第 3.1 节 " [连接](#page-54-2) [PlateSpin Migrate](#page-54-2) 服务器 " (第 55 页)。

双击 " 网络发现 " 状态项目会打开或关闭 " 自动 Windows 网络发现 "。请参见第 20.7 节 " [发现用于服](#page-194-0) [务器同步作业的目标](#page-194-0) VM" (第 195 页)。

## <span id="page-63-1"></span>**3.2.6** 工作负载迁移任务

PlateSpin Migrate 客户端可让您定义、保存、安排、执行和监视以下迁移任务。

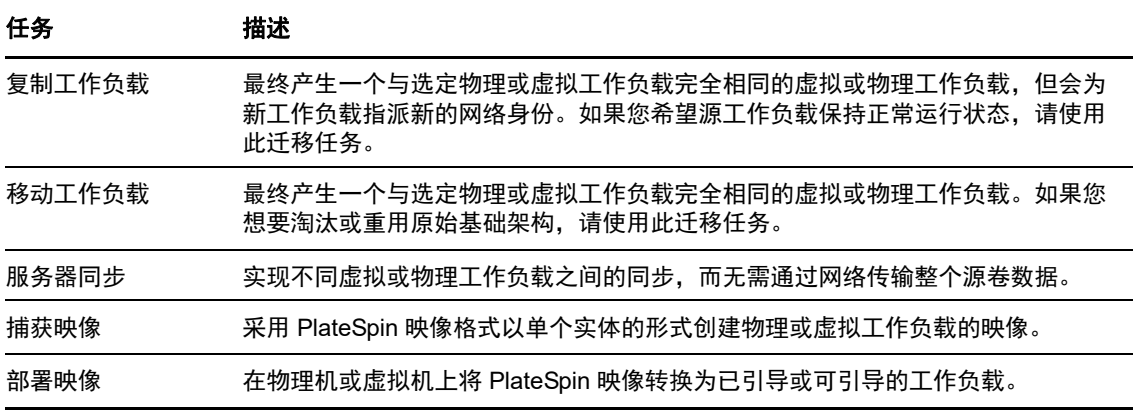

# <span id="page-63-0"></span>**3.3** 关于 **PlateSpin Migrate Web** 界面

PlateSpin Migrate Web 界面提供基于 Web 浏览器的管理工具,用于管理向 VMware 主机目标上的目 标虚拟机和云目标的自动化迁移。不需要安装客户端。有关 Web 界面配置选项的信息,请参见第 7 章 " 配置 [PlateSpin Migrate Web](#page-116-0) 界面 " (第 117 页)。

Web 界面通过安排的增量复制、块更改跟踪、一次性配置、一键式直接转换前测试和工作负载直接转 换,提供最高程度的自动化。

您可以使用本节中的信息来熟悉 Migrate Web 界面。

- ◆ 第 [3.3.1](#page-63-2) 节 " 导航 Web 界面 " (第 64 页)
- 第 3.3.2 节 " [工作负载](#page-65-0) " (第 66 页)
- ◆ 第 [3.3.3](#page-68-0) 节 " 目标 " (第 69 页)
- 第 [3.3.4](#page-68-1) 节 " 任务 " (第 69 页)
- 第 3.3.5 节 " [仪表板](#page-69-2) " (第 70 页)
- 第 [3.3.6](#page-69-3) 节 " 报告 " (第 70 页)

### <span id="page-63-2"></span>**3.3.1** 导航 **Web** 界面

Web 界面显示包含以下选项的导航栏:

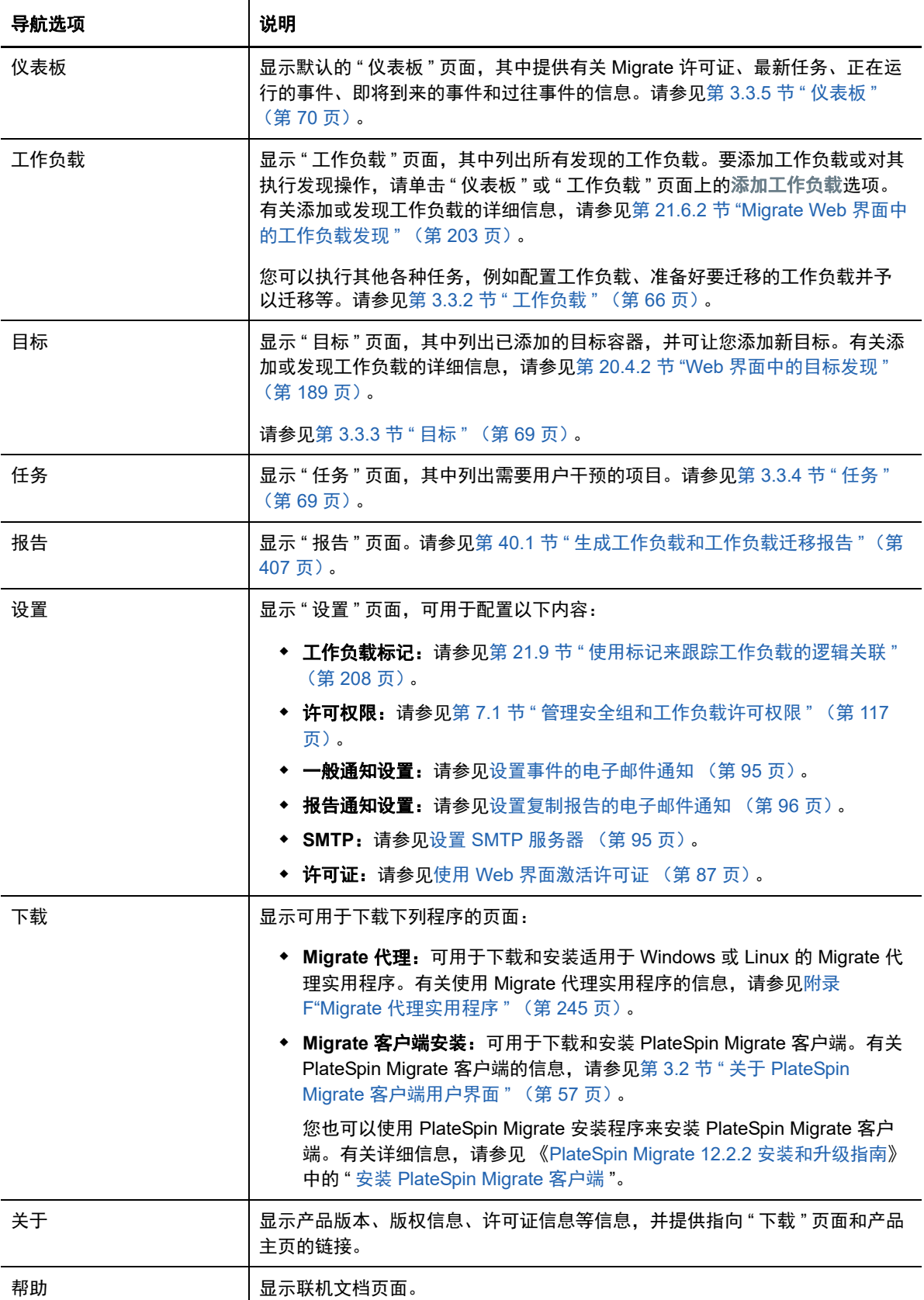

# <span id="page-65-0"></span>**3.3.2** 工作负载

" 工作负载 " 页面显示有关 Windows 和 Linux 工作负载的信息。您还可以添加 (发现)新的工作负 载、去除 (取消发现) Web 界面中管理的工作负载迁移,以及针对发现的工作负载配置迁移作业。

- ◆ Migrate Web [界面中管理的工作负载的状态 \(第](#page-65-1) 66 页)
- Migrate [客户端中管理的工作负载的状态 \(第](#page-66-0) 67 页)
- [在工作负载视图中过滤或组织工作负载 \(第](#page-66-1) 67 页)
- [查看源工作负载的细节 \(第](#page-67-0) 68 页)
- [查看源工作负载的命令细节 \(第](#page-67-1) 68 页)
- [工作负载视图中的操作系统图标 \(第](#page-68-2) 69 页)

## <span id="page-65-1"></span>**Migrate Web** 界面中管理的工作负载的状态

" 工作负载 " 页面针对您在 Migrate Web 界面中管理的每个工作负载显示以下信息:

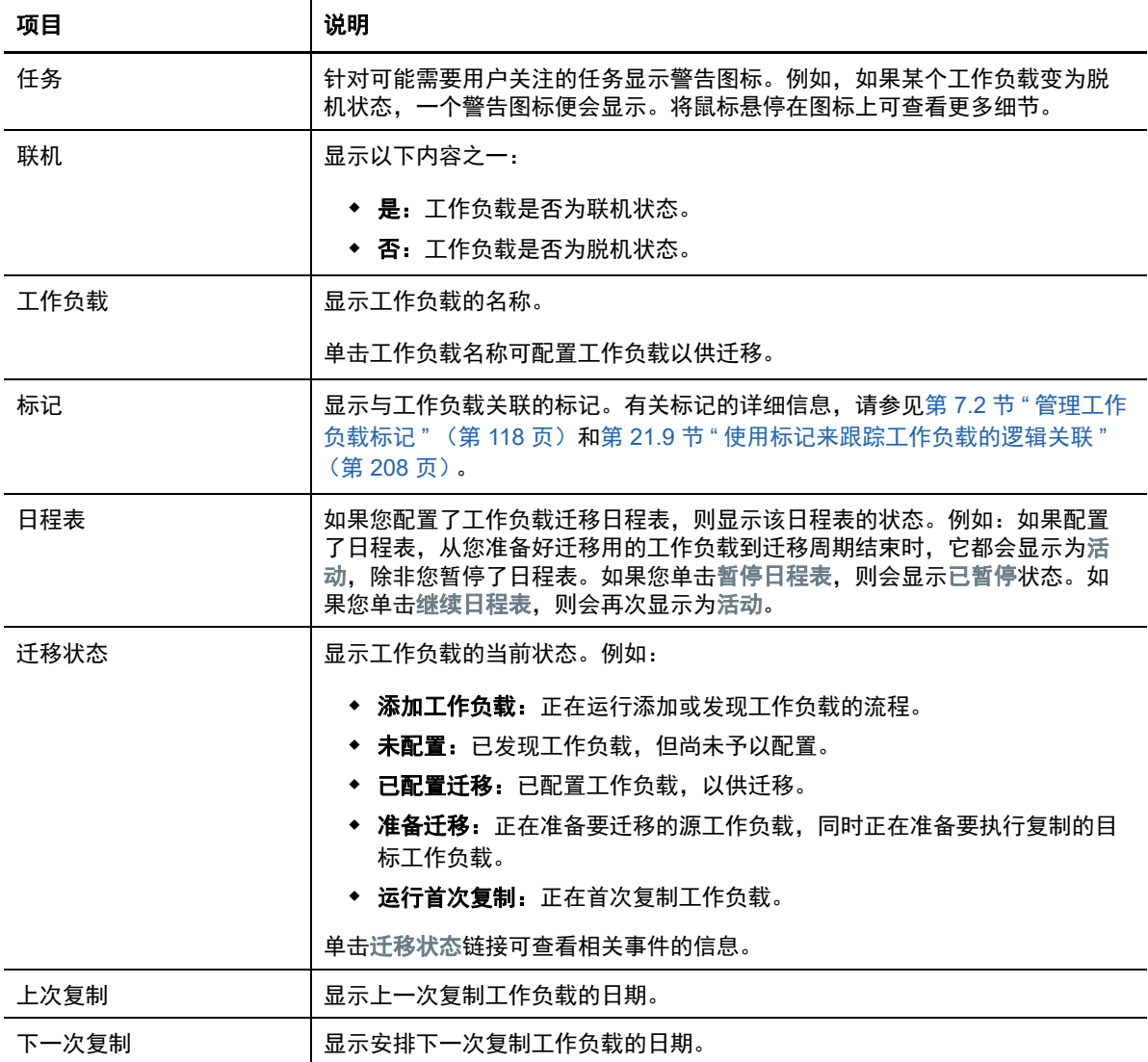

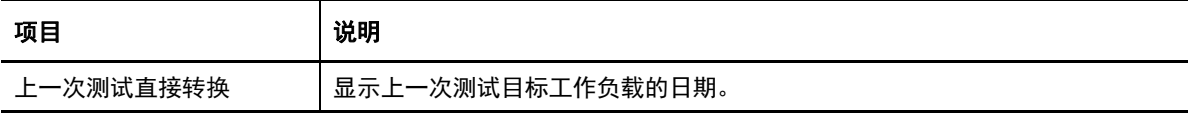

注释:所有时戳都反映 PlateSpin Server 主机的时区。它可能与源工作负载的时区或运行 PlateSpin Migrate Web 界面的主机的时区不同。服务器日期和时间显示在 Web 界面窗口的右下方。

### <span id="page-66-0"></span>**Migrate** 客户端中管理的工作负载的状态

" 工作负载 " 页面针对 Migrate 客户端中管理的迁移作业显示只读状态。这些状况的事件讯息还会报告 给 PlateSpin Transformation Manager,该工具会将相关的作业作为外部工作负载迁移来跟踪。

当您在 Migrate 客户端中发现某个工作负载的细节后, Web 界面会在 " 工作负载 " 列表中显示该工作 负载,并将其状态显示为 " 未配置 "。此时,您可以根据迁移目标在 Migrate 客户端或 Web 界面中继 续管理工作负载迁移。请参见第 3.4 节 " 可通过 PlateSpin Migrate 客户端和 [PlateSpin Migrate Web](#page-69-1)  [界面执行的迁移操作列表](#page-69-1) " (第 70 页)。

当您在 Migrate 客户端中启动复制作业或迁移作业后, Web 界面会针对 Migrate 客户端显示只读状 态,如表 [3-3](#page-66-2) 中所述。可以使用 " 工作负载 " 页面上的过滤器来显示客户端管理的工作负载。

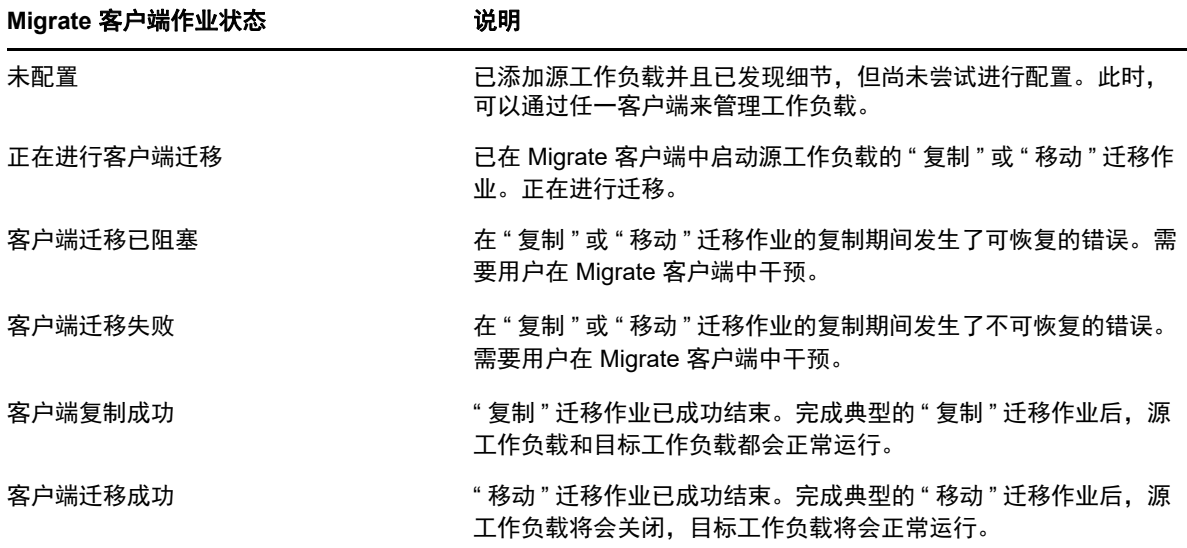

<span id="page-66-2"></span>表 *3-3 Migrate* 客户端中 *"* 复制 *"* 或 *"* 移动 *"* 迁移作业的只读状态

### <span id="page-66-1"></span>在工作负载视图中过滤或组织工作负载

在"工作负载"页面,可以过滤已发现的工作负载的显示内容。例如:

- 要显示所有尚未配置的工作负载,请将工作负载状态选项选择为未配置,并将标记选项选择为全 部。
- ◆ 要显示所有出现故障的 Windows 工作负载,请将工作负载状态选项选择为故障工作负载,并将标 记选项选择为 **Windows**。

有关如何创建标记并将其与工作负载关联的信息,请参见第 21.9 节 " [使用标记来跟踪工作负载的](#page-207-0) [逻辑关联](#page-207-0) " (第 208 页)。

可以通过单击任一列标题,来按该列中的值排序。

#### 要过滤工作负载列表,请执行以下操作:

- **1** 在工作负载状态菜单中,选择以下任一项:
	- 所有工作负载
	- ◆ 可复制的
	- 已安排
	- 正在运行 切换
	- 正在运行测试直接转换
	- 正在运行复制
	- 故障工作负载
	- 正在运行的工作负载
	- 未配置
	- 复制就绪
	- ◆ 切换
- 2 (可选) 在标记菜单中, 选择与要列出的工作负载关联的标记, 或选择全部。

#### <span id="page-67-0"></span>查看源工作负载的细节

发现源工作负载之后,可以查看其发现细节。开始配置工作负载的迁移之后,可以查看其迁移细节。

- **1** 在 " 工作负载 " 页面上,单击相应工作负载的名称链接。
- **2** 根据工作负载所处的迁移生命周期阶段,查看发现细节或迁移细节。
- **3** (可选)选择 " 命令细节 " 选项卡以查看最后一次针对该工作负载执行的命令的事件相关信息。

#### <span id="page-67-1"></span>查看源工作负载的命令细节

发现源工作负载之后,可以查看其命令细节,以了解相关事件的详细信息。

- **1** 在 " 工作负载 " 页面上,单击相应工作负载的迁移状态链接。
- **2** 在 " 命令细节 " 页面上,查看最后一次针对该工作负载执行的命令的事件相关信息。
- **3** (可选)如果 " 工作负载命令 " 对于工作负载可用,则您可以单击相应的操作,启动针对迁移的后 续操作。

有关如何创建标记并将其与工作负载关联的信息,请参见第 21.9 节 " [使用标记来跟踪工作负载的](#page-207-0) [逻辑关联](#page-207-0) " (第 208 页)。

### <span id="page-68-2"></span>工作负载视图中的操作系统图标

Migrate Web 界面不会按原始来源 (物理、虚拟或云)区分源工作负载。已发现的源工作负载与独特 的图标关联,便于您识别工作负载操作系统的类型。

#### 表 *3-4* 工作负载视图中的操作系统图标

Windows 操作系统

Linux 操作系统Λ

# <span id="page-68-0"></span>**3.3.3** 目标

" 目标 " 页面显示可供向 VMware 和云目标的迁移作业使用的目标容器。您可以在 VMware 容器和云 基础架构即服务 (IaaS) 容器的 Web 界面中为容器添加新目标。参见

- 第 2.1.5 节 " [支持的目标虚拟化平台](#page-35-0) " (第 36 页)
- 第 2.1.6 节 " [支持的目标云平台](#page-37-1) " (第 38 页)

每个平台按云提供商或 VMware 主机服务器上安装的特定操作系统来标识。有关详细信息,请参[见第](#page-184-0) 20 章 " [发现目标主机](#page-184-0) " (第 185 页)。

## <span id="page-68-1"></span>**3.3.4** 任务

" 任务 " 页面显示最近任务、最近事件以及即将发生的事件。

一旦发生与系统或工作负载有关的操作,系统都会将该事件记录下来。例如,事件可以是添加新的工 作负载、开始复制工作负载或复制失败,也可以是检测到工作负载迁移失败。如果配置过 SMTP,有 的事件还会通过电子邮件发送自动通知。有关详细信息,请参见第 5.4.2 节 " 使用 [Migrate Web](#page-94-2) 界面 [配置通知服务](#page-94-2) " (第 95 页)。

任务是指与需要用户干预的事件关联的特殊操作。例如,在完成 " 测试直接转换 " 操作时, 系统会生 成与以下两个任务关联的事件:将测试标记为成功和将测试标记为失败。当您单击其中任一任务时, " 测试直接转换 " 操作即会取消,并且系统会记录一个相应事件。

在仪表板的 " 任务和事件 " 面板上,最多显示三个条目。要查看所有任务或过去的和即将到来的事件, 请单击相应部分的查看全部。

### <span id="page-69-2"></span>**3.3.5** 仪表板

" 仪表板 " 页面提供有关 Migrate 许可证、任务、正在运行的事件、即将到来的事件和过往事件的信 息。

" 仪表板 " 页面的左窗格提供 PlateSpin Migrate 工作负载库存总体状态概要视图、许可证信息摘要, 并可让您添加或发现新的工作负载。有关添加或发现工作负载的详细信息,请参见第 [21.6.2](#page-202-0) 节 "Migrate Web [界面中的工作负载发现](#page-202-0) " (第 203 页)。

" 仪表板 " 页面的右窗格提供需要用户关注的事件和任务的相关信息。

## <span id="page-69-3"></span>**3.3.6** 报告

您可以生成报告,这些报告可对一段时间内的工作负载迁移合同提供深入分析。

支持以下报告类型:

- 工作负载迁移:报告可选时间窗内所有工作负载的复制事件。
- 迁移历史:报告可选时间窗内每个可选工作负载的复制大小、时间和传输速度。
- \* 复制统计数字:报告可从平均、最近、合计和最大角度汇总的完全复制和增量复制的动态。
- \* 当前迁移状态: 显示迁移状态, 例如上次测试直接转换、上次复制日期, 以及测试期限 (自上次 测试直接转换以来经过的时间)。
- 事件: 报告可选时间窗内所有工作负载的系统事件。
- 安排好的事件:仅报告即将到来的工作负载迁移事件。
- 正在运行的事件:仅报告当前正在进行的工作负载迁移事件。
- <span id="page-69-0"></span>资源使用:显示配置给目标工作负载的资源。

# <span id="page-69-1"></span>**3.4** 可通过 **PlateSpin Migrate** 客户端和 **PlateSpin Migrate Web** 界面执行的迁移操作列表

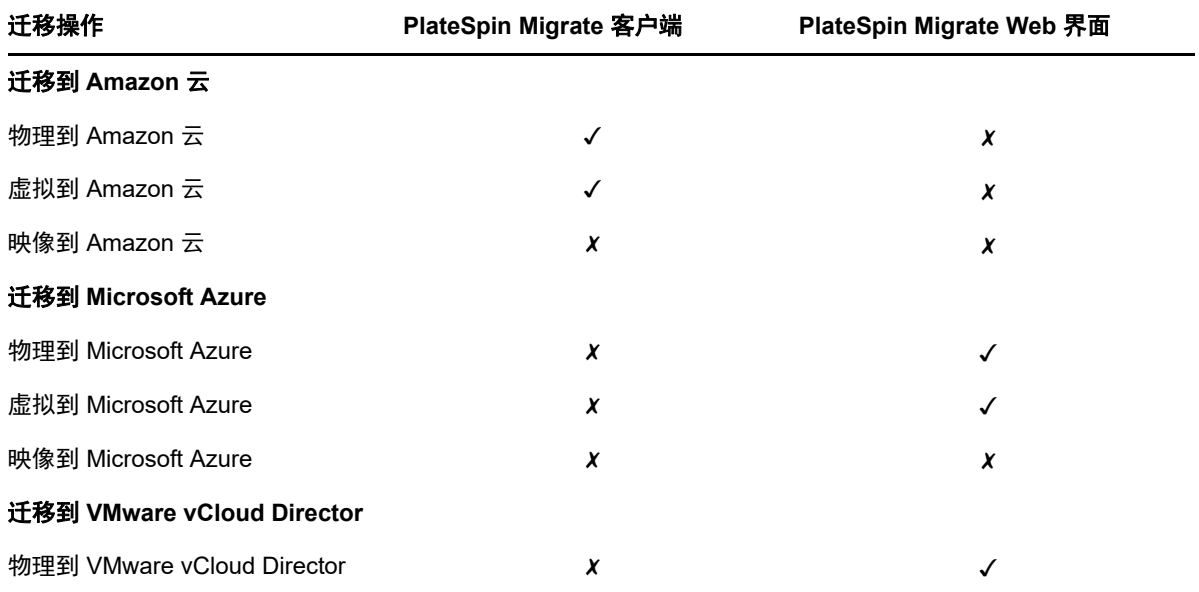

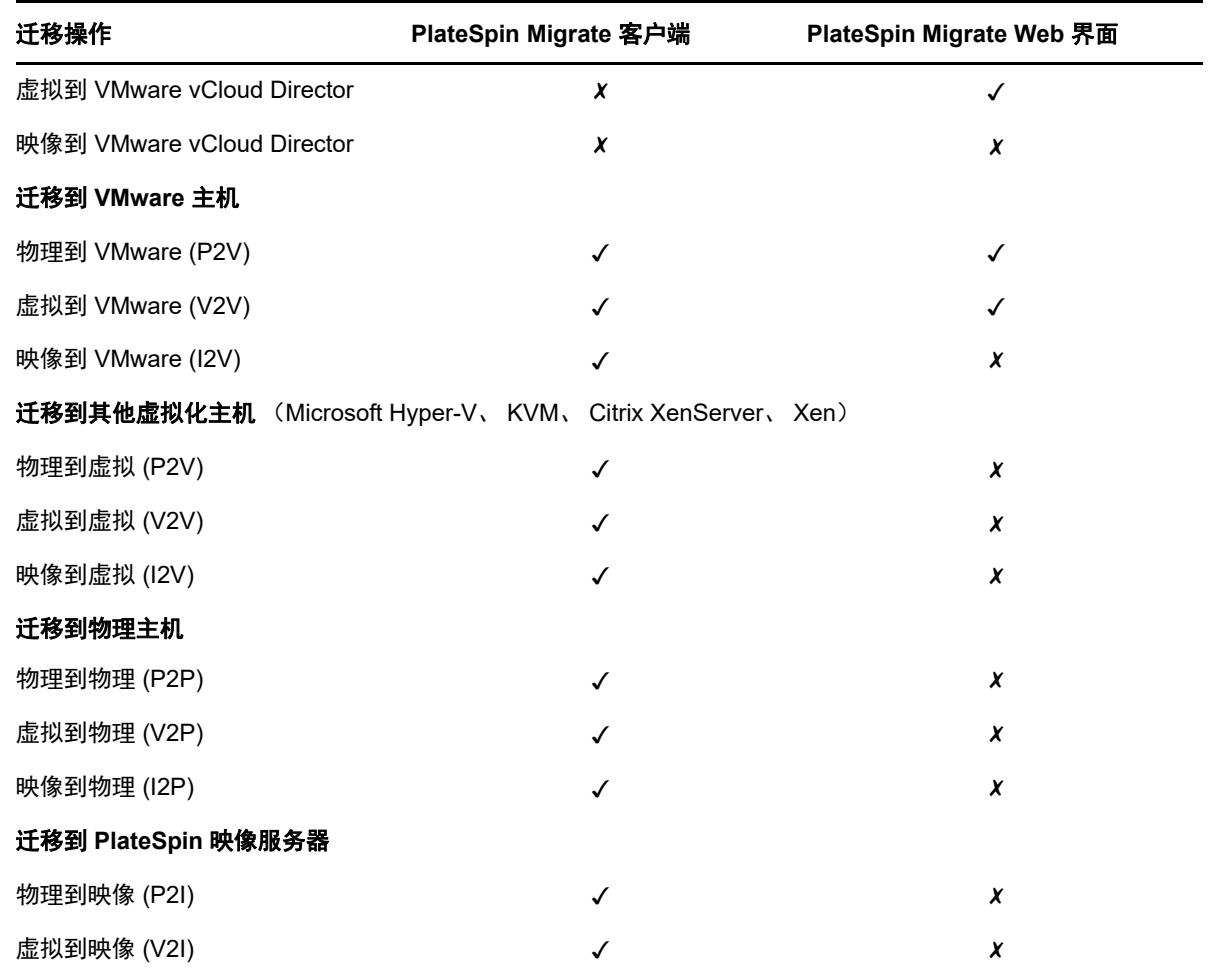

# <span id="page-70-1"></span>**3.5** 适用于 **PlateSpin Migrate** 客户端和 **PlateSpin Migrate Web** 界面的迁移任务列表

<span id="page-70-0"></span>要迁移某个工作负载,您应该在工作负载的整个迁移周期中一律使用 PlateSpin Migrate 客户端,或者 一律使用 PlateSpin Migrate Web 界面。

下表列出了您可以使用 PlateSpin Migrate 客户端和 PlateSpin Migrate Web 界面执行的任务:

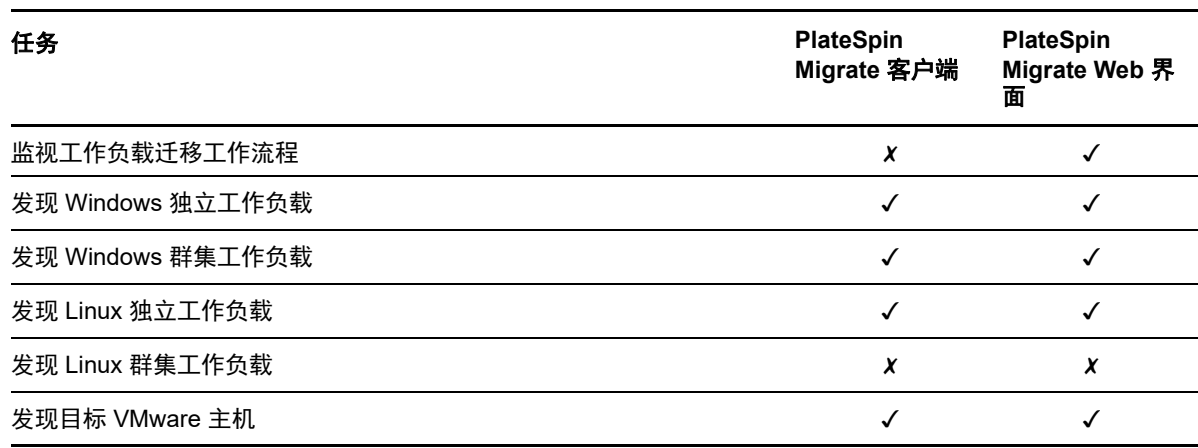

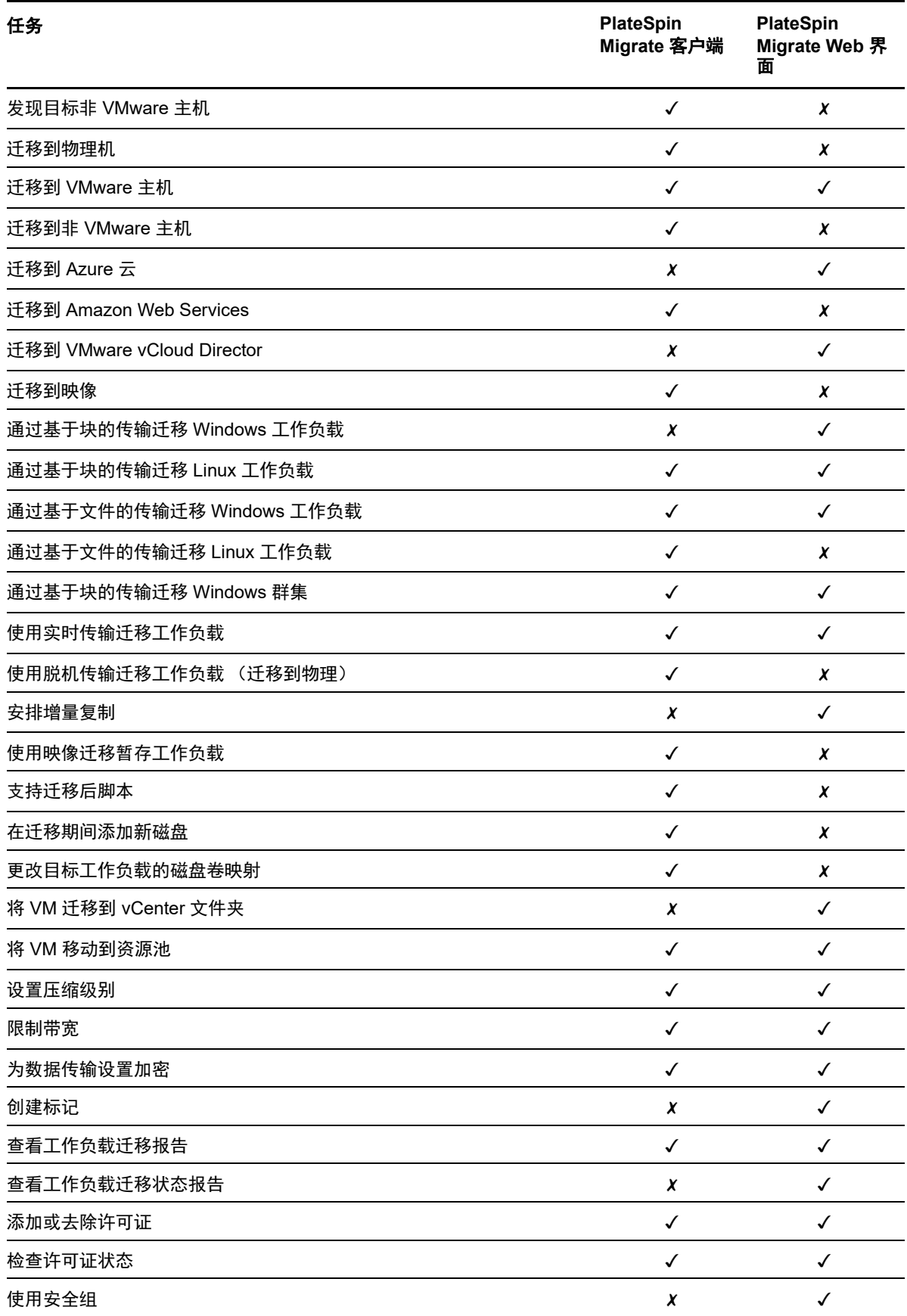
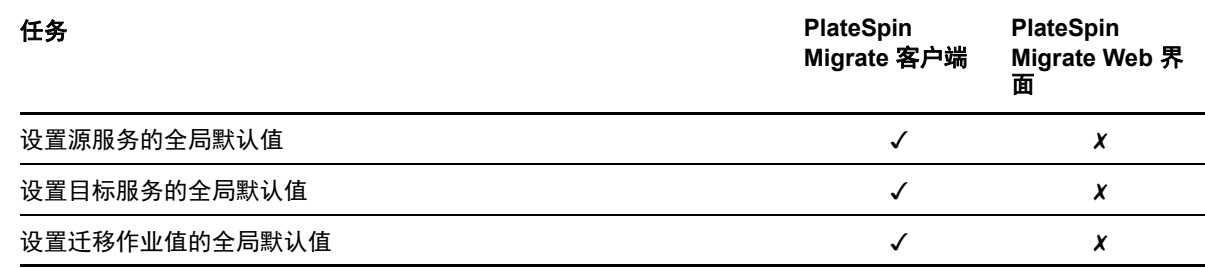

# **3.6** 其他 **PlateSpin** 服务器管理工具

PlateSpin Migrate 提供附加的工具来帮助您自定义迁移工作。

- **◆ 第 3.6.1 节 ["PlateSpin](#page-72-0) 配置 " (第 73 页)**
- 第 3.6.2 节 ["PlateSpin Migrate](#page-73-0) 客户端命令行界面 " (第 74 页)
- 第 3.6.3 节 ["PlateSpin Analyzer"](#page-73-1) (第 74 页)
- 第 3.6.4 节 "Migrate [代理实用程序](#page-73-2) " (第 74 页)
- <span id="page-72-1"></span>第 3.6.5 节 ["PlateSpin ISO"](#page-73-3) (第 74 页)

## <span id="page-72-0"></span>**3.6.1 PlateSpin** 配置

您可以通过 PlateSpin 服务器主机中配置网页上设置的配置参数控制 PlateSpin 服务器某些方面的行 为:

https://*Your\_PlateSpin\_Server*/PlateSpinConfiguration/

正常情况下,无需修改这些设置,除非 PlateSpin 支持人员建议您修改。

使用以下过程来更改和应用任何配置参数:

**1** 以管理员身份登录 PlateSpin Migrate Web 界面,然后通过以下网址打开 PlateSpin 服务器配置页 面:

https://*Your\_PlateSpin\_Server*/PlateSpinConfiguration/

- **2** 查找所需的服务器参数并更改其值。
- **3** 保存设置并退出该页面。

完成配置工具中的更改后,无需重引导或重新启动服务。

有关更改在工作负载迁移到 Hyper-V 主机上某个目标 VM 的目标控制流程期间使用的适配器类型的信 息,请参见第 5.11 节 " [指定在目标控制期间用于迁移到](#page-101-0) Hyper-V 的网络适配器类型 " (第 102 页)。

有关提高迁移后操作的上载大小限制的信息,请参见第 5.14 节 " [提高迁移后操作的上载大小限制](#page-106-0) " (第 [107](#page-106-0) 页)。

有关优化通过 WAN 连接进行的数据传输的信息,请参见第 5.14 节 " [提高迁移后操作的上载大小限制](#page-106-0) " (第 [107](#page-106-0) 页)。

# <span id="page-73-0"></span>**3.6.2 PlateSpin Migrate** 客户端命令行界面

安装的 PlateSpin Migrate 客户端中包含一个命令行界面 (CLI) 工具,便于您执行常见的迁移任务。只 有 VMware 和 Hyper-V 目标上支持使用 .ini 文件的转换作业。请参见附录 I" 使用 [PlateSpin Migrate](#page-426-0) 客 [户端命令行界面](#page-426-0) " (第 427 页)

## <span id="page-73-1"></span>**3.6.3 PlateSpin Analyzer**

PlateSpin Migrate 客户端提供 PlateSpin Analyzer 来确定已发现的 Windows 计算机是否适合迁移作 业。在开始任何大型迁移项目之前,您应该事先确定潜在的迁移问题并校正这些问题。请参见第 [22.5](#page-218-0)  节 " [分析是否适合将已发现的](#page-218-0) Windows 工作负载转换到物理机 " (第 219 页)。

## <span id="page-73-2"></span>**3.6.4 Migrate** 代理实用程序

Migrate 代理实用程序是一个命令行实用程序,可用于安装、升级、查询或卸装基于块的传输驱动程 序。使用该实用程序还可将源工作负载注册到 PlateSpin Migrate 服务器,以及通过 HTTPS (TCP/ 443) 将有关工作负载的细节发送到服务器。通过注册,您可以添加无法发现的工作负载。例如,当 Migrate 服务器与源工作负载之间未配置 VPN 时,可以为 Microsoft Azure 中的 Migrate 服务器添加工 作负载。

尽管安装、卸装或升级驱动程序后总是需要重引导,但是,在执行该操作并因而重引导服务器时, Migrate 代理实用程序可让您更好地进行控制。例如,您可以使用 Migrate 代理实用程序在安排好的停 机时间安装驱动程序,而不用在第一次复制时进行安装。请参见附录 F"Migrate [代理实用程序](#page-244-0) " (第 [245](#page-244-0) 页)。

## <span id="page-73-3"></span>**3.6.5 PlateSpin ISO**

使用 PlateSpin ISO 文件可将目标物理机和目标虚拟机注册到 PlateSpin Migrate 服务器,以及通过 HTTPS (TCP/443) 将有关计算机的细节发送到服务器。通过注册,可以添加由于未安装操作系统而无 法发现的目标计算机。请参见附录 [G"PlateSpin ISO](#page-256-0) 映像 " (第 257 页)。

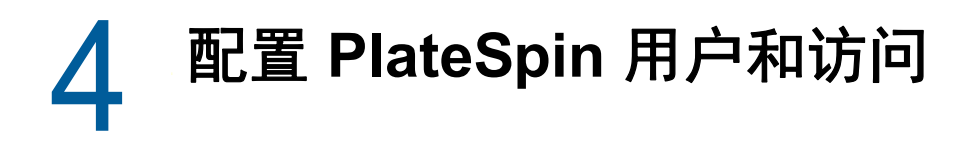

用户有权根据为其指派的 PlateSpin 用户角色 ("管理员 "、" 超级用户 " 和 " 操作员 ") 在 PlateSpin Migrate 中执行任务。在 VMware 环境中, 可将 PlateSpin 用户角色配置为支持多租户: "虚拟机管理 员 "、 " 基础架构管理员 " 和 " 用户 "。本章介绍各种 PlateSpin 用户角色、基于角色的特权,以及如何 将用户指派到角色。

- 第 4.1 节 " [配置用户授权和鉴定](#page-74-0) " (第 75 页)
- 第 4.2 节 " 在 VMware 上配置 [PlateSpin Migrate](#page-76-0) 多租户 " (第 77 页)
- ◆ 第 4.3 节 " 在 PlateSpin Migrate Web [界面中配置工作负载访问许可权限](#page-82-0) " (第 83 页)

# <span id="page-74-0"></span>**4.1** 配置用户授权和鉴定

PlateSpin Migrate 的用户授权和鉴定机制以用户角色为基础,可控制应用程序访问及用户可以执行的 操作。该机制基于集成 Windows 身份验证 (IWA) 以及它与 Internet 信息服务 (IIS) 的交互。

注释:如果您安装的 PlateSpin Migrate 服务器本地化为一种语言, 而安装的 PlateSpin Migrate 客户 端本地化为另一种语言,请不要使用包含任何语言特定字符的授权身份凭证。在登录凭证中使用此类 字符可能导致客户端与服务器之间的通讯发生故障:身份凭证会被视为无效而遭到拒绝。

PlateSpin Migrate 的用户审计功能通过记录用户操作的功能提供。请参见第 6.6 节 " 管理 [Migrate](#page-113-0) 客 [户端用户活动日志](#page-113-0) " (第 114 页)。

- 第 4.1.1 节 ["PlateSpin Migrate](#page-74-1) 角色 " (第 75 页)
- ◆ 第 4.1.2 节 " 将 [PlateSpin Migrate](#page-76-1) 角色指派给 Windows 用户 " (第 77 页)

## <span id="page-74-1"></span>**4.1.1 PlateSpin Migrate** 角色

PlateSpin Migrate 角色是允许特定用户执行特定操作的 PlateSpin Migrate 特权集合。安装期间, PlateSpin Migrate 安装程序会在 PlateSpin 服务器主机上创建三个本地 Windows 组:

- PlateSpin Migrate 管理员
- ◆ PlateSpin Migrate 超级用户
- ◆ PlateSpin Migrate 操作员

这些组直接映射到控制用户授权和鉴定的三个 PlateSpin Migrate 角色:

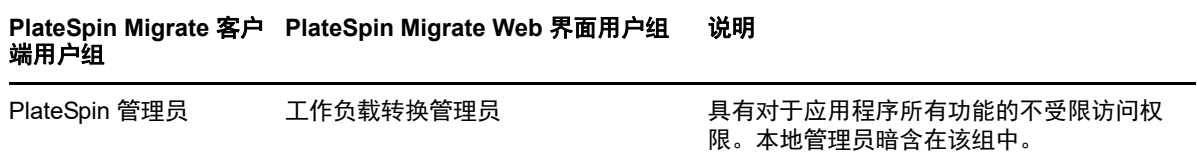

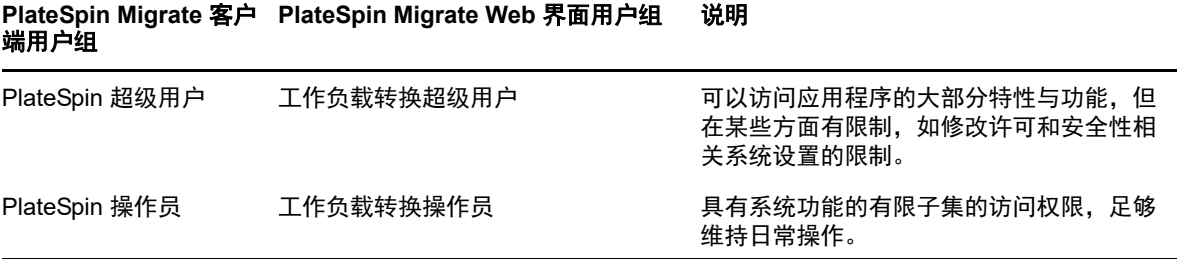

当用户尝试连接 PlateSpin 服务器时, IIS 会对通过 PlateSpin Migrate 客户端提供的身份凭证进行验 证。如果用户不是任一 PlateSpin Migrate 角色的成员,连接将被拒绝。如果用户是 PlateSpin 服务器 主机上的本地管理员,该帐户毫无疑问会被认为是 PlateSpin Migrate 管理员。

根据您是使用 PlateSpin Migrate 客户端还是 PlateSpin Migrate Web 界面迁移工作负载的,PlateSpin Migrate 角色的 " 许可权限 " 细节会有所不同:

- ◆ 有关使用 PlateSpin Migrate 客户端执行工作负载迁移时 PlateSpin Migrate 角色和许可权限细节 的信息,请参见表 [4-1](#page-75-0) 在第 76 页。
- ◆ 有关使用 PlateSpin Migrate Web 界面执行工作负载迁移时 PlateSpin Migrate 角色和许可权限细 节的信息,请参见表 [4-2](#page-76-2) 在第 77 页。

| 角色细节                                            | 管理员 | 超级用<br>户 | 操作员 |
|-------------------------------------------------|-----|----------|-----|
| 许可: 添加、删除许可证; 转移工作负载许可证                         | 是   | 否        | 否   |
| <b>计算机:</b> 发现、取消发现                             | 是   | 是        | 否   |
| 计算机:删除虚拟机                                       | 是   | 是        | 否   |
| 计算机: 查看、刷新、导出                                   | 是   | 是        | 是   |
| 计算机: 导入                                         | 是   | 是        | 否   |
| 计算机: 导出                                         | 是   | 是        | 是   |
| PlateSpin Migrate 网络: 添加、删除                     | 是   | 否        | 否   |
| 作业:创建新作业                                        | 是   | 是        | 否   |
| <b>作业:</b> 查看、中止、更改开始时间                         | 是   | 是        | 是   |
| <b>映像:</b> 在现有合同中查看、启动同步                        | 是   | 是        | 是   |
| 映像:整合增量、将增量应用到基础、删除增量、安装 / 删除映像服<br>务器          | 是   | 是        | 否   |
| <b>基于块的传输组件</b> : 安装、升级、去除                      | 是   | 是        | 否   |
| 设备驱动程序: 查看                                      | 是   | 是        | 是   |
| 设备驱动程序: 上载、删除                                   | 是   | 是        | 否   |
| PlateSpin 服务器访问:查看 Web 服务、下载客户端软件               | 是   | 是        | 是   |
| PlateSpin 服务器设置: 编辑用来控制用户活动日志记录及 SMTP 通<br>知的设置 | 是   | 否        | 否   |

<span id="page-75-0"></span>表 *4-1 PlateSpin Migrate* 客户端用户的 *PlateSpin Migrate* 角色和许可权限细节

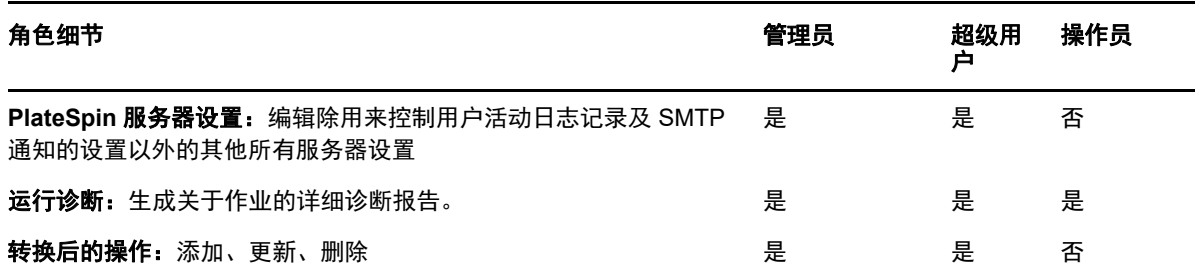

<span id="page-76-2"></span>表 *4-2 PlateSpin Migrate Web* 界面用户的 *PlateSpin Migrate* 角色和许可权限细节

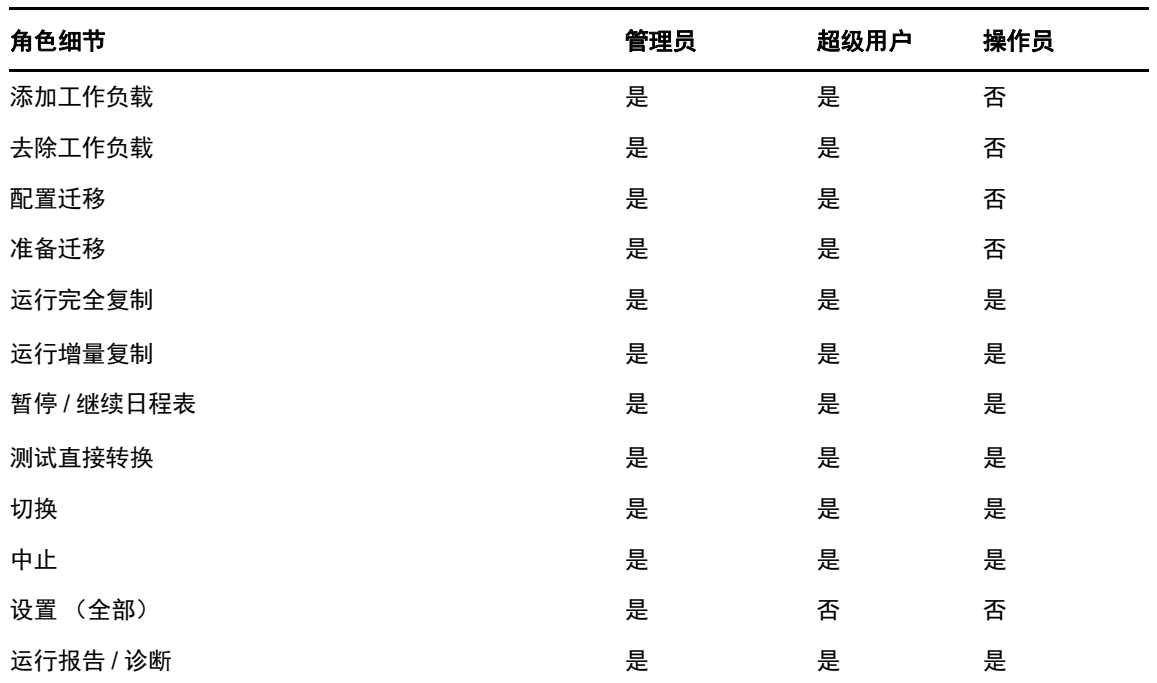

# <span id="page-76-1"></span>**4.1.2** 将 **PlateSpin Migrate** 角色指派给 **Windows** 用户

要允许特定 Windows 域或本地用户根据指定的角色执行特定的 PlateSpin Migrate 操作,请将必要的 Windows 域或用户帐户添加到 PlateSpin 服务器主机上相应的 Windows 本地组 (PlateSpin 管理员、 PlateSpin 超级用户或 PlateSpin 操作员)。有关详细信息,请参见 Windows 文档。

# <span id="page-76-0"></span>**4.2** 在 **VMware** 上配置 **PlateSpin Migrate** 多租户

PlateSpin Migrate 中包含一些独有的用户角色(以及一个用于在 VMware 数据中心内创建这些角色的 工具),可让非管理级别的 VMware 用户 (也称为 " 支持用户 ")在 VMware 环境中执行 Migrate 生 命周期操作。这些角色让您这样的服务提供商可以将您的 VMware 群集分段,以实现多租户功能。如 此,您的数据中心内可实例化多个 Migrate 容器,以容纳不同的 Migrate 客户或 " 租户 ",方便他们将 其数据和存在痕迹与其他也在使用您的数据中心的客户分离开,并确保其他客户无法访问。

本节包含下列信息:

- 第 4.2.1 节 " [定义多租户的](#page-77-0) VMware 角色 " (第 78 页)
- 第 4.2.2 节 " 在 vCenter [中指派角色](#page-80-0) " (第 81 页)

# <span id="page-77-0"></span>**4.2.1** 定义多租户的 **VMware** 角色

PlateSpin Migrate 需要某些特权才能访问和执行 VMware 基础架构 (即 VMware" 容器 ")中的任务, 以使 Migrate 工作流程和功能可在该环境下正常工作。PlateSpinRole.xml 文件定义需要的最低特权,并 将其分别聚合到三个 VMware 自定义角色:

- PlateSpin 虚拟机管理员
- PlateSpin 基础架构管理员
- ◆ PlateSpin 用户

此文件包含在 PlateSpin Migrate 服务器安装中。随附的可执行文件 (PlateSpin.VMwareRoleTool.exe) 会 访问该文件,以便系统能在目标 vCenter 环境下创建这些自定义 PlateSpin 角色。

默认情况下,角色定义文件 (PlateSpinRole.xml) 和角色定义工具 (PlateSpin.VMwareRoleTool.exe) 位于*安* 装目录\PlateSpin Migrate Server\bin\VMwareRolesTool 文件夹中。

本节包含下列信息:

- [基本命令行语法 \(第](#page-77-1) 78 页)
- [其他命令行参数和标志 \(第](#page-77-2) 78 页)
- [工具用法示例 \(第](#page-78-0) 79 页)
- ◆ (可选) 在 vCenter [中手动定义](#page-78-1) PlateSpin 角色 (第 79 页)
- 使用 vCenter 查看 PlateSpin [自定义角色的权限 \(第](#page-79-0) 80 页)

## <span id="page-77-1"></span>基本命令行语法

在命令行中,使用以下基本语法从角色工具的安装位置运行该工具:

PlateSpin.VMwareRoleTool.exe /host=[hostname/IP] /user=[user name] /role=[the role definition file name and location] /create

## <span id="page-77-2"></span>其他命令行参数和标志

使用 PlateSpin.VMwareRoleTool.exe 在 vCenter 中创建或更新角色时,可视需要应用以下参数:

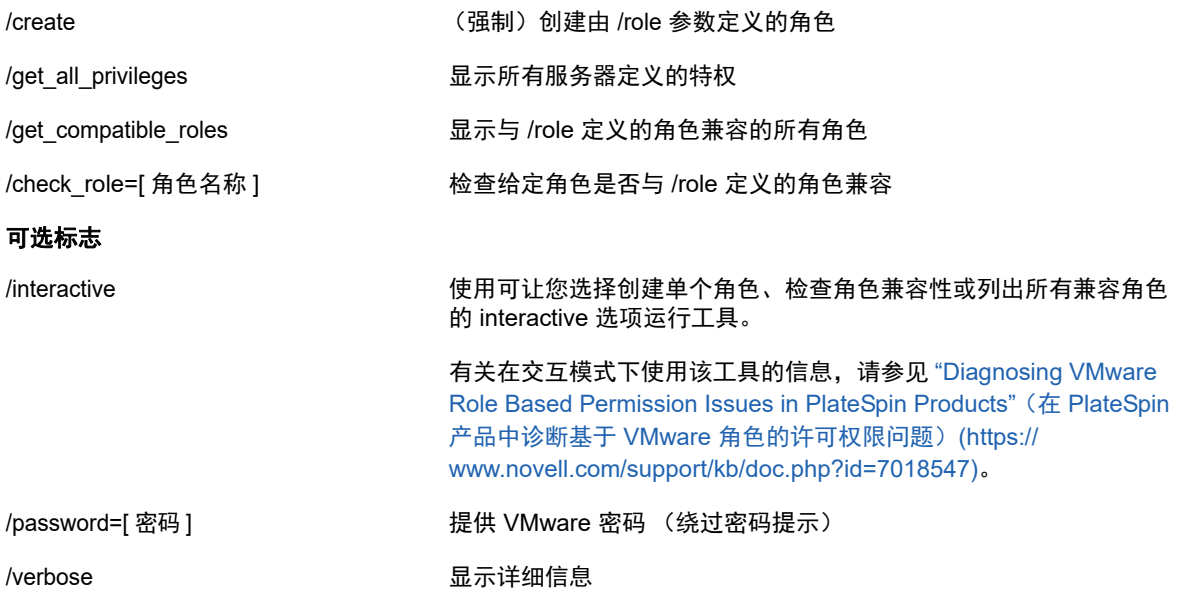

## <span id="page-78-0"></span>工具用法示例

用法: PlateSpin.VMwareRoleTool.exe /host=houston\_sales /user=pedrom /role=PlateSpinRole.xml /create

产生的操作:

- 1. 角色定义工具在 houston\_sales vCenter Server 上运行,其上有一个用户名为 pedrom 的管理员。
- 2. 由于缺少 /password 参数, 该工具会提示您输入用户密码。
- 3. 该工具会访问角色定义文件 (PlateSpinRole.xml), 该文件与工具可执行文件位于同一目录下, 因此 上面的命令中无需进一步定义其路径。
- 4. 该工具会查找该定义文件,并被指示 (/create) 在 vCenter 环境中创建该文件的内容中定义的角 色。
- 5. 该工具会访问定义文件,并在 vCenter 内创建新角色 (包括针对所定义的受限访问的适当最少特 权)。

这些新的自定义角色将于稍后在 vCenter [中被指派给用户。](#page-80-0)

有关使用该工具的信息,请参见 ["Diagnosing VMware Role Based Permission Issues in PlateSpin](https://www.novell.com/support/kb/doc.php?id=7018547)  Products" (在 PlateSpin 产品中诊断基于 VMware [角色的许可权限问题\)](https://www.novell.com/support/kb/doc.php?id=7018547) (https://www.novell.com/ support/kb/doc.php?id=7018547)。

### <span id="page-78-1"></span>(可选)在 **vCenter** 中手动定义 **PlateSpin** 角色

您可以使用 vCenter 客户端手动创建并指派 PlateSpin 自定义角色。这需要创建具有如 PlateSpinRole.xml 中所定义的枚举特权的角色。手动创建角色时,角色的名称没有限制。唯一的限制 就是,您创建的与定义文件中的角色名称相同的角色名称必须拥有定义文件中的所有适当最少特权。

有关如何在 vCenter 中创建自定义角色的详细信息,请参见 VMware 技术资源中心内的 *[Managing](http://www.vmware.com/pdf/vi3_vc_roles.pdf)  [VMWare VirtualCenter Roles and Permissions](http://www.vmware.com/pdf/vi3_vc_roles.pdf) (管理 VMWare VirtualCenter 角色和许可权限)* (http://www.vmware.com/pdf/vi3\_vc\_roles.pdf)。

## <span id="page-79-0"></span>使用 **vCenter** 查看 **PlateSpin** 自定义角色的权限

您可以使用 vCenter 客户端查看为 PlateSpin 自定义角色设置的最低权限。

- **1** 在 vCenter 中选择一个自定义角色:
	- PlateSpin 虚拟机管理员
	- PlateSpin 基础架构管理员
	- ◆ PlateSpin 用户
- **2** 单击 **Edit** (编辑)以在 "Edit Role" (编辑角色)对话框中查看权限设置。
	- 例如,下图显示了为 PlateSpin 虚拟机管理员角色设置的一些权限。

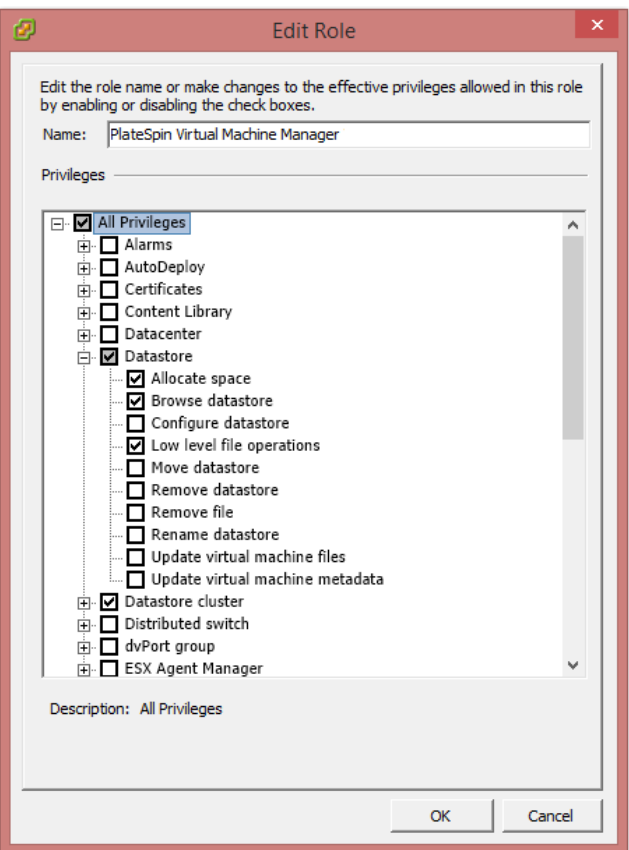

# <span id="page-80-0"></span>**4.2.2** 在 **vCenter** 中指派角色

设置多租户环境时,您需要为每个客户或 " 租户 " 配置一个 Migrate 服务器。您需为此 Migrate 服务器 指派一个具有特殊 Migrate VMware 角色的支持用户。此支持用户将创建 Migrate 容器。作为服务提 供商,您需要维护此用户的身份凭证,并且不能将其透露给您的租户客户。

下表列出您需要为支持用户定义的角色。表中还包含有关角色用途的详细信息:

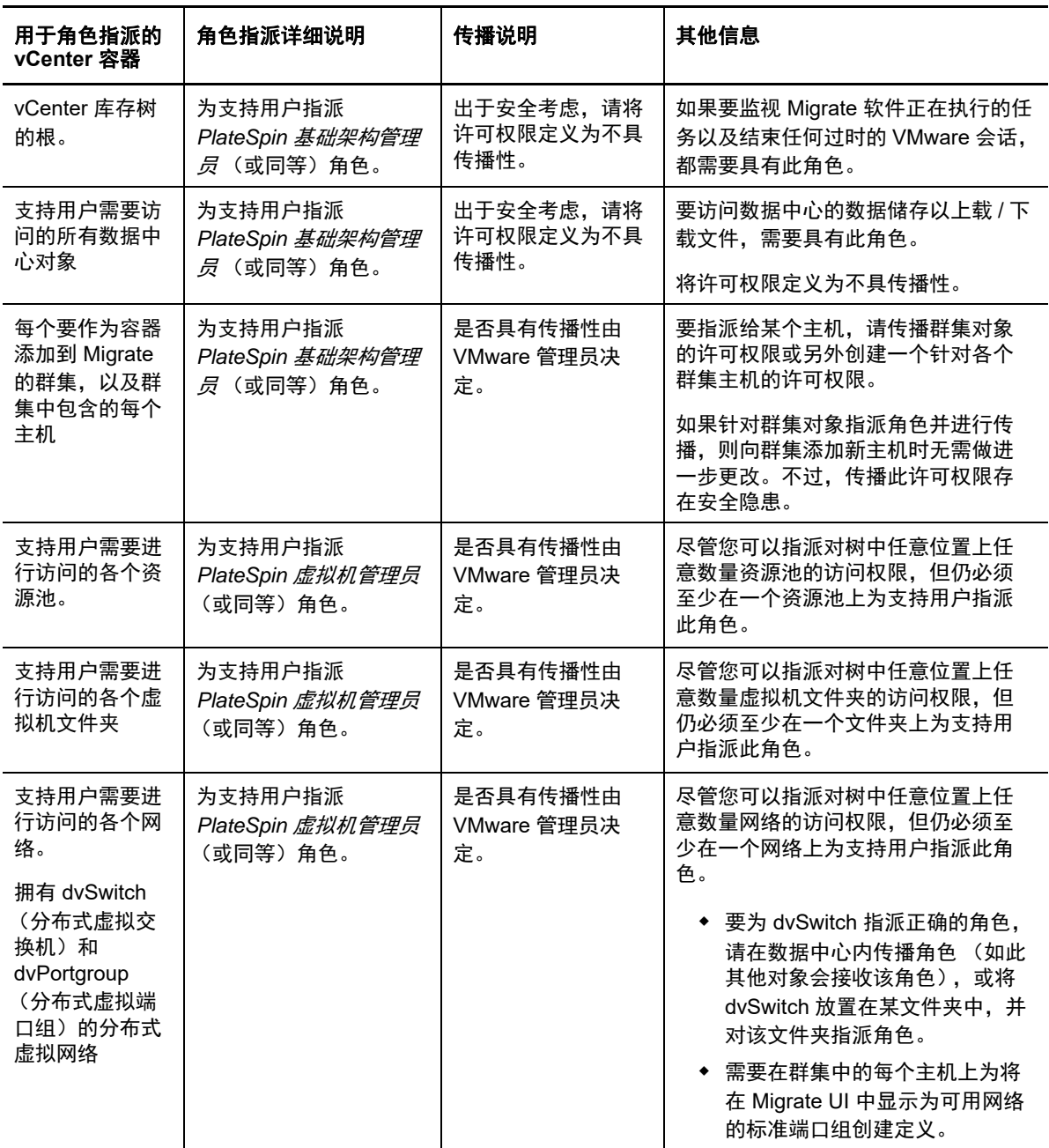

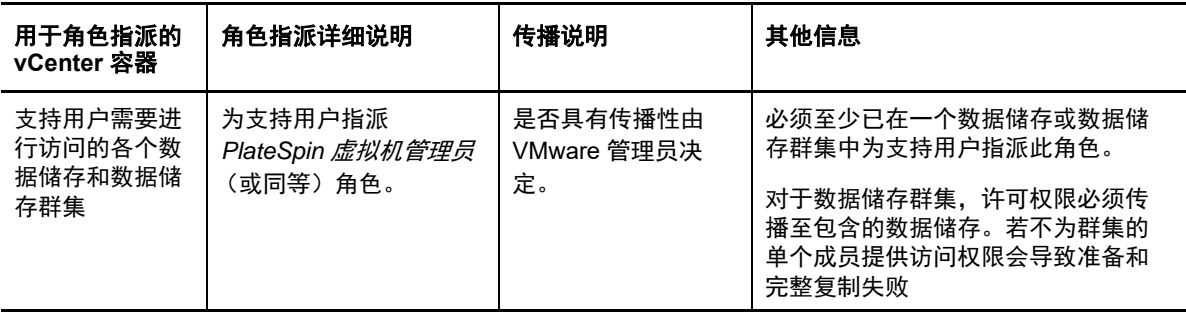

下表显示您可以指派给客户或租户用户的角色。

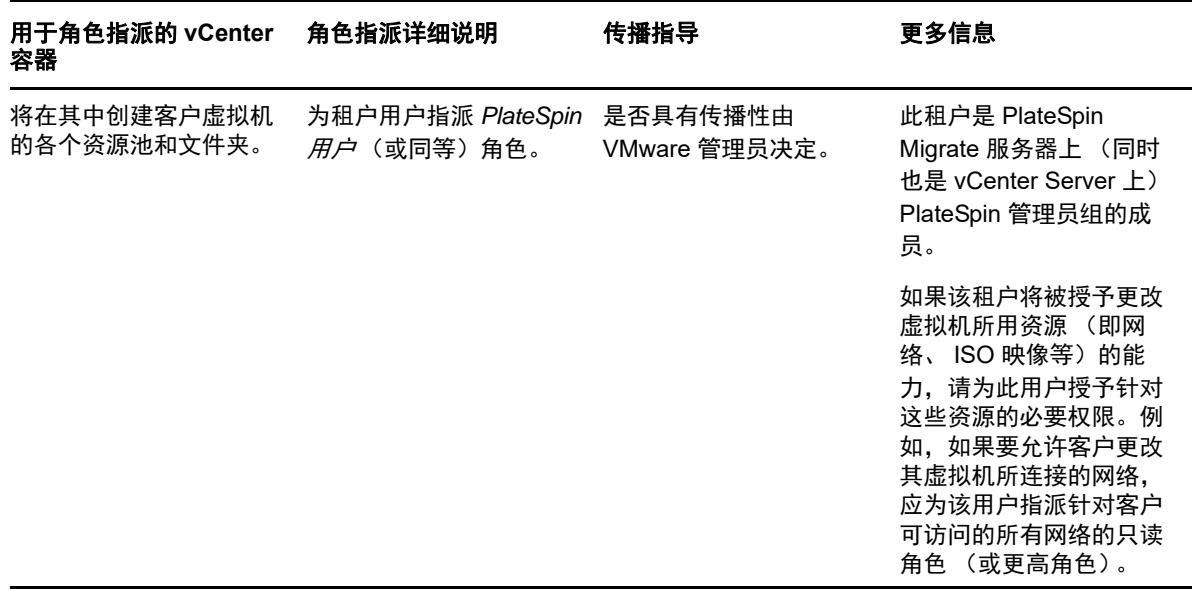

下图显示了 vCenter 控制台中的虚拟基础架构。标为蓝色的对象会被指派基础架构管理员角色。标为 绿色的对象会被指派虚拟机管理员角色。树中未显示虚拟机文件夹、网络和数据储存。这些对象会被 指派 *PlateSpin* 虚拟机管理员角色。

图 *4-1 vCenter* 中指派的角色

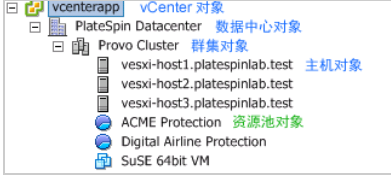

## 指派 **VMware** 角色的安全隐患

PlateSpin 软件仅使用支持用户来执行保护生命周期操作。从服务提供商的角度来看,最终用户绝无可 能访问支持用户的身份凭证,也不能访问同一组 VMware 资源。在多个 Migrate 服务器配置为使用相 同 vCenter 环境的环境中, Migrate 可防止出现跨客户端访问的情况。主要的安全隐患包括:

◆ 如果将 PlateSpin *基础架构管理员*角色指派给 vCenter 对象, 每个支持用户都可以查看 (但不会 影响)其他各个用户执行的任务。

- 这是因为无法设置对数据储存文件夹 / 子文件夹的许可权限,因而拥有某个数据储存许可权限的所 有支持用户就都可以访问储存在该数据储存上的其他所有支持用户的磁盘。
- 如果将 *PlateSpin* 基础架构管理员角色指派给群集对象,每一个支持用户都可以关闭 / 打开针对整 个群集的 HA 或 DRS
- 如果在储存群集对象级别指派 PlateSpin 用户角色, 每一个支持用户都可以为整个群集关闭/打开 SDRS
- ◆ 如果针对 DRS 群集对象设置 *PlateSpin 基础架构管理员角色*并传播此角色,支持用户将可查看放 置在默认资源池和 / 或默认虚拟机文件夹中的所有虚拟机。此外, 设置传播时, 还需要管理员针 对支持用户不应访问的每个资源池 / 虚拟机文件夹,为其明确设置 " 无访问权限 " 角色。
- 如果针对 vCenter 对象设置 *PlateSpin* 基础架构管理员角色,支持用户将可结束其他任何连接到 vCenter 的用户的会话。

注释:请注意,在这些情况下,不同的支持用户实际上就是 PlateSpin 软件的不同实例。

# <span id="page-82-0"></span>**4.3** 在 **PlateSpin Migrate Web** 界面中配置工作负载访问 许可权限

在 PlateSpin Migrate Web 界面中可以设置工作负载迁移管理功能的许可权限。您可以配置安全组并 向其指派用户和工作负载。只有安全组的成员才能管理该组中的成员工作负载。请参见第 [7.1](#page-116-0) 节 " 管 [理安全组和工作负载许可权限](#page-116-0) " (第 117 页)。

# 5 <sup>5</sup> 配置 **PlateSpin Migrate** 服务器

请使用本章中的信息来配置 PlateSpin Migrate 服务器。

- 第 5.1 节 ["PlateSpin Migrate](#page-84-0) 产品许可 " (第 85 页)
- 第 5.2 节 " [配置国际版本的语言设置](#page-91-0) " (第 92 页)
- 第 5.3 节 " 针对启用 FIPS [的源工作负载实施](#page-92-0) FIPS 合规性 " (第 93 页)
- 第 5.4 节 " [配置通知服务](#page-93-0) " (第 94 页)
- 第 5.5 节 " [配置事件和迁移通知](#page-96-0) " (第 97 页)
- ◆ 第 5.6 节 " 为 [PlateSpin Migration Factory](#page-97-0) 启用事件讯息交换 " (第 98 页)
- ◆ 第 5.7 节 " 配置 PlateSpin [服务器的备用](#page-98-0) IP 地址 " (第 99 页)
- 第 5.8 节 " [设置配置服务的重引导方式](#page-98-1) " (第 99 页)
- 第 5.9 节 " [配置复制端口的联系方向](#page-99-0) " (第 100 页)
- 第 5.10 节 " 配置在目标 Windows [工作负载上安装网络驱动程序的行为](#page-99-1) " (第 100 页)
- 第 5.11 节 " [指定在目标控制期间用于迁移到](#page-101-1) Hyper-V 的网络适配器类型 " (第 102 页)
- ◆ 第 5.12 节 " 配置已知会导致 Windows [目标上引导失败的应用程序](#page-102-0) " (第 103 页)
- 第 5.13 节 " 优化通过 WAN [连接的数据传输](#page-102-1) " (第 103 页)
- 第 5.14 节 " [提高迁移后操作的上载大小限制](#page-106-1) " (第 107 页)
- 第 5.15 节 " 自定义 PlateSpin [服务器设置的其他用例 \(高级\)](#page-106-2) " (第 107 页)

# <span id="page-84-0"></span>**5.1 PlateSpin Migrate** 产品许可

本节提供有关许可和激活 PlateSpin Migrate 产品及管理许可证密钥的信息。

注释:您不能将为 PlateSpin Migrate 9.3 及更高版本购买的许可证用于 PlateSpin Migrate 9.2 及之前 的版本。

- 第 5.1.1 节 " [激活产品许可证](#page-84-1) " (第 85 页)
- ◆ 第 5.1.2 节 " [迁移许可的工作原理](#page-88-0) " (第 89 页)
- 第 5.1.3 节 " [管理工作负载迁移的许可证密钥](#page-88-1) " (第 89 页)
- 第 5.1.4 节 " [管理工作负载指定](#page-91-1) " (第 92 页)

### <span id="page-84-1"></span>**5.1.1** 激活产品许可证

为了进行产品许可,您必须具有许可证激活代码。如果没有许可证激活代码,请通过 [Customer](https://www.netiq.com/center/)  [Center](https://www.netiq.com/center/) (https://www.netiq.com/center/) 申请一个激活代码。 Micro Focus 代表将会联系您并向您提供 许可证激活代码。

注释: 如果您是现有的 PlateSpin 客户, 但没有 Customer Center 帐户, 则必须先使用您的采购订单 中指定的相同电子邮件地址创建一个帐户。请参见 " [创建帐户](https://www.netiq.com/selfreg/jsp/createAccount.jsp) " (https://www.netiq.com/selfreg/jsp/ createAccount.jsp)。

在激活许可证之前,请考虑是否要拆分该许可证,以用于多种不同的迁移场景。

- [许可证分割 \(第](#page-85-0) 86 页)
- 使用 Migrate [客户端激活许可证 \(第](#page-85-1) 86 页)
- 使用 Web [界面激活许可证 \(第](#page-86-0) 87 页)

### <span id="page-85-0"></span>许可证分割

一个许可证允许您在每个工作负载上安装一个 PlateSpin Migrate 实例。根据您购买的许可证,您可以 按迁移次数或按工作负载数量分割许可证。

您只能分割尚未激活的许可证。例如,可以将涵盖 1000 个工作负载的按工作负载数量许可证分割成 一个涵盖 400 个工作负载的许可证和另一个涵盖 600 个工作负载的许可证。还可以将涵盖 3000 次迁 移的按迁移次数许可证分割成一个涵盖 1200 次迁移的许可证和另一个涵盖 1800 次迁移的许可证。

要获取有关多许可证方案的帮助 (尤其是不确定如何在您的网络环境中利用许可证时),请参见[知识](https://www.netiq.com/support/kb/doc.php?id=7920876) 库文章 [7920876](https://www.netiq.com/support/kb/doc.php?id=7920876) (https://www.netiq.com/support/kb/doc.php?id=7920876)。

### <span id="page-85-1"></span>使用 **Migrate** 客户端激活许可证

安装后第一次起动 PlateSpin Migrate 客户端时, " 许可证激活 " 向导将会打开,并提示您激活产品许 可证。

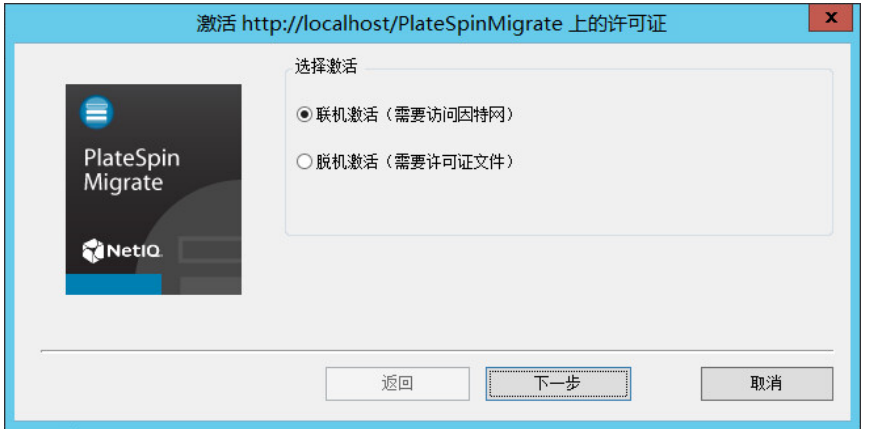

图 *5-1* 许可证激活向导

您可以通过两种方法激活产品许可证:联机或脱机。

- ◆ [联机许可证激活 \(第](#page-85-2) 86 页)
- [脱机许可证激活 \(第](#page-86-1) 87 页)

### <span id="page-85-2"></span>联机许可证激活

要进行联机激活, PlateSpin Migrate 客户端需要能够访问因特网。

注释:联机激活期间, HTTP 代理可能导致失败。如果您使用的是 HTTP 代理服务器,当联机激活出 现问题时,请尝试脱机激活方式。

- 1 在"许可证"向导中,选择联机激活选项,然后单击下一步。
- **2** 输入您在购买产品时提供的电子邮件地址,以及您收到的激活代码。 PlateSpin Migrate 客户端会通过因特网获取所需的许可证,然后激活本产品。

### <span id="page-86-1"></span>脱机许可证激活

对于脱机激活,需要使用具有因特网访问权限的计算机通过因特网获取许可证密钥。

1 在"许可证"向导中,选择脱机激活选项,然后单击下一步。 " 激活许可证 " 对话框将会显示:

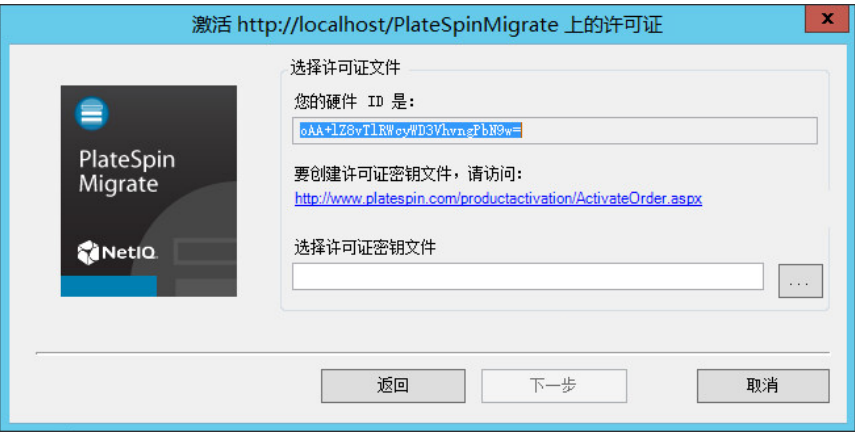

- **2** 保存您的硬件 ID,以便在后续步骤中使用。
- **3** 使用能访问因特网的计算机,通过基于 Web [的许可证激活实用程序](http://www.platespin.com/productactivation/ActivateOrder.aspx) (http://www.platespin.com/ productactivation/ActivateOrder.aspx) 获取许可证密钥。

要获取许可证密钥,您必须具有 Customer Center 帐户。如果您是现有的 PlateSpin 客户,但不 具有 Customer Center 帐户, 则必须先创建一个 (请参[见创建帐户](https://www.netiq.com/selfreg/jsp/createAccount.jsp))。使用现有的 PlateSpin 用 户名 (在 PlateSpin 中注册的有效电子邮件地址)作为 Customer Center 帐户用户名。

- **4** 将新许可证密钥保存在 PlateSpin Migrate 客户端可以访问的位置。
- 5 在 " 许可证 " 向导中,键入 PlateSpin Migrate 许可证文件的完整路径,或者浏览到该路径并将其 选中,然后单击下一步。

产品即会根据所选的许可证激活。

### <span id="page-86-0"></span>使用 **Web** 界面激活许可证

您可以通过两种方法激活产品许可证:联机或脱机。

#### 图 *5-2* 使用 *Migrate Web* 界面激活许可证

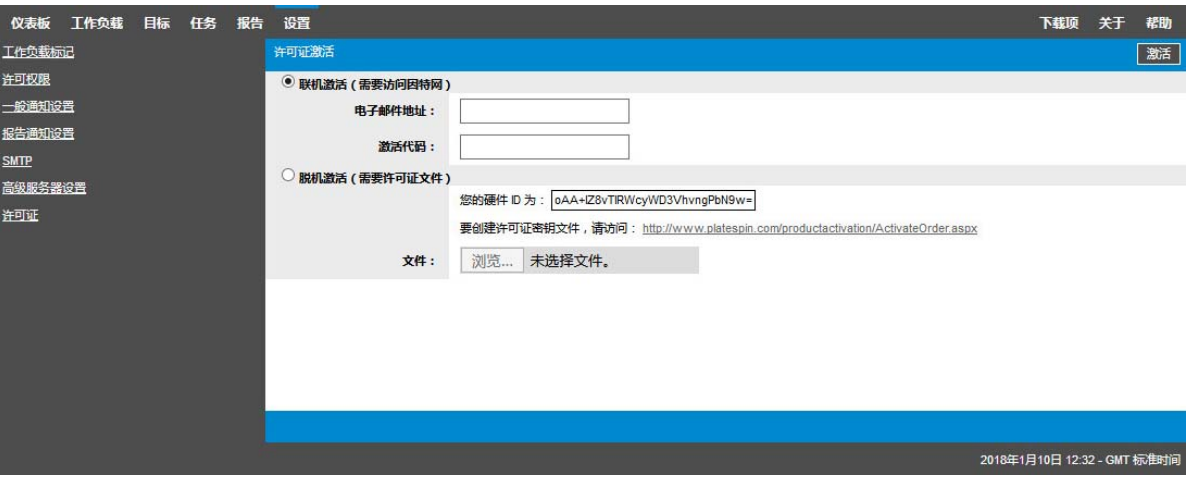

- [联机许可证激活 \(第](#page-87-0) 88 页)
- [脱机许可证激活 \(第](#page-87-1) 88 页)

### <span id="page-87-0"></span>联机许可证激活

联机激活要求您的 PlateSpin Migrate Web 界面能够访问因特网。

注释:联机激活期间,HTTP 代理可能导致失败。如果用户处在使用 HTTP 代理的环境中,则建议脱 机激活。

#### 要设置联机许可证激活:

- **1** 在 PlateSpin Migrate Web 界面中,依次单击设置 **>** 许可证和添加许可证。
- **2** 单击联机激活。
- **3** 请指定您在订购时提供的电子邮件地址和收到的激活代码,然后单击激活。 系统会通过因特网获取所需的许可证,并激活产品。

### <span id="page-87-1"></span>脱机许可证激活

如果是脱机激活,您首先需要在一台联网的电脑上获取 PlateSpin Migrate 许可证密钥。

- **1** 在 PlateSpin Migrate Web 界面中,依次单击设置 **>** 许可证和添加许可证。
- <span id="page-87-2"></span>**2** 单击脱机激活,然后复制显示在界面中的硬件 ID。
- **3** 在可访问因特网的计算机上,使用 Web 浏览器导航到 PlateSpin [产品激活网站](http://www.platespin.com/productactivation/ActivateOrder.aspx) (http:// www.platespin.com/productactivation/ActivateOrder.aspx)。使用您 Customer Center 的用户名 及密码登录。
- **4** 打开 PlateSpin [激活订单页面生](http://www.platespin.com/productactivation/ActivateOrder.aspx)成许可证密钥文件。您需要以下信息:
	- 您收到的激活代码
	- 订购时提供的电子邮件地址
	- 复制在[步骤](#page-87-2) 2 中的硬件 ID
- **5** 保存生成的许可证密钥文件,并将其传输到未连接因特网的产品主机,然后使用它激活产品。

**6** 在 PlateSpin Migrate Web 界面中的 " 许可证激活 " 页面上,浏览到许可证密钥文件所在的位置, 然后单击激活。

将保存许可证密钥文件,并基于该文件激活产品。

# <span id="page-88-0"></span>**5.1.2** 迁移许可的工作原理

PlateSpin Migrate 许可证按工作负载数量销售。许可证授予您对特定数量的工作负载进行无限次迁移 的权利。每一次迁移时,许可证的一个工作负载单位会指派给源或目标。指派了工作负载单位的计算 机以后便可迁移无限次。每指定一次工作负载,剩余工作负载数量便会减少。

下面是按可移植性任务列出的工作负载指派行为摘要。

表 *5-1* 按迁移类型列出的 *PlateSpin Migrate* 工作负载许可证指派

| 任务     | 工作负载指派行为             |
|--------|----------------------|
| 复制工作负载 | 工作负载许可证保持与源的关联。      |
| 移动工作负载 | 工作负载许可证从源转移到目标。      |
| 服务器同步  | 不适用                  |
| 捕获映像   | 工作负载许可证指派给源并保持与源的关联。 |
| 部署映像   | 不话用                  |

# <span id="page-88-1"></span>**5.1.3** 管理工作负载迁移的许可证密钥

您可以在 Migrate 客户端或 Web 界面中添加、删除和监视 PlateSpin 许可证。可以通过上述任一工具 中管理的迁移使用许可证。

- 使用 Migrate [客户端管理许可证密钥 \(第](#page-89-0) 90 页)
- 使用 Migrate Web [界面管理许可证密钥 \(第](#page-90-0) 91 页)

## <span id="page-89-0"></span>使用 **Migrate** 客户端管理许可证密钥

您可以在许可证管理器的可用许可证密钥选项卡上管理可用的许可证密钥。

- **1** 在 PlateSpin Migrate 客户端中,单击工具 **>** 许可证管理器 > 可用许可证密钥。
- 图 *5-3* 可用许可证密钥

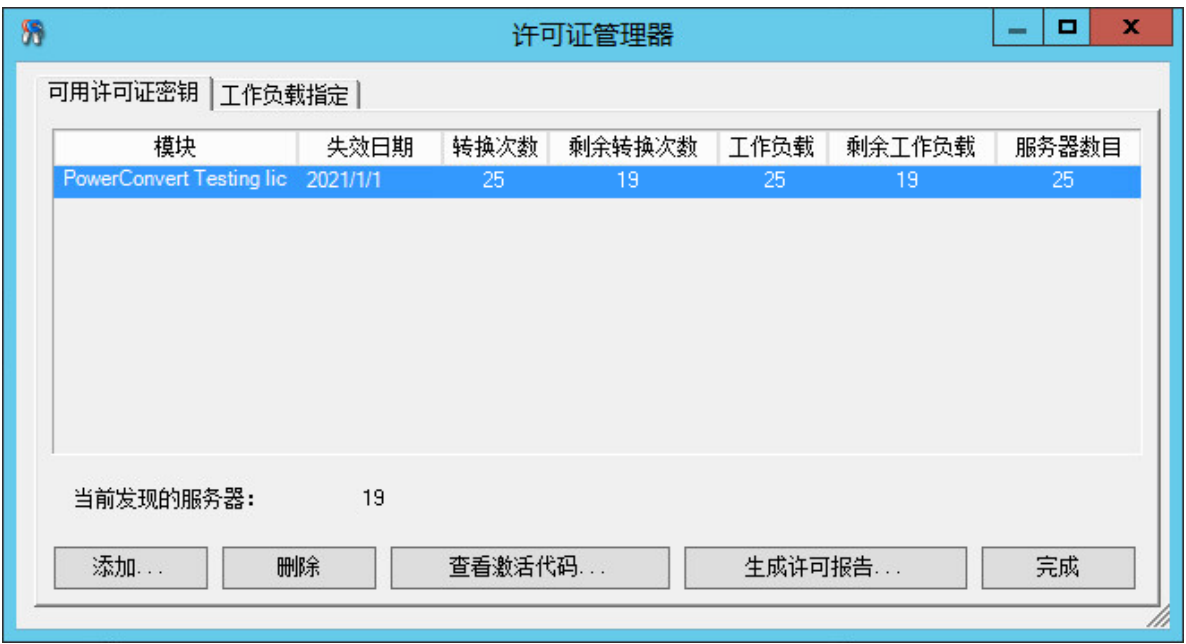

该选项卡显示许可证名称 (模块)及其失效日期和权利, 显示的内容取决于许可证类型。 服务器数目列显示您可对其执行发现操作的计算机数目。此数目一般与您可以迁移的计算机数目相同。 使用底部的按钮可以进行相关的许可证管理任务:

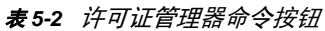

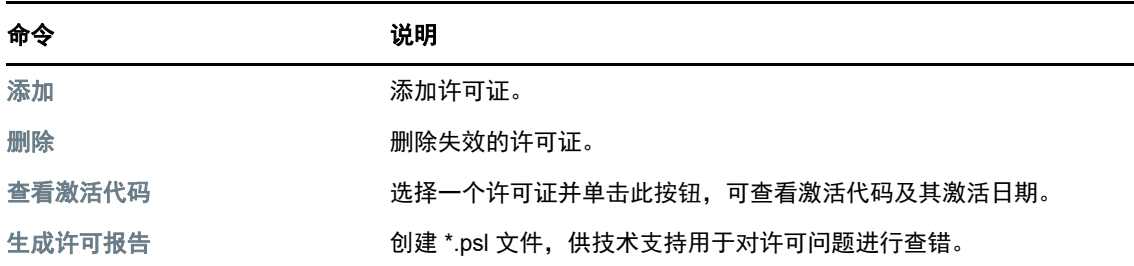

## <span id="page-90-0"></span>使用 **Migrate Web** 界面管理许可证密钥

您可以在 Web 界面设置中的许可证选项卡上管理可用的许可证密钥。此外, Web 界面仪表板上的 " 许可证摘要 " 会显示许可证的总数和当前可用数量。

- **1** 在 PlateSpin Migrate Web 界面中,单击设置 **>** 许可证。
- 图 *5-4* 可用许可证密钥

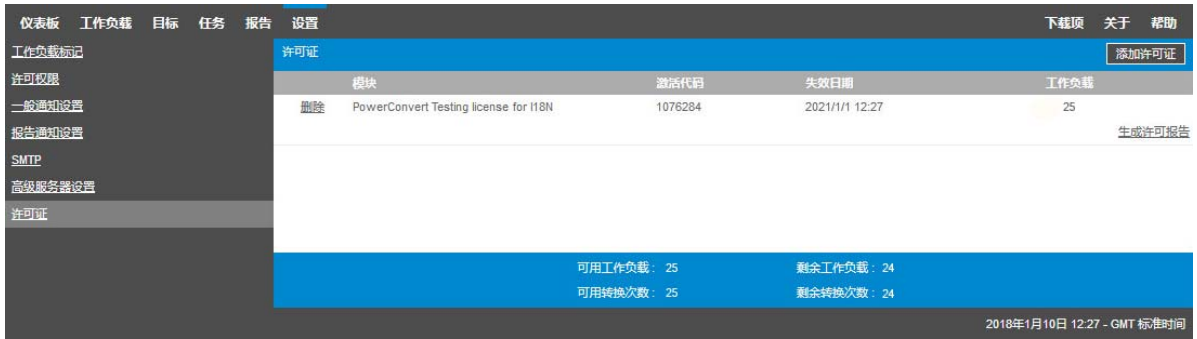

" 许可证 " 选项卡显示许可证名称 (模块)及其激活代码、失效日期,以及用于工作负载迁移的权利 数量。

可以在窗口底部查看可用和剩余的工作负载许可证数量。

使用以下选项可执行相关的许可证管理任务:

表 *5-3* 许可证选项卡选项

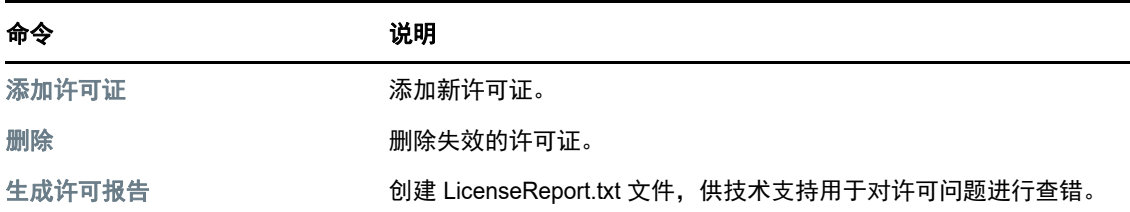

## <span id="page-91-1"></span>**5.1.4** 管理工作负载指定

在 PlateSpin Migrate 客户端中, 可以使用许可证管理器的工作负载指定选项卡管理许可证的分配。

- **1** 在 PlateSpin Migrate 客户端中,单击工具 **>** 许可证管理器 > 工作负载指定。
- 图 *5-5* 许可证管理器中的工作负载指定

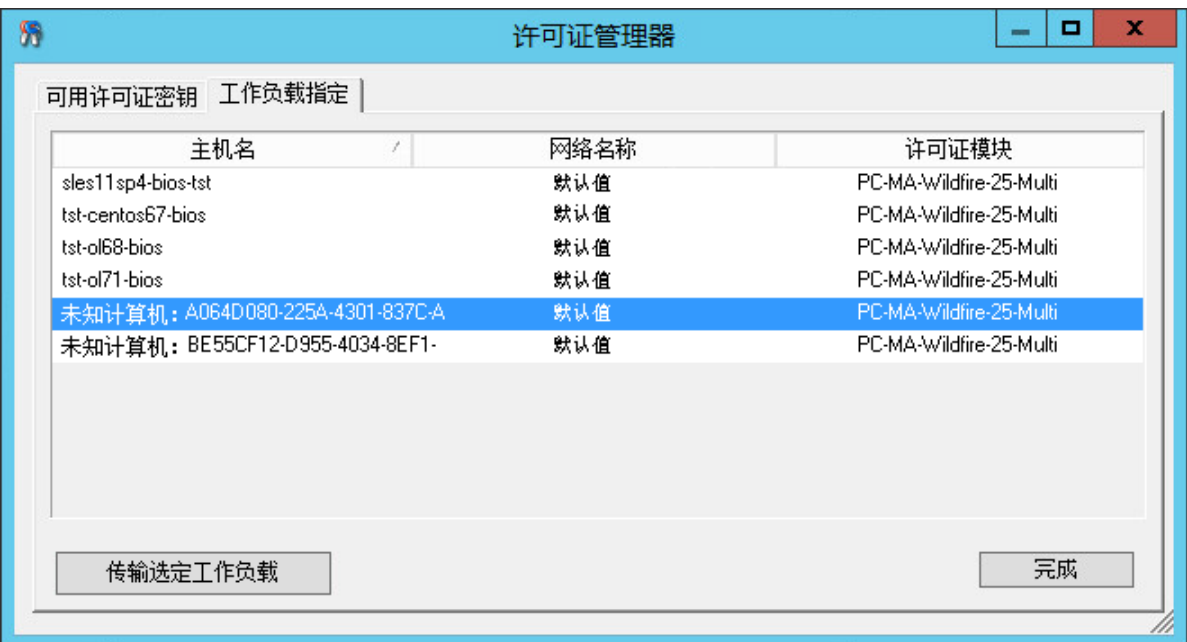

该选项卡会列出指派了许可证的工作负载。在 PlateSpin Migrate 客户端的 " 服务器 " 视图中,每一个 服务器的旁边都有一个钥匙图标。

您可以重设置工作负载许可,使许可证不再指派给特定计算机。例如,当对 PlateSpin 服务器库存中 已有的服务器解除许可证时,您可能需要这么做。

要重设置工作负载许可,请执行以下操作:

- **1** 在许可证管理器的工作负载指定选项卡中,选择所需的工作负载,然后单击传输选定工作负载。 " 转移许可证 " 对话框将会显示。
- **2** 使用显示的工作负载传输请求字符串从[许可证权利](http://www.platespin.com/entitlementmgr/) Web 门户 (http://www.platespin.com/ entitlementmgr/) 获取工作负载传输代码。使用您的采购订单关联的身份凭证登录。 您必须拥有 Customer Center 帐户。如果您是现有的 PlateSpin 客户,但不具有 Customer Center 帐户, 则必须先创建一个。(请参[见创建帐户](https://www.netiq.com/selfreg/jsp/createAccount.jsp))。使用现有的 PlateSpin 用户名 (在 PlateSpin 中注册的有效电子邮件地址)作为 Customer Center 帐户用户名。
- **3** 返回许可证管理器,并指定新获取的传输代码。单击下一步。 PlateSpin Migrate 便会重设置选定的工作负载。

# <span id="page-91-0"></span>**5.2** 配置国际版本的语言设置

除了提供英语版本外, PlateSpin Migrate 还针对以下国际语言提供国家语言支持 (NLS):

◆ 简体中文

- 繁体中文
- 法语
- 德语
- ◆ 日语

要以其中一种支持的语言管理 PlateSpin 服务器,请在 PlateSpin Migrate 服务器主机和 Web 浏览器 中配置操作系统的语言代码。如果您在其他主机上安装了 PlateSpin Migrate 客户端,请在该计算机上 配置操作系统。

- 第 5.2.1 节 " [在操作系统中设置语言](#page-92-1) " (第 93 页)
- 第 5.2.2 节 " 在 Web [浏览器中设置语言](#page-92-2) " (第 93 页)

## <span id="page-92-1"></span>**5.2.1** 在操作系统中设置语言

PlateSpin Migrate 生成的一小部分系统讯息使用的语言取决于您在 PlateSpin Migrate 服务器主机中选 定的操作系统界面语言。

### 要更改操作系统语言:

- **1** 以管理员身份在 PlateSpin Migrate 服务器主机或 Migrate 客户端主机上登录。
- **2** 启动 " 区域和语言选项 " 小程序 (单击开始 **>** 运行,键入 intl.cpl 并按 Enter),然后根据情况单击 语言 (Windows Server 2003) 或键盘和语言 (Windows Server 2008 和更高版本)选项卡。
- **3** 如果尚未安装必需的语言包,则请安装。您可能需要访问操作系统安装媒体。
- **4** 选择所需语言作为操作系统界面语言。收到提示时,请注销或重启动系统。

## <span id="page-92-2"></span>**5.2.2** 在 **Web** 浏览器中设置语言

要以其中一种支持的国际语言使用 PlateSpin Migrate Web 界面,必须在 Web 浏览器中添加相应语 言,并将该语言移到优先顺序的最上面:

- **1** 在 Web 浏览器中访问语言设置。
- **2** 添加所需语言并将其移到列表顶端。
- **3** 保存设置,然后连接 PlateSpin Migrate 服务器以启动客户端应用程序。

注释: (针对繁体中文和简体中文语言的用户)尝试使用未添加特定中文版本的浏览器连接 PlateSpin Migrate 可能会导致 Web 服务器错误。要正确操作,请使用您浏览器的配置设置添加特定中文语言 (例如,简体中文 [zh-cn] 或繁体中文 [zh-tw])。不要使用中性语言中文 [zh]。

# <span id="page-92-0"></span>**5.3** 针对启用 **FIPS** 的源工作负载实施 **FIPS** 合规性

如果已在源工作负载中启用 FIPS,则在发现源工作负载之前必须先启用 EnforceFIPSCompliance 参 数:

**1** 以管理员身份登录 PlateSpin Migrate Web 界面,然后通过以下网址打开 PlateSpin 服务器配置页 面:

https://*Your\_PlateSpin\_Server*/PlateSpinConfiguration/

- **2** 找到 EnforceFIPSCompliance 参数并单击编辑,将其值更改为 true。
- **3** 单击保存。

在配置工具中修改设置后,最多可能需要等待 30 秒钟时间,更改才会反映到界面上。您无需重 引导或重启动服务。

**4** 发现已启用 FIPS 的源工作负载。

# <span id="page-93-0"></span>**5.4** 配置通知服务

您可以将 PlateSpin Migrate 配置为自动向指定的电子邮件地址发送事件和复制报告通知。要使用该功 能,您需要先指定一个供 PlateSpin Migrate 使用的有效简单邮件传输协议 (SMTP) 服务器。

- **◆ 第 5.4.1 节 " 使用 Migrate [客户端配置通知服务](#page-93-1) " (第 94 页)**
- ◆ 第 5.4.2 节 " 使用 Migrate Web [界面配置通知服务](#page-94-0)" (第 95 页)

## <span id="page-93-1"></span>**5.4.1** 使用 **Migrate** 客户端配置通知服务

PlateSpin Migrate 客户端可让您指定事件和作业进度通知的简单邮件传输协议 (SMTP) 服务器设置。

### 要配置通知服务的 **SMTP** 设置,请执行以下操作:

- **1** 起动 PlateSpin Migrate 客户端。
- **2** 单击工具 **>** 选项。
- **3** 单击通知服务选项卡。

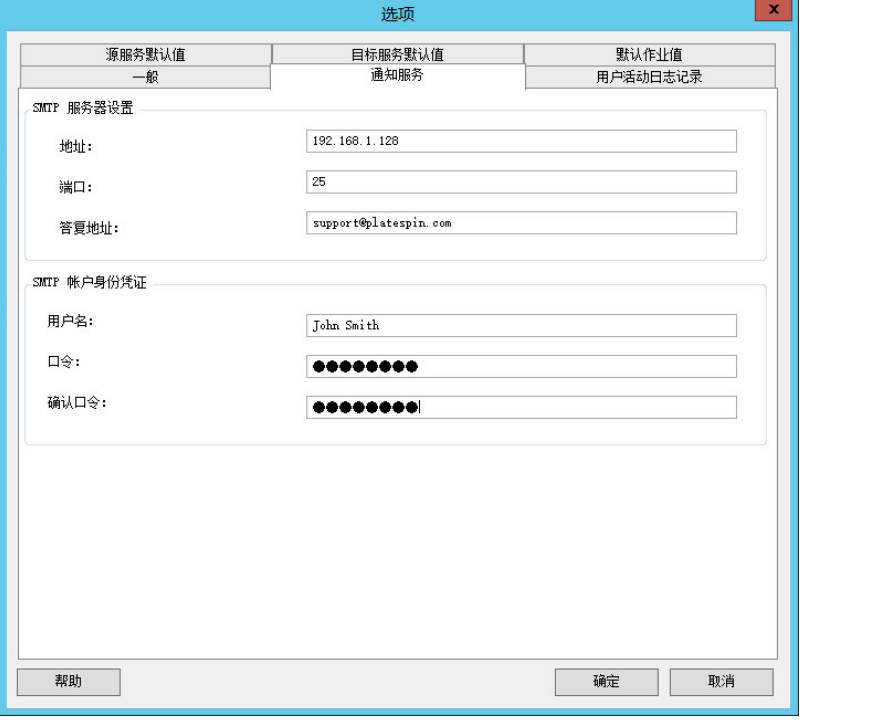

**SMTP** 服务器设置:为电子邮件事件及进度通知指定 SMTP 服务器的 IP 地址、端口和答复地址。

**SMTP** 帐户身份凭证:如果 SMTP 服务器需要验证,请提供有效的身份凭证。

您也可以对单独的迁移配置迁移进度通知。请参见第 5.5.1 节 " 使用 Migrate [客户端配置通知](#page-96-1) " (第 97 [页\)](#page-96-1)。

## <span id="page-94-0"></span>**5.4.2** 使用 **Migrate Web** 界面配置通知服务

您可以将 PlateSpin Migrate 配置为自动向指定的电子邮件地址发送事件和复制报告通知。该功能需要 首先指定一个有效的 SMTP 服务器供 PlateSpin Migrate 使用。

- 设置 SMTP [服务器 \(第](#page-94-1) 95 页)
- [设置事件的电子邮件通知 \(第](#page-94-2) 95 页)
- [设置复制报告的电子邮件通知 \(第](#page-95-0) 96 页)

### <span id="page-94-1"></span>设置 **SMTP** 服务器

- **1** 在 Migrate Web 界面,依次单击设置 **> SMTP**。
- **2** 指定以下内容:
	- **SMTP** 服务器地址:SMTP 服务器的地址。
	- ◆ 端口: SMTP 服务器正在侦听的端口。默认为 25。
	- ◆ 答复地址: 您要用来发送电子邮件事件和进度通知的地址。
	- ◆ 用户名和口令:如果 SMTP 服务器需要验证,请提供有效的身份凭证。
- **3** 单击保存。

### <span id="page-94-2"></span>设置事件的电子邮件通知

#### 要设置事件通知,请执行以下操作:

- **1** 配置供 PlateSpin Migrate 使用的 SMTP 服务器。请参见设置 SMTP [服务器 \(第](#page-94-1) 95 页)。
- **2** 在 PlateSpin Migrate Web 界面中,选择设置 **>** 一般通知设置。
- **3** 选中启用通知复选框。
- **4** 单击编辑收件人以指定所需的电子邮件地址 (多个地址用逗号隔开),然后单击确定。
- **5** 单击保存。

要删除电子邮件地址,请单击要删除的地址旁边的去除。

如果配置了通知功能,以下事件类型将会触发电子邮件通知。事件一律添加到系统应用程序事件日志 中,并根据警告、错误和信息等日志项类型分类。

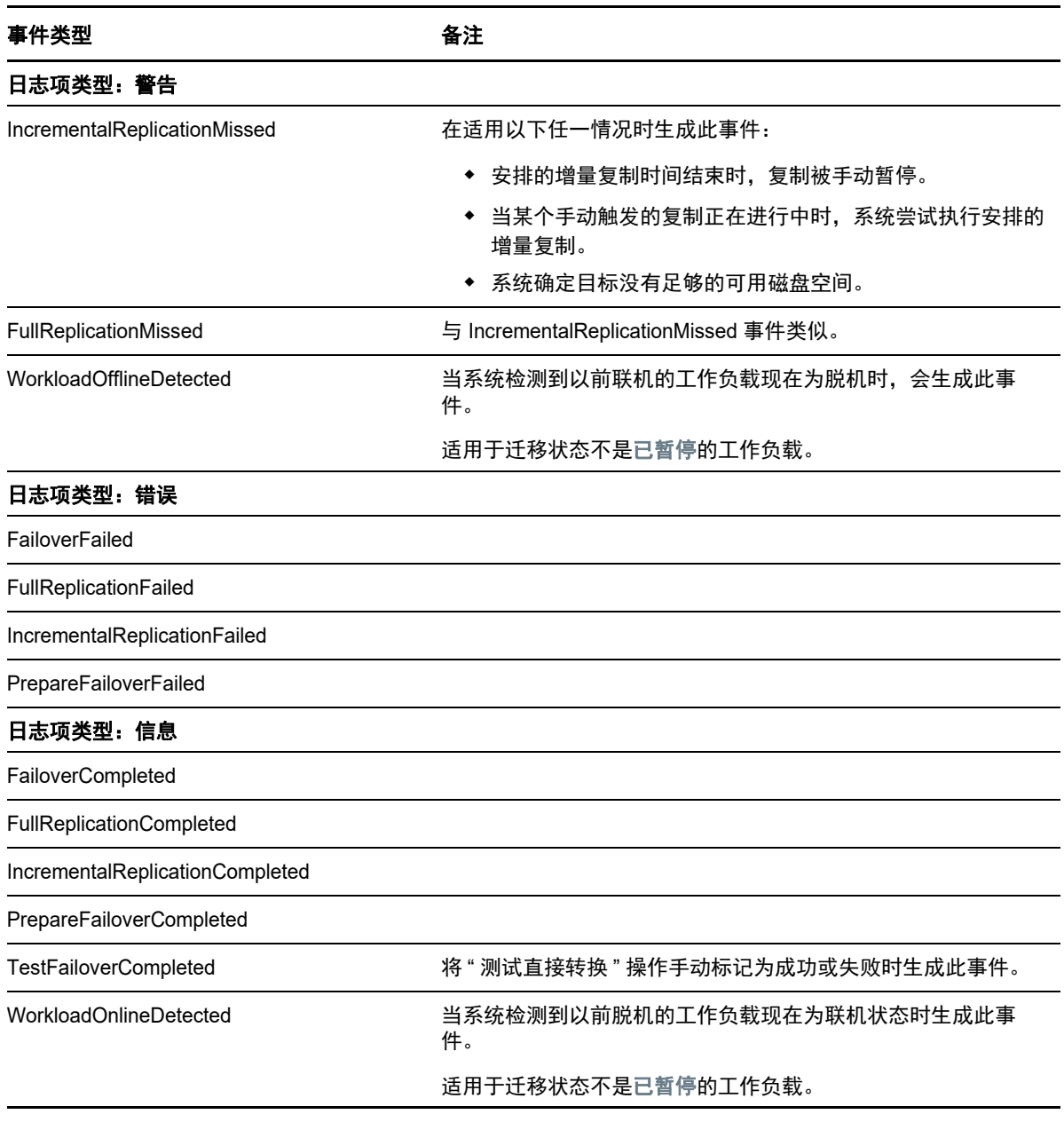

注释:尽管事件日志项有唯一的 ID, 但不保证该 ID 在后续版本中保持不变。

### <span id="page-95-0"></span>设置复制报告的电子邮件通知

- **1** 设置供 PlateSpin Migrate 使用的 SMTP 服务器。请参见设置 SMTP [服务器 \(第](#page-94-1) 95 页)。
- **2** 在 PlateSpin Migrate Web 界面中,选择设置 **>** 报告通知设置。
- **3** 选中启用报告通知复选框。
- **4** 在报告重复部分,单击编辑并指定报告所需的重复模式。
- 5 在收件人部分,单击编辑收件人以指定所需的电子邮件地址 (多个地址用逗号隔开),然后单击 确定。
- **6** (可选)在迁移访问 **URL** 部分,为您的 PlateSpin 服务器指定一个非默认的 URL。

例如,如果您的 PlateSpin 服务器主机有多个 NIC,或者位于 NAT 服务器之后。该 URL 通过以 电子邮件发送的报告中的超链接来影响报告的标题以及在服务器上访问相关内容的功能。

**7** 单击保存。

有关可以按需生成和查看的其他报告类型的信息,请参[见生成工作负载和工作负载迁移报告 \(第](#page-406-0) 407 [页\)](#page-406-0)。

# <span id="page-96-0"></span>**5.5** 配置事件和迁移通知

指定供 PlateSpin Migrate 使用的有效简单邮件传输协议 (SMTP) 服务器之后,便可将 PlateSpin Migrate 配置为自动向指定的电子邮件地址发送事件和复制报告通知。

- 第 5.5.1 节 " 使用 Migrate [客户端配置通知](#page-96-1) " (第 97 页)
- **◆ 第 5.5.2 节 " 使用 Web [界面配置通知](#page-96-2) " (第 97 页)**

### <span id="page-96-1"></span>**5.5.1** 使用 **Migrate** 客户端配置通知

您可以将迁移作业设置为向指定地址自动发送有关状态和进度的电子邮件通知:

- ◆ 作业事件: 已完成、可恢复的错误和失败等作业状态讯息。
- ◆ 作业进度: 按可配置间隔显示的详细作业进度讯息。

您可以全局指定 SMTP 服务器和电子邮件帐户细节,也可以指定特定于作业的电子邮件地址。请参见 第 5.4 节 " [配置通知服务](#page-93-0) " (第 94 页)。

#### 要设置电子邮件通知,请执行以下操作:

- 1 在 PlateSpin Migrate 客户端中,配置 PlateSpin Migrate 要使用的 SMTP 服务器的信息。请参见 第 5.4.1 节 " 使用 Migrate [客户端配置通知服务](#page-93-1) " (第 94 页)。
- **2** 启动该迁移作业。有关启动迁移作业的信息,请参见第 27.2 节 " [启动迁移作业](#page-269-0) " (第 270 页)。
- **3** 在 " 迁移作业 " 窗口的 " 作业配置 " 部分,单击警报,并配置所需的选项。
	- **3a** 选择接收事件通知可接收迁移作业的 " 已完成 "、 " 可恢复的错误 " 和 " 失败 " 状况的通知。
	- **3b** 选择接收进度通知可通过电子邮件接收进度通知。指定接收作业通知的频率。
	- **3c** (可选)在发送到地址中,添加或去除要接收通知的特定于作业的电子邮件地址。
- **4** 单击确定。

### <span id="page-96-2"></span>**5.5.2** 使用 **Web** 界面配置通知

#### 要设置事件通知的收件人列表,请执行以下操作:

- 1 在 PlateSpin Migrate Web 界面中,配置 PlateSpin Migrate 要使用的 SMTP 服务器的信息。请参 见设置 SMTP [服务器 \(第](#page-94-1) 95 页)。
- **2** 选择设置 **>** 一般通知设置。
- **3** 选中启用通知复选框。
- **4** 在收件人部分,单击编辑收件人以指定所需的电子邮件地址 (多个地址用逗号隔开),然后单击 确定。
- **5** 单击保存。

### 要设置报告通知的收件人列表,请执行以下操作:

- **1** 在 PlateSpin Migrate Web 界面中,设置 PlateSpin Migrate 要使用的 SMTP 服务器。请参[见设置](#page-94-1) SMTP [服务器 \(第](#page-94-1) 95 页)。
- **2** 选择设置 **>** 报告通知设置。
- **3** 选中启用报告通知复选框。
- **4** 在报告重复部分,单击编辑并指定报告所需的重复模式。
- 5 在收件人部分,单击编辑收件人以指定所需的电子邮件地址 (多个地址用逗号隔开),然后单击 确定。
- **6** (可选)在迁移访问 **URL** 部分,为您的 PlateSpin 服务器指定一个非默认的 URL。

例如,如果您的 PlateSpin 服务器主机有多个 NIC,或者位于 NAT 服务器之后。该 URL 通过以 电子邮件发送的报告中的超链接来影响报告的标题以及在服务器上访问相关内容的功能。

**7** 单击保存。

有关可以按需生成和查看的其他报告类型的信息,请参[见生成工作负载和工作负载迁移报告 \(第](#page-406-0) 407 [页\)](#page-406-0)。

# <span id="page-97-0"></span>**5.6** 为 **PlateSpin Migration Factory** 启用事件讯息交换

PlateSpin Migrate 提供可在 PlateSpin Migration Factory 环境中使用的基于 RabbitMQ 的事件讯息交 换服务。每台 PlateSpin Migrate 服务器都可将工作负载迁移状态更改讯息发布到代表 PlateSpin Transformation Manager 项目订阅该服务的 PlateSpin Migrate Connector 实例。有关 PlateSpin Migration Factory 通讯工作原理的信息,请参见 《*PlateSpin Transformation Manager User Guide*》 (PlateSpin Transformation Manager 用户指南)中的 "*PlateSpin Migration Factory Environment*" (PlateSpin Migration Factory 环境)。

RabbitMQ 讯息队列已预先配置,会在您为 PlateSpin Migrate 服务器启动 PlateSpin 服务时自动启 动。除非您在 Migrate 服务器上打开了端口 61613 以允许订购者注册,且 PlateSpin Migrate Connector 订阅了服务,否则不会发布任何讯息。

注释:通讯交换功能会随着其父 PlateSpin Migrate 服务器服务一起启动、停止和重启动。请不要修改 事件讯息交换的默认设置。

在 PlateSpin Transformation Manager 中,需要将 PlateSpin Migrate 服务器配置为项目的迁移服务器 资源。为项目指派的 PlateSpin Migrate Connector 将订阅 RabbitMQ 事件讯息交换。在 RabbitMQ 具 有有效订购者且发生可报告的工作负载迁移活动后, RabbitMQ 将开始发布事件讯息,注册的订购者 便可接收这些讯息。 Migrate Connector 只会将相应项目中工作负载的讯息传递给 Transformation Manager。

### 要在 **Migrate** 服务器上为迁移作业启用事件讯息交换,请执行以下操作:

**1** 设置 PlateSpin Migration Factory 环境。

请参见 《*PlateSpin Transformation Manager User Guide*》(PlateSpin Transformation Manager 用户指南)中的 "PlateSpin Migration Factory Environment" (PlateSpin Migration Factory 环 境)。

- **2** 以管理员用户的身份打开 TCP 端口 61613,以便在 Migrate 服务器主机上接收传入的 STOMP 流 量。
- **3** (Azure) 对于 Azure 中基于云的 Migrate 服务器,请在 Migrate 服务器网络安全组中允许 STOMP 流量 (TCP 端口 61613) 的入站连接。
- **4** 在网络中打开 TCP 端口 61613。

请参见第 2.6.3 节 " [有关事件讯息交换的要求](#page-47-0) " (第 48 页)。

**5** 在 PlateSpin Transformation Manager 中,将 PlateSpin Migrate 服务器配置为转换项目的迁移服 务器资源。

PlateSpin Migrate Connector 订购者组件会自动注册到 PlateSpin Migrate 服务器上的 RabbitMQ。

请参见 《*PlateSpin Transformation Manager User Guide*》(PlateSpin Transformation Manager 用户指南)中的 "Managing Migration Server Resources" (管理迁移服务器资源)。

- 6 (PTM 自动模式)在 PlateSpin Transformation Manager 中, 将一个或多个工作负载转换计划配 置为使用您创建的迁移服务器资源,或者使用 " 自动指派 " 以允许在您以类似方式配置的 Migrate 服务器池中考虑使用该资源。
- **7** (PTM 计划模式)在 PlateSpin Transformation Manager 中,导入您在 PlateSpin Migrate 中手动 配置的要迁移的工作负载。 Migrate Connector 会定期执行扫描,以匹配所导入工作负载的外部 迁移,并跟踪这些迁移的状态信息。
- **8** 开始工作负载迁移。

Migrate 服务器会针对该服务器上执行的工作负载迁移操作 (无论是自动还是手动执行)生成事 件讯息。 RabbitMQ 将发布这些讯息。 Migrate Connector 会接收讯息并将其传递给 Transformation Manager 中的相应项目。然后, Transformation Manager 中会显示这些讯息, 以 便跟踪进度和报告状态。

# <span id="page-98-0"></span>**5.7** 配置 **PlateSpin** 服务器的备用 **IP** 地址

可将备用 IP 地址添加到 PlateSpin 配置中的 AlternateServerAddresses 参数,使 PlateSpin 服务器能够 在启用 NAT 的环境中运行。

### 要添加 **PlateSpin** 服务器的备用 **IP** 地址,请执行以下操作:

**1** 以管理员身份登录 PlateSpin Migrate Web 界面,然后通过以下网址打开 PlateSpin 服务器配置页 面:

https://*Your\_PlateSpin\_Server*/PlateSpinConfiguration/

- **2** 通过搜索找到 AlternateServerAddresses 参数,然后添加 PlateSpin 服务器的 IP 地址。
- **3** 保存设置并退出该页面。 无需重引导或重启动 PlateSpin 服务即可应用更改。

# <span id="page-98-1"></span>**5.8** 设置配置服务的重引导方式

在直接转换操作期间,配置服务会通过最大限度减少重引导次数和控制重引导的发生时间来优化重引 导。如果您在 Windows 工作负载的直接转换操作期间遇到配置服务挂起,并且出现配置服务未启动错 误,则配置期间要求重引导时,您可能需要允许进行重引导。您可以将单个受影响的工作负载配置为 跳过重引导优化,或者在 PlateSpin 服务器上配置全局 SkipRebootOptimization 设置,以针对所有 Windows 工作负载跳过重引导优化。

### 要针对单个 **Windows** 工作负载跳过重引导优化,请执行以下操作:

- **1** 以管理员用户身份在源工作负载上登录。
- **2** 在系统驱动器的根目录 (通常为 C:)下添加一个名为 PlateSpin.ConfigService.LegacyReboot 的文 件,该文件不含扩展名。在命令提示符处输入:

echo \$null >> %SYSTEMDRIVE%\PlateSpin.ConfigService.LegacyReboot

**3** 再次运行失败的测试直接转换或直接转换操作。

#### 要针对所有 **Windows** 工作负载跳过重引导优化,请执行以下操作:

**1** 以管理员身份登录 PlateSpin Migrate Web 界面,然后通过以下网址打开 PlateSpin 服务器配置页 面:

https://*Your\_PlateSpin\_Server*/PlateSpinConfiguration/

- **2** 搜索配置参数 ConfigurationServiceValues,然后单击该参数对应的编辑。
- **3** 将 SkipRebootOptimization 设置从 false 改为 true。
- **4** 单击保存。
- **5** 针对受影响的 Windows 工作负载再次运行失败的测试直接转换或直接转换。

# <span id="page-99-0"></span>**5.9** 配置复制端口的联系方向

默认情况下,目标工作负载会联系源工作负载来启动复制数据传输。当您在源工作负载上使用 Migrate 代理时,源工作负载会联系目标工作负载以进行数据传输。方向在服务器级别控制。您必须 在 Migrate 服务器上重新配置复制端口方向 (SourceListensForConnection=False)。

### 要配置复制流量的联系方向,请执行以下操作:

**1** 以管理员身份登录 PlateSpin Migrate Web 界面,然后通过以下网址打开 PlateSpin 服务器配置页 面:

https://*Your\_PlateSpin\_Server*/PlateSpinConfiguration/

- **2** 找到 SourceListensForConnection 参数,然后根据迁移环境将其值更改为 **True** 或 **False**。
	- **True**:(默认)目标工作负载会联系源工作负载来启动复制。源会侦听复制端口 (默认为 TCP/3725)上的流量。必须为源工作负载上的入站流量打开复制端口。
	- **False**:源工作负载会联系目标工作负载来启动复制。目标会侦听复制端口 (默认为 TCP/ 3725)上的流量。必须为目标工作负载上的入站流量打开复制端口。
- **3** 保存设置并退出该页面。

# <span id="page-99-1"></span>**5.10** 配置在目标 **Windows** 工作负载上安装网络驱动程序的 行为

当 PlateSpin Migrate 在目标计算机上执行配置服务时, Migrate 默认会在第二次重引导时执行以下联 网任务:

- 扫描网络适配器并去除有问题的网络适配器。
- 卸装现有的网络驱动程序。
- 安装合适的网络驱动程序。
- 根据迁移作业配置设置配置网络适配器。

在下列场景下,常规联网任务可能会出现问题:

如果目标计算机具有与源计算机相同的网络适配器硬件和网络驱动程序。

目标计算机所需的网络驱动程序与要迁移的源计算机上已安装的网络驱动程序相同。不需要重新 安装驱动程序。在某些场景下,去除然后重新安装驱动程序可能会导致目标计算机变得无法引 导。

如果目标计算机从 SAN 引导。

如果目标计算机从 SAN 引导, Migrate 会在第一次引导前安装驱动程序。如果配置服务在第二次 重引导期间去除了这些新安装的驱动程序,目标计算机将变得无法引导。必须避免在第二次重引 导时执行驱动程序安装任务。

您可以将 Migrate 服务器配置为使用轻量级联网方法,使用该方法可避免在第二次引导期间 Migrate 于目标 Windows 工作负载 (包括 Windows 群集工作负载)上执行重新扫描、旧驱动程序卸装以及新 驱动程序安装任务。而将按照迁移的配置执行自定义设置。

使用轻量级联网可避免不需要的任务以优化网络配置过程,并有助于避免导致目标计算机变得无法引 导的情况。 轻量级联网适用于 P2P、V2V 和 C2C 迁移,也适用于 X2V 半自动迁移(即手动配置目标 VM 上的联网硬件以与源计算机匹配)。

- ◆ 第 5.10.1 节 " [了解轻量级联网参数](#page-100-0) " (第 101 页)
- 第 5.10.2 节 " [配置轻量级联网参数](#page-101-2) " (第 102 页)

## <span id="page-100-0"></span>**5.10.1** 了解轻量级联网参数

PlateSpin 配置提供了两个轻量级联网参数,用来控制 PlateSpin Migrate 是否应该针对任何目标平台 中指定的目标 Windows 工作负载执行联网驱动程序任务。这些参数对于 Linux 工作负载不起作用。

#### **EnableLightNetworking**

如果启用了 EnableLightNetworking 参数, Migrate 将不会在第二次重引导时针对特定目标 Windows 工作负载执行以下联网任务:重新扫描网络适配器、卸装旧驱动程序以及安装新的网络 驱动程序。而将按照迁移的配置执行自定义设置。避免不需要的任务以优化目标 Windows 工作 负载的网络配置过程。

要使用此轻量级联网方法, 请将 EnableLightNetworking 设置为 True, 然后在 HostNamesForLightNetworking 参数中指定适用目标 Windows 工作负载的主机名。

#### **HostNamesForLightNetworking**

当 EnableLightNetworking 设置为 True 时, HostNamesForLightNetworking 参数用于指定要应用 轻量级联网规则的目标 Windows 工作负载。启用或禁用 EnableLightNetworking 参数可控制轻量 级联网对指定目标 Windows 工作负载是否有效。

在下列场景下,添加目标 Windows 计算机的主机名:

- 如果源计算机和目标计算机具有相同的联网硬件
- ◆ 如果目标计算机从 SAN 引导

注释:如果目标工作负载对于测试直接转换和直接转换使用不同的主机名,则两个主机名都必须 在 HostNamesForLightNetworking 中列出。

HostNamesForLightNetworking 参数的有效值包括:

#### **NONE**

当 EnableLightNetworking 参数设置为 True 时,您可以指定 NONE 值, 以为所有目标 Windows 计算机启用轻量级联网。

#### **<***FQDN***>**

当 EnableLightNetworking 参数设置为 True 时,为此参数设置的每个值都代表要应用轻量级 联网规则的目标 Windows 工作负载的 FQDN (主机名)。

如果将 EnableLightNetworking 值设置为 False,则 HostNamesForLightNetworking 中的值不起 作用。

## <span id="page-101-2"></span>**5.10.2** 配置轻量级联网参数

### 要配置轻量级联网参数,请执行以下操作:

**1** 以管理员身份登录 PlateSpin Migrate Web 界面,然后通过以下网址打开 PlateSpin 服务器配置页 而:

https://*Your\_PlateSpin\_Server*/PlateSpinConfiguration

- **2** 当 EnableLightNetworking 参数设置为 True 时,找到 **HostNamesForLightNetworking** 参数并将 它的值设置为 NONE,或者列出要应用轻量级联网的一个或多个目标计算机的主机名。
- **3** 找到 SourceListensForConnection 参数,然后根据您的轻量级联网需求将其值设置为 **True** 或 **False**。
	- **False**:(默认)对此 Migrate 服务器禁用轻量级联网。此时为 HostNamesForLightNetworking 参数设置的值将不起作用。
	- **◆ True:** 根据在 HostNamesForLightNetworking 参数中设置的值, 为目标计算机启用轻量级 联网。
- <span id="page-101-0"></span>**4** 保存设置并退出该页面。

# <span id="page-101-1"></span>**5.11** 指定在目标控制期间用于迁移到 **Hyper-V** 的网络适配 器类型

在工作负载迁移的目标控制过程中, PlateSpin Migrate 会根据工作负载操作系统和目标虚拟机类型选 择使用的适配器类型。要迁移到 Microsoft Hyper-V,您可以让 Migrate 确定适配器类型,或者指定首 选的 " 合成 " 或 " 旧式 " 网络适配器类型。

#### 要为 **Hyper-V** 目标指定首选的网络适配器类型,请执行以下操作:

**1** 以管理员身份登录 PlateSpin Migrate Web 界面,然后通过以下网址打开 PlateSpin 服务器配置页 面:

https://*Your\_PlateSpin\_Server*/PlateSpinConfiguration/

- **2** 找到 PreferredHyperVNetworkAdapter 参数,然后根据 Hyper-V 要求将其值更改为 **Synthetic** 或 **Legacy**。
- **3** 保存设置并退出该页面。

# <span id="page-102-0"></span>**5.12** 配置已知会导致 **Windows** 目标上引导失败的应用程序

如果源工作负载上安装了某些应用程序 (例如备份和防病毒软件),而在转换期间未禁用相应的应用 程序服务,则这些应用程序可能会导致目标工作负载上的引导失败。

PlateSpin 服务器配置页面中的以下参数可帮助您配置已知会导致目标上引导失败的应用程序:

- **ApplicationsKnownForBootFailuresOnTarget**:列出已知会导致目标上引导失败的一些常见应用 程序,例如 Symantec、Kaspersky Antivirus、Backup Assist 和 Carbon Black。要编辑应用程序 的列表,请参见第 5.12.1 节 " 编辑已知会导致 Windows [目标上引导失败的应用程序列表](#page-102-2) " (第 [103](#page-102-2) 页)。
- **ApplicationsKnownForBootFailuresOnTargetDefaultValue**:设置是否将 Windows 源中已知会 导致目标上引导失败的所有应用程序自动选择为要在转换期间禁用。默认值为 false, 表示默认 不会选择这些应用程序。

当您配置目标上 Windows 服务的启动模式时, PlateSpin Migrate 将查看源上的现有应用程序,以检 查源上是否安装了 **ApplicationsKnownForBootFailuresOnTarget** 配置参数中所列的任何应用程序。 PlateSpin Migrate 将在用于配置启动模式的用户界面中,列出已知会在转换期间导致目标上引导失败 的所有此类源工作负载应用程序。如果 **ApplicationsKnownForBootFailuresOnTargetDefaultValue** 参数的值设置为 true,则默认会选择这些应用程序。不过,您可以查看列出的应用程序,并取消选择 不希望转换期间在目标上禁用的应用程序。

有关配置目标上的 Windows 服务启动模式的信息,请参见第 27.16 节 " 目标 Windows [工作负载上的](#page-282-0) [服务状态](#page-282-0) " (第 283 页)。

## <span id="page-102-2"></span>**5.12.1** 编辑已知会导致 **Windows** 目标上引导失败的应用程序列表

**1** 以管理员身份登录 PlateSpin Migrate Web 界面,然后通过以下网址打开 PlateSpin 服务器配置页 面:

https://*Your\_PlateSpin\_Server*/PlateSpinConfiguration/

- **2** 找到 **ApplicationsKnownForBootFailuresOnTarget** 参数并单击编辑。
- **3** 值选项将列出已知会导致目标上引导失败的应用程序。根据您的要求添加应用程序,或去除您不 希望转换期间禁用其引导服务的现有应用程序。
- **4** 保存设置并退出该页面。

# <span id="page-102-1"></span>**5.13** 优化通过 **WAN** 连接的数据传输

您可以优化数据传输性能,并针对 WAN 连接对其进行微调。方法是修改系统从您对 PlateSpin 服务 器主机 的配置工具所做的设置中读取到的配置参数。有关一般过程,请参见 [PlateSpin](#page-72-1) 配置 (第 72 [页\)](#page-72-1)。

- 第 5.13.1 节 " [调整参数](#page-102-3) " (第 103 页)
- 第 5.13.2 节 " 调整 [FileTransferSendReceiveBufferSize"](#page-104-0) (第 105 页)

### <span id="page-102-3"></span>**5.13.1** 调整参数

使用文件传输配置参数设置可优化整个 WAN 内的数据传输。这些设置是全局的,会影响基于文件的 所有复制和 VSS 复制。

注释: 如果修改了这些值, 则高速网络 (如千兆位以太网) 的复制时间可能会受到负面影响。修改这 其中的任意参数之前,请先考虑咨询 PlateSpin 支持部门。

表 [5-4](#page-103-0) 列出了 PlateSpin 配置页面 (https://*Your\_PlateSpin\_Server*/platespinconfiguration/) 上控制文件传输 速度的配置参数,以及默认值和最大值。您可以通过试错法修改这些值,以优化高延迟 WAN 环境中 的操作。

<span id="page-103-0"></span>表 *5-4* 文件传输配置参数的默认值和最佳值

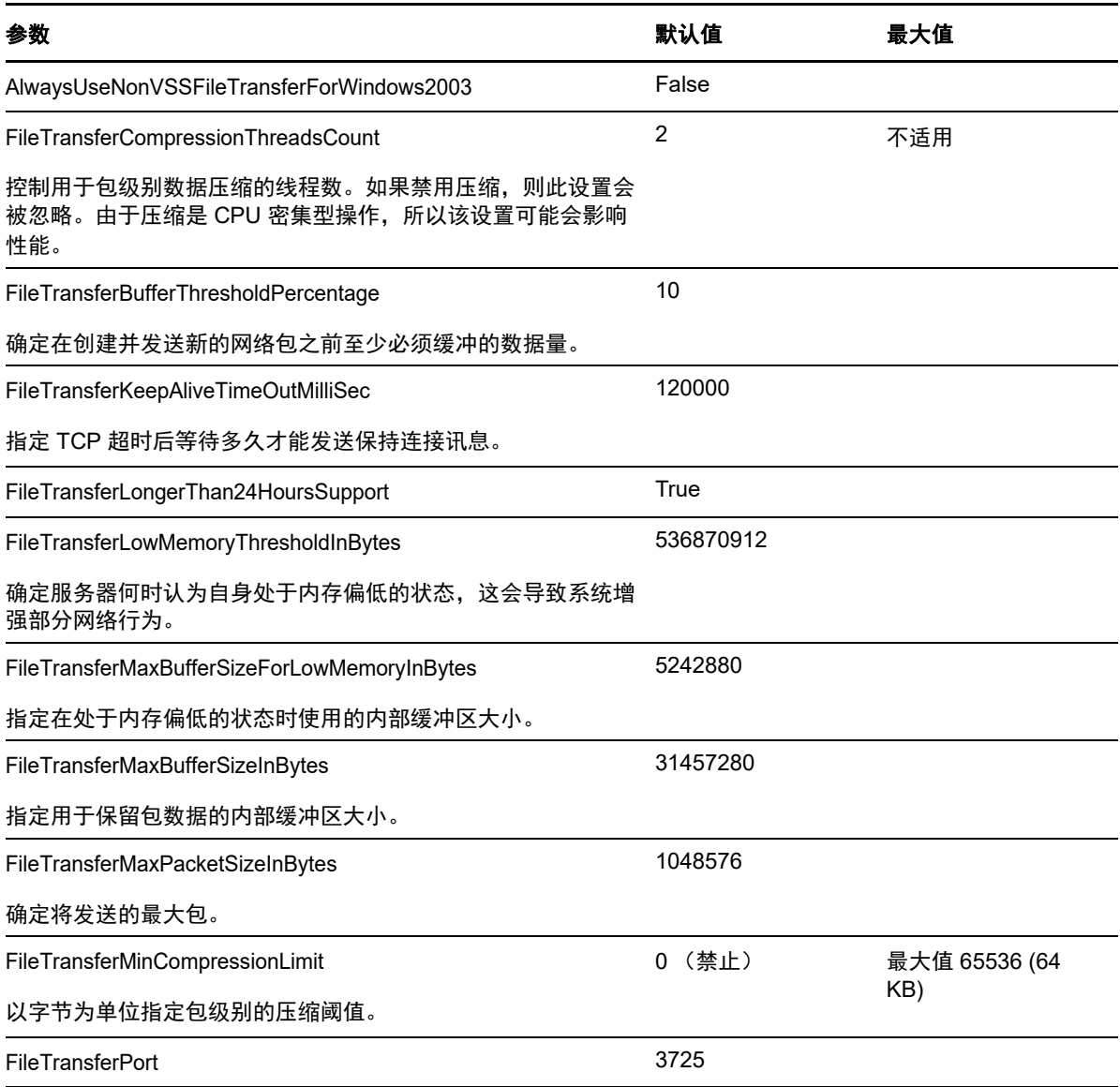

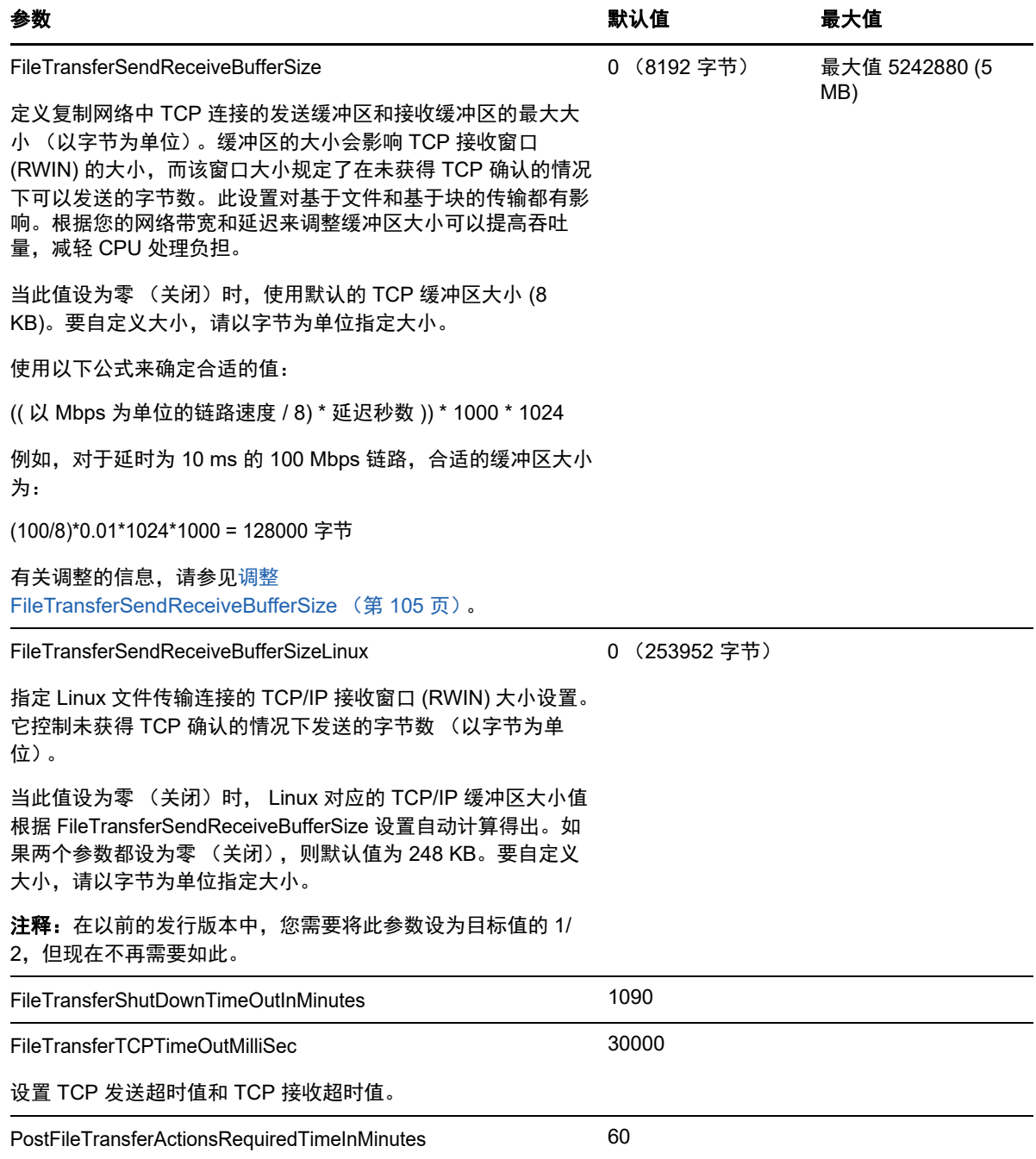

# <span id="page-104-0"></span>**5.13.2** 调整 **FileTransferSendReceiveBufferSize**

FileTransferSendReceiveBufferSize 参数定义复制网络中 TCP 连接的发送缓冲区和接收缓冲区的最 大大小 (以字节为单位)。缓冲区的大小会影响 TCP 接收窗口 (RWIN) 的大小,而该窗口大小规定了 在未获得 TCP 确认的情况下可以发送的字节数。此设置对基于文件和基于块的传输都有影响。根据您 的网络带宽和延迟来调整缓冲区大小可以提高吞吐量,减轻 CPU 处理负担。

您可以通过调整 FileTransferSendReceiveBufferSize 参数来优化复制网络中从源服务器到目标服务器 的块传输或文件传输。请在 PlateSpin 配置页面 (https://*Your\_PlateSpin\_Server*/PlateSpinConfiguration/) 上设置该参数。

#### 要计算最佳缓冲区大小:

- **1** 确定源服务器与目标服务器之间的延时 (延迟)。 目的是尽可能准确地确定大小接近 MTU 的包的延时。
	- **1a** 以管理员用户身份登录源服务器。
	- **1b** 在命令提示符处输入以下命令:

<span id="page-105-0"></span># ping <*target-server-ip-address*> -f -l <*MTU\_minus\_28*> -n 10

通常, ping 的 -l 选项会在 *target-server-ip-address* 的指定有效负载的报头中增加 28 个字 节。因此,建议从 MTU - 28 个字节的大小开始尝试。

- **1c** 反复修改有效负载并重新输入[步骤](#page-105-0) 1b 中的命令,直至系统显示以下讯息: 需要为数据包分段。
- **1d** 记下延时秒数。

例如,如果延时为 35 毫秒,则请记下 0.035 作为延时。

**2** 计算以字节为单位的初始缓冲区大小:

缓冲区大小 = ( 以 Mbps 为单位的带宽 /8) \* 延时秒数 \* 1000 \* 1024

```
网络带宽采用二进制值,即 10 Gbps = 10240 Mbps, 1 Gbps = 1024 Mbps。
```

```
例如,当某个 10 Gbps 网络的延时为 35 毫秒时,计算如下:
```
缓冲区大小 = (10240 / 8) \* 0.035 \* 1000 \* 1024 = 45875200 字节

- 3 (可选)以最大分段大小 (MSS) 的整数倍做为最佳缓冲区大小。
	- **3a** 确定 MSS:

MSS = MTU 的字节数 - (IP 报头大小 + TCP 报头大小 )

IP 报头大小为 20 字节。 TCP 报头大小为 20 字节 + timestamp 等选项的字节数。 例如, 如果 MTU 的大小为 1470, 那么 MSS 通常为 1430。

MSS = 1470 字节 - (20 字节 + 20 字节 ) = 1430 字节

**3b** 计算最佳缓冲区大小:

最佳缓冲区大小 = (roundup( 缓冲区大小 /MSS)) \* MSS

#### 以上面的数值为例:

最佳缓冲区大小 = (roundup(45875200 / 1430)) \* 1430  $= 32081 * 1430$  $= 45875830$ 

取整时要向上舍入,而非向下舍入,因为向下舍入所得的 MSS 倍数会小于缓冲区大小 45875200:

非最佳缓冲区大小 = 32080 \* 1430 = 45874400

# <span id="page-106-1"></span>**5.14** 提高迁移后操作的上载大小限制

<span id="page-106-0"></span>PlateSpin Migrate 允许您为迁移后操作创建自定义脚本, 并将其上载到 PlateSpin 库。然后, 可将这 些脚本与您在 PlateSpin Migrate 客户端中配置的某些迁移作业相关联。请参见第 6.5 节 " [管理迁移后](#page-112-0) 操作 ([Windows](#page-112-0) 和 Linux) " (第 113 页)。

默认情况下,PlateSpin Migrate 会对每个单独的迁移后操作设置 64 MB 的上载大小限制,其依赖项包 括在内。

可以通过修改 web.config 文件中 httpRuntime 元素的 maxRequestLength 属性值来提高上载大小限制,该 文件包含在 PlateSpin 服务器主机上的 ..\Program Files\PlateSpin Migrate Server\Web\ 目录中。

重要:将最大上载大小限制降低到默认值 64 MB 以下可能会对 PlateSpin 服务器的稳定性产生负面影 响。

#### 要修改 **Migrate** 客户端迁移后操作的上载大小限制,请执行以下操作:

- **1** 关闭 PlateSpin Migrate 客户端。
- **2** 以管理员身份登录 PlateSpin Migrate 服务器主机。
- **3** 浏览到 ..\Program Files\PlateSpin Migrate Server\Web\ 目录。
- **4** 在文本编辑器中打开 web.config 文件。
- **5** 找到包含 maxRequestLength 属性的 httpRuntime 元素的设置:

<httpRuntime maxRequestLength="65536" />

- **6** 将现有的最大上载大小值 65536 替换为所需的新值 (以 KB 为单位)。 例如, 要将最大大小从 64 MB 增至 128 MB, 请将 65536 替换为 131072。 <httpRuntime maxRequestLength="131072" />
- 7 保存文件,然后重启动 Migrate 客户端。

<span id="page-106-3"></span>表 *5-5* 在 *Web* 配置工具中更改设置的常见用例列表

# <span id="page-106-2"></span>**5.15** 自定义 **PlateSpin** 服务器设置的其他用例 (高级)

表 [5-5](#page-106-3) 列出了可能会解决各种环境或功能问题的配置键与值。

重要:请勿使用表 [5-5](#page-106-3) 中的设置,除非 PlateSpin 支持人员建议您这么做。

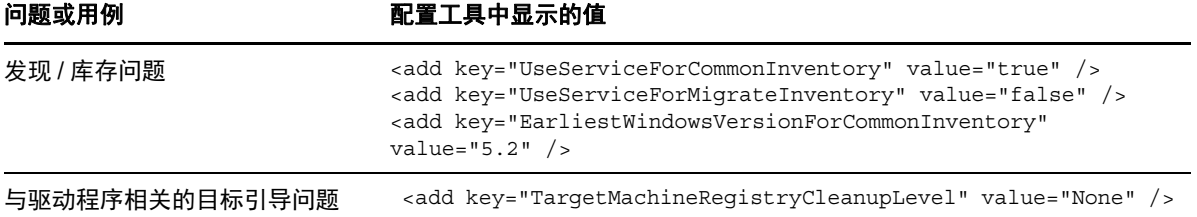

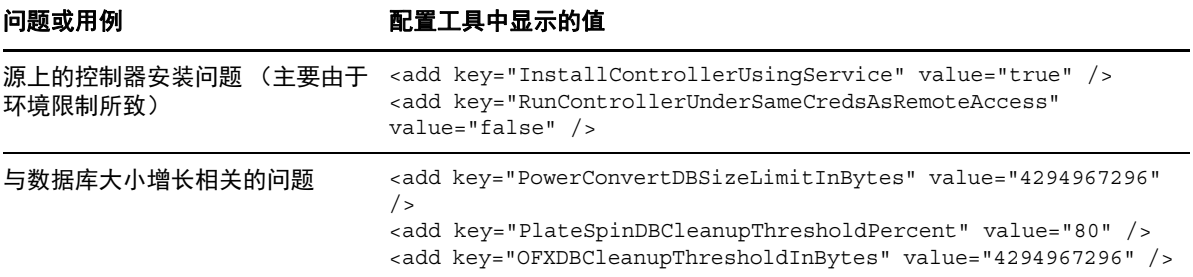
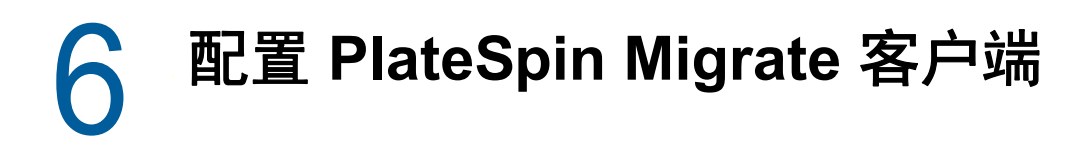

PlateSpin Migrate 客户端可让您配置该客户端用于迁移作业、源服务和目标服务的全局默认设置。此 外,您还可以配置迁移后操作。这些功能仅适用于使用 Migrate 客户端配置和执行的迁移作业。请使 用本章中的信息来配置 Migrate 客户端。

- ◆ 第 6.1 节 " [配置一般选项](#page-108-0) " (第 109 页)
- 第 6.2 节 " [配置作业默认值](#page-109-0) " (第 110 页)
- 第 6.3 节 " [配置源服务默认值](#page-110-0) " (第 111 页)
- ◆ 第 6.4 节 "[配置目标服务默认值](#page-111-0) " (第 112 页)
- ◆ 第 6.5 节 " [管理迁移后操作 \(](#page-112-0)Windows 和 Linux) " (第 113 页)
- **◆ 第 6.6 节 " 管理 Migrate [客户端用户活动日志](#page-113-0)" (第 114 页)**

## <span id="page-108-0"></span>**6.1** 配置一般选项

PlateSpin Migrate 客户端可让您恢复默认设置、清除保存的身份凭证,以及指定可从该客户端内起动 的外部应用程序可执行文件的位置。

要配置这些一般选项,请执行以下操作:

- **1** 起动 PlateSpin Migrate 客户端。
- **2** 单击工具 **>** 选项。
- **3** 单击常规选项卡。

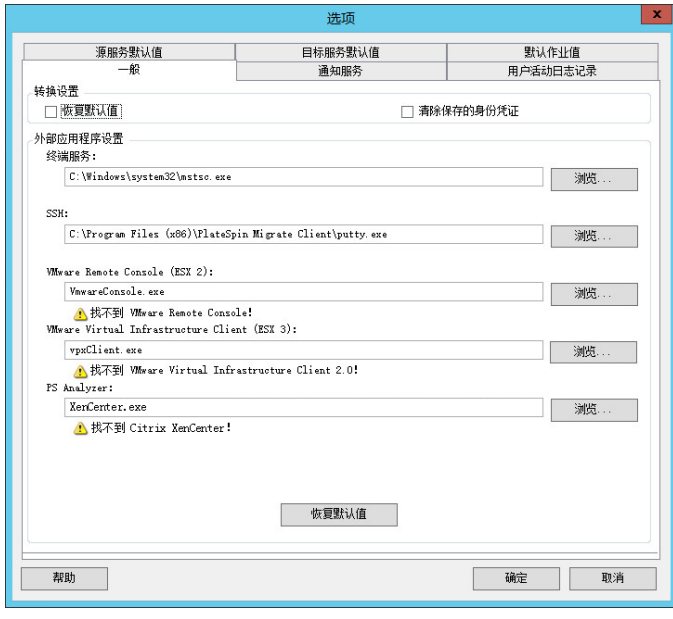

恢复默认值:选中此选项后, PlateSpin Migrate 会重设置作业配置方法 (在拖放后起动 " 操作 " 对话 框),并恢复在客户端启动时检查软件更新的行为。

清除保存的身份凭证:去除储存的源计算机和目标计算机的用户名和口令。

外部应用程序设置:使用旁边的浏览按钮可找到应用程序可执行文件。

恢复默认值:将路径重设置为其默认值。

# <span id="page-109-0"></span>**6.2** 配置作业默认值

PlateSpin Migrate 客户端可让您指定特定于目标虚拟化平台的默认迁移作业值。

要配置默认作业值,请执行以下操作:

- **1** 起动 PlateSpin Migrate 客户端。
- **2** 单击工具 **>** 选项。
- **3** 单击默认作业值选项卡。

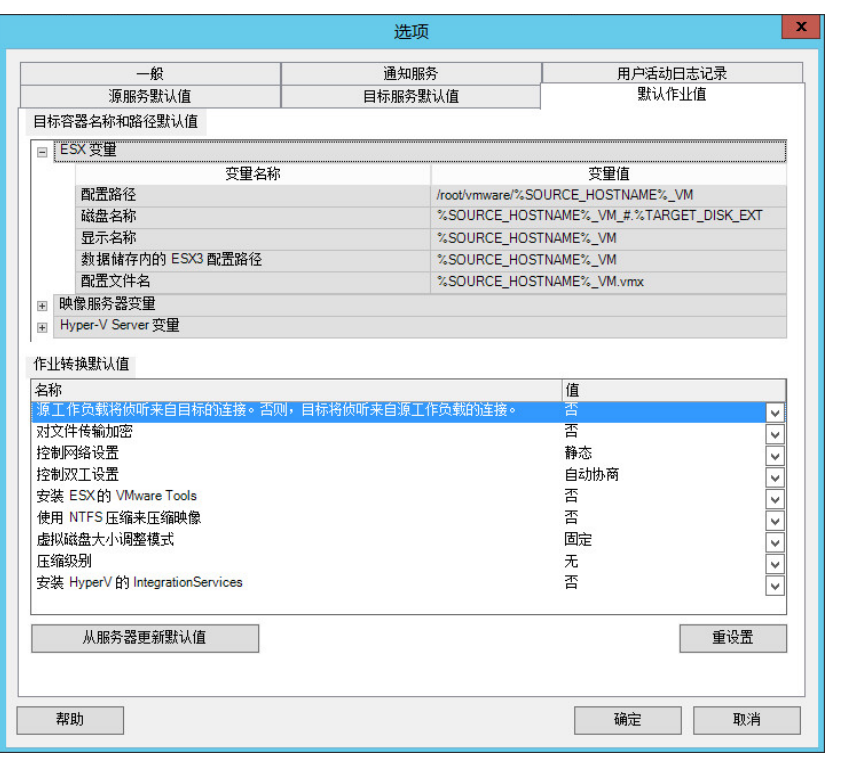

目标容器名称和路径细节:这些变量控制目标路径和容器的命名约定。展开变量集并单击某个变量可编辑 其值。您可以编辑以下变量:

- **SOURCE\_HOSTNAME**:源计算机的主机名。
- ◆ IMAGESERVER\_LOCATION: 与映像服务器设置相关,请在映像服务器设置部分指定此变量。
- **SOURCE\_VOLUME\_SERIAL\_NUMBER**:源计算机的卷序列号。

作业转换默认值:使用此区域可设置会影响所有迁移作业的默认值。在配置实际的迁移作业时,您可以重 写这些默认值。

- 加密文件传输:请参[见安全性和保密性](#page-40-0)。
- 安装 **ESX** 的 **VMware Tools**/XenServer 工具:请参见[虚拟化增强软件。](#page-279-0)
- 使用 **NTFS** 压缩功能来压缩映像:请参见第 37.3 节 " [将工作负载捕获为](#page-382-0) PlateSpin 映像 " (第 383 [页\)。](#page-382-0)与用于通过网络传输的数据压缩无关。
- 虚拟磁盘大小调整模式:(仅限 ESX)
	- 固定 预先分配虚拟磁盘的空间
	- 动态 为虚拟磁盘指派最少量的空间,以后可视需要增大。
- 压缩级别:请参[见数据压缩](#page-43-0)。

重设置:恢复默认作业值。

从服务器更新默认值:单击此项会从 PlateSpin 服务器检索默认值 (如果可用)。

# <span id="page-110-0"></span>**6.3** 配置源服务默认值

PlateSpin Migrate 客户端可让您选择实时传输迁移期间要在源工作负载上停止的 Windows 服务和 Linux 守护程序。请参见第 27.15 节 " [在复制或直接转换之前要停止的服务或守护程序](#page-280-0) " (第 281 [页\)](#page-280-0)。

要配置源上的默认服务,请执行以下操作:

- **1** 起动 PlateSpin Migrate 客户端。
- **2** 单击工具 **>** 选项。
- **3** 单击源服务默认值选项卡。

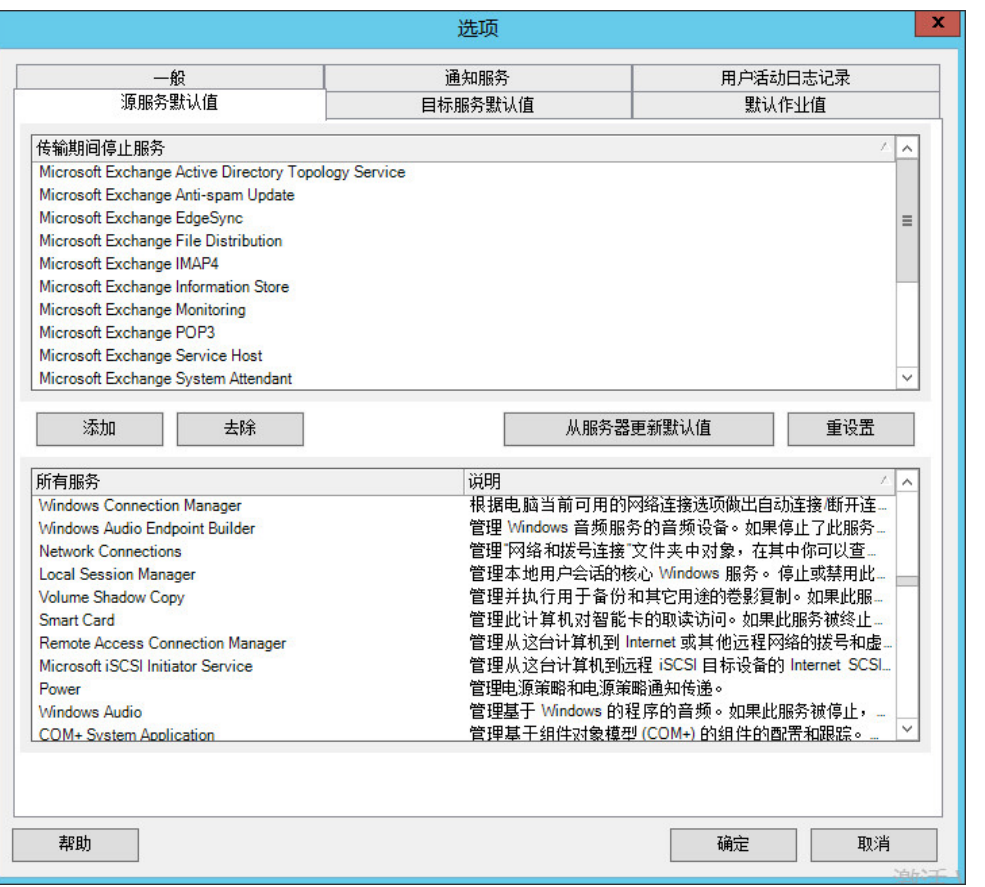

传输期间停止服务部分:列出默认会停止的服务。要在使用特定传输方式的数据传输期间默认停止某项服 务,请选中相应的复选框。取消选中复选框表示在线传输期间该服务保持活动。

所有服务部分:列出所有已发现的计算机上的独有服务。单击添加可将下方选定的服务添加到上方部分, 并将其设置为在迁移期间停止运行。

从服务器更新默认值:从 PlateSpin 服务器检索默认值。

# <span id="page-111-0"></span>**6.4** 配置目标服务默认值

PlateSpin Migrate 客户端可让您选择目标上与源上的模式不同的 Windows 服务。请参[见目标](#page-282-0) Windows [工作负载上的服务状态](#page-282-0)。

#### 要配置目标上的默认服务,请执行以下操作:

- **1** 起动 PlateSpin Migrate 客户端。
- **2** 单击工具 **>** 选项。
- **3** 单击目标服务默认值选项卡。

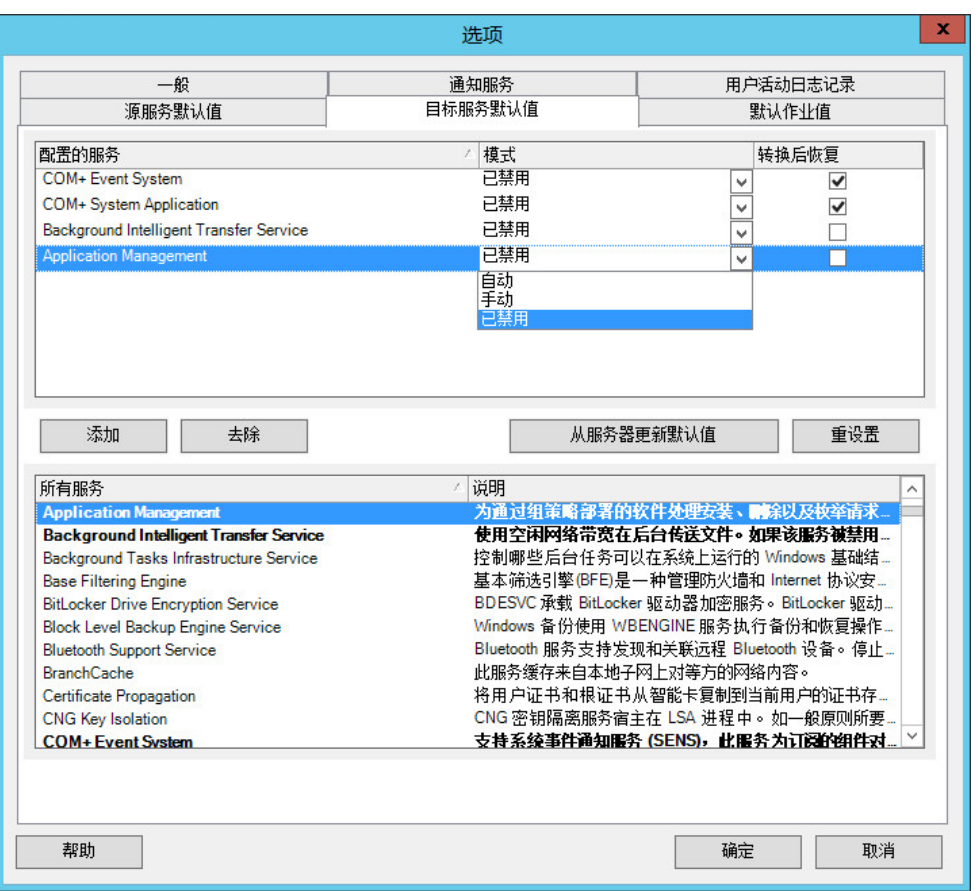

配置服务部分:列出服务及其目标启动模式。选中转换后恢复复选框会在迁移期间使用所选模式。当迁移完成 且目标计算机准备好运行后,该服务便会恢复为与源一致的状态。

所有服务部分:列出所有已发现的计算机上的独有服务。单击添加可将服务添加到上方部分。使用模式下拉列 表可为目标选择服务状态。此选项在配置作业期间设置。

去除:去除服务。

重设置:清除上方部分。目标上所有服务的模式将与源上这些服务的模式保持一致。

# <span id="page-112-0"></span>**6.5** 管理迁移后操作 (**Windows** 和 **Linux**)

PlateSpin Migrate 支持使用脚本,在目标工作负载上针对通过 PlateSpin Migrate 客户端执行的某些迁 移作业自动执行自定义的迁移后任务。下列作业类型支持自定义迁移后操作:

- 一次性服务器同步
- 对等工作负载迁移

您可以在批处理文件、 shell 脚本或程序可执行文件中配置操作,并将其上载到自定义操作的 PlateSpin 服务器库。然后,可将这些脚本与您在 PlateSpin Migrate 客户端中配置的迁移作业相关 联。在迁移过程结束时, PlateSpin Migrate 会将指定的操作连同其依赖项上载到目标并加以执行。

要能够选择作为迁移作业一部分运行的迁移后操作,您必须先将该操作及其依赖项保存在专用的目录 中,并将其添加到 PlateSpin 服务器的库中。所上载目录的最大大小不能超过 64 MB。有关提高此限 制的信息,请参见第 5.14 节 " [提高迁移后操作的上载大小限制](#page-106-0) " (第 107 页)。

#### 要将迁移后操作添加到自定义操作的 **PlateSpin** 服务器库,请执行以下操作:

**1** 创建操作,在示例工作负载上测试该操作,然后将该操作及其依赖项保存在 PlateSpin 服务器可 以访问的目录中。

为 Linux 工作负载开发迁移后操作时要十分小心,这些操作允许在文件名中使用不同的字符并且 支持不同的 ACL (访问控制列表)许可权限。

对于 Linux 操作系统,请使用 tar (或类似工具)将操作的目录结构合并到单个文件中。请参[见](https://www.netiq.com/support/kb/doc.php?id=7970214) [知识库文章](https://www.netiq.com/support/kb/doc.php?id=7970214) 7970214 (https://www.netiq.com/support/kb/doc.php?id=7970214)。

- **2** 在 PlateSpin Migrate 客户端中,单击工具 **>** 管理操作。
- **3** 单击添加。

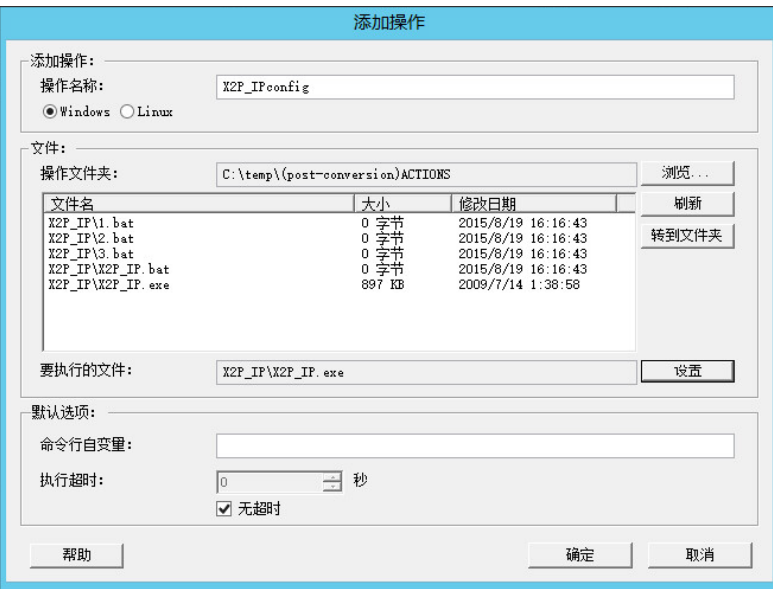

**4** 在 " 添加操作 " 窗口中,键入自定义操作的名称,选择目标操作系统类型,然后浏览并选择所需 操作及其依赖项所在的目录。

PlateSpin Migrate 会在列表中填充所选文件夹的内容。

- **5** 在文件名列中,选择所需的可执行文件,然后单击设置。
- **6** 在默认选项部分,指定任何必要的命令行自变量以及执行超时,然后单击确定。 PlateSpin Migrate 会打包并上载该库。

现在,您便可在迁移作业中选择该操作。请参见第 27.14 节 " [自定义迁移后操作](#page-280-1) " (第 281 页)。

# <span id="page-113-0"></span>**6.6** 管理 **Migrate** 客户端用户活动日志

默认情况下, PlateSpin Migrate 客户端会记录在其中执行的所有用户活动。记录的操作包括安全性、 许可证管理、目标和工作负载发现操作,以及工作负载迁移操作。

- 第 6.6.1 节 " 关于 Migrate [客户端用户活动日志](#page-114-0) " (第 115 页)
- 第 6.6.2 节 " 配置 Migrate [客户端用户活动日志记录](#page-114-1) " (第 115 页)
- 第 6.6.3 节 " 查看 Migrate [客户端用户活动日志](#page-115-0) " (第 116 页)

# <span id="page-114-0"></span>**6.6.1** 关于 **Migrate** 客户端用户活动日志

在 PlateSpin Migrate 客户端中启用用户活动日志记录后,在 Migrate 客户端中执行的用户操作将写入 PlateSpin 服务器主机上的用户活动日志文件 (PlateSpin.UserActivityLogging.log) 中,该文件位于 ..\PlateSpin Migrate Server\logs 目录中。

#### 单独的日志项的格式如下:

date|Category|description|user|details1|details2

Category 元素描述适用于特定操作的功能领域:

- Security
- LicenseManagement
- ◆ Inventory (针对工作负载和目标的发现操作)
- ◆ Migration (工作负载迁移操作)

details1 和 details2 元素取决于 Category, 用于提供更多信息 (如果适用)。

下面的日志项示例记录了使用域帐户 MyDomain\John.Smith 登录的用户的登录操作。该项不包含细节。

2017-09-02 14:14:47|Security|User logged in|MyDomain\John.Smith

当日志文件的大小达到指定的最大文件大小时,日志文件会滚动更新。PlateSpin.UserActivityLogging.log 文件的默认最大大小为 2 MB。

滚动更新文件的日志文件名中会追加一个序列号。您可以指定要保留的最大滚动更新文件数。默认值 为 5。

PlateSpin.UserActivityLogging.log.1 PlateSpin.UserActivityLogging.log.2 PlateSpin.UserActivityLogging.log.3

## <span id="page-114-1"></span>**6.6.2** 配置 **Migrate** 客户端用户活动日志记录

PlateSpin Migrate 客户端可让您关闭或打开 (默认设置)用户活动日志记录。您可以配置允许的用户 活动日志文件最大大小,以及要为用户活动日志记录维护的滚动更新文件数量。

#### 要配置用户活动日志记录,请执行以下操作:

- **1** 起动 PlateSpin Migrate 客户端。
- **2** 单击工具 **>** 选项。

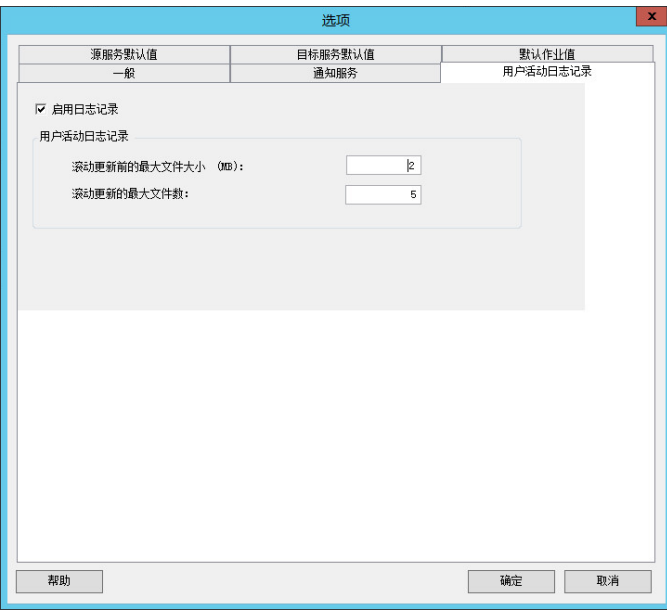

- **3** 单击用户活动日志记录选项卡。
- **4** 指定下列选项:

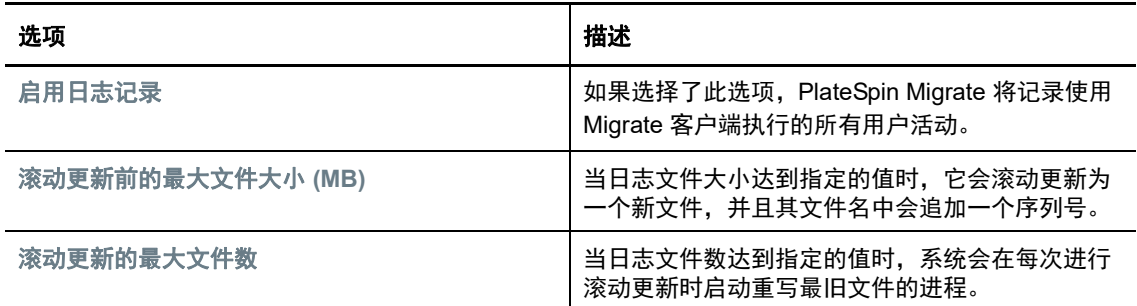

**5** 单击确定。

# <span id="page-115-0"></span>**6.6.3** 查看 **Migrate** 客户端用户活动日志

- **1** 以管理员身份登录 PlateSpin Migrate 服务器主机。
- **2** 访问 ..\PlateSpin Migrate Server\logs 目录中。
- **3** 创建 PlateSpin.UserActivityLogging.log 文件的副本,然后在文本编辑器中打开该副本。 也可以在文本编辑器中打开该日志的任何滚动更新文件。

# 7 <sup>7</sup> 配置 **PlateSpin Migrate Web** 界面

在 PlateSpin Migrate Web 界面中,可以配置标记,以便跟踪工作负载之间的逻辑关联。此外,您还 可以控制多个页面的屏幕刷新率。这些功能仅适用于使用 Migrate Web 界面配置和执行的迁移作业。 请使用本章中的信息来配置 Migrate Web 界面。

- ◆ 第 7.1 节 " [管理安全组和工作负载许可权限](#page-116-0) " (第 117 页)
- 第 7.2 节 " [管理工作负载标记](#page-117-0) " (第 118 页)
- 第 7.3 节 " 配置 [PlateSpin Migrate Web](#page-118-0) 界面的刷新频率 " (第 119 页)
- ◆ 第 7.4 节 " 自定义 [PlateSpin Migrate Web](#page-119-0) 界面的 UI" (第 120 页)

# <span id="page-116-0"></span>**7.1** 管理安全组和工作负载许可权限

PlateSpin Migrate Web 界面提供细粒度的应用程序级访问机制,只允许特定用户对指定的工作负载执 行工作负载迁移任务。这是通过设置*安全组*并向其指派用户和工作负载实现的。

注释: 安全组许可权限仅适用于使用 Web 界面执行的迁移。

- ◆ 第 7.1.1 节 " [安全组先决条件](#page-116-1) " (第 117 页)
- 第 7.1.2 节 " 为 Migrate Web [界面创建安全组](#page-117-1) " (第 118 页)
- 第 7.1.3 节 " [修改安全组成员或工作负载](#page-117-2) " (第 118 页)
- 第 7.1.4 节 " [删除安全组](#page-117-3) " (第 118 页)

## <span id="page-116-1"></span>**7.1.1** 安全组先决条件

默认情况下,迁移安装期间创建的默认用户会添加到您创建的每个安全组中。为了有效分离许可权 限,您必须创建额外的用户,并将其指派给您组织中拥有最适合自身职能的许可权限的适当工作负载 迁移角色 (" 管理员 "、 " 超级用户 " 或 " 操作员 ")。有关工作负载迁移角色及其配置方法的详细信 息,请参见第 4.1.1 节 ["PlateSpin Migrate](#page-74-0) 角色 " (第 75 页)。

此外,必须使用 PlateSpin Migrate Web 界面发现要迁移的工作负载。发现后,可将工作负载添加到 相应的安全组,让其成员根据为每个用户指派的角色所允许的许可权限进行处理,来配置和执行迁 移。请参见第 21.6.2 节 "Migrate Web [界面中的工作负载发现](#page-202-0) " (第 203 页)。

- **1** 将一个或多个 PlateSpin Migrate 用户指派给您所在组织中许可权限最适合工作负载迁移角色的相 应角色。
- **2** 对要迁移的工作负载执行发现操作。

## <span id="page-117-1"></span>**7.1.2** 为 **Migrate Web** 界面创建安全组

- **1** 在 PlateSpin Migrate Web 界面中,单击设置 > 许可权限。
- **2** 在 " 安全组 " 页面,单击创建安全组。
- **3** 在安全组名称字段,指定安全组的名称。
- **4** (可选)单击添加用户以选择要向其授予此安全组访问权限的用户,并单击确定。 新近添加到 PlateSpin 服务器主机的 PlateSpin Migrate 用户可能不会立即显示在用户界面中。要 列出此类新添加的用户,请单击刷新用户帐户。
- **5** (可选)在 Migrate Web 界面中,将您要添加到安全组的工作负载添加到 PlateSpin Migrate。 请参见第 21.6 节 " [发现源工作负载的细节](#page-201-0) " (第 202 页)。
- **6** (可选)单击指派工作负载,选择要包含到此组中的工作负载,然后单击确定。 只有属于此安全组的用户才可以访问这些工作负载。
- **7** 单击创建将新组添加到 " 安全组 " 页面中的安全组列表。

## <span id="page-117-2"></span>**7.1.3** 修改安全组成员或工作负载

- **1** 在 Migrate Web 界面中,选择设置 > 许可权限。
- **2** 在 " 安全组 " 页面上,单击安全组名称,然后根据需要编辑组信息:
	- 添加用户
	- 去除指派的用户

无法去除安装 Migrate 期间创建的默认用户。

- 刷新用户帐户
- 指派工作负载
- 去除指派的工作负载
- **3** 单击保存。

## <span id="page-117-3"></span>**7.1.4** 删除安全组

- **1** 在 Migrate Web 界面中,选择设置 > 许可权限。
- **2** 在 " 安全组 " 页面上,单击要删除的安全组名称旁边的删除。 无法删除包含默认 Migrate 用户的默认安全组 " 所有工作负载 "。
- **3** 单击确定以确认删除。

# <span id="page-117-0"></span>**7.2** 管理工作负载标记

在 PlateSpin Migrate Web 界面中, "工作负载"页面中的工作负载列表可能会很长。因此, 您可能需 要花费大量时间在这些工作负载中搜索,以管理对相似工作负载的操作。要避免此问题,您可以根据 自己的环境,为各种工作负载类别、部门或其他逻辑关联创建标记。您创建的标记可与您在 Web 界 面中管理的任何工作负载相关联。

- ◆ 第 7.2.1 节 " [创建工作负载标记](#page-118-1) " (第 119 页)
- 第 7.2.2 节 " [使用工作负载标记](#page-118-2) " (第 119 页)
- ◆ 第 7.2.3 节 " [修改工作负载标记](#page-118-3) " (第 119 页)
- 第 7.2.4 节 " [删除工作负载标记](#page-118-4) " (第 119 页)

### <span id="page-118-1"></span>**7.2.1** 创建工作负载标记

" 工作负载标记 " 页面 (设置 > 工作负载标记)会显示所有可用的标记。您可以创建新的标记,也可以 编辑或删除已有的任何标记。

#### 要创建工作负载标记,请执行以下操作:

- **1** 在 Migrate Web 界面中,单击设置 > 工作负载标记,然后单击创建工作负载标记。
- **2** 在 " 创建工作负载标记 " 页面,请指定一个标记名称 (25 个字符以内),并请给此标签选择一个 颜色。
- **3** 单击保存,将该标记列入 " 工作负载标记 " 页面。

### <span id="page-118-2"></span>**7.2.2** 使用工作负载标记

标记创建后会显示在编辑目标细节页面上,您可以在该页面将某个标记关联到相应的工作负载。使用 " 工作负载 " 视图中的 " 标记 " 列可以直观地对同类工作负载分组,如此便可轻松管理针对这些工作负 载的操作。有关将标记与工作负载关联的信息,请参见第 21.9 节 " [使用标记来跟踪工作负载的逻辑关](#page-207-0) 联" (第 [208](#page-207-0) 页)。

## <span id="page-118-3"></span>**7.2.3** 修改工作负载标记

可以修改与工作负载标记关联的名称或颜色。该标记与工作负载之间的关联不受影响。

#### 要修改工作负载标记,请执行以下操作:

- **1** 在 Migrate Web 界面中,单击设置 > 工作负载标记。
- **2** 在 " 创建工作负载标记 " 页面上,为该标记指定不同的标记名称或颜色。
- **3** 单击保存,将该标记列入 " 工作负载标记 " 页面。

### <span id="page-118-4"></span>**7.2.4** 删除工作负载标记

当不再需要标记时,您可以将其删除。例如,当已成功直接转换逻辑上关联的工作负载并已清理迁移 作业时。您还可以编辑迁移配置,以去除或更改与工作负载关联的标记。如果某个标记已关联到列表 中的任何工作负载,则您无法删除该标记。

#### 要删除工作负载标记,请执行以下操作:

- **1** 在 Migrate Web 界面中,单击设置 > 工作负载标记。
- **2** 找到所需的标记,然后单击标记名称旁边的 " 删除 "。
- **3** 单击确定以确认删除。

# <span id="page-118-0"></span>**7.3** 配置 **PlateSpin Migrate Web** 界面的刷新频率

PlateSpin Migrate Web 界面中的一些页面有可配置的刷新间隔, 如表 [7-1](#page-119-1) 中所示。您可以根据 PlateSpin 环境的需要修改间隔设置。

<span id="page-119-1"></span>表 *7-1 Web* 界面的默认刷新间隔

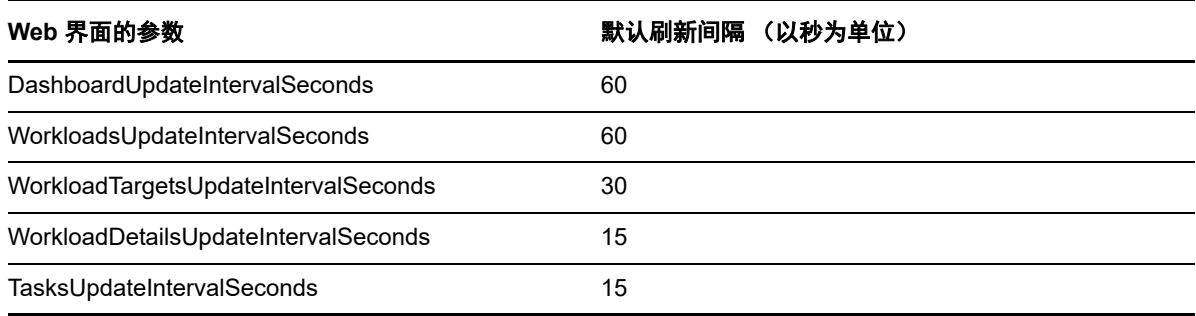

#### **1** 在文本编辑器中打开下面的文件:

..\Program Files\PlateSpin Migrate Server\Platespin Forge\web\web.config

**2** 将以下任一间隔设置修改为适合您 PlateSpin 环境的值:

```
<add key="DashboardUpdateIntervalSeconds" value="60" /> 
<add key="WorkloadsUpdateIntervalSeconds" value="60" /> 
<add key="WorkloadTargetsUpdateIntervalSeconds" value="30" /> 
<add key="WorkloadDetailsUpdateIntervalSeconds" value="15" /> 
<add key="TasksUpdateIntervalSeconds" value="15" />
```
**3** 保存文件。

新设置会在 Web 界面的下个会话中加以应用,您不需要重启动 PlateSpin 服务器服务或服务器。

# <span id="page-119-0"></span>**7.4** 自定义 **PlateSpin Migrate Web** 界面的 **UI**

您可以修改 PlateSpin Migrate Web 界面的外观,使其符合您企业标识的形象和风格。您可以修改颜 色、徽标和产品名称。有关详细信息,请参见附录 B" 重新设计 [PlateSpin Migrate Web](#page-120-0) 界面中 UI 的 品牌 " (第 [121](#page-120-0) 页)。

# $\bm{\mathsf{R}}$ <sup>B</sup> 重新设计 **PlateSpin Migrate Web** 界 面中 **UI** 的品牌

<span id="page-120-0"></span>您可以修改 PlateSpin Migrate Web 界面的外观,使其符合您企业标识的形象和风格。您可以修改颜 色、徽标和产品名称。甚至还可以在产品界面中去除关于选项卡和帮助选项卡的链接。您可以使用本 章中的信息来重新设计 Migrate Web 界面中各元素的品牌。

- 第 B.1 节 " 使用 PlateSpin [配置参数重新设计](#page-120-1) UI 的品牌" (第 121 页)
- **◆ 第 B.2 节 " 在 Windows [注册表中重新设计产品名称](#page-124-0) " (第 125 页)**

# <span id="page-120-1"></span>**B.1** 使用 **PlateSpin** 配置参数重新设计 **UI** 的品牌

您可以更改 Web 界面的外观和风格,使其与贵组织网站的专有外观相匹配。

要自定义 Web 界面的品牌,请修改 PlateSpin 服务器主机的可配置 UI 元素:

**1** 以管理员身份登录 PlateSpin Migrate Web 界面,然后通过以下网址打开 PlateSpin 服务器配置页 面:

https://*Your\_PlateSpin\_Server*/PlateSpinConfiguration/

- **2** 找到所需的 PlateSpin 服务器配置参数,然后单击编辑更改其值。
- **3** 单击保存。

在配置工具中修改设置后,最多可能需要等待 30 秒钟时间,更改才会反映到界面上。您无需重 引导或重启动服务。

以下章节提供了有关 PlateSpin Migrate Web 界面的 UI 中可配置元素的信息。

- ◆ 第 B.1.1 节 " 关于 [PlateSpin Migrate Web](#page-120-2) 界面的可配置 UI 元素 " (第 121 页)
- ◆ 第 B.1.2 节 " [修改可配置](#page-121-0) UI 元素的 PlateSpin 配置设置 " (第 122 页)

## <span id="page-120-2"></span>**B.1.1** 关于 **PlateSpin Migrate Web** 界面的可配置 **UI** 元素

PlateSpin Migrate Web 界面的外观和风格在各个页面都保持一致。图 [B-1](#page-121-1) 中所示的 PlateSpin Migrate 仪表板以编号标注的形式标识了 Web 界面 UI 中可以修改的元素。有关每个元素相关参数的信息,请 参见第 B.1.2 节 " [修改可配置](#page-121-0) UI 元素的 PlateSpin 配置设置 " (第 122 页)。

<span id="page-121-1"></span>图 *B-1 PlateSpin Migrate Web* 界面中的可配置 *UI* 元素

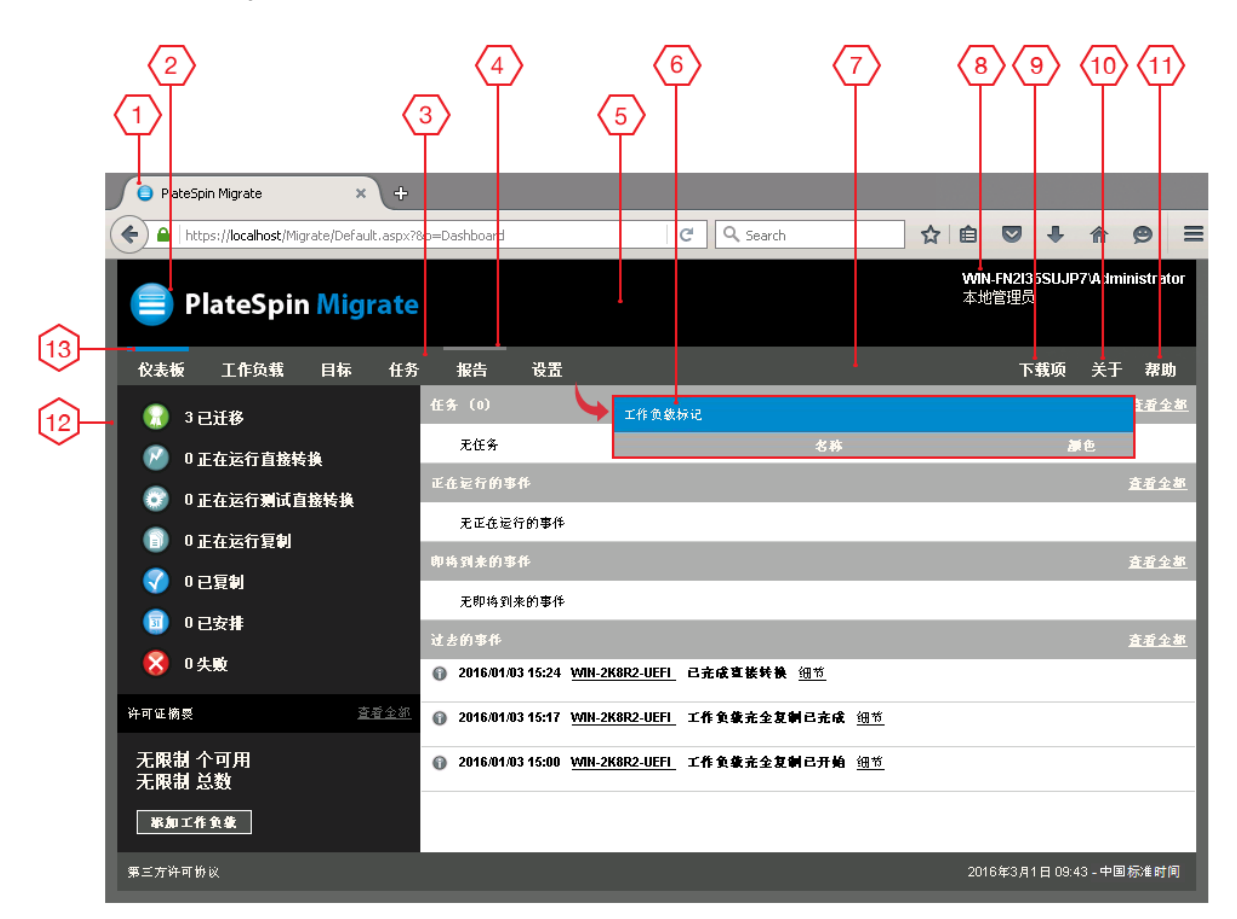

## <span id="page-121-0"></span>**B.1.2** 修改可配置 **UI** 元素的 **PlateSpin** 配置设置

表 [B-1](#page-122-0) 提供了有关您在修改相应界面元素时必须使用的设置的信息。表中的 "ID" 列列出了第 [B.1.1](#page-120-2) 节 " 关于 [PlateSpin Migrate Web](#page-120-2) 界面的可配置 UI 元素 " (第 121 页)中提供的图 [B-1](#page-121-1) 中所标注界面元 素的 ID。

<span id="page-122-0"></span>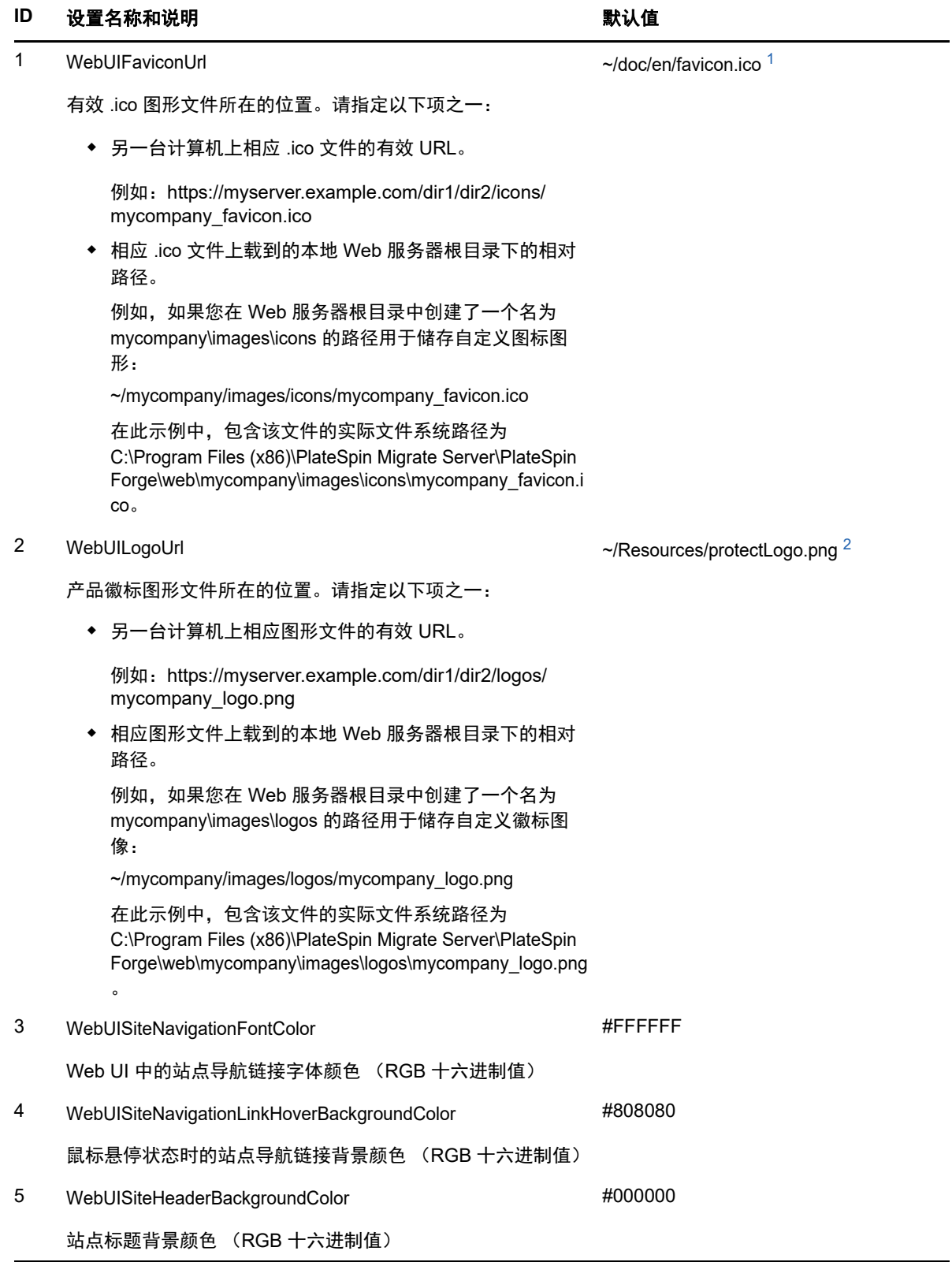

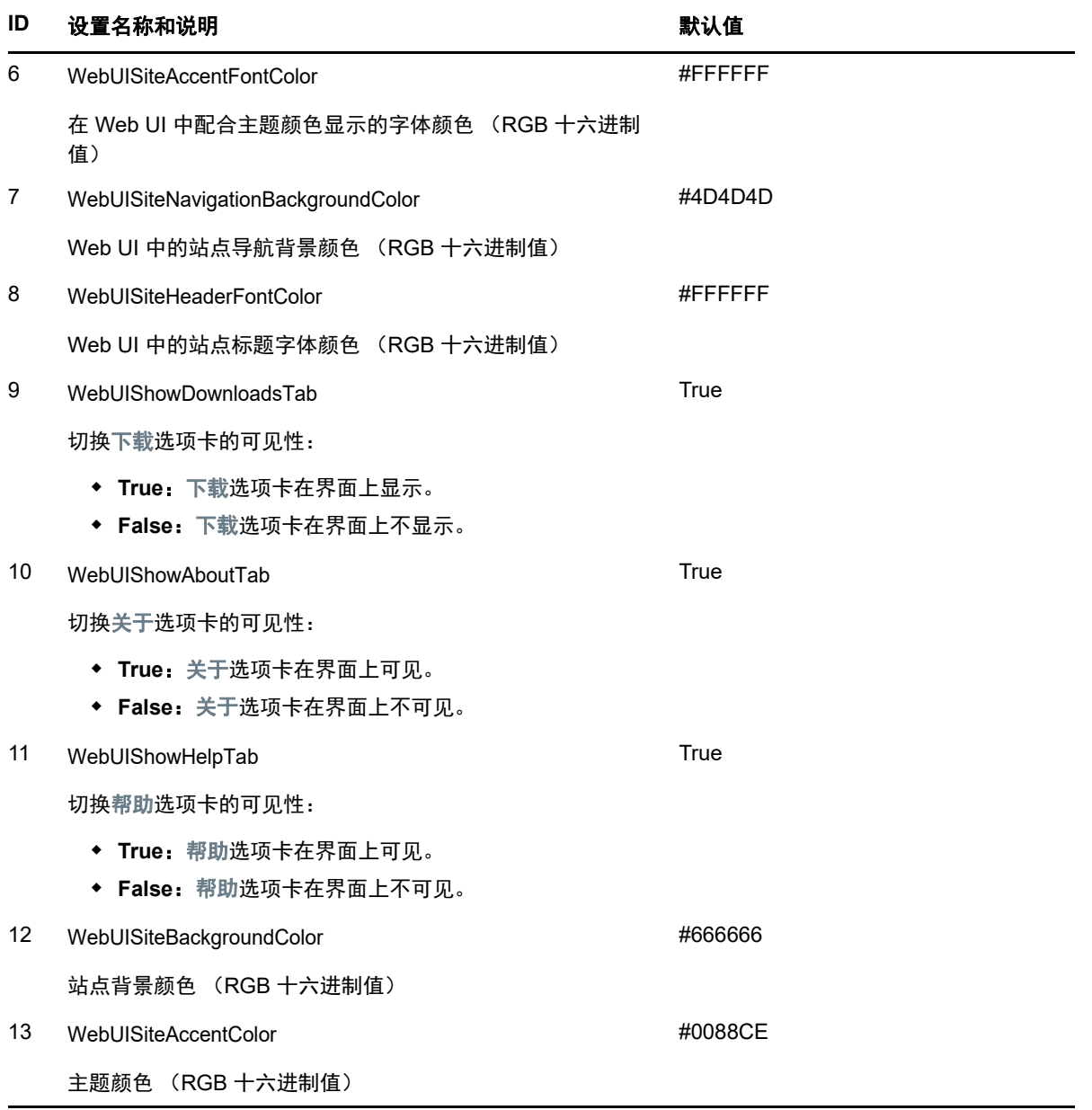

<span id="page-123-0"></span>**<sup>1</sup>** 实际文件路径为 C:\Program Files (x86)\PlateSpin Migrate Server\PlateSpin Forge\web\doc\en\favicon.ico。

<span id="page-123-1"></span>**<sup>2</sup>** 实际文件路径为 C:\Program Files (x86)\PlateSpin Migrate Server\PlateSpin Forge\web\Resources\protectLogo.png。

# <span id="page-124-0"></span>**B.2** 在 **Windows** 注册表中重新设计产品名称

产品界面顶部的报头为企业徽标和产品名称留出了空间。要更改通常包含产品名称的徽标,请参[见第](#page-120-1) B.1 节 " 使用 PlateSpin [配置参数重新设计](#page-120-1) UI 的品牌 " (第 121 页)。

要编辑或去除浏览器选项卡中的产品名称,请执行以下操作:

- **1** 以管理员身份登录 PlateSpin Migrate 服务器主机。
- **2** 在 PlateSpin Migrate 服务器主机上,运行 regedit。
- **3** 在 Windows 注册表编辑器中,导航到以下注册表项:

HKEY\_LOCAL\_MACHINE\SOFTWARE\PlateSpin\MigrateServer\ProductName

注释:在某些情况下,该注册表项会出现在以下位置:

HKEY\_LOCAL\_MACHINE\SOFTWARE\Wow6432Node\PlateSpin\MigrateServer

- **4** 双击 ProductName 项并根据需要更改它的值数据,然后单击确定。
- **5** 重启动 IIS 服务器。

III III 准备迁移环境

在发现目标和工作负载之前,应该准备好目标迁移环境。每个章节将会介绍常见的部署场景、所需的 设置,以及有关迁移到目标平台的核对清单。

- 第 8 章 " 迁移到 [Amazon Web Services](#page-128-0) 的先决条件 " (第 129 页)
- 第 9 章 " 迁移到 [Microsoft Azure](#page-136-0) 的先决条件 " (第 137 页)
- ◆ 第 10 章 " 从 AWS 迁移到 Azure [的先决条件](#page-150-0) " (第 151 页)
- 第 11 章 " 迁移到 [VMware vCloud Director](#page-154-0) 的先决条件 " (第 155 页)
- 第 12 章 " 迁移到 VMware [的先决条件](#page-160-0) " (第 161 页)
- 第 13 章 " 迁移到 [Microsoft Hyper-V](#page-164-0) 的先决条件 " (第 165 页)
- 第 14 章 " 迁移到 [Citrix XenServer](#page-168-0) 上的 VM 的先决条件 " (第 169 页)
- 第 15 章 " 迁移到 Xen 上的 VM [的先决条件](#page-170-0) " (第 171 页)
- 第 16 章 " 迁移到 KVM 上的 VM [的先决条件](#page-172-0) " (第 173 页)
- 第 17 章 " [迁移到物理机的先决条件](#page-174-0) " (第 175 页)
- ◆ 第 18 章 " [迁移到映像的先决条件](#page-178-0) " (第 179 页)
- 第 19 章 " 将工作负载与 Server Sync [同步的准备工作](#page-180-0) " (第 181 页)

# 8 <sup>8</sup> 迁移到 **Amazon Web Services** 的先决条件

<span id="page-128-0"></span>PlateSpin Migrate 客户端支持以半自动化方式迁移到 Amazon Web Services (AWS) 环境。本章介绍 在能够发现 AWS 目标 VM 并配置向这些 VM 的迁移之前,必须准备的必要 AWS 配置,例如 AWS 帐 户。

- 第 8.1 节 " 迁移到 [Amazon Web Services](#page-128-1) 所需的部署 " (第 129 页)
- 第 8.2 节 " 将工作负载迁移到 [Amazon Web Services](#page-129-0) 的要求 " (第 130 页)
- 第 8.3 节 " 将工作负载迁移到 [Amazon Web Services](#page-132-0) 的规划 " (第 133 页)
- 第 8.4 节 " 配置迁移到 AWS 的 Windows [目标上的操作系统许可证激活](#page-132-1) " (第 133 页)
- 第 8.5 节 " 使用 [PlateSpin](#page-133-0) 复制环境 AMI" (第 134 页)
- ◆ 第 8.6 节 "AWS [联网准则](#page-134-0)" (第 135 页)
- 第 8.7 节 " 有关配置 [Amazon Web Services](#page-134-1) 迁移作业的最佳实践 " (第 135 页)
- **◆ 第 8.8 节 " [自动迁移到](#page-135-0) AWS 的核对清单 " (第 136 页)**

# <span id="page-128-1"></span>**8.1** 迁移到 **Amazon Web Services** 所需的部署

可以在包含源工作负载的数据中心本地部署 PlateSpin Migrate 服务器。需要在该数据中心与您在 AWS 云中的帐户之间建立站点到站点 VPN 连接。图 [8-1](#page-129-1) 显示了 AWS 迁移环境中各个组件的位置及 其相互通讯的方式。请参见第 8.3 节 " 将工作负载迁移到 [Amazon Web Services](#page-132-0) 的规划 " (第 133 [页\)](#page-132-0)。

注释: 图 [8-1](#page-129-1) 描绘了 Windows 和 Linux 工作负载的自动发现和网络要求。您也可以使用源工作负载上 的 Migrate 代理来注册工作负载,并使用 HTTPS (TCP/443) 将其库存细节发送到 PlateSpin Migrate 服务器。

<span id="page-129-1"></span>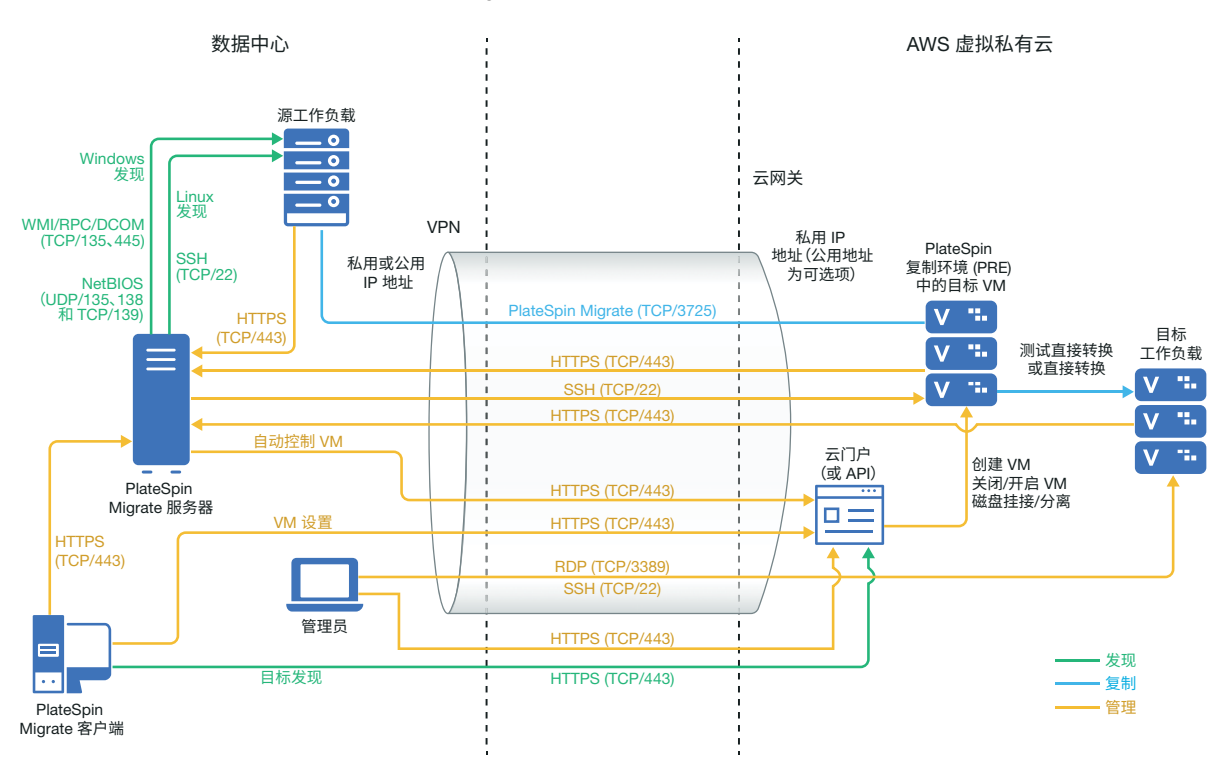

# <span id="page-129-0"></span>**8.2** 将工作负载迁移到 **Amazon Web Services** 的要求

您必须先设置云环境,之后才能使用 PlateSpin Migrate 将工作负载迁移到 AWS。 PlateSpin Migrate 服务器可安装在源工作负载所在的位置本地。

- 第 8.2.1 节 "AWS [最低先决条件](#page-129-2) " (第 130 页)
- 第 8.2.2 节 " [使用本地](#page-130-0) Migrate 服务器的 AWS 先决条件 " (第 131 页)

## <span id="page-129-2"></span>**8.2.1 AWS** 最低先决条件

在使用 PlateSpin Migrate 将工作负载迁移到 AWS 之前,请确保已正确配置以下云访问先决条件并且 它们均可用:

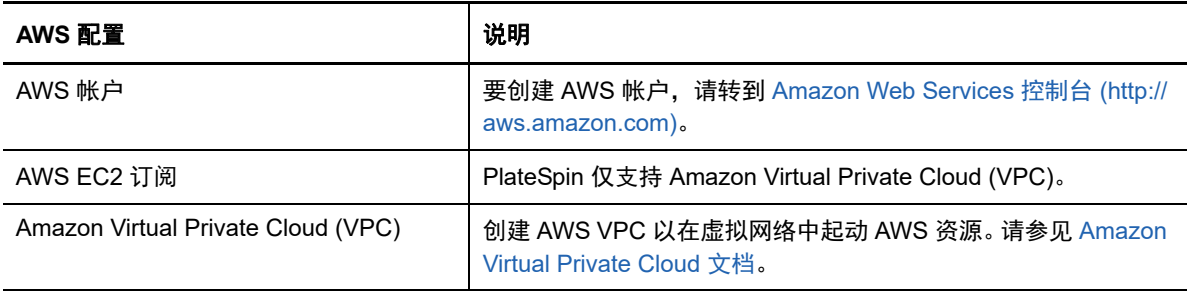

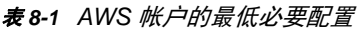

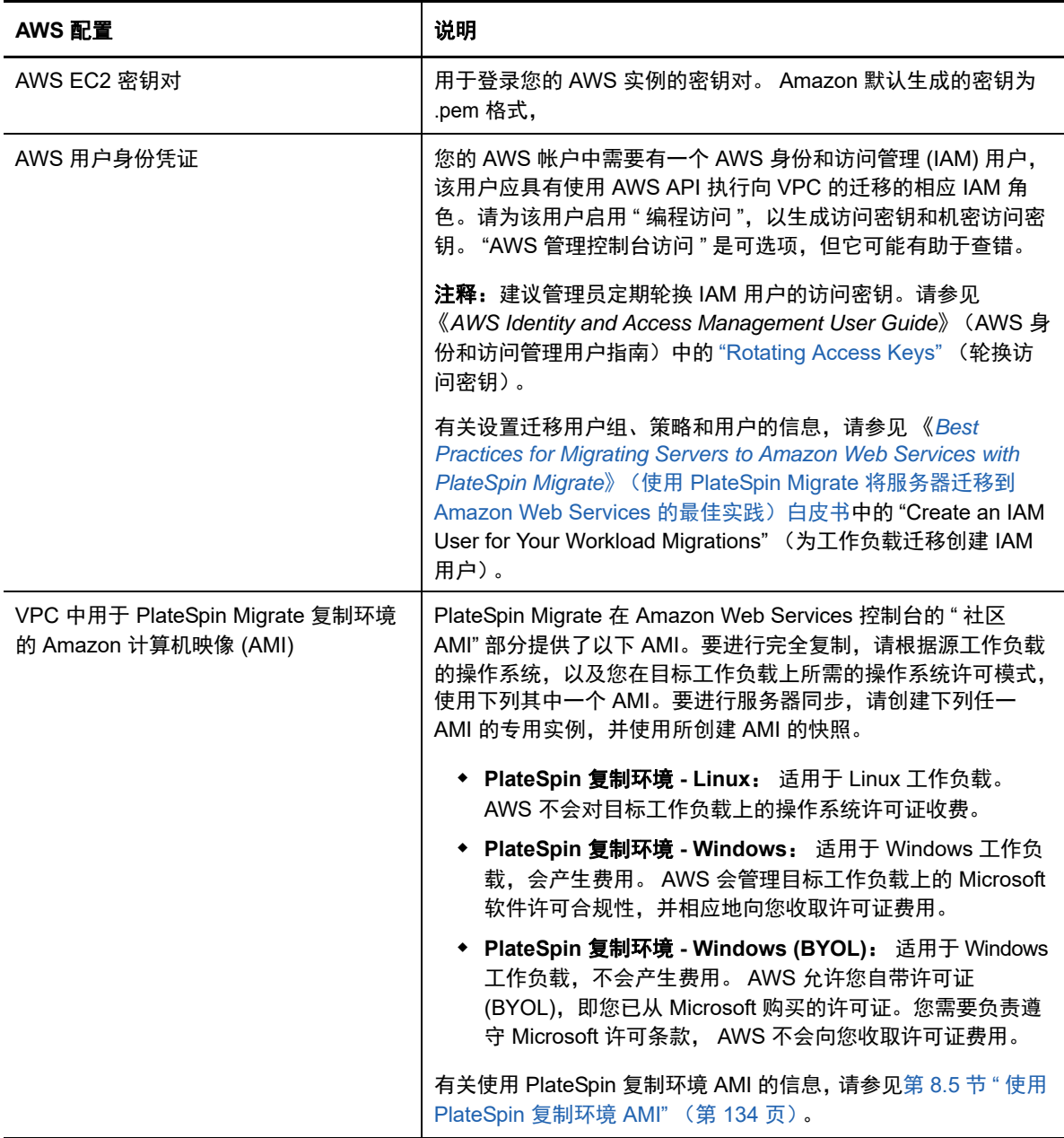

有关设置要与 PlateSpin Migrate 搭配使用的 AWS 云帐户的详细信息,请参见 [PlateSpin Migrate](https://www.microfocus.com/products/migrate/resources/) 资源 [网页](https://www.microfocus.com/products/migrate/resources/) (https://www.microfocus.com/products/migrate/resources/) 上的 "Best Practices for Migrating Servers to Amazon Web Services with PlateSpin Migrate" (有关使用 PlateSpin Migrate 将服务器迁 移到 Amazon Web Services 的最佳实践)。

# <span id="page-130-0"></span>**8.2.2** 使用本地 **Migrate** 服务器的 **AWS** 先决条件

- ◆ PlateSpin Migrate 许可证。
- 已在网络本地安装可正常访问源工作负载的 PlateSpin Migrate 服务器。
- ◆ 已在该 PlateSpin Migrate 服务器上, 或者于该 PlateSpin Migrate 服务器所在网络中的另一台计 算机上安装了 PlateSpin Migrate 客户端。Migrate 客户端必须能够连接到 PlateSpin Migrate 服务 器和 AWS 门户。

用于将 AWS 网关连接到您本地网关的站点到站点 VPN 连接。

有关信息,请参见以下 AWS 资源:

- *[VPN](http://docs.aws.amazon.com/AmazonVPC/latest/UserGuide/vpn-connections.html)* 连接 *(http://docs.aws.amazon.com/AmazonVPC/latest/UserGuide/vpnconnections.html)*
- **◆ AWS [托管的](http://docs.aws.amazon.com/AmazonVPC/latest/UserGuide/VPC_VPN.html) VPN 连接 (http://docs.aws.amazon.com/AmazonVPC/latest/UserGuide/** VPC\_VPN.html)
- 要让迁移到 AWS 的 Windows 工作负载成为域的一部分,您必须在 AWS 子网中配置该域的 DNS 服务器细节。
- ◆ 提供以下入站和出站规则的 AWS 安全组与 VPC 网关。有关说明,请参见 《Best Practices》 (最佳实践)白皮书中的 "Create a Security Group" (创建安全组)。

#### 入站规则

◆ TCP, 端口 3725, 自定义

提供涵盖所有源工作负载的地址范围。

◆ SSH, 端口 22

提供 PlateSpin Migrate 服务器的 IP 地址。

◆ RDP. 端口 3389

提供您打算用于起动与目标工作负载的 RDP 连接的计算机 IP 地址。

#### 出站规则

◆ TCP, 端口 3725, 自定义

提供涵盖所有源工作负载的地址范围。

◆ HTTPS, 端口 443

提供 PlateSpin Migrate 服务器的 IP 地址。

端口 3725 是用于数据传输的默认端口号。系统默认会启动从目标工作负载到源工作负载的数据 传输。可以配置用于启动连接的端口号和方向。

- 要成功进行迁移,与网络相关的最低先决条件如下:
	- 源和目标工作负载必须能够通过 443 端口与 PlateSpin Migrate 服务器通讯。目标工作负载 是将驻留在 AWS 中的源工作负载复本。
	- ◆ PlateSpin Migrate 服务器必须能够通过 443 端口与 AWS API 端点通讯。
	- ◆ PlateSpin Migrate 服务器必须能够通过用于发现的端口与源工作负载通讯。请参[见发现要求](#page-44-0) [\(第](#page-44-0) 45 页)和第 21.6 节 " [发现源工作负载的细节](#page-201-0) " (第 202 页)。

您也可以使用 Migrate 代理实用程序通过 HTTPS (TCP/ 端口 443) 将源工作负载注册到 Migrate 服务器。请参见第 21.7 节 " 使用 Migrate [代理注册工作负载并发现细节](#page-203-0) " (第 204 [页\)](#page-203-0)。

 基于云的目标工作负载必须能够使用站点到站点 VPN 连接通过端口 3725 (TCP) 与本地源工 作负载通讯 (目标到源)。

端口号可以配置。请参见第 2.6.2 节 " [迁移要求](#page-46-0) " (第 47 页)中的端口 3725。

如果您使用 Migrate 代理来执行注册和发现操作,则必须通过更改 Migrate 服务器上的高级 设置,来反转复制连接的默认方向 (源到目标)。请参见第 5.9 节 " [配置复制端口的联系方](#page-99-0) 向 " (第 [100](#page-99-0) 页)。

有关跨迁移网络访问和通讯的详细要求,请参见[迁移网络中的访问和通讯要求 \(第](#page-44-1) 45 页)。

- 以下是源工作负载的 Microsoft .NET Framework 要求:
	- ◆ 要迁移 Windows Server 2008 R2 工作负载,需要安装 Net Framework 4.5 或更高版本。
	- ◆ 要迁移 Windows Server 2003、 Windows Server 2003 R2 或 Windows Server 2008 工作负 载,需要安装 Net Framework 3.5 或更高版本。
- 源工作负载上的卷标签不得包含任何特殊字符。
- ◆ 在您要迁移的 Windows 工作负载上, 必须将 SAN 策略设置为 OnlineAll, 以确保卷在目标工作负 载上以与源工作负载上的相同方式装入。

# <span id="page-132-0"></span>**8.3** 将工作负载迁移到 **Amazon Web Services** 的规划

PlateSpin Migrate 允许您使用 PlateSpin Migrate 客户端将 Windows 和 Linux 工作负载迁移到 AWS。 有关支持的工作负载列表,请参见支持迁移到 [Amazon Web Services](#page-28-0) 的工作负载 (第 29 页)。

#### 注释:不支持将 AWS 源工作负载迁移到 AWS 目标容器。

在使用 PlateSpin Migrate 客户端将工作负载迁移到 AWS 之前,请注意以下事项:

- ◆ 不支持迁移 Windows 群集工作负载。
- Windows 和 Linux UEFI 工作负载作为 BIOS 工作负载迁移。
- 使用 PlateSpin Migrate 客户端将工作负载迁移到 AWS。PlateSpin Migrate Web 界面不支持将工 作负载迁移到 AWS,
- PlateSpin Migrate 在 PlateSpin 配置页面上提供了一个名为 AWSActivateWindows 的配置参数。 此参数默认设置为 **True**,以允许 AWS 在 Windows 目标工作负载上激活 Windows 许可证。但 是,如果您要使用自己的 Microsoft 许可证 (在这种情况下, 您需要负责遵守 Microsoft 许可条 款),请将此参数设置为 **False**。有关 AWSActivateWindows 及其相关参数的详细信息,请参见 第 5.7 节 " 配置 PlateSpin [服务器的备用](#page-98-0) IP 地址 " (第 99 页)。
- ◆ PlateSpin Migrate 对于 Windows 和 Linux AWS 目标实例支持的最大卷数 (EBS 卷)分别为 26 和 40,且每个磁盘的卷不超过 15 个。
- ◆ Migrate 会给出符合或超出源工作负载内核、内存、卷和 NIC 设置的 AWS 实例大小建议。不过, 您可以根据自己的需要为目标工作负载选择更小或更大的实例大小,以 AWS 区域中可用的最大 实例大小为限。
- ◆ AWS 实例上所创建磁盘的大小为源磁盘分区的大小加上大约 1 GB。

# <span id="page-132-1"></span>**8.4** 配置迁移到 **AWS** 的 **Windows** 目标上的操作系统许可 证激活

PlateSpin Migrate 提供了以下参数,用于配置 AWS 是否应管理目标工作负载上的 Microsoft 软件许可 合规性。

 **AWSActivateWindows**:此参数可让您设置是要让 AWS 在 Windows 目标工作负载上激活 Windows 操作系统许可证,还是让您使用自己的许可证 (在这种情况下,您需要负责遵守 Microsoft 许可条款)。此参数的默认值为 **True**,这意味着 AWS 会在目标工作负载上激活 Windows 操作系统许可证,但前提是您在为迁移准备 AWS 目标时,指定了计费 AMI 专用副本的 正确 AMI ID。请参见第 28.2 节 " 配置到 [Amazon Web Services](#page-305-0) 的工作负载迁移 " (第 306 [页\)](#page-305-0)。

- **AWSKMSServers**:此参数可让您设置 Windows 实例用于激活的 AWS KMS 服务器信息,仅当 AWSActivateWindows 参数的值设置为 true 时, 此参数才适用。目标 KMS 服务器应该位于运行 Windows 实例的同一 AWS 区域。
- **KMSClientSetupKeys**:此参数列出基于操作系统版本的常用 Microsoft KMS 客户端安装密钥, 这些密钥用于通过 KMS 服务器激活 Windows。仅当 AWSActivateWindows 的值设置为 true 时, 此参数才适用。如果未列出特定操作系统的密钥,您可以使用以下格式添加一项:

OperatingSystemTypeandBranding="Microsoft 提供的 KMS 密钥 "

示例:对于操作系统类型为 Windows 2016 且品牌为标准服务器的 Windows 服务器,格式为 Windows2016StandardServer="WC2BQ-8NRM3-FDDYY-2BFGV-KHKQY"

#### 要编辑 **AWS** 参数的值,请执行以下操作:

**1** 以管理员身份登录 PlateSpin Migrate Web 界面,然后通过以下网址打开 PlateSpin 服务器配置页 面:

https://*Your\_PlateSpin\_Server*/PlateSpinConfiguration/

- **2** 搜索您要编辑的参数,然后进行所需的更改。
- **3** 保存设置并退出该页面。

# <span id="page-133-0"></span>**8.5** 使用 **PlateSpin** 复制环境 **AMI**

PlateSpin Migrate 在 Amazon Web Services 控制台的 " 社区 AMI" 部分提供了以下 PlateSpin 复制环 境 (PRE) AMI:

- **PlateSpin** 复制环境 **Linux**:适用于 Linux 工作负载。 AWS 不会对目标工作负载上的操作系统 许可证收费。
- **PlateSpin** 复制环境 **Windows**:适用于 Windows 工作负载,会产生费用。 AWS 会管理目标 工作负载上的 Microsoft 软件许可合规性,并向您收取许可证费用。
- **PlateSpin** 复制环境 **Windows (BYOL)**:适用于 Windows 工作负载,不会产生费用。 AWS 允 许您自带许可证 (BYOL), 即您已从 Microsoft 购买的许可证。您需要负责遵守 Microsoft 许可条 款, AWS 不会向您收取许可证费用。

有关如何使用 PRE AMI 的信息,请查看以下章节:

- 第 8.5.1 节 " [对于完全复制](#page-133-1) " (第 134 页)
- ◆ 第 8.5.2 节 " [对于服务器同步](#page-133-2) " (第 134 页)

## <span id="page-133-1"></span>**8.5.1** 对于完全复制

PlateSpin Migrate 要求根据源工作负载的操作系统 (Windows、 Linux),以及您在目标工作负载上 所需的操作系统许可模式 (计费、不计费)提供 PRE AMI 的 ID。

## <span id="page-133-2"></span>**8.5.2** 对于服务器同步

PlateSpin Migrate 需要任一 PRE AMI 的快照。您必须创建任一 PRE AMI 的专用实例,然后创建该 AMI 的快照。

#### 要使用 **PRE AMI** 创建快照,请执行以下操作:

- **1** 转到 Amazon Web Services 控制台并登录您的 AWS 控制台。
- **2** 起动任一 PRE AMI 的实例。
- <span id="page-134-2"></span>**3** 查看并根据需要配置实例起动细节。然后单击起动,将密钥对指派给您的实例并创建实例。
- **4** 单击控制台上显示的实例 ID 转到起动的实例。
- <span id="page-134-3"></span>**5** 选择该实例,单击操作 > 映像 > 创建映像以创建一个 AMI。
- **6** 记下控制台上显示的 AMI ID。
- **7** 转到该 AMI,并记下根设备的相应快照 ID。
- **8** 终止[步骤](#page-134-2) 3 中创建的实例。
- **9** 取消注册[步骤](#page-134-3) 5 中创建的 AMI。

# <span id="page-134-0"></span>**8.6 AWS** 联网准则

将工作负载迁移到 AWS 时,请注意以下准则:

- 第 8.6.1 节 " [配有多个](#page-134-4) NIC 的 工作负载 " (第 135 页)
- ◆ 第 8.6.2 节 "AWS VPN [上连接的工作负载的私用和公用](#page-134-5) IP 地址 " (第 135 页)

## <span id="page-134-4"></span>**8.6.1** 配有多个 **NIC** 的 工作负载

对于配有多个 NIC 的 工作负载,AWS 只会提供目标实例的私用 IP 地址。 因此,您只能连接到使用私 用 IP 地址的目标实例。

## <span id="page-134-5"></span>**8.6.2 AWS VPN** 上连接的工作负载的私用和公用 **IP** 地址

每个 AWS VM 都有一个公用 IP 地址和一个私用 IP 地址, 用于与 AWS 环境外部的计算机通讯。 AWS 会自动将这些 IP 地址与 VM 的主要网络接口进行关联。

您可以使用 Microsoft 远程桌面客户端或 SSH 远程连接 AWS VM。按如下方式指定 IP 地址:

- 私用 **IP** 地址:如果您的计算机属于 AWS VPN 地址空间的一部分,请使用 VM 的私用 IP 地址。
- 公用 **IP** 地址:如果您的计算机不属于 AWS VPN 地址空间的一部分,请使用 VM 的公用 IP 地 址。配有多个 NIC 的目标工作负载上不会设置公用 IP 地址。

# <span id="page-134-1"></span>**8.7** 有关配置 **Amazon Web Services** 迁移作业的最佳实 践

为了帮助避免 AWS 迁移作业失败,在配置迁移作业时必须遵照以下最佳实践:

- ◆ 如果您选择为网络使用静态 IP 地址,请确保该 IP 地址在受支持子网范围内唯一。
- 无论何时,运行的目标实例数均不得超过您的订阅适用的实例限制。

注释:每个迁移作业会使用一个临时 AWS 实例进行迁移。

# <span id="page-135-0"></span>**8.8** 自动迁移到 **AWS** 的核对清单

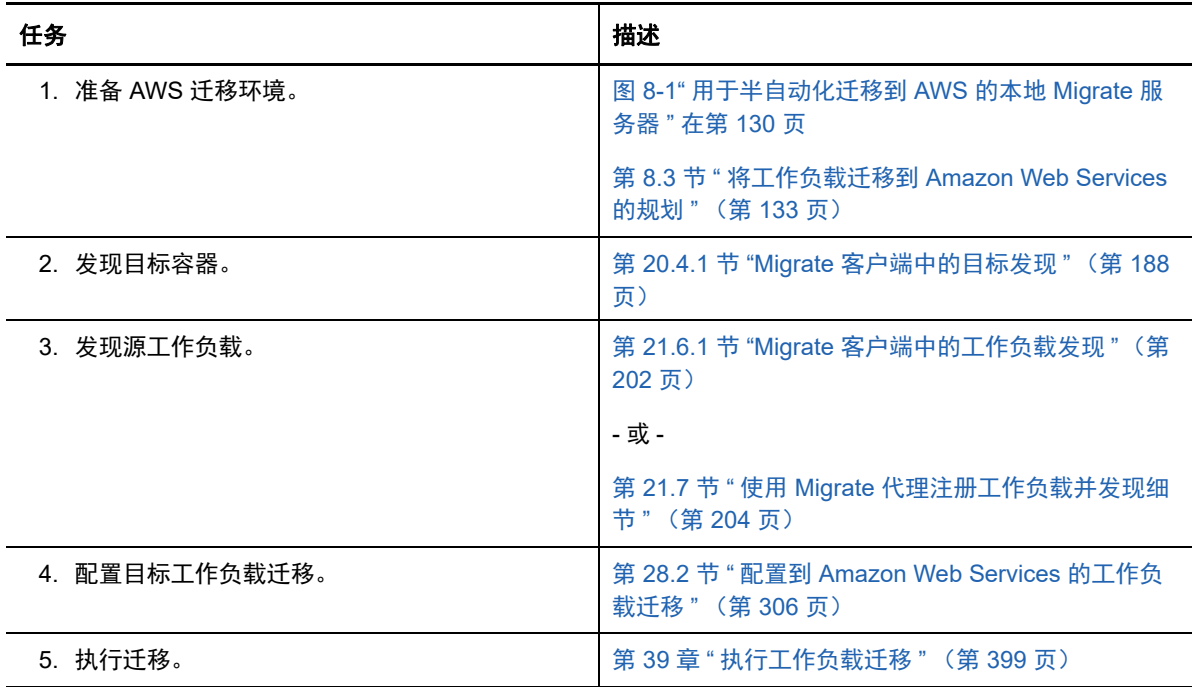

9 <sup>9</sup> 迁移到 **Microsoft Azure** 的先决条件

> <span id="page-136-0"></span>PlateSpin Migrate Web 界面支持根据迁移目标自动迁移到以下 Microsoft Azure 云环境:全球 Azure 云或中国区主权 Azure 云。本章介绍在能够发现 Azure 目标容器并配置向这些容器的迁移之前,必须 在相应环境中准备的必要 Azure 配置,例如 Azure 帐户、订阅和服务。

- ◆ 第 9.1 节 " 迁移到 Azure [所需的部署](#page-136-1) " (第 137 页)
- 第 9.2 节 " [将工作负载迁移到](#page-138-0) Azure 的要求 " (第 139 页)
- 第 9.3 节 " [规划将工作负载迁移到](#page-142-0) Azure" (第 143 页)
- 第 9.4 节 "Azure [联网准则](#page-143-0) " (第 144 页)
- 第 9.5 节 " 注册一个用于代表 [PlateSpin Migrate](#page-144-0) 的 Azure 应用程序 " (第 145 页)
- ◆ 第 9.6 节 "配置供 [PlateSpin Migrate](#page-145-0) 使用的 Azure 用户" (第 146 页)
- 第 9.7 节 " 启用 PlateSpin Migrate [复制环境的编程部署](#page-145-1) " (第 146 页)
- ◆ 第 9.8 节 " 在 Azure 中部署 Migrate [服务器映像](#page-146-0) " (第 147 页)
- 第 9.9 节 " 配置 Azure [云的目标](#page-147-0) IaaS 环境 " (第 148 页)
- **◆ 第 9.10 节 " 管理 Azure [目标容器的](#page-148-0) Azure 用户口令 " (第 149 页)**
- 第 9.11 节 " [自动迁移到](#page-149-0) Azure 的核对清单 " (第 150 页)

# <span id="page-136-1"></span>**9.1** 迁移到 **Azure** 所需的部署

可以将 PlateSpin Migrate 服务器部署在包含源工作负载的数据中心本地,或者部署在相应的 Microsoft Azure 云环境中:全球 Azure 云或中国区主权 Azure 云。

对于本地 Migrate 服务器部署,可将 PlateSpin Migrate 服务器配置为使用全球 Azure IaaS 环境或中 国区主权 Azure IaaS 环境,但不能配置为同时使用这两种环境。需要在该数据中心与您在 Azure 云 中的帐户之间建立站点到站点 VPN 连接。图 [9-1](#page-137-0) 显示了 Azure 迁移环境中各个组件的位置及其相互 通讯的方式。请参见第 9.2.2 节 " [使用本地](#page-140-0) Migrate 服务器的 Azure 先决条件 " (第 141 页)。

注释:图 [9-1](#page-137-0) 描绘了 Windows 和 Linux 工作负载的自动发现和网络要求。您也可以使用源工作负载上 的 Migrate 代理来注册工作负载,并使用 HTTPS (TCP/443) 将其库存细节发送到 PlateSpin Migrate 服务器。

<span id="page-137-0"></span>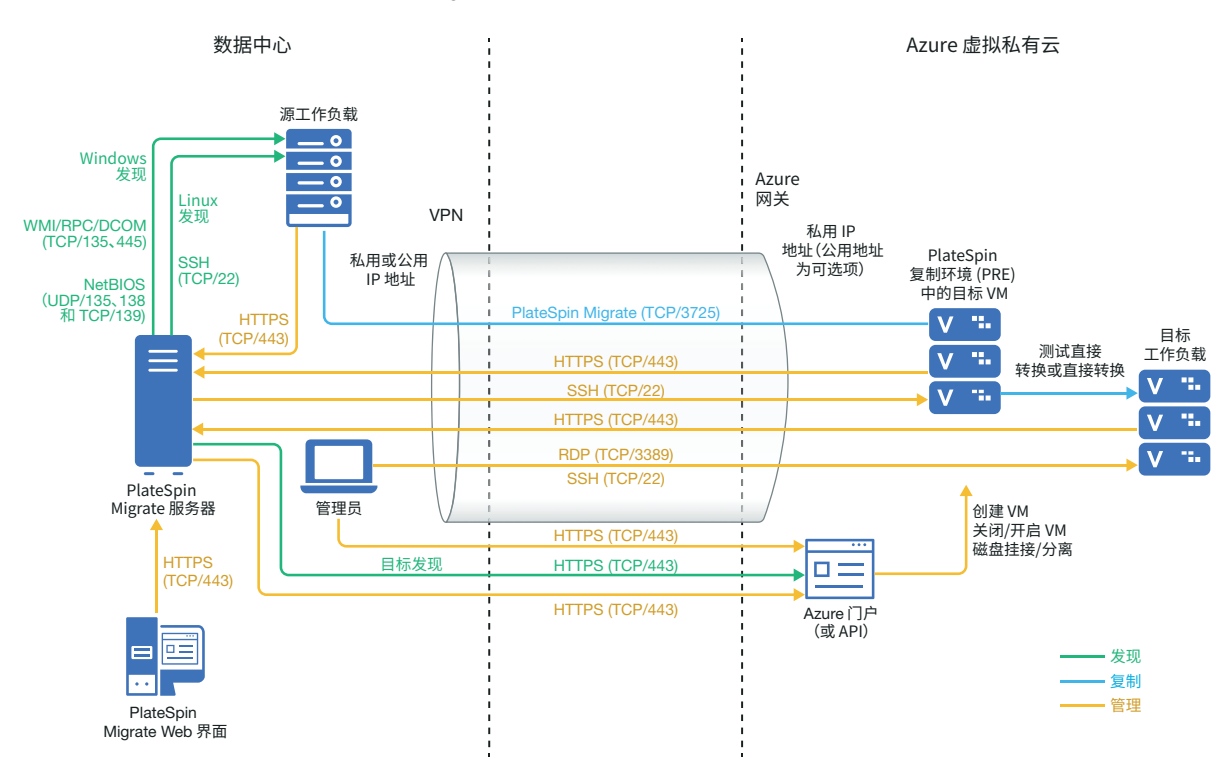

对于基于云的 Migrate 服务器部署,目标 Azure 环境中的 Azure 应用商店提供了一个已预配置为支持 该服务器宿主 IaaS 环境的 PlateSpin Migrate 服务器映像。图 [9-2](#page-138-1) 显示了 Azure 迁移环境中各个组件 的位置及其相互通讯的方式。请参见第 9.2.3 节 " [使用基于](#page-141-0) Azure 的 Migrate 服务器的 Azure 先决条 件 " (第 [142](#page-141-0) 页)。

<span id="page-138-1"></span>图 *9-2* 用于自动迁移到 *Azure* 的基于云的 *Migrate* 服务器

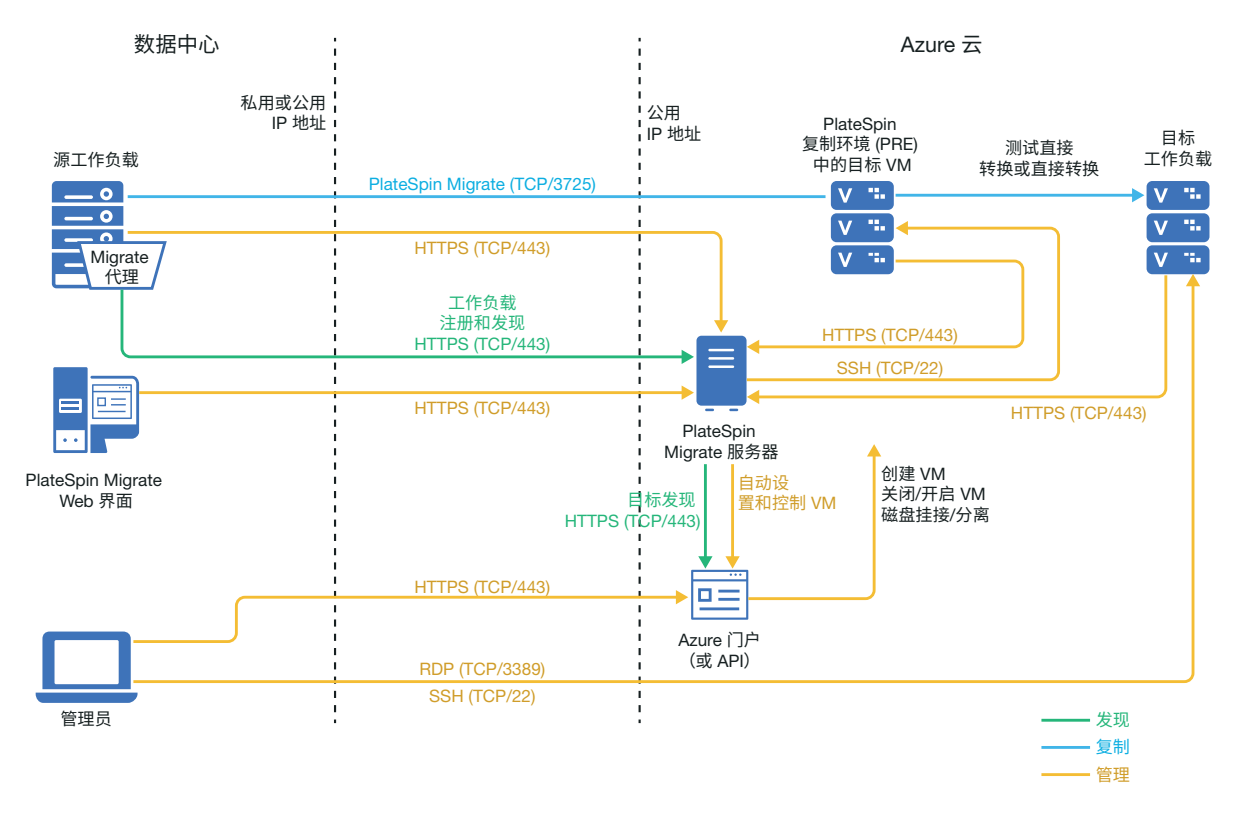

# <span id="page-138-0"></span>**9.2** 将工作负载迁移到 **Azure** 的要求

根据您的 PlateSpin Migrate 服务器的位置,查看下列部分:

- ◆ 第 9.2.1 节 "Azure [最低先决条件](#page-139-0) " (第 140 页)
- 第 9.2.2 节 " [使用本地](#page-140-0) Migrate 服务器的 Azure 先决条件 " (第 141 页)
- 第 9.2.3 节 " [使用基于](#page-141-0) Azure 的 Migrate 服务器的 Azure 先决条件 " (第 142 页)

# <span id="page-139-0"></span>**9.2.1 Azure** 最低先决条件

PlateSpin Migrate 要求使用 Microsoft Azure 资源管理将工作负载迁移到 Microsoft Azure 云中。要迁 移到 Microsoft Azure 云,必须根据迁移目标,在 Azure 全球环境或 Azure 中国区主权环境中准备您 的 Azure 帐户、订阅和服务。

表 [9-1](#page-139-1) 描述了能够将工作负载迁移到 Azure 之前,必须在相应 Azure 环境中执行的最低配置。

| Azure 配置                                                                  | 说明                                                                                       |
|---------------------------------------------------------------------------|------------------------------------------------------------------------------------------|
| Microsoft Azure 帐户                                                        | 在要将工作负载迁移到的 Azure 环境中创建一个帐户。                                                             |
|                                                                           | 使用 Azure 门户 (http://portal.azure.com/) 创建要在全球环境中使<br>用的帐户。                               |
|                                                                           | 使用 Azure 中国区门户 (http://portal.azure.cn/) 创建要在该主权环<br>境中使用的帐户。                            |
|                                                                           | 在 PlateSpin Migrate 中, 必须为 Azure 帐户指定管理员级别的用<br>户名和口令组合。该帐户可以是指定订阅的帐户拥有者或充当参<br>与者角色的用户。 |
| Azure 订阅 ID                                                               | 要用于对 Azure 相关费用计费的指定 Azure 帐户中 Azure 订阅的<br>ID。一个帐户可以有多个订阅。                              |
| 在 Azure Active Directory 中创建的订阅<br>的参与者用户                                 | 为 Azure Active Directory 中指定的订阅创建的参与者用户。                                                 |
| 在 Azure Active Directory 中创建的非管<br>理用户, 供 PlateSpin Migrate 与 Azure<br>交互 | 请参见第 9.6 节 "配置供 PlateSpin Migrate 使用的 Azure 用户"<br>(第146页)。                              |
| 应用程序标识                                                                    | 表示 PlateSpin Migrate 的 ID, 它利用 Microsoft Azure API 代表<br>您将工作负载复制或迁移到目标 Azure 帐户中的 VM。   |
|                                                                           | 请参见第 9.5 节 "注册一个用于代表 PlateSpin Migrate 的 Azure<br>应用程序"(第145页)。                          |
| PlateSpin Migrate 复制环境映像的 Azure<br>应用商店许可权限                               | 对于用作目标容器的每个订阅, 必须允许对帐户的 PlateSpin<br>Migrate 复制环境映像使用编程部署。                               |
|                                                                           | 请参见启用 PlateSpin Migrate 复制环境的编程部署 (第 146<br>页)。                                          |
| Azure 虚拟网络和子网                                                             | 必须在指定的订阅中至少创建一个包含子网的虚拟网络。如果已<br>设置站点到站点 VPN, 则该子网必须不同于默认的网关子网。                           |
|                                                                           | PlateSpin Migrate 从来不会自动创建网络资源, 因此, 您始终必<br>须提前手动设置这些资源。有关说明,请参见 Azure 文档。               |

<span id="page-139-1"></span>表 *9-1 Azure* 帐户的最低必要配置

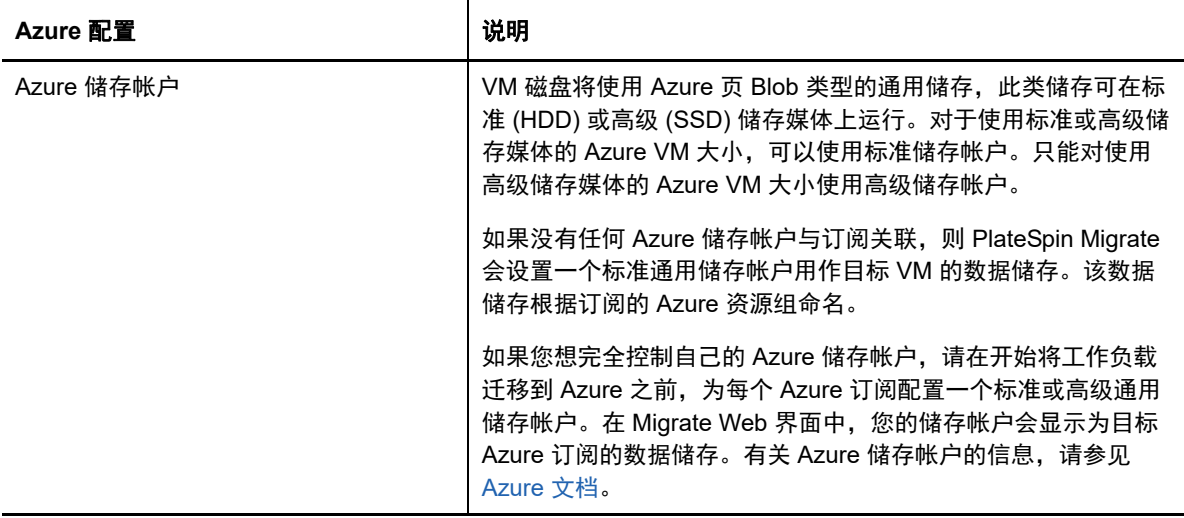

有关设置要与 PlateSpin Migrate 搭配使用的 Azure 云帐户的详细信息,请参见 [PlateSpin Migrate](https://www.microfocus.com/products/migrate/resources/) 资 [源网页](https://www.microfocus.com/products/migrate/resources/) (https://www.microfocus.com/products/migrate/resources/) 上的 "Best Practices for Migrating Servers to Microsoft Azure with PlateSpin Migrate" (有关使用 PlateSpin Migrate 将服务器迁移到 Microsoft Azure 的最佳实践)。

# <span id="page-140-0"></span>**9.2.2** 使用本地 **Migrate** 服务器的 **Azure** 先决条件

如果您在源工作负载所在的场地与目标 Azure 环境之间设置了 Azure 站点到站点 VPN (或 Azure Express Route 连接),则可以在本地部署 PlateSpin Migrate 服务器。在使用 PlateSpin Migrate 将工 作负载迁移到 Microsoft Azure 之前,请确保已正确配置以下云访问先决条件并且它们均可用:

- PlateSpin Migrate 许可证。
- 已在本地部署 PlateSpin Migrate 服务器。
- 已在本地数据中心与 Microsoft Azure 门户之间建立站点到站点 VPN 连接。

有关信息,请参见以下 Microsoft 资源:

- ◆ *在 Azure [门户中创建站点到站点连接](https://docs.microsoft.com/en-us/azure/vpn-gateway/vpn-gateway-howto-site-to-site-resource-manager-portal)* (https://docs.microsoft.com/en-us/azure/vpn-gateway/ vpn-gateway-howto-site-to-site-resource-manager-portal)
- 使用 *PowerShell* [创建具有站点到站点](https://docs.microsoft.com/en-us/azure/vpn-gateway/vpn-gateway-create-site-to-site-rm-powershell) *VPN* 连接的 *VNet* (https://docs.microsoft.com/en-us/ azure/vpn-gateway/vpn-gateway-create-site-to-site-rm-powershell)
- 默认网关子网。
- 要成功进行迁移,与网络相关的最低先决条件如下:
	- 本地源工作负载和基于云的目标工作负载必须能够使用站点到站点 VPN 连接,通过 HTTPS (TCP/ 端口 443) 与 PlateSpin Migrate 服务器通讯。
	- ◆ 本地 PlateSpin Migrate 服务器必须能够通过 HTTPS (TCP/ 端口 443)与 Microsoft Azure API 端点通讯。
	- ◆ PlateSpin Migrate 服务器必须能够通过用于发现的端口与源工作负载通讯。请参[见发现要求](#page-44-0) [\(第](#page-44-0) 45 页)和第 21.6 节 " [发现源工作负载的细节](#page-201-0) " (第 202 页)。

您也可以使用 Migrate 代理实用程序通过 HTTPS (TCP/ 端口 443) 将源工作负载注册到 Migrate 服务器。请参见第 21.7 节 " 使用 Migrate [代理注册工作负载并发现细节](#page-203-0) " (第 204 [页\)](#page-203-0)。

 基于云的目标工作负载必须能够使用站点到站点 VPN 连接通过端口 3725 (TCP) 与本地源工 作负载通讯 (目标到源)。 端口号可以配置。请参见第 2.6.2 节 " [迁移要求](#page-46-0) " (第 47 页)中的端口 3725。 如果您使用 Migrate 代理来执行注册和发现操作,则必须通过更改 Migrate 服务器上的高级 设置,来反转复制连接的默认方向 (源到目标)。请参见第 5.9 节 " [配置复制端口的联系方](#page-99-0) 向 " (第 [100](#page-99-0) 页)。

## <span id="page-141-0"></span>**9.2.3** 使用基于 **Azure** 的 **Migrate** 服务器的 **Azure** 先决条件

在使用 PlateSpin Migrate 将工作负载迁移到 Microsoft Azure 之前,请确保已正确配置以下云访问先 决条件并且它们均可用:

- PlateSpin Migrate 许可证。
- ◆ 目标 Azure 环境中包含 PlateSpin Migrate 服务器的 Azure 应用商店映像 . 请参见第 [9.8](#page-146-0) 节 " 在 Azure 中部署 Migrate [服务器映像](#page-146-0) " (第 147 页)。

注释:基于云的 Migrate 服务器不要求在本地数据中心与 Microsoft Azure 门户之间建立站点到站 点 VPN 连接。如果未在源网络与基于云的 Migrate 服务器之间提供 VPN, 您可以在公共因特网 上使用 Migrate 代理通过安全通讯将工作负载注册到基于云的 Migrate 服务器。需要能够访问因 特网以及具有公用 IP 地址。有关部署信息,请参见图 9-2" [用于自动迁移到](#page-138-1) Azure 的基于云的 [Migrate](#page-138-1) 服务器 " 在第 139 页 。

将 Migrate 服务器公用 IP 地址的分配方法指定为静态,以确保服务器重启动后 IP 地址不会改变。

注释: 一旦 PlateSpin 服务器上的 IP 地址改变, 与源工作负载之间的检测信号通讯便会中断。

您不能指定指派给公用 IP 资源的实际 IP 地址。 Azure 会从其可用 IP 地址池分配一个 IP 地址并 保留在您部署 Migrate 服务器的 Azure 位置。该地址会留存至服务器重启动为止。仅当您删除资 源或将资源的分配方法更改为动态后, Azure 才会释放该 IP 地址。

- 要成功进行迁移,与网络相关的最低先决条件如下:
	- 在网络防火墙中为出站流量打开 TCP 端口 443。源工作负载必须能够使用 Migrate 代理实用 程序注册到基于云的 PlateSpin Migrate 服务器, 并通过 HTTPS (TCP/ 端口 443) 与其通 讯。 PlateSpin Migrate 服务器使用安全 SSL 与要迁移的工作负载通讯。
	- 在网络防火墙中为出站流量打开 TCP 端口 3725。本地源工作负载必须能够通过 TCP 端口 3725 连接到基于云的目标工作负载。 PlateSpin Migrate 服务器使用安全 SSL 与要迁移的工 作负载通讯。

通讯方向 (源到目标)是自动设置的,但端口号可配置。有关更改默认端口设置的信息,请 参见[迁移要求 \(第](#page-46-0) 47 页)中的端口 3725。

 对 Azure 中的网络安全组 (NSG) 允许在目标工作负载的 TCP 端口 3725 (或配置的端口) 上传输入站连接。

有关在 Azure 中创建和配置网络安全组的信息,请参见*[使用网络安全组筛选网络流量](https://docs.microsoft.com/en-us/azure/virtual-network/virtual-networks-nsg)* (https://docs.microsoft.com/en-us/azure/virtual-network/virtual-networks-nsg)。

- ◆ 对于基于云的 Migrate 服务器,请在网络安全组中允许 HTTPS (TCP 端口 443)和 RDP (TCP 端口 3389)入站连接。 <*Migrate* 服务器名称 >-nsg 是您在 Azure 中部署 Migrate 服务 器时自动创建的。
- ◆ 如果将 PlateSpin Transformation Manager 与基于云的 Migrate 服务器结合使用,请在网络 安全组中允许有关事件讯息交换的 STOMP 通讯 (TCP 端口 61613)的入站连接。

注释: 除非您在 Migrate 服务器主机上打开了端口 61613 以允许订购者注册, 且 PlateSpin Migrate Connector 订阅了服务,否则事件讯息交换不会发布任何讯息。请参见第 [5.6](#page-97-0) 节 " 为 [PlateSpin Migration Factory](#page-97-0) 启用事件讯息交换 " (第 98 页)。

◆ 在源工作负载上安装 Migrate 代理,然后将工作负载注册到基于云的 PlateSpin Migrate 服务器。 请参见使用 Migrate [代理注册工作负载并发现细节 \(第](#page-203-0) 204 页)。

要下载 Migrate 代理,请起动 PlateSpin Migrate Web 界面并单击下载选项卡。有关安装和使用 Migrate 代理的信息,请参见 Migrate [代理实用程序 \(第](#page-244-0) 245 页)。

# <span id="page-142-0"></span>**9.3** 规划将工作负载迁移到 **Azure**

PlateSpin Migrate 允许您使用 PlateSpin Migrate Web 界面将 Windows 和 Linux 工作负载迁移到 Microsoft Azure。有关支持的工作负载列表,请参见支持迁移到 [Microsoft Azure](#page-25-0) 的工作负载 (第 26 [页\)](#page-25-0)。

### 注释:

- 不支持将 Azure 源工作负载迁移到 Azure 目标容器。
- ◆ 不支持将 Windows 群集工作负载迁移到 Azure。

#### 目标 **Azure IaaS** 环境

 对于每台 PlateSpin Migrate 服务器,必须指定其专用于迁移到 Azure 全球环境或特定的 Azure 主权环境的作业。请参见第 9.9 节 " 配置 Azure [云的目标](#page-147-0) IaaS 环境 " (第 148 页)。

注释:PlateSpin Migrate 支持我们已测试过的 Azure 主权环境。如果您要将工作负载迁移到其他 Azure 主权环境, 请联系 Micro Focus [支持和服务部门获](https://www.microfocus.com/support-and-services/)得协助。

#### **Azure** 订阅

◆ 提供 Azure 订阅的有效身份凭证。请参见第 9.10 节 " 管理 Azure [目标容器的](#page-148-0) Azure 用户口令 " (第 [149](#page-148-0) 页)。

#### **PlateSpin** 服务器主机

◆ 确保 PlateSpin 服务器主机显示的为其所在时区的正确时间。如果 PlateSpin 服务器主机上的时 间不正确,直接转换过程将会失败,并显示 403 禁止访问错误。

#### 目标工作负载的操作系统许可证

◆ 您需要拥有适用于迁移的目标工作负载的操作系统许可证。如果目标工作负载为 Azure 系统,您 必须向 Azure 提供许可证信息,否则 Microsoft 将会向您收取操作系统许可证费用。

#### 目标工作负载

在使用 PlateSpin Migrate Web 界面将工作负载迁移到 Azure 之前,请注意以下准则:

- ◆ PlateSpin Migrate 客户端不支持将工作负载迁移到 Microsoft Azure, 只能使用 PlateSpin Migrate Web 界面将工作负载迁移到 Microsoft Azure。
- Windows 和 Linux UEFI 工作负载作为 BIOS 工作负载迁移。
- ◆ 支持将配有多个 NIC 的 Windows 和 Linux 工作负载迁移到 Azure, 但不能超过 Azure VM 大小所 支持的 NIC 数量。
- PlateSpin Migrate 支持最多可配有 64 个数据磁盘的 Azure VM 大小。鉴于所选 Azure 区域存在 最大 VM 大小,Migrate 将在 PlateSpin 复制环境中使用一个数据磁盘进行操作系统磁盘复制。直 接转换之后,此磁盘会变成操作系统磁盘,并且您可以添加一个数据磁盘。
- 数据磁盘的最大大小可为 4 TB (4092 GB),具体取决于目标 VM 大小允许的最大大小。
- 由于 Azure 上磁盘空间精度的缘故, Azure VM 上所创建磁盘的大小为源磁盘分区的大小加上大 约 1 GB。
- ◆ Migrate 最初会识别指定目标位置中符合或超出源工作负载内核、内存、数据磁盘和 NIC 设置的 Azure VM 大小。不过,您可以根据自己的需要为目标工作负载选择更小或更大的 VM 大小,以 所选 Azure 区域中可用的最大 VM 大小为限。

# <span id="page-143-0"></span>**9.4 Azure** 联网准则

可以在 Azure 虚拟网络中创建包含多个 NIC 的虚拟机。每个 NIC 必须位于一个子网中;可将一个子 网指派到多个 NIC。每个 NIC 都有一个与其子网指派一致的 IP 地址。即使 NIC 的顺序发生变化, 也 会保留每个 NIC 的 IP 地址与 MAC 配对。

将工作负载迁移到 Microsoft Azure 时,请注意以下准则。

- **◆ 第 9.4.1 节 "Azure [迁移的私用或公用](#page-143-1) IP 地址" (第 144 页)**
- ◆ 第 9.4.2 节 "Azure [中配有多个](#page-143-2) NIC 的 Windows 工作负载 " (第 144 页)
- ◆ 第 9.4.3 节 "Azure VPN [上连接的工作负载的私用和公用](#page-144-1) IP 地址 " (第 145 页)

## <span id="page-143-1"></span>**9.4.1 Azure** 迁移的私用或公用 **IP** 地址

如果您已配置 Azure VPN 来将本地网络与 Azure 云环境加以连接,则可以使用私用 IP 地址进行工作 负载迁移。否则,您必须允许将某个公用 IP 地址指派到复制网络、直接转换网络和测试直接转换网 络。如果 VM 有多个 NIC,则只有主 NIC 才能具有公用 IP 地址。指派的公用 IP 地址将位于指定网络 的地址空间中,以及每个网络中指定 NIC 的子网中。

注释: 仅当没有可用的 Azure VPN 时, PlateSpin 才需要使用公用 IP 地址。

如果您为主 NIC 启用了公用 IP 地址,则 Azure 将为该 NIC 同时指派公用 IP 地址和私用 IP 地址。有 关连接 Azure VM 的详细信息,请参见 Azure VPN [上连接的工作负载的私用和公用](#page-144-1) IP 地址 (第 145 [页\)](#page-144-1)。

## <span id="page-143-2"></span>**9.4.2 Azure** 中配有多个 **NIC** 的 **Windows** 工作负载

Azure 将为 VM 配置一个与主要网络接口关联的默认网关。 Azure 会去除所有次要 NIC 的网关信息, 这会限制它们与主要接口所在子网的通讯。

对于配有多个 NIC 的 Windows 工作负载,可以允许次要 NIC 与其所属子网的外部通讯。请使用 Windows route add 命令在路由表中为次要 NIC 添加一个不同的网关项。请参见 [Microsoft Azure](https://azure.microsoft.com/) 网站 (https://azure.microsoft.com/) 上 *[Create a VM with Multiple NICs](https://azure.microsoft.com/en-us/documentation/articles/virtual-networks-multiple-nics/)*(创建配有多个 *NIC* 的 *VM*) (https:/ /azure.microsoft.com/en-us/documentation/articles/virtual-networks-multiple-nics/) 中的 "Configure Windows VMs" (配置 Windows VM)。
#### **9.4.3 Azure VPN** 上连接的工作负载的私用和公用 **IP** 地址

Azure VM 上可以挂接一个或多个 NIC。VM 的主要 NIC 可以同时具有公用和私用 IP 地址。私用 IP 地 址用于来自虚拟网络中其他资源的通讯,以及来自将本地网络连接到 Azure 云环境的 Azure VPN 地 址空间内部计算机的通讯。公用 IP 地址可用于与因特网通讯,以及与 Azure 云环境外部的计算机通 讯。 Azure 会自动将这些 IP 地址与 VM 的主要网络接口进行关联。

您可以使用 Microsoft 远程桌面客户端远程连接该 Azure VM。按如下方式指定 IP 地址:

- ◆ 私用 IP 地址:如果您的计算机属于 Azure VPN 地址空间的一部分,请使用 VM 的私用 IP 地址。
- 公用 **IP** 地址:如果您的计算机不属于 Azure VPN 地址空间的一部分,请使用 VM 的公用 IP 地 址。

从地址空间不属于 Azure VPN 的计算机上,您也可以使用 [Microsoft Azure](https://azure.microsoft.com/en-us/features/azure-portal/) 门户 (https:// azure.microsoft.com/en-us/features/azure-portal/) 中的 **Connect**(连接)选项。此选项会自动为主要 NIC 起动配置为连接到 VM 的公用 IP 地址的 Microsoft 远程桌面客户端。

注释: 如果您的计算机属于 Azure VPN 地址空间的一部分, 此门户操作将会失败。

#### **9.5** 注册一个用于代表 **PlateSpin Migrate** 的 **Azure** 应用 程序

PlateSpin Migrate 使用 Microsoft Azure API 将工作负载自动迁移到 Azure。您需要创建 PlateSpin Migrate 的 Azure 应用程序 ID。当 Migrate 使用 Azure API 将工作负载复制和迁移到您的 Azure 帐户 时,会使用此 ID。

#### 要将 **PlateSpin Migrate** 注册为 **Azure** 中的应用程序,请执行以下操作:

- **1** 转到相应的 Azure 门户,然后登录您的 Azure 帐户:
	- ◆ [Azure](http://portal.azure.com/) 门户 (http://portal.azure.com/)
	- Azure [中国区门户](http://portal.azure.cn/) (http://portal.azure.cn/)
- **2** 在门户菜单的左侧列中,单击 **Azure Active Directory**。
- **3** 在目录菜单中的管理下面,选择应用注册,然后单击添加打开 " 创建 " 窗格。
- 4 在"创建"窗格中,配置应用程序的设置:
	- **4a** 为应用程序指定友好名称,例如 PlateSpin Migrate

该名称必须在 Azure Active Directory 中唯一。此名称会显示在 " 应用程序 " 列表中。

- **4b** 选择本机应用程序类型。
- **4c** 指定有效的 URL 作为重定向 **URI**。

实际情况下并不会用到该重定向 URI,因此,您可以指定自己控制的任何有效 URL。

- **4d** 单击创建。
- 5 在"应用程序"列表中选择该应用程序,然后单击设置以查看"概要"信息,包括"应用程序 ID"。
- **6** 将 " 应用程序 ID" 值复制到剪贴板,并将其粘贴到您在设置此帐户的目标容器时可以访问的文本 文档中。

应用程序 ID 是格式如下的值:abc12b34-c5df-6e78-f9a0-bc123456d789。

- **7** 配置已注册应用程序的许可权限。
	- **7a** 在 " 设置 " 窗格的右下方,单击所有设置。
	- **7b** 在 " 设置 " 菜单中的 **API** 访问下方,选择必需权限。
	- **7c** 在 " 授予权限 " 窗格中,单击添加。
	- **7d** 在 " 添加权限 " 窗格中,单击选择 **API**。
	- **7e** 在右侧窗格中选择 **Windows Azure** 服务管理 **API**,然后单击窗格底部的选择。 此时,选择 **API** 的旁边会显示一个绿色选中标记。
	- **7f** 在 " 添加权限 " 窗格中,单击选择权限。
	- **7g** 在右侧窗格中,选中以组织用户身份访问 **Azure** 服务管理旁边的复选框,然后单击窗格底部 的选择。

此时,选择权限的旁边会显示一个绿色选中标记。

- **7h** 在 " 添加权限 " 窗格的底部,单击完成。
- **8** 校验设置。
	- **8a** 在门户菜单中选择 **Azure Active Directory**,然后单击概述。
	- **8b** 新添加的应用程序应该已列在 " 应用注册 " 的下面。

## **9.6** 配置供 **PlateSpin Migrate** 使用的 **Azure** 用户

PlateSpin Migrate 需要有一个 Azure Active Directory 用户身份,以便能用它通过指定的订阅访问 Migrate Azure API。

#### **9.7** 启用 **PlateSpin Migrate** 复制环境的编程部署

在将工作负载复制到 Azure 期间,PlateSpin Migrate 必须能够以编程方式部署 PlateSpin Migrate 复制 环境 VM。 Azure 应用商店中提供了所需的 VM 映像。您必须为每个将使用 PlateSpin Migrate 执行迁 移的订阅启用以编程方式部署映像的功能。

注释:除非您对目标订阅启用了部署复制环境 VM 的功能, 否则该订阅的所有迁移操作都会失败。

#### 要启用以编程方式部署复制环境 **VM** 的功能:

- **1** 转到相应的 Azure 门户,然后登录您的 Azure 帐户:
	- ◆ [Azure](http://portal.azure.com/) 门户 (http://portal.azure.com/)
	- Azure [中国区门户](http://portal.azure.cn/) (http://portal.azure.cn/)
- **2** 在门户菜单中,单击新建,然后在 Azure 应用商店中搜索 PlateSpin 映像。在 " 所有内容 " 过滤器 中键入 platespin。
- **3** 在 " 结果 " 面板中,选择 **PlateSpin** 复制环境。

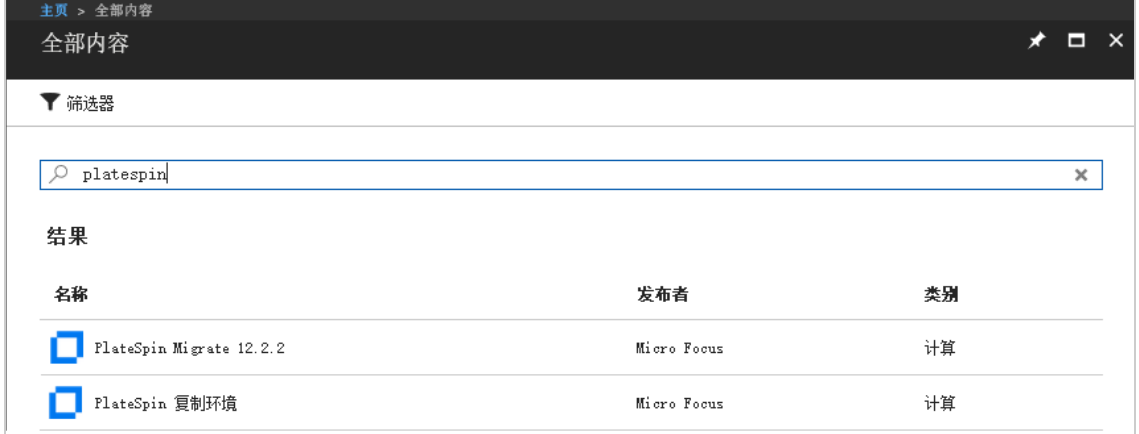

**4** 在 "PlateSpin 复制环境 " 页面底部选择部署模型的下方,单击要通过编程方式部署? **Get Started** (想要以编程方式进行部署 ? 开始使用)。

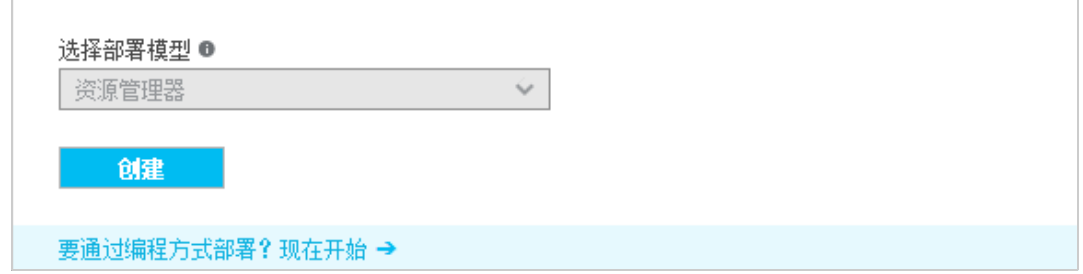

- **5** 在 "Configure Programmatic Deployment" (配置编程部署)页面,阅读使用条款。
- **6** 对每个将使用 PlateSpin Migrate 执行迁移的订阅,将其状态从 **Disable** (禁用)更改为 **Enable** (启用)。
- **7** 单击 **Save** (保存)。

# **9.8** 在 **Azure** 中部署 **Migrate** 服务器映像

PlateSpin Migrate 通过每个受支持 Azure 环境中的 Azure 应用商店,在 Azure 中提供 PlateSpin Migrate 服务器映像。

注释:对于通过 Azure 应用商店部署的 PlateSpin Migrate 服务器, Migrate 会安装 Microsoft SQL Server 2017 Express Edition 作为 PlateSpin 数据库,并为 SQL 系统管理员 (sa) 用户生成口令。为了 提高安全性,建议您在部署完成之后修改此用户的口令。相关信息,请联系 [Micro Focus](https://www.microfocus.com/support-and-services/) 技术支持。

要启用在 Azure 中部署 Migrate 服务器的功能并指派相关许可权限,请执行以下操作:

- **1** 转到相应的 Azure 门户,然后登录您的 Azure 帐户:
	- ◆ [Azure](http://portal.azure.com/) 门户 (http://portal.azure.com/)
	- ◆ Azure [中国区门户](http://portal.azure.cn/) (http://portal.azure.cn/)
- **2** 在门户菜单中,选择 **Marketplace** (应用商店),然后单击 **New** (新建)。
- **3** 在 **New** (新建)下搜索 PlateSpin。
- **4** 在 PlateSpin Migrate 服务器页面上,查看部署选项和相关价格。
- **5** 选择适当的部署模型,然后单击 **Create** (创建)。
- **6** 配置 **Basics** (基本)和 **Size** (大小)设置。
- **7** 在 **Settings** (设置)中,将公用 IP 地址的指派方法指定为 **Static** (静态):
	- **7a** 在 **Settings** (设置)面板的 **Network** (网络)下,选择 **Public IP address** (公用 IP 地 址)。
	- **7b** 在 **Choose public IP address** (选择公用 IP 地址)面板中,选择 **Create New** (新建)。
	- **7c** 在 **Create public IP address** (创建公用 IP 地址)面板中,将名称指定为 migrate-server-ip, 并将指派方法指定为 **Static** (静态)。
	- **7d** 单击 **OK** (确定)。

Azure 会从其可用 IP 地址池分配一个 IP 地址并保留在您部署 Migrate 服务器的 Azure 位 置。

- **8** 查看设置并同意购买。
- **9** (可选,推荐)为了提高安全性,请在 Azure 中的已部署 Migrate 服务器上修改 SQL 管理员 (sa) 用户的口令。相关信息,请联系 [Micro Focus](https://www.microfocus.com/support-and-services/) 技术支持。

#### **9.9** 配置 **Azure** 云的目标 **IaaS** 环境

Microsoft Azure 云提供可在其中设置虚拟机的全球和主权 IaaS 环境。Migrate 支持以下目标 Azure 云 环境:

- 全球 (默认)
- ◆ Azure 中国区

注释:如果您要将工作负载迁移到其他 Azure 主权环境, 请联系 Micro Focus [支持和服务部门获](https://www.microfocus.com/support-and-services/)得协 助。

在单台 PlateSpin Migrate 服务器上,只能将一个 Azure 云环境用于目标容器。不能在同一台服务器上 同时为全球区域和主权区域配置目标位置。

- ◆ 本地: PlateSpin Migrate 服务器已预配置为支持 Azure 全球环境。您可以修改服务器设置, 以使 用 Azure 中国区主权环境。
- **Azure** 应用商店:PlateSpin Migrate 服务器映像已预配置为支持其宿主 IaaS 环境:Azure 全球 环境或 Azure 中国区主权环境。

对于每台本地 Migrate 服务器, 您可以使用 Migrate 服务器主机上 PlateSpin 配置网页中的高级设置, 配置用于迁移的目标 Azure 云环境。表 [9-2](#page-147-0) 和表 [9-3](#page-148-0) 描述了对相应环境使用的值。

<span id="page-147-0"></span>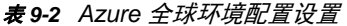

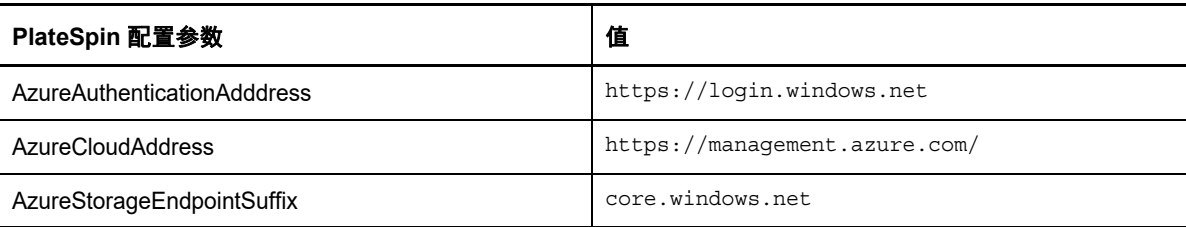

<span id="page-148-0"></span>表 *9-3 Azure* 中国区环境配置设置

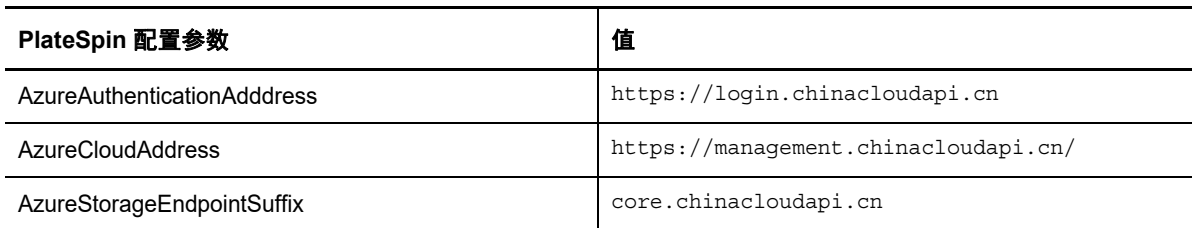

#### 要设置 **Migrate** 服务器的目标 **Azure** 云环境,请执行以下操作:

**1** 以管理员身份登录 PlateSpin Migrate Web 界面,然后通过以下网址打开 PlateSpin 服务器配置页 面:

https://*Your\_PlateSpin\_Server*/PlateSpinConfiguration/

- **2** 根据相应的 Azure 云环境,搜索并修改三项 Azure 设置的值:
	- Azure 全球环境。请参见表 9-2"Azure [全球环境配置设置](#page-147-0) " (第 148 页)。
	- ◆ Azure 中国区环境。请参见表 9-3"Azure [中国区环境配置设置](#page-148-0) " (第 149 页)。

## **9.10** 管理 **Azure** 目标容器的 **Azure** 用户口令

添加 Azure 目标容器时,需要提供 Microsoft Azure 用户的有效口令。如果您在 Azure 中修改了容器 的口令,请务必在 PlateSpin Migrate 中更新该口令。

在下列情况下,工作负载迁移可能会失败:

口令无效 **:** 如果为 Azure 用户储存的口令无效,则下次请求连接 Azure 时,会发生鉴定错误。

在迁移任务运行期间,如果 Azure 用户在 Microsoft Azure 门户中修改了口令,则下次请求连接 Azure 时, 这些任务将失败并发生鉴定错误。

◆ 口令失效: 如果在 Microsoft Azure 中为 Azure 用户储存的口令失效, 则下次请求连接 Azure 时, 会发生口令已失效错误。 如果在迁移任务运行期间口令失效,则下次请求连接 Azure 时,这些任务将失败并发生口令已失 效错误。

#### 要解决由于口令问题而无法迁移到 **Azure** 的情况,请执行以下操作:

- **1** (视情况而定)如果 Azure 用户的口令已失效,请在 Microsoft Azure 门户中登录到相应的用户帐 户,然后使用 Azure [自助密码重置](https://azure.microsoft.com/en-us/documentation/articles/active-directory-passwords-getting-started/#step-3-reset-your-azure-ad-password-as-a-user) (https://azure.microsoft.com/en-us/documentation/articles/ active-directory-passwords-getting-started/#step-3-reset-your-azure-ad-password-as-a-user) 设 置新的用户口令。
- **2** 登录 PlateSpin Migrate Web 界面,然后转到 " 目标容器 " 页面。
- **3** 对于任何受影响的 Azure 目标容器,更新储存的 Azure 用户口令。
	- **3a** 单击目标容器的名称以访问容器设置,然后单击编辑。
	- **3b** 指定有效口令。
	- **3c** (可选)单击测试凭据。
	- **3d** 单击保存。
- **4** 重新运行任何失败的将工作负载迁移到受影响 Azure 目标容器的作业。

# **9.11** 自动迁移到 **Azure** 的核对清单

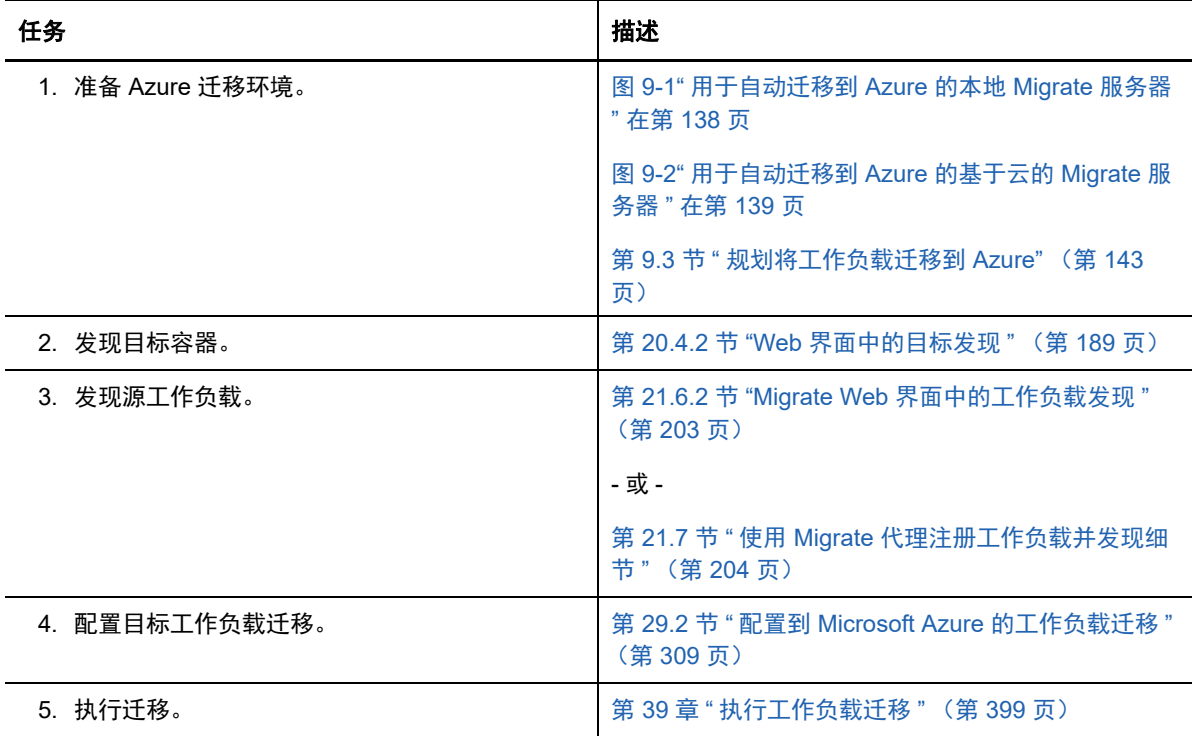

# 10 <sup>10</sup> 从 **AWS** 迁移到 **Azure** 的先决条件

PlateSpin Migrate Web 界面支持根据迁移目标将工作负载从 Amazon Web Services EC2 环境自动迁 移到 Microsoft Azure 云环境:Azure 全球环境或 Azure 中国区主权环境。本章介绍为迁移到 Azure 中 基于云的 PlateSpin Migrate 服务器所必须准备的必要 AWS 配置。

- 第 10.1 节 " 从 AWS 迁移到 [Azure](#page-150-0) 的部署 " (第 151 页)
- 第 10.2 节 " [将工作负载迁移到](#page-151-0) Azure 的要求 " (第 152 页)
- 第 10.3 节 " [将工作负载从](#page-151-1) AWS 迁移到 Azure 的要求 " (第 152 页)
- 第 10.4 节 " 从 AWS [自动迁移到](#page-152-0) Azure 的核对清单 " (第 153 页)

# <span id="page-150-0"></span>**10.1** 从 **AWS** 迁移到 **Azure** 的部署

对于从 Amazon Web Services EC2 云到 Microsoft Azure 云的工作负载迁移,可以使用基于云的 PlateSpin Migrate 服务器部署。目标 Azure 环境中的 Azure 应用商店提供的 PlateSpin Migrate 服务 器映像经过预配置,支持其宿主 Azure IaaS 环境:Azure 全球环境或 Azure 中国区主权环境。图 [10-](#page-151-2) [1](#page-151-2) 显示了 AWS、 Azure 和数据中心迁移环境中各个组件的位置及其相互通讯的方式。

基于云的 PlateSpin Migrate 服务器在任何参与迁移的位置 (AWS、 Azure 和您的数据中心)之间都 不需要站点到站点 VPN 连接。您可以使用 Migrate 代理在公共因特网上通过安全通讯将工作负载注册 到基于云的 Migrate 服务器。启用数据传输加密,以通过公共因特网在 AWS 中的源工作负载与 Azure 中的 PlateSpin 复制环境之间进行安全数据传输。需要能够访问因特网以及具有公用 IP 地址。

注释:使用 Migrate 代理实用程序安装、卸装或升级驱动程序时需要执行重引导。

<span id="page-151-2"></span>图 *10-1* 用于从 *AWS* 自动迁移到 *Azure* 的基于云的 *Migrate* 服务器

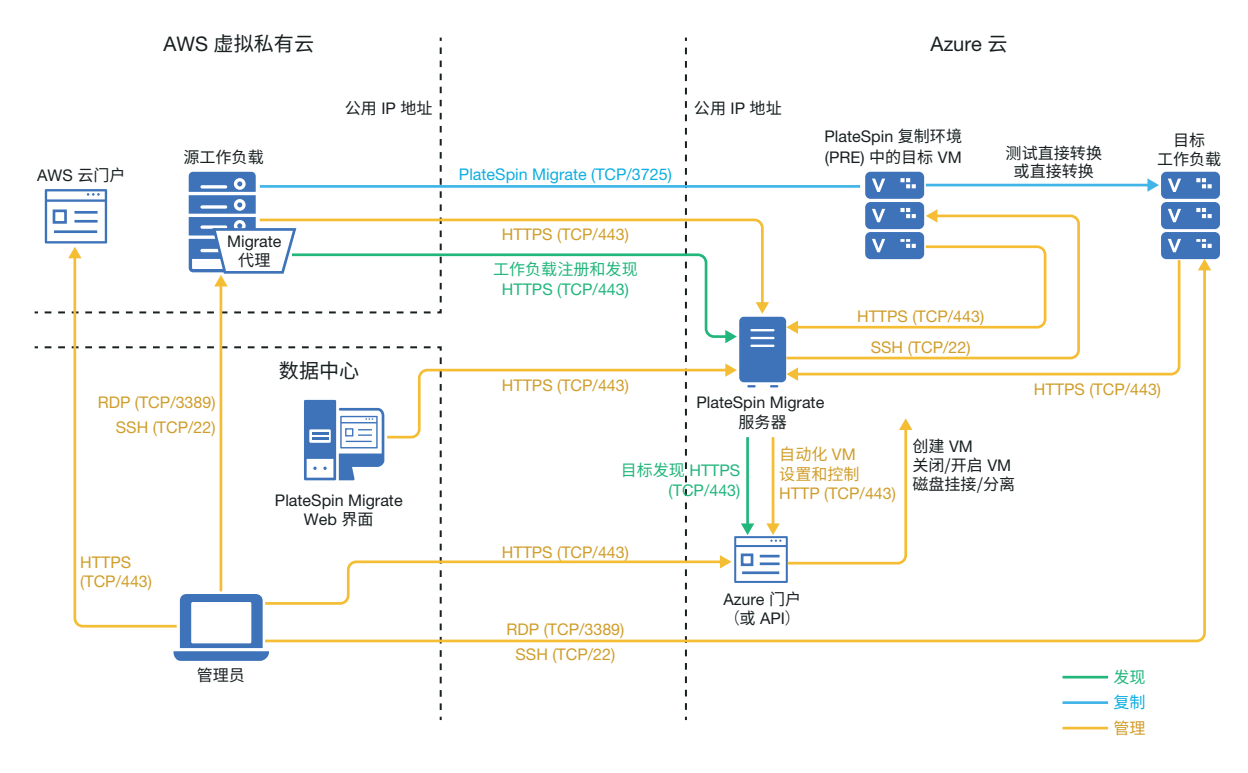

# <span id="page-151-0"></span>**10.2** 将工作负载迁移到 **Azure** 的要求

要准备目标 Azure 环境,请查看第 9.2 节 " [将工作负载迁移到](#page-138-1) Azure 的要求 " (第 139 页)中的以下 信息:

- Azure [最低先决条件](#page-139-0)
- [使用基于](#page-141-0) Azure 的 Migrate 服务器的 Azure 先决条件

# <span id="page-151-1"></span>**10.3** 将工作负载从 **AWS** 迁移到 **Azure** 的要求

- 确保 AWS 安全组允许源工作负载迁移所需端口的传入通讯,如第 2.6.2 节 " [迁移要求](#page-46-0) " (第 47 [页\)中](#page-46-0)所述。
- AWS 会自动在源工作负载 VM 的 AWS 安全组中添加远程桌面协议 (RDP) 端口 (TCP/3389) 和安 全外壳 (SSH) 端口 (TCP/22)。必须手动将 PlateSpin Migrate 提供迁移服务所需的其他端口添加 到源工作负载的 AWS 安全组,例如用于复制通讯的端口 3725 以及用于 HTTPS 通讯的端口 443。
- 有关迁移的工作负载登录要求的信息,请参见表 21-2" [有关源工作负载的计算机类型和身份凭证](#page-199-0) [的准则](#page-199-0) " (第 200 页)中的 Windows 和 Linux 源工作负载登录要求。
- 配置工作负载迁移时,请确保启用加密数据传输,以通过公共因特网在 AWS 中的源工作负载与 Azure 中的 PlateSpin 复制环境之间进行安全数据传输。请参见第 27.12.2 节 " 使用 [Migrate Web](#page-278-0)  [界面加密数据传输](#page-278-0) " (第 279 页)。

◆ 在源工作负载上安装 Migrate 代理, 然后将工作负载注册到基于云的 PlateSpin Migrate 服务器。 请参见使用 Migrate [代理注册工作负载并发现细节 \(第](#page-203-0) 204 页)。

要下载 Migrate 代理,请起动 PlateSpin Migrate Web 界面并单击下载选项卡。有关安装和使用 Migrate 代理的信息,请参见 Migrate [代理实用程序 \(第](#page-244-0) 245 页)。

# <span id="page-152-0"></span>**10.4** 从 **AWS** 自动迁移到 **Azure** 的核对清单

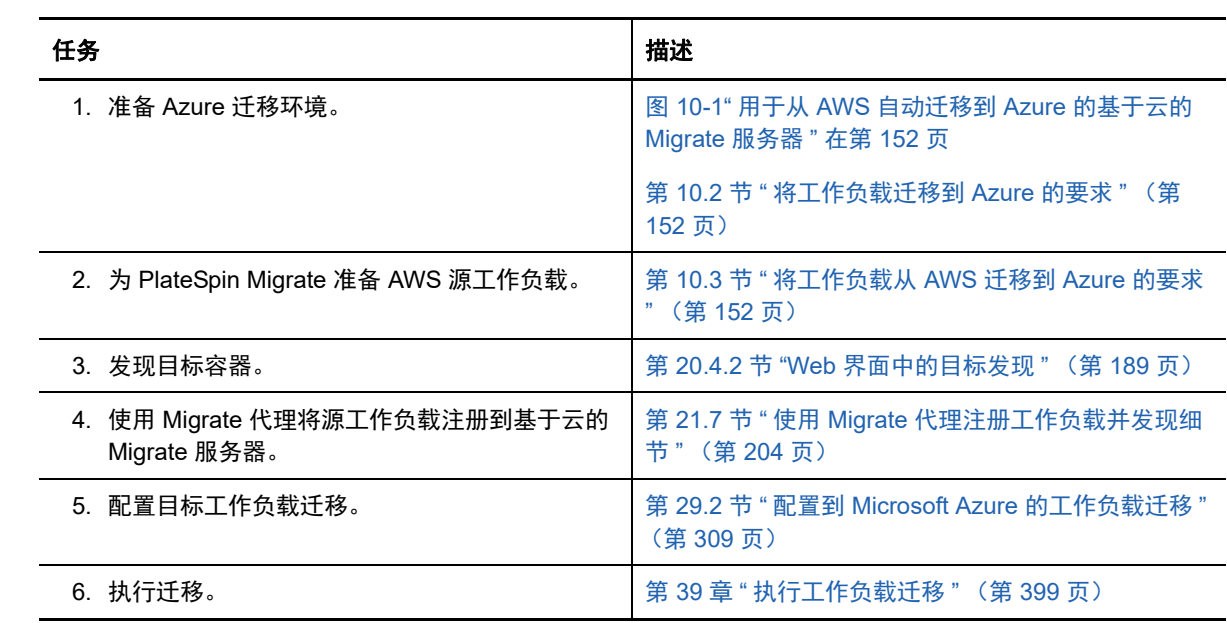

### 11 <sup>11</sup> 迁移到 **VMware vCloud Director** 的先决条 件

PlateSpin Migrate Web 界面支持自动迁移到 VMware vCloud Director 环境。本章介绍在能够发现 vCloud 目标容器并配置向这些容器的迁移之前,必须在相应环境中准备的必要 vCloud 配置,例如 vCloud 组织。

- ◆ 第 11.1 节 " 迁移到 [VMware vCloud](#page-154-0) 所需的部署" (第 155 页)
- 第 11.2 节 " 有关将工作负载迁移到 [VMware vCloud Director](#page-156-0) 的规划 " (第 157 页)
- ◆ 第 11.3 节 " 设置 [vCloud](#page-156-1) 组织 " (第 157 页)
- 第 11.4 节 " 了解 [PlateSpin](#page-157-0) 复制环境 " (第 158 页)
- **◆ 第 11.5 节 " 配置用于 vCloud 的高级 [PlateSpin](#page-158-0) 设置 " (第 159 页)**
- 第 11.6 节 " [自动迁移到](#page-158-1) vCloud 的核对清单 " (第 159 页)

# <span id="page-154-0"></span>**11.1** 迁移到 **VMware vCloud** 所需的部署

可以在包含源工作负载的数据中心本地或者在相应的 VMware vCloud 组织中部署 PlateSpin Migrate 服务器。

对于本地 Migrate 服务器部署,需要在该数据中心与您在 vCloud 云中的帐户之间建立站点到站点 VPN 连接。图 [11-1](#page-155-0) 显示了 vCloud 迁移环境中各个组件的位置及其相互通讯的方式。请参见第 [11.2](#page-156-0)  节 " 有关将工作负载迁移到 [VMware vCloud Director](#page-156-0) 的规划 " (第 157 页)。

注释:图 [11-1](#page-155-0) 描绘了 Windows 和 Linux 工作负载的自动发现和网络要求。您也可以使用源工作负载 上的 Migrate 代理来注册工作负载,并使用 HTTPS (TCP/443) 将其库存细节发送到 PlateSpin Migrate 服务器。

<span id="page-155-0"></span>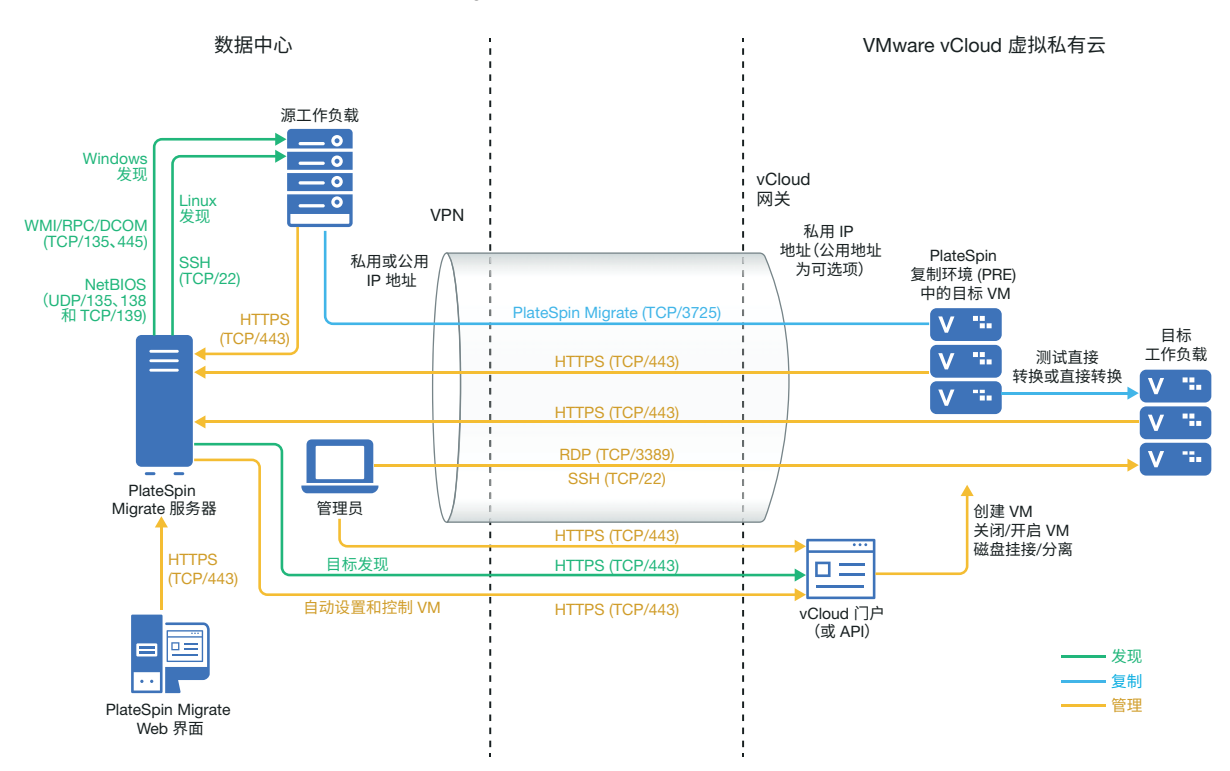

对于基于云的 Migrate 服务器部署,可以使用 PlateSpin Migrate 服务器。图 [11-2](#page-156-2) 显示了 vCloud 迁移 环境中各个组件的位置及其相互通讯的方式。请参见第 11.2 节 " [有关将工作负载迁移到](#page-156-0) VMware [vCloud Director](#page-156-0) 的规划 " (第 157 页)。

<span id="page-156-2"></span>图 *11-2* 用于自动迁移到 *vCloud* 的基于云的 *Migrate* 服务器

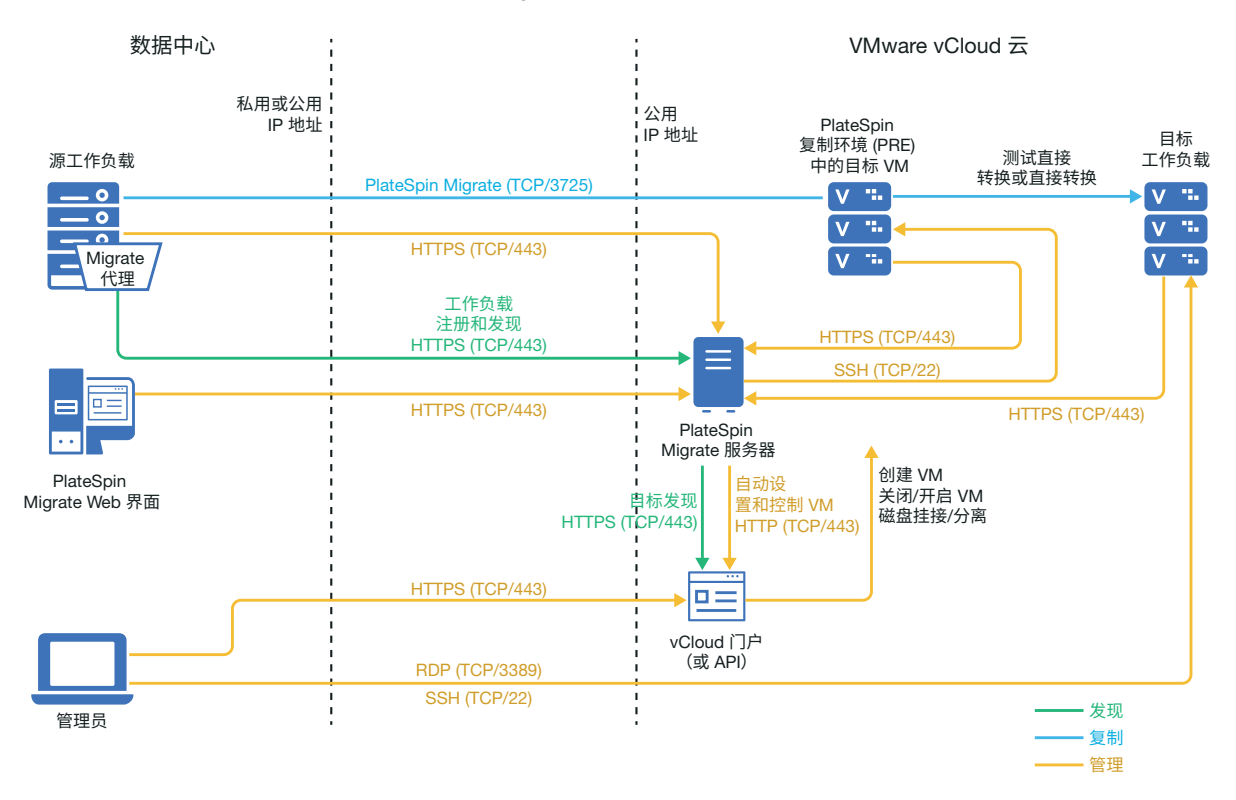

## <span id="page-156-0"></span>**11.2** 有关将工作负载迁移到 **VMware vCloud Director** 的 规划

PlateSpin Migrate 使用 VMware vCloud Director 将工作负载迁移到 VMware vCloud。有关支持的工 作负载列表,请参见支持迁移到 [VMware vCloud Director](#page-27-0) 的工作负载 (第 28 页)。

### <span id="page-156-1"></span>**11.3** 设置 **vCloud** 组织

您必须设置一个至少包含下列最小资源集的 vCloud 组织:

- 定义一个或多个组织虚拟数据中心 (组织 vDC)。
- □ 为目标 VM 定义一个或多个组织 vDC 网络。
- 为组织用户创建私用编目并授予完全访问权限,以便他们能访问该编目的内容和设置。
- 使用管理员级别身份凭证对 vCloud 组织执行发现和迁移。
- 定义适用于您组织 vDC 中的目标 VM 的策略,并确保满足以下条件:
	- □ vCloud 组织资源的租用期不应在迁移期间失效。
	- 未设置有关 VM 定额的限制。
	- □ 未设置有关连接次数或针对 vCloud 组织的操作次数的限制。

注释: 在测试直接转换期间, 系统会对目标 VM 进行克隆, 此过程会占用比直接转换多两倍的储存资 源。请确保组织 vDC 的储存定额支持该需求。使用的额外资源是临时的,在测试直接转换后将会释 放。

有关详细信息,请参见 [VMware vCloud Director](https://www.vmware.com/support/pubs/vcd_pubs.html) 文档 (https://www.vmware.com/support/pubs/ vcd\_pubs.html)。

#### <span id="page-157-0"></span>**11.4** 了解 **PlateSpin** 复制环境

PlateSpin 需要一个复制环境来将工作负载迁移到 vCloud 组织。复制环境是基于 SLES 11 操作系统的 虚拟设备,包含所有必需的 PlateSpin 工具。

要创建此虚拟设备,必须将 PlateSpin 复制环境 OVF 包上载到 vCloud 组织。您可从 [NetIQ](https://dl.netiq.com) 下载 (https://dl.netiq.com) 站点下载该 PlateSpin Migrate 版本的此包。有关详细信息,请参见在 [vCloud](#page-157-1) 组 织中创建 PlateSpin [虚拟设备 \(第](#page-157-1) 158 页)。

请查看以下各节:

- 第 11.4.1 节 "PlateSpin [复制环境中使用的资源](#page-157-2) " (第 158 页)
- ◆ 第 11.4.2 节 " 在 vCloud [组织中创建](#page-157-1) PlateSpin 虚拟设备 " (第 158 页)

#### <span id="page-157-2"></span>**11.4.1 PlateSpin** 复制环境中使用的资源

PlateSpin 会为复制环境虚拟机使用以下最小资源:

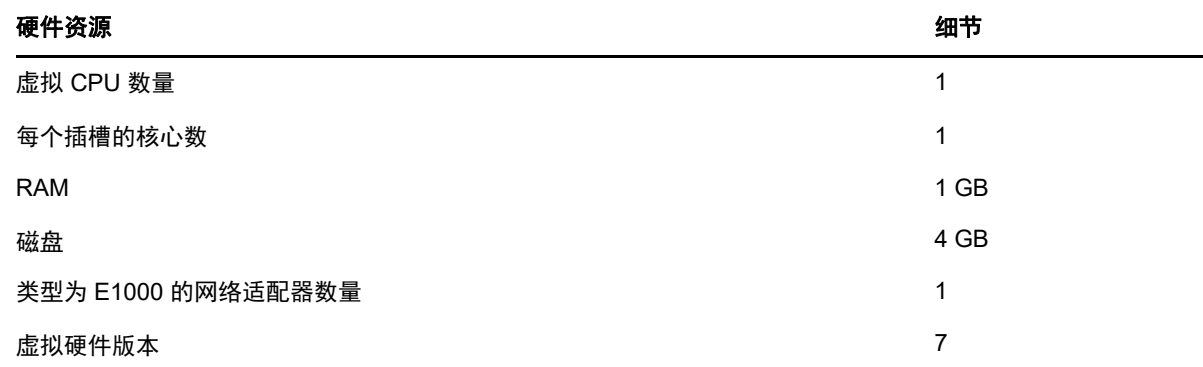

#### <span id="page-157-1"></span>**11.4.2** 在 **vCloud** 组织中创建 **PlateSpin** 虚拟设备

- **1** 确保您已设置一个至少包含最小资源集的 vCloud 组织。请参见设置 vCloud [组织 \(第](#page-156-1) 157 页)。
- **2** 从 NetIQ [下载站点](https://dl.netiq.com) (https://dl.netiq.com) 下载此 PlateSpin Migrate 版本的 PlateSpin 复制环境文 件 PlateSpin\_Replication\_Environment.zip。
- **3** 解压缩 PlateSpin\_Replication\_Environment.zip 文件,并将内容提取到临时目录。例如 C:\PlateSpin\_Replication\_Environment。
- **4** 使用 vCloud Director Web 控制台将您在上一步中提取的 OVF PlateSpin 包作为 vApp 模板上载 到 PlateSpin 编目。

vCloud Director Web 控制台会按以下层次结构显示复制环境:

- *编目名称*编目 (编目)
	- PlateSpin 复制环境 (vApp 模板)
		- PlateSpin 虚拟设备 (VM 模板)

# <span id="page-158-0"></span>**11.5** 配置用于 **vCloud** 的高级 **PlateSpin** 设置

PlateSpin 服务器某些方面的行为受 PlateSpin 服务器主机上 PlateSpin 配置网页 (https:// Your\_PlateSpin\_Server/PlateSpinConfiguration/) 中设置的配置参数控制。

- 第 11.5.1 节 " [保留云资源以对迁移错误进行查错](#page-158-2) " (第 159 页)
- **◆ 第 11.5.2 节 " 以明文设置 PlateSpin [复制环境口令](#page-158-3) " (第 159 页)**

#### <span id="page-158-2"></span>**11.5.1** 保留云资源以对迁移错误进行查错

如果在迁移期间发生错误,PlateSpin 默认会删除目标 VM 及其关联的资源。如果您需要使用这些资源 来查错,不希望将其删除,请将 LeaveCloudResourcesOnError 设置设为 True。

#### <span id="page-158-3"></span>**11.5.2** 以明文设置 **PlateSpin** 复制环境口令

系统默认会对访问 PlateSpin 复制环境所需的口令进行加密。要访问 PlateSpin 复制环境以对复制失败 情况进行查错,请设置一个口令以覆盖其默认值。要设置口令,请编辑 vCloudReplicationEnvironmentPassword 设置的值。然后,您便可使用新设置的口令以 root 用户身份访 问 PlateSpin 复制环境。

# <span id="page-158-1"></span>**11.6** 自动迁移到 **vCloud** 的核对清单

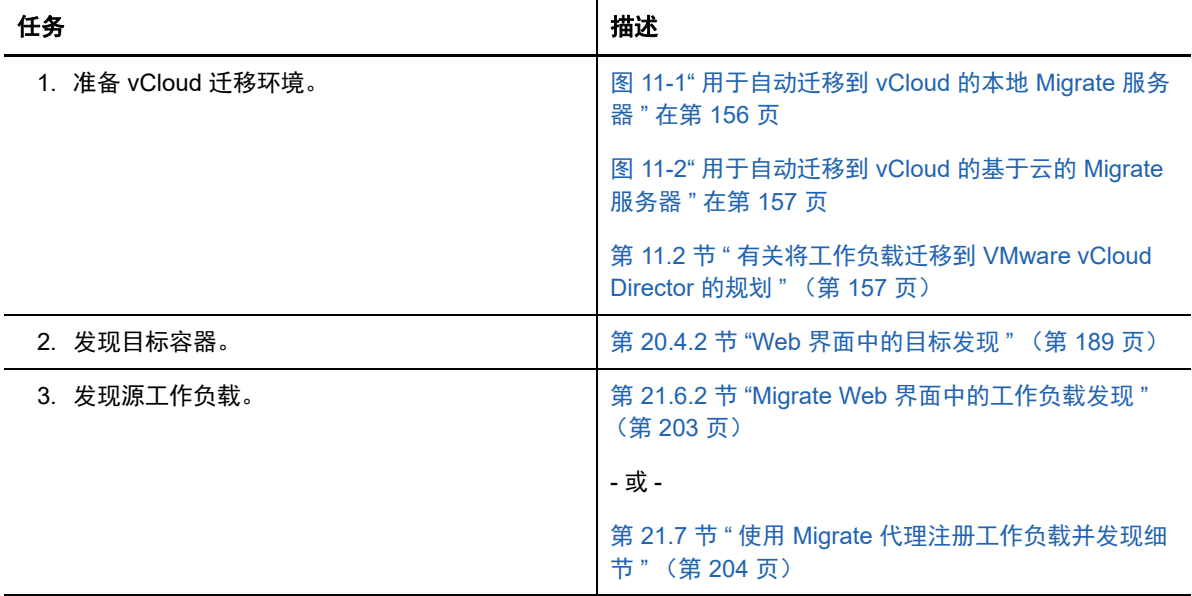

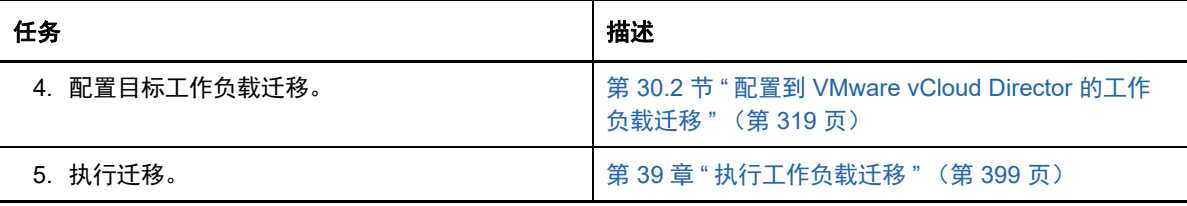

# 12 <sup>12</sup> 迁移到 **VMware** 的先决条件

PlateSpin Migrate 支持以自动化或半自动化方式迁移到 VMware 环境。本章介绍在能够发现 VMware 目标容器 (用于自动化迁移)或目标 VM (用于半自动化迁移)并配置向该容器的迁移之前,必须准 备的必要 VMware 配置。

- ◆ 第 12.1 节 " 迁移到 VMware [所需的部署](#page-160-0) " (第 161 页)
- 第 12.2 节 " [有关迁移到](#page-161-0) VMware 的规划 " (第 162 页)
- 第 12.3 节 " [自动迁移到](#page-162-0) VMware 的核对清单 " (第 163 页)
- 第 12.4 节 " [以半自动化方式迁移到](#page-162-1) VMware 上的目标 VM 的核对清单 " (第 163 页)

# <span id="page-160-0"></span>**12.1** 迁移到 **VMware** 所需的部署

图 [12-1](#page-160-1) 显示了自动化 VMware 迁移环境中各个组件的位置及其相互通讯的方式。 PlateSpin Migrate 客户端和 PlateSpin Migrate Web 界面支持自动迁移到 VMware 目标容器。

注释: 图 [12-1](#page-160-1) 和图 [12-2](#page-161-1) 描绘了 Windows 及 Linux 工作负载的自动发现和网络要求。您也可以使用源 工作负载上的 Migrate 代理来注册工作负载,并使用 HTTPS (TCP/443) 将其库存细节发送到 PlateSpin Migrate 服务器。

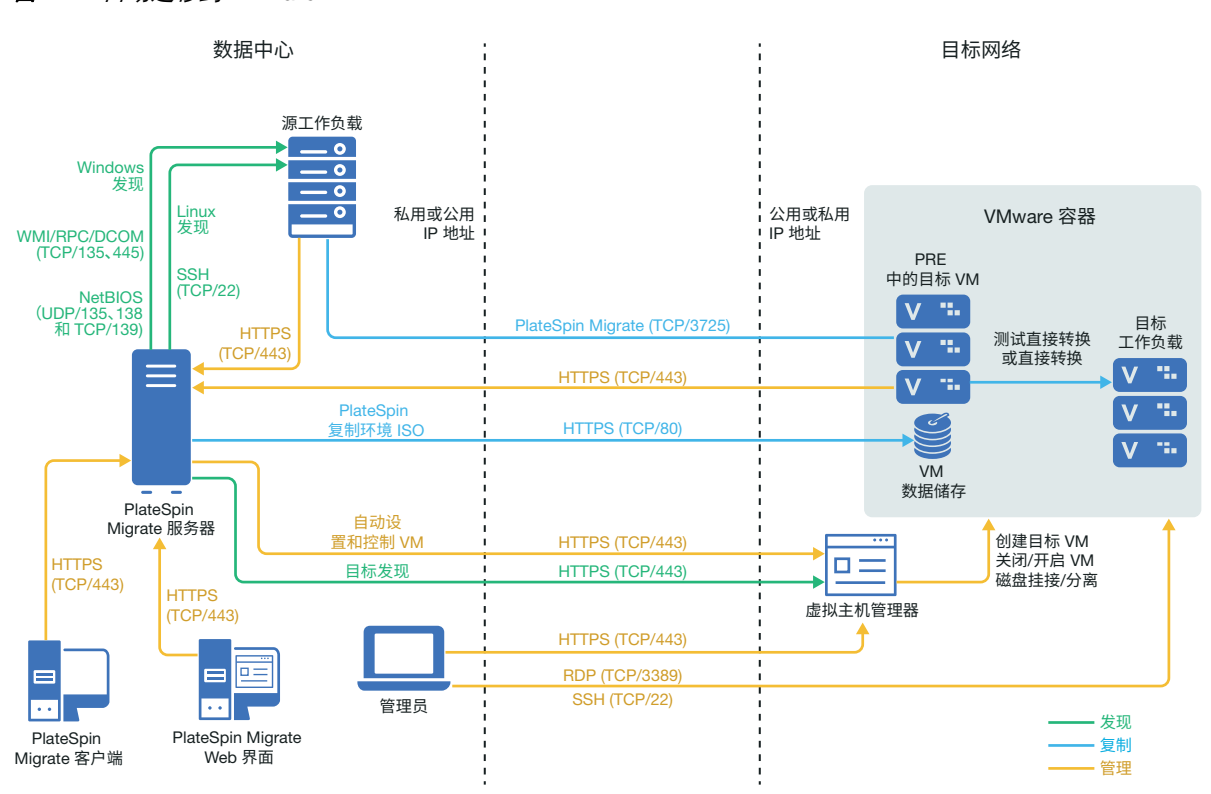

<span id="page-160-1"></span>图 *12-1* 自动迁移到 *VMware*

图 [12-2](#page-161-1) 显示了半自动化 VMware 迁移环境中各个组件的位置及其相互通讯的方式。PlateSpin Migrate 客户端支持以半自动化方式迁移到 VMware 上的目标 VM。

<span id="page-161-1"></span>图 *12-2* 以半自动化方式迁移到 *VMware* 上的 *VM*

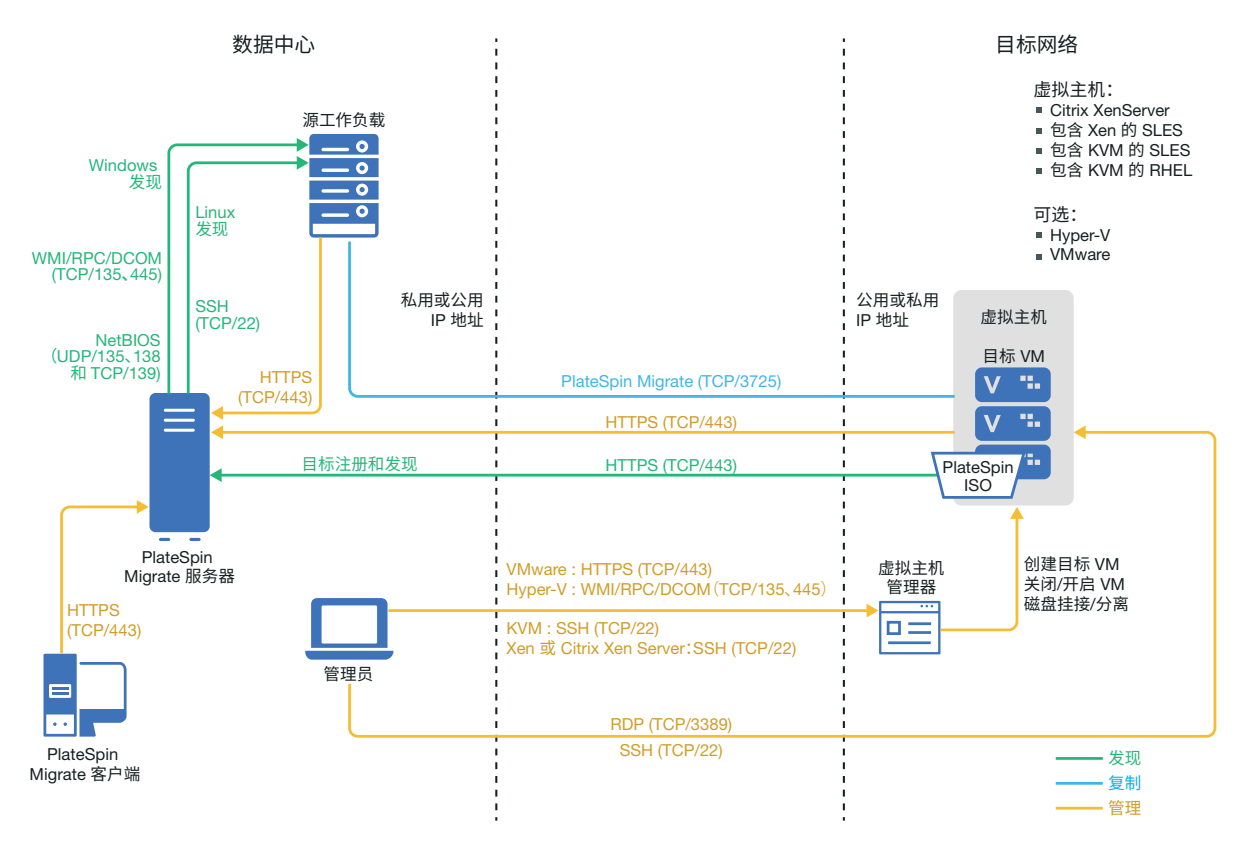

# <span id="page-161-0"></span>**12.2** 有关迁移到 **VMware** 的规划

请确保您的 VMware 环境满足以下迁移到 VMware 的先决条件:

使用 PlateSpin Migrate 客户端或 PlateSpin Migrate Web 界面将工作负载迁移到 VMware。

请参见表 [2-12"Migrate Web](#page-35-0) 界面和 Migrate 客户端支持的目标 VMware 平台 " (第 36 页)。

- 源工作负载必须受 PlateSpin Migrate 和 VMware 的支持。 请参见第 2.1.1 节 " [支持迁移到非云平台的源工作负载](#page-22-0) " (第 23 页)。
- 网络环境必须满足[迁移网络中的访问和通讯要求 \(第](#page-44-0) 45 页)中所述访问、发现和迁移方面的要 求。
- ◆ 对于使用 Migrate 客户端的半自动化迁移,请务必在目标磁盘上配置比源磁盘多出 50 MB 左右储 存空间的卷。

有关配置迁移的信息,请参见迁移到 [VMware](#page-328-0) (第 329 页)。

# <span id="page-162-0"></span>**12.3** 自动迁移到 **VMware** 的核对清单

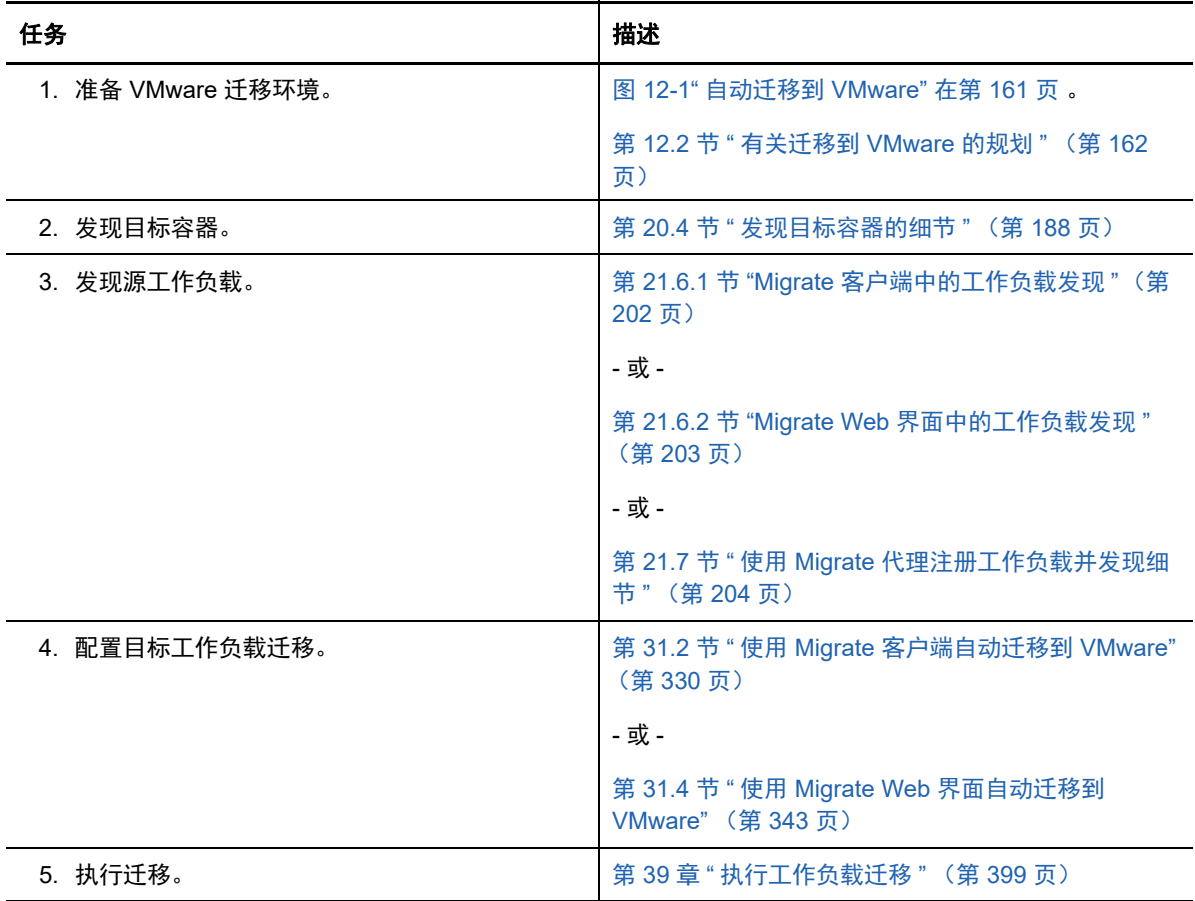

### <span id="page-162-1"></span>**12.4** 以半自动化方式迁移到 **VMware** 上的目标 **VM** 的核对 清单

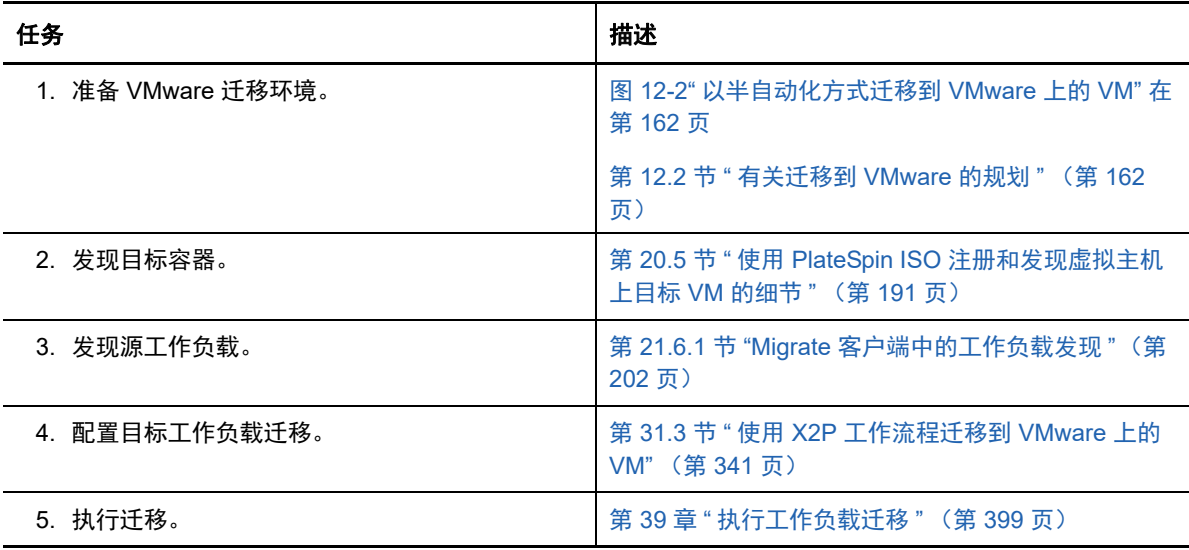

# 13 <sup>13</sup> 迁移到 **Microsoft Hyper-V** 的先决条件

PlateSpin Migrate 支持以自动化或半自动化方式迁移到 Microsoft Hyper-V 环境。本章介绍在能够发 现 Hyper-V 目标容器 (用于自动化迁移)或目标 VM (用于半自动化迁移)并配置向其的迁移之前, 必须准备的必要 Hyper-V 配置。

- 第 13.1 节 " 迁移到 [Microsoft Hyper-V](#page-164-0) 所需的部署 " (第 165 页)
- 第 13.2 节 " 有关迁移到 [Microsoft Hyper-V](#page-165-0) 的规划 " (第 166 页)
- 第 13.3 节 " [自动迁移到](#page-166-0) Hyper-V 的核对清单 " (第 167 页)
- 第 13.4 节 " [以半自动化方式迁移到](#page-167-0) Hyper-V 上的目标 VM 的核对清单 " (第 168 页)

# <span id="page-164-0"></span>**13.1** 迁移到 **Microsoft Hyper-V** 所需的部署

图 [13-1](#page-164-1) 显示了自动化 Hyper-V 迁移环境中各个组件的位置及其相互通讯的方式。

注释: 图 [13-1](#page-164-1) 和图 [13-2](#page-165-1) 描绘了 Windows 及 Linux 工作负载的自动发现和网络要求。您也可以使用源 工作负载上的 Migrate 代理来注册工作负载,并使用 HTTPS (TCP/443) 将其库存细节发送到 PlateSpin Migrate 服务器。

<span id="page-164-1"></span>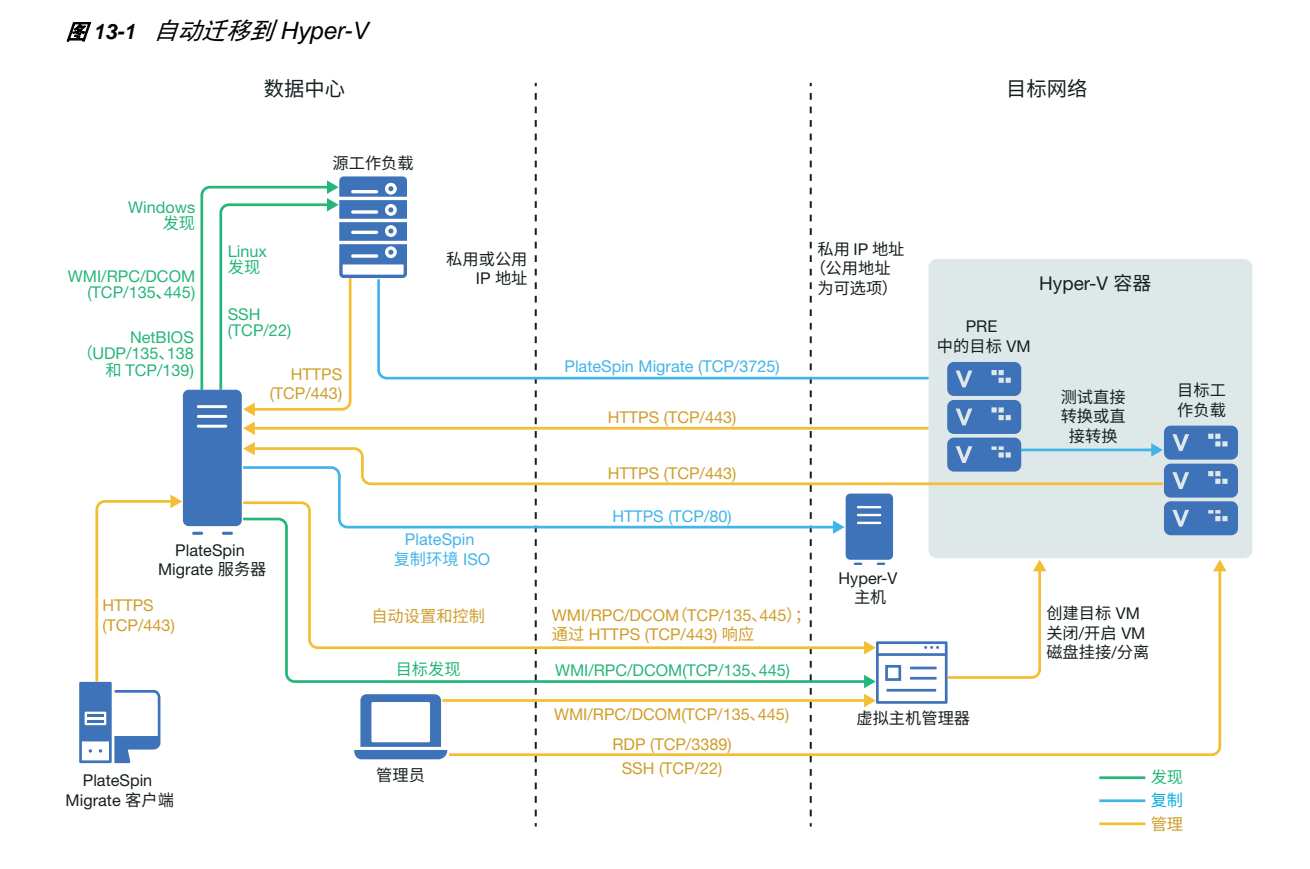

#### 图 [13-2](#page-165-1) 显示了半自动化 Hyper-V 迁移环境中各个组件的位置及其相互通讯的方式。

<span id="page-165-1"></span>图 *13-2* 以半自动化方式迁移到 *Hyper-V* 上的 *VM*

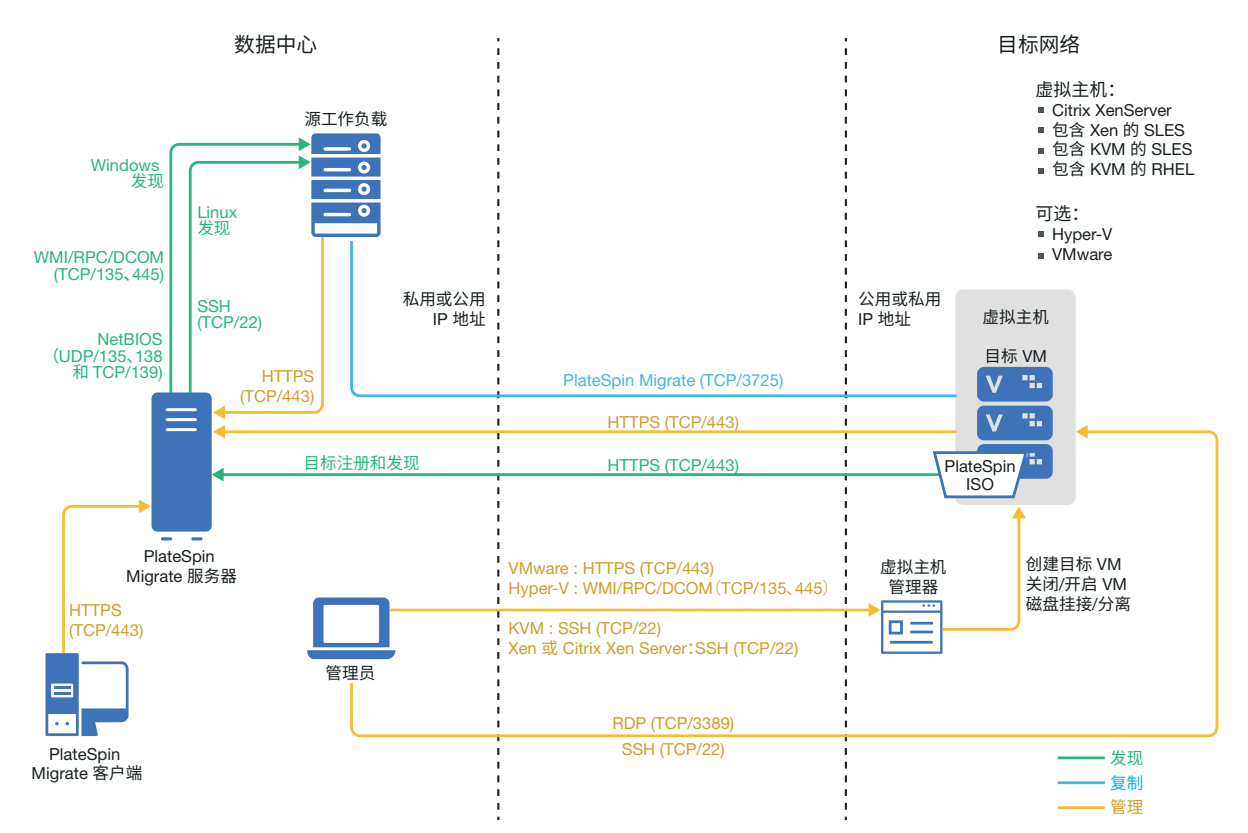

# <span id="page-165-0"></span>**13.2** 有关迁移到 **Microsoft Hyper-V** 的规划

请确保您的 Microsoft Hyper-V 环境满足以下迁移到 Hyper-V 的先决条件:

- 使用 PlateSpin Migrate 客户端将工作负载迁移到 Microsoft Hyper-V 虚拟主机。 PlateSpin Migrate Web 界面不支持迁移到 Hyper-V 虚拟主机。
- ◆ 在全自动工作负载虚拟化中,可以使用 Hyper-V 作为目标虚拟化平台。可以使用 Hyper-V 中的 VM 作为半自动化 (X2P) 迁移的目标。
- 源工作负载必须受 PlateSpin Migrate 和 Hyper-V 的支持。

请参见表 2-13" 只有 Migrate [客户端支持的目标虚拟化平台](#page-36-0) " (第 37 页)中的 " 具有 [Hyper-V](#page-36-1) 的 [Microsoft Windows Server"](#page-36-1)。

- ◆ 要以半自动化方式 (X2P) 迁移到 Hyper-V 上的 VM, 另请参见第 26 章 " 半自动化 (X2P) [迁移的先](#page-266-0) [决条件](#page-266-0) " (第 267 页)。
- ◆ 网络环境必须满足[迁移网络中的访问和通讯要求 \(第](#page-44-0) 45 页)中所述访问、发现和迁移方面的要 求。
- ◆ 对于配有合成适配器的 Hyper-V 目标 VM, 不能设置小于 1500 的 MTU 值。
- ◆ 对于 Migrate 客户端中的半自动化迁移,请务必在目标磁盘上配置比源磁盘多出 50 MB 左右储存 空间的卷。
- ◆ 对于具有动态内存的目标 VM, 请在开始 X2P 工作流程之前, 在 Hyper-V VM 上禁用动态内存。 您可以在迁移后再在 Hyper-V VM 上启用动态内存。
- 确保 Hyper-V 集成服务已正确配置,以便系统在 Windows 更新期间于 Windows guest VM 上自 动安装或更新集成服务驱动程序。对于 Linux guest VM,使用包管理器安装或更新适用于 Linux 的 Hyper-V 集成服务。它们是针对 Linux 发行套件内置的,但可能有可选的更新可用。请参见 Microsoft 文档网站上的 *[Manage Hyper-V Integration Services](https://docs.microsoft.com/en-us/windows-server/virtualization/hyper-v/manage/manage-hyper-v-integration-services)* (管理 Hyper-V 集成服务)。

迁移期间, PlateSpin Migrate 客户端会使用 Hyper-V 主机上的 C:\Windows\system32\vmguest.iso 文件在 guest VM 上安装 Hyper-V 集成服务驱动程序。但是, Windows Server 2016 Hyper-V 中 不包含 C:\Windows\system32\vmguest.iso 文件,因为 Hyper-V 2016 使用另一种方法来管理其 guest VM 的驱动程序。请执行下列其中一项操作,以确保在 Windows Server 2016 Hyper-V 主 机的 guest VM 上安装 Hyper-V 集成服务驱动程序:

- 使 Migrate 能在迁移期间安装 Hyper-V 集成服务驱动程序。在开始迁移到 Hyper-V 2016 主 机之前,将 C:\Windows\system32\vmguest.iso 文件从 Windows Server 2012 R2 Hyper-V 主机 复制到 Windows Server 2016 Hyper-V 主机上的相同位置。
- ◆ 迁移后,在 guest VM 上手动安装 Hyper-V 集成服务驱动程序。在 Windows guest VM 上使 用 Windows 更新添加 Hyper-V 集成服务驱动程序,或者使用备选的 Microsoft 安装方法 (如适用)。对于 Linux guest VM,使用包管理器安装针对 Linux 发行套件内置的 Linux 集 成服务。请参见 Microsoft 文档网站上的 *[Manage Hyper-V Integration Services](https://docs.microsoft.com/en-us/windows-server/virtualization/hyper-v/manage/manage-hyper-v-integration-services)* (管理 Hyper-V 集成服务)。
- ◆ 对于迁移到 Windows Server 2016 Hyper-V,不支持 UEFI 到 UEFI 和 BIOS 到 UEFI 的 Windows 转换。目标工作负载使用 BIOS 体系结构部署。

有关配置迁移的信息,请参见迁移到 [Microsoft Hyper-V](#page-350-0) (第 351 页)。

# <span id="page-166-0"></span>**13.3** 自动迁移到 **Hyper-V** 的核对清单

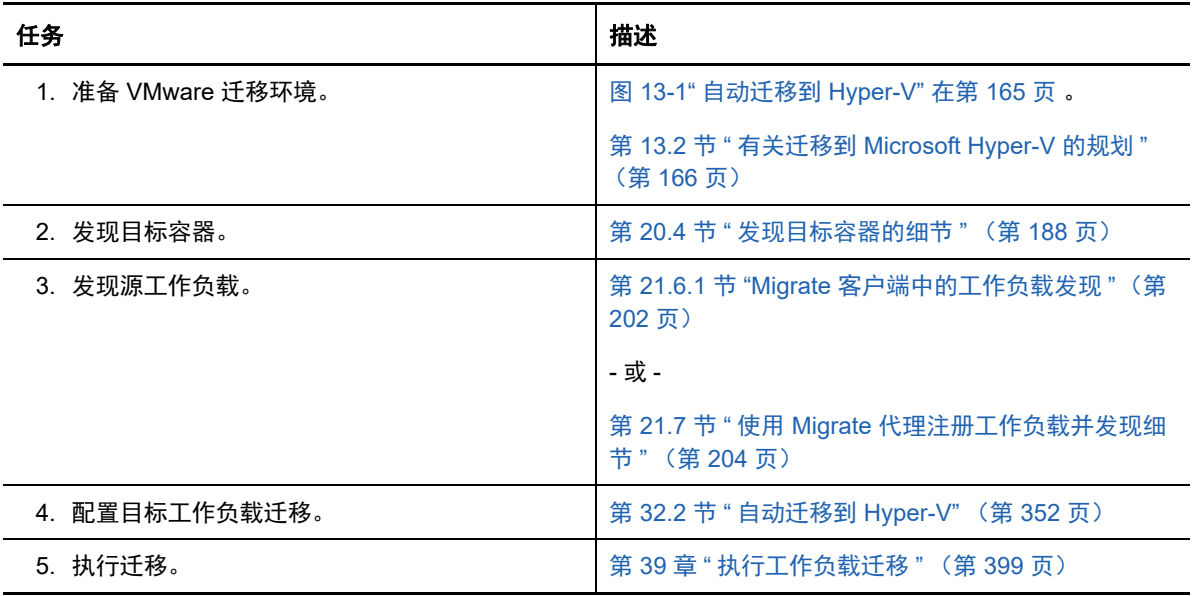

# <span id="page-167-0"></span>**13.4** 以半自动化方式迁移到 **Hyper-V** 上的目标 **VM** 的核对 清单

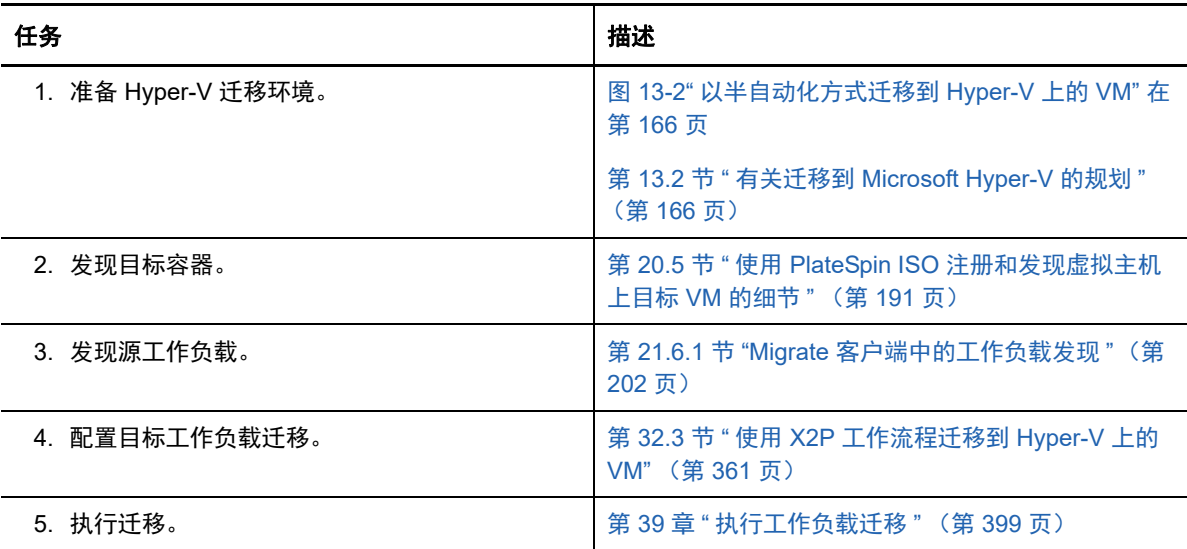

### 14 <sup>14</sup>迁移到 **Citrix XenServer** 上的 **VM** 的先决条 件

PlateSpin Migrate 支持以半自动化方式迁移到 Citrix XenServer 虚拟主机环境中的目标 VM。本章介 绍在能够发现目标 VM 并配置向这些 VM 的迁移之前,必须准备的必要 XenServer 配置。

- 第 14.1 节 " 迁移到 [Citrix XenServer](#page-168-0) 所需的部署 " (第 169 页)
- 第 14.2 节 " 有关迁移到 [Citrix XenServer](#page-169-0) 上的 VM 的规划 " (第 170 页)
- 第 14.3 节 " [以半自动化方式迁移到](#page-169-1) Citrix XenServer 上的目标 VM 的核对清单 " (第 170 页)

# <span id="page-168-0"></span>**14.1** 迁移到 **Citrix XenServer** 所需的部署

图 [14-1](#page-168-1) 显示了半自动化 Citrix XenServer 迁移环境中各个组件的位置及其相互通讯的方式。

注释:图 [14-1](#page-168-1) 描绘了 Windows 和 Linux 工作负载的自动发现和网络要求。您也可以使用源工作负载 上的 Migrate 代理来注册工作负载,并使用 HTTPS (TCP/443) 将其库存细节发送到 PlateSpin Migrate 服务器。

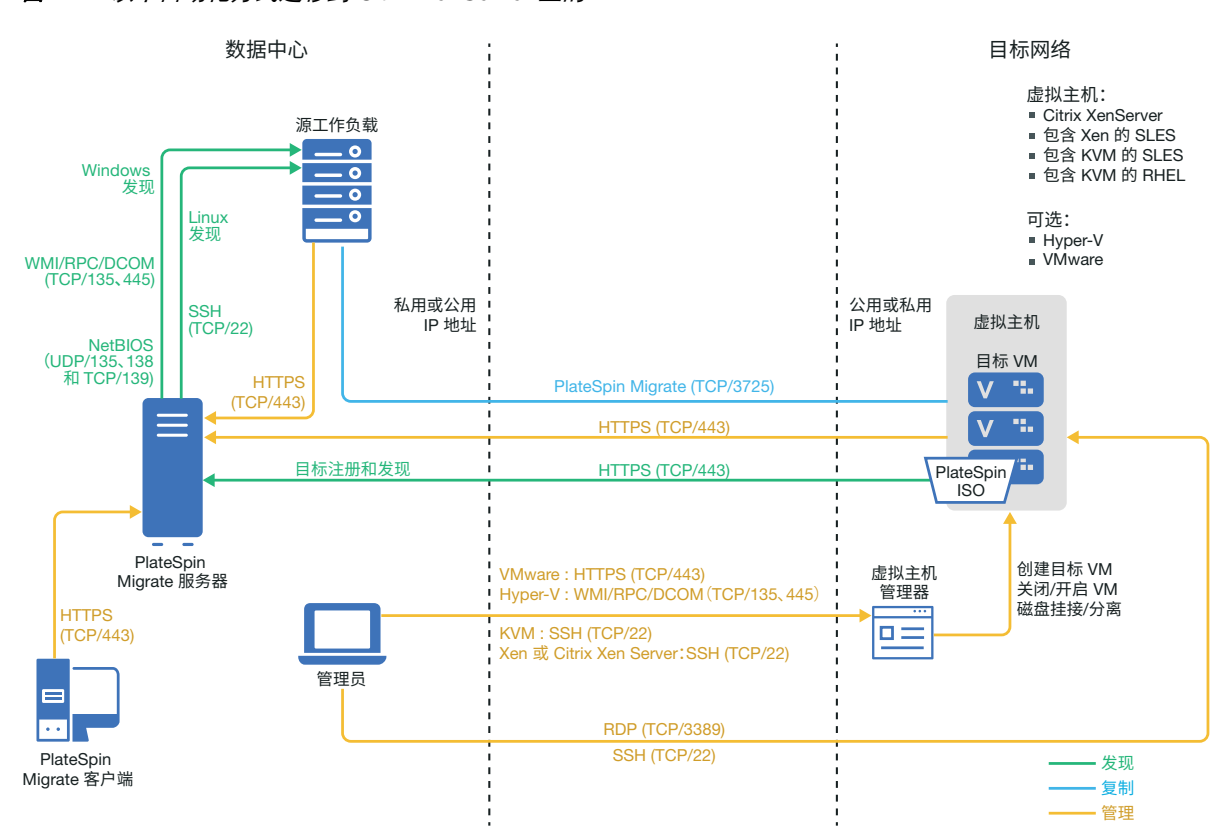

<span id="page-168-1"></span>图 *14-1* 以半自动化方式迁移到 *Citrix XenServer* 上的 *VM*

# <span id="page-169-0"></span>**14.2** 有关迁移到 **Citrix XenServer** 上的 **VM** 的规划

请确保您的 Citrix XenServer 环境满足以下迁移到 Citrix XenServer 上的 VM 的先决条件:

- 使用 PlateSpin Migrate 客户端将工作负载迁移到 Citrix XenServer 虚拟主机上的虚拟机。 PlateSpin Migrate Web 界面不支持迁移到 XenServer 虚拟主机。
- 在半自动化工作负载迁移中,可以使用 Citrix XenServer 作为目标虚拟化平台。
- 目标必须是完全虚拟化 (而非半虚拟化)的 VM。
- 确保 LRD 操作系统与目标虚拟主机兼容。对于 Citrix XenServer 6.5 以及不支持 SLES 11 SP4 的 早期版本上的目标 VM,请使用 SUSE Linux Enterprise Server (SLES) 11 SP3 版本的 PlateSpin 引导 OFX ISO 文件 (bootofx.x2p.sles11sp3.iso)。请参见 [PlateSpin ISO](#page-256-0) 映像 (第 257 页)。
- 源工作负载必须受 PlateSpin Migrate 和 Citrix XenServer 的支持。

请参见表 2-13" 只有 Migrate [客户端支持的目标虚拟化平台](#page-36-0) " (第 37 页)中的 "Citrix [XenServer](#page-36-2)"。

- ◆ 网络环境必须满足[迁移网络中的访问和通讯要求 \(第](#page-44-0) 45 页)中所述访问、发现和迁移方面的要 求。
- 在目标磁盘上配置比源磁盘多出 50 MB 左右储存空间的卷。

有关配置以半自动化方式迁移到 XenServer 上的虚拟机的信息,请参见迁移到 [Citrix XenServer](#page-362-0) 上的 [虚拟机 \(第](#page-362-0) 363 页)。

## <span id="page-169-1"></span>**14.3** 以半自动化方式迁移到 **Citrix XenServer** 上的目标 **VM** 的核对清单

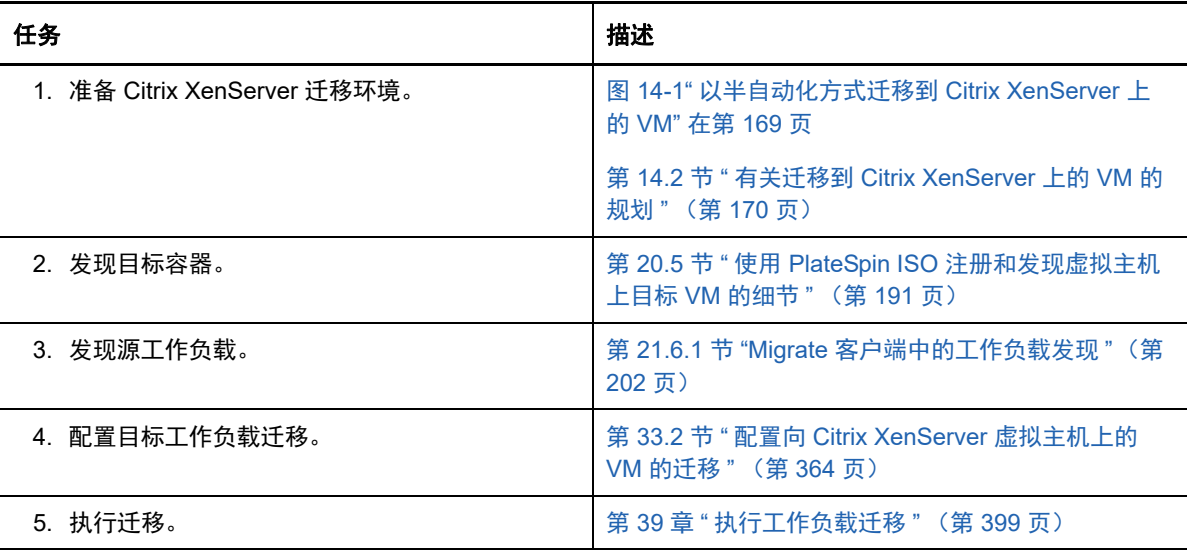

# 15 <sup>15</sup> 迁移到 **Xen** 上的 **VM** 的先决条件

PlateSpin Migrate 支持以半自动化方式迁移到 Xen 虚拟主机环境中的目标 VM。本章介绍在能够发现 目标 VM 并配置向这些 VM 的迁移之前,必须准备的必要 Xen 配置。

- 第 15.1 节 " 迁移到 Xen [所需的部署](#page-170-0) " (第 171 页)
- 第 15.2 节 " [有关迁移到](#page-171-0) Xen 上的 VM 的规划 " (第 172 页)
- 第 15.3 节 " [以半自动化方式迁移到](#page-171-1) Xen 上的目标 VM 的核对清单 " (第 172 页)

# <span id="page-170-0"></span>**15.1** 迁移到 **Xen** 所需的部署

图 [15-1](#page-170-1) 显示了自动化 Xen 迁移环境中各个组件的位置及其相互通讯的方式。

注释:图 [15-1](#page-170-1) 描绘了 Windows 和 Linux 工作负载的自动发现和网络要求。您也可以使用源工作负载 上的 Migrate 代理来注册工作负载,并使用 HTTPS (TCP/443) 将其库存细节发送到 PlateSpin Migrate 服务器。

<span id="page-170-1"></span>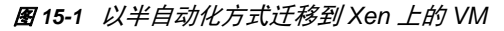

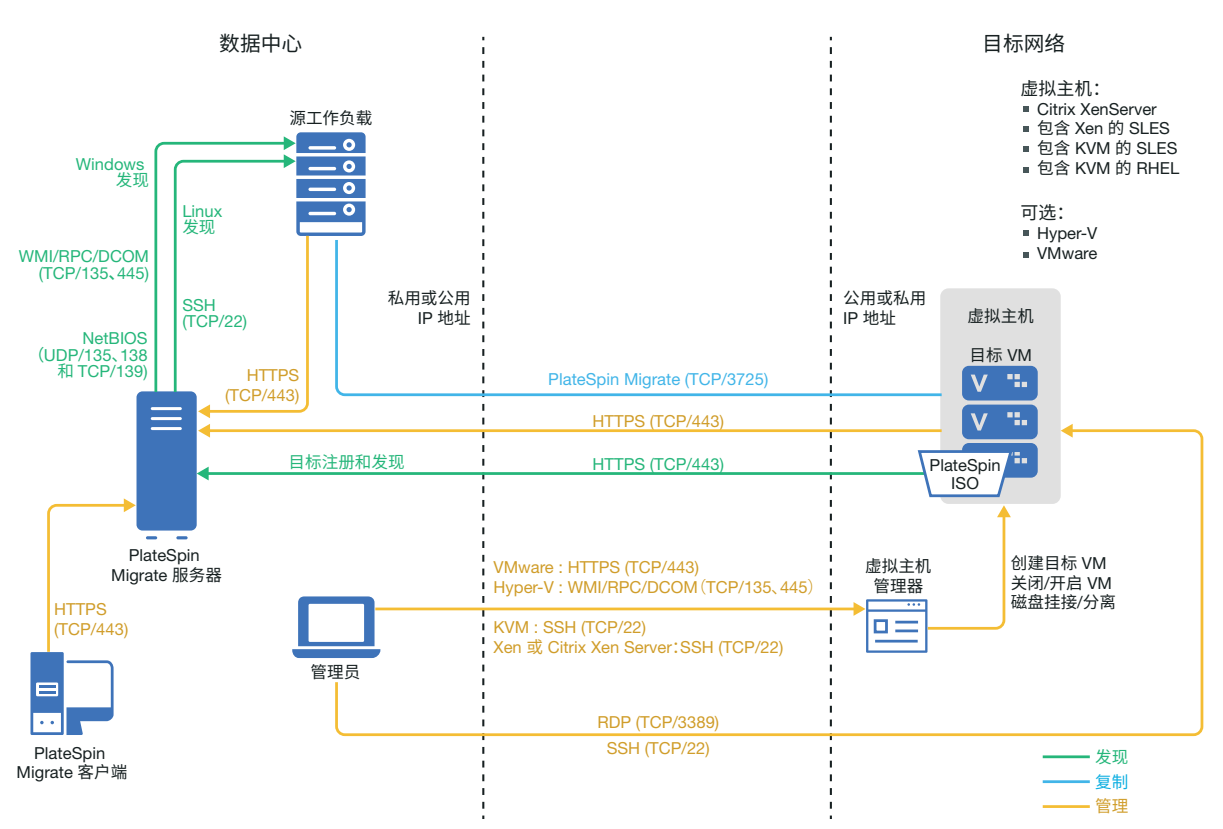

# <span id="page-171-0"></span>**15.2** 有关迁移到 **Xen** 上的 **VM** 的规划

请确保您的 Xen 环境满足以下迁移到 Xen 上的 VM 的先决条件:

- 使用 PlateSpin Migrate 客户端将工作负载迁移到 Xen 虚拟主机上的虚拟机。 PlateSpin Migrate Web 界面不支持迁移到 Xen 虚拟主机。
- 在半自动化工作负载迁移中,可以使用 Xen 作为目标虚拟化平台。
- 目标必须是完全虚拟化 (而非半虚拟化)的 VM。
- 源工作负载必须受 PlateSpin Migrate 和 Xen 的支持。 请参见表 2-13"只有 Migrate [客户端支持的目标虚拟化平台](#page-36-0)" (第 37 页) 中的 "包含 [Xen](#page-36-3) 的 [SUSE Linux Enterprise Server](#page-36-3)"。
- ◆ 网络环境必须满足[迁移网络中的访问和通讯要求 \(第](#page-44-0) 45 页)中所述访问、发现和迁移方面的要 求。
- 在目标磁盘上配置比源磁盘多出 50 MB 左右储存空间的卷。

有关配置以半自动化方式迁移到 Xen 上的虚拟机的信息,请参见迁移到 Xen [上的虚拟机 \(第](#page-366-0) 367 [页\)](#page-366-0)。

# <span id="page-171-1"></span>**15.3** 以半自动化方式迁移到 **Xen** 上的目标 **VM** 的核对清单

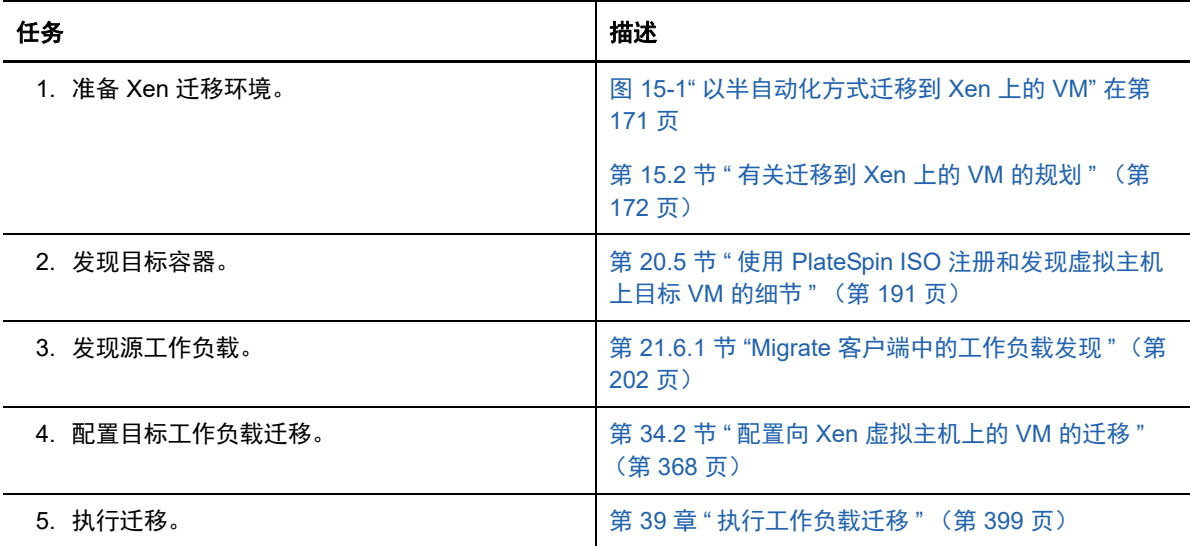

# 16 <sup>16</sup> 迁移到 **KVM** 上的 **VM** 的先决条件

PlateSpin Migrate 客户端支持以半自动化方式迁移到 KVM 虚拟主机环境中的目标 VM。本章介绍在能 够发现目标 VM 并配置向这些 VM 的迁移之前,必须准备的必要 KVM 配置。

- 第 16.1 节 " 迁移到 KVM [所需的部署](#page-172-0) " (第 173 页)
- 第 16.2 节 " [有关迁移到](#page-173-0) KVM 上的 VM 的规划 " (第 174 页)
- 第 16.3 节 " [以半自动化方式迁移到](#page-173-1) KVM 上的目标 VM 的核对清单 " (第 174 页)

### <span id="page-172-0"></span>**16.1** 迁移到 **KVM** 所需的部署

图 [16-1](#page-172-1) 显示了自动化 KVM 迁移环境中各个组件的位置及其相互通讯的方式。

注释:图 [16-1](#page-172-1) 描绘了 Windows 和 Linux 工作负载的自动发现和网络要求。您也可以使用源工作负载 上的 Migrate 代理来注册工作负载,并使用 HTTPS (TCP/443) 将其库存细节发送到 PlateSpin Migrate 服务器。

<span id="page-172-1"></span>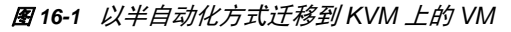

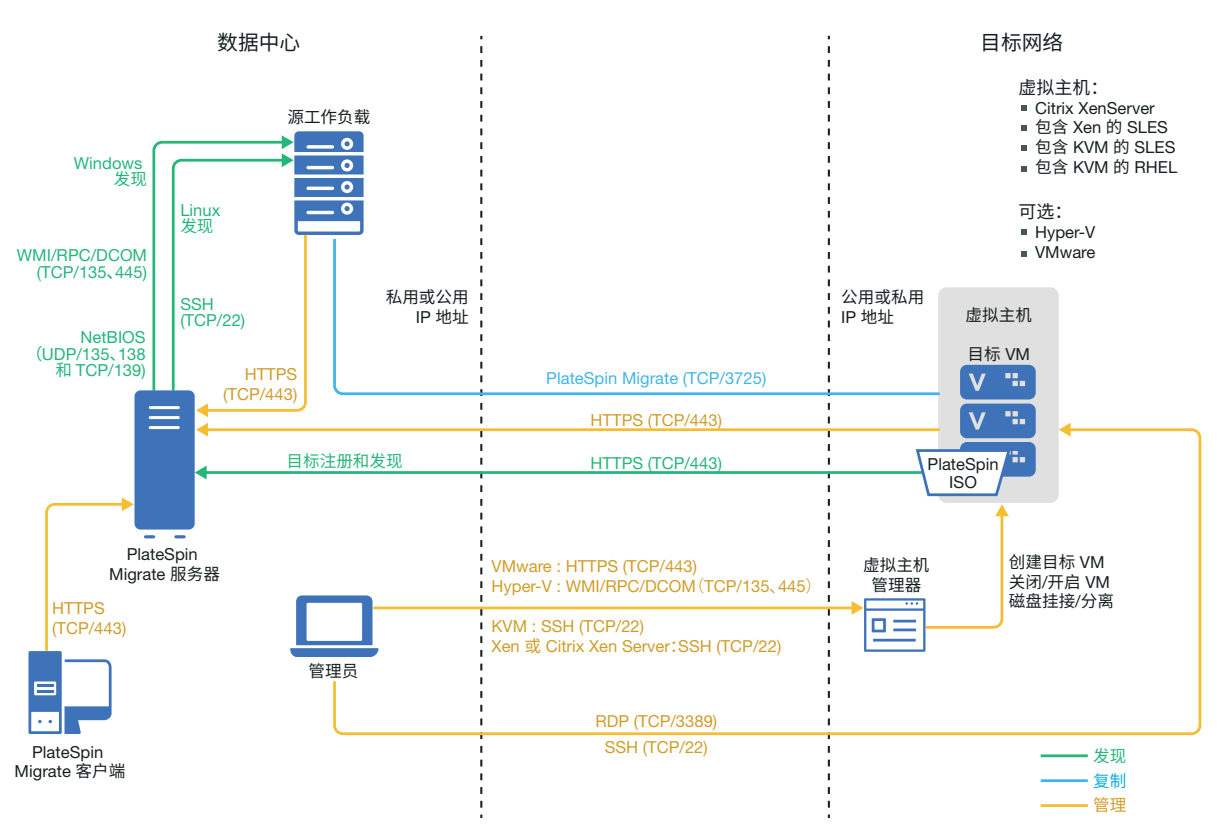

# <span id="page-173-0"></span>**16.2** 有关迁移到 **KVM** 上的 **VM** 的规划

请确保您的 KVM 环境满足以下迁移到 KVM 上的 VM 的先决条件:

- 使用 PlateSpin Migrate 客户端将工作负载迁移到 KVM 虚拟主机上的虚拟机。 PlateSpin Migrate Web 界面不支持迁移到 KVM 虚拟主机。
- ◆ 在半自动化工作负载迁移中,可以使用 KVM 作为目标虚拟化平台。
- ◆ 目标必须是完全虚拟化 (而非半虚拟化)的 VM。
- 源工作负载必须受 PlateSpin Migrate 和 KVM 的支持。
	- 请参见表 2-13" 只有 Migrate [客户端支持的目标虚拟化平台](#page-36-0) " (第 37 页)中的以下信息。
		- ◆ "包含 KVM 的 [SUSE Linux Enterprise Server \(SLES\)](#page-37-0)"
		- ◆ "包含 KVM 的 [Red Hat Enterprise Linux \(RHEL\)"](#page-37-1)
- ◆ 网络环境必须满足[迁移网络中的访问和通讯要求 \(第](#page-44-0) 45 页)中所述访问、发现和迁移方面的要 求。
- 在目标磁盘上配置比源磁盘多出 50 MB 左右储存空间的卷。
- ◆ 如果在 KVM 主机上的目标 VM 中使用 Virtio 磁盘,请确保在配置目标 VM 时使用合适的磁盘类 型作为引导磁盘:
	- **Virtio** 和 **IDE** 磁盘:将 IDE 磁盘配置为引导磁盘,将 Virtio 磁盘配置为数据磁盘。
	- **Virtio** 和非 **IDE** 磁盘:将 Virtio 磁盘配置为引导磁盘,将非 IDE 磁盘 (例如 SATA 或 SCSI 磁盘)配置为数据磁盘。

有关配置以半自动化方式迁移到 KVM 上的虚拟机的信息,请参见迁移到 KVM [上的虚拟机 \(第](#page-370-0) 371 [页\)](#page-370-0)。

# <span id="page-173-1"></span>**16.3** 以半自动化方式迁移到 **KVM** 上的目标 **VM** 的核对清单

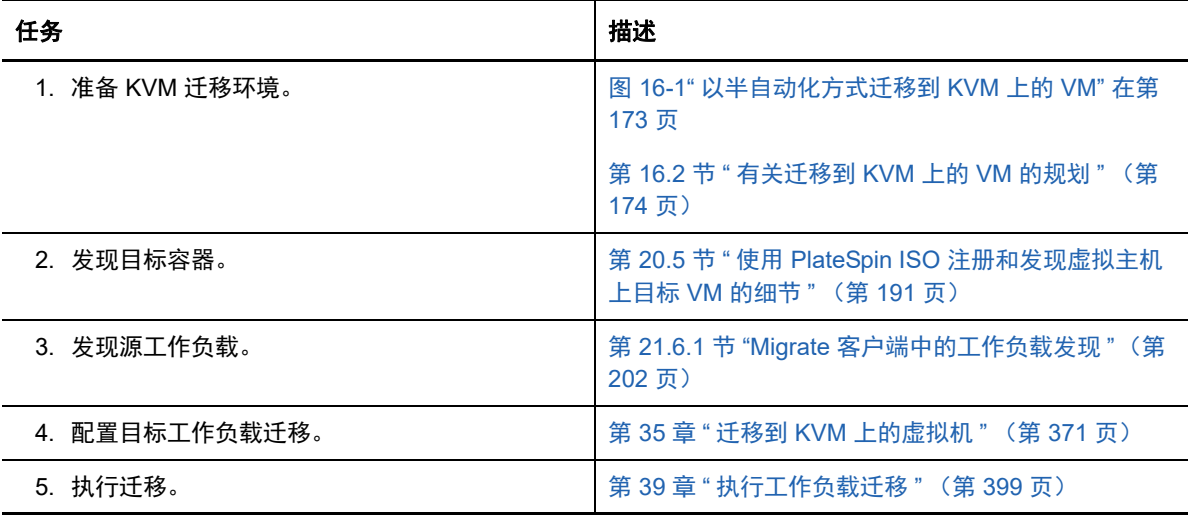

17 <sup>17</sup> 迁移到物理机的先决条件

PlateSpin Migrate 客户端支持以半自动化方式迁移到目标物理机。本章介绍迁移到物理机所需的配 置。

- 第 17.1 节 " [迁移到物理机所需的部署](#page-174-0) " (第 175 页)
- 第 17.2 节 " [有关迁移到物理机的规划](#page-175-0) " (第 176 页)
- **◆ 第 17.3 节 " [最佳实践](#page-176-0) (X2P)" (第 177 页)**
- 第 17.4 节 " [以半自动化方式迁移到物理机的核对清单](#page-176-1) " (第 177 页)

## <span id="page-174-0"></span>**17.1** 迁移到物理机所需的部署

图 [17-1](#page-175-1) 显示了半自动化物理机迁移环境中各个组件的位置及其相互通讯的方式。

注释:图 [17-1](#page-175-1) 描绘了 Windows 和 Linux 工作负载的自动发现和网络要求。您也可以使用源工作负载 上的 Migrate 代理来注册工作负载,并使用 HTTPS (TCP/443) 将其库存细节发送到 PlateSpin Migrate 服务器。

#### <span id="page-175-1"></span>图 *17-1* 以半自动化方式迁移到物理机

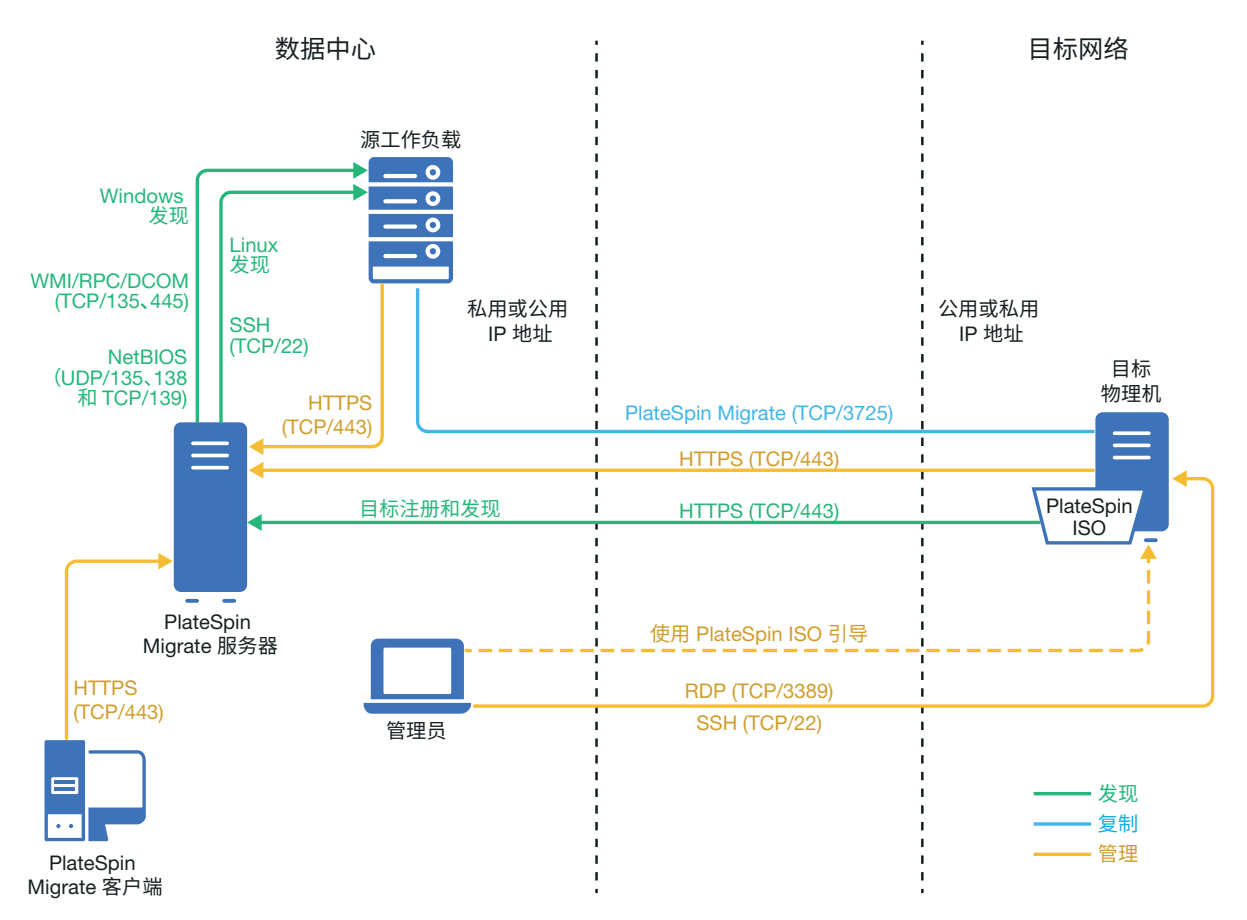

# <span id="page-175-0"></span>**17.2** 有关迁移到物理机的规划

请确保您的环境满足以下迁移到物理机的先决条件:

- 使用 PlateSpin Migrate 客户端将工作负载迁移到目标物理机。 PlateSpin Migrate Web 界面不支 持迁移到物理机。
- 您的物理硬件必须受 PlateSpin Migrate 的支持。请参见[支持的配置 \(第](#page-22-1) 23 页)中的以下信息:
	- [支持的工作负载储存](#page-29-0)
	- [支持的工作负载体系结构](#page-33-0)
- 网络环境必须满足[迁移网络中的访问和通讯要求 \(第](#page-44-0) 45 页)中所述访问、发现和迁移方面的要 求。
- 在目标磁盘上配置比源磁盘多出 50 MB 左右储存空间的卷。

有关配置以半自动化方式迁移到物理机的信息,请参[见迁移到物理机 \(第](#page-374-0) 375 页)。

# <span id="page-176-0"></span>**17.3** 最佳实践 **(X2P)**

◆ 如果您要将一个供应商的工作负载迁移到另一个供应商的目标硬件基础架构 (例如, 从 HP 迁移 至 Dell),或者您的源是虚拟机,请务必在传输期间禁用供应商特定或 VM 特定的服务。例如, 禁用 HP Insight 服务和 VMware Tools 服务。

请参见第 27.18 节 "Windows HAL [或内核文件替换](#page-287-0) " (第 288 页)。

 当您使用脱机传输方式进行 P2P 和 V2P 迁移时,请务必选择与您网络全双工模式相匹配的适当 全双工速度。

请参见第 27.22 节 " [迁移网络 \(复制网络\)](#page-293-0) " (第 294 页)。

 确保当前未从源复制供应商分区。 请参见第 27.23 节 " [储存磁盘和卷](#page-299-0) " (第 300 页)。

# <span id="page-176-1"></span>**17.4** 以半自动化方式迁移到物理机的核对清单

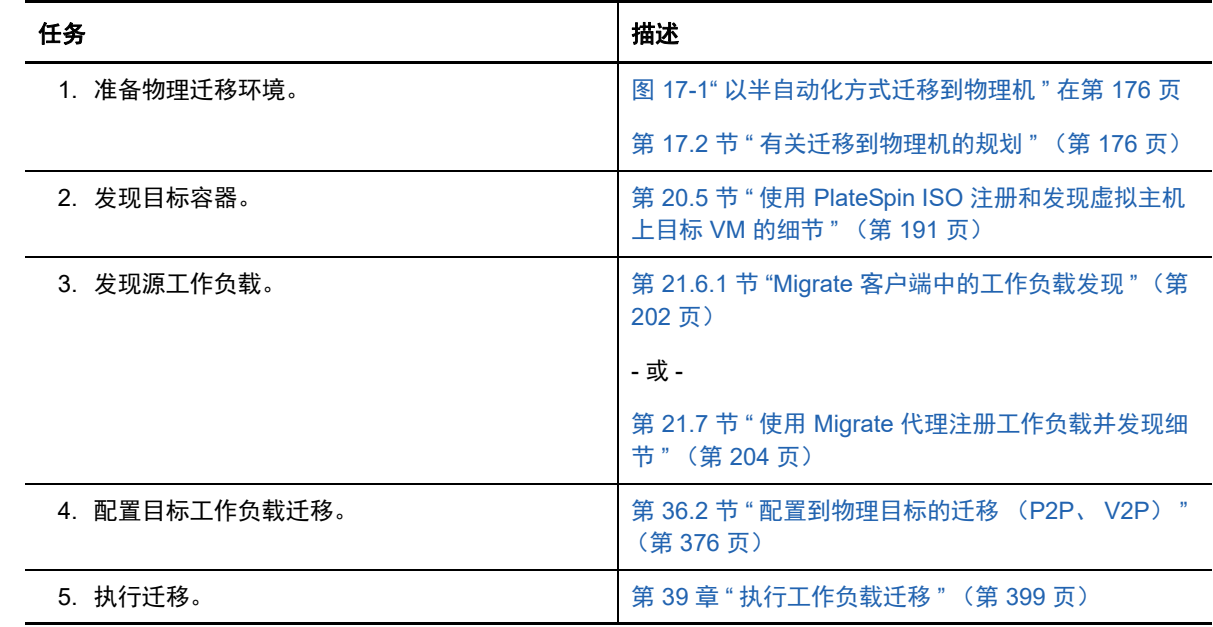

# 18 <sup>18</sup> 迁移到映像的先决条件

有关将工作负载捕获到映像的信息,请参见第 37 章 " 通过 PlateSpin [映像实现的工作负载迁移](#page-380-0) " (第 [381](#page-380-0) 页)。
19 <sup>19</sup>将工作负载与 **Server Sync** 同步的准备工作

> 有关同步工作负载以仅同步源与目标间不同数据的信息,请参见第 38 章 " [使用服务器同步功能同步工](#page-388-0) [作负载](#page-388-0) " (第 389 页)。

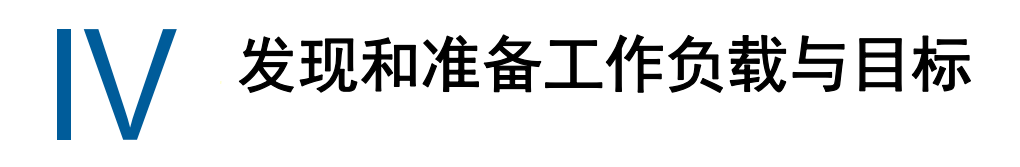

在配置迁移之前,必须先标识已计划好的目标容器和源工作负载。可通过发现和库存过程获取有关目 标和工作负载的细节。

- 第 20 章 " [发现目标主机](#page-184-0) " (第 185 页)
- 第 21 章 " [发现源工作负载](#page-198-0) " (第 199 页)
- 第 22 章 " [准备设备驱动程序](#page-210-0) " (第 211 页)
- 第 23 章 " [准备要迁移的](#page-222-0) Linux 工作负载 " (第 223 页)
- 第 24 章 "Windows [群集迁移的准备工作](#page-226-0) " (第 227 页)
- 附录 C" [发现查错](#page-234-0)" (第 235 页)
- 附录 [D"Migrate](#page-238-0) 支持的 Linux 发行套件 " (第 239 页)
- 附录 E" [同步群集节点本地储存上的序列号](#page-242-0) " (第 243 页)
- **◆ 附录 F"Migrate [代理实用程序](#page-244-0) " (第 245 页)**
- ◆ 附录 [G"PlateSpin ISO](#page-256-0) 映像 " (第 257 页)

# 20 **\_\_发现目标主机**

<span id="page-184-0"></span>要进行任何工作负载迁移,您必须有一个已发现的源主机和已发现的目标主机。目标发现操作会在 PlateSpin Migrate 数据库中填充有关目标主机及其资源的详细库存信息。库存过程会提供所需的数据 来确定主机的用途,以及正确配置到目标主机的一个或多个迁移。

- 第 20.1 节 " [关于目标主机发现](#page-184-2) " (第 185 页)
- 第 20.2 节 " [有关目标主机发现的网络访问要求](#page-185-0) " (第 186 页)
- 第 20.3 节 " [有关发现目标主机的准则](#page-185-1) " (第 186 页)
- 第 20.4 节 " [发现目标容器的细节](#page-187-0) " (第 188 页)
- ◆ 第 20.5 节 " 使用 PlateSpin ISO [注册和发现虚拟主机上目标](#page-190-0) VM 的细节 " (第 191 页)
- **◆ 第 20.6 节 " 使用 PlateSpin ISO [注册和发现目标物理机的细节](#page-193-0)" (第 194 页)**
- ◆ 第 20.7 节 " [发现用于服务器同步作业的目标](#page-194-0) VM" (第 195 页)
- 第 20.8 节 " [刷新目标主机细节](#page-195-0) " (第 196 页)
- 第 20.9 节 " [去除 \(取消发现\)目标容器](#page-196-0) " (第 197 页)

## <span id="page-184-2"></span>**20.1** 关于目标主机发现

PlateSpin Migrate Web 界面和 PlateSpin Migrate 客户端针[对支持的目标主机平台](#page-22-0)提供自动发现和库 存。请参见表 [8-1](#page-184-1) 中对每种工具的目标主机发现功能的概述。

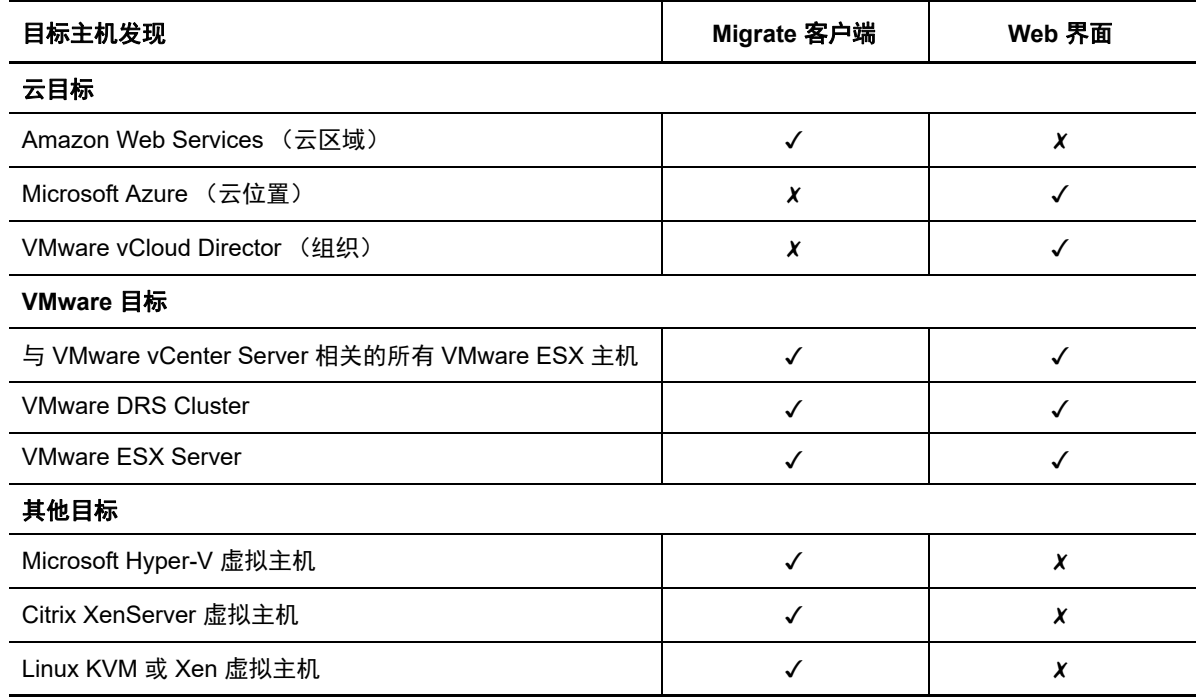

<span id="page-184-1"></span>表 *20-1* 支持的目标主机发现功能

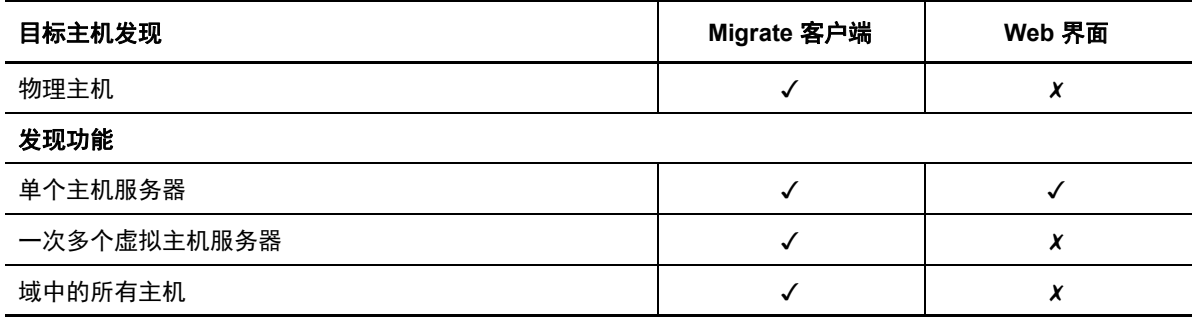

可以在以下任一工具的 " 目标 " 列表中查看已发现的目标主机容器:

- **Web** 界面:" 目标 " 列表中包括:
	- 使用 Web 界面发现的所有云主机和 VMware 主机
	- 使用 Migrate 客户端在默认网络中发现的所有 VMware 主机

注释: 如果您打算使用 Web 界面迁移到非默认网络中的目标云主机和 VMware 主机,请使 用 Web 界面来发现这些主机。

使用 Web 界面时,支持将 Web 界面 " 目标 " 列表中显示的所有目标主机用作迁移目标。请参见 表 20-1" [支持的目标主机发现功能](#page-184-1) " (第 185 页)。

- **Migrate** 客户端:" 目标 " 列表中包括:
	- 所有已发现的 VMware 目标主机 (不管您是从何处启动发现的)。
	- 使用 Migrate 客户端发现的所有 Hyper-V 主机

有关 Web 界面和 Migrate 客户端支持的目标主机的信息,请参见表 20-1"[支持的目标主机发现功能](#page-184-1)" (第 [185](#page-184-1) 页)。

## <span id="page-185-0"></span>**20.2** 有关目标主机发现的网络访问要求

有关发现目标主机需满足的网络访问要求的信息,请参见第 2.6.1 节 " [发现要求](#page-44-0) " (第 45 页)。

## <span id="page-185-1"></span>**20.3** 有关发现目标主机的准则

有关要执行发现和库存过程,您环境中的系统必须满足的软件、网络和防火墙要求的信息,请参[见第](#page-44-0) 2.6.1 节 " [发现要求](#page-44-0) " (第 45 页)。

- **◆ 第 20.3.1 节 "Migrate Web [界面的目标主机发现参数](#page-185-2)" (第 186 页)**
- 第 20.3.2 节 "Migrate [客户端的目标主机发现参数](#page-186-0) " (第 187 页)

### <span id="page-185-2"></span>**20.3.1 Migrate Web** 界面的目标主机发现参数

表 [20-2](#page-186-1) 提供了有关使用 Migrate Web 界面为目标主机选择目标类型、指定身份凭证格式和使用发现 参数语法的准则。

<span id="page-186-1"></span>表 *20-2* 有关 *Migrate Web* 界面目标类型和目标主机身份凭证的准则

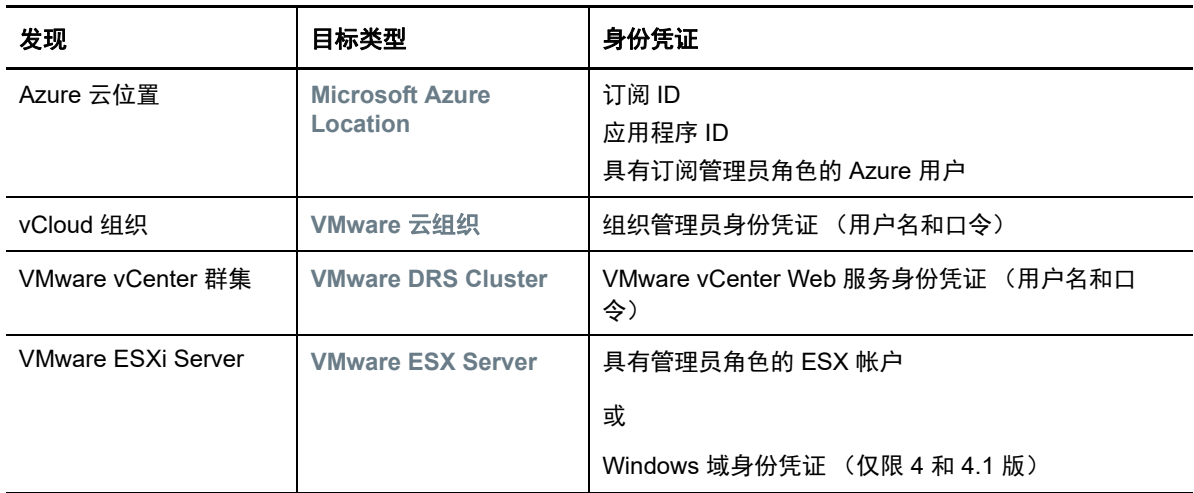

## <span id="page-186-0"></span>**20.3.2 Migrate** 客户端的目标主机发现参数

表 [20-3](#page-186-2) 提供了有关使用 Migrate 客户端为目标主机选择计算机类型、指定身份凭证格式和使用发现参 数语法的准则。

| 发现                                                            | 计算机类型                           | 身份凭证                                                                           | 备注                                                                                                    |
|---------------------------------------------------------------|---------------------------------|--------------------------------------------------------------------------------|----------------------------------------------------------------------------------------------------|
| AWS 目标 VM<br>(云区域)                                            | Linux                           | 访问密钥 ID<br>机密密钥 ID                                                             |                                                                                                    |
| 与 VMware<br>vCenter Server<br>相关的<br><b>VMware ESX</b><br>主机. | <b>VMware</b><br><b>vCenter</b> | VMware vCenter Web 服务身份凭<br>证 (用户名和口令)?<br>或<br>Windows 域身份凭证 (仅限 4 和<br>4.1 版 | 与 ESX 主机的所有后续通讯都通<br>过 vCenter Server 进行。要将访问<br>机制重设置为定向到 ESX 或恢复<br>为通过 vCenter, 请刷新所需 ESX<br>主机的细节,并选择所需的选项。<br>请参见刷新目标主机细节 (第196<br>页)。 |
| <b>VMware FSX</b><br>主机.                                      | <b>VMware ESX</b>               | 具有管理员角色的 ESX 帐户<br>或<br>Windows 域身份凭证 (仅限 4 和<br>4.1 版                         |                                                                                                    |
| Hyper-V 主机                                                    | <b>Windows</b>                  | 本地或域管理员身份凭证                                                                    | 对于用户名, 请使用以下格式:<br>对于域成员计算机,使用. <i>颁</i><br>٠<br>发机构\ 主体<br>◆ 对于工作组成员计算机,使<br>用: <i>主机名\ 主体</i>                                             |

<span id="page-186-2"></span>表 *20-3* 有关 *Migrate* 客户端计算机类型和目标主机身份凭证的准则

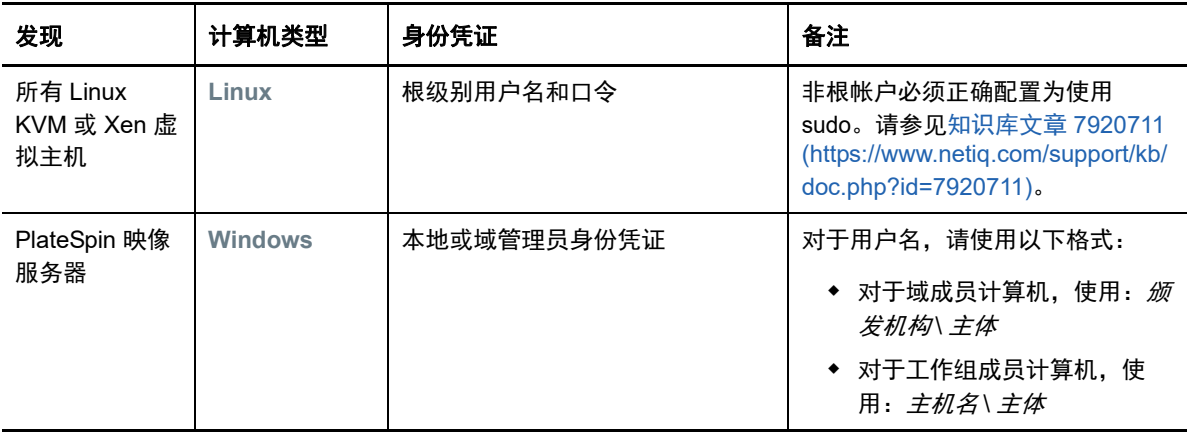

## <span id="page-187-0"></span>**20.4** 发现目标容器的细节

在配置迁移作业之前,必须针对目标容器执行发现和库存操作。库存操作会收集有关主机平台及其资 源的信息,例如 RAM 容量、内核和处理器数量、数据储存、网络及资源组。

- **◆ 第 20.4.1 节 "Migrate [客户端中的目标发现](#page-187-1)" (第 188 页)**
- **◆ 第 20.4.2 节 "Web [界面中的目标发现](#page-188-0)" (第 189 页)**

### <span id="page-187-1"></span>**20.4.1 Migrate** 客户端中的目标发现

在 Migrate 客户端中,您可以发现:

- 单个虚拟机主机服务器
- ◆ 多个虚拟机主机服务器
- 与 VMware vCenter Server 相关的所有 VMware ESX 主机
- ◆ Hyper-V 主机

在开始执行发现操作之前,请确保 PlateSpin 服务器可与源工作负载和目标通讯。请参见第 [2.6.1](#page-44-0) 节 " [发现要求](#page-44-0) " (第 45 页)。

#### 要使用 **Migrate** 客户端发现目标,请执行以下操作:

**1** 在 Migrate 客户端工具栏中,单击发现细节。

或者

右键单击"服务器"视图中的空白区域,然后选择发现细节。

**2** 在发现细节对话框中,键入目标的主机名或 IP 地址。

要对多个计算机执行发现操作,请指定多个主机名或 IP 地址,并用分号分隔它们。如果目标位 于 NAT 设备后,请指定其公用 (外部) IP 地址。

请参见通过 NAT [在公用和专用网络中迁移 \(第](#page-48-0) 49 页)。

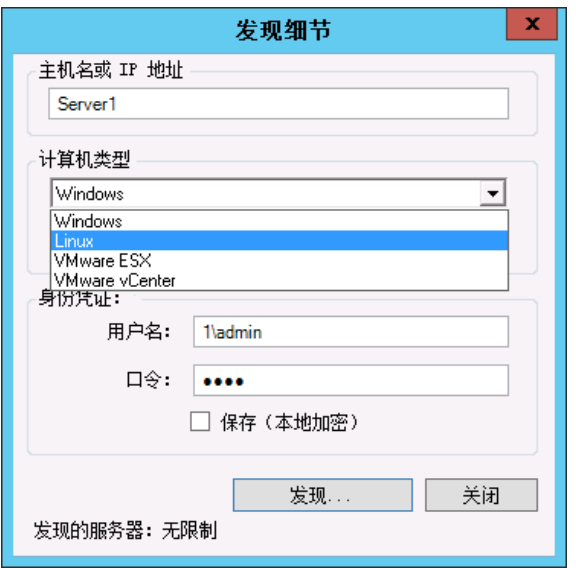

- **3** 选择目标容器的计算机类型。如果您选择了 VMware vCenter,另外请提供 vCenter 群集的名 称。
	- Windows
	- $\triangle$  Linux
	- VMware ESX
	- VMware vCenter
	- Microsoft Hyper-V

请参见[有关发现目标主机的准则 \(第](#page-185-1) 186 页)。

对装有 Xen Hypervisor 系统的主机执行发现操作,会导致这些系统注册为 PlateSpin Migrate 源 工作负载 (而不是 VM 主机目标)。有关将这些平台用作工作负载迁移目标的信息,请参见[迁移](#page-366-0) 到 Xen [上的虚拟机 \(第](#page-366-0) 367 页)。

**4** 提供所要发现的计算机的管理员身份凭证。

请参见[有关发现目标主机的准则 \(第](#page-185-1) 186 页)。

- **5** (可选)如果您要储存这些身份凭证以在执行将来的作业期间使用,请启用保存 (本地加密)选 项。
- **6** 单击发现并等待该过程完成。
- **7** (可选)如果您要监视作业的进度,请切换到 " 作业 " 视图。

### <span id="page-188-0"></span>**20.4.2 Web** 界面中的目标发现

要通过 Web 界面迁移工作负载,必须先添加或发现所需的目标容器及其资源。

PlateSpin Migrate Web 界面支持发现虚拟目标容器和云目标容器:

- **+** Microsoft Azure Location
- ◆ VMware vCloud 组织
- VMware DRS Cluster
- VMware ESX Server

当您添加目标时,系统会自动发现它的关联资源。一次可以添加一个容器。所有可用目标容器都列在 " 目标 " 页面上。

在开始执行发现操作之前,请确保 PlateSpin 服务器可与源工作负载和目标通讯。请参见第 [2.6.1](#page-44-0) 节 " [发现要求](#page-44-0) " (第 45 页)。

#### 要添加目标容器,请执行以下操作:

- **1** 在 Migrate Web 界面中,依次单击目标 > 添加目标。
- **2** 选择以下目标类型之一:
	- Microsoft Azure Location
	- VMware DRS Cluster
	- VMware ESX Server
	- ◆ VMware vCloud 组织
- **3** 根据在上一步中选择的目标类型,指定相应的访问信息。
	- **Microsoft Azure Location**:请参见表 [20-4](#page-189-0)。

有关 **Microsoft Azure** 位置选项的详细信息,请参见 [PlateSpin Migrate](https://www.microfocus.com/products/migrate/resources/) 资源网页 (https:// www.microfocus.com/products/migrate/resources/) 上的 "Best Practices for Migrating Servers to Microsoft Azure with PlateSpin Migrate" (有关使用 PlateSpin Migrate 将服务器 迁移到 Microsoft Azure 的最佳实践)。

- **VMware DRS Cluster**:请参见表 [20-5](#page-190-1)。
- **VMware ESX Server**:请参见表 [20-6](#page-190-2)。
- **VMware vCloud** 组织:请参见表 [20-7](#page-190-3)。

<span id="page-189-0"></span>表 *20-4 Microsoft Azure* 位置目标的选项

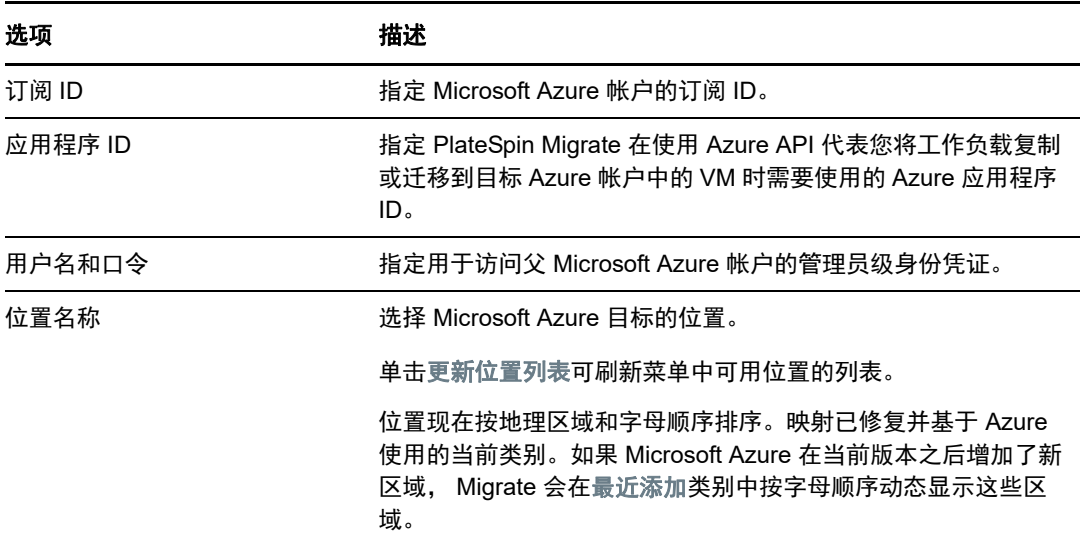

<span id="page-190-1"></span>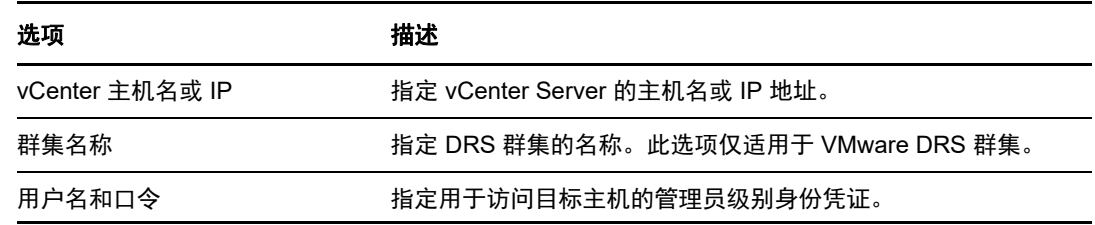

<span id="page-190-2"></span>表 *20-6 VMware ESX Server* 目标的选项

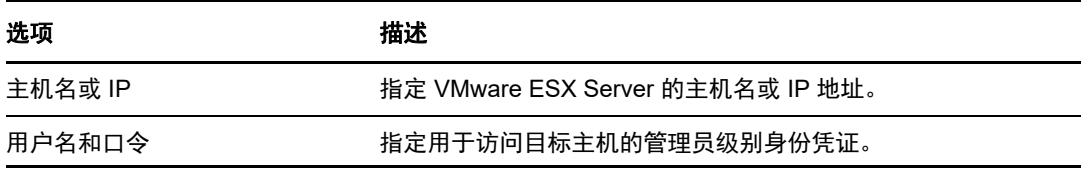

<span id="page-190-3"></span>表 *20-7 VMware vCloud* 组织目标的选项

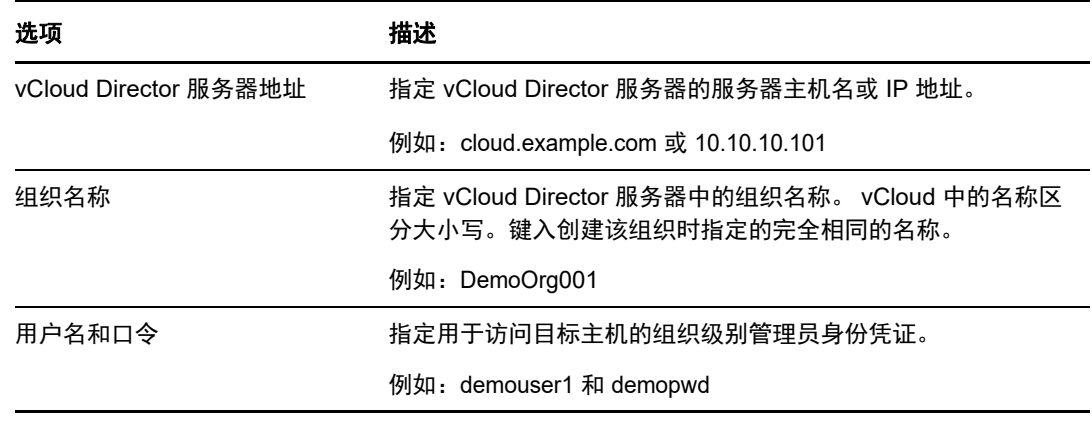

**4** 单击测试身份凭证以验证指定的身份凭证值。

**5** 单击添加,以添加并发现有关目标的细节,并将其列在 " 目标 " 页面中。

## <span id="page-190-0"></span>**20.5** 使用 **PlateSpin ISO** 注册和发现虚拟主机上目标 **VM**  的细节

使用 PlateSpin Migrate 客户端可将源工作负载迁移到虚拟主机上的某个目标虚拟机,在这种情况下, 该 VM 被视为目标物理机:

VMware

可通过半自动化方式迁移到 VMware 上的 VM, 但最好通过全自动方式迁移到目标 VMware 容 器。可以在 Migrate 客户端和 Migrate Web 界面中发现目标 VMware 容器。请参见 " [发现目标容](#page-187-0) [器的细节](#page-187-0) "。

◆ 具有 Hyper-V 的 Microsoft Windows Server

可通过半自动化方式迁移到 Hyper-V 上的 VM, 但最好通过全自动方式迁移到目标 Hyper-V 容 器。只能在 Migrate 客户端中发现目标 Hyper-V 容器。请参见 "Migrate [客户端中的目标发现](#page-187-1) "。

- Citrix XenServer
- Xen
- KVM

有关支持的虚拟主机平台的信息,请参见表 2-13" 只有 Migrate [客户端支持的目标虚拟化平台](#page-36-0) " (第 37 [页\)](#page-36-0)。

PlateSpin ISO 可将目标物理机注册到 PlateSpin Migrate 服务器, 并针对该计算机执行库存操作, 以 收集其相关信息,例如 RAM 容量、内核和处理器数量、储存磁盘和 NIC。

- 第 20.5.1 节 " 发现目标 VM [的先决条件](#page-191-0) " (第 192 页)
- 第 20.5.2 节 " [在虚拟主机上注册和发现目标](#page-191-1) VM" (第 192 页)
- 第 20.5.3 节 " [配置信息](#page-192-0) " (第 193 页)

### <span id="page-191-0"></span>**20.5.1** 发现目标 **VM** 的先决条件

PlateSpin Migrate 不会自动在目标虚拟主机上为您构建目标 VM。您必须根据虚拟化平台的特性和功 能,使用与源工作负载匹配的虚拟机操作系统类型和版本设置,来手动设置目标虚拟机。此外,必须 准备 PlateSpin ISO 文件, 并将其挂接为 VM 的引导 CD。

- **1** 下载用于目标 VM 的 PlateSpin ISO 映像。 请参见第 G.1 节 " 下载 [PlateSpin ISO](#page-256-1) 映像 " (第 257 页)。
- **2** 准备用于目标 VM 的 PlateSpin ISO 映像。可以使用有人照管和无人照管的注册选项。 请参见[为注册和发现目标准备](#page-256-2) PlateSpin ISO 映像 (第 257 页)。
- **3** 使用所需虚拟化平台的本机界面创建虚拟机。

请根据目标 VM 参见以下章节:

- [创建和配置目标虚拟机](#page-360-0) (Hyper-V) (第 361 页)
- [创建和配置目标虚拟机](#page-363-0) (Citrix XenServer) (第 364 页)
- ◆ [创建和配置目标虚拟机 \(](#page-367-0)SLES 上的 Xen) (第 368 页)
- [创建和配置目标虚拟机](#page-371-0) (RHEL KVM) (第 372 页)
- **4** 务必将 VM 配置为在重引导时重启动,并将 PlateSpin ISO 文件挂接为 VM 的引导 CD。

### <span id="page-191-1"></span>**20.5.2** 在虚拟主机上注册和发现目标 **VM**

创建并准备好要使用 PlateSpin ISO 引导的虚拟机之后,便可以将它作为目标 VM 注册到 PlateSpin 服 务器。

1 在虚拟机管理器中打开 (或重引导)该虚拟机,然后起动虚拟机控制台并监视引导过程。 当虚拟机完成引导过程时,会提示您提供用于控制在 PlateSpin Migrate 中注册计算机及其配置文 件的参数。如果您使用的是无人照管的注册过程,系统会从应答文件中读取所需参数。

**2** 当出现初次引导提示时,键入下列其中一个选项,然后按 Enter:

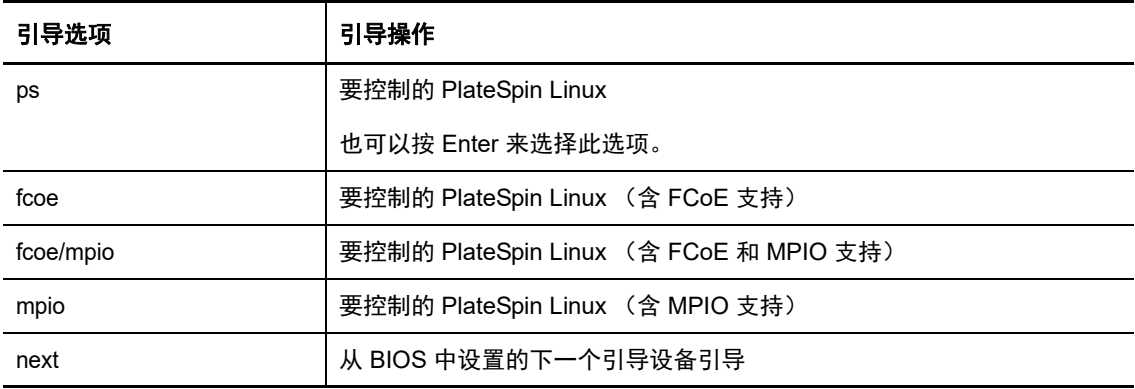

如果在 20 秒内未按下任何按键,则工作负载会从 BIOS 中设置的下一个引导设备引导。

- **3** 在命令行上每个单独的提示符处提供所需的信息:
	- **PlateSpin** 服务器:使用以下格式输入 PlateSpin 服务器 URL:

http://*Your\_PlateSpin\_Server*/platespinmigrate

请将 *Your\_PlateSpin\_Server* 替换为您的 PlateSpin 服务器主机的主机名或 IP 地址。

- 身份凭证 (用户名 **/** 口令):输入 PlateSpin 服务器主机上管理员级用户的名称,包括域名 或计算机名称。例如: *域名 \ 用户名*或 *localhost*\Administrator。请提供指定用户的有效口 令。
- ◆ 网卡:选择活动的网卡,然后为此 NIC 输入临时的静态 IP 地址,或按 Enter 从 DHCP 服务 器动态获取 IP 地址。
- ◆ 临时主机名: 为 PlateSpin Migrate 客户端提供一个要用于列出新注册的 VM 的临时 VM 名 称。此名称将替换为您在迁移作业中选择的工作负载的目标主机名。
- **SSL** 加密:如果在主机上安装 PlateSpin Migrate 时启用了 SSL 加密,请输入 Yes。否则, 请输入 No。
- **PlateSpin Migrate** 网络:除非您已在 PlateSpin Migrate 客户端中定义自己的 PlateSpin Migrate 网络,否则请按 Enter。如果您使用的是非默认 PlateSpin Migrate 网络,请键入其 名称, 然后按 Enter。

目标虚拟机上的控制器会与 PlateSpin 服务器通讯,并将虚拟机注册为迁移作业的物理目 标。

稍后 PlateSpin Migrate 客户端即会在 " 服务器 " 视图中显示目标虚拟机。

注释:如果注册因授权错误失败,您可能需要将源和目标的时钟进行同步,并修改目标或者源和目标 两者的 LAN 管理器鉴定级别。请参见表 C-1" [与发现操作相关的常见问题和解决方案](#page-234-1) " (第 235 [页\)](#page-234-1)。

### <span id="page-192-0"></span>**20.5.3** 配置信息

有关针对虚拟主机上的目标 VM 配置迁移的信息,请参见以下小节:

- 使用 X2P [工作流程迁移到](#page-360-1) Hyper-V 上的 VM (第 361 页)
- 迁移到 [Citrix XenServer](#page-362-0) 上的虚拟机 (第 363 页)
- 迁移到 Xen [上的虚拟机 \(第](#page-366-0) 367 页)
- 迁移到 KVM [上的虚拟机 \(第](#page-370-0) 371 页)

## <span id="page-193-0"></span>**20.6** 使用 **PlateSpin ISO** 注册和发现目标物理机的细节

要发现物理目标并库存其硬件组件,必须使用 CD 或其他媒体 (目标可从该媒体引导)上的 PlateSpin ISO 映像引导目标计算机。

PlateSpin ISO 可将目标物理机注册到 PlateSpin Migrate 服务器, 并针对该计算机执行库存操作, 以 收集其相关信息,例如 RAM 容量、内核和处理器数量、储存磁盘和 NIC。

- 第 20.6.1 节 " [发现目标物理机的先决条件](#page-193-1) " (第 194 页)
- ◆ 第 20.6.2 节 " 使用 PlateSpin ISO [注册目标物理机](#page-193-2) " (第 194 页)
- 第 20.6.3 节 " [配置信息](#page-194-1) " (第 195 页)

### <span id="page-193-1"></span>**20.6.1** 发现目标物理机的先决条件

必须准备 PlateSpin ISO 文件,并将其挂接为物理机的引导 CD。

- **1** 下载用于目标 VM 的 PlateSpin ISO 映像。 请参见第 G.1 节 " 下载 [PlateSpin ISO](#page-256-1) 映像 " (第 257 页)。
- **2** 准备用于物理机的 PlateSpin ISO 映像。可以使用有人照管和无人照管的注册选项。 请参见[为注册和发现目标准备](#page-256-2) PlateSpin ISO 映像 (第 257 页)。
- **3** 请务必将物理机配置为在重引导时重启动,并将 PlateSpin ISO 文件挂接为引导 CD。

### <span id="page-193-2"></span>**20.6.2** 使用 **PlateSpin ISO** 注册目标物理机

创建并准备好要使用 PlateSpin ISO 引导的物理机之后,便可以将该目标计算机注册到 PlateSpin 服务 器。

- **1** 从 PlateSpin ISO 映像引导目标计算机。
- **2** 当出现初次引导提示时,键入下列其中一个选项,然后按 Enter:

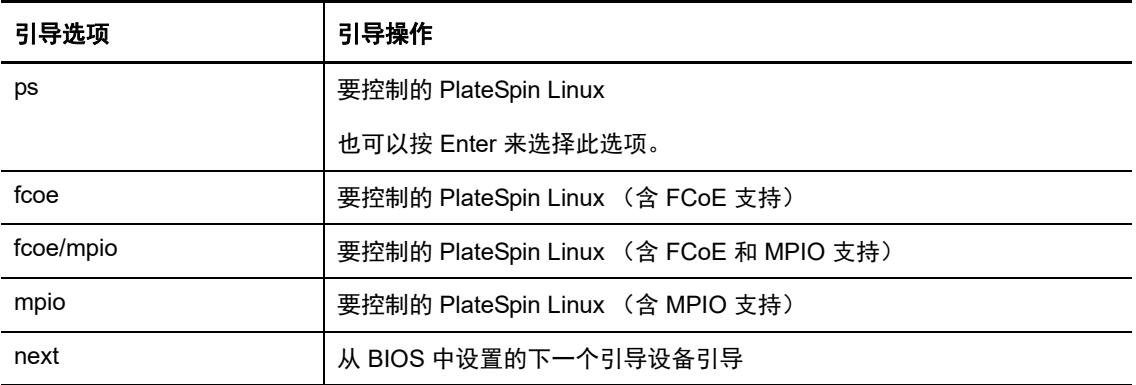

如果在 20 秒内未按下任何按键,则工作负载会从 BIOS 中设置的下一个引导设备引导。

- **3** 在命令行上每个单独的提示符处提供所需的信息:
	- **PlateSpin** 服务器:使用以下格式输入 PlateSpin 服务器 URL:

http://*Your\_PlateSpin\_Server*/platespinmigrate

请将 *Your\_PlateSpin\_Server* 替换为您的 PlateSpin 服务器主机的主机名或 IP 地址。

- 身份凭证 (用户名 **/** 口令):输入 PlateSpin 服务器主机上管理员级用户的名称,包括域名 或计算机名称。例如:域名 *\* 用户名或 *localhost*\Administrator。请提供指定用户的有效口 令。
- ◆ 网卡: 选择活动的网卡, 然后为此 NIC 输入临时的静态 IP 地址, 或按 Enter 从 DHCP 服务 器动态获取 IP 地址。
- ◆ 临时主机名: 为 PlateSpin Migrate 客户端提供一个要用于列出新注册的 VM 的临时 VM 名 称。此名称将替换为您在迁移作业中选择的工作负载的目标主机名。
- **SSL** 加密:如果在主机上安装 PlateSpin Migrate 时启用了 SSL 加密,请输入 Yes。否则, 请输入 No。
- **PlateSpin Migrate** 网络:除非您已在 PlateSpin Migrate 客户端中定义自己的 PlateSpin Migrate 网络,否则请按 Enter。如果您使用的是非默认 PlateSpin Migrate 网络,请键入其 名称, 然后按 Enter。

目标虚拟机上的控制器会与 PlateSpin 服务器通讯,并将虚拟机注册为迁移作业的物理目 标。

稍后 PlateSpin Migrate 客户端即会在 " 服务器 " 视图中显示该物理目标。

注释:如果注册因授权错误失败,您可能需要将源和目标的时钟进行同步,并修改目标或者源和目标 两者的 LAN 管理器鉴定级别。请参见表 C-1" [与发现操作相关的常见问题和解决方案](#page-234-1) " (第 235 [页\)](#page-234-1)。

### <span id="page-194-1"></span>**20.6.3** 配置信息

有关配置向物理机的迁移的信息,请参[见迁移到物理机 \(第](#page-374-0) 375 页)。

## <span id="page-194-0"></span>**20.7** 发现用于服务器同步作业的目标 **VM**

如果您要同步两个工作负载,而同步目标是虚拟机,则您必须先发现并注册一个适当的虚拟机。有关 服务器同步功能的信息,请参见[使用服务器同步功能同步工作负载 \(第](#page-388-0) 389 页)。

- **1** 在虚拟机主机上,创建具有所需规格的虚拟机,并安装与要作为源的工作负载一致的操作系统, 服务包也要一致。
- **2** 对虚拟机主机执行发现操作或刷新其细节。
- 3 在"服务器"视图中,右键单击虚拟机服务器下新创建的虚拟机,然后选择准备同步。
- **4** 指定虚拟机服务器的管理员身份凭证。
- **5** (可选)如果您要储存这些身份凭证以在执行将来的作业期间使用,请启用保存 (本地加密)选 项。
- **6** (可选)要配置临时 (控制)网络设置,例如从虚拟机服务器上可用的虚拟网络中选择要使用的 虚拟网络并配置 TCP/IP 设置,请单击配置,然后根据需要配置网络设置。

**7** 单击准备,然后等待该作业完成。

作业完成后, "服务器"视图会在 VM 主机下列出新的服务器同步目标: 6

## <span id="page-195-0"></span>**20.8** 刷新目标主机细节

在设置或执行迁移作业之前,应该定期刷新有关目标容器的细节。

- 第 20.8.1 节 " 在 Web [界面中刷新目标细节](#page-195-1) " (第 196 页)
- **◆ 第 20.8.2 节 " 在 Migrate [客户端中刷新目标细节](#page-195-2) " (第 196 页)**
- ◆ 第 20.8.3 节 " 在 Migrate [客户端中刷新](#page-196-1) ESX 主机细节 " (第 197 页)

### <span id="page-195-1"></span>**20.8.1** 在 **Web** 界面中刷新目标细节

在 PlateSpin Migrate Web 界面中, 可以刷新虚拟和云目标容器的已发现资源:

- Microsoft Azure Location
- VMware DRS Cluster
- VMware ESX Server
- ◆ VMware vCloud 组织

刷新目标时,会自动重新发现并更新其关联资源。一次可以刷新一个容器。

#### 要刷新目标容器的细节,请执行以下操作:

- **1** 在 PlateSpin Migrate Web 界面中,单击目标。
- **2** 选择目标。
- **3** 单击刷新。
- **4** 展开关联资源的面板以查看更改。

### <span id="page-195-2"></span>**20.8.2** 在 **Migrate** 客户端中刷新目标细节

在 Migrate 客户端中, 可以刷新使用 Migrate 客户端发现的容器的目标细节:

- 物理服务器
- ◆ VMware DRS 群集
- ◆ VMware ESX 服务器
- ◆ Microsoft Hyper-V 虚拟主机
- 所有 Linux KVM 和 Xen 虚拟主机
- PlateSpin 映像服务器

### 要刷新目标细节,请执行以下操作:

**1** 右键单击 " 服务器 " 视图中的所需项目,然后选择刷新细节。

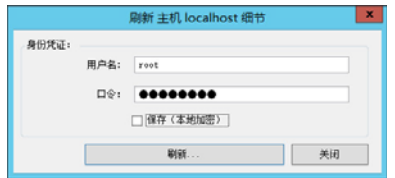

**2** 指定适用于要刷新的系统的身份凭证,然后单击刷新。 PlateSpin Migrate 便会开始执行发现作业,您可以在"作业"视图中监视该作业。

### <span id="page-196-1"></span>**20.8.3** 在 **Migrate** 客户端中刷新 **ESX** 主机细节

如果您通过 vCenter Server 对 ESX 主机执行发现操作,与这些 VM 主机的所有后续通讯都将通过 vCenter Server 进行。

您可以将此访问机制重设置为定向到 **ESX**,或者恢复为通过 **vCenter**。

**1** 刷新所需的 ESX 主机。

请参见在 Migrate [客户端中刷新目标细节 \(第](#page-195-2) 196 页)。

系统会提示您选择访问类型:

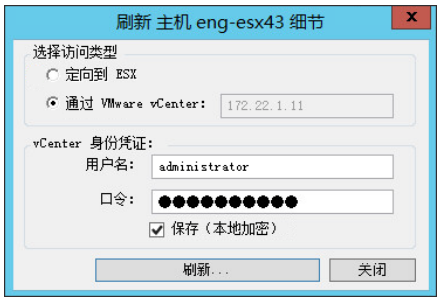

**2** 选择所需的选项,然后单击刷新。

PlateSpin Migrate 会使用指定的访问机制对所需的 ESX 主机执行重新发现操作,在与该主机的 所有后续通讯中也会使用该机制。

## <span id="page-196-0"></span>**20.9** 去除 (取消发现)目标容器

完成目标容器的所有迁移作业后,可以去除 (取消发现)该目标容器。还可以去除不再使用的目标。

#### 重要:

- ◆ 如果 Migrate 客户端和 Migrate Web 界面中都列出了某个对象, 您必须使用 Web 界面才可去除 该对象。
- 在删除配置的作业所使用的目标容器之前,必须确保所有受影响的作业都已完成。
- 为便于清理在发现期间可能复制到目标容器的文件,请在尝试去除或取消发现目标之前,确保容 器正常运行并且可访问。

注释: 如果无法尝试此步骤, 即使目标容器已成功地从数据库中去除 (取消发现) 并且在 Migrate 客户端或 Migrate Web 界面中不再可用,该过程也会报告失败。

#### 要通过 **Migrate** 客户端取消发现工作负载,请执行以下操作:

**1** 在 " 工作负载 " 页面上,右键单击目标并选择取消发现目标。

### 要通过 **Migrate Web** 界面去除目标,请执行以下操作:

**1** 在 " 目标 " 页面上,单击要从 Migrate 中去除的目标旁边的去除。

# 21 发现源工作负载

<span id="page-198-0"></span>要进行任何工作负载迁移,您必须有一个已发现的源和已发现的目标。工作负载发现操作会在 PlateSpin Migrate 数据库中填充有关您要迁移的工作负载的详细库存信息。工作负载库存操作提供确 定计算机使用情况及正确配置其迁移所需的数据。

- 第 21.1 节 " [关于源工作负载发现](#page-198-2) " (第 199 页)
- 第 21.2 节 " [有关工作负载发现的网络访问要求](#page-199-0) " (第 200 页)
- 第 21.3 节 " [源工作负载的发现准则](#page-199-1) " (第 200 页)
- 第 21.4 节 " [在服务器视图中填充域中](#page-200-0) Windows 计算机的列表 " (第 201 页)
- **◆ 第 21.5 节 " 发现域中所有 Windows [工作负载的细节](#page-200-1) " (第 201 页)**
- 第 21.6 节 " [发现源工作负载的细节](#page-201-0) " (第 202 页)
- ◆ 第 21.7 节 " 使用 Migrate [代理注册工作负载并发现细节](#page-203-0) " (第 204 页)
- 第 21.8 节 " [刷新源工作负载细节](#page-207-0) " (第 208 页)
- 第 21.9 节 " [使用标记来跟踪工作负载的逻辑关联](#page-207-1) " (第 208 页)
- 第 21.10 节 " [取消发现或去除源工作负载](#page-208-0) " (第 209 页)

## <span id="page-198-2"></span>**21.1** 关于源工作负载发现

PlateSpin Migrate Web 界面和 PlateSpin Migrate 客户端针对[支持的源工作负载](#page-22-0)提供自动发现和库存。 请参见表 [9-1](#page-198-1) 中对每种工具的工作负载发现功能的概述。

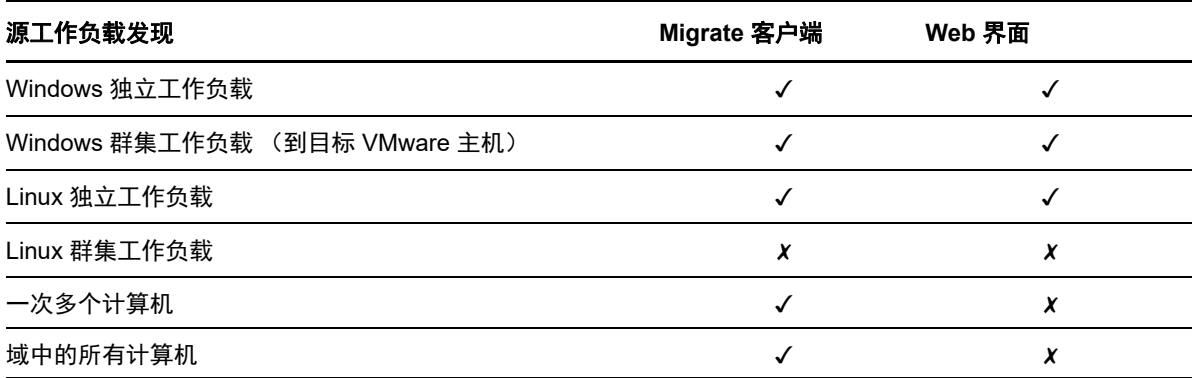

<span id="page-198-1"></span>表 *21-1* 支持的源工作负载发现功能

使用批量发现 CLI 可以通过一个 CSV 文件发现多个工作负载。相关的迁移作业将根据您为其设置的 日程表启动。请参见使用 PlateSpin Migrate [客户端命令行界面 \(第](#page-426-0) 427 页) 中的 "[massdiscover"](#page-428-0)。

可以在以下任一工具的 " 工作负载 " 列表中查看已发现的源工作负载:

- **Web** 界面:" 工作负载 " 列表中包括:
	- 使用 Web 界面发现的所有源工作负载

使用 Migrate 客户端在默认网络中发现的源工作负载

注释: 如果您打算使用 Web 界面迁移非默认网络中的源工作负载, 请使用 Web 界面来发现 这些工作负载。

支持使用 Web 界面迁移 Web 界面 " 工作负载 " 列表中显示的所有工作负载。请参见表 [21-1](#page-198-1) 和[可](#page-69-0) 通过 PlateSpin Migrate 客户端和 PlateSpin Migrate Web [界面执行的迁移操作列表\(第](#page-69-0) 70 页)。

 **Migrate** 客户端:不管您是在何处启动发现的," 工作负载 " 列表中都包括所有已发现的源工作负 载。

使用 Migrate 客户端时,可能不支持将 Migrate 客户端 " 工作负载 " 列表中的某些工作负载用作某 些迁移目标。请参见表 [21-1](#page-198-1) 和可通过 PlateSpin Migrate 客户端和 [PlateSpin Migrate Web](#page-69-0) 界面 [执行的迁移操作列表 \(第](#page-69-0) 70 页)。

## <span id="page-199-0"></span>**21.2** 有关工作负载发现的网络访问要求

有关发现 Windows 和 Linux 工作负载需满足的网络访问要求的信息,请参见第 2.6.1 节 " [发现要求](#page-44-0) " (第 45 [页\)。](#page-44-0)

## <span id="page-199-1"></span>**21.3** 源工作负载的发现准则

有关要执行发现和库存过程,您环境中的系统必须满足的软件、网络和防火墙要求的信息,请参[见第](#page-44-0) 2.6.1 节 " [发现要求](#page-44-0) " (第 45 页)。

表 [21-2](#page-199-2) 提供了有关为工作负载选择计算机类型、指定身份凭证格式和使用发现参数语法的准则。

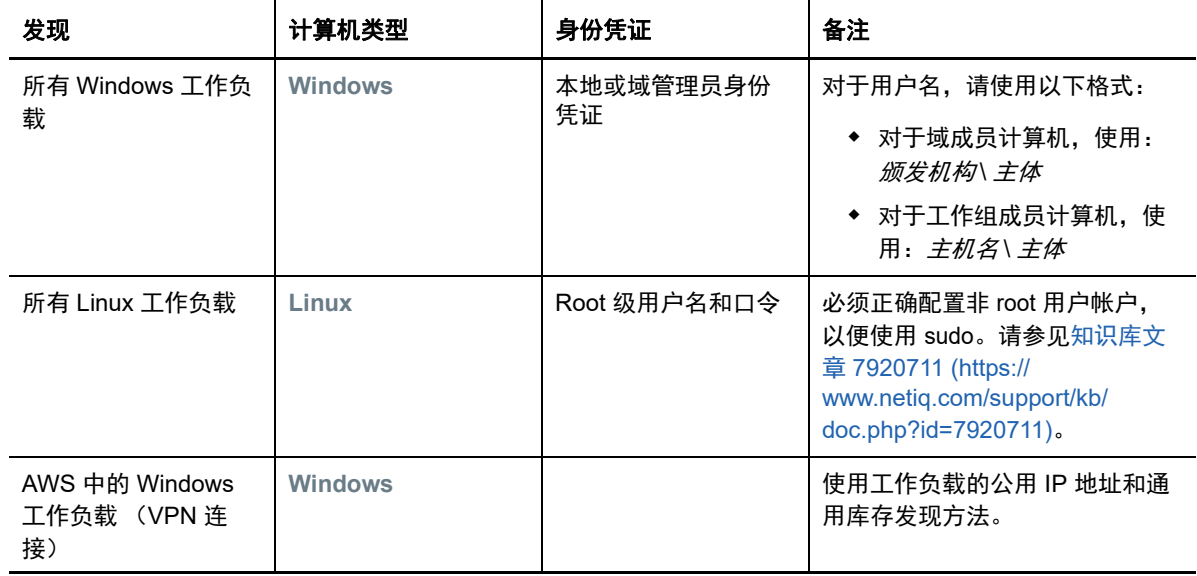

<span id="page-199-2"></span>表 *21-2* 有关源工作负载的计算机类型和身份凭证的准则

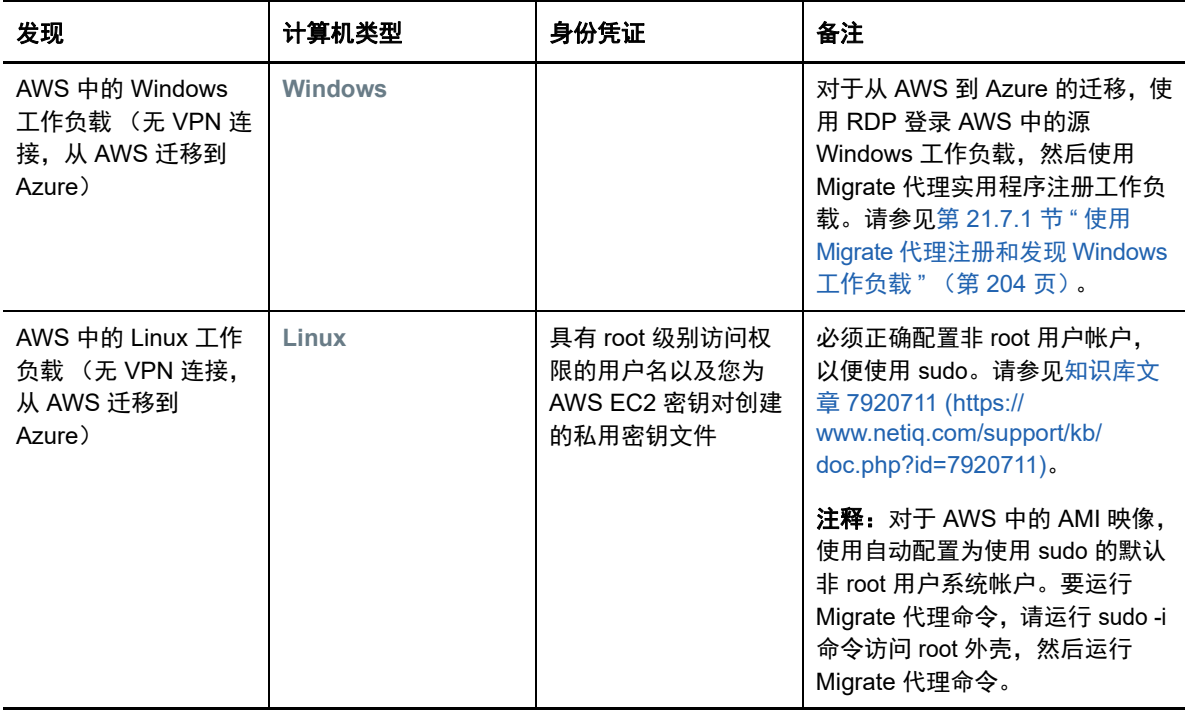

## <span id="page-200-0"></span>**21.4** 在服务器视图中填充域中 **Windows** 计算机的列表

在 PlateSpin Migrate 客户端中,网络发现功能会在 " 服务器 " 视图中填充指定域内所有联机的 Windows 物理机和虚拟机。 PlateSpin Migrate 使用标准 Windows 网络浏览器功能执行发现。由于 Linux 工作负载和虚拟机服务器不会播发到 Windows 网络浏览器,因此它们不会被自动发现,且不会 显示在列表中。

与结合库存执行完全发现不同,网络发现会列出 Windows 计算机,但不会库存每个工作负载以收集 其细节。需要对迁移作业执行工作负载库存操作。可以使用以下任一方法对工作负载执行库存操作:

- 使用发现所有服务器来发现每个所列 Windows 工作负载的细节。请参见[发现域中所有](#page-200-1) Windows [工作负载的细节 \(第](#page-200-1) 201 页)。
- 使用发现细节来发现特定工作负载的细节。请参见 Migrate [客户端中的工作负载发现 \(第](#page-201-1) 202 [页\)](#page-201-1)。

" 网络发现 " 默认已启用。此选项可在启用和禁用模式之间切换。

#### 要启用或禁用 **"** 网络发现 **"**,请执行以下操作:

**1** 在 Migrate 客户端中,双击 Migrate 客户端窗口右下角的网络发现。

## <span id="page-200-1"></span>**21.5** 发现域中所有 **Windows** 工作负载的细节

可以使用 " 服务器 " 视图中的发现所有服务器选项来发现指定域中的所有 Windows 工作负载,并对其 执行库存操作。必须启用 " 网络发现 " 选项才能检测网络中的 Windows 服务器。

**1** 在 Migrate 客户端中启用网络发现功能。

请参见[在服务器视图中填充域中](#page-200-0) Windows 计算机的列表 (第 201 页)。

- **2** 展开包含要库存的计算机的域列表。
- **3** 右键单击域名,然后选择发现所有服务器。
- **4** 指定域级管理员身份凭证。
- **5** 单击发现并等待该过程完成。
- **6** (可选)如果您要监视发现作业的进度,请切换到 " 作业 " 视图。

## <span id="page-201-0"></span>**21.6** 发现源工作负载的细节

在配置迁移作业之前,必须针对工作负载执行发现和库存操作。库存操作会收集有关工作负载的信 息,例如服务器主机名、 RAM 容量、内核和处理器数量、储存磁盘和卷、 NIC,以及应用程序及其启 动状态。

- 第 21.6.1 节 "Migrate [客户端中的工作负载发现](#page-201-1) " (第 202 页)
- 第 21.6.2 节 "Migrate Web [界面中的工作负载发现](#page-202-0) " (第 203 页)

### <span id="page-201-1"></span>**21.6.1 Migrate** 客户端中的工作负载发现

在 PlateSpin Migrate 客户端中,可以使用 " 服务器 " 视图中的发现细节选项, 对物理机或虚拟机执行 发现和库存操作:

- 单个 Windows 工作负载
- 单个 Linux 工作负载
- ◆ 一次多个 Windows 或 Linux 工作负载

在启动发现操作之前,请确保 PlateSpin 服务器可与源工作负载通讯。请参见第 2.6.1 节 " [发现要求](#page-44-0) " (第 45 [页\)。](#page-44-0)

#### 要使用 **Migrate** 客户端发现工作负载,请执行以下操作:

**1** 在 Migrate 客户端工具栏上,单击发现细节。

或者

右键单击"服务器"视图中的空白区域,然后选择发现细节。

或者

在 " 服务器 " 视图中,右键单击已通过网络发现填充的某个 Windows 工作负载。然后选择发现细 节。

**2** 在发现细节对话框中,键入源工作负载的主机名或 IP 地址。

要一次发现多个计算机,请指定多个主机名或 IP 地址,并用分号分隔它们。如果计算机位于 NAT 设备后,请指定其公用 (外部) IP 地址。

请参见通过 NAT [在公用和专用网络中迁移 \(第](#page-48-0) 49 页)。

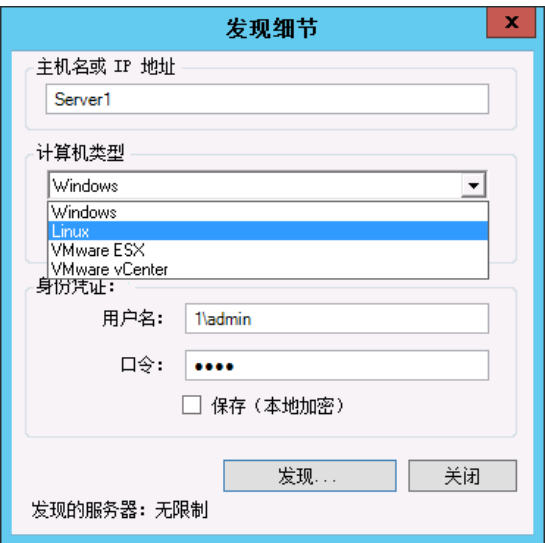

- **3** 选择源工作负载的计算机类型
	- Windows
	- $\triangle$  Linux
- **4** 提供所要发现的计算机的管理员身份凭证。 请参见[源工作负载的发现准则 \(第](#page-199-1) 200 页)。
- 5 (可选) 如果您要储存这些身份凭证以在执行将来的作业期间使用, 请启用保存 (本地加密)选 项。
- **6** 单击发现并等待该过程完成。
- **7** (可选)如果您要监视作业的进度,请切换到 " 作业 " 视图。

### <span id="page-202-0"></span>**21.6.2 Migrate Web** 界面中的工作负载发现

要通过 Web 界面迁移某个工作负载,必须先添加 (或*发现*)该工作负载。

PlateSpin Migrate Web 界面支持发现物理机、虚拟机或基于云的计算机:

- 单个 Windows 工作负载
- 单个 Linux 工作负载

在发现工作负载之前,请确保 PlateSpin 服务器可与源工作负载通讯。请参见第 2.6.1 节 " [发现要求](#page-44-0) " (第 45 [页\)。](#page-44-0)

#### 要发现工作负载,请执行以下操作:

- **1** 在 PlateSpin Migrate Web 界面中,单击工作负载 > 添加工作负载。 或者,也可以单击 " 仪表板 " 页面的添加工作负载选项。
- **2** 指定要添加的工作负载的主机名或 IP 地址。
- **3** 选择工作负载类型。
- **4** 指定身份凭证以连接到工作负载。
- **5** 单击添加工作负载以发现工作负载并将其列入 " 工作负载 " 页面。

## <span id="page-203-0"></span>**21.7** 使用 **Migrate** 代理注册工作负载并发现细节

Migrate 代理是一个命令行实用程序,使用它可将源工作负载注册到 PlateSpin Migrate 服务器,以及 通过 HTTPS (TCP/443) 将有关工作负载的细节发送到服务器。通过注册可以添加无法发现的工作负 载,例如:

- ◆ 在没有站点到站点 VPN 的情况下, 将 Migrate 服务器部署到云中时
- 当公司网络或策略限制禁止打开用于自动发现的端口时

使用 Migrate 代理,无需打开任何入站端口 (如 SMB 或 NetBIOS)即可迁移 Windows 工作负载。只 需打开 HTTPS 和一个复制端口 (默认为 TCP/3725),使源工作负载能够进行出站通讯。

当您在源工作负载上使用 Migrate 代理时,源工作负载会联系目标工作负载以进行数据传输。方向在 服务器级别控制。您必须在 Migrate 服务器上重新配置复制端口方向 (SourceListensForConnection=False)。请参见[配置复制端口的联系方向 \(第](#page-99-0) 100 页)。

必须在每个源工作负载上安装 Migrate 代理。使用 register 选项时, Migrate 代理会在工作负载本地执 行发现,并通过 HTTPS (TCP/443) 将其细节发送到 Migrate 服务器。注册工作负载后,请使用 Migrate Web 界面来配置要将工作负载迁移到部署了 Migrate 服务器实例的目标云的作业。

注册的工作负载与发现的工作负载存在以下方面的差异:

- 注册的源工作负载不会将源身份凭证储存在 Migrate 服务器上。
- 您必须使用 Migrate 代理在注册的源工作负载中安装、升级和去除 Windows PlateSpin 驱动程 序。
- 在删除所注册源工作负载的合同后,必须手动从工作负载上去除 OFX 控制器。请参见清理 [Linux](#page-411-0)  [工作负载 \(第](#page-411-0) 412 页)。

有关 Migrate 代理命令的信息,请参见 Migrate [代理实用程序 \(第](#page-244-0) 245 页)。

- 第 21.7.1 节 " 使用 Migrate [代理注册和发现](#page-203-1) Windows 工作负载 " (第 204 页)
- 第 21.7.2 节 " 使用 Migrate [代理注册和发现](#page-204-0) Linux 工作负载 " (第 205 页)
- 第 21.7.3 节 " 针对 AWS [中的工作负载使用](#page-205-0) Migrate 代理注册和发现 Linux 工作负载 " (第 206 [页\)](#page-205-0)

### <span id="page-203-1"></span>**21.7.1** 使用 **Migrate** 代理注册和发现 **Windows** 工作负载

开始之前,请确保源 Windows 工作负载和网络设置符合 "Migrate [代理实用程序的要求](#page-244-1) "。

- **1** 以管理员身份登录源 Windows 工作负载。
- **2** 确保该工作负载上已打开 TCP 端口 443。
- **3** 下载适用于 Windows 的 Migrate 代理实用程序。将 MigrateAgent.cli.exe 文件保存到工作负载上某 个方便访问的位置。

请参见适用于 Windows 的 Migrate [代理实用程序 \(第](#page-245-0) 246 页)。

- **4** 在管理员提示符下,导航到该文件的保存位置,然后输入以下命令查看命令的帮助: MigrateAgent.cli.exe help
- **5** 将工作负载注册到相应的 Migrate 服务器云实例。输入

MigrateAgent.cli.exe /register /psserver=*ps\_dns\_or\_ipaddr* <username> / password=<password>

提供有权添加工作负载的 PlateSpin Migrate 服务器管理员级用户的身份凭证。您可以将 / password= 选项与口令、 -pwdfile= 选项与包含口令的文件路径结合使用,或者不在命令序列中指 定口令。如果您未在命令行中包含口令,脚本会提示您输入口令。当您键入口令时,口令会模糊 化,且不会显示在进程列表中。

例如:

Migrate.Agent.cli.exe /register /psserver=10.10.10.101 /username=jsmith / password=jspwd

注释: 如果您修改了 Migrate 服务器的公用 IP 地址, 则必须在为该服务器配置的每个源 Windows 工作负载上运行以下命令,以修改 IP 地址。

MigrateAgent.cli.exe /config /setting=psserver:<*new-ps-dns-or-ipaddr*>

例如:

MigrateAgent.cli.exe /config /setting=psserver:10.10.20.202

**6** 确认 PlateSpin 控制器正在运行。输入

MigrateAgent.cli.exe /status

如果该控制器正在运行,则状态报告结果如下所示:

PlateSpin 控制器守护程序正在运行并已向服务器 10.165.x.x 注册。 未安装 PlateSpin blockwatch 驱动程序。

### <span id="page-204-0"></span>**21.7.2** 使用 **Migrate** 代理注册和发现 **Linux** 工作负载

开始之前,请确保源工作负载和网络设置符合 "Migrate [代理实用程序的要求](#page-244-1) "。Linux 主要注意事项如 下:

- 要使用适用于 Linux 的 Migrate 代理实用程序,源计算机上需要安装 GNU C Library (glibc) 2.11.3 或更高版本。
- ◆ Migrate 代理需要 root 级别访问权限才能执行命令。非 root 用户必须是授权 sudo 用户。

对于非 root 用户, 在 Migrate 代理命令中键入 sudo 以使用 root 特权执行这些命令。例如:

sudo ./MigrateAgent -h

如果系统提示您输入口令,请提供您登录使用的非 root 系统用户名的口令。

注释: 在 AWS 中, 必须运行 sudo -i 并在 root 外壳中执行命令。使用第 [21.7.3](#page-205-0) 节 " 针对 AWS 中 [的工作负载使用](#page-205-0) Migrate 代理注册和发现 Linux 工作负载 " (第 206 页)中的注册过程。

#### 要注册源 **Linux** 工作负载,请执行以下操作:

- **1** 以 root 用户身份或具有 root 级别访问权限的非 root 用户身份登录源 Linux 工作负载。
- **2** 确保该工作负载上已打开 TCP 端口 443。
- **3** 下载适用于 Linux 的 Migrate 代理实用程序。将下载的文件提取到 /MigrateAgent 目录。 请参见适用于 Linux 的 Migrate [代理实用程序 \(第](#page-247-0) 248 页)。

4 在终端中导航到 /MigrateAgent 目录, 然后输入以下命令查看命令的帮助:

./MigrateAgent -h

**5** 将工作负载注册到相应的 Migrate 服务器云实例。输入

./MigrateAgent register [-h] <*ps\_dns\_or\_ipaddr*> <*ps\_username*> [[-p <*user\_password*>] | [-pf <*passwordfile\_path*>]]

指定云中 PlateSpin Migrate 服务器实例的 IP 地址或 DNS 名称。提供有权添加工作负载的 PlateSpin Migrate 服务器管理员级用户的身份凭证。您可以将 -p 选项与口令、 -pf 选项与包含口 令的文件路径结合使用,或者不在命令序列中指定口令。如果您未在命令行中包含口令,脚本会 提示您输入口令。当您键入口令时,口令会模糊化,且不会显示在进程列表中。

例如:

./MigrateAgent register 10.10.10.101 jsmith -p jspwd

注释: 如果您修改了 Migrate 服务器的公用 IP 地址, 则必须在为该服务器配置的每个源 Linux 工 作负载上运行以下命令,以修改 IP 地址。

./MigrateAgent configure <*ps\_dns\_or\_ipaddr*> <*new-ps-dns-or-ipaddr*>

例如:

./MigrateAgent configure 10.10.10.101 10.10.20.202

**6** 确认 PlateSpin 控制器正在运行。输入

./MigrateAgent status

如果该控制器正在运行,则状态报告结果如下所示:

PlateSpin 控制器守护程序正在运行并已向服务器 10.165.x.x 注册。 未安装 PlateSpin blockwatch 驱动程序。

## <span id="page-205-0"></span>**21.7.3** 针对 **AWS** 中的工作负载使用 **Migrate** 代理注册和发现 **Linux** 工 作负载

PlateSpin Migrate Web 界面支持将 Amazon Web Services EC2 VM 实例迁移到 Microsoft Azure, 无 需 VPN。对于 Azure 中的 VM,工作负载的源工作负载操作系统和体系结构必须受支持。有关此场景 的迁移要求,请参见第 10 章 " 从 AWS 迁移到 Azure [的先决条件](#page-150-0) " (第 151 页)。

开始之前,请确保源 Linux 工作负载和网络设置符合 "Migrate [代理实用程序的要求](#page-244-1) "。对于 AWS 中 Linux 工作负载, Linux 主要注意事项如下:

- 要使用适用于 Linux 的 Migrate 代理实用程序,源计算机上需要安装 GNU C Library (glibc) 2.11.3 或更高版本。
- ◆ Migrate 代理需要 root 级别访问权限才能执行命令。非 root 用户必须是授权 sudo 用户。

注释: 对于 Amazon Web Services 中的源 Linux 工作负载, AMI 模板会自动创建允许使用 sudo 的默认非 root 系统用户帐户。此帐户的用户名因 AMI 提供商而异。对于 Amazon Linux 映像,大 多数 Linux 发行套件的非 root 用户名是 ec2-user。 CentOS AMI 的用户名是 centos。有关详细信 息,请参见 AMI 提供商文档。

在 AWS 中, 非 root 用户必须运行 sudo -i 命令才能访问 root 外壳, 然后才能运行 Migrate 代理命 令。在每个 Migrate 代理实用程序命令中键入 sudo 可能导致在某些源工作负载上运行失败。

◆ SSH 的 AWS 登录需要提供您为 AWS EC2 密钥对所创建私用密钥文件的本地路径。

#### 要将 **AWS** 中的源工作负载注册到 **Migrate** 服务器,请执行以下操作:

- **1** 使用具有 root 级别访问权限的系统用户名和私用密钥文件的本地路径登录 AWS 中的源 Linux 工 作负载。
- **2** 确保该工作负载上已打开 TCP 端口 443。
- **3** 下载适用于 Linux 的 Migrate 代理实用程序。将下载的文件提取到 /MigrateAgent 目录。 请参见适用于 Linux 的 Migrate [代理实用程序 \(第](#page-247-0) 248 页)。
- **4** 在终端中,导航到 /MigrateAgent 目录。
- **5** (非 root 用户)在服务器控制台中,运行 sudo -i。输入

sudo -i

此命令会将您置于 root 外壳中,在其中您将以 root 用户身份执行命令。终端提示符此时会显示 root 而不是您的非 root 用户名, 例如 ec2-user。

如果 Linux 提示您输入口令,请提供您所登录用户名的口令。

**6** 输入以下命令查看 Migrate 代理命令帮助:

./MigrateAgent -h

**7** 将工作负载注册到相应的 Migrate 服务器云实例。输入

./MigrateAgent register [-h] <*ps\_dns\_or\_ipaddr*> <*ps\_username*> [[-p <*user\_password*>] | [-pf <*passwordfile\_path*>]]

指定云中 PlateSpin Migrate 服务器实例的 IP 地址或 DNS 名称。提供有权添加工作负载的 PlateSpin Migrate 服务器管理员级用户的身份凭证。您可以将 -p 选项与口令、 -pf 选项与包含口 令的文件路径结合使用,或者不在命令序列中指定口令。如果您未在命令行中包含口令,脚本会 提示您输入口令。当您键入口令时,口令会模糊化,且不会显示在进程列表中。 例如:

./MigrateAgent register 10.10.10.101 jsmith -p jspwd

注释: 如果您修改了 Migrate 服务器的公用 IP 地址, 则必须在为该服务器配置的每个源 Linux 工 作负载上运行以下命令,以修改 IP 地址。

./MigrateAgent configure <*ps\_dns\_or\_ipaddr*> <*new-ps-dns-or-ipaddr*>

例如:

./MigrateAgent configure 10.10.10.101 10.10.20.202

#### **8** 确认 PlateSpin 控制器正在源工作负载上运行。输入

./MigrateAgent status

#### 如果该控制器正在运行,则状态报告结果如下所示:

PlateSpin 控制器守护程序正在运行并已向服务器 10.165.x.x 注册。 未安装 PlateSpin blockwatch 驱动程序。

**9** (非 root 用户) 退出 sudo -i root 外壳。按 Ctrl+D 或输入

exit

终端提示符此时会显示您的非 root 用户名, 例如 ec2-user。

## <span id="page-207-0"></span>**21.8** 刷新源工作负载细节

如果您在迁移开始之前对源工作负载做了更改,可能需要重新发现工作负载细节。在 Migrate 客户端 中,可以刷新发现细节。在 Migrate Web 界面中, 必须去除再重新添加工作负载。

- **◆ 第 21.8.1 节 " 在 Migrate [客户端中刷新工作负载细节](#page-207-2) " (第 208 页)**
- ◆ 第 21.8.2 节 " 在 Web [界面中去除再重新添加工作负载](#page-207-3) " (第 208 页)

### <span id="page-207-2"></span>**21.8.1** 在 **Migrate** 客户端中刷新工作负载细节

在 PlateSpin Migrate 客户端中可以刷新工作负载细节。在设置迁移作业之前,您应该按常规刷新源工 作负载和目标。

#### 要刷新源工作负载细节,请执行以下操作:

**1** 右键单击 " 服务器 " 视图中的所需项目,然后选择刷新细节。

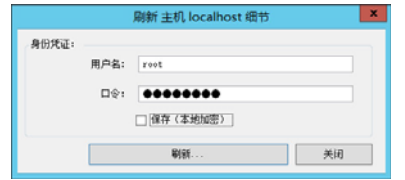

**2** 指定适用于要刷新的系统的身份凭证,然后单击刷新。 PlateSpin Migrate 便会开始执行发现作业, 您可以在"作业"视图中监视该作业。

### <span id="page-207-3"></span>**21.8.2** 在 **Web** 界面中去除再重新添加工作负载

PlateSpin Migrate Web 界面不支持刷新已发现工作负载的细节。要更新某个已发现工作负载的细节, 必须去除该工作负载,然后添加并再次发现其细节。例如,如果您修改已发现工作负载的主机名,或 者添加或去除卷,则必须去除然后重新添加工作负载才能捕获新信息。

如果工作负载处于某个配置的状态,当您去除它时,配置细节将会丢失。如果使用了迁移许可证,会 将其从工作负载中去除,并归还到许可证池中。有关去除工作负载的信息,请参见第 [21.10](#page-208-0) 节 " 取消 [发现或去除源工作负载](#page-208-0) " (第 209 页)。

## <span id="page-207-1"></span>**21.9** 使用标记来跟踪工作负载的逻辑关联

在 PlateSpin Migrate Web 界面中, "工作负载"页面中的工作负载列表可能会很长。因此, 您可能需 要花费大量时间在这些工作负载中搜索,以管理对相似工作负载的操作。要避免此问题,您可以根据 自己的环境,为各种工作负载类别、部门或其他逻辑关联创建标记。可将一个标记与您在 Web 界面 中管理的任何工作负载相关联。

有关创建、修改或删除工作负载标记的信息,请参见第 7.2 节 " [管理工作负载标记](#page-117-0) " (第 118 页)。

标记创建后会显示在 " 编辑目标细节 " 页面的底部,您可以在该页面将某个标记指派给相应的工作负 载。 " 工作负载 " 页面包括一个标记列,其中显示了与某个工作负载关联的单个标签。你可以按此列排 序,以便对类似的工作负载进行分组。这样,您就可以轻松找到带标记的工作负载,对它们同时运行 操作。

注释:当您将一个带有标记设置的工作负载导出到新的服务器时,标记设置将保留不变。

#### 要在配置迁移期间将某个标记关联到工作负载,请执行以下操作:

- **1** 在 Migrate Web 界面中,单击工作负载。
- **2** 在工作负载列表中,选择要添加标记的工作负载,然后单击配置迁移。
- **3** 配置该工作负载。
- 4 在"编辑目标细节"页面底部的"标记"部分,选择要关联到该工作负载的标记名称
- **5** 单击保存。

#### 要添加或修改某个与已配置的工作负载相关联的标记,请执行以下操作:

- **1** 在 Migrate Web 界面中,单击工作负载。
- **2** 在工作负载列表中,单击要添加标记的工作负载,以打开 " 目标细节 " 页面。
- **3** 单击编辑。
- **4** 在 " 编辑目标细节 " 页面底部的 " 标记 " 部分,选择要关联到该工作负载的标记名称。
- **5** 单击保存。

#### 要解除标记与工作负载之间的关联,请执行以下操作:

- **1** 在 Migrate Web 界面中,单击工作负载。
- **2** 在工作负载列表中,选择要去除标记的工作负载,然后单击配置迁移。
- **3** 在配置页的 " 标记 " 部分,选择一个空的字符串,然后单击保存。

## <span id="page-208-0"></span>**21.10** 取消发现或去除源工作负载

完成源工作负载的所有迁移作业并且已成功完成直接转换之后,您可以去除 (取消发现)源工作负 载。

#### 重要:

- 在删除配置的作业所使用的某个对象之前,必须确保所有受影响的作业都已完成。
- 如果启用了块级传输,请从源工作负载中去除基于块的传输驱动程序:
	- **Windows**:选中会卸装基于块的传输驱动程序。 去除驱动程序后,需要重引导源工作负载。
	- **Linux**:手动卸装源上的 blkwatch 驱动程序。请参见清理 Linux [工作负载中](#page-411-0)的[块级数据传输](#page-411-1) [软件。](#page-411-1)
- 为便于清理在发现期间复制到目标容器的文件,请在去除 (取消发现)目标容器前确保目标容器 可访问。

#### 要通过 **Migrate** 客户端取消发现工作负载,请执行以下操作:

- **1** 在 " 工作负载 " 页面上,右键单击该工作负载对象并选择取消发现服务器。
- 2 (块级传输)从源工作负载中去除基于块的驱动程序。
- **3** (Windows) 重引导源工作负载。

#### 要通过 **Migrate Web** 界面去除工作负载,请执行以下操作:

- 1 在"工作负载"页面选择该工作负载,然后单击去除工作负载。
- 2 (块级传输)从源工作负载中去除基于块的驱动程序。
- **3** (Windows) 重引导源工作负载。

# $22$ ·准备设备驱动程序

<span id="page-210-0"></span>PlateSpin Analyzer 自带了一个设备驱动程序库,它会在迁移作业执行期间安装适合目标的驱动程序。 如果您需要针对目标基础架构使用特定的驱动程序,可能需要将相应驱动程序添加 (上载)到 PlateSpin Migrate 驱动程序数据库。

要确定所需的驱动程序是否可用于 Windows 工作负载到物理机的转换,可以使用 PlateSpin Migrate 客户端中的 PlateSpin Analyzer 功能。PlateSpin Analyzer 可帮助您识别缺少或不兼容的驱动程序。请 参见第 22.5 节 " [分析是否适合将已发现的](#page-218-0) Windows 工作负载转换到物理机 " (第 219 页)。

- **◆ 第 22.1 节 "打包适用于 Windows [系统的设备驱动程序](#page-210-1)" (第 211 页)**
- 第 22.2 节 " 打包适用于 Linux [系统的设备驱动程序](#page-210-2) " (第 211 页)
- 第 22.3 节 " 将驱动程序上载到 PlateSpin Migrate [设备驱动程序数据库](#page-211-0) " (第 212 页)
- **◆ 第 22.4 节 " [使用即插即用](#page-213-0) (PnP) ID 转换器功能 " (第 214 页)**
- 第 22.5 节 " [分析是否适合将已发现的](#page-218-0) Windows 工作负载转换到物理机 " (第 219 页)

## <span id="page-210-1"></span>**22.1** 打包适用于 **Windows** 系统的设备驱动程序

要打包 Windows 设备驱动程序以上载到 PlateSpin Migrate 驱动程序数据库,请执行以下操作:

- **1** 准备目标基础结构和设备的所有相互依赖的驱动程序文件 (\*.sys、 \*.inf 和 \*.dll 等)。如果您获得 了特定于制造商的驱动程序的 .zip 存档或可执行文件,请首先将它们抽取出来。
- **2** 将驱动程序文件保存在单独的文件夹中,每个设备一个独立的文件夹。

驱动程序现在已准备好上载。请参见第 22.3 节 " 将驱动程序上载到 [PlateSpin Migrate](#page-211-0) 设备驱动程序 [数据库](#page-211-0) " (第 212 页)。

注**释:**为了确保迁移作业和目标工作负载无故障运行,请仅上载适用于以下系统的*数字签名*驱动程 序:

- 所有 64 位 Windows 系统
- 32 位版本的 Windows Server 2008 和 Windows 7

## <span id="page-210-2"></span>**22.2** 打包适用于 **Linux** 系统的设备驱动程序

要打包 Linux 设备驱动程序以上载到 PlateSpin Migrate 驱动程序数据库,您可以使用 Linux ISO 引导 映像中包含的自定义实用程序。

- **1** 找到一个内核版本与源计算机内核版本相同的 Linux 工作站。源计算机本身就是一个理想选择。 在 Linux 工作站上,为您的设备驱动程序文件创建一个目录。目录中的所有驱动程序都必须用于 相同内核和体系结构。
- **2** 下载并装入引导映像。 例如,假设已将 ISO 复制到 /root 目录下,运行这些命令:

# mkdir /mnt/ps bootofx.x2p.iso # mount -o loop /root/ /mnt/ps

**3** 从装入的 ISO 映像的 /tools 子目录中,将 packageModules.tar.gz 存档复制到另一个工作目录并抽 取它。

例如, 在 .gz 文件位于当前工作目录中的情况下, 运行该命令:

tar -xvzf packageModules.tar.gz

**4** 输入工作目录并执行以下命令:

./PackageModules.sh –d *<* 驱动程序目录路径 *>* -o *<* 包名称 *>*

将 *<* 驱动程序目录路径 *>* 替换为保存驱动程序文件的实际目录路径,将 *<* 包名称 *>* 替换为以下格 式的实际包名称:

驱动程序名称 *-* 驱动程序版本 *-* 判别名 *-* 内核版本 *-* 存档 .pkg

例如, bnx2x-1.48.107-RHEL4-2.6.9-11.EL-i686.pkg

包现在已准备好上载。请参见第 22.3 节 " 将驱动程序上载到 PlateSpin Migrate [设备驱动程序数据库](#page-211-0) " (第 [212](#page-211-0) 页)。

## <span id="page-211-0"></span>**22.3** 将驱动程序上载到 **PlateSpin Migrate** 设备驱动程序数 据库

使用 PlateSpin 驱动程序管理器将设备驱动程序上载到驱动程序数据库。

注释:上载时, PlateSpin Migrate 不会针对选定操作系统类型或其位规范来验证驱动程序,请务必仅 上载适用于目标基础架构的驱动程序。

- **◆ 第 22.3.1 节 " [设备驱动程序上载过程](#page-211-1) (Windows)" (第 212 页)**
- 第 22.3.2 节 " [设备驱动程序上载过程](#page-212-0) (Linux)" (第 213 页)

### <span id="page-211-1"></span>**22.3.1** 设备驱动程序上载过程 **(Windows)**

- **1** 获取和准备所需的设备驱动程序。 请参见打包适用于 Windows [系统的设备驱动程序](#page-210-1)。
- **2** 单击工具 > 管理设备驱动程序,然后选择 **Windows** 驱动程序选项卡:

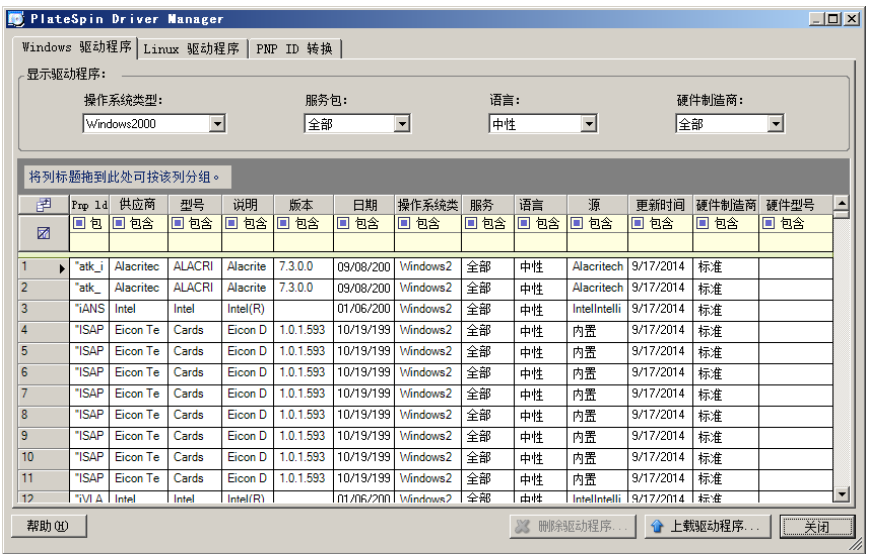

#### **3** 单击上载驱动程序。

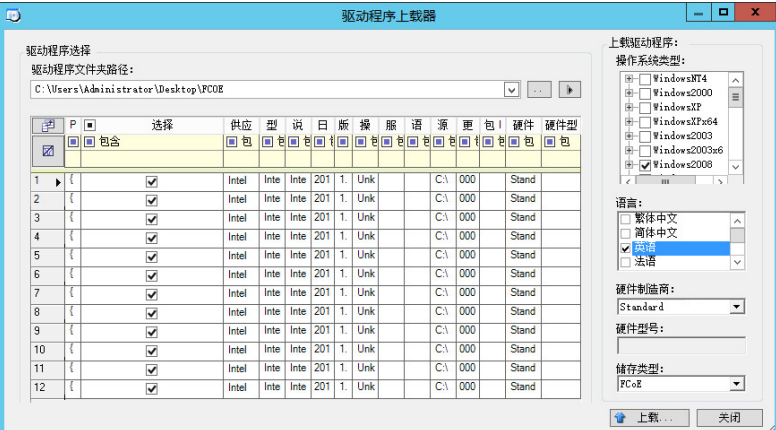

**4** 选择硬件制造商。

对于大部分 X2P 迁移, 请将硬件制造商选项选为标准, 除非您的驱动程序是针对任何所列目标环 境设计的。

**5** 选择储存类型。

重要:如果您选择 **FCoE >** 储存类型,则必须确保所有适用于 FCoE 储存设备的驱动程序都位于 同一个文件夹中。

- **6** 浏览到包含所需驱动程序文件的文件夹,选择合适的操作系统类型、语言和硬件制造商选项
- **7** 单击上载并在提示时确认您的选择。 系统会将所选的驱动程序上载到驱动程序数据库。

## <span id="page-212-0"></span>**22.3.2** 设备驱动程序上载过程 **(Linux)**

**1** 获取和准备所需的设备驱动程序。 请参见打包适用于 Linux [系统的设备驱动程序](#page-210-2)。 **2** 单击工具 > 管理设备驱动程序,选择 **Linux** 驱动程序选项卡:

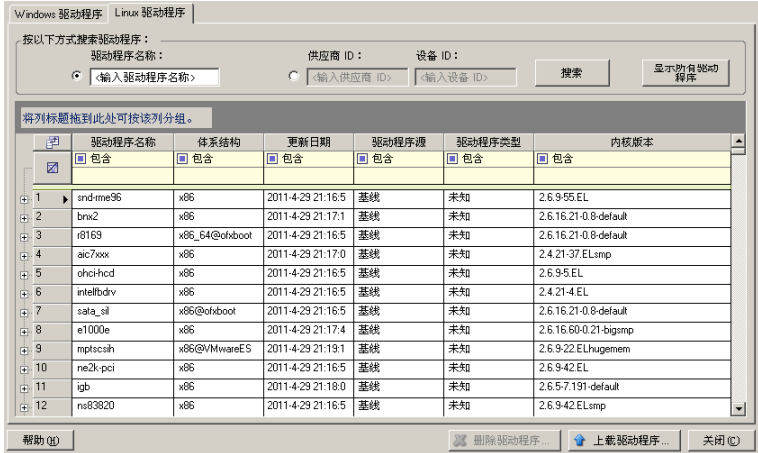

**3** 单击上载驱动程序,浏览到包含所需驱动程序包 (\*.pkg) 的文件夹,然后单击上载所有驱动程序。 系统会将所选的驱动程序上载到驱动程序数据库。

## <span id="page-213-0"></span>**22.4** 使用即插即用 **(PnP) ID** 转换器功能

" 即插即用 "(PnP) 指的是一种 Windows 操作系统功能,它能为本机即插即用设备的连接、配置和管 理提供支持。 在 Windows 中,该功能有助于发现挂接到 PnP 合规总线的 PnP 合规硬件设备。PnP 合 规设备的制造商会为它们指派一组设备标识字符串。这些字符串一旦构建便会编程到设备中。它们决 定 PnP 的工作方式,因为 Windows 系统会获取这些信息,用于匹配设备与合适的驱动程序。

当 PlateSpin 服务器发现工作负载及其可用硬件时,发现操作将在工作负载细节中包含这些 PnP ID 以 及这些数据的储存位置。 PlateSpin 使用这些 ID 来确定在转换操作期间需要插入哪些驱动程序 (如果 有)。PlateSpin 服务器会维护一个数据库,其中储存着与每个受支持的操作系统相关联的驱动程序的 PnP ID。由于 Windows 和 Linux 使用的 PnP ID 格式不同,因此迁移 Linux RAM 磁盘发现的 Windows 工作负载将包含 Linux 格式的 PnP ID。

这些 ID 格式一致,因此 PlateSpin 可对它们每一个应用标准转换以确定其相应的 Windows PnP ID。 此转换会在 PlateSpin 产品中自动进行。这项功能可让您或技术支持人员添加、编辑或去除自定义 PnP 映射。

请遵循以下步骤使用 PnP ID 转换功能:

- **1** 起动 PlateSpin Driver Manager 工具并连接到 PlateSpin 服务器。
- **2** 在 Driver Manager 工具中,选择 "PNP ID 转换 " 选项卡以打开 **PNP ID** 转换列表,该列表中包含 当前已知的自定义 PNP ID 映射。

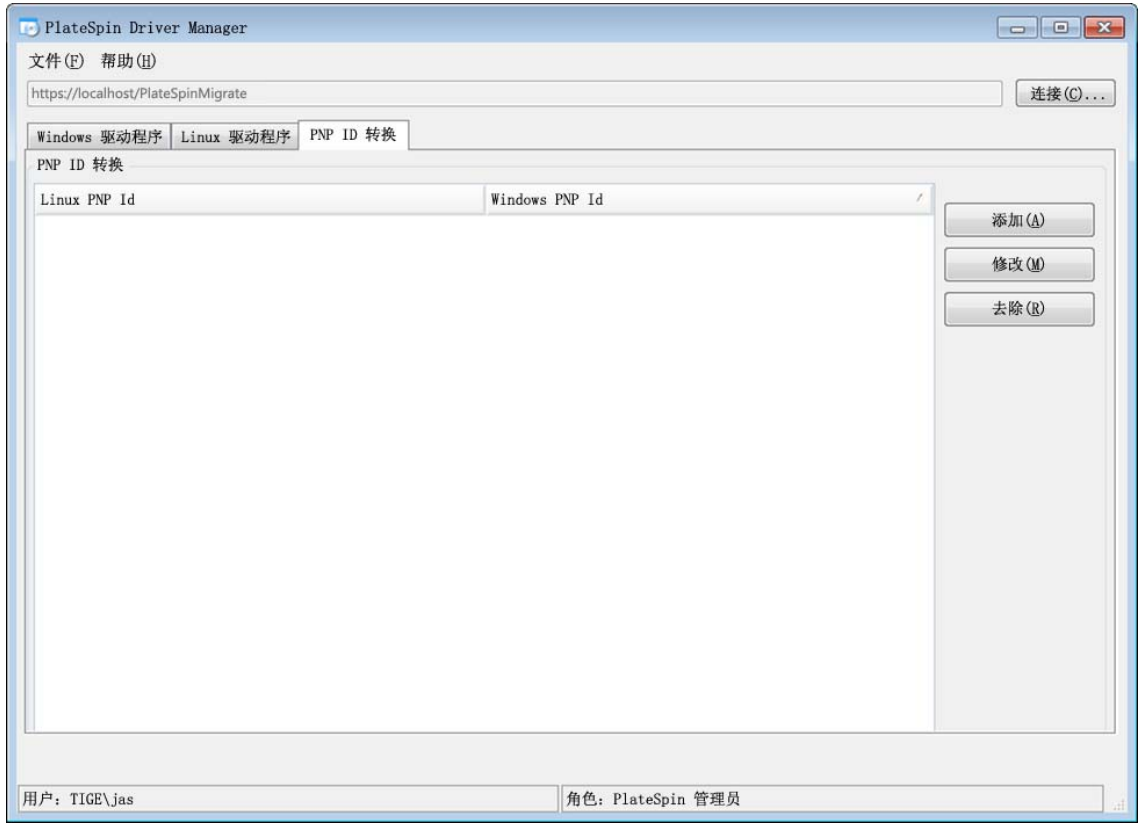

**3** 在列表页面中,单击添加以显示 " 创建 PNP ID 映射 " 对话框。

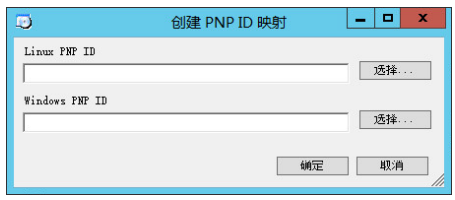

- **4** 在 **Linux PNP ID** 字段中添加 Linux PnP ID。
	- **4a** (视情况而定)键入要使用的 Linux PnP ID (如果知道的话)。 或者
	- **4b** (视情况而定)从先前发现的工作负载中选择一个 ID:

**4b1** 单击 **Linux PnP ID** 字段旁的选择以打开 " 选择 Linux PnP ID" 对话框。

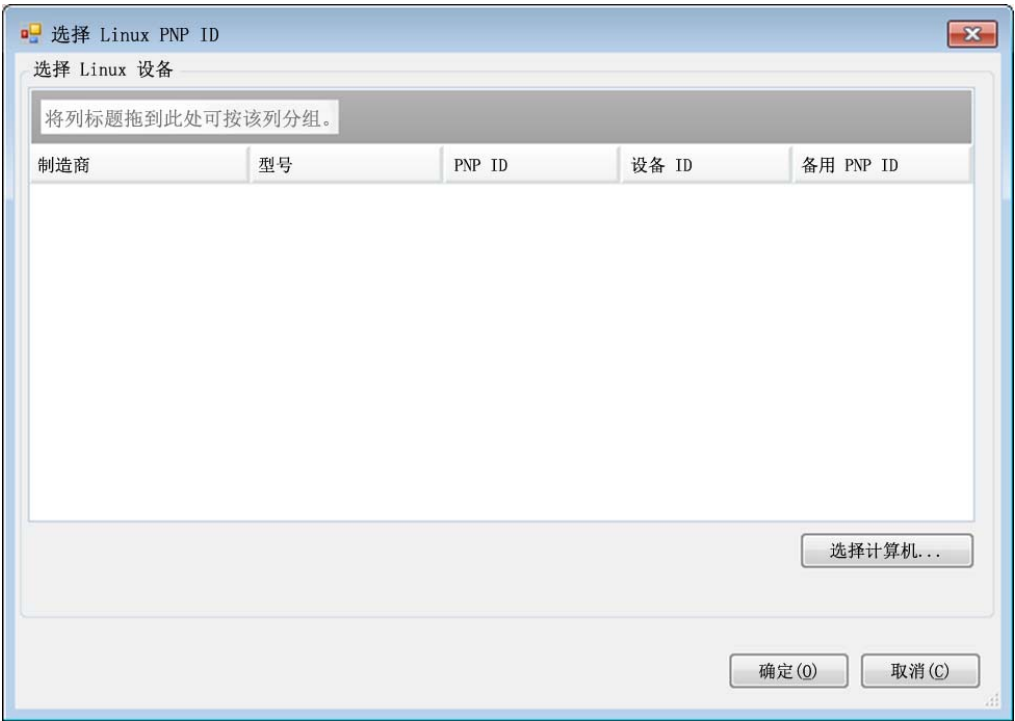

- **4b2** 在该对话框中,单击选择计算机以显示 PlateSpin Linux RAM 磁盘先前发现的计算机的 列表。
- 4b3 高亮显示列表中的某个设备,然后单击选择填充"选择 Linux PnP ID"对话框中的列表。

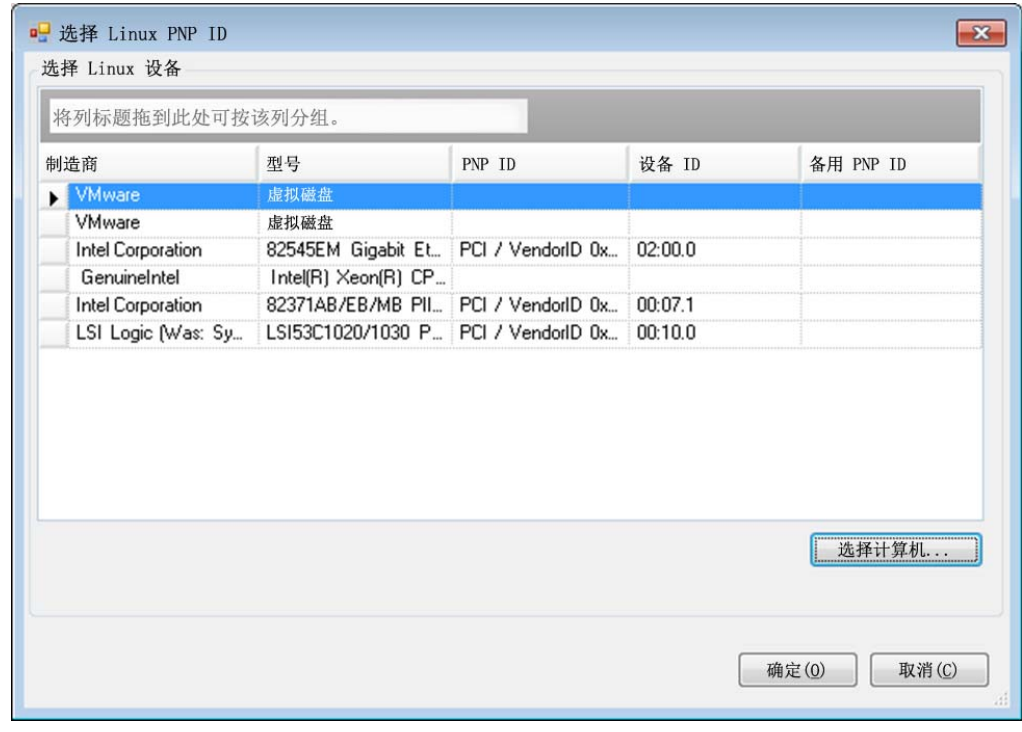

4b4 选择列表中的设备,然后单击确定对 PnP ID 应用标准转换,并让其显示在"创建 PnP ID 映射 " 对话框中。
- <span id="page-216-0"></span>**5** 在 **Windows PNP ID** 字段中添加 Windows PnP ID:
	- **5a** (视情况而定)键入要使用的 Windows PnP ID (如果知道的话)。

或者

- **5b** (视情况而定)单击 **Windows PNP ID** 字段旁的选择以打开映射工具,该工具提供三个方法 来帮助您映射 Windows PnP ID:
	- 在驱动程序文件选项卡下,浏览并选择 Windows 驱动程序文件 (即带有 \*.inf 扩展名的 文件), 选择所需 PnP ID, 然后单击修改。

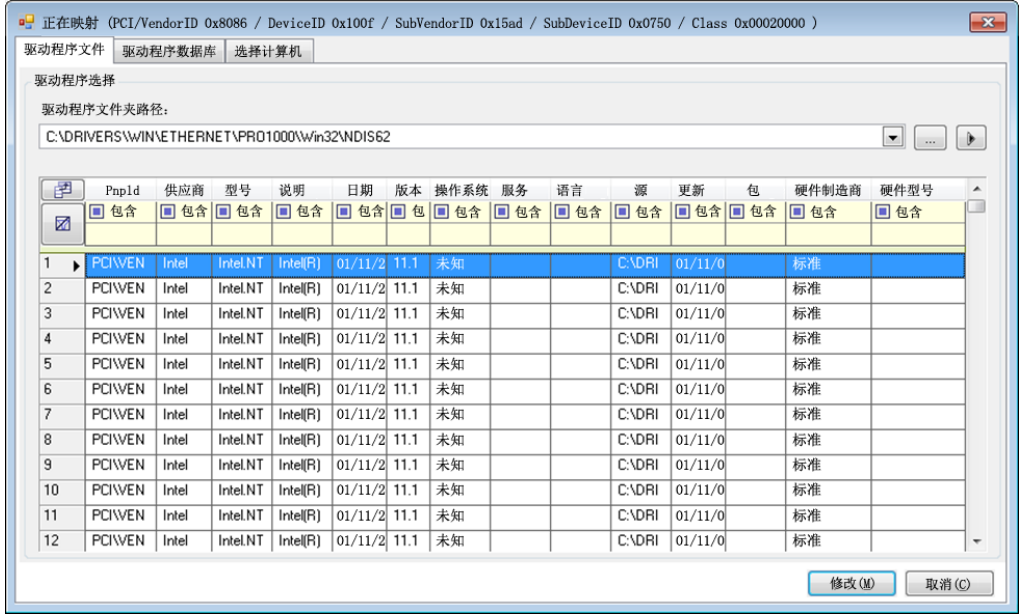

 在驱动程序数据库选项卡下,浏览并选择现有驱动程序数据库,然后选择正确的 PnP ID,再选择修改。

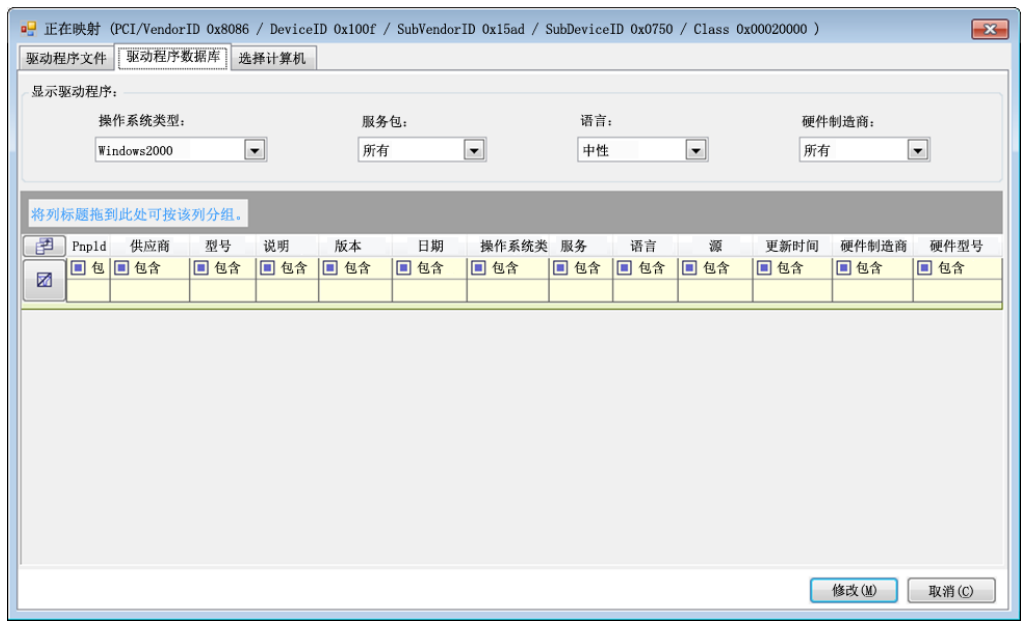

 在选择计算机选项卡下,单击选择计算机,然后从使用在线发现功能发现的 Windows 计 算机列表中选择计算机,并单击确定以显示其设备,接着选择所需 PnP ID,再单击修 改。

| 将列标题拖到此处可按该列分组。                          |                                                                          |                         |                 |                 |
|------------------------------------------|--------------------------------------------------------------------------|-------------------------|-----------------|-----------------|
| 制造商                                      | 型号                                                                       | PNP ID                  | 设备 ID           | 备用 PNP ID       |
| Intel                                    | Intel(R) PRO/1000 MT Networ                                              | PCI\VEN_8086&DEV_100F 7 |                 |                 |
| [Standard IDE ATA/ATAPI cont IDE Channel |                                                                          | Intel-PIIX4             | Intel-PIIX4     | System.String[] |
| [Standard IDE ATA/ATAPI cont IDE Channel |                                                                          | Intel-PIIX4             | Intel-PIIX4     | System.String[] |
| Intel                                    | Intel(R) 82371AB/EB PCI Bus. PCINVENT8086&DEV 711. PCINVEN 8086&DEV 711. |                         |                 | System.String[] |
| LSI                                      | LSI_x0020_Adapter_x002C___ PCIVVEN_1000&DEV_0054 PCIVVEN_1000&DEV_005    |                         |                 |                 |
| GenuineIntel                             | <b>Intel Processor</b>                                                   |                         | CPUO            |                 |
| [Standard disk drives]                   | VMware Virtual disk SCSI Dis SCSI\DISK&VEN VMWAR \\\PHYSICALDRIVE0       |                         |                 |                 |
| [Standard disk drives]                   | VMware Virtual disk SCSI Dis   SCSI\DISK&VEN_VMWAR   \\,\PHYSICALDRIVE1  |                         |                 |                 |
|                                          |                                                                          |                         | \Device\Floppy0 |                 |
|                                          | NECVMWar VMware IDE CD.                                                  |                         | \Device\CdRom0  |                 |
|                                          |                                                                          |                         |                 | 选择计算机           |

重要: 选择未安装关联驱动程序包的 Windows PnP ID 可能会导致转换时发生故障。

**6** 在 " 创建 PnP ID 映射 " 对话框中,确认选择了正确的 Linux PnP ID 和正确的 Windows PnP ID, 然后单击确定以显示 PlateSpin Driver Manager 的 "PNP ID 转换 " 页面。

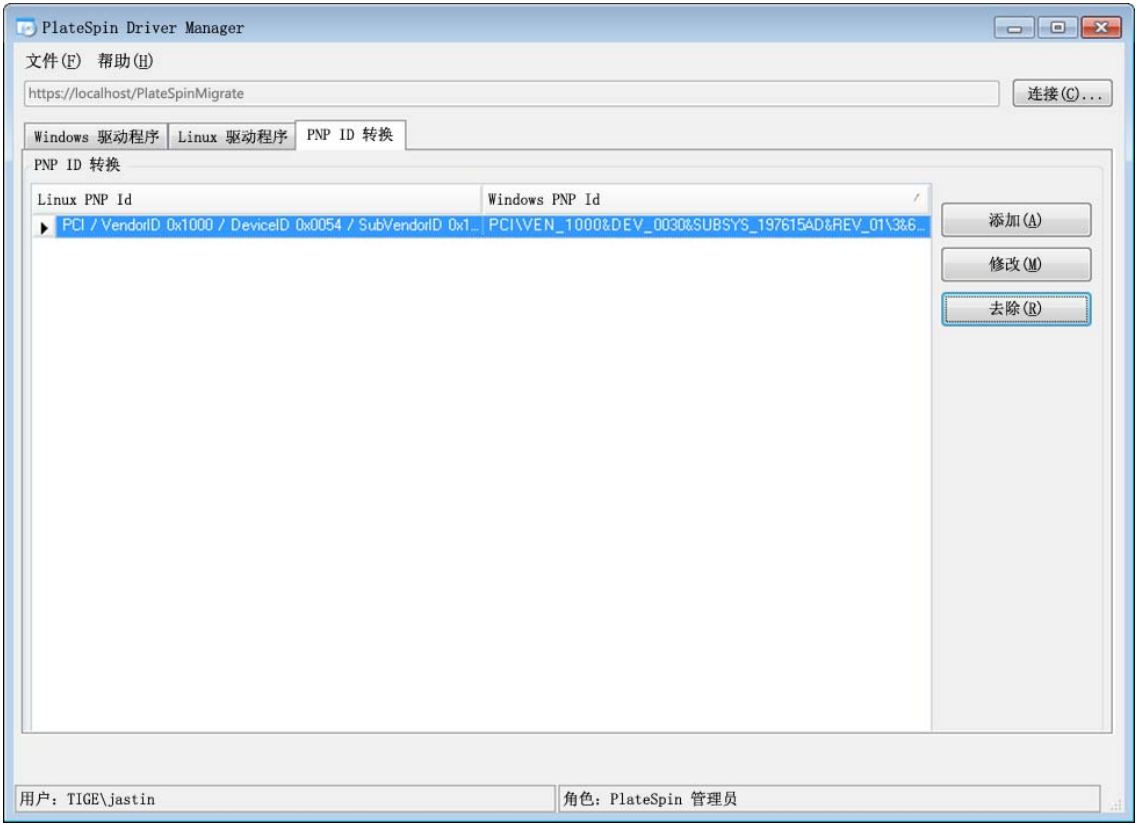

**7** (可选)要修改或去除 "PNP ID 转换 " 列表中的映射,请选择映射模式,然后根据您要执行的操 作单击去除或修改。

去除只会在显示确认对话框后删除映射。

要进行修改,请执行以下操作:

- **7a** 单击修改打开 " 创建 PNP ID 映射 " 对话框。
- **7b** 重复[步骤](#page-216-0) 5 以修改 Windows PnP ID。

注释:您无法选择或修改 Linux PnP ID。

# **22.5** 分析是否适合将已发现的 **Windows** 工作负载转换到物 理机

在开始任何大型迁移项目之前,您应该事先确定潜在的迁移问题并校正这些问题。 PlateSpin Migrate 客户端提供 PlateSpin Analyzer 实用程序来验证以下各项:

- 向物理目标的迁移的目标硬件兼容性
- 驱动程序数据库中用于物理服务器硬件的驱动程序的可用性
- 脱机迁移的源硬件兼容性
- **◆ 第 22.5.1 节 " 关于 [PlateSpin Analyzer](#page-219-0) 测试和结果 " (第 220 页)**
- 第 22.5.2 节 "Migrate 客户端中的 [PlateSpin Analyzer"](#page-220-0) (第 221 页)

## <span id="page-219-0"></span>**22.5.1** 关于 **PlateSpin Analyzer** 测试和结果

在目标硬件支持性方面, PlateSpin Analyzer 会检查驱动程序储存库中有无用于以下转换类型的硬件 驱动程序:

- 物理到物理 (P2P)
- 映像到物理 (I2P)
- 虚拟到物理 (V2P)

表 [22-1](#page-219-1) 描述了每项测试的目的。

<span id="page-219-1"></span>表 *22-1 PlateSpin Analyzer* 测试

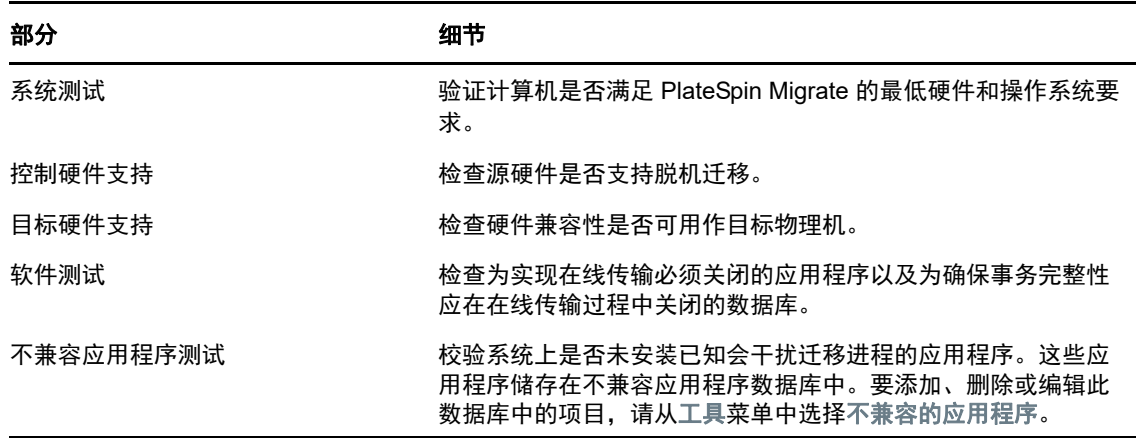

表 [22-2](#page-219-2) 描述了测试结果中的状态讯息。

<span id="page-219-2"></span>表 *22-2 PlateSpin Analyzer* 测试结果中的状态讯息

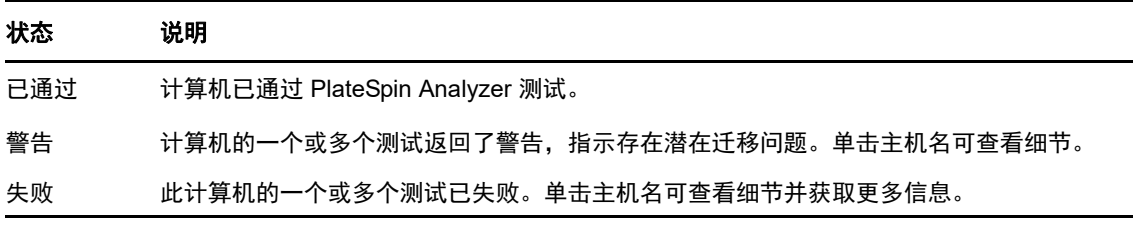

有关使用 PlateSpin Analyzer 以及解读结果的详细信息,请参见[知识库文章](https://www.netiq.com/support/kb/doc.php?id=7920478) 7920478 (https:// www.netiq.com/support/kb/doc.php?id=7920478)。

## <span id="page-220-0"></span>**22.5.2 Migrate** 客户端中的 **PlateSpin Analyzer**

### 要打开 **PlateSpin Analyzer**,请执行以下操作:

- **1** 在工具菜单上,单击分析服务器。 PlateSpin Analyzer 窗口即会打开。
- **2** 选择所需的 PlateSpin Migrate 网络以及需要分析的计算机。
- 3 (可选) 为了缩短分析时间, 可将计算机范围限制为特定语言。
- **4** (可选)要分析其他 PlateSpin 服务器库存中的计算机,请单击连接,然后指定所需的 PlateSpin 服务器 URL 以及有效的身份凭证。
- **5** 单击分析。

根据您选择的已发现计算机数量,分析所需的时间可能为几秒到几分钟不等。

已分析的服务器将在左窗格中列出。选择某个服务器可在右窗格中查看测试结果。

摘要选项卡提供已分析和未检查的以及已通过测试、测试失败或已指派警告状态的计算机数量的列 表。

测试结果选项卡提供有关选定计算机的测试结果。

属性选项卡提供有关选定计算机的详细信息。

# 23 <sup>23</sup> 准备要迁移的 **Linux** 工作负载

请执行本章中的任务来准备要使用 PlateSpin Migrate 迁移的 Linux 工作负载

- 第 23.1 节 " 校验适用于 Linux [的基于块的驱动程序](#page-222-0) " (第 223 页)
- 第 23.2 节 " [将驱动程序添加到](#page-222-1) PlateSpin ISO 映像 " (第 223 页)
- ◆ 第 23.3 节 " 为 Linux [卷复制配置](#page-222-2) LVM 快照 " (第 223 页)
- ◆ 第 23.4 节 " [使用自定义](#page-223-0) Freeze 和 Thaw 脚本进行 Linux 块级迁移 " (第 224 页)
- ◆ 第 23.5 节 " [准备半虚拟化](#page-223-1) Linux 源工作负载 " (第 224 页)

# <span id="page-222-0"></span>**23.1** 校验适用于 **Linux** 的基于块的驱动程序

校验 blkwatch 模块是否适用于工作负载的 Linux 发行套件。有关预先配置的驱动程序列表,请参见[附](#page-238-0) 录 [D"Migrate](#page-238-0) 支持的 Linux 发行套件 " (第 239 页)。

如果您计划保护具有非标准、自定义或较新内核的受支持 Linux 工作负载,请重构建 PlateSpin blkwatch 模块, 执行块级别数据复制需要使用该模块。

请参[见知识库文章](https://www.netiq.com/support/kb/doc.php?id=7005873) 7005873 (https://www.netiq.com/support/kb/doc.php?id=7005873)。

# <span id="page-222-1"></span>**23.2** 将驱动程序添加到 **PlateSpin ISO** 映像

PlateSpin ISO 映像包含足以引导大多数常用目标的大型设备驱动程序库。但是,您偶尔也可能想使用 自己的驱动程序,例如适用于 Linux 工作负载但不太知名的、供应商特定的或自定义开发的驱动程 序。

您可以修改 PlateSpin ISO 映像,以添加供应商特定的或自定义开发的驱动程序。请参见第 [G.3](#page-257-0) 节 " [将其他设备驱动程序插入到](#page-257-0) PlateSpin ISO 映像中 " (第 258 页)。

# <span id="page-222-2"></span>**23.3** 为 **Linux** 卷复制配置 **LVM** 快照

建议您准备快照以进行块级别数据传输。确保每个卷组都有足够的可用空间用于储存 快照 (至少占 所有分区总量的 10 %)。如果快照不可用,PlateSpin Migrate 会在源工作负载上依序锁定和释放每个 块来进行数据传输。

Blkwatch 驱动程序会利用 LVM 快照 (如可用)。从快照复制块有助于避免可能发生的打开文件冲突。

有关 LVM 储存的信息,请参[见知识库文章](https://www.netiq.com/support/kb/doc.php?id=7005872) 7005872 (https://www.netiq.com/support/kb/ doc.php?id=7005872)。

# <span id="page-223-0"></span>**23.4** 使用自定义 **Freeze** 和 **Thaw** 脚本进行 **Linux** 块级迁移

对于 Linux 工作负载迁移, PlateSpin Migrate 支持使用 *freeze* 和 *thaw* 外壳脚本,以其他方式控制 Linux 块级迁移过程。

Migrate 在 Linux 工作负载迁移期间的块级数据传输会话开始和结束时执行这些脚本。具体而言,它们 以下面的方式插入迁移进程中:

- 1. 首先忽略没有快照的所有卷:
	- ◆ 普通 (非 LVM) 卷
	- ◆ 没有足够空间拍摄快照的 LVM
- 2. *Freeze* 脚本
- 3. 拍摄快照
- 4. 其次忽略所有非快照卷
- 5. *Thaw* 脚本
- 6. 传输卷快照

您可以将此功能作为通过用户界面提供的守护程序自动控制功能的补充。请参见第 [27.15](#page-280-0) 节 " 在复制 [或直接转换之前要停止的服务或守护程序](#page-280-0) " (第 281 页)。

例如,您可能想使用此功能来让应用程序将其数据刷新到磁盘,以便工作负载于在线传输迁移期间保 持更一致的状态。

要使用该功能,请在设置迁移作业前执行以下操作:

- **1** 创建以下文件:
	- platespin.freeze.sh 是包含 freeze 逻辑的外壳脚本。
	- platespin.thaw.sh 是包含 thaw 逻辑的外壳脚本。
	- platespin.conf 是定义任何所需自变量和超时值的文本文件。

platespin.conf 文件的内容必须采用如下格式:

[ServiceControl]

- (可选) FreezeArguments=*<* 自变量 *>*
- (可选) ThawArguments=*<* 自变量 *>*
- (可选) TimeOut=*<* 超时 *>*

将 *<* 自变量 *>* 替换为必需的命令自变量,中间用空格隔开;将 *<* 超时 *>* 替换为以秒为单位 的超时值。如果未指定,将使用默认超时值 (60 秒)。

**2** 将脚本和 .conf 文件保存在 Linux 源工作负载的以下目录中:

/etc/platespin/

# <span id="page-223-1"></span>**23.5** 准备半虚拟化 **Linux** 源工作负载

在将 Citrix XenServer 或 KVM 上运行的半虚拟化 Linux 源工作负载作为全虚拟化 guest 迁移到目标平 台之前,请执行以下操作:

◆ 确保半虚拟化内核和标准内核都已安装在半虚拟化源工作负载上。

- 手动编译适用于 Xen 内核的基于块的驱动程序。
- 使用基于块的迁移。

请参[见半虚拟化源工作负载 \(第](#page-34-0) 35 页)。

# $24$ <sup>24</sup>**Windows** 群集迁移的准备工作

您可将 Microsoft Windows 群集业务服务迁移到目标 VMware vCenter 容器或物理机。有关支持的 Microsoft Windows 群集的信息,请参见第 2.1.1 节 " [支持迁移到非云平台的源工作负载](#page-22-0) " (第 23 页) 中的 " [群集](#page-23-0) "。

使用 PlateSpin Migrate 客户端或 PlateSpin Migrate Web 界面可将 Windows 群集迁移到 VMware vCenter 容器。您也可以使用 PlateSpin Migrate 客户端将 Windows 群集迁移到物理机。上述迁移的 先决条件相同。

注释: Windows 群集管理软件针对其群集节点上运行的资源提供故障转移和故障回复控制。本文档将 此操作称为*群集节点故障转移*或*群集节点故障回复*。

- 第 24.1 节 " [规划群集工作负载迁移](#page-226-0) " (第 227 页)
- ◆ 第 24.2 节 " 配置 Windows [主动节点发现](#page-230-0) " (第 231 页)
- 第 24.3 节 " [为群集配置基于块的传输方法](#page-231-0) " (第 232 页)
- 第 24.4 节 " [添加资源名称搜索值](#page-231-1) " (第 232 页)
- 第 24.5 节 " [仲裁超时](#page-232-0) " (第 233 页)
- 第 24.6 节 " [设置本地卷序列号](#page-232-1) " (第 233 页)
- ◆ 第 24.7 节 ["PlateSpin](#page-233-0) 直接转换 " (第 234 页)
- 第 24.8 节 ["PlateSpin](#page-233-1) 群集迁移 " (第 234 页)
- **◆ 第 24.9 节 " 使用 Web 界面迁移 [Windows](#page-233-2) 群集 " (第 234 页)**
- **◆ 第 24.10 节 " 使用 Migrate [客户端迁移](#page-233-3) Windows 群集 " (第 234 页)**

## <span id="page-226-0"></span>**24.1** 规划群集工作负载迁移

为 PlateSpin 环境启用主动节点发现后 (默认已启用), Windows 群集迁移通过对流向虚拟单节点群 集的主动节点上的更改进行增量复制来实现。如果禁用主动节点发现,可以独立节点的形式发现和迁 移 Windows 群集的每个节点。

在配置要迁移的 Windows 群集之前,请确保您的环境符合先决条件,并且您了解迁移群集工作负载 需满足的条件。

- ◆ 第 24.1.1 节 "[群集迁移的要求](#page-227-0) " (第 228 页)
- 第 24.1.2 节 " [针对群集的基于块的传输](#page-228-0) " (第 229 页)
- 第 24.1.3 节 " [群集节点故障转移对复制的影响](#page-229-0) " (第 230 页)
- 第 24.1.4 节 " [群集节点相似性](#page-230-1) " (第 231 页)
- ◆ 第 24.1.5 节 " [迁移设置](#page-230-2) " (第 231 页)

# <span id="page-227-0"></span>**24.1.1** 群集迁移的要求

对群集迁移的支持范围受表 [24-1](#page-227-1) 中所述条件的限制。为 PlateSpin 环境中的群集配置迁移时,请考虑 这些要求。

### <span id="page-227-1"></span>表 *24-1* 群集迁移要求

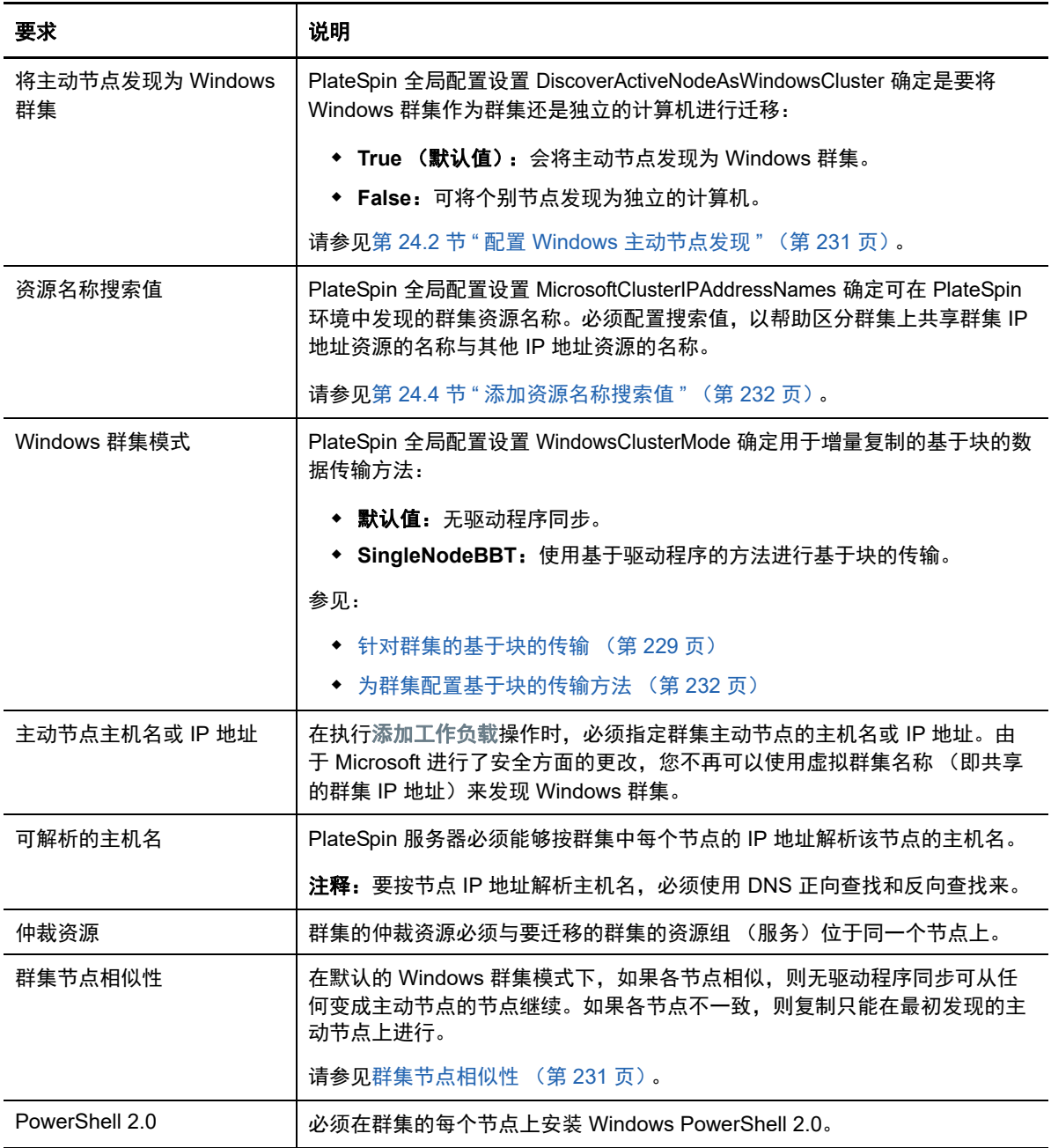

## <span id="page-228-0"></span>**24.1.2** 针对群集的基于块的传输

基于块的传输针对群集的工作方式与独立服务器不同。初始复制要么创建完整副本 (完全复制), 要 么使用群集主动节点上执行的无驱动程序同步方法。后续增量复制可以使用无驱动程序方法或基于驱 动程序的方法进行基于块的数据传输。

注释: PlateSpin Migrate 不支持对群集使用基于文件的传输。

PlateSpin 全局配置设置 WindowsClusterMode 确定用于增量复制的基于块的数据传输方法:

- 默认值: 无驱动程序同步。
- **SingleNodeBBT**:使用基于驱动程序的方法进行基于块的传输。仅可与光纤通道 SAN 配合使 用。

警告: 请勿尝试对包含共享 iSCSI 驱动器的群集使用 SingleNodeBBT。驱动程序会显示群集不 可用。

表 [24-2](#page-228-1) 中介绍并比较了这两种方法。

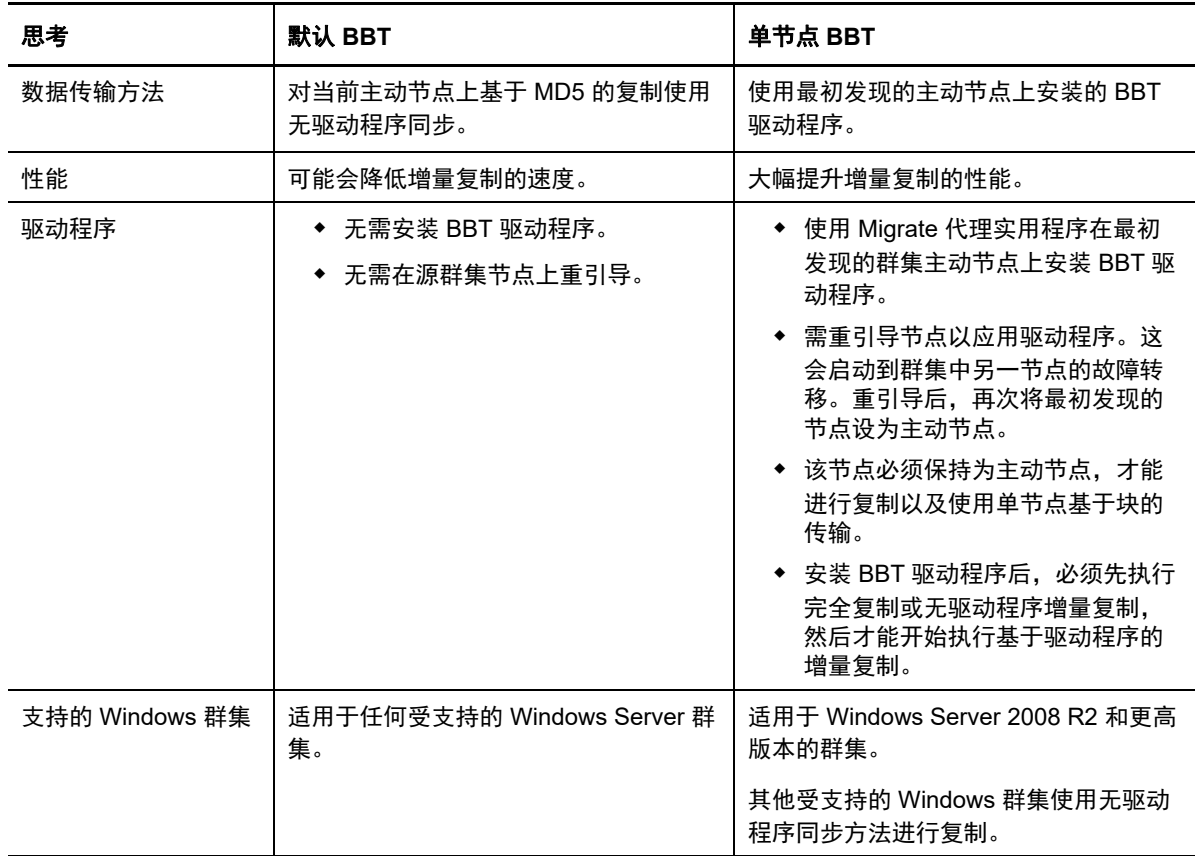

<span id="page-228-1"></span>表 *24-2* 用于增量复制的基于块的数据传输方法比较

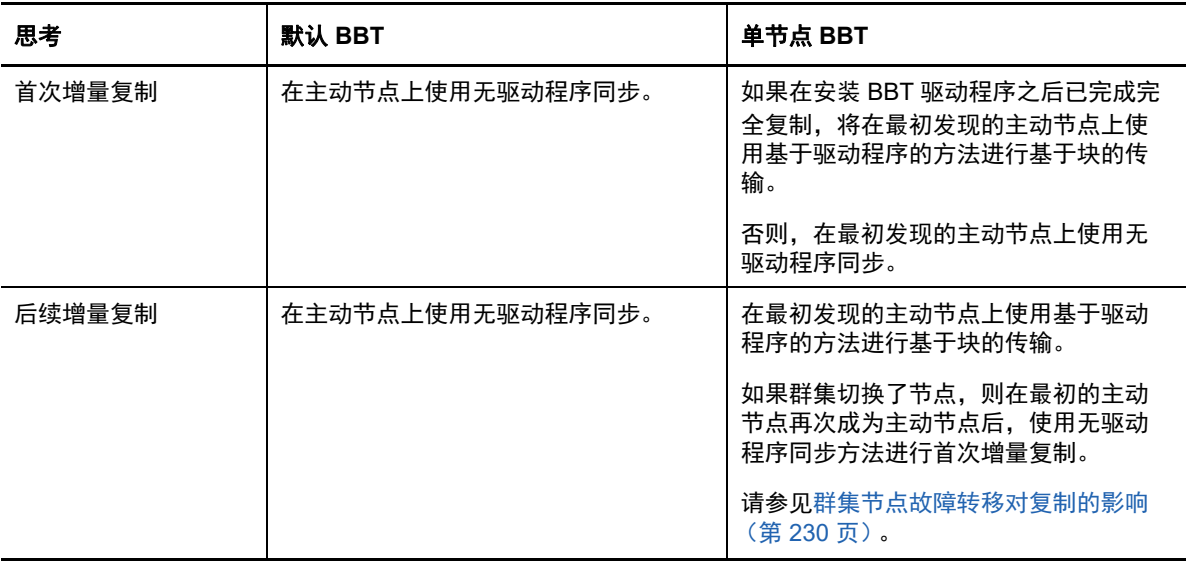

# <span id="page-229-0"></span>**24.1.3** 群集节点故障转移对复制的影响

表 [24-3](#page-229-1) 描述了群集节点故障转移对复制的影响,以及 Migrate 管理员需执行的操作。

### <span id="page-229-1"></span>表 *24-3* 群集节点故障转移对复制的影响

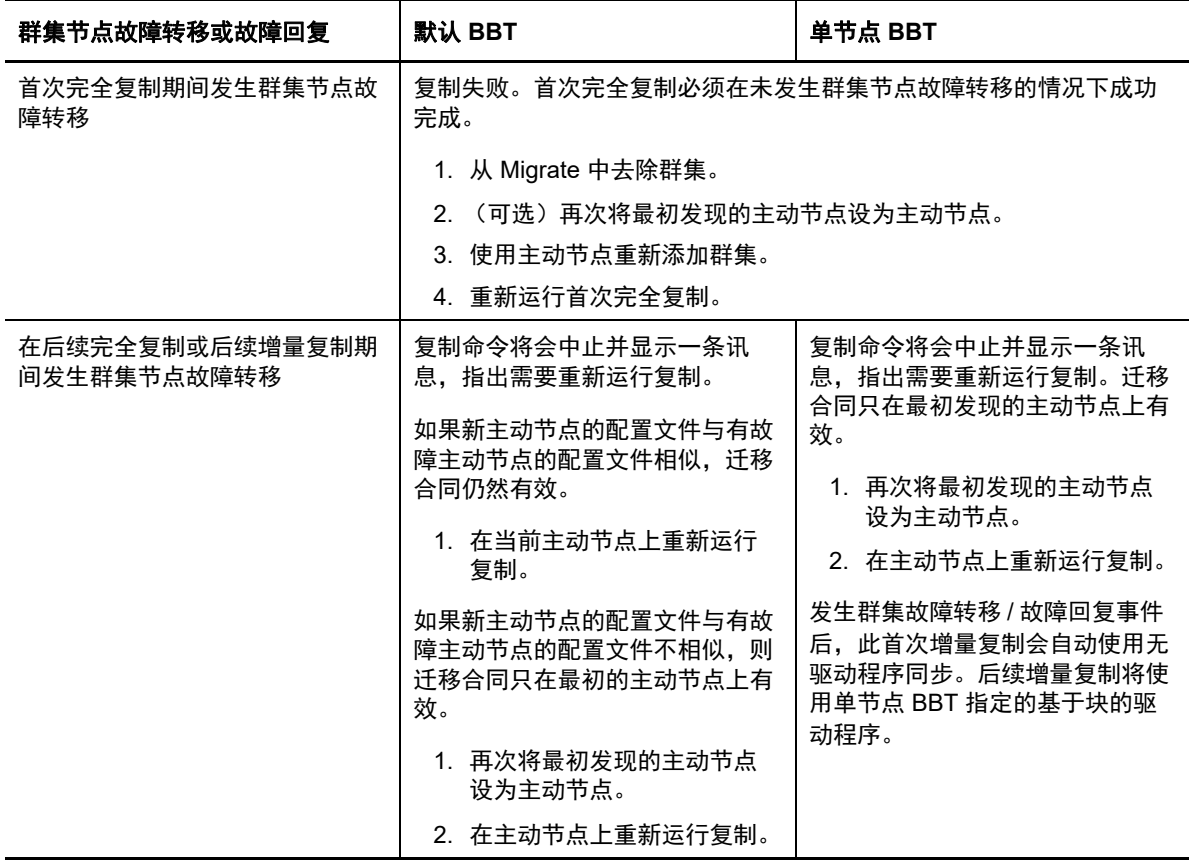

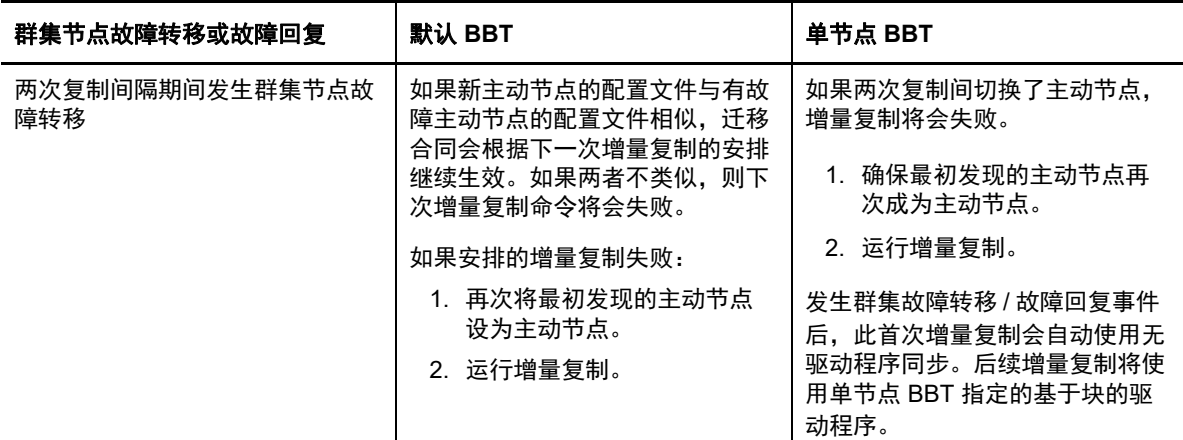

## <span id="page-230-1"></span>**24.1.4** 群集节点相似性

在默认 Windows 群集模式下,群集节点必须具有相似的配置文件,以防复制过程中断。如果符合以 下所有条件, 则认为群集节点的配置文件类似:

每个群集节点上的本地卷 (系统卷和系统保留卷)的序列号必须相同。

注释:使用自定义的*卷管理器*实用程序更改本地卷序列号,使群集的每个节点相匹配。请参[见同](#page-242-0) [步群集节点本地储存上的序列号 \(第](#page-242-0) 243 页)。

如果群集中每个节点上的本地卷具有不同的序列号,您将无法在发生群集节点故障转移后运行复 制。例如,在群集节点故障转移期间,主动节点 1 发生故障,群集软件会将节点 2 设置为主动节 点。如果这两个节点上的本地驱动器具有不同的序列号,则下一次针对工作负载执行的复制命令 将会失败。

- 节点必须具有相同的卷数。
- 每个节点上的每个卷的大小必须完全相同。
- 节点必须具有相同的网络连接数。

### <span id="page-230-2"></span>**24.1.5** 迁移设置

要为 Windows 群集配置迁移,请遵循正常的工作负载迁移工作流程。请务必提供群集主动节点的主 机名或 IP 地址。

# <span id="page-230-0"></span>**24.2** 配置 **Windows** 主动节点发现

可以根据 PlateSpin 全局配置设置 DiscoverActiveNodeAsWindowsCluster,将 Windows Server 群集作为 群集或个别的独立计算机来发现。

要将 Windows 群集作为群集来发现,请将 DiscoverActiveNodeAsWindowsCluster 参数设置为 True。这 是默认设置。群集发现、库存和工作负载迁移使用群集主动节点的主机名或 IP 地址,而不是使用群集 的群集名称和管理共享。请不要为群集的非主动节点单独配置工作负载。有关其他的群集工作负载迁 移要求,请参[见群集迁移的要求 \(第](#page-227-0) 228 页)。

要将所有 Windows 群集作为个别的独立计算机来发现,请将 DiscoverActiveNodeAsWindowsCluster 参 数设置为 False。此设置会让 PlateSpin 服务器将 Windows 故障转移群集中的所有节点视为独立计算 机。也就是说, PlateSpin 服务器会将群集的主动节点和非主动节点盘点为不可感知群集的普通 Windows 工作负载。

### 要启用或禁用群集发现:

**1** 以管理员身份登录 PlateSpin Migrate Web 界面,然后通过以下网址打开 PlateSpin 服务器配置页 而:

https://*Your\_PlateSpin\_Server*/PlateSpinConfiguration/

请将 *Your\_PlateSpin\_Server* 替换为您的 PlateSpin Migrate 服务器的 DNS 主机名或 IP 地址。

- **2** 搜索 DiscoverActiveNodeAsWindowsCluster,然后单击编辑。
- **3** 在值字段中,选择 **True** 以启用群集发现,或选择 **False** 以禁用群集发现。
- **4** 单击保存。

# <span id="page-231-0"></span>**24.3** 为群集配置基于块的传输方法

Windows 群集的增量复制可以根据 PlateSpin 全局配置设置 WindowsClusterMode,使用无驱动程序方 法 (默认)或基于驱动程序的方法 (SingleNodeBBT) 进行基于块的数据传输。有关详细信息,请参 见[针对群集的基于块的传输 \(第](#page-228-0) 229 页)。

### 要配置 **WindowsClusterMode**,请执行以下操作:

**1** 以管理员身份登录 PlateSpin Migrate Web 界面,然后通过以下网址打开 PlateSpin 服务器配置页 面:

https://*Your\_PlateSpin\_Server*/PlateSpinConfiguration/

请将 *Your\_PlateSpin\_Server* 替换为您的 PlateSpin Migrate 服务器的 DNS 主机名或 IP 地址。

- **2** 搜索 WindowsClusterMode,然后单击编辑。
- **3** 在值字段中,选择默认值以使用无驱动程序同步进行增量复制,或选择 **SingleNodeBBT** 以使用 基于块的驱动程序进行增量复制。
- **4** 单击保存。

# <span id="page-231-1"></span>**24.4** 添加资源名称搜索值

为便于识别 Windows 故障转移群集中的主动节点, PlateSpin Migrate 必须区分群集上共享群集 IP 地 址资源的名称与其他 IP 地址资源的名称。共享的群集 IP 地址资源驻留在群集的主动节点上。

"PlateSpin 服务器配置 " 页上的全局参数 MicrosoftClusterIPAddressNames 包含了在发现 Windows 群集 工作负载时使用的搜索值列表。在添加 Windows 群集工作负载时,必须指定群集当前主动节点的 IP 地址。 PlateSpin Migrate 会搜索该节点上群集 IP 地址资源的名称,以查找以该列表中任一值的指定 字符*开头*的资源名称。因此,每个搜索值必须包含足够多的字符,以区分特定群集上的共享群集 IP 地 址资源,但也可以应用较短的搜索值,只要适用于在其他 Windows 群集中执行发现即可。

例如,搜索值 Clust IP Address 和 Clust IP 将匹配 10.10.10.201 的资源名称 *Clust IP Address* 和 10.10.10.101 的 *Clust IP Address*。

在英文版中,共享群集 IP 地址资源的默认名称为 Cluster IP Address,如果群集节点是在其他语言中配 置的,则为等效的名称。 MicrosoftClusterIPAddressNames 列表中的默认搜索值包含英文版资源名称 Cluster IP Address 和每个[受支持语言版](#page-38-0)本的资源名称。

由于用户可以配置共享群集 IP 地址资源的资源名称,因此您必须根据需要将其他搜索值添加到列表 中。如果您更改了资源名称,则必须在 MicrosoftClusterIPAddressNames 列表中添加相关的搜索值。例 如,如果您指定了资源名称 Win2012-CLUS10-IP-ADDRESS,则应将该值添加到列表中。如果有多个群 集使用相同的命名约定, Win2012-CLUS 项将与以该字符序列开头的任意资源名称匹配。

#### 要在 **MicrosoftClusterIPAddressNames** 列表中添加搜索值:

**1** 以管理员身份登录 PlateSpin Migrate Web 界面,然后通过以下网址打开 PlateSpin 服务器配置页 面:

https://*Your\_PlateSpin\_Server*/PlateSpinConfiguration/

请将 *Your\_PlateSpin\_Server* 替换为您的 PlateSpin Migrate 服务器的 DNS 主机名或 IP 地址。

- **2** 搜索 MicrosoftClusterIPAddressNames,然后单击编辑。
- **3** 在值字段中,将一个或多个搜索值添加到列表。
- **4** 单击保存。

# <span id="page-232-0"></span>**24.5** 仲裁超时

在 "PlateSpin 服务器配置 " 页上使用全局参数 FailoverQuorumArbitrationTimeout,可为 PlateSpin 环境 中的 Windows Server 故障转移群集设置 QuorumArbitrationTimeMax 注册表项。默认超时为 60 秒, 与 Microsoft 为此设置指定的默认值一致。请参见 Microsoft Developer Network 网站上的 *[QuorumArbitrationTimeMax](https://msdn.microsoft.com/en-us/library/aa369123%28v=vs.85%29.aspx?f=255&MSPPError=-2147217396)* (https://msdn.microsoft.com/en-us/library/

aa369123%28v=vs.85%29.aspx?f=255&MSPPError=-2147217396)。故障转移和故障回复时的仲裁 遵循指定的超时间隔。

#### 要为所有 **Windows** 故障转移群集设置仲裁超时:

**1** 以管理员身份登录 PlateSpin Migrate Web 界面,然后通过以下网址打开 PlateSpin 服务器配置页 面:

https://*Your\_PlateSpin\_Server*/PlateSpinConfiguration/

请将 *Your\_PlateSpin\_Server* 替换为您的 PlateSpin Migrate 服务器的 DNS 主机名或 IP 地址。

- **2** 搜索 FailoverQuorumArbitrationTimeout,然后单击编辑。
- **3** 在值字段中,指定允许的最长仲裁秒数。
- **4** 单击保存。

## <span id="page-232-1"></span>**24.6** 设置本地卷序列号

可以使用卷管理器实用程序更改本地卷序列号,使群集每个节点的序列号相匹配。请参见[同步群集节](#page-242-0) [点本地储存上的序列号 \(第](#page-242-0) 243 页)。

# <span id="page-233-0"></span>**24.7 PlateSpin** 直接转换

完成 PlateSpin 直接转换操作并将虚拟单节点群集联机后,您将会看到一个包含单个主动节点的多节 点群集 (所有其他节点都不可用)。

要在 Windows 群集上执行 PlateSpin 直接转换 (或测试 PlateSpin 直接转换),该群集必须能够连接 到域控制器。要利用测试故障转移功能,您需要随群集迁移域控制器。测试期间,请启动域控制器, 然后启动 Windows 群集工作负载 (在隔离网络中)。

# <span id="page-233-1"></span>**24.8 PlateSpin** 群集迁移

要进行 PlateSpin 群集迁移操作,需要对 Windows 群集工作负载执行完全复制。 PlateSpin 群集迁移 完成后,您必须重挂接共享储存并重构建群集环境,然后才能将其他节点重新加入刚刚恢复的群集。

有关在执行 PlateSpin 迁移后重构建群集环境的信息,请参见[知识库文章](http://www.netiq.com/support/kb/doc.php?id=7016770) 7016770。

针对 Windows Server 2003 或 Windows Server 2003 R2 群集的 PlateSpin 群集迁移完成后,您必须 重启动目标上的群集服务。

# <span id="page-233-2"></span>**24.9** 使用 **Web** 界面迁移 **Windows** 群集

使用 PlateSpin Migrate Web 界面可指定主动节点的 IP 地址来添加主动节点、配置主动节点的迁移设 置,然后运行该迁移任务。

# <span id="page-233-3"></span>**24.10** 使用 **Migrate** 客户端迁移 **Windows** 群集

您可以使用移动作业迁移群集的基本服务,如此会在 VMware 中的虚拟机上或者在物理机上产生一个 可正常工作的单节点群集。

迁移 Windows 群集的工作流程与迁移独立服务器的工作流程相似:

- **1** 通过指定主动节点的 IP 地址来发现主动节点。
- 2 在"服务器"视图中,通过拖放来启动迁移作业,然后配置作业参数。
- **3** (视情况而定:迁移成功)如果成功完成了迁移作业,请在主动节点上执[行服务器同步操作。](#page-388-0)

注释:如果群集中的主动节点在您能够执行服务器同步操作之前发生了故障转移,请使用*新*主动 节点执行完全迁移,然后再在该新节点上执行服务器同步。

**4** (视情况而定:迁移前发生故障转移)如果在完成文件传输之前发生了群集故障转移,迁移作业 将会中止。如果出现此情况,请刷新源并重试迁移作业。

注释: 如果将源的迁移后结束状态选择为关闭, 将会关闭群集的所有源节点。

 $\bigcap$ 发现查错

表 [C-1](#page-234-0) 中提供的信息可帮助您对执行工作负载发现或目标发现期间可能出现的常见问题进行查错。

- 第 C.1 节 " [常见发现问题和解决方案](#page-234-1) " (第 235 页)
- 第 C.2 节 " 修改 OFX [控制器检测信号启动延迟 \(](#page-236-0)Windows 工作负载) " (第 237 页)
- 第 C.3 节 "Web [界面不显示已发现工作负载经过编辑的主机名](#page-236-1) " (第 237 页)

# <span id="page-234-1"></span>**C.1** 常见发现问题和解决方案

<span id="page-234-0"></span>表 *C-1* 与发现操作相关的常见问题和解决方案

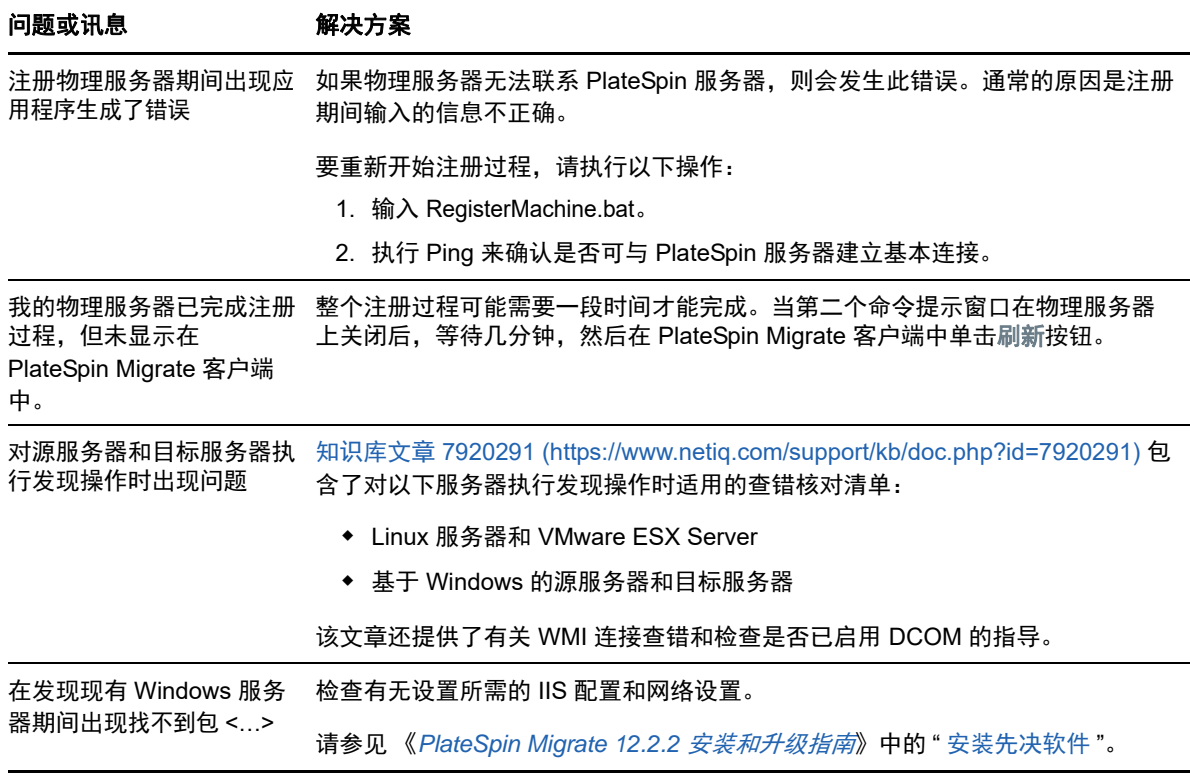

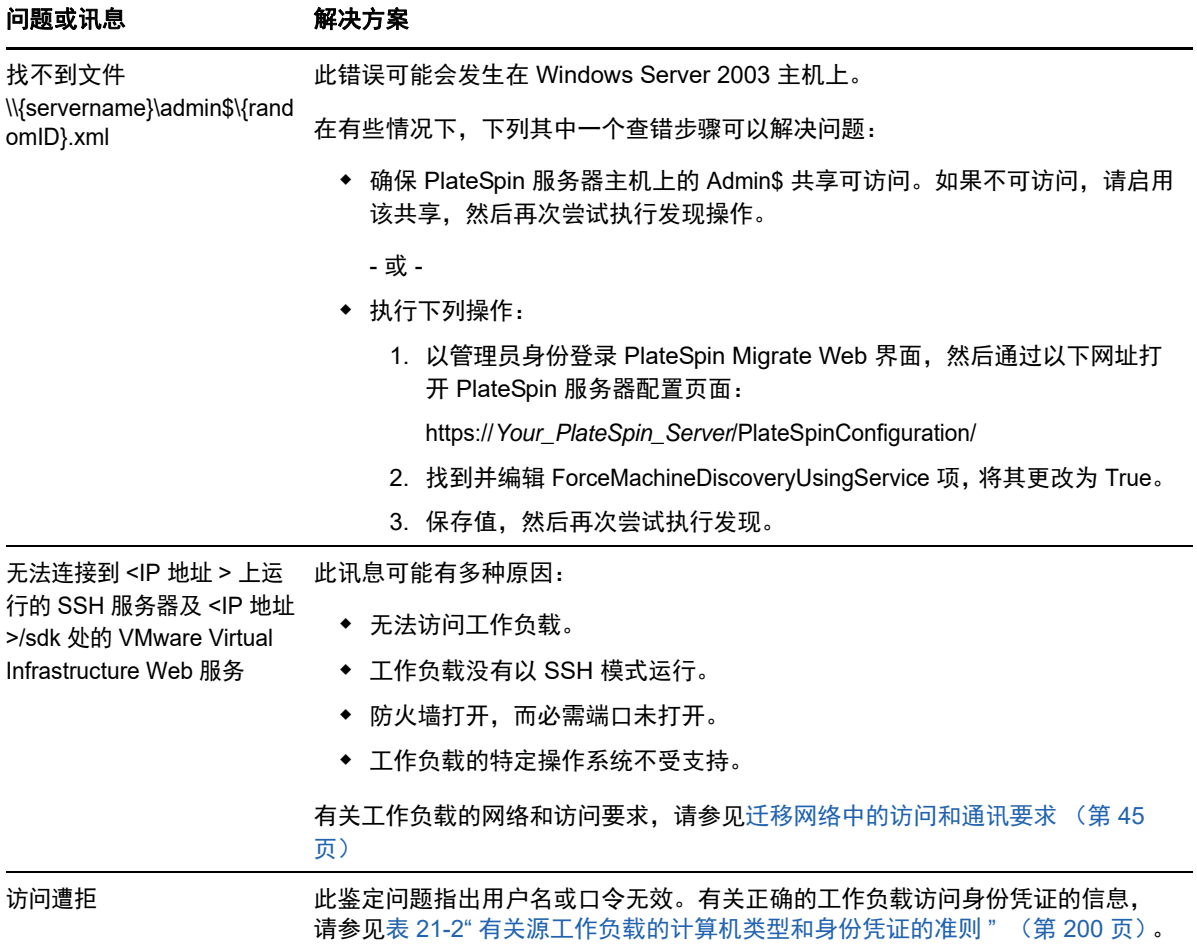

### 表 [C-2](#page-235-0) 中列出了相关的知识库文章。

### <span id="page-235-0"></span>表 *C-2* 有关发现问题的知识库文章

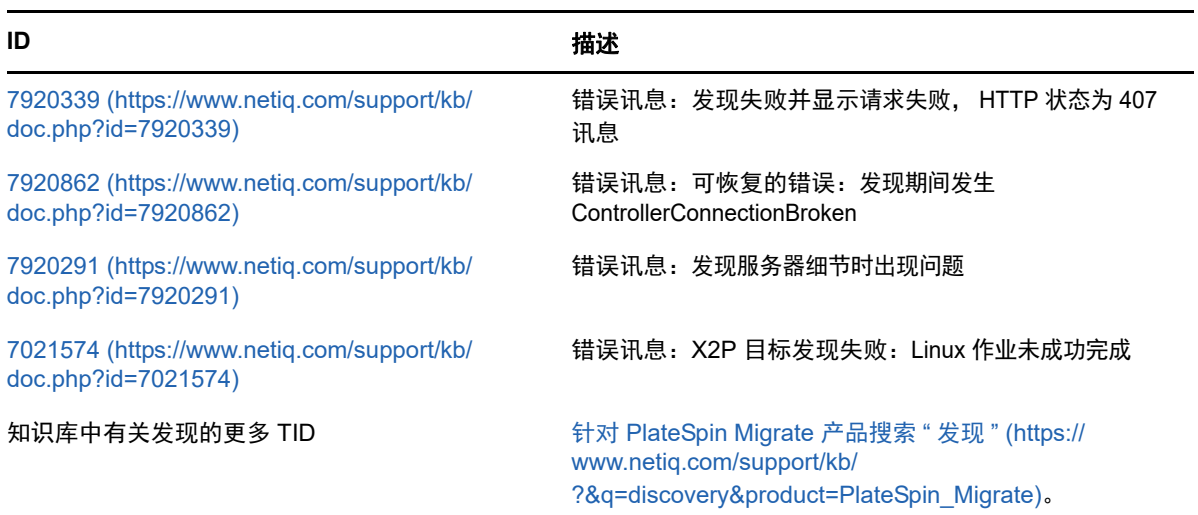

# <span id="page-236-0"></span>**C.2** 修改 **OFX** 控制器检测信号启动延迟 (**Windows** 工作 负载)

为了避免计时问题造成的发现失败,在 OFX 控制器上设置了 15 秒 (15000 毫秒)的默认检测信号启 动延迟。可通过在源工作负载上添加 HeartbeatStartupDelayInMS 注册表项来配置该设置。默认情况下 不需要配置此注册表项。

### 要启用持续时间更短或更长的检测信号延迟,请执行以下操作:

- **1** 在源工作负载上,打开 Windows 注册表编辑器。
- **2** 根据源工作负载上的操作系统体系结构,在注册表编辑器中转到以下位置: 64 位源工作负载的路径:

HKEY\_LOCAL\_MACHINE\SOFTWARE\Wow6432Node\PlateSpin\OperationsFramework\Controller

32 位源工作负载的路径:

HKEY\_LOCAL\_MACHINE\SOFTWARE\PlateSpin\OperationsFramework\Controller

**3** 添加名为 HeartbeatStartupDelayInMS、类型为 REG\_SZ 的注册表项,并将其值设置为所需的值 (以毫秒为单位)。默认设置应该为 15000。

REG SZ: HeartbeatStartupDelayInMS 值:"15000"

**4** 重启动源工作负载。

# <span id="page-236-1"></span>**C.3 Web** 界面不显示已发现工作负载经过编辑的主机名

问题: 如果您编辑了已发现工作负载的主机名, Migrate 客户端中会显示新主机名, 但 Web 界面中不 会显示。 (Bug 1042869)

解决方法: Migrate Web 界面中未提供发现刷新选项。对于您在 Web 界面中管理的工作负载迁移, 如 果修改了工作负载的相关信息 (例如更改其主机名或者添加或去除卷),则必须取消发现然后再重新 发现该工作负载。

D <sup>D</sup>**Migrate** 支持的 **Linux** 发行套件

> <span id="page-238-0"></span>PlateSpin Migrate 软件包含适用于许多非调试 Linux 发行套件 (32 位和 64 位) 的预编译版 blkwatch 驱动程序。本章包含下列信息:

- 第 D.1 节 " 分析 Linux [工作负载](#page-238-1) " (第 239 页)
- **◆ 第 D.2 节 " 适用于 Linux [发行套件的预编译](#page-239-0) blkwatch 驱动程序 " (第 240 页)**

# <span id="page-238-1"></span>**D.1** 分析 **Linux** 工作负载

在确定 PlateSpin Migrate 是否包含您发行套件适用的 blkwatch 驱动程序之前,您需要了解有关自己的 Linux 工作负载内核的更多信息,以便可将其用作搜索术语在支持的发行套件列表中进行搜索。本节 包含下列信息:

- ◆ 第 D.1.1 节 " [确定版本字符串](#page-238-2) " (第 239 页)
- 第 D.1.2 节 " [确定体系结构](#page-238-3) " (第 239 页)

### <span id="page-238-2"></span>**D.1.1** 确定版本字符串

通过在 Linux 工作负载的 Linux 终端运行以下命令,可以确定该工作负载的内核的版本字符串:

uname -r

例如, 如果您运行 uname -r, 则可能会看到以下输出:

3.0.76-0.11-default

如果搜索发行套件列表,您会看到有两个条目与此字符串相匹配:

- SLES11SP3-GA-3.0.76-0.11-default-x86
- SLES11SP3-GA-3.0.76-0.11-default-x86\_64

搜索结果指示产品具有适用于 32 位 (x86) 和 64 位 (x86\_64) 体系结构的驱动程序。

## <span id="page-238-3"></span>**D.1.2** 确定体系结构

通过在 Linux 工作负载的 Linux 终端运行以下命令,可以确定该工作负载的体系结构:

uname -m

例如,如果您运行 uname -m, 则可能会看到以下输出:

x86\_64

通过此信息,您便可确定工作负载是 64 位体系结构。

# <span id="page-239-0"></span>**D.2** 适用于 **Linux** 发行套件的预编译 **blkwatch** 驱动程序

PlateSpin Migrate 提供了适用于许多非调试版 Linux 发行套件的基于块的预编译 Linux 内核驱动程 序,也称为 block watch (blkwatch) 驱动程序。必须为在 Linux 系统上运行的特定内核构建该驱动程 序。您可以搜[索发行套件列表,](#page-239-1)以确定 Linux 工作负载内核的版本字符串和体系结构与列表中受支持 的发行套件是否匹配。如果找到了您的版本字符串和体系结构,则表示 PlateSpin Migrate 包含预编译 版的 blkwatch 驱动程序。

如果搜索失败,您可以按[照知识库文章](https://www.netiq.com/support/kb/doc.php?id=7005873) 7005873 (https://www.netiq.com/support/kb/ doc.php?id=7005873) 中的步骤创建自定义 blkwatch 驱动程序。

只有[发行套件列表中](#page-239-1)列出的 Linux 主要和次要内核版本或者在此基础上增补的版本才支持自我编译的 驱动程序。如果您 Linux 工作负载内核版字符串中的主要和次要内核版本与列表中的某个主要和次要 版本匹配,则表示系统支持您的自我编译驱动程序。

## **D.2.1** 列表项目语法

使用以下语法对列表中的每个项目进行格式设置:

< 发行套件 >-< 增补程序 >-< 内核版本字符串 >-< 内核体系结构 >

因此,对于 32 位 (x86) 体系结构的内核版本字符串为 2.6.5-7.139-bigsmp 的 SLES 9 SP1 发行套件, 项目的列出方式类似于以下格式:

SLES9-SP1-2.6.5-7.139-bigsmp-x86

## <span id="page-239-1"></span>**D.2.2** 发行套件列表

可以在联机中文版 《*PlateSpin Migrate* 用户指南》的 " 发行套件列表 " (https://www.netiq.com/ documentation/platespin-migrate-12-2-1/migrate-user/data/blkwatch-driverslinux.html#t418a8rr8830) 中查看完整的发行套件列表。

## **D.2.3** 其他使用 **blkwatch** 驱动程序的 **Linux** 发行套件

PlateSpin Migrate 支持表 [D-1](#page-239-2) 中列出的其他 Linux 发行套件,前提是该发行套件基于受支持的 Red Hat Enterprise Linux 或 SUSE Linux Enterprise Server 发行版本。您可以针对受支持的 Linux 发行套 件使用预编译的 blkwatch 驱动程序。

#### <span id="page-239-2"></span>表 *D-1* 其他 *Linux* 发行套件的 *blkwatch* 驱动程序支持

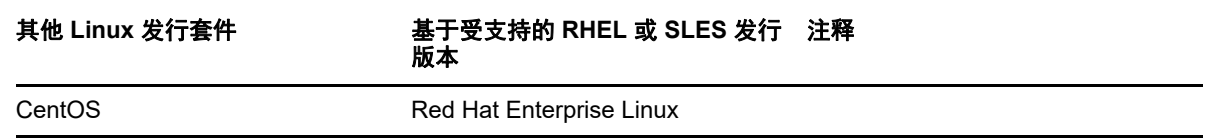

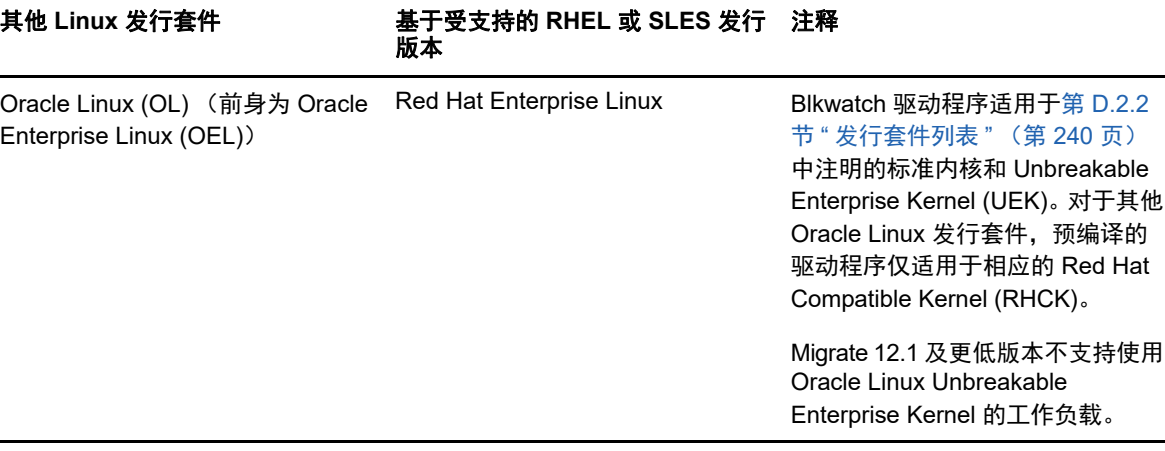

有关支持的内核发行套件列表,请参见联机中文版 《*PlateSpin Migrate* 用户指南》中的 " 发行套件列 表 " (https://www.netiq.com/documentation/platespin-migrate-12-2-1/migrate-user/data/blkwatchdrivers-linux.html#t418a8rr8830)。

# E <sup>E</sup> 同步群集节点本地储存上的序列号

<span id="page-242-0"></span>本章详细说明了您可以通过哪些步骤来更改本地卷序列号,使其与您要迁移的 Windows 群集的每个 节点相匹配。具体信息包括如何使用卷管理器实用程序 (VolumeManager.exe) 来同步群集节点本地储存 上的序列号。

### 下载并运行该实用程序:

- **1** 在 [Micro Focus](https://www.microfocus.com/support-and-services/download/) 下载 (https://www.microfocus.com/support-and-services/download/) 站点中,搜 索 PlateSpin Migrate 产品,然后单击 **Submit Query** (提交查询)。
- **2** 在 "Products" (产品)选项卡上,选择 "PlateSpin Migrate 12.2.2" 转到版本特定的下载页面,然 后单击 **proceed to download** (继续下载)。
- **3** 在下载页面中,单击 **VolumeManager.exe** 行中的 download (下载),或选择类似的下载管理器 链接,然后保存文件。
- **4** 将下载的文件复制到每个群集节点上的可访问位置。
- <span id="page-242-1"></span>**5** 在群集的主动节点上,打开管理命令提示符,导航到下载的实用程序所在的位置,然后运行以下 命令:

VolumeManager.exe -l

此时将显示本地卷及其对应序列号的列表。例如:

Volume Listing:

--------------------

DriveLetter (\*:) VolumeId="System Reserved" SerialNumber: AABB-CCDD

DriveLetter (C:) VolumeId=C:\ SerialNumber: 1122-3344

记下这些序列号或一直显示它们以便稍后进行比较。

- <span id="page-242-2"></span>**6** 校验主动节点的所有本地储存序列号是否与群集中其他每个节点上的本地储存序列号相匹配。
	- 6a 在每个群集节点上,运行 VolumeManager.exe -l 命令以获取其卷序列号。
	- 6b 将主动节点的本地储存序列号 ([步骤](#page-242-1) 5)与该节点的本地储存序列号 [\(步骤](#page-242-2) 6a)相比较。
	- **6c** (视情况而定)如果主动节点与此节点的序列号存在任何差异,请记下您要传播到此节点的 序列号,并运行以下命令以设置然后校验该序列号:

VolumeManager -s <VolumeId> <*serial-number*>

以下两个示例演示了如何使用此命令:

- VolumeManager -s "System Reserved" AAAA-AAAA
- VolumeManager -s C:\ 1111-1111
- <span id="page-242-3"></span>**6d** 成功更改群集中某个节点上的所有卷序列号后,需要重启动该节点。
- **6e** 对群集的每个节点重复[步骤](#page-242-2) 6a 至[步骤](#page-242-3) 6d。
- **7** (视情况而定)如果群集已在 PlateSpin 环境中迁移,建议在主动节点上运行完全复制,以确保 将任何更改都传播到数据库。

# F <sup>F</sup>**Migrate** 代理实用程序

Migrate 代理是一个命令行实用程序,可用于安装、升级、查询或卸装基于块的传输驱动程序。使用 该实用程序还可将源工作负载注册到 PlateSpin Migrate 服务器,以及通过 HTTPS (TCP/443 出站端 口)将有关工作负载的细节发送到服务器。请参见使用 Migrate [代理注册工作负载 \(第](#page-251-0) 252 页)。

- 第 F.1 节 "Migrate [代理实用程序的要求](#page-244-0) " (第 245 页)
- 第 F.2 节 " 适用于 Windows 的 Migrate [代理实用程序](#page-245-0) " (第 246 页)
- 第 F.3 节 " 适用于 Linux 的 Migrate [代理实用程序](#page-247-0) " (第 248 页)
- 第 F.4 节 " 使用 Migrate [代理注册工作负载](#page-251-0) " (第 252 页)
- 第 F.5 节 " 将 Migrate [代理与基于块的传输驱动程序搭配使用](#page-252-0) " (第 253 页)

# <span id="page-244-0"></span>**F.1 Migrate** 代理实用程序的要求

确保源工作负载和网络环境满足以下使用 Migrate 代理实用程序的要求:

 安装、卸装或升级基于块的传输驱动程序时需要重引导源 Windows 工作负载。源 Linux 工作负 载无需重引导。

尽管 Windows 工作负载总是需要重引导,但是,在执行该操作并因而重引导服务器时,使用 Migrate 代理实用程序可让您更好地进行控制。例如,您可以使用 Migrate 代理实用程序在安排 好的停机时间安装驱动程序,而不用在第一次复制时进行安装。

- 要使用适用于 Linux 的 Migrate 代理实用程序,源计算机上需要安装 GNU C Library (glibc) 2.11.3 或更高版本。
- 对于 Windows 工作负载, Migrate 代理实用程序需要管理员特权才能执行命令。
- 对于 Linux 工作负载, Migrate 代理实用程序需要 root 级别访问权限才能执行命令。非 root 用户 帐户必须获得使用 sudo 命令的授权。也就是说,该用户名必须列于 /etc/sudoers 配置文件的授权 用户中。有关使用非 root 帐户的信息,请参[见知识库文章](https://www.netiq.com/support/kb/doc.php?id=7920711) 7920711 (https://www.netiq.com/ support/kb/doc.php?id=7920711)。

注释: 对于 Amazon Web Services 中的源 Linux 工作负载, AMI 模板会自动创建允许使用 sudo 的默认非 root 系统用户帐户。此帐户的用户名因 AMI 提供商而异。对于 Amazon Linux 映像,大 多数 Linux 发行套件的非 root 用户名是 ec2-user。 CentOS AMI 的用户名是 centos。有关详细信 息,请参见 AMI 提供商文档。

在 AWS 中, 非 root 用户必须运行 sudo -i 命令才能访问 root 外壳, 然后才能运行 Migrate 代理命 令。在每个 Migrate 代理实用程序命令中键入 sudo 可能导致在某些源工作负载上运行失败。

- ◆ 当您在源工作负载上使用 Migrate 代理时,源工作负载会联系目标工作负载以进行数据传输。
	- 确保将源工作负载配置为支持出站流量:
		- ◆ HTTPS 端口 (TCP/443)
		- 复制端口 (默认为 TCP/3725)
	- 使用 PlateSpinConfiguration 页面在 Migrate 服务器上重新配置复制端口方向 (SourceListensForConnection=False)。请参见第 5.9 节 " [配置复制端口的联系方向](#page-99-0) " (第 100 [页\)](#page-99-0)。

注释: 使用 Migrate 代理只能进行实时迁移。可将 Migrate 代理用于 Migrate Web 界面和 Migrate 客 户端中执行的自动化迁移。不支持将此代理用于半自动化 (X2P) 迁移。

# <span id="page-245-0"></span>**F.2** 适用于 **Windows** 的 **Migrate** 代理实用程序

- ◆ 第 F.2.1 节 " 在源 Windows [工作负载上下载并安装](#page-245-1) Migrate 代理 " (第 246 页)
- 第 F.2.2 节 " 适用于 [Windows](#page-245-2) 的 Migrate 代理命令 " (第 246 页)

## <span id="page-245-1"></span>**F.2.1** 在源 **Windows** 工作负载上下载并安装 **Migrate** 代理

### 要将适用于 **Windows** 的 **Migrate** 代理实用程序下载并安装到源工作负载,请执行以下操作:

- **1** 以管理员用户身份登录源 Windows 计算机。
- **2** 在 Web 浏览器中,起动 PlateSpin Migrate Web 界面并登录。
- **3** 单击下载选项卡。
- **4** 单击适用于 Windows 目标平台的 Migrate 代理应用程序链接,然后保存压缩的 MigrateAgent.cli.exe 文件。
- **5** 解压缩该文件的内容,以访问可执行文件。
- **6** (可选)输入以下命令查看 Migrate 代理帮助

MigrateAgent.cli.exe -h

### <span id="page-245-2"></span>**F.2.2** 适用于 **Windows** 的 **Migrate** 代理命令

运行适用于 Windows 的 Migrate 代理实用程序所用的语法为:

MigrateAgent.cli.exe {*command*} [*command\_option*] [/psserver=%IP%]

表 [F-1](#page-245-3) 描述了 Windows 上 MigrateAgent.cli.exe 可用的命令、命令选项和开关。

<span id="page-245-3"></span>表 *F-1* 适用于 *Windows* 的 *Migrate* 代理实用程序命令、命令选项和开关

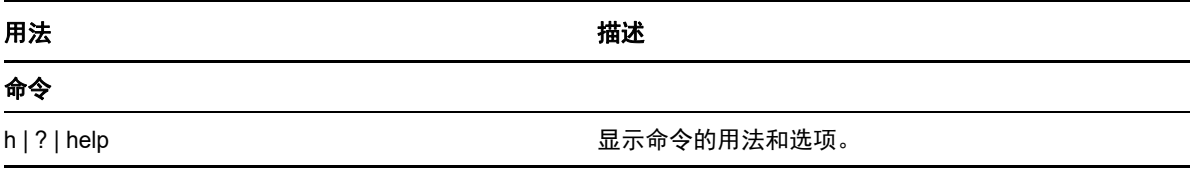

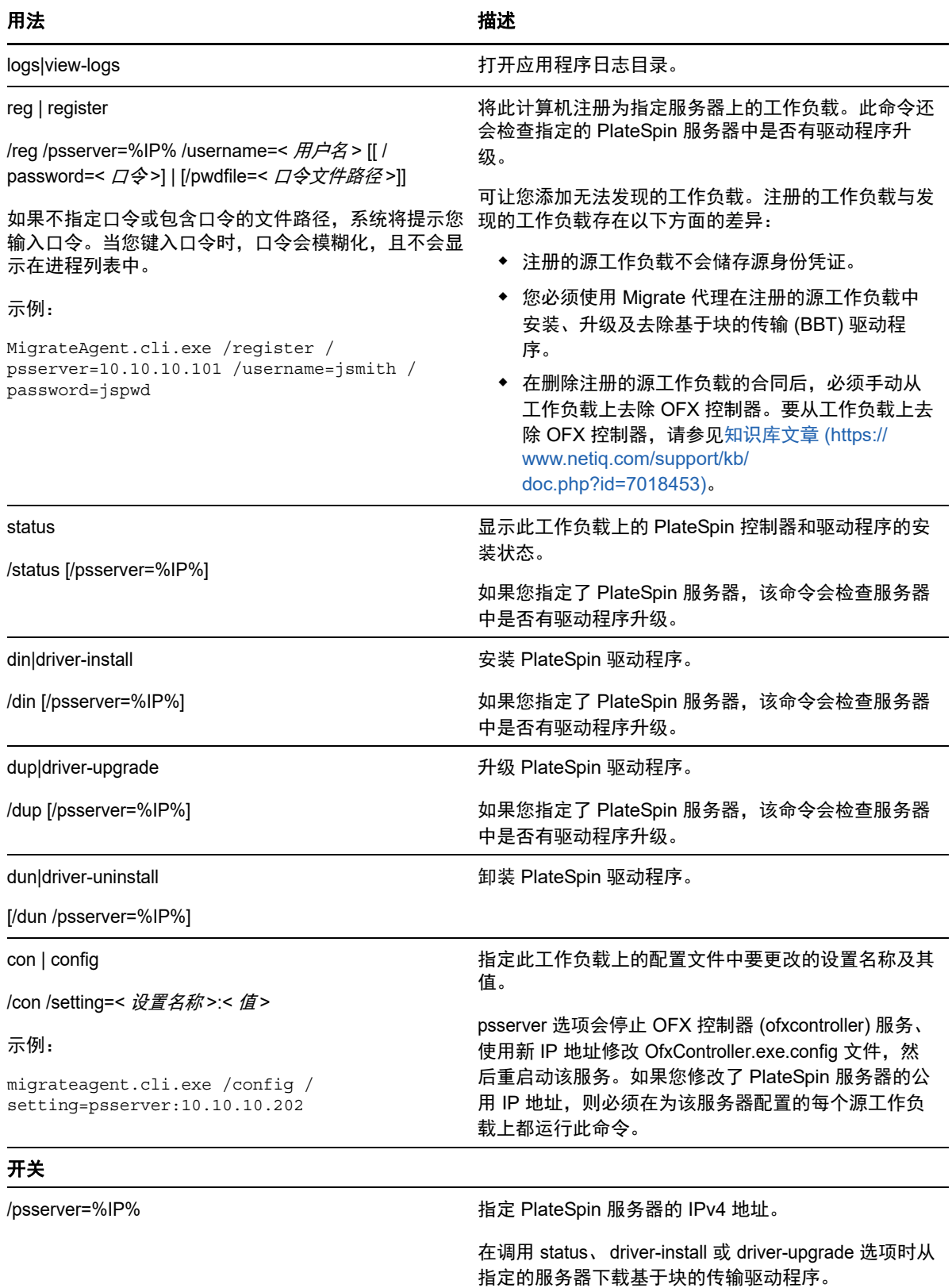

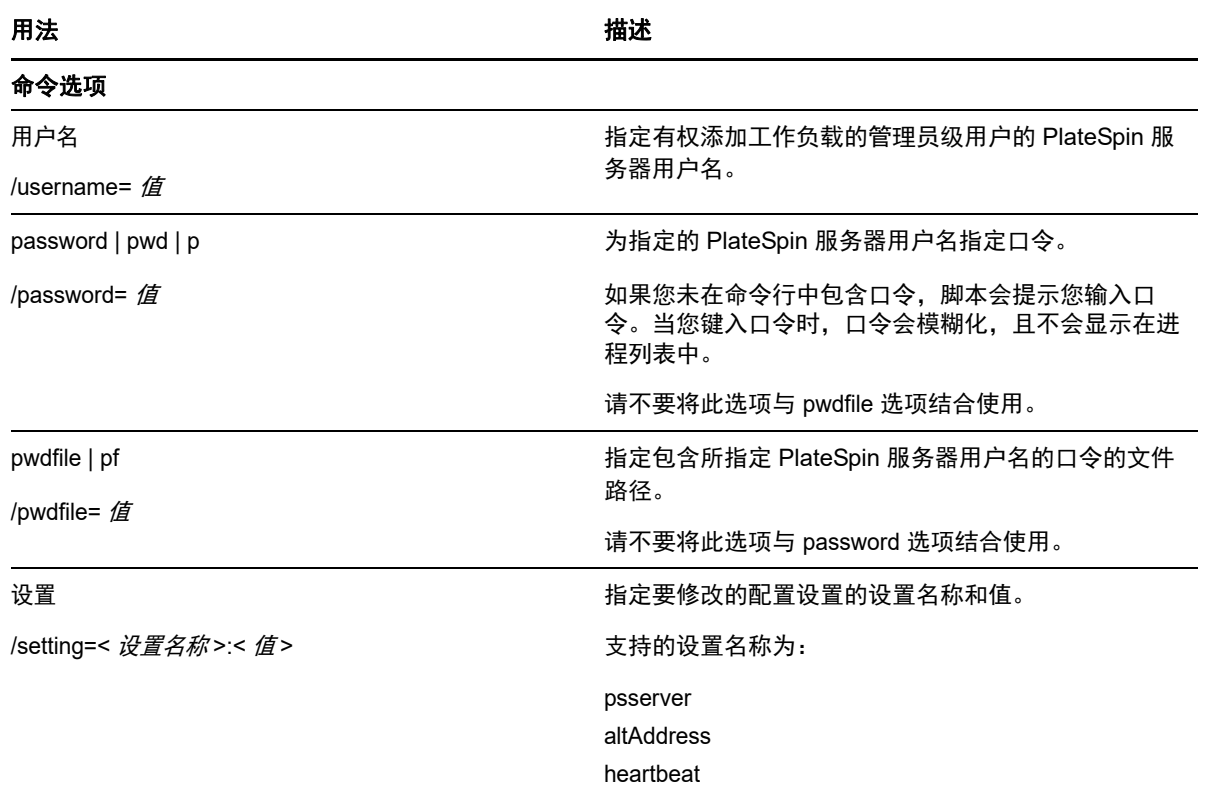

# <span id="page-247-0"></span>**F.3** 适用于 **Linux** 的 **Migrate** 代理实用程序

在安装或使用 Migrate 代理之前,请确保您的系统符合 Migrate [代理实用程序的要求](#page-244-0)。

- 第 F.3.1 节 " 在源 Linux [工作负载上下载并安装](#page-247-1) Migrate 代理 " (第 248 页)
- ◆ 第 F.3.2 节 " 适用于 Linux 的 Migrate [代理命令](#page-248-0) " (第 249 页)

## <span id="page-247-1"></span>**F.3.1** 在源 **Linux** 工作负载上下载并安装 **Migrate** 代理

在安装适用于 Linux 的 Migrate 代理实用程序之前,请确保源计算机已安装 GNU C Library (glibc) 2.11.3 或更高版本。

请务必下载适合源 Linux 计算机体系结构的应用程序。文件名区分大小写。

- **64** 位:MigrateAgent-x86\_64.tar.gz
- **32** 位:MigrateAgent-x86.tar.gz

### 要在源工作负载中下载并安装适用于 **Linux** 的 **Migrate** 代理实用程序,请执行以下操作:

- **1** 以 root 用户身份登录源 Linux 工作负载。
- **2** 使用以下方法之一获取 MigrateAgent-*arch*.tar.gz 文件。 请将 *arch* 替换为合适的体系结构 (x86\_64 或 x86)。
	- 从 Web 界面下载压缩文件:
		- 1. 在 Web 浏览器中, 起动 PlateSpin Migrate Web 界面并登录。

https://<*Your\_PlateSpin\_Server* >/Migrate

请将 *Your\_PlateSpin\_Server* 替换为您 PlateSpin Migrate 服务器的 DNS 名称或 IP 地 址。

- 2. 单击下载选项卡。
- 3. 单击相应 Linux 平台 (x86\_64 或 x86)的 Migrate 代理应用程序链接,然后保存 MigrateAgent-*arch*.tar.gz 文件。

- 或 -

- 使用 wget 命令从 PlateSpin 服务器复制该文件:
	- 1. 起动终端,然后输入

wget --no-check-certificate --http-user=*username* --http-password=*password* https://*Your\_PlateSpin\_Server*/Migrate/Downloads/MigrateAgent-*arch*.tar.gz

请将 *Your\_PlateSpin\_Server* 替换为您 PlateSpin Migrate 服务器的 DNS 名称或 IP 地 址。请将 *arch* 替换为 x86\_64 或 x86。

**3** 在存档管理器中打开 MigrateAgent-*arch*.tar.gz 文件,然后将 MigrateAgent 目录及其内容提取到根目 录 (/)。

```
或者,在外壳提示符中输入
```

```
tar xvf MigrateAgent-arch.tar.gz
```
请将 *arch* 替换为 x86\_64 或 x86。

4 将目录切换到 /MigrateAgent 目录, 然后列出其内容。在终端中输入:

```
cd MigrateAgent
ls
```
该目录包含 commands 文件和 MigrateAgent 脚本文件。

**5** 输入以下命令查看命令帮助:

```
./MigrateAgent -h
```
# <span id="page-248-0"></span>**F.3.2** 适用于 **Linux** 的 **Migrate** 代理命令

运行 Migrate 代理实用程序所用的语法为:

```
./MigrateAgent [Command] [-h]
```
表 [F-2](#page-249-0) 描述了 Linux 上 MigrateAgent.cli.exe 命令可用的选项和自变量。

<span id="page-249-0"></span>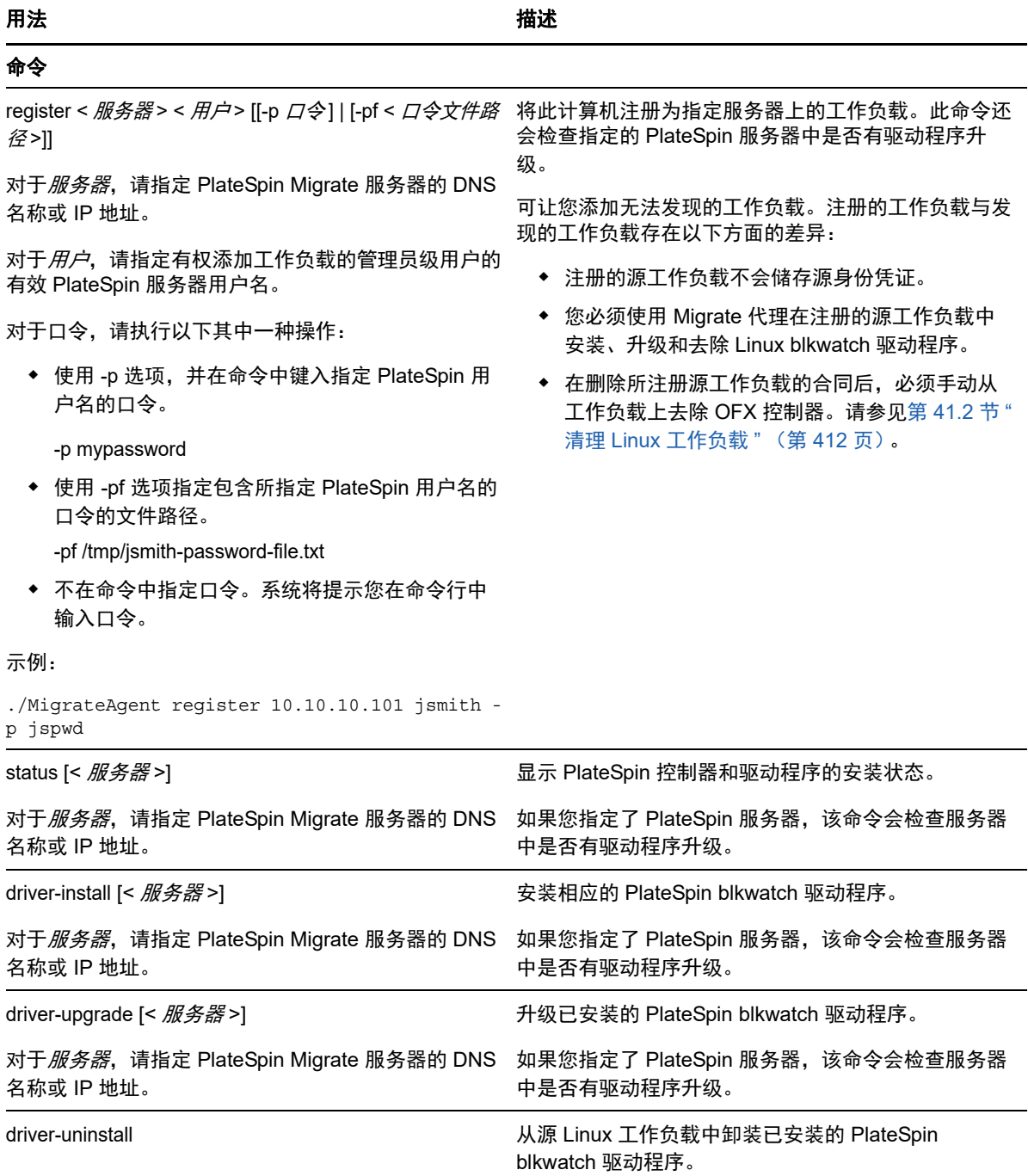

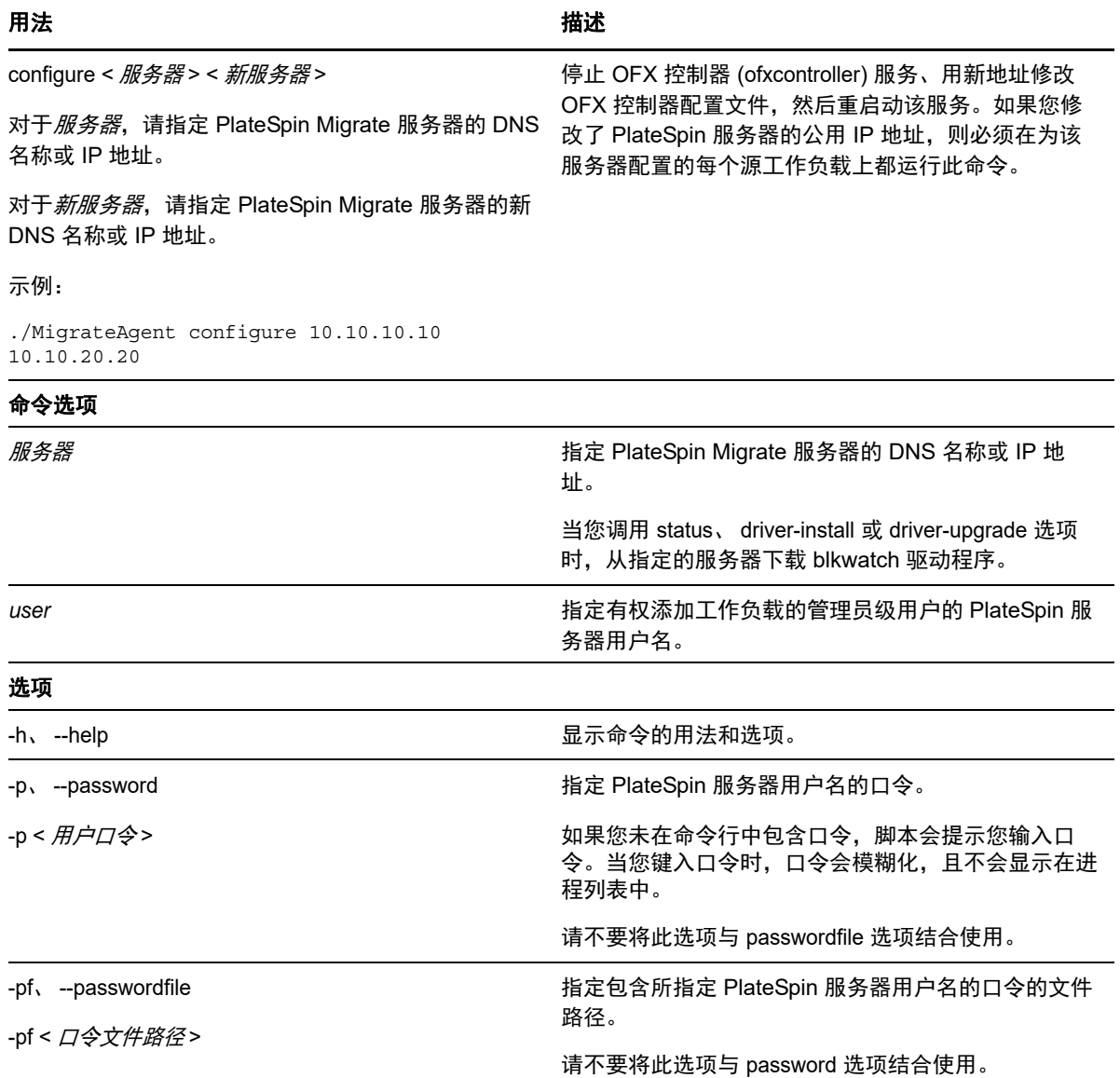

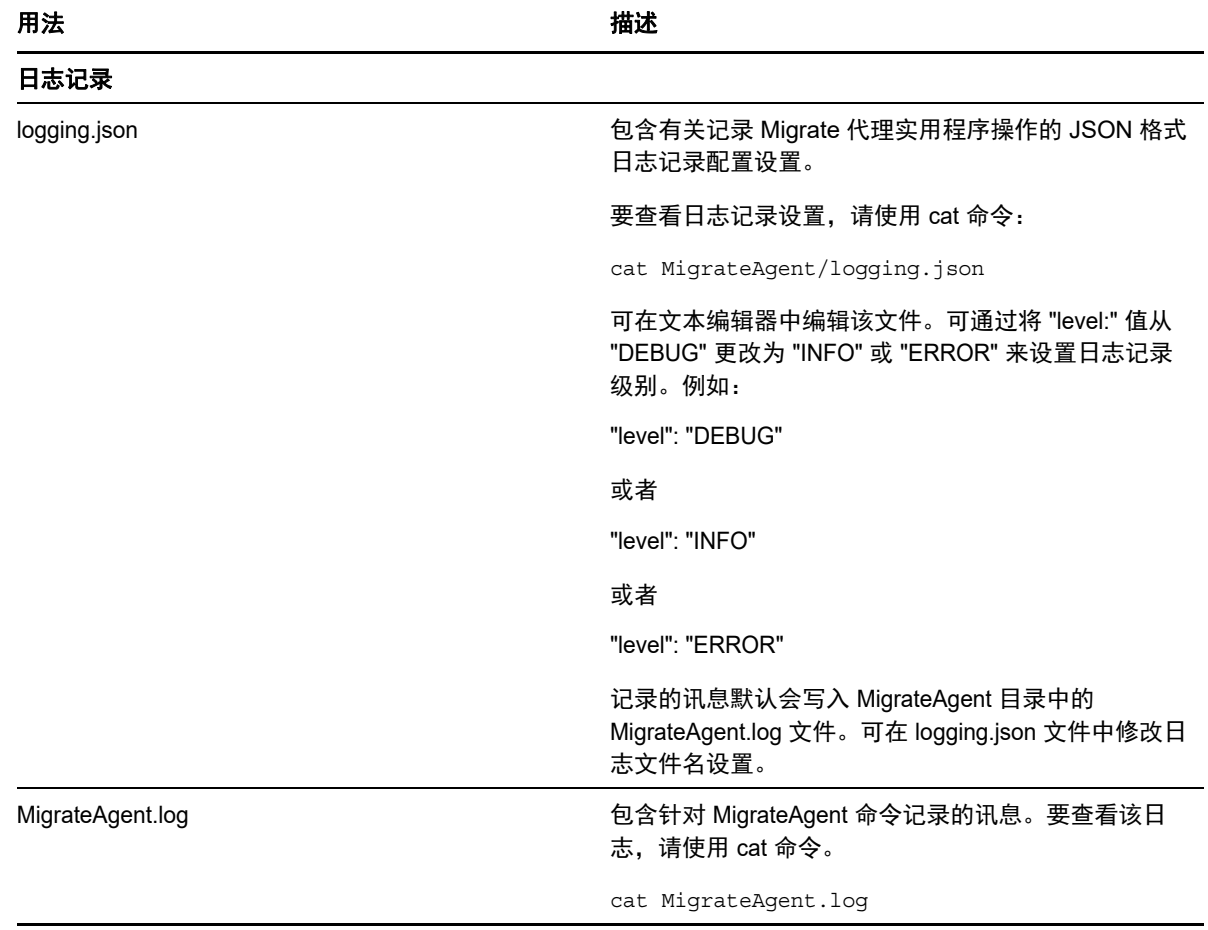

# <span id="page-251-0"></span>**F.4** 使用 **Migrate** 代理注册工作负载

在任何实时迁移场景中,您均可使用 Migrate 代理实用程序取代自动发现来执行注册和发现。在如下 无法使用自动发现的场景中,需要使用 Migrate 代理来注册和发现有关源工作负载的细节:

◆ 未在您的网络与云环境之间部署站点到站点 VPN 的情况下,将 Migrate 服务器部署到云中时。

无法通过公用因特网执行自动发现。

当公司网络或策略限制禁止在源工作负载上打开入站端口时。

有关对 Windows 和 Linux 工作负载进行自动发现所需的入站端口的信息,请参见第 [2.6.1](#page-44-1) 节 " 发 [现要求](#page-44-1) " (第 45 页)。

使用 Migrate 代理,无需打开任何入站端口 (如 SMB 或 NetBIOS)即可迁移 Windows 工作负载。只 需打开 HTTPS 和一个复制端口 (默认为 TCP/3725),使源工作负载能够进行出站通讯。

当您在源工作负载上使用 Migrate 代理时,源工作负载会联系目标工作负载以进行数据传输。方向在 服务器级别控制。您必须在 Migrate 服务器上重新配置复制端口方向 (SourceListensForConnection=False)。请参见[配置复制端口的联系方向 \(第](#page-99-0) 100 页)。

必须在每个源工作负载上安装 Migrate 代理。使用 register 选项时, Migrate 代理会在工作负载本地执 行发现,并通过 HTTPS (TCP/443) 将其细节发送到 Migrate 服务器。注册工作负载后,请使用 Migrate Web 界面来配置要将工作负载迁移到部署了 Migrate 服务器实例的目标云的作业。
注册的工作负载与发现的工作负载存在以下方面的差异:

- 注册的源工作负载不会将源身份凭证储存在 Migrate 服务器上。
- 您必须使用 Migrate 代理在注册的源工作负载中安装、升级和去除 Windows PlateSpin 驱动程 序。
- 在删除所注册源工作负载的合同后,必须手动从工作负载上去除 OFX 控制器。请参见清理 [Linux](#page-411-0)  [工作负载 \(第](#page-411-0) 412 页)。

请参见第 21.7 节 " 使用 Migrate [代理注册工作负载并发现细节](#page-203-0) " (第 204 页) 中的以下过程:

- 使用 Migrate [代理注册和发现](#page-203-1) Windows 工作负载
- 使用 Migrate [代理注册和发现](#page-204-0) Linux 工作负载

# **F.5** 将 **Migrate** 代理与基于块的传输驱动程序搭配使用

Migrate 代理实用程序捆绑了基于块的传输驱动程序副本。您还可以指定 /psserver= 命令行开关,以便 在调用 status、 driver-install 或 driver-upgrade 选项时从 PlateSpin 服务器下载驱动程序。当使用新驱动 程序包增补了服务器,但未增补 Migrate 代理命令行实用程序时,此方法十分有用。

注释:为了避免混淆,建议使用 Migrate 代理来安装、卸装或升级驱动程序,然后在执行复制之前重 引导。

每次安装、升级或卸装驱动程序后,都应该重引导系统。重引导会强制停止正在运行的驱动程序,并 在重启动系统后应用新的驱动程序。如果在复制之前未重引导系统,源的行为将如同未完成操作时一 样。例如,如果您安装了驱动程序但未重引导系统,在复制期间,源的行为就像未安装驱动程序时一 样。同理,如果您升级了驱动程序但未重引导系统,源在复制期间将继续使用正在运行的驱动程序, 直到您重引导系统。

如果安装的驱动程序版本不同于正在运行的驱动程序版本, status 选项会提醒用户重引导。例如:

```
C:\MigrateAgent\MigrateAgent.cli.exe status
Step 1 of 2: Querying the PlateSpin controller service
    Done
Step 2 of 2: Querying the installed PlateSpin driver version
    Done
The task completed successfully
PlateSpin Controller Service Status
     The PlateSpin Controller service is not installed
PlateSpin Driver Status
     Installed Driver Version: 8.0.0.11
     Running Driver Version: Not running. Reboot to load the driver.
     Upgrade Available: No
```
PlateSpin 会创建一个任务以警告用户,完成驱动程序的安装或升级需要重引导系统。该通知将显示在 " 任务 " 列表中 (图 [F-1](#page-253-0))。在复制期间,该通知将显示在 " 命令细节 " 页上 (图 [F-2](#page-253-1))。

#### <span id="page-253-0"></span>图 *F-1* 重引导通知任务

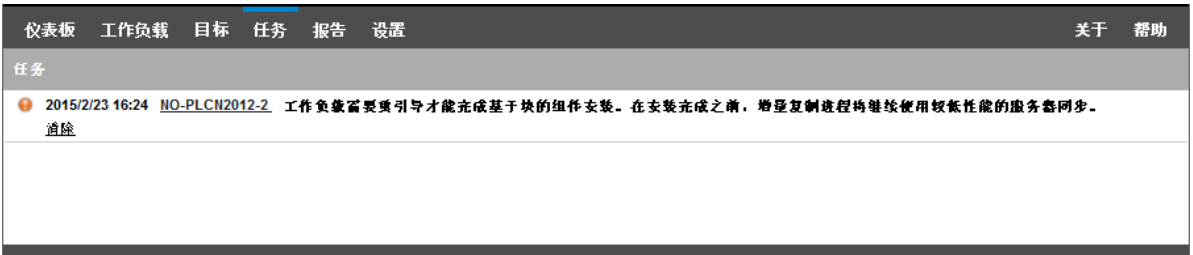

#### <span id="page-253-1"></span>图 F-2 复制期间的重引导通知

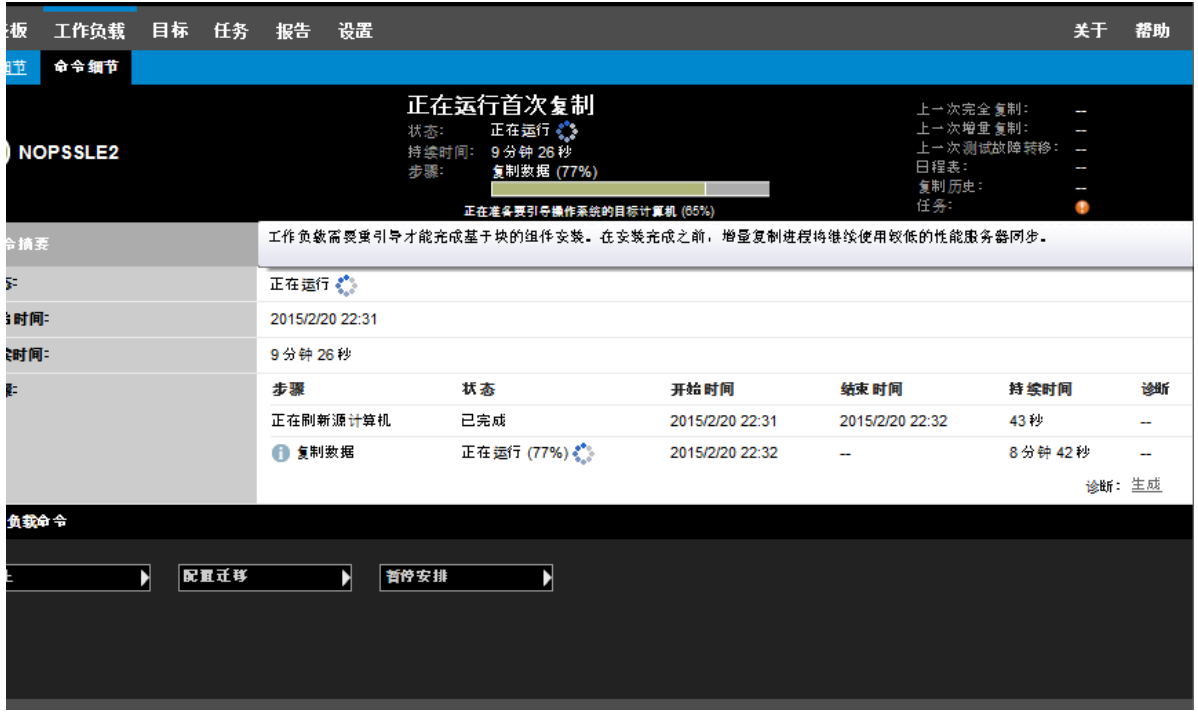

重引导源计算机即会应用并启动已安装或升级的驱动程序。如果最近安装了驱动程序,则在重引导 后,需要执行完整复制或服务器同步复制一次,以确保捕获源的所有更改。 " 状态 " 字段中会以警告形 式通知用户需要进行这种服务器同步复制 (图 [F-3](#page-254-0))。后续的递增复制将会完成且不出现警告。

#### <span id="page-254-0"></span>图 F-3 需要服务器同步复制通知

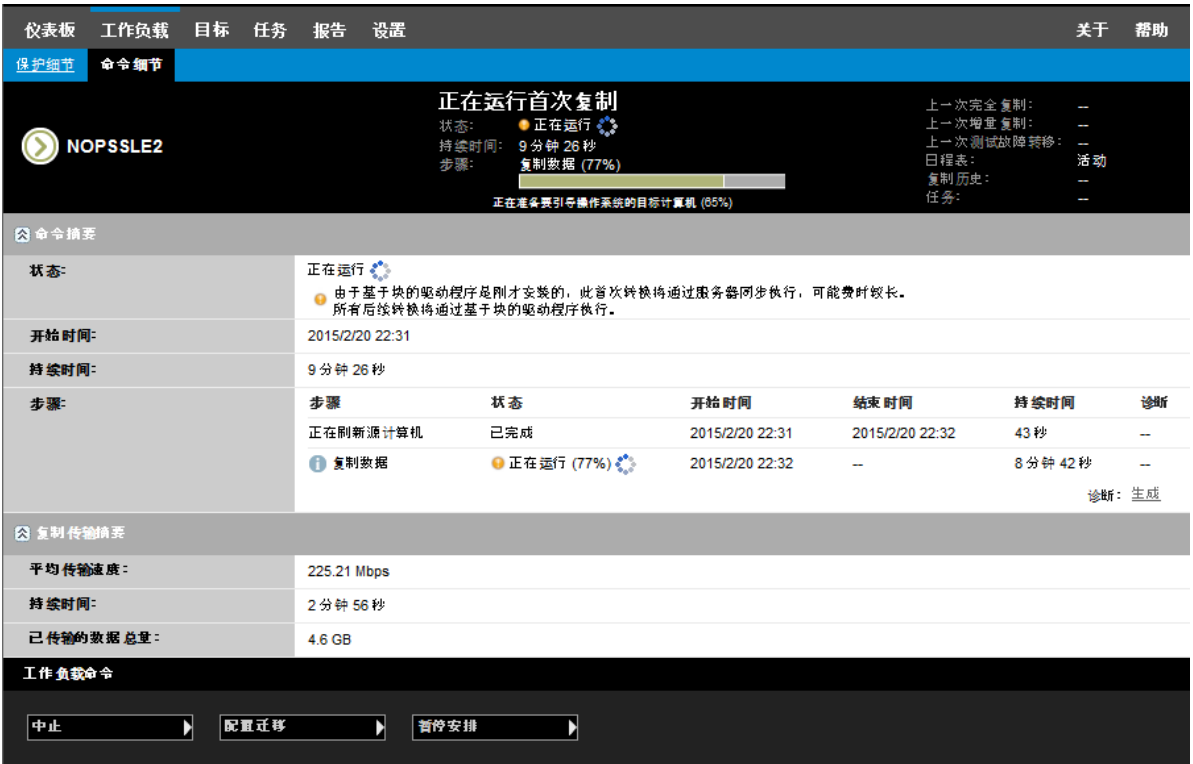

# G <sup>G</sup>**PlateSpin ISO** 映像

使用 PlateSpin ISO 映像文件可以在执行半自动化迁移和半自动化 Server Sync 操作期间,引导基于 BIOS 或 UEFI 固件的目标物理机和虚拟机。半自动化迁移用于将工作负载传输到已在 PlateSpin Migrate 中注册的物理机或虚拟机。这种注册是在您使用 PlateSpin ISO 映像引导目标计算机,以及遵 照提示注册到 PlateSpin 服务器时发生的。此过程还会发现目标的硬件细节并将其发送到服务器。

- 第 G.1 节 " 下载 [PlateSpin ISO](#page-256-0) 映像 " (第 257 页)
- ◆ 第 G.2 节 " [为注册和发现目标准备](#page-256-1) PlateSpin ISO 映像 " (第 257 页)
- 第 G.3 节 " [将其他设备驱动程序插入到](#page-257-0) PlateSpin ISO 映像中 " (第 258 页)
- ◆ 第 G.4 节 "将注册信息添加到 PlateSpin ISO, 以便以无人照管的方式注册物理机或虚拟机"(第 [259](#page-258-0) 页)
- 第 G.5 节 " 使用 [PlateSpin ISO"](#page-258-1) (第 259 页)

# <span id="page-256-0"></span>**G.1** 下载 **PlateSpin ISO** 映像

可以从 [Micro Focus](https://www.microfocus.com/support-and-services/download/) 下载站点 (https://www.microfocus.com/support-and-services/download/) 的 PlateSpin Migrate 软件下载页面下载 PlateSpin ISO 映像。搜索当前产品和版本的下载项:

产品: PlateSpin Migrate 版本:12.2.2 日期: 所有日期

下载站点上的 PhysicalTarget.zip 中包含 .iso 压缩文件。该 ISO 文件使用适用于 Linux RAMDisk (LRD) 的 SUSE Linux Enterprise Server (SLES) 操作系统。 LRD 包含最少量的系统文件、驱动程序和可执 行文件,但足以完成初始的临时引导。有关用于 LRD 的操作系统版本和引导选项的信息,请参见[表](#page-256-2) [G-1](#page-256-2)。

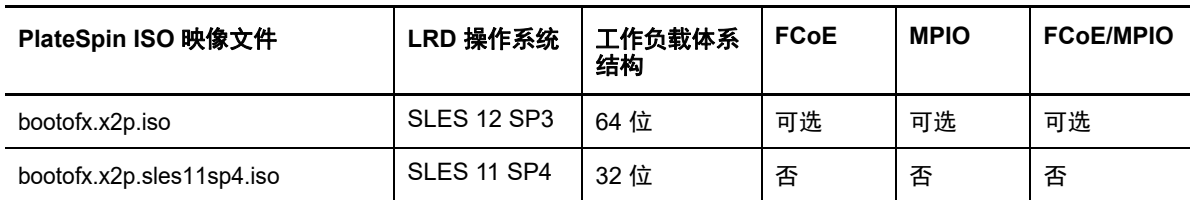

#### <span id="page-256-2"></span>表 *G-1 PlateSpin ISO* 映像文件

# <span id="page-256-1"></span>**G.2** 为注册和发现目标准备 **PlateSpin ISO** 映像

- **1** 从 [Micro Focus](https://www.microfocus.com/support-and-services/download/) 下载站点下载 PlateSpin ISO 映像并提取其中的内容。请参见下载 [PlateSpin ISO](#page-256-0)  [映像。](#page-256-0)
- **2** (可选)将适用于 Linux 工作负载的其他设备驱动程序插入到 PlateSpin ISO 映像中,并完成[将其](#page-257-0) [他设备驱动程序插入到](#page-257-0) PlateSpin ISO 映像中中的步骤。
- **3** (可选)对于无人照管的注册,请修改 PlateSpin ISO,以通过应答文件提供相应的响应。请参见 将注册信息添加到 PlateSpin ISO[,以便以无人照管的方式注册物理机或虚拟机](#page-258-0)。
- **4** 保存 PlateSpin ISO 映像:
	- ◆ 物理机:将 PlateSpin ISO 映像刻录到 CD,或将其保存到所需的媒体,这样您的目标便可 从该 CD 或媒体引导。
	- ◆ 虚拟机:将 PlateSpin ISO 映像保存到目标 VM 所在虚拟主机上的某个位置,您可以从该位 置使用该映像来引导目标计算机。
- **5** 使用本机工具准备目标计算机,以使其从 PlateSpin ISO 映像引导。

请务必将计算机配置为在重引导时重启动,并将 PlateSpin ISO 文件挂接为 VM 的引导 CD。

有关注册目标计算机的信息,请参见以下小节:

- ◆ 使用 PlateSpin ISO [注册和发现虚拟主机上目标](#page-190-0) VM 的细节 (第 191 页)
- 使用 PlateSpin ISO [注册和发现目标物理机的细节 \(第](#page-193-0) 194 页)

# <span id="page-257-0"></span>**G.3** 将其他设备驱动程序插入到 **PlateSpin ISO** 映像中

PlateSpin ISO 映像包含足以引导大多数常用目标的大型设备驱动程序库。但是,您偶尔也可能想使用 自己的驱动程序,例如适用于 Linux 工作负载但不太知名的、供应商特定的或自定义开发的驱动程 序。

要将驱动程序插入到适用于 Linux 工作负载的 PlateSpin ISO 映像中,请执行以下操作:

- **1** 下载 PlateSpin ISO 映像并提取其内容。请参见下载 [PlateSpin ISO](#page-256-0) 映像。
- **2** 获取并编译所需的 \*.ko 驱动程序文件。

重要:可帮助您重构建 ISO 文件的 rebuildiso.sh 脚本当前只在 64 位的操作系统版本中受支持。 确保驱动程序对 ISO 文件中包含的内核 (4.4.73-5-default) 有效。

- **3** 将 ISO 映像装入任一 Linux 计算机 (必须有 root 身份凭证)。使用以下命令语法: mount –o loop *<ISO* 的路径 *> <* 安装点 *>*
- **4** 将装入的 ISO 文件 /tools 子目录下的 rebuildiso.sh 脚本复制到临时工作目录。
- **5** 为必需的驱动程序文件创建另一个工作目录,并将文件保存在该目录下。
- **6** 在保存 rebuildiso.sh 脚本的目录中,以 root 身份运行以下命令: ./rebuildiso.sh –i *<ISO* 文件 *>* -d *<* 驱动程序目录 *>* -|-m64 完成后,将使用附加驱动程序更新 ISO 文件。

注释:要重构建 Migrate LRD ISO,至少需要有 genisoimage 1.1.11。默认情况下, RHEL 7、 CentOS 7 和 Ubuntu 14.04.1 等操作系统已装有所需的 genisoimage 版本。

**7** 卸载 ISO 文件 (执行命令 unmount *<* 安装点 *>*)。

# <span id="page-258-0"></span>**G.4** 将注册信息添加到 **PlateSpin ISO**,以便以无人照管的 方式注册物理机或虚拟机

PlateSpin Migrate 提供了自动注册和发现目标物理机或虚拟机细节的机制。在引导目标之前,必须先 用特定注册信息更新 PlateSpin ISO 映像。

有关细节,请参见[知识库文章](https://www.netiq.com/support/kb/doc.php?id=7013485) 7013485 (https://www.netiq.com/support/kb/doc.php?id=7013485)。

# <span id="page-258-1"></span>**G.5** 使用 **PlateSpin ISO**

为您的环境准备 PlateSpin ISO 之后,可以在执行半自动化迁移或 Server Sync 操作时, 使用该文件 来注册和发现目标物理机或目标虚拟机。请参见 " [发现目标主机](#page-184-0) " 中的以下过程:

- 使用 PlateSpin ISO [注册和发现虚拟主机上目标](#page-190-0) VM 的细节 (第 191 页)
- 使用 PlateSpin ISO [注册和发现目标物理机的细节 \(第](#page-193-0) 194 页)

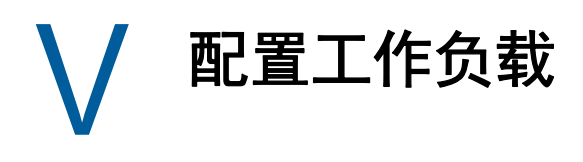

发现目标和工作负载后,便可以通过配置工作负载的迁移作业来准备迁移。

- 第 25 章 " [自动化迁移的先决条件](#page-262-0) " (第 263 页)
- 第 26 章 " 半自动化 (X2P) [迁移的先决条件](#page-266-0) " (第 267 页)
- 第 27 章 " [配置基本信息](#page-268-0) " (第 269 页)
- 第 28 章 " 迁移到 [Amazon Web Services"](#page-304-0) (第 305 页)
- 第 29 章 " 迁移到 [Microsoft Azure"](#page-308-0) (第 309 页)
- ◆ 第 30 章 " 迁移到 [VMware vCloud Director"](#page-318-0) (第 319 页)
- 第 31 章 " 迁移到 [VMware"](#page-328-0) (第 329 页)
- ◆ 第 32 章 " 迁移到 [Microsoft Hyper-V"](#page-350-0) (第 351 页)
- 第 33 章 " 迁移到 [Citrix XenServer](#page-362-0) 上的虚拟机 " (第 363 页)
- 第 34 章 " 迁移到 Xen [上的虚拟机](#page-366-0) " (第 367 页)
- 第 35 章 " 迁移到 KVM [上的虚拟机](#page-370-0) " (第 371 页)
- 第 36 章 " [迁移到物理机](#page-374-0) " (第 375 页)
- 第 37 章 " 通过 PlateSpin [映像实现的工作负载迁移](#page-380-0) " (第 381 页)
- 第 38 章 " [使用服务器同步功能同步工作负载](#page-388-0) " (第 389 页)

# 25 <sup>25</sup> 自动化迁移的先决条件

<span id="page-262-0"></span>使用 PlateSpin Migrate 客户端和 PlateSpin Migrate Web 界面可将工作负载自动迁移到目标虚拟化容 器和目标云容器。

- 第 25.1 节 " [支持自动化迁移的源工作负载](#page-262-1) " (第 263 页)
- 第 25.2 节 " [支持自动化迁移的目标平台](#page-263-0) " (第 264 页)
- 第 25.3 节 " [为自动化迁移准备目标](#page-263-1) " (第 264 页)
- 第 25.4 节 " [网络连接和带宽](#page-264-0) " (第 265 页)
- ◆ 第 25.5 节 " [自动化工作流程](#page-264-1) " (第 265 页)

# <span id="page-262-1"></span>**25.1** 支持自动化迁移的源工作负载

在自动化迁移过程中, PlateSpin Migrate 会根据您为转换操作配置的目标工作负载细节,在目标容器 上构建目标虚拟机。是否可自动化迁移源工作负载取决于目标平台。有关受支持虚拟化和云平台的源 工作负载的信息,请参见表 [25-2](#page-263-2)。

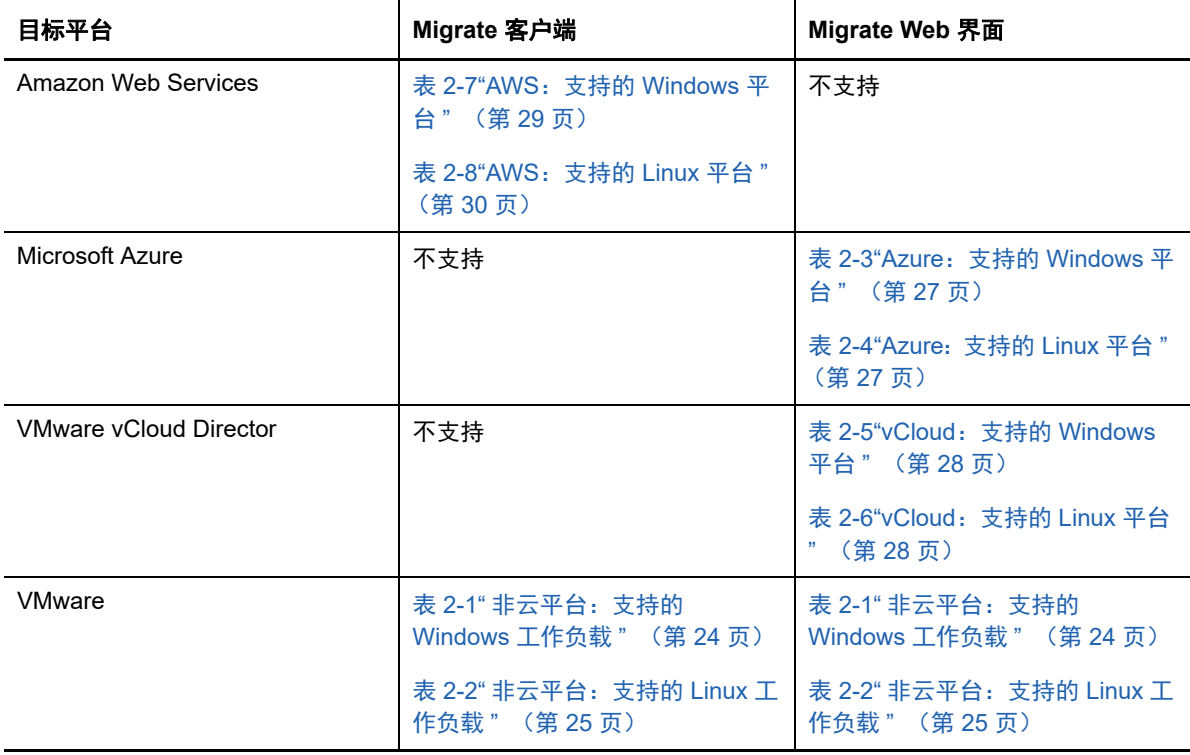

表 *25-1* 支持自动化迁移的源工作负载

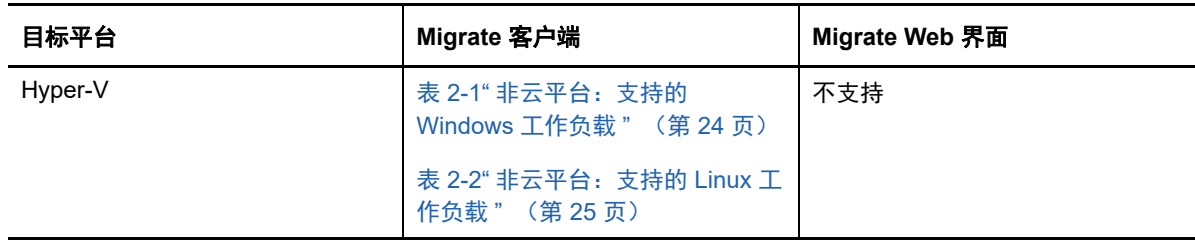

# <span id="page-263-0"></span>**25.2** 支持自动化迁移的目标平台

在自动化迁移过程中, PlateSpin Migrate 会在开始复制之前,在目标平台上准备虚拟机。您可以安排 首次完全复制的开始时间。" 准备工作负载 " 步骤必须在安排的开始时间之前执行。有关支持的虚拟化 和云平台的信息,请参见表 [25-2](#page-263-2)。

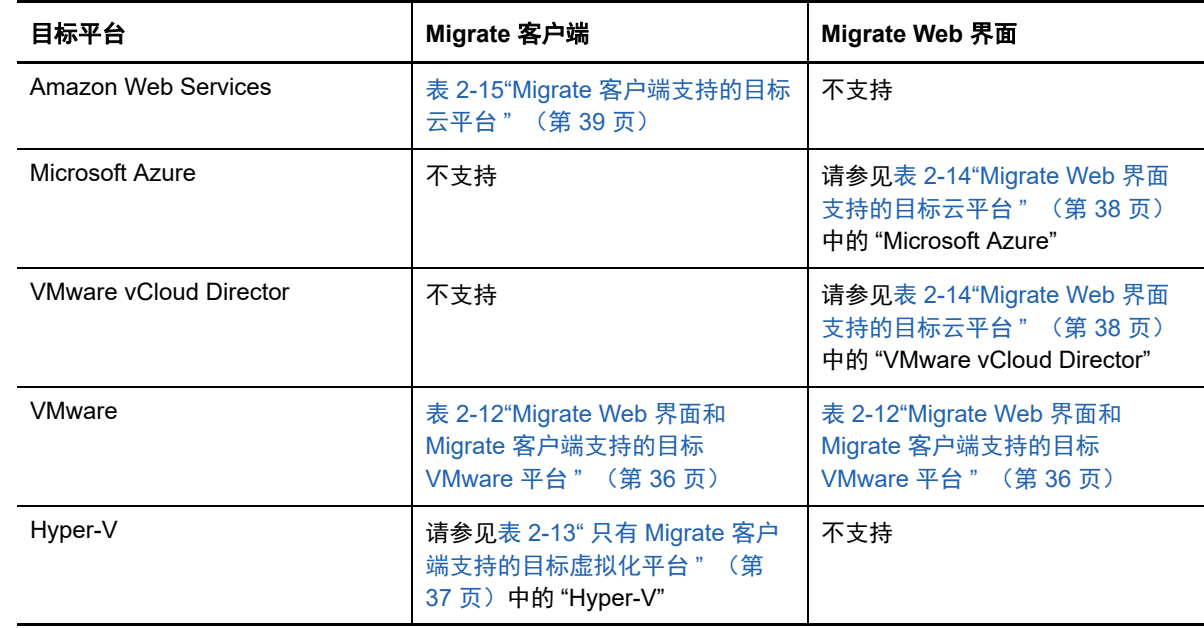

#### <span id="page-263-2"></span>表 *25-2* 支持自动化迁移的目标平台

# <span id="page-263-1"></span>**25.3** 为自动化迁移准备目标

在自动化迁移过程中, PlateSpin 需要用到有关在其中创建虚拟机的目标容器的信息。您必须为发现准 备目标环境,然后发现该目标。有关配置用于 PlateSpin Migrate 的目标容器环境的信息,请参见[表](#page-263-3) [25-3](#page-263-3)。要发现目标容器,请参见[发现目标容器的细节 \(第](#page-187-0) 188 页)。

<span id="page-263-3"></span>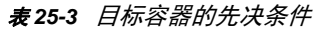

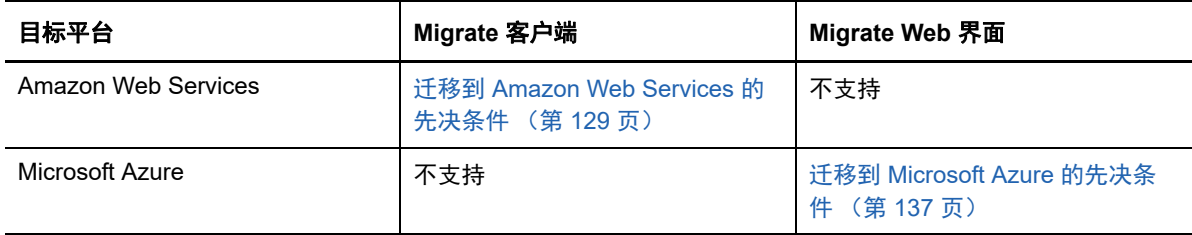

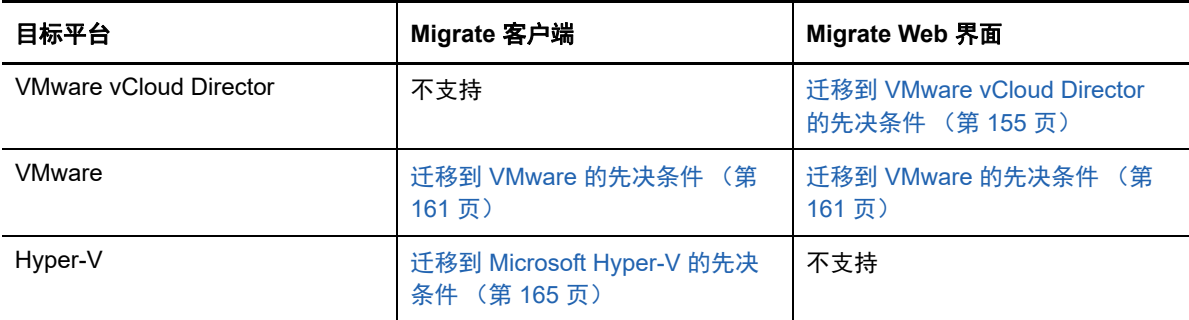

# <span id="page-264-0"></span>**25.4** 网络连接和带宽

在为自动化迁移执行复制之前:

- 请确保已正确配置网络访问和端口。请参见[迁移要求 \(第](#page-46-0) 47 页)。
- 请务必测试连接,以确定是否存在任何连接或带宽问题,如有则予以解决。有关优化连接上的吞 吐量的信息,请参见使用 iPerf 网络测试工具优化 PlateSpin [产品的网络吞吐量 \(第](#page-432-0) 433 页)。

# <span id="page-264-1"></span>**25.5** 自动化工作流程

请参见核对清单了解自动化工作流程:

- 自动迁移到 AWS [的核对清单 \(第](#page-135-0) 136 页)
- 自动迁移到 Azure [的核对清单 \(第](#page-149-0) 150 页)
- 自动迁移到 vCloud [的核对清单 \(第](#page-158-0) 159 页)
- 自动迁移到 VMware [的核对清单 \(第](#page-162-0) 163 页)
- 自动迁移到 Hyper-V [的核对清单 \(第](#page-166-0) 167 页)

有关配置向目标容器的自动化迁移的信息,请参见:

- 配置工作负载到 [Amazon Web Services](#page-305-0) 的完全迁移 (第 306 页)
- 配置到 Microsoft Azure [的工作负载迁移 \(第](#page-308-1) 309 页)
- 配置到 [VMware vCloud Director](#page-318-1) 的工作负载迁移 (第 319 页)
- 使用 Migrate [客户端自动迁移到](#page-329-0) VMware (第 330 页)
- 使用 Migrate Web [界面自动迁移到](#page-342-0) VMware (第 343 页)
- ◆ [自动迁移到](#page-351-0) Hyper-V (第 352 页)

# 26 半自动化 (X2P) 迁移的先决条件

<span id="page-266-0"></span>使用 PlateSpin Migrate 客户端可将工作负载迁移到物理机 (X2P)。使用 PlateSpin ISO 可将目标物理 机注册到 PlateSpin Migrate 服务器并报告其细节。这种手动准备和发现目标的过程称为 *X2P* 工作流 程。

- 第 26.1 节 " 支持 X2P [迁移的源工作负载](#page-266-1) " (第 267 页)
- 第 26.2 节 " 支持 X2P [迁移的目标平台](#page-266-2) " (第 267 页)
- ◆ 第 26.3 节 "VM 的 X2P [工作流程](#page-266-3)" (第 267 页)

# <span id="page-266-1"></span>**26.1** 支持 **X2P** 迁移的源工作负载

您也可以使用 X2P 工作流程将工作负载迁移到受支持虚拟主机上设置的虚拟机。您必须根据目标虚拟 化平台的特性和功能,使用与源工作负载匹配的虚拟机操作系统类型和版本设置来配置 VM。有关受 支持虚拟化平台的源工作负载的信息,请参见:

- 表 2-1" [非云平台:支持的](#page-23-0) Windows 工作负载 " (第 24 页)
- 表 2-2" [非云平台:支持的](#page-24-0) Linux 工作负载 " (第 25 页)

# <span id="page-266-2"></span>**26.2** 支持 **X2P** 迁移的目标平台

即使存在自动化替代方案,Platespin Migrate 客户端也支持使用 X2P 工作流程迁移到物理机和任何支 持的虚拟主机。有关支持的虚拟化平台的信息,请参见第 2.1.5 节 " [支持的目标虚拟化平台](#page-35-1) " (第 36 [页\)](#page-35-1)。

# <span id="page-266-3"></span>**26.3 VM** 的 **X2P** 工作流程

#### 要将工作负载迁移到虚拟主机上的 **VM**,请执行以下操作:

- **1** 根据目标虚拟化平台的特性和功能,结合与源工作负载匹配的虚拟机操作系统类型和版本设置, 使用所需虚拟化平台的本机界面来设置目标虚拟机。
- **2** 使用相应的 PlateSpin ISO 映像开始引导新建的虚拟机,根据需要装载相应的驱动程序,然后继 续引导过程。

这样的特殊引导过程会发现目标虚拟机,并将其注册为 PlateSpin Migrate 物理机目标。请参见[使](#page-190-0) 用 PlateSpin ISO [注册和发现虚拟主机上目标](#page-190-0) VM 的细节 (第 191 页)。

- **3** 使用 PlateSpin Migrate 客户端创建并执行 X2P 迁移作业。
- **4** 完成迁移作业后,安装特定于目标虚拟化平台的虚拟化增强软件。

有关配置以半自动化方式迁移到虚拟化主机上所运行且被 PlateSpin Migrate 视为物理机的虚拟机的信 息:

使用 X2P [工作流程迁移到](#page-340-0) VMware 上的 VM (第 341 页)

- 使用 X2P [工作流程迁移到](#page-360-0) Hyper-V 上的 VM (第 361 页)
- 迁移到 [Citrix XenServer](#page-362-0) 上的虚拟机 (第 363 页)
- 迁移到 Xen [上的虚拟机 \(第](#page-366-0) 367 页)
- 迁移到 KVM [上的虚拟机 \(第](#page-370-0) 371 页)

# 27 <sup>27</sup> 配置基本信息

<span id="page-268-0"></span>当您配置要迁移的工作负载时,工作负载类型和目标决定了可用的配置选项。本章介绍每个参数的配 置基本信息。

- 第 27.1 节 " [配置工作流程](#page-268-1) " (第 269 页)
- 第 27.2 节 " [启动迁移作业](#page-269-0) " (第 270 页)
- ◆ 第 27.3 节 " [保存迁移配置](#page-272-0) " (第 273 页)
- 第 27.4 节 " [编辑迁移作业](#page-272-1) " (第 273 页)
- 第 27.5 节 "Migrate [许可证密钥](#page-273-0) " (第 274 页)
- 第 27.6 节 " [源工作负载和目标主机的身份凭证](#page-274-0) " (第 275 页)
- 第 27.7 节 " [迁移日程表](#page-275-0) " (第 276 页)
- 第 27.8 节 " [数据传输的中断期间](#page-275-1) " (第 276 页)
- 第 27.9 节 " [数据传输期间的压缩](#page-276-0) " (第 277 页)
- 第 27.10 节 " [数据传输期间的带宽限制](#page-277-0) " (第 278 页)
- 第 27.11 节 " [转换 \(数据传输方式\)](#page-277-1) " (第 278 页)
- 第 27.12 节 " [加密数据传输](#page-278-0) " (第 279 页)
- ◆ 第 27.13 节 " [虚拟化增强软件](#page-279-0) " (第 280 页)
- 第 27.14 节 " [自定义迁移后操作](#page-280-0) " (第 281 页)
- 第 27.15 节 " [在复制或直接转换之前要停止的服务或守护程序](#page-280-1) " (第 281 页)
- ◆ 第 27.16 节 "目标 Windows [工作负载上的服务状态](#page-282-0)" (第 283 页)
- ◆ 第 27.17 节 " 目标 Linux [工作负载上的守护程序状态](#page-286-0) " (第 287 页)
- 第 27.18 节 "Windows HAL [或内核文件替换](#page-287-0) " (第 288 页)
- 第 27.19 节 " [源和目标工作负载的直接转换后结束状态](#page-288-0) " (第 289 页)
- ◆ 第 27.20 节 "VM [的目标工作负载设置](#page-289-0)" (第 290 页)
- 第 27.21 节 " [网络标识 \(网络连接\)](#page-290-0) " (第 291 页)
- ◆ 第 27.22 节 " 迁移网络 ( 复制网络 ) " (第 294 页)
- 第 27.23 节 " [储存磁盘和卷](#page-299-0) " (第 300 页)

# <span id="page-268-1"></span>**27.1** 配置工作流程

请参见有关迁移配置的章节,了解各种迁移作业类型的整个迁移配置过程。

- ◆ 第 27.1.1 节 " 使用 Migrate [客户端的配置工作流程](#page-269-1) " (第 270 页)
- ◆ 第 27.1.2 节 " 使用 Migrate Web [界面配置工作流程](#page-269-2) " (第 270 页)

## <span id="page-269-1"></span>**27.1.1** 使用 **Migrate** 客户端的配置工作流程

PlateSpin Migrate 客户端支持将工作负载迁移到 Amazon Web Services、 VMware 容器、 Microsoft Hyper-V、 Citrix XenServer、 Xen、 KVM、物理机、映像和 server-sync。

- ◆ 迁移到 [Amazon Web Services](#page-304-0)
- 迁移到 [VMware](#page-328-0)
- 迁移 [Windows](#page-226-0) 群集
- ◆ 迁移到 [Microsoft Hyper-V](#page-350-0)
- 迁移到 [Citrix XenServer](#page-362-0) 上的虚拟机
- 迁移到 Xen [上的虚拟机](#page-366-0)
- ◆ 迁移到 KVM [上的虚拟机](#page-370-0)
- [迁移到物理机](#page-374-0)
- 通过 PlateSpin [映像实现的工作负载迁移](#page-380-0)
- [使用服务器同步功能同步工作负载](#page-388-0)

## <span id="page-269-2"></span>**27.1.2** 使用 **Migrate Web** 界面配置工作流程

PlateSpin Migrate Web 界面支持将工作负载大规模迁移到 VMware 容器以及 Microsoft Azure、 VMware vCloud Director 和 Amazon Web Services 等云平台。

- ◆ 迁移到 [Microsoft Azure](#page-308-0)
- ◆ 迁移到 [VMware vCloud Director](#page-318-0)
- 使用 Migrate Web [界面自动迁移到](#page-342-0) VMware
- Windows [群集迁移的准备工作](#page-226-0)

# <span id="page-269-0"></span>**27.2** 启动迁移作业

完成工作负载发现后,工作负载的迁移作业将处于未配置状态。迁移作业不会使用默认设置自动启 动。您必须通过开始迁移配置来启动迁移作业。

- ◆ 第 27.2.1 节 " [迁移作业的先决条件](#page-269-3) " (第 270 页)
- 第 27.2.2 节 " 使用 Migrate [客户端启动迁移作业](#page-270-0) " (第 271 页)
- ◆ 第 27.2.3 节 " 使用 Migrate Web [界面启动迁移作业](#page-271-0) " (第 272 页)

## <span id="page-269-3"></span>**27.2.1** 迁移作业的先决条件

对于任何迁移作业,请确保您已完成以下任务:

- 必须已发现源工作负载和目标主机的细节。请参见第 IV 部分 " [发现和准备工作负载与目标](#page-182-0) " (第 [183](#page-182-0) 页)。
- 确保源工作负载和目标的身份凭证有效。

## <span id="page-270-0"></span>**27.2.2** 使用 **Migrate** 客户端启动迁移作业

#### 要启动工作负载的迁移作业,请执行以下操作:

- **1** 在 Migrate 客户端中打开 " 操作 " 窗口。请使用以下任一方法:
	- 将已发现的源拖放到已发现的目标上。
	- 单击 " 任务 " 窗格中的某个任务。
	- 单击 " 新建作业 " 工具栏。
	- 在 " 作业 " 视图中,右键单击某个源并在上下文菜单中选择一条命令。可用的命令取决于源的 类型。

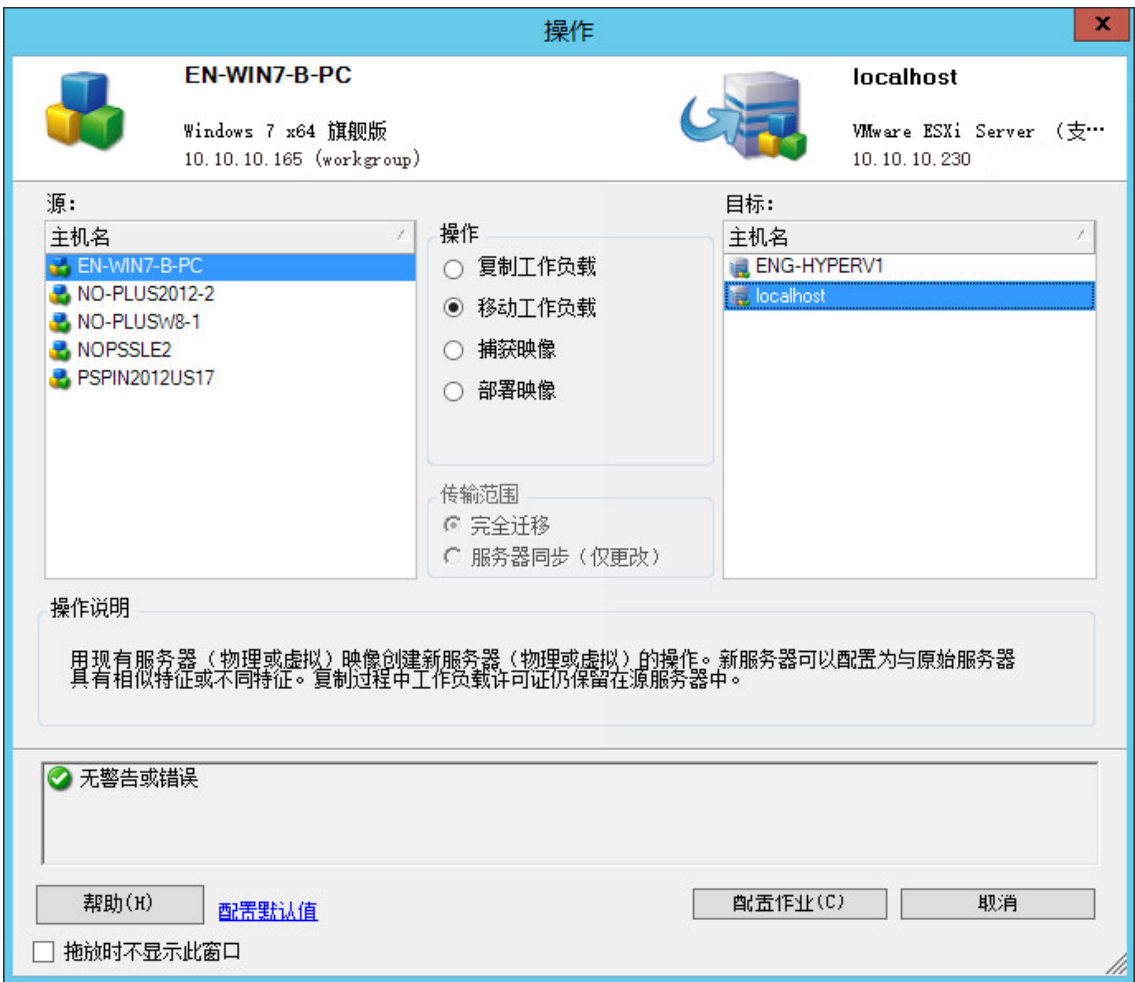

" 源 " 窗格和 " 目标 " 窗格会在操作下面显示选定类型的迁移作业适用的工作负载和目标:

- 复制工作负载
- 移动工作负载
- ◆ 捕获映像
- 部署映像

对于传输范围,在以下情况下会启用完全传输和 **Server Sync** 选项:

- 系统检测到目标上存在现有的操作系统
- 目标的操作系统配置文件与源工作负载的操作系统配置文件相匹配

请参见[使用服务器同步功能同步工作负载 \(第](#page-388-0) 389 页)。

- **2** 检查窗口底部的验证讯息。
- **3** 要开始配置迁移作业,请单击配置作业。
- **4** (可选)方便起见,为避免在拖放的过程中显示操作窗口,请先选择拖放时不显示此窗口再继续。 后续的拖放操作将会略过 " 操作 " 窗口,直接打开 " 转换作业 " 窗口。

要恢复作业的迁移启动行为,恢复应用程序默认值即可。请参见[配置一般选项 \(第](#page-108-0) 109 页)。

- **5** 根据工作负载和目标主机相应地配置迁移。
	- 迁移到 [Amazon Web Services](#page-304-0)
	- 使用 Migrate [客户端自动迁移到](#page-329-0) VMware
	- ◆ Windows [群集迁移的准备工作](#page-226-0)
	- ◆ 迁移到 [Microsoft Hyper-V](#page-350-0)
	- 迁移到 [Citrix XenServer](#page-362-0) 上的虚拟机
	- 迁移到 Xen [上的虚拟机](#page-366-0)
	- 迁移到 KVM [上的虚拟机](#page-370-0)
	- [迁移到物理机](#page-374-0)
	- 通过 PlateSpin [映像实现的工作负载迁移](#page-380-0)
	- [使用服务器同步功能同步工作负载](#page-388-0)

## <span id="page-271-0"></span>**27.2.3** 使用 **Migrate Web** 界面启动迁移作业

- **1** 在 PlateSpin Migrate Web 界面中,单击工作负载。
- 2 在"工作负载"页面上,选择要迁移的工作负载。
- **3** 单击配置迁移。
- **4** 根据要从源传输到目标的数据范围,指定复制的初始传输方式:
	- ◆ 完全复制:Migrate 会将整个卷从源复制到目标。
	- 增量复制:如果工作负载具有类似的操作系统和卷配置文件,则 Migrate 只会将差异内容从 源复制到目标。
- **5** 选择已发现的目标主机,然后单击配置迁移。
- **6** 根据工作负载和目标主机相应地配置目标工作负载细节。
	- ◆ 迁移到 [Microsoft Azure](#page-308-0)
	- ◆ 迁移到 [VMware vCloud Director](#page-318-0)
	- 使用 Migrate Web [界面自动迁移到](#page-342-0) VMware
	- ◆ Windows [群集迁移的准备工作](#page-226-0)
- **7** 单击如下任一选项:
	- 保存并准备
- 保存
- 取消

# <span id="page-272-0"></span>**27.3** 保存迁移配置

配置要迁移的工作负载后,可以保存迁移配置供以后执行。

- **◆ 第 27.3.1 节 " 使用 [Migrate](#page-272-2) 客户端 " (第 273 页)**
- ◆ 第 27.3.2 节 " 使用 [Migrate Web](#page-272-3) 界面 " (第 273 页)

## <span id="page-272-2"></span>**27.3.1** 使用 **Migrate** 客户端

#### 要保存迁移配置,请执行以下操作:

- **1** 设置迁移作业并配置选项。
- **2** 在 " 编辑迁移细节 " 页面上,单击保存按钮右侧的箭头展开 " 保存 " 菜单,然后选择另存为或用 **NTFS** 加密保存。

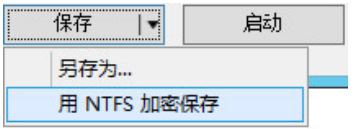

## <span id="page-272-3"></span>**27.3.2** 使用 **Migrate Web** 界面

#### 要保存迁移配置,请执行以下操作:

- **1** 设置迁移作业并配置选项。
- **2** 执行以下操作之一:
	- 单击保存并准备以保存迁移,并开始在目标主机上为目标 VM 复制环境做好准备。
	- 单击保存以保存迁移,供以后进行更改或执行。

# <span id="page-272-1"></span>**27.4** 编辑迁移作业

您可以保存迁移作业的不完整配置,以后再添加或更改设置。

- **◆ 第 27.4.1 节 " 使用 Migrate [客户端编辑迁移作业](#page-272-4) " (第 273 页)**
- ◆ 第 27.4.2 节 " 使用 Migrate Web [界面编辑迁移作业](#page-273-1)" (第 274 页)

## <span id="page-272-4"></span>**27.4.1** 使用 **Migrate** 客户端编辑迁移作业

- **1** 在 " 作业 " 视图中找到所需的作业。
- **2** 打开 " 迁移作业 " 窗口。
- **3** 相应地修改设置。
- **4** 单击确定。

## <span id="page-273-1"></span>**27.4.2** 使用 **Migrate Web** 界面编辑迁移作业

- **1** 在 " 工作负载 " 页面上,单击要迁移的工作负载的名称链接。
- **2** 在 " 迁移细节 " 页面上,单击编辑。
- **3** 相应地修改设置。
- **4** 单击保存。

# <span id="page-273-0"></span>**27.5 Migrate** 许可证密钥

PlateSpin Migrate 默认会自动为特定的迁移作业选择最佳的许可证秘钥。有关产品许可和许可证秘钥 管理的信息,请参见第 5.1 节 ["PlateSpin Migrate](#page-84-0) 产品许可 " (第 85 页)。

- 第 27.5.1 节 "Migrate [客户端中的许可证密钥](#page-273-2) " (第 274 页)
- 第 27.5.2 节 "Migrate Web [界面中的许可证密钥](#page-273-3) " (第 274 页)

## <span id="page-273-2"></span>**27.5.1 Migrate** 客户端中的许可证密钥

如果您有多个许可证密钥,则可以在 PlateSpin Migrate 客户端中选择要应用到特定迁移作业的特定许 可证密钥,只要该作业有可用的工作负载许可证,即许可证未失效或者未用尽。如果某些许可证对当 前迁移无效,则无法选择它们。许可证无效的原因包括:

- ◆ 该许可证无剩余迁移次数。
- ◆ 该许可证不允许 X2V 迁移, 而当前迁移为 P2V。
- 该许可证不支持在线传输迁移,而当前迁移标记为进行在线传输。

#### 要查看或修改为某个迁移作业选择的许可证秘钥,请执行以下操作:

- **1** 启动该迁移作业。有关启动迁移作业的信息,请参见第 27.2 节 " [启动迁移作业](#page-269-0) " (第 270 页)。
- **2** 在 " 迁移作业 " 窗口的 " 作业配置 " 部分,单击许可证。
- **3** 要手动选择不同的密钥,请取消选择转换时自动选择最佳许可证密钥,并从菜单中选择所需的许可 证密钥。
- **4** 单击确定。

许可证选项卡上会显示选定的许可证密钥,其说明也会随之更新。

#### <span id="page-273-3"></span>**27.5.2 Migrate Web** 界面中的许可证密钥

如果有多个可用的许可证密钥,PlateSpin Migrate Web 界面会根据与许可证密钥关联的工作负载许可 证的开始日期先后顺序使用这些许可证,直到与密钥关联的所有许可证用尽为止。您无法指定每个工 作负载要使用的密钥。

# <span id="page-274-0"></span>**27.6** 源工作负载和目标主机的身份凭证

配置迁移作业时,您可以验证提供的身份凭证并加以保存,以供将来使用相同源和目标的迁移作业使 用。如果您修改了工作负载或目标主机上的口令,则还必须修改 PlateSpin Migrate 中储存的身份凭 证。

- ◆ 第 27.6.1 节 " [关于身份凭证](#page-274-1) " (第 275 页)
- 第 27.6.2 节 "Migrate [客户端中的身份凭证](#page-274-2) " (第 275 页)
- 第 27.6.3 节 "Migrate Web [界面中的身份凭证](#page-274-3) " (第 275 页)

## <span id="page-274-1"></span>**27.6.1** 关于身份凭证

为确保迁移作业正常执行,您必须提供源和目标的有效身份凭证。有关身份凭证格式的详细信息,请 参见:

- 第 20.3 节 " [有关发现目标主机的准则](#page-185-0) " (第 186 页)
- 第 21.3 节 " [源工作负载的发现准则](#page-199-0) " (第 200 页)

## <span id="page-274-2"></span>**27.6.2 Migrate** 客户端中的身份凭证

#### 要修改源和目标身份凭证,请执行以下操作:

- **1** 在 " 作业 " 视图中,选择所需的工作负载或目标。
- **2** 在 " 迁移作业 " 窗口的 " 作业配置 " 部分,单击访问。
- **3** 指定身份凭证。
- **4** 单击 **OK** (确定)。

## <span id="page-274-3"></span>**27.6.3 Migrate Web** 界面中的身份凭证

#### 要修改目标身份凭证,请执行以下操作:

- **1** 在 Migrate Web 界面中,单击目标,然后单击目标名称。
- **2** 在 " 目标细节 " 页面上,单击编辑。
- **3** 在编辑目标细节页面上,指定新的用户名和口令。
- **4** 单击保存。

#### 要修改源工作负载身份凭证,请执行以下操作:

- **1** 在 Migrate Web 界面中,单击工作负载,然后单击工作负载名称。
- **2** 在 " 工作负载细节 " 页面上,单击编辑。
- **3** 在编辑目标工作负载细节页面上,转到迁移设置 > 源身份凭证。
- **4** 指定源工作负载的新用户名和口令。
- **5** 单击保存。

# <span id="page-275-0"></span>**27.7** 迁移日程表

使用迁移日程表可以指定是要手动启动首次复制,还是在特定的日期和特定的时间启动首次复制。

- 第 27.7.1 节 " 使用 Migrate [客户端设置迁移日程表](#page-275-2) " (第 276 页)
- ◆ 第 27.7.2 节 " 使用 Migrate Web [界面设置迁移日程表](#page-275-3) " (第 276 页)

## <span id="page-275-2"></span>**27.7.1** 使用 **Migrate** 客户端设置迁移日程表

#### 要安排迁移开始日期和时间,请执行以下操作:

- **1** 在 " 作业 " 视图中找到所需的作业。
- **2** 在 " 迁移作业 " 窗口的 " 作业配置 " 部分,单击日程表。
- **3** 选择以后运行,然后指定首次复制的日期和开始时间。
- **4** 单击确定。

## <span id="page-275-3"></span>**27.7.2** 使用 **Migrate Web** 界面设置迁移日程表

#### 要安排迁移开始日期和时间,请执行以下操作:

- **1** 在 " 编辑迁移细节 " 页面上,转到日程表设置 > 完全复制,然后单击编辑。
- **2** 单击启动,然后设置要启动首次完全复制的日期和时间。

您可以键入日期 (dd/mm/yyyy),或单击 " 日历 " 图标选择日期。默认运行时间为 12:00:00 AM (hh:mm:ss AM 或 PM)。

- **3** 单击关闭返回 " 编辑迁移细节 " 页面。
- **4** 单击保存。

# <span id="page-275-1"></span>**27.8** 数据传输的中断期间

中断期间会在指定的时间段及指定的模式期间中止所安排复制的启动。在流量高峰期,它可以帮助您 为用户或任务关键型通讯留出网络带宽。您还可以使用它来防止其他数据备份或快照活动发生冲突。 例如,在网络利用率峰值期间停止复制,或防止 VSS 感知软件与 PlateSpin VSS 块级数据传输组件之 间的冲突。

默认设置是 " 无 "。不安排中断期间。

注释:中断开始和结束时间基于 PlateSpin 服务器上的系统时钟。

- **◆ 第 27.8.1 节 " 使用 Migrate [客户端设置中断期间](#page-275-4)" (第 276 页)**
- ◆ 第 27.8.2 节 " 使用 Migrate Web [界面设置中断期间](#page-276-1)" (第 277 页)

## <span id="page-275-4"></span>**27.8.1** 使用 **Migrate** 客户端设置中断期间

PlateSpin Migrate 客户端未提供用于配置数据传输中断期间的选项。

## <span id="page-276-1"></span>**27.8.2** 使用 **Migrate Web** 界面设置中断期间

#### 要设置或修改中断期间,请执行以下操作:

- **1** 在 " 编辑迁移细节 " 页面上,转到日程表设置 > 中断期间,然后单击编辑。
- **2** 指定中断期的开始和结束时间。 中断开始和结束时间基于 PlateSpin 服务器上的系统时钟。
- **3** 选择每日、每周或每月以启用中断期间,然后设置重复模式。
- **4** 单击关闭返回 " 编辑迁移细节 " 页面。
- **5** 单击保存。

# <span id="page-276-0"></span>**27.9** 数据传输期间的压缩

" 压缩级别 " 设置控制是否在源工作负载与目标工作负载间的数据传送期间对数据进行压缩,以及应用 的数据压缩级别。请参见[数据压缩 \(第](#page-43-0) 44 页)。

选择以下选项之一:

- 无:不压缩。
- 快速:在源上占用的 CPU 资源最少,但产生的压缩率较低。
- 最佳:(默认设置)在源上占用的 CPU 资源最佳,产生的压缩率也最佳。建议使用此选项。
- 最大值:在源上占用的 CPU 资源最多,产生的压缩率也较高。
- ◆ 第 27.9.1 节 " 使用 Migrate [客户端设置压缩](#page-276-2) " (第 277 页)
- ◆ 第 27.9.2 节 " 使用 [Migrate Web](#page-276-3) 界面设置压缩 " (第 277 页)

#### <span id="page-276-2"></span>**27.9.1** 使用 **Migrate** 客户端设置压缩

#### 要为数据传输启用和使用压缩,请执行以下操作:

- **1** 在 " 作业 " 视图中找到所需的作业。
- **2** 在 " 迁移作业 " 窗口的 " 网络配置 " 部分,选择启用压缩。
- **3** 指定适当的压缩级别:快速、最佳或最大值。
- **4** 单击确定。

#### <span id="page-276-3"></span>**27.9.2** 使用 **Migrate Web** 界面设置压缩

#### 要为数据传输启用和使用压缩,请执行以下操作:

- **1** 在 " 编辑迁移细节 " 页面上,转到日程表设置 > 压缩级别。
- **2** 指定适当的压缩级别:快速、最佳或最大值。
- **3** 单击保存。

# <span id="page-277-0"></span>**27.10** 数据传输期间的带宽限制

带宽限制可让您控制在工作负载迁移过程中发生的从源到目标的直接通讯所占用带宽的可用量。限制 有助于避免迁移流量堵塞生产网络,并会减轻 PlateSpin 服务器的总负载。您可以为每个迁移作业指 定吞吐率。请参见[带宽限制 \(第](#page-43-1) 44 页)。

注释:限制时间是源工作负载的本地时间。

- **◆ 第 27.10.1 节 " 使用 Migrate [客户端设置带宽限制](#page-277-2) " (第 278 页)**
- ◆ 第 27.10.2 节 " 使用 Migrate Web [界面设置带宽限制](#page-277-3) " (第 278 页)

## <span id="page-277-2"></span>**27.10.1** 使用 **Migrate** 客户端设置带宽限制

#### 要为数据传输启用和使用带宽限制,请执行以下操作:

- **1** 在 " 作业 " 视图中找到所需的作业。
- **2** 在 " 迁移作业 " 窗口的 " 网络配置 " 部分,查看带宽限制。
- **3** 选择启用限制选项,指定所需的最大值 (Mbps),并可选择性地指定要实施限制的时段。 如果未定义时间间隔,默认情况下会始终将带宽限制为指定的速率。如果定义了时间间隔,但迁 移作业并不是在此时间段内执行,则会以全速传输数据。
- **4** 单击确定。

### <span id="page-277-3"></span>**27.10.2** 使用 **Migrate Web** 界面设置带宽限制

#### 要为数据传输启用和使用带宽限制,请执行以下操作:

- 1 在"编辑迁移细节"页面上,转到日程表设置 > 带宽限制。
- **2** 在限制率中指定可占用的最大带宽 (Mbps)。

指定 " 关闭 " 值会禁用带宽限制。

- **3** 指定以下限制模式之一:
	- ◆ 始终: 始终限制复制的数据传输带宽。无需指定限制模式。
	- \* 自定义: 指定开始时间和结束时间以及星期日期, 在该时段运行的复制的数据传输带宽将受 到限制。
- **4** 单击保存。

## <span id="page-277-1"></span>**27.11** 转换 (数据传输方式)

转换选项可让您指定:

 将数据从源传输到目标的方式。 PlateSpin Migrate 支持多种传输方式,哪种传输方式可用取决于 您的工作负载和迁移作业类型。

请参见[支持的数据传输方式 \(第](#page-38-1) 39 页)。

 要从源传输到目标的工作负载数据范围 (完全迁移和仅更改)。仅适用于服务器同步作业。 请参见[使用服务器同步功能同步工作负载 \(第](#page-388-0) 389 页)。

## **27.11.1** 使用 **Migrate** 客户端设置转换

#### 要为迁移作业指定传输选项,请执行以下操作:

- **1** 在 " 作业 " 视图中找到所需的作业。
- **2** 在 " 迁移作业 " 窗口的 " 作业配置 " 部分,单击转换。
- **3** 选择数据传输的范围和方式。
- **4** 单击 **OK** (确定)。

## **27.11.2** 使用 **Migrate Web** 界面设置数据传输

- **1** 在 " 编辑迁移细节 " 页面上,转到迁移设置 > 传输方式。
- **2** 指定相应的数据传输方式。
- **3** 单击保存。

# <span id="page-278-0"></span>**27.12** 加密数据传输

" 加密数据传输 " 选项确定是否要对从源工作负载传输到目标工作负载的数据加密。请参见第 [2.3](#page-40-0) 节 " [安全性和保密性](#page-40-0) " (第 41 页)。

- **◆ 第 27.12.1 节 " 使用 Migrate [客户端加密数据传输](#page-278-1) " (第 279 页)**
- ◆ 第 27.12.2 节 " 使用 Migrate Web [界面加密数据传输](#page-278-2) " (第 279 页)

## <span id="page-278-1"></span>**27.12.1** 使用 **Migrate** 客户端加密数据传输

#### 要为数据传输启用和使用加密,请执行以下操作:

- **1** 在 " 作业 " 视图中找到所需的作业。
- **2** 在 " 迁移作业 " 窗口的 " 网络配置 " 部分,单击加密。
- **3** 选择加密数据传输。
- **4** 单击确定。

### <span id="page-278-2"></span>**27.12.2** 使用 **Migrate Web** 界面加密数据传输

要对 **Windows** 工作负载的数据传输启用和使用加密,请执行以下操作:

- **1** 在 " 编辑迁移细节 " 页面上,转到迁移设置 > 数据传输。
- **2** 选择加密数据传输。
- **3** 单击保存。
- 要对 **Linux** 工作负载的数据传输启用和使用加密,请执行以下操作:
	- **1** 在 " 编辑迁移细节 " 页面上,转到迁移设置 > 传输加密。
	- **2** 选择加密数据传输。
	- **3** 单击保存。

# <span id="page-279-0"></span>**27.13** 虚拟化增强软件

对于不同虚拟化主机之间的迁移, PlateSpin Migrate 提供了一套机制,用于自动卸装虚拟化增强软 件, 例如 VMware Tools。

在 VMware 平台上转换装有较低版本 VMware Tools 的工作负载时, PlateSpin Migrate 会确定是否存 在过时的软件,并在迁移作业中添加 VMware Tools 清理步骤。

您必须提供管理员身份凭证才能卸装 VMware Tools。提供的身份凭证必须与安装 VMware Tools 期间 登录的管理员级用户帐户匹配。

卸装较低版本后, PlateSpin Migrate 会继续安装新版 VMware Tools。

注释:如果您要降级装有 VMware Tools 的虚拟机,或者要将虚拟机转换为装有较低版本 VMware Tools 的另一个 VMware 目标, 则在配置目标期间, VMware Tools 安装将会失败。

## **27.13.1** 使用 **Migrate** 客户端替换 **VMware Tools**

#### 要将某个作业配置为在迁移期间去除或替换 **VMware Tools**,请执行以下操作:

- **1** 在 " 作业 " 视图中,选择所需的工作负载。
- **2** 在 " 迁移作业 " 窗口的 " 操作系统和应用程序配置 " 部分,单击清理 **VMware Tools**。

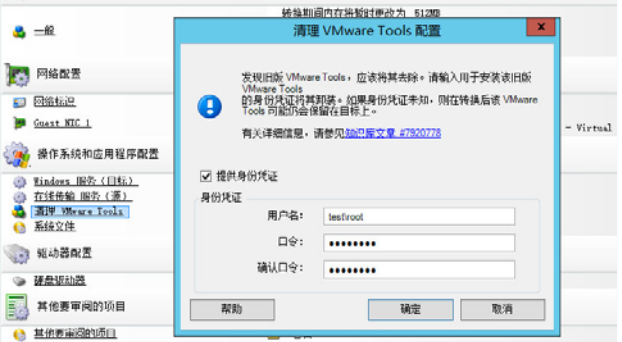

- **3** 根据具体的目标, PlateSpin Migrate 将识别现有的 VMware Tools 实例,并相应地提示您替换或 去除这些实例:
	- ◆ 对于非 VMware 目标:作业配置界面将提示您卸装 VMware Tools。提供安装该软件时所用 的相同管理员级身份凭证。如果身份凭证未知,迁移后 VMware Tools 会保留在目标计算机 上。
	- ◆ 对于 VMware 目标:作业配置界面将提示您替换 VMware Tools。提供安装已过时 VMware Tools 版本时所用的相同管理员级身份凭证。如果身份凭证未知,请在完成迁移后手动安装 新版 VMware Tools。
- **4** 单击 **OK** (确定)。

## **27.13.2** 使用 **Migrate Web** 界面替换 **VMware Tools**

#### 要在迁移期间去除或替换 **VMware Tools**,请执行以下操作:

**1** 在编辑目标工作负载细节页面上,转到目标工作负载设置 > **VM** 工具。

- **2** 要安装 VM 工具,请选择安装 **VM** 工具选项。默认情况下已选择此选项。
- **3** 在编辑目标工作负载细节页面上,转到目标工作负载测试设置 > **VM** 工具。
- **4** 要安装 VM 工具,请选择安装 **VM** 工具选项。默认情况下已选择此选项。
- **5** 单击保存。

# <span id="page-280-0"></span>**27.14** 自定义迁移后操作

PlateSpin Migrate 客户端可让您针对目标执行自定义操作。您必须提前定义并保存自定义操作及其依 赖项。请参[见管理迁移后操作 \(](#page-112-0)Windows 和 Linux)(第 113 页)。

注释:只有对等迁移和一次性的服务器同步迁移才支持迁移后操作。

当您设置迁移作业时,请选择所需的操作、任何必要的命令行参数,并视需要选择超时。您还必须提 供目标工作负载的有效身份凭证。如果目标工作负载身份凭证未知,可以使用源工作负载的身份凭 证。

#### 要为迁移作业指定自定义的迁移后操作,请执行以下步骤:

- **1** 启动该迁移作业。有关启动迁移作业的信息,请参见第 27.2 节 " [启动迁移作业](#page-269-0) " (第 270 页)。
- **2** 在 " 迁移作业 " 窗口的 " 虚拟机配置 " 部分,单击迁移后。

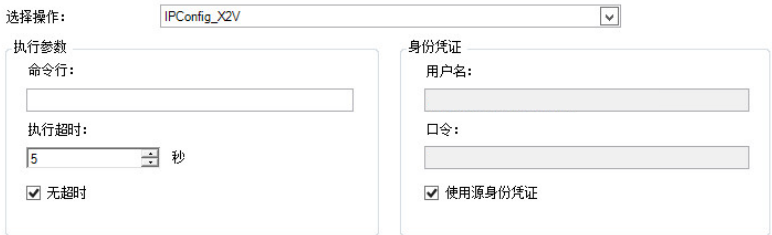

- **3** 指定下列选项:
	- \* 选择操作: 从下拉列表中, 选择您以前保存在迁移后操作库中的某个自定义操作。
	- 执行参数:指定该操作的任何必要命令行参数。根据需要指定超时。
	- ◆ 身份凭证:提供目标计算机的管理员身份凭证。如果这些身份凭证与源计算机的管理员身份 凭证相同,并且后者已经保存,请选择使用源身份凭证。

# <span id="page-280-1"></span>**27.15** 在复制或直接转换之前要停止的服务或守护程序

PlateSpin Migrate 针对数据实时传输提供了一套机制,用于在迁移期间停止选定的服务或守护程序。 这可确保以一致状态截获源上的数据。

如果源工作负载正在运行 Microsoft SQL Server 或 Microsoft Exchange Server 软件,您可以将迁移作 业配置为自动复制这些服务器的数据库文件。如果不需要迁移包含数据库的卷,请考虑不要停止这些 服务。

如果源工作负载包含 I/O 密集型应用程序服务,而这些服务可能会导致文件传输过程无法与更改同 步,请考虑在执行在线传输迁移过程中停止这些服务。

在完成迁移后,您选择要在执行在线传输迁移过程中停止的服务将在源上自动重启动,除非您已明确 将迁移作业配置为在完成时关闭源计算机。

对于 Linux 系统,请考虑使用自定义的 freeze 和 thaw 脚本编写功能。请参见第 23.4 节 " [使用自定义](#page-223-0) Freeze 和 Thaw [脚本进行](#page-223-0) Linux 块级迁移 " (第 224 页)。

提示:您可以全局配置相应的自选设置,以在使用 PlateSpin Migrate 客户端执行基于文件的 VSS 实 时传输或基于块的 VSS 实时传输期间停止选定的 Windows 服务。请参见[配置源服务默认值 \(第](#page-110-0) 111 [页\)](#page-110-0)。

- 第 27.15.1 节 " 使用 Migrate [客户端设置要停止的服务和守护程序](#page-281-0) " (第 282 页)
- ◆ 第 27.15.2 节 " 使用 Migrate Web [界面设置要停止的服务和守护程序](#page-281-1) " (第 282 页)

## <span id="page-281-0"></span>**27.15.1** 使用 **Migrate** 客户端设置要停止的服务和守护程序

#### 要指定您希望系统于在线传输期间停止的服务或守护程序,请执行以下操作:

- **1** 在 " 作业 " 视图中,选择所需的工作负载。
- **2** 在 " 迁移作业 " 窗口的 " 操作系统和应用程序配置 " 部分,单击在线传输服务 **/** 守护程序 (源)。
- **3** 要指明您希望在迁移期间复制 SQL Server 和 Exchange Server 数据库文件,请单击高级 (仅适 用于 Windows 系统)。

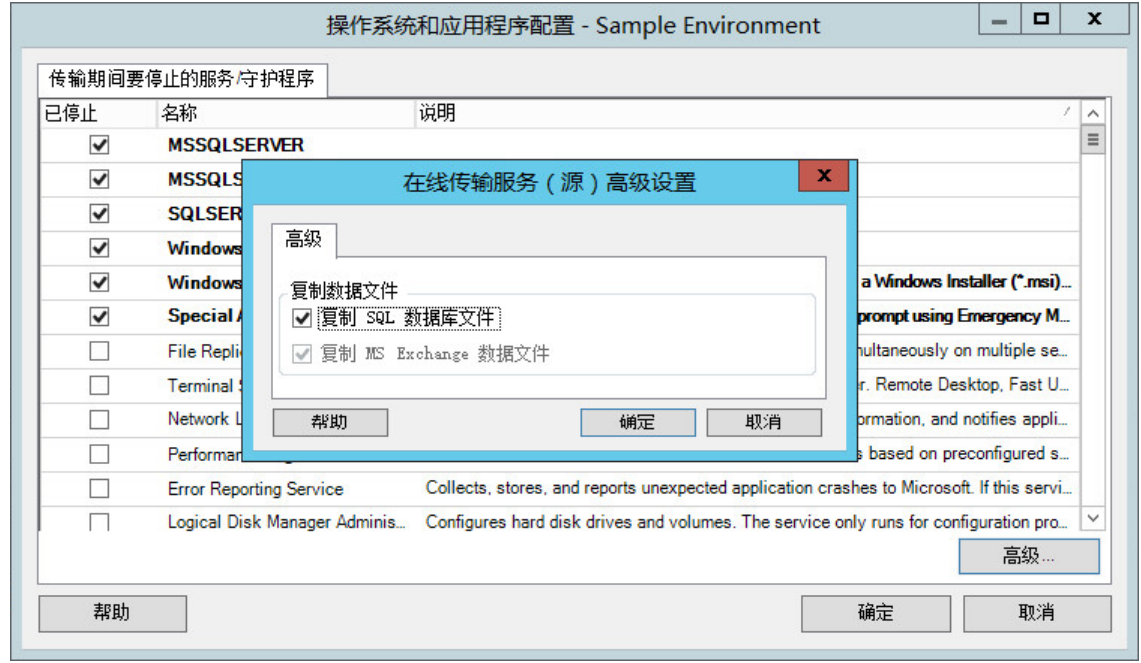

**4** 单击确定。

## <span id="page-281-1"></span>**27.15.2** 使用 **Migrate Web** 界面设置要停止的服务和守护程序

#### 要停止 **Windows** 服务,请执行以下操作:

- **1** 在编辑目标工作负载细节页面上,转到迁移设置 > 在进行任何复制之前要停止的服务。
- **2** 选择进行复制需要停止的服务。

当源上正在捕获 VSS 快照时,建议暂时在源上停止所有与 VSS 不兼容的服务或防病毒服务。选 择当源上正在捕获 VSS 快照时您希望在源工作负载上暂时停止的 Windows 服务。一旦 VSS 快 照创建完成,这些服务即会恢复运行。

- **3** 在编辑目标工作负载细节页面上,转到迁移设置 > 为通过复制进行直接转换而需停止的服务。
- **4** 选择为通过任何复制进行直接转换而应在源工作负载上永久停止的 Windows 服务。复制过程中 在源工作负载上停止的服务之后将不会恢复运行,但测试直接转换不会如此。
- **5** 单击保存。

#### 要停止 **Linux** 守护程序,请执行以下操作:

- **1** 在编辑目标工作负载细节页面上,转到迁移设置 > 在进行任何复制之前要停止的守护程序。
- **2** 选择在进行复制之前要在源工作负载上暂时停止的 Linux 守护程序。复制完成后,这些守护程序 将恢复运行。
- **3** 在编辑目标工作负载细节页面上,转到迁移设置 > 为通过复制进行直接转换而需停止的守护程序。
- **4** 选择为通过任何复制进行直接转换而应在源工作负载上永久停止的 Linux 服务。复制过程中在源 工作负载上停止的守护程序在直接转换之后将不会恢复运行。这些停止的守护程序在测试直接转 换后会恢复运行。
- **5** 单击保存。

# <span id="page-282-0"></span>**27.16** 目标 **Windows** 工作负载上的服务状态

在下述情况下,您可能需要更改目标 Windows 工作负载上服务的启动模式:

- ◆ 如果您不希望某个 Windows 服务在虚拟化工作负载上继续运行,请配置作业, 以在目标工作负 载上禁用该服务。
- 如果您需要目标上的某个服务基于其他某个服务的请求启动,可将所需服务的启动模式设置为手 动。
- 如果您想配置一个作业,以便在迁移后恢复服务的原始启动模式。例如,您可能希望在迁移期间 禁用病毒扫描程序,但在迁移完成后恢复扫描程序的启动模式。
- 源工作负载上某些应用程序的相应服务如果在转换期间未禁用,这些应用程序已知将导致目标工 作负载上的引导失败。 PlateSpin 服务器配置页面上的 **ApplicationsKnownForBootFailuresOnTarget** 参数会列出可能导致目标工作负载上引导失败的 此类应用程序。您可以编辑此列表,在其中添加或去除应用程序。

#### PlateSpin 服务器配置页面上的全局设置

**ApplicationsKnownForBootFailuresOnTargetDefaultValue** 设置默认是否必须选择 **ApplicationsKnownForBootFailuresOnTarget** 参数中列出的所有此类应用程序的服务,以便在 转换期间能够在目标上禁用相应的应用程序服务。

有关配置已知会导致 Windows 目标上引导失败的应用程序的信息,请参见第 5.12 节 " [配置已知](#page-102-0) 会导致 Windows [目标上引导失败的应用程序](#page-102-0) " (第 103 页)。

有关修改或禁用目标上服务状态的信息,请查看以下章节:

- 第 27.16.1 节 " 使用 Migrate [客户端设置服务状态](#page-283-0) " (第 284 页)
- ◆ 第 27.16.2 节 " 使用 Migrate Web [界面设置服务状态](#page-284-0) " (第 285 页)

## <span id="page-283-0"></span>**27.16.1** 使用 **Migrate** 客户端设置服务状态

您可以指定目标 Windows 工作负载上将在直接转换或测试直接转换后启用的服务的首选运行状态。 Windows 服务状态的选项包括:

- ◆ 自动
- 自动 (延迟的启动)
- 手动
- 已禁用

#### 修改迁移后目标上的 **Windows** 服务状态

#### 要配置 **Windows** 服务的迁移后启动模式:

- **1** 启动该迁移作业。有关启动迁移作业的信息,请参见第 27.2 节 " [启动迁移作业](#page-269-0) " (第 270 页)。
- **2** 在 " 迁移作业 " 窗口的 " 操作系统和应用程序配置 " 部分,单击 **Windows** 服务 (目标),然后单 击启动模式一列中的某一项。

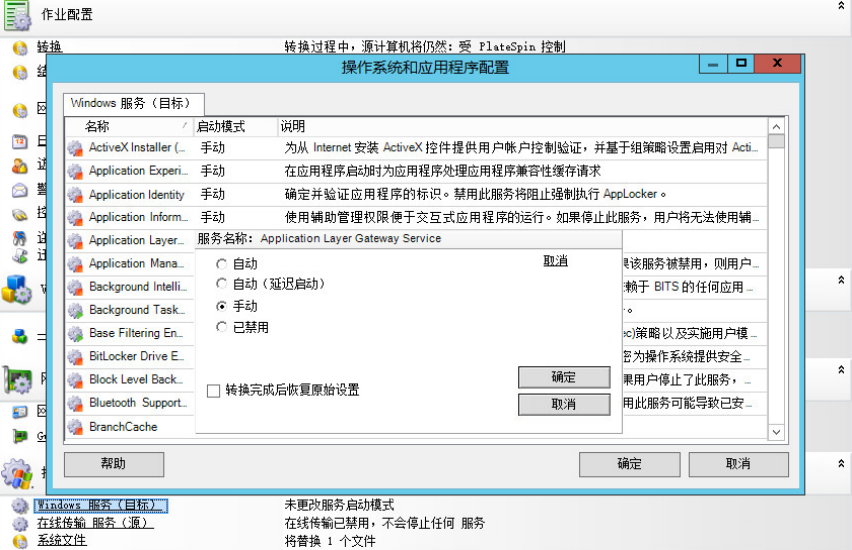

- **3** 选择所需的启动模式。
- **4** 要在转换完成后恢复原始设置,请选中该复选框。
- **5** 单击确定。

#### 禁用迁移后目标上的 **Windows** 引导服务状态

- **1** 启动该迁移作业。有关启动迁移作业的信息,请参见第 27.2 节 " [启动迁移作业](#page-269-0) " (第 270 页)。
- 2 在"迁移作业"窗口的"操作系统和应用程序配置"部分,单击 Windows 服务 (目标), 然后单 击更多选项。

PlateSpin Migrate 将查看源上的现有应用程序,以检查源上是否安装了 **ApplicationsKnownForBootFailuresOnTarget** 配置参数中所列的任何应用程序。 PlateSpin Migrate 会在 " 已知会导致引导失败的应用程序 " 面板中列出已知会在转换期间导致目标上引导失 败的所有此类应用程序。

如果 PlateSpin 配置页面上的 **ApplicationsKnownForBootFailuresOnTargetDefaultValue** 参数值 设置为 **true**,则默认会选择这些应用程序。

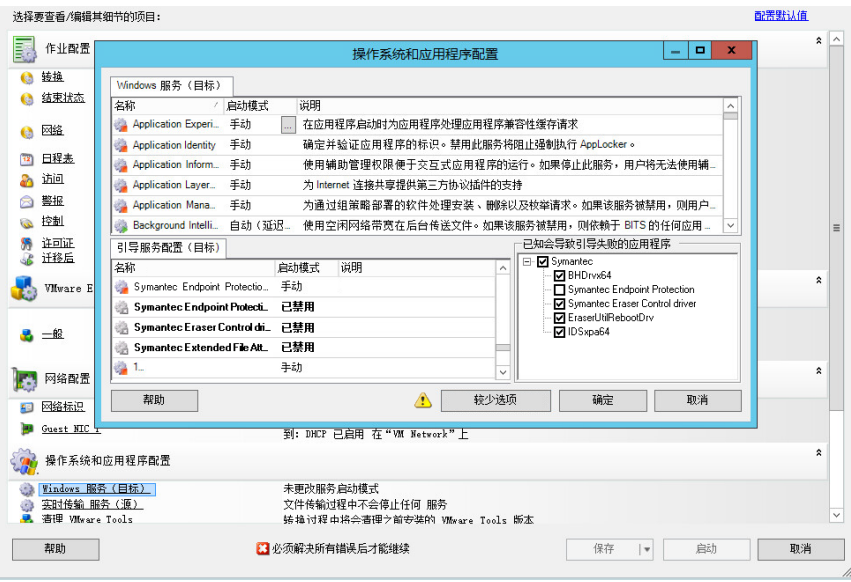

- **3** 请在 " 已知会导致引导失败的应用程序 " 面板中,根据您是否希望在目标上禁用这些应用程序的 引导服务,更改所选的应用程序。选择某个应用程序会将目标上相应引导服务的启动模式设置为 已禁用。
- **4** 在 " 引导服务配置 (目标) " 面板中,查看修改后的引导服务配置。确保已正确配置设置,以防 出现任何操作系统问题。
- **5** 单击确定。

## <span id="page-284-0"></span>**27.16.2** 使用 **Migrate Web** 界面设置服务状态

您可以指定目标 Windows 工作负载上将在直接转换或测试直接转换后启用的服务的首选运行状态。 Windows 服务状态的选项包括:

- 自动
- 手动
- 已禁用
- 自动 (延迟的启动)
- ◆ 引导
- 系统

### 修改迁移后目标上的 **Windows** 服务状态

- **1** 在 " 编辑迁移细节 " 页面上,转到目标工作负载设置 > 目标 **VM** 上的服务状态。
- **2** 单击添加服务。
- **3** 选择目标 VM 上 Windows 服务的启动模式。

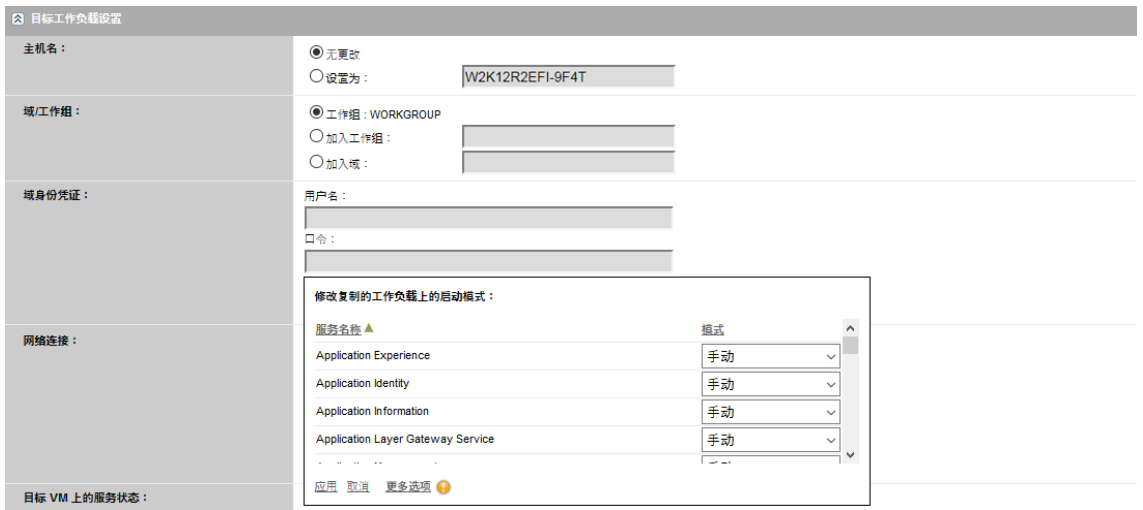

**4** 单击应用。

## 禁用迁移后目标上的 **Windows** 引导服务状态

- **1** 在 " 编辑迁移细节 " 中,转到迁移设置 > 目标上要禁用的引导服务。
- **2** 单击添加服务。

PlateSpin Migrate 将查看源上的现有应用程序,以检查源上是否安装了 **ApplicationsKnownForBootFailuresOnTarget** 配置参数中所列的任何应用程序。 PlateSpin Migrate 会在 " 已知会导致引导失败的应用程序 " 面板中列出已知会在转换期间导致目标上引导失 败的所有此类应用程序。

如果 PlateSpin 配置页面上的 **ApplicationsKnownForBootFailuresOnTargetDefaultValue** 参数值 设置为 **true**,则默认会选择这些应用程序。

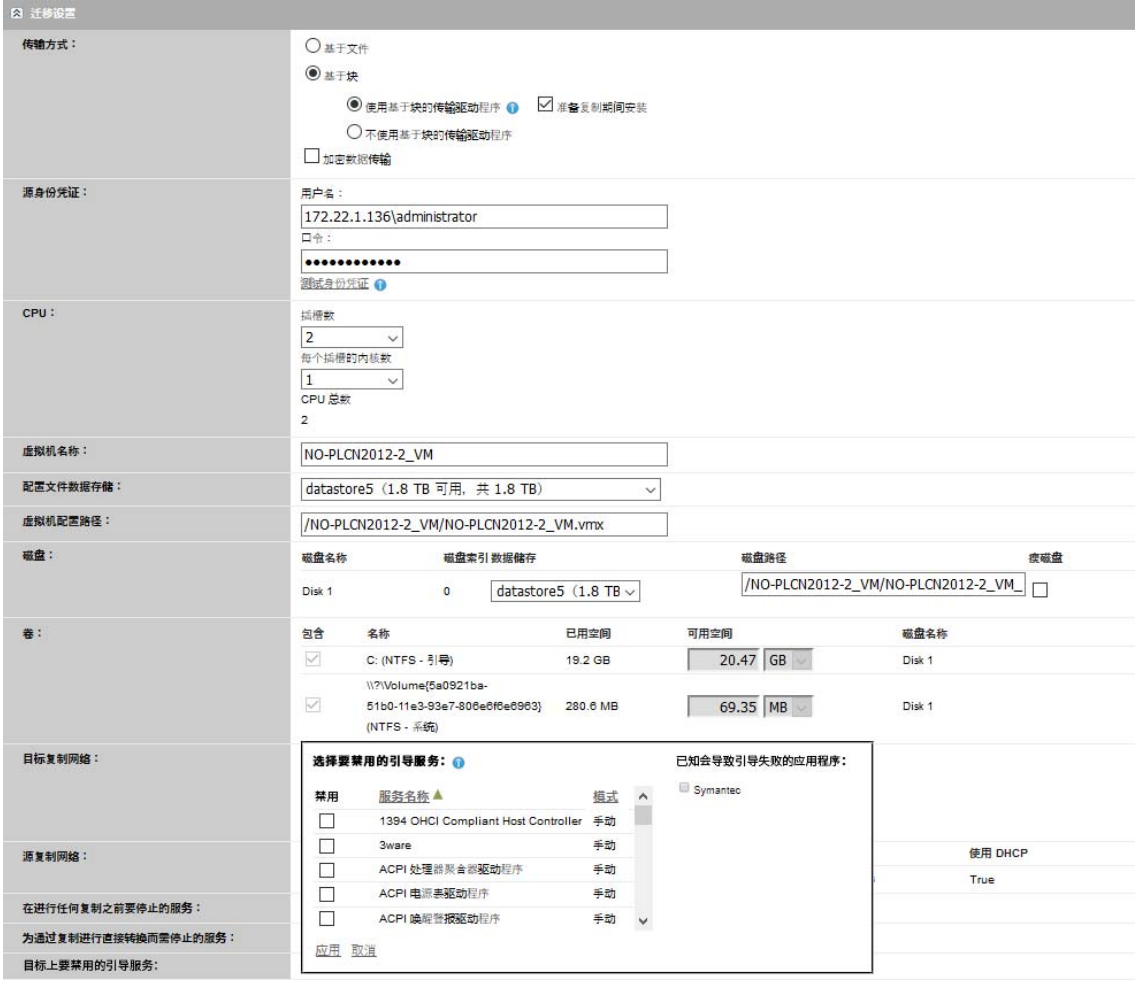

- **3** 请在 " 已知会导致引导失败的应用程序 " 面板中,根据您是否希望在目标上禁用这些应用程序的 引导服务,更改所选的应用程序。选择某个应用程序会将目标上相应引导服务的启动模式设置为 已禁用。
- **4** 在 " 选择要禁用的引导服务 " 面板中,查看修改后的引导服务配置。确保已正确配置设置,以防 出现任何操作系统问题。
- **5** 单击应用。

# <span id="page-286-0"></span>**27.17** 目标 **Linux** 工作负载上的守护程序状态

您可以指定目标 Linux 工作负载上将在直接转换或测试直接转换后启用的守护程序的首选运行状态。 在以下运行级别以及在系统引导时, Linux 守护程序的状态选项为已启用或已禁用:

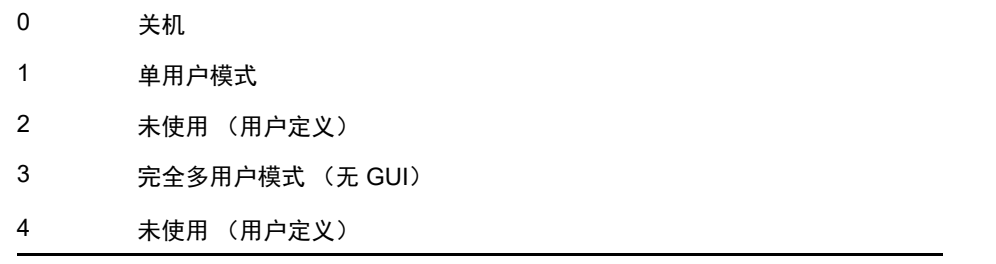

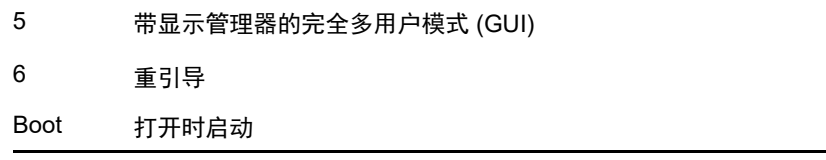

## **27.17.1** 使用 **Migrate** 客户端设置守护程序状态

#### 要配置 **Linux** 守护程序的迁移后运行级别,请执行以下操作:

- **1** 启动该迁移作业。有关启动迁移作业的信息,请参见第 27.2 节 " [启动迁移作业](#page-269-0) " (第 270 页)。
- **2** 在 " 迁移作业 " 窗口的 " 操作系统和应用程序配置 " 部分,单击 **Linux** 守护程序 (目标),然后单 击运行级别一列中的某一项。

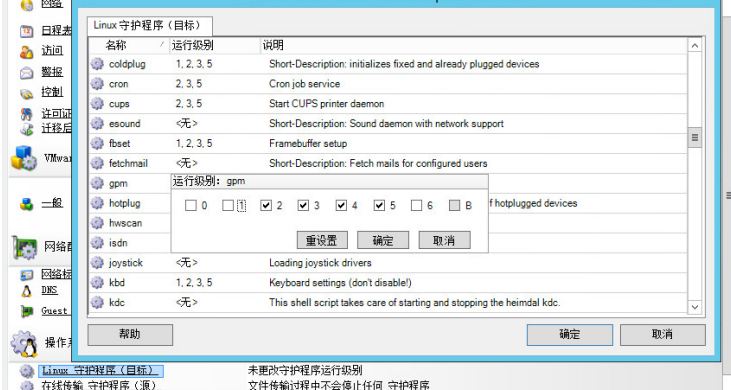

**3** 选择所需的运行级别。单击确定。

## **27.17.2** 使用 **Migrate Web** 界面设置守护程序状态

#### 要为目标 **VM** 上的 **Linux** 守护程序设置启动状态,请执行以下操作:

- **1** 在编辑目标工作负载细节页面上,转到目标工作负载设置 > 目标 **VM** 上的守护程序状态。
- **2** 选择目标 VM 上 Linux 守护程序的启动状态。通过选中相应的复选框,让守护程序在相应的运行 级别 (0 到 6) 以及在引导时启动。
- **3** 单击保存。

# <span id="page-287-0"></span>**27.18 Windows HAL** 或内核文件替换

当您使用 PlateSpin Migrate 客户端迁移 Windows 工作负载时,如果这些工作负载包含的系统文件 (例如 HAL 或内核文件)与目标基础架构不兼容, PlateSpin Migrate 会使用其库中的适当文件,并在 目标上的相同系统目录中保存源文件的备份副本 (\*.bak)。

您可以使用 Migrate 客户端查看 PlateSpin Migrate 标识为需要替换的 HAL 或内核文件。

#### 要查看选定在迁移期间替换的文件:

**1** 在 " 作业 " 视图中,选择所需的工作负载。
**2** 在 " 迁移作业 " 窗口的 " 操作系统和应用程序配置 " 部分,单击系统文件。

选定要在迁移期间替换的文件便会列出。

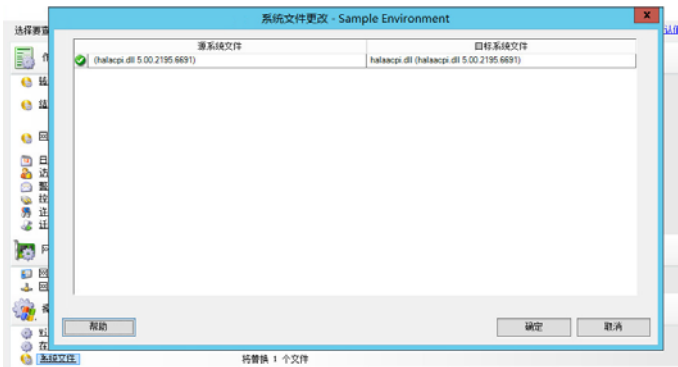

**3** 单击 **OK** (确定)。

对话框底部可能会显示以下警告:

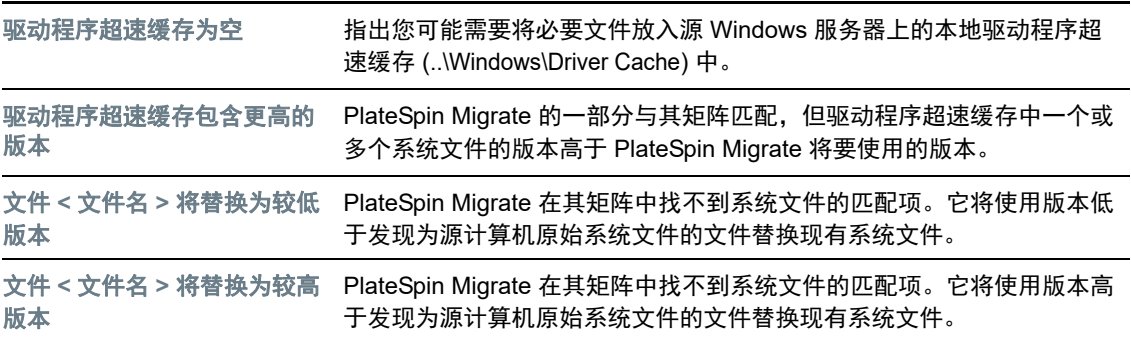

如果屏幕上显示了警告,请单击更多帮助 (仅当存在警告时才可用)以了解详细信息。

另请参[见知识库文章](https://www.netiq.com/support/kb/doc.php?id=7920815) 7920815 *[FAQ: Understanding the System Files Information Screen](https://www.netiq.com/support/kb/doc.php?id=7920815)* (常见问 [题:了解](https://www.netiq.com/support/kb/doc.php?id=7920815) *"* [系统文件信息](https://www.netiq.com/support/kb/doc.php?id=7920815) *"* [屏幕\)](https://www.netiq.com/support/kb/doc.php?id=7920815) (https://www.netiq.com/support/kb/doc.php?id=7920815)。

# **27.19** 源和目标工作负载的直接转换后结束状态

成功完成直接转换后, PlateSpin Migrate 将根据迁移的性质决定是关闭还是启动源工作负载和目标工 作负载。例如,如果迁移目标是复制工作负载,则您可能希望直接转换后源工作负载和目标工作负载 都保持运行。如果您要移动工作负载,则可能希望在直接转换后停止源工作负载,让目标工作负载保 持运行。

- 第 27.19.1 节 " 使用 Migrate [客户端设置工作负载结束状态](#page-288-0) " (第 289 页)
- ◆ 第 27.19.2 节 " 使用 Migrate Web [界面设置工作负载结束状态](#page-289-0) " (第 290 页)

# <span id="page-288-0"></span>**27.19.1** 使用 **Migrate** 客户端设置工作负载结束状态

## 要为源和目标指定非默认的直接转换后结束状态,请执行以下操作:

**1** 在 " 作业 " 视图中,选择所需的工作负载。

- **2** 在 " 迁移作业 " 窗口的 " 作业配置 " 部分,单击结束状态。
- **3** 配置相应的设置:
	- 源计算机结束状态:指定在成功直接转换后是否关闭源工作负载。对于工作负载移动操作, 系统默认会选择关闭。
	- \* 目标计算机结束状态:指定在成功直接转换后,是要打开、关闭还是暂挂目标工作负载。

## <span id="page-289-0"></span>**27.19.2** 使用 **Migrate Web** 界面设置工作负载结束状态

### 要指定通过复制完成直接转换之后源和目标工作负载的直接转换后结束状态,请执行以下操作:

- **1** 在 " 工作负载 " 页面,选择您已准备好迁移的工作负载。
- **2** 单击运行迁移。
- **3** 在 " 工作负载命令 " 页面上,指定完全复制或增量复制方法。
- 4 对于"复制后直接转换",请启用成功复制后运行直接转换。
- **5** 通过启用或禁用以下设置,为源和目标工作负载指定相应的运行状态:
	- 直接转换后关闭源
	- 直接转换后关闭目标
- **6** 单击执行。

PlateSpin Migrate 将启动工作负载的复制,执行直接转换,然后根据配置关闭源或目标。

# **27.20 VM** 的目标工作负载设置

对于涉及工作负载虚拟化的作业, PlateSpin Migrate 会根据所选虚拟化平台的特性和功能提供一套机 制,用于指定目标 VM 配置选项,例如提供目标 VM 名称和配置文件路径、选择要使用的数据储存, 以及分配虚拟内存。

如果目标虚拟化平台上已经配置了资源池,您可以选择一个要指派给 VM 的资源池。

注释: 如果您的目标 VMware ESX Server 是一个完全自动的 Distributed Resource Scheduler (DRS) 群集 (群集的 VM 迁移自动化级别设置为完全自动)的成员,新创建的目标 VM 自动化级别在迁移期 间会更改为部分自动。这意味着,您的目标 VM 可以在不同于最初所选的 ESX Server 上启动, 但迁移 不能自动执行。

- **◆ 第 27.20.1 节 "Migrate [客户端中的目标](#page-289-1) VM 配置" (第 290 页)**
- ◆ 第 27.20.2 节 ["Migrate Web](#page-290-0) 界面中的目标 VM 配置 " (第 291 页)

# <span id="page-289-1"></span>**27.20.1 Migrate** 客户端中的目标 **VM** 配置

#### 要修改目标 **VM** 配置选项,请执行以下操作:

- 1 在"作业"视图中,选择所需的工作负载。
- **2** 在 " 迁移作业 " 窗口的 " 虚拟机配置 " 部分,单击一般。
- **3** 指定配置选项的值,然后单击确定。

**<sup>4</sup>** 单击确定。

PlateSpin Migrate 会显示特定于所选目标的目标虚拟机配置选项,并允许您访问高级配置选项。参 见:

- ◆ 第 31.2.1 节 "目标 VM 配置: [VMware ESXi 5](#page-336-0) 和更高版本" (第 337 页)
- 第 31.2.2 节 " 目标 VM 配置:[VMware ESX 4.1"](#page-337-0) (第 338 页)
- ◆ 第 32.2.1 节 "目标 VM 配置: [Microsoft Hyper-V"](#page-357-0) (第 358 页)
- 第 33.2.5 节 " 目标 VM 配置: [Citrix XenServer"](#page-364-0) (第 365 页)

# <span id="page-290-0"></span>**27.20.2 Migrate Web** 界面中的目标 **VM** 配置

Migrate Web 界面会显示特定于选定目标的目标虚拟机配置选项。您可以根据需要,为目标工作负载 测试设置指定不同的值。

- **1** 在编辑目标工作负载细节页面上,转到目标工作负载设置。
- **2** 根据情况为目标容器平台修改目标 VM 设置:
	- **Azure**:[目标工作负载设置](#page-313-0)
	- **vCloud**:[目标工作负载设置](#page-322-0)
	- **VMware**:[目标工作负载设置](#page-313-0)
- **3** (可选)转到目标工作负载测试设置,然后根据情况修改目标容器平台的目标 VM 测试设置:
	- **Azure**:[目标工作负载测试设置](#page-315-0)
	- **vCloud**:[目标工作负载测试设置](#page-324-0)
	- **VMware**:[目标工作负载测试设置](#page-315-0)
- **4** 单击保存。

# **27.21** 网络标识 (网络连接)

PlateSpin Migrate 可让您在进行迁移作业过程中管理迁移目标工作负载的网络身份和域注册,并指定 一些相关自选设置。作业默认配置为保留源工作负载的网络身份和域注册。您可以根据迁移作业的目 标修改默认配置。

当您要将工作负载迁移到其他域、打算让它退出某个域,或者要更改域中某个工作负载的主机名时, 正确配置迁移目标的网络身份极为重要。

- 第 27.21.1 节 " 使用 Migrate [客户端设置网络标识](#page-290-1) " (第 291 页)
- **◆ 第 27.21.2 节 " 使用 Migrate Web [界面设置网络连接](#page-292-0) " (第 293 页)**

# <span id="page-290-1"></span>**27.21.1** 使用 **Migrate** 客户端设置网络标识

### 要配置目标工作负载的网络身份选项,请执行以下操作:

- **1** 在 " 作业 " 视图中,选择所需的工作负载。
- **2** 在 " 迁移作业 " 窗口的 " 作业配置 " 部分,单击网络标识。
- **3** 指定选项,然后单击确定。

根据目标计算机是 Windows 还是 Linux,配置选项会有所不同。有关各配置选项的信息,请参考下列 部分:

- 管理 Windows [工作负载的身份 \(第](#page-291-0) 292 页)
- 管理 Linux [工作负载的网络身份 \(第](#page-292-1) 293 页)

## <span id="page-291-0"></span>管理 **Windows** 工作负载的身份

这些设置可用于配置目标 Windows 工作负载的网络身份。

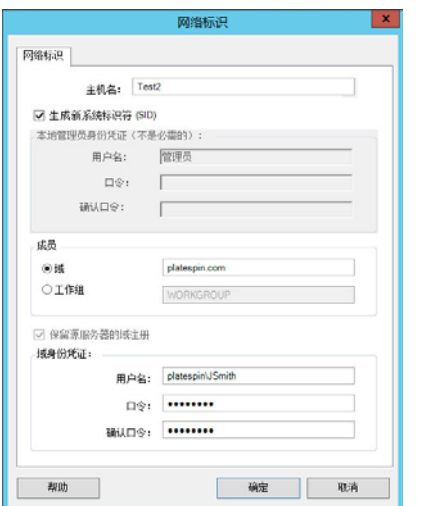

主机名:为目标计算机指定所需的主机名。

生成新 SID: 如果选中此选项,会为目标工作负载指派一个新系统标识符 (SID)。仅当迁移 Windows 2008 时才 需要身份凭证,而且它们必须是本地 (嵌入)管理员帐户的身份凭证。如果此帐户在源本地已重命名,请提供 其新名称。

(域 / 工作组)成员: 选择所需的选项, 并键入您希望目标计算机加入的域或工作组的名称。

保留源服务器的域注册:保留域注册,并确保迁移期间源服务器域注册状态保持不变。如果禁用此选项,源计 算机的域帐户将会转移到目标计算机。源服务器依旧显示为在域中,但已没有有效的连接。

域身份凭证:如果目标计算机属于某个域,请指定有权将服务器添加到该域的用户帐户的有效身份凭证,例如 域管理员组或企业管理员组的成员。

# <span id="page-292-1"></span>管理 **Linux** 工作负载的网络身份

这些设置可用于配置目标 Linux 工作负载的网络身份,以及根据需要设置 DNS 服务器地址。

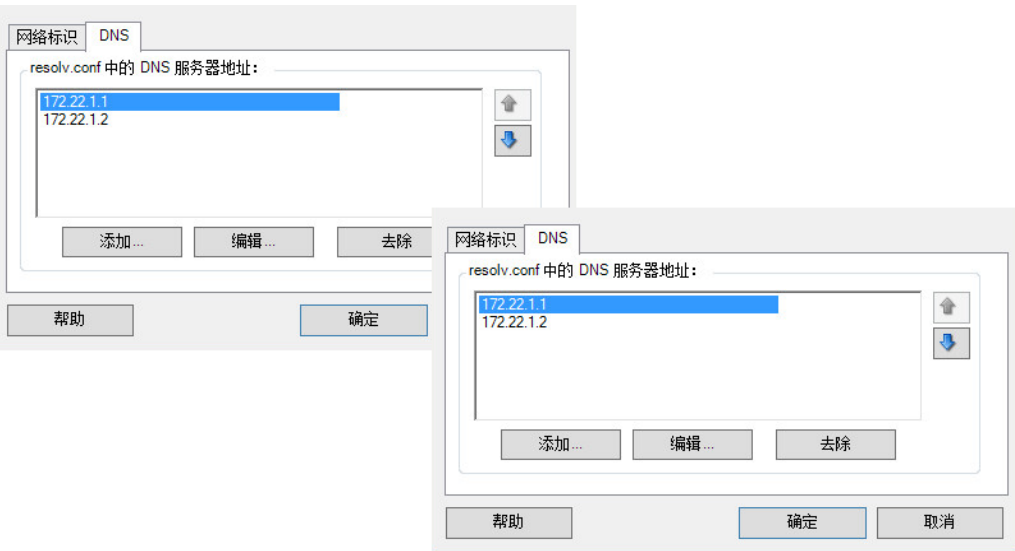

网络标识选项卡:为目标服务器指定所需的主机名。

**DNS** 选项卡:使用添加、编辑和去除按钮可管理新虚拟机的 DNS 服务器项目。

# <span id="page-292-0"></span>**27.21.2** 使用 **Migrate Web** 界面设置网络连接

Migrate Web 界面会显示特定于选定目标的目标网络配置选项。您可以根据需要为目标工作负载测试 设置指定不同的网络值。

- **1** 在编辑目标工作负载细节页面上,转到目标工作负载设置 > 网络连接
- **2** 根据情况为目标平台上的目标工作负载修改 " 网络连接 " 设置:

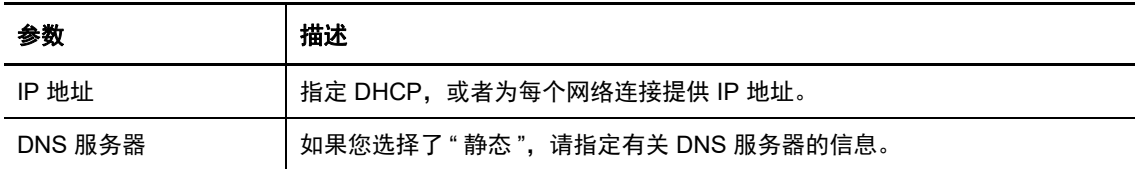

## **Azure**:[目标工作负载设置](#page-313-0) > 网络连接

对于 Azure, 请配置以下附加设置:

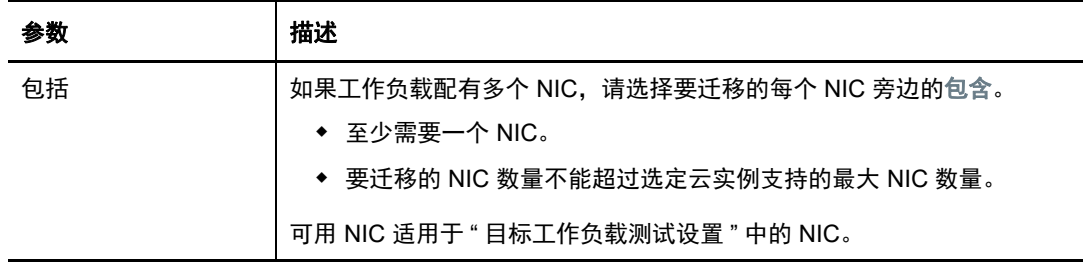

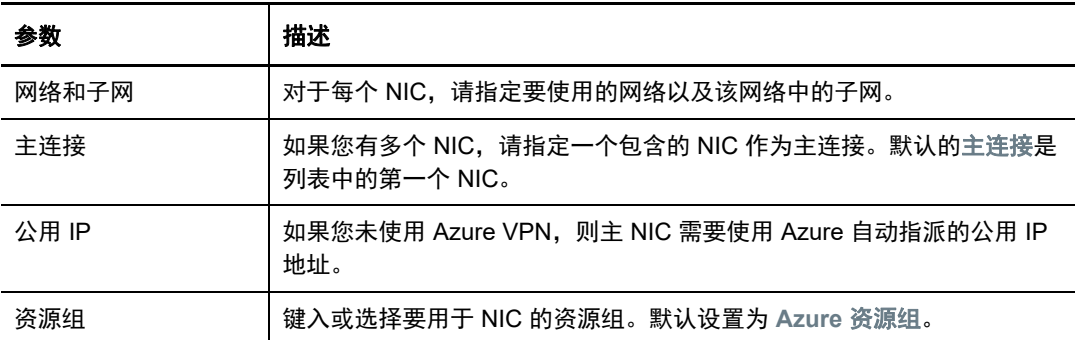

- **vCloud**:[目标工作负载设置](#page-322-0) > 网络连接
- **VMware**:[目标工作负载设置](#page-313-0) > 网络连接
- **3** (可选)转到目标工作负载测试设置 > 网络连接,然后根据情况修改目标容器平台的目标 VM 测试 设置:
	- **Azure**:[目标工作负载测试设置](#page-315-0) > 网络连接
	- **vCloud**:[目标工作负载测试设置](#page-324-0) > 网络连接
	- **VMware**:[目标工作负载测试设置](#page-315-0) > 网络连接
- **4** 单击保存。

# **27.22** 迁移网络 (复制网络)

对于每个工作负载迁移作业,必须正确配置工作负载网络,以便源工作负载与目标工作负载或 PlateSpin 复制环境在迁移期间能够互相通讯。目标工作负载的网络配置对于其结束状态而言必须适 当。

- **◆ 第 27.22.1 节 " 使用 Migrate [客户端设置迁移网络](#page-293-0) " (第 294 页)**
- ◆ 第 27.22.2 节 " 使用 Migrate [用户界面设置复制网络](#page-298-0) " (第 299 页)

# <span id="page-293-0"></span>**27.22.1** 使用 **Migrate** 客户端设置迁移网络

临时网络:也称为*控制网络设置*;它们适用于引导到临时执行前环境中的源和目标工作负载。请参见 [临时引导环境下的脱机传输 \(第](#page-39-0) 40 页)。

- [临时 \(控制\)网络设置 \(第](#page-293-1) 294 页)
- ◆ TCP/IP [及高级网络设置 \(第](#page-297-0) 298 页)

## <span id="page-293-1"></span>临时 (控制)网络设置

临时 (控制)网络设置用于控制源工作负载、目标和 PlateSpin 服务器在迁移期间相互通讯的方式。 如果需要,您可以手动为源和目标指定临时网络地址,或者将它们配置为在迁移期间使用 DHCP 指派 的 IP 地址。

在 Windows 和 Linux 工作负载迁移期间,临时网络设置用于控制 PlateSpin 服务器与引导到临时执行 前环境中的源和目标工作负载间的通讯。请参[见临时引导环境下的脱机传输 \(第](#page-39-0) 40 页)。

#### 要配置临时 (控制)网络设置,请执行以下操作:

- **1** 启动该迁移作业。有关启动迁移作业的信息,请参见第 27.2 节 " [启动迁移作业](#page-269-0) " (第 270 页)。
- **2** 在 " 迁移作业 " 窗口的 " 作业配置 " 部分,单击控制。
- **3** 要访问网络接口映射和 TCP/IP 设置,请单击源和目标区域的配置 (如果适用)。
- **4** 单击 **OK** (确定)。

根据网络接口是虚拟的还是物理的,它连接的是 Windows 还是 Linux 工作负载,临时网络的配置选项 会有所不同。

- [临时 \(控制\)网络设置:物理网络接口 \(第](#page-294-0) 295 页)
- ◆ 临时 (控制)网络设置: 虚拟网络接口 (第 296 页)
- ◆ [目标迁移后联网 \(第](#page-295-1) 296 页)

只有在脱机迁移过程中才会使用目标控制网络设置。完成后,系统会从您为目标迁移后网络指定的设 置中读取目标网络设置。请参见[目标迁移后联网 \(第](#page-295-1) 296 页)。

### <span id="page-294-0"></span>临时 (控制)网络设置:物理网络接口

这些设置仅适用于源物理机。目标物理机的临时 (控制)网络设置是在使用 PlateSpin ISO 映像的引 导过程中配置的。请参见使用 PlateSpin ISO [注册和发现目标物理机的细节 \(第](#page-193-0) 194 页)。

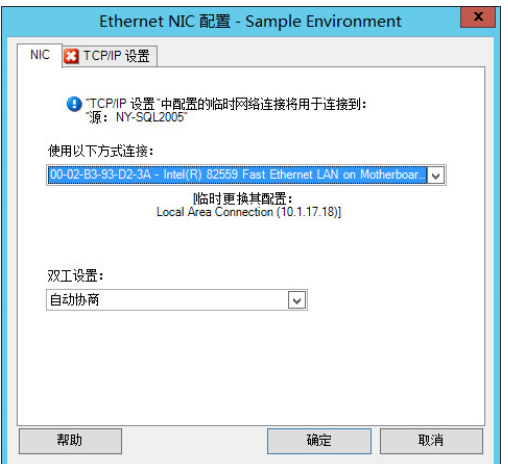

连接方式:如果有多个网络适配器,请选择既可与 PlateSpin 服务器又可与目标通讯的适配器。

双工设置:请使用该下拉列表选择网卡双工,该设置必须与网络接口所连接的交换器的双工设置相匹配。如果 源连接的交换器端口设置为 100 Mbit 全双工,并且不能更改为自动协商,请选择强制将 **NIC** 设置为全双工。

**TCP/IP** 设置选项卡:单击此选项卡可访问 TCP/IP 及高级网络设置。请参见 TCP/IP [及高级网络设置 \(第](#page-297-0) 298 [页\)。](#page-297-0)

## <span id="page-295-0"></span>临时 (控制)网络设置:虚拟网络接口

这些设置适用于源和目标控制网络设置。

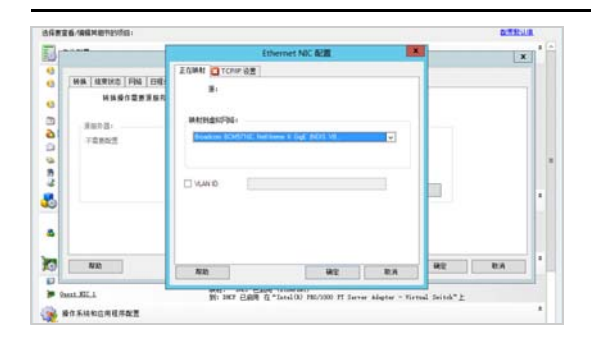

映射到虚拟网络:从该下拉列表中选择用于在脱机迁移期间进行通讯的虚拟交换器或网络。如果有多个虚拟网 络适配器,请选择既可与 PlateSpin 服务器又可与源计算机通讯的适配器。此网络可以与迁移后目标虚拟机将在 其中运行的网络不同。

**VLAN ID**:(仅适用于 Hyper-V 服务器上的目标计算机)启用此选项可指定目标计算机上要使用的虚拟网络 ID。如果不指定此 ID, 默认会使用源计算机的虚拟网络 ID。

**TCP/IP** 设置选项卡:单击此选项卡可访问 TCP/IP 及高级网络设置。请参见 TCP/IP [及高级网络设置 \(第](#page-297-0) 298 [页\)。](#page-297-0)

## <span id="page-295-1"></span>目标迁移后联网

迁移作业中定义的目标迁移后网络设置用于控制迁移完成后目标的网络配置。此设置适用于物理和虚 拟网络接口。

在工作负载迁移期间,目标工作负载的迁移后网络设置是在工作负载引导到执行前环境时配置的。

#### 要配置目标迁移后网络设置,请执行以下操作:

- **1** 启动该迁移作业。有关启动迁移作业的信息,请参见第 27.2 节 " [启动迁移作业](#page-269-0) " (第 270 页)。
- 2 在"迁移作业"窗口的"网络配置"部分,执行以下其中一项操作:
	- 针对目标虚拟机:单击 **Guest NIC**。
	- 针对目标物理机:单击网络连接。

**3** 根据需要配置选项,然后单击确定。 根据网络接口是虚拟的还是物理的,它连接的是 Windows 还是 Linux 工作负载,目标迁移后网 络设置的配置选项会有所不同。有关各选项的详细信息,请查看下列部分:

- [物理网络接口的迁移后网络 \(](#page-296-0)Windows 和 Linux)(第 297 页)
- [虚拟网络接口的迁移后网络 \(](#page-296-1)Windows 和 Linux)(第 297 页)

### <span id="page-296-0"></span>物理网络接口的迁移后网络 (*Windows* 和 *Linux*)

使用这些设置可配置迁移到物理硬件的工作负载的迁移后网络设置。

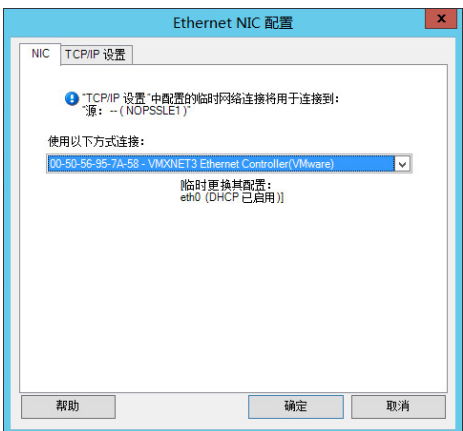

连接方式:如果有多个网络适配器,请选择可以与 PlateSpin 服务器通讯的适配器。

**TCP/IP** 设置选项卡:单击此选项卡可访问 TCP/IP 及高级网络设置。请参见 TCP/IP [及高级网络设置 \(第](#page-297-0) 298 [页\)。](#page-297-0)

#### <span id="page-296-1"></span>虚拟网络接口的迁移后网络 (*Windows* 和 *Linux*)

PlateSpin Migrate 默认将迁移作业配置为针对源上发现的每个 NIC 创建一个虚拟 NIC。要保持迁移后 连接性,请确保目标虚拟 NIC 映射到目标虚拟化平台上相应的虚拟网络。

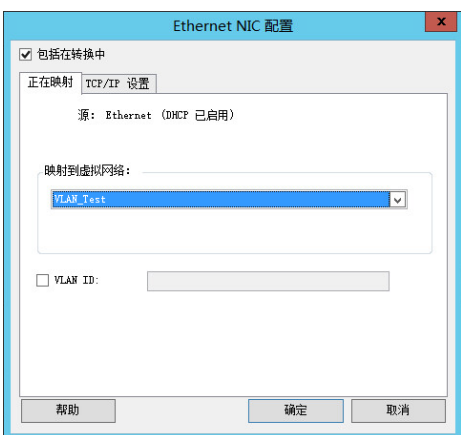

包括在转换中:如果选中此选项, PlateSpin Migrate 会为源 NIC 创建虚拟 NIC。

映射到虚拟网络:选择目标虚拟机上将使用的虚拟网络。请选择允许目标 VM 与服务器通讯的虚拟网络。

启动时连接:启用此选项可在启动 ESX 目标计算机时连接虚拟网络接口。

**VLAN ID**:(仅适用于 Hyper-V 服务器上的目标计算机)启用此选项可指定目标计算机上要使用的虚拟网络 ID。如果不指定此 ID, 默认会使用源计算机的虚拟网络 ID。

**TCP/IP** 设置选项卡:单击此选项卡可访问 TCP/IP 及高级网络设置。请参见 TCP/IP [及高级网络设置 \(第](#page-297-0) 298 [页\)。](#page-297-0)

# <span id="page-297-0"></span>**TCP/IP** 及高级网络设置

PlateSpin Migrate 提供了一个标准网络配置界面,用于设置源和目标的临时及目标迁移后网络设置。 配置设置会因操作系统的不同而略有不同。

- TCP/IP [及高级网络设置](#page-297-1) (Windows) (第 298 页)
- **◆ TCP/IP [及高级网络设置](#page-297-2) (Linux) (第 298 页)**

## <span id="page-297-1"></span>**TCP/IP** 及高级网络设置 **(Windows)**

以下是针对 Windows 工作负载的标准 TCP/IP 及高级网络设置:

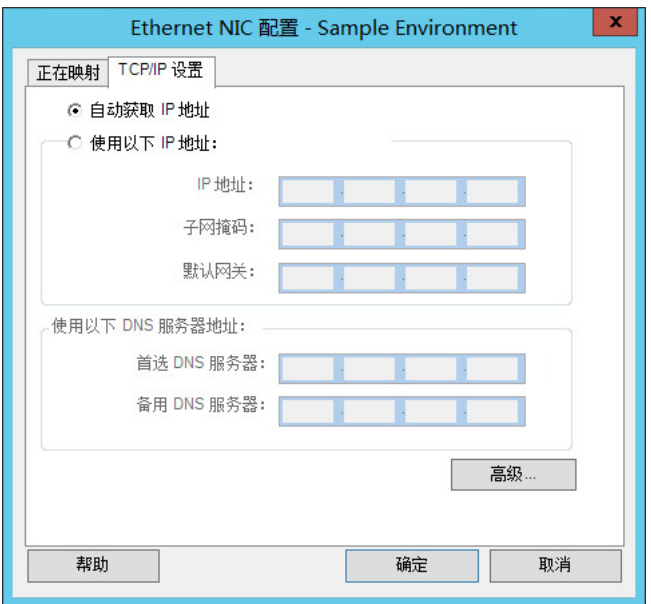

自动获取 **IP** 地址:如果选中此选项,迁移期间工作负载会使用 DHCP 服务器自动指派的 IP 地址。

使用以下 **IP** 地址:选中此选项可指定一个静态 IP 地址。

使用以下 **DNS** 服务器地址:如果需要,请指定首选和备用 DNS 服务器地址。

高级:单击此按钮可访问高级 TCP/IP 配置设置,然后视需要指定或编辑默认网关、 DNS 服务器及 WINS 服务 器信息。

## <span id="page-297-2"></span>**TCP/IP** 及高级网络设置 **(Linux)**

以下是针对 Linux 工作负载的标准 TCP/IP 及高级网络设置:

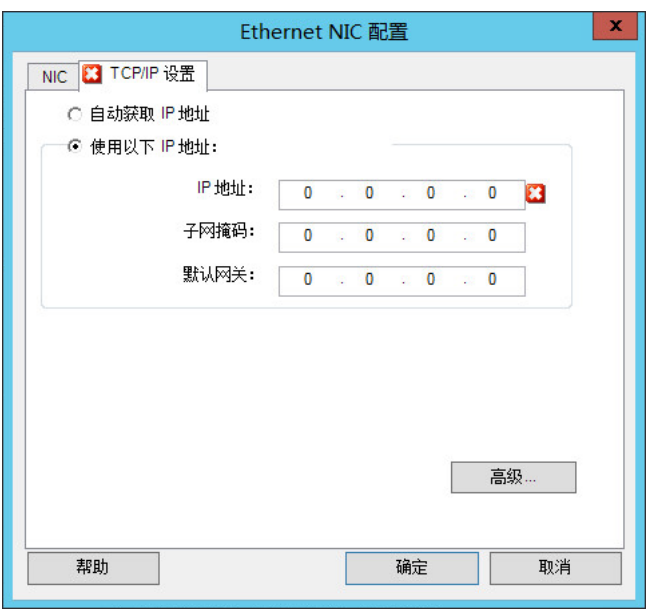

自动获取 **IP** 地址:如果选中此选项,迁移期间工作负载会使用 DHCP 服务器自动指派的 IP 地址。

使用以下 **IP** 地址:选中此选项可指定一个静态 IP 地址。

高级:单击此按钮可访问 DNS 配置设置,然后视需要指定首选和备用 DNS 服务器地址。您还可以指定是否要 将 DNS 地址复制到目标的 /etc 目录下的 resolv.conf 文件中。

# <span id="page-298-0"></span>**27.22.2** 使用 **Migrate** 用户界面设置复制网络

## 要为向 **Azure** 的迁移指定复制网络,请执行以下操作:

- **1** 在 Web 界面中,选择 " 工作负载 " 以转到 " 目标配置 " 页面,然后单击编辑。
- **2** 导航到目标工作负载设置 > 网络连接,然后指定主 NIC。 Migrate 将使用主 NIC 作为复制 NIC。
- **3** 在目标复制网络中的迁移设置下,指定复制网络设置:
	- **3a** 选择用于复制流量的网络和子网。
	- **3b** 如果您未使用 Azure VPN,请单击编辑,然后选择创建公用 **IP**。
		- 如果部署中没有 VPN, 则复制 NIC 需要使用 Azure 自动指派的公用 IP 地址。
	- **3c** 指定用于复制网络的资源组。
		- 默认设置为 **Azure** 资源组。要指定不同的资源组,请单击编辑并执行以下操作之一:
			- 键入 PlateSpin 在创建新资源组时要使用的名称。
			- 从列表中选择现有的资源组。
	- **3d** 请选择以下选项之一:
		- **DHCP**:获取由 DHCP 服务器自动分配的 IP 地址。
		- ◆ 静态:指定静态私用 IP 地址、子网掩码和网关 IP 地址。
- **4** 在源复制网络中,指定源工作负载上用于复制流量且可有效与复制环境实现通讯的一个或多个网 络接口 (NIC 或 IP 地址)。

### 要为向 **vCloud** 的迁移指定复制网络,请执行以下操作:

- **1** 在 Web 界面中,选择 " 工作负载 " 以转到 " 目标配置 " 页面,然后单击编辑。
- **2** 在目标复制网络中的迁移设置下,指定目标上用于复制流量的网络接口 (NIC 或 IP 地址)。
- **3** 在源复制网络中的迁移设置下,指定源上用于复制流量的一个或多个网络接口 (NIC 或 IP 地  $t$ <sup> $\parallel$ </sup> $\parallel$  $\parallel$ 
	- **DHCP**:获取由 DHCP 服务器自动分配的 IP 地址。
	- 静态手动:指定静态 IP 地址。
	- ◆ 静态 IP 池: 选择此选项可从 IP 池自动分配 IP 地址。

对于配有多个 NIC 的 Windows 工作负载,请选择每个 NIC 的连接。

您也可以为该设置指定 PlateSpin Migrate Linux RAM Disk (LRD) 复制网络可使用的 MTU 值。设 置一个较低的值有利于避免网络中出现 jabber。例如:VPN。

默认值为空字符串。在 LRD 中配置网络后,网络设备便可以设置自身的默认值 (通常为 1500)。但是,如果您指定了某个值, PlateSpin Migrate 会在配置网络接口时调整 MTU。

#### 要为向 **VMware** 的迁移指定复制网络,请执行以下操作:

- **1** 在 Web 界面中,选择 " 工作负载 " 以转到 " 目标配置 " 页面,然后单击编辑。
- **2** 在目标复制网络中的迁移设置下,指定目标上用于复制流量的网络接口 (NIC 或 IP 地址)。
- **3** 在源复制网络中的迁移设置下,指定源上用于复制流量的一个或多个网络接口 (NIC 或 IP 地 址)。

# **27.23** 储存磁盘和卷

PlateSpin Migrate 提供了用于配置迁移作业,以处理工作负载卷及它们在目标基础架构中的物理或虚 拟布局的机制。有关支持的储存的信息,请参见第 2.1.3 节 " [支持的工作负载储存](#page-29-0) " (第 30 页)。

储存布局和卷配置设置取决于作业配置模式 (高级或向导)、迁移类型、目标虚拟化平台和源操作系 统。

以下主题提供了更多信息:

- ◆ 第 27.23.1 节 " 使用 Migrate [客户端设置储存磁盘和卷](#page-299-0) " (第 300 页)
- ◆ 第 27.23.2 节 " 使用 Migrate Web [界面设置储存和卷](#page-303-0) " (第 304 页)

# <span id="page-299-0"></span>**27.23.1** 使用 **Migrate** 客户端设置储存磁盘和卷

#### 要访问驱动器配置选项:

在 " 迁移作业 " 窗口的驱动器配置中,单击硬盘驱动器。

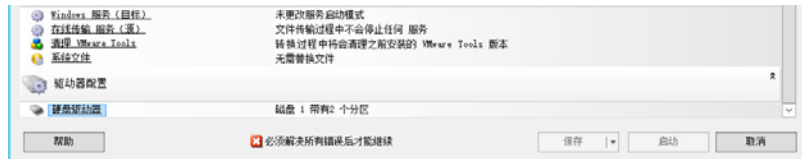

设置根据目标系统的不同而异。

- **◆ Windows [驱动器配置 \(第](#page-300-0) 301 页)**
- ◆ Linux 驱动器和 LVM [卷配置 \(第](#page-301-0) 302 页)
- [目标虚拟机特定的](#page-303-1) P2V/V2V 驱动器配置 (第 304 页)
- Server Sync [中的卷映射 \(第](#page-303-2) 304 页)

## <span id="page-300-0"></span>**Windows** 驱动器配置

使用这些设置可以选择迁移期间要复制的卷:

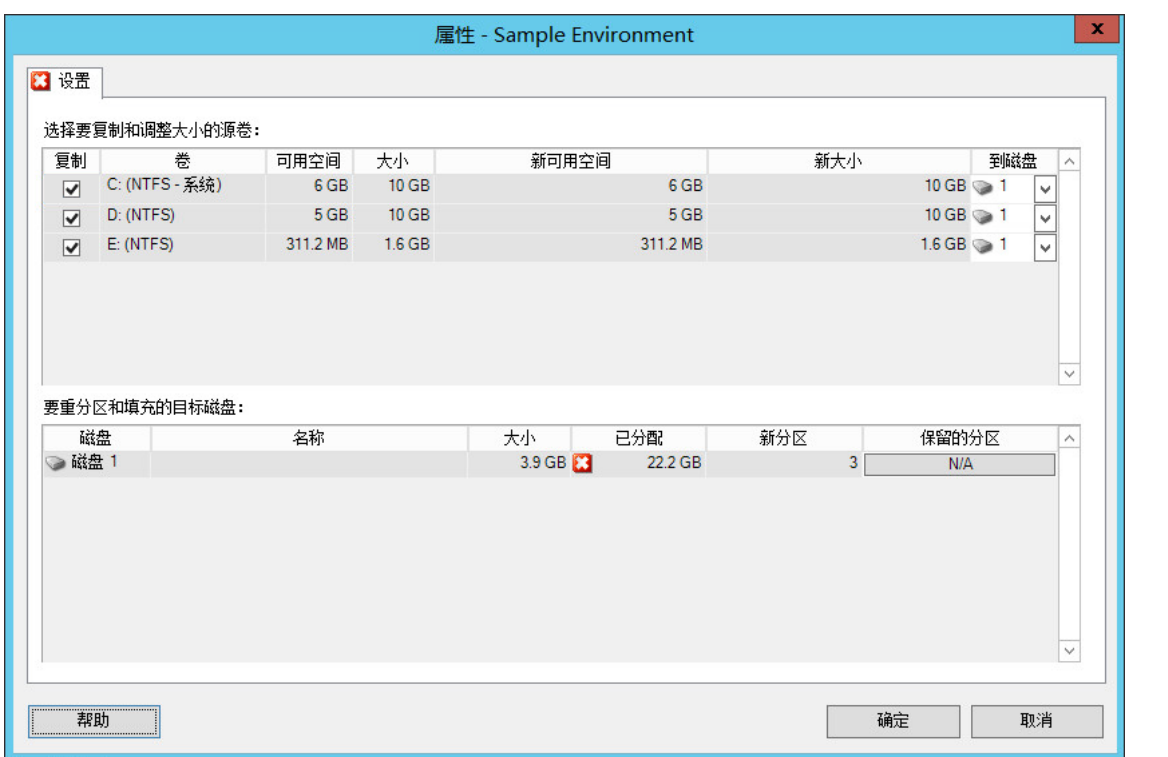

复制:选择迁移期间要复制的卷。

新可用空间:要在迁移期间调整卷大小,请指定所需的可用空间量。 PlateSpin Migrate 会自动调整新大小。

新大小:要在迁移期间调整卷大小,请指定所需的大小。 PlateSpin Migrate 会自动调整新可用空间。

到磁盘:在目标物理机上选择要将卷复制到的硬盘驱动器。

保留分区:单击此列可以指定迁移期间某个现有供应商分区是否应保持不变。如果未选择分区, PlateSpin Migrate 将永久性地从服务器中去除这些分区。

# <span id="page-301-0"></span>**Linux** 驱动器和 **LVM** 卷配置

使用这些设置可以选择迁移期间要复制和调整大小的卷与非卷源空间。如果源上安装了 LVM,卷组选 项卡中会提供相应的选项。

- 处理 Linux [磁盘和卷组 \(第](#page-301-1) 302 页)
- Linux 驱动器和 LVM [卷配置 \(设置选项卡\)\(第](#page-301-2) 302 页)
- Linux 驱动器和 LVM [卷配置 \(卷组选项卡\)\(第](#page-302-0) 303 页)

## <span id="page-301-1"></span>处理 **Linux** 磁盘和卷组

PlateSpin Migrate 客户端提供了 Linux 特定的用户界面元素,这些元素提供了您可用于正确处理 Linux 储存的选项。

请注意,要正确配置和映射新添加的磁盘与卷组,必须执行以下一系列步骤。

- **1** 在添加新磁盘后,转到卷组选项卡,然后通过选择包括选项来映射所需的卷组名称。 请参见 Linux 驱动器和 LVM [卷配置 \(卷组选项卡\)。](#page-302-0)
- **2** 在卷组分配框中指定大小
- **3** 对于添加的每个磁盘,请在相应的卷组分配字段中指定所需大小。 当系统焦点从该字段移开后,新添加磁盘的大小会动态更新。

## <span id="page-301-2"></span>**Linux** 驱动器和 **LVM** 卷配置 (设置选项卡)

使用这些设置可以选择要复制的源卷、要重创建和调整大小的非卷源空间,以及要重分区和填充的目 标磁盘。

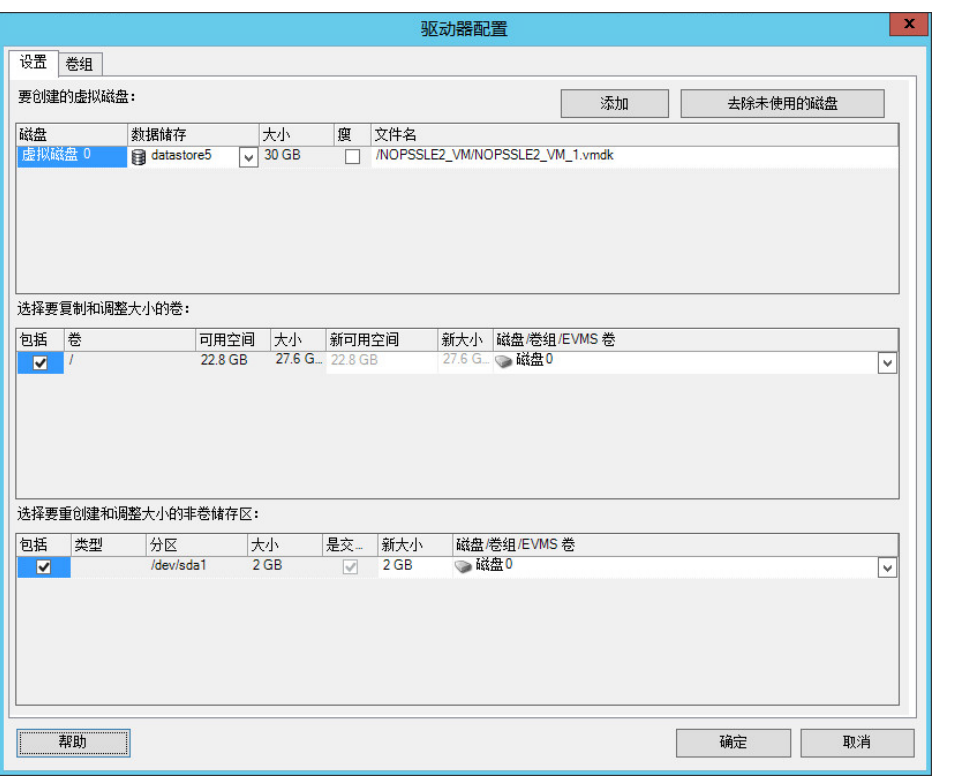

包括:选择迁移期间要复制或者要重创建并调整大小的卷或非卷源空间。

新可用空间:要在迁移期间调整卷大小,请输入所需的可用空间量。 PlateSpin Migrate 会自动调整新大小。

新大小:要在迁移期间调整卷大小,请输入所需的大小。 PlateSpin Migrate 会自动调整新可用空间。

磁盘 / 卷组: 在目标物理机上选择要将卷复制到的硬盘驱动器或卷组。

保留分区:对于每个磁盘,请在此列中单击相应的单元格,以选择迁移期间要保留的现有供应商分区。如果未 选择分区, PlateSpin Migrate 将永久性地从服务器中去除这些分区。

## <span id="page-302-0"></span>**Linux** 驱动器和 **LVM** 卷配置 (卷组选项卡)

使用以下设置可以管理卷组。

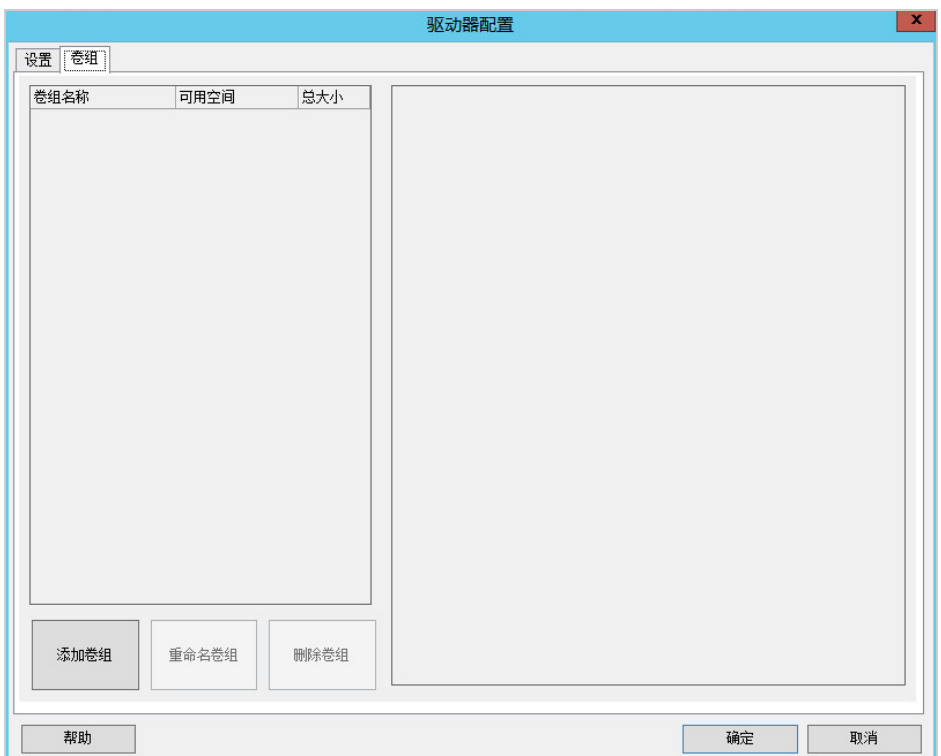

添加卷组:在目标计算机上创建源计算机中不存在的卷组。

重命名卷组:重命名正在从源复制到目标的卷组。

删除卷组:删除某个卷组,这样就不会在目标计算机上创建该卷组。可以使用设置选项卡将指派到卷组的卷重 指派到其他位置 (默认情况下,这些卷将指派到磁盘)。

卷组分配:要将磁盘上的空间分配到某个卷组,请选择该卷组,然后选择要包含在该卷组中的磁盘。指定包含 在卷组中的每个磁盘上要分配到该卷组的空间容量。

# <span id="page-303-1"></span>目标虚拟机特定的 **P2V/V2V** 驱动器配置

配置对等虚拟化作业时,可以通过 " 作业配置 " 窗口访问特定于目标虚拟化平台的设置。

PlateSpin Migrate 会显示特定于选定目标的目标虚拟机驱动器配置设置:

- 第 31.2.3 节 " 驱动器配置:[VMware ESX"](#page-339-0) (第 340 页)
- ◆ 第 32.2.2 节 " [驱动器配置:](#page-359-0) Hyper-V" (第 360 页)

# <span id="page-303-2"></span>**Server Sync** 中的卷映射

当您使用 Server Sync 同步两个 Windows 或 Linux 工作负载时,PlateSpin Migrate 客户端可让您指定 源卷与目标上现有卷之间所需的映射。请参见第 38.4 节 ["Server Sync](#page-393-0) 卷映射 " (第 394 页)。

# <span id="page-303-0"></span>**27.23.2** 使用 **Migrate Web** 界面设置储存和卷

**1** 在编辑目标工作负载细节页面上,转到目标工作负载设置 > 迁移设置。

**2** 配置下列选项:

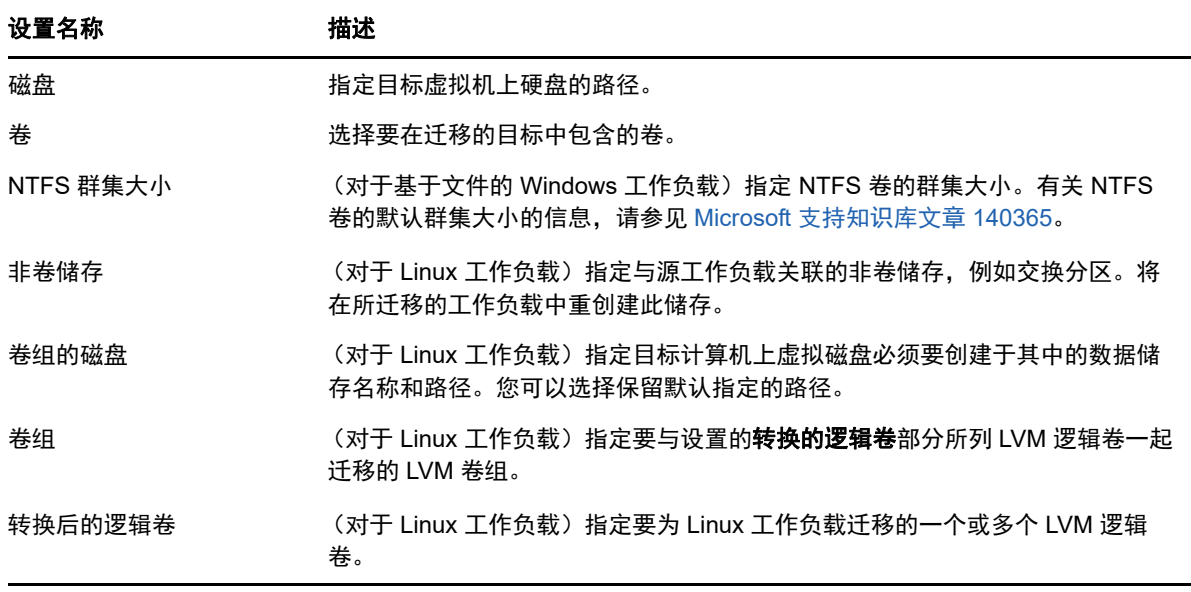

**3** 单击保存。

28 <sup>28</sup> 迁移到 **Amazon Web Services**

- 第 28.1 节 " 有关迁移到 [Amazon Web Services](#page-304-0) 的规划 " (第 305 页)
- 第 28.2 节 " 配置到 [Amazon Web Services](#page-305-0) 的工作负载迁移 " (第 306 页)
- 第 28.3 节 " 配置工作负载到 [Amazon Web Services](#page-305-1) 的完全迁移 " (第 306 页)

# <span id="page-304-0"></span>**28.1** 有关迁移到 **Amazon Web Services** 的规划

在开始迁移到 Amazon Web Services 中的云环境之前,请确保您的迁移环境满足以下准则:

### 支持的云平台

请参见[支持的目标云平台 \(第](#page-37-0) 38 页)。

## 支持的工作负载

◆ 请参见支持迁移到 [Amazon Web Services](#page-28-0) 的工作负载 (第 29 页)中适用于目标 Azure 云环境 的内容。

#### 网络访问和通讯

◆ 请参见[迁移网络中的访问和通讯要求 \(第](#page-44-0) 45 页)。

### 先决条件

请参见第 8 章 " 迁移到 [Amazon Web Services](#page-128-0) 的先决条件 " (第 129 页)。

#### 目标和工作负载

- ◆ **目标 AWS EC2 云帐户 (自动):**请参见第 20.4.1 节 "Migrate [客户端中的目标发现](#page-187-0) " (第 188 [页\)](#page-187-0)。
- ◆ 源工作负载: 请参见第 21.6.2 节 "Migrate Web [界面中的工作负载发现](#page-202-0)" (第 203 页)。

### 其他信息

- [Amazon Elastic Compute Cloud](https://aws.amazon.com/documentation/ec2/) 文档 (https://aws.amazon.com/documentation/ec2/)
- 《Amazon Virtual Private Cloud 用户指南》中的 AWS [托管的](http://docs.aws.amazon.com/AmazonVPC/latest/UserGuide/VPC_VPN.html) VPN (http://docs.aws.amazon.com/ AmazonVPC/latest/UserGuide/VPC\_VPN.html)。
- 《Amazon Virtual Private Cloud 网络管理员指南》中的[您的客户网关](http://docs.aws.amazon.com/AmazonVPC/latest/NetworkAdminGuide/Introduction.html) (http:// docs.aws.amazon.com/AmazonVPC/latest/NetworkAdminGuide/Introduction.html)。

# <span id="page-305-0"></span>**28.2** 配置到 **Amazon Web Services** 的工作负载迁移

根据您要从源传输到目标的数据范围,参见以下章节之一:

- ◆ 完全迁移:请参见第 28.3 节 " 配置工作负载到 [Amazon Web Services](#page-305-1) 的完全迁移 " (第 306 [页\)](#page-305-1)。
- ◆ 服务器同步: 请参见第 38.3 节 " 到 [Amazon Web Services](#page-392-0) 的服务器同步 " (第 393 页)。

# <span id="page-305-1"></span>**28.3** 配置工作负载到 **Amazon Web Services** 的完全迁移

- **1** 起动 PlateSpin Migrate 客户端。
- **2** 对源工作负载执行发现操作。请参见第 21 章 " [发现源工作负载](#page-198-0) " (第 199 页)。
- **3** 右键单击发现的源工作负载,然后单击准备 **AWS** 目标。
- **4** 请执行下列步骤:
	- **4a** 若为首次登录 AWS 帐户,请指定以下信息:
		- **AWS** 访问密钥 **ID** 和 **AWS** 私密访问密钥:访问密钥的两个组成部分,访问密钥是登录 AWS 帐户所需的安全身份凭证的有效集。
		- **AWS** 区域:您的 AWS 帐户有权访问的地理区域。

后续登录期间,这些选项中会自动填充您先前登录时指定的值。

- **4b** 单击更新区域列表以更新支持的 AWS 区域。
- **4c** 单击登录。
- 4d (视情况而定)如果您是第一次登录, "复制环境细节"对话框会显示。指定以下各项, 然后 单击保存:
	- ◆ Linux AMI ID: 指定 PlateSpin 复制环境 Linux AMI 的 ID。
	- ◆ Windows AMI ID: 根据您是要让 AWS 激活操作系统许可证还是要自带 Microsoft 许可 证,指定 PlateSpin 复制环境 - Windows 或 PlateSpin 复制环境 - Windows(BYOL) AMI 的 ID。
	- ◆ 快照 ID:您在基于 AMI 的专用实例创建快照时记下的 PRE AMI 快照 ID。请参[见要使](#page-134-0) 用 PRE AMI 创建快照, 请执行以下操作: (第 135 页)。
	- 密钥对名称:指定与 AMI 快照关联的密钥对名称。
	- 密钥对文件路径:指定密钥对 (.pem) 文件的储存位置。
- 4e (视情况而定)如果您是第一次登录, "Migrate 服务器细节"对话框会显示。指定用于将目 标实例注册到 Migrate 服务器的 Migrate 服务器 IP 和身份凭证, 然后单击保存。
- **4f** 在 " 准备 AWS 目标 " 对话框中,确保传输范围设置为完全迁移并执行以下操作:
	- **4f1** 选择要使用的 VPC。

系统会根据您选择的 VPC 自动填充安全组和子网选项的值。系统会根据源工作负载自 动填充实例类型选项。您可以根据自己的需要选择不同的值。

<span id="page-305-2"></span>**4f2** 指定用于将目标注册到 Migrate 服务器的主机名。默认情况下,该值显示为源名称 \_RepEnv。

- **4f3** 要配置网络接口,请单击配置:
	- **4f3a** 您可以根据需要添加或去除 NIC。
	- **4f3b** 选择以下选项之一
		- 自动获得设置:要让 DHCP 服务器自动指派网络设置,请选择此选项。
		- 使用以下设置:要指定网络设置,请选择此选项。该 IP 地址在受支持子网内 必须唯一。
- **4f4** " 目标实例储存 " 部分列出了源工作负载上所有可用的磁盘。如果不想创建与源相同的 目标储存实例,可以编辑目标实例上的磁盘大小或数目。
	- 要在目标实例上添加更多数据磁盘,请单击添加磁盘。
	- 要去除现有的数据磁盘,请单击去除。

对于目标实例上要加密的每个磁盘,请选择已加密选项并选择要用于加密磁盘的加 密钥。

- **4g** (可选)单击设置图标以修改复制细节或 Migrate 服务器细节。
- **4h** 单击准备。
- **4i** 注册作业完成时,系统会提示您查看日志。要查看日志,请单击是。
- **4j** 单击关闭。
- **5** PlateSpin Migrate 客户端中列出已注册目标实例时会显示您[在步骤](#page-305-2) 4f2 中指定的名称。将源工作 负载拖到此目标上以启动迁移作业。
- **6** 配置作业的必要参数。请参见第 27 章 " [配置基本信息](#page-268-0) " (第 269 页)。
- **7** 运行作业。

79 <sup>29</sup> 迁移到 **Microsoft Azure**

- 第 29.1 节 " 有关迁移到 [Microsoft Azure](#page-308-0) 的规划 " (第 309 页)
- 第 29.2 节 " 配置到 [Microsoft Azure](#page-308-1) 的工作负载迁移 " (第 309 页)

# <span id="page-308-0"></span>**29.1** 有关迁移到 **Microsoft Azure** 的规划

在开始迁移到 Microsoft Azure 中的云环境之前,请确保您的迁移环境满足以下准则:

#### 支持的云平台

◆ 请参见"[支持的目标云平台 \(第](#page-37-0) 38 页)"。

### 支持的工作负载

◆ 请参见支持迁移到 [Microsoft Azure](#page-25-0) 的工作负载 (第 26 页)中适用于目标 Azure 云环境的内容。

#### 网络访问和通讯

请参见[迁移网络中的访问和通讯要求 \(第](#page-44-0) 45 页)。

#### 先决条件

请参见第 9 章 " 迁移到 [Microsoft Azure](#page-136-0) 的先决条件 " (第 137 页)。

#### 目标和工作负载

- 目标 **Azure** 云订阅 (自动):请参见第 20.4.2 节 "Web [界面中的目标发现](#page-188-0) " (第 189 页)。
- ◆ 源工作负载:请参见第 21.6.2 节 "Migrate Web [界面中的工作负载发现](#page-202-0) " (第 203 页)。

### 其他信息

- ◆ 请参见 Microsoft Azure VPN *网关文档*中的 " 在 Azure 门户中创建站点到站点连接 "。
- ◆ 请参见 *Microsoft Azure VPN 网关文档*中的 " 使用 PowerShell 创建与 VNet 的站点到站点 VPN 连 接 "。

# <span id="page-308-1"></span>**29.2** 配置到 **Microsoft Azure** 的工作负载迁移

在添加或发现工作负载后,该工作负载将列入 " 工作负载 " 页面,且其状态被设置为未配置。在迁移 工作负载之前, 您必须对其进行迁移配置:

- **1** 起动 PlateSpin Migrate Web 界面。
- **2** 如果您尚未将 Microsoft Azure 位置配置为迁移目标,请单击目标 > 添加目标,然后配置目标 Azure 容器。

请参见第 [3.3.3](#page-68-0) 节 " 目标 " (第 69 页)。

3 在"工作负载"页面上,选择要配置的工作负载。

- **4** 单击配置迁移。
- **5** 根据要从源传输到目标的数据范围,指定复制的初始传输方式:
	- 完全复制: Migrate 会将整个卷从源复制到目标。
	- 增量复制:如果工作负载具有类似的操作系统和卷配置文件,则 Migrate 只会将差异内容从 源复制到目标。

注释: PlateSpin Migrate 不支持通过增量复制将数据初始复制到 Azure 云中的现有目标工作 负载。不过,您可以为后续的数据复制安排增量复制。请参见[步骤](#page-309-0) 8 中的[增量重现。](#page-309-1)

**6** 选择要将源工作负载迁移到的现有 Microsoft Azure 位置目标。

<span id="page-309-2"></span>要校验高级储存对于目标位置是否可用,请参见 [Microsoft Azure Products Available by Region](https://azure.microsoft.com/en-us/regions/services/) (https://azure.microsoft.com/en-us/regions/services/) (Microsoft Azure 可用产品 ( 按区域 ))。

- **7** 单击配置迁移。
- <span id="page-309-0"></span>**8** 配置以下设置:

<span id="page-309-1"></span>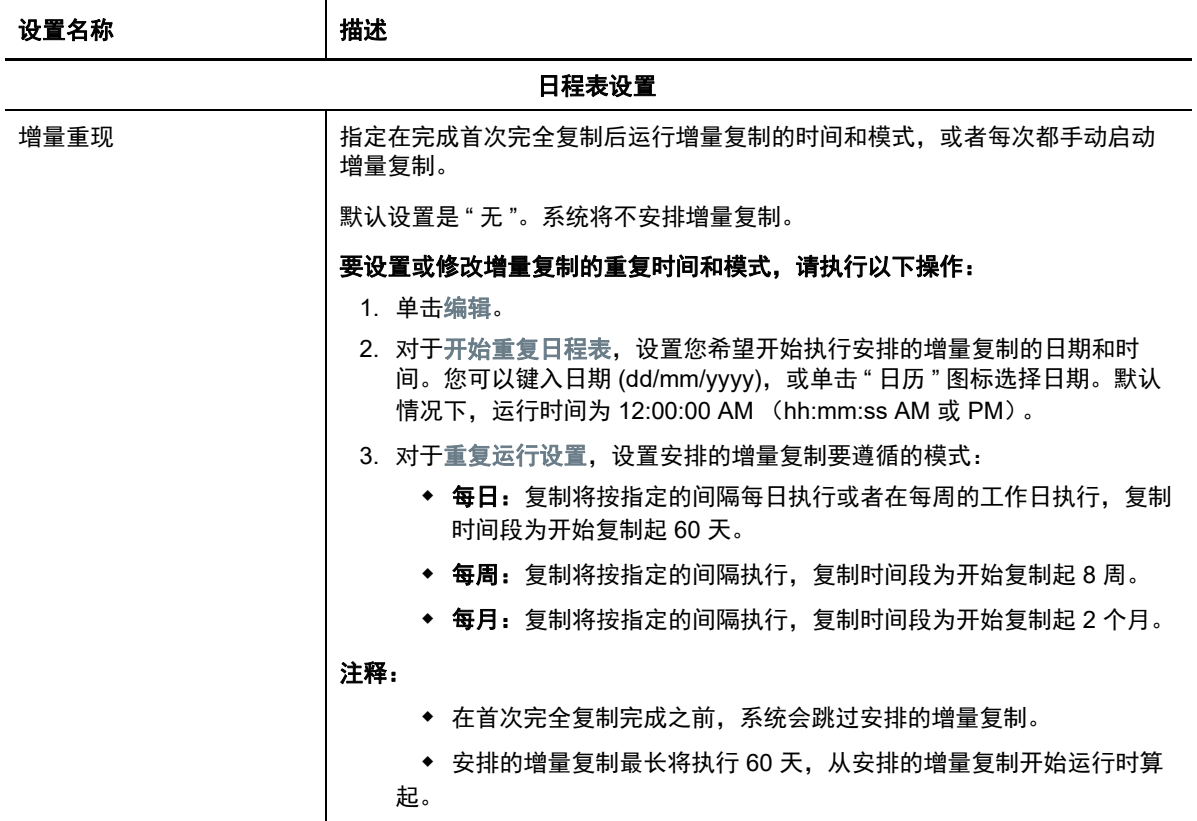

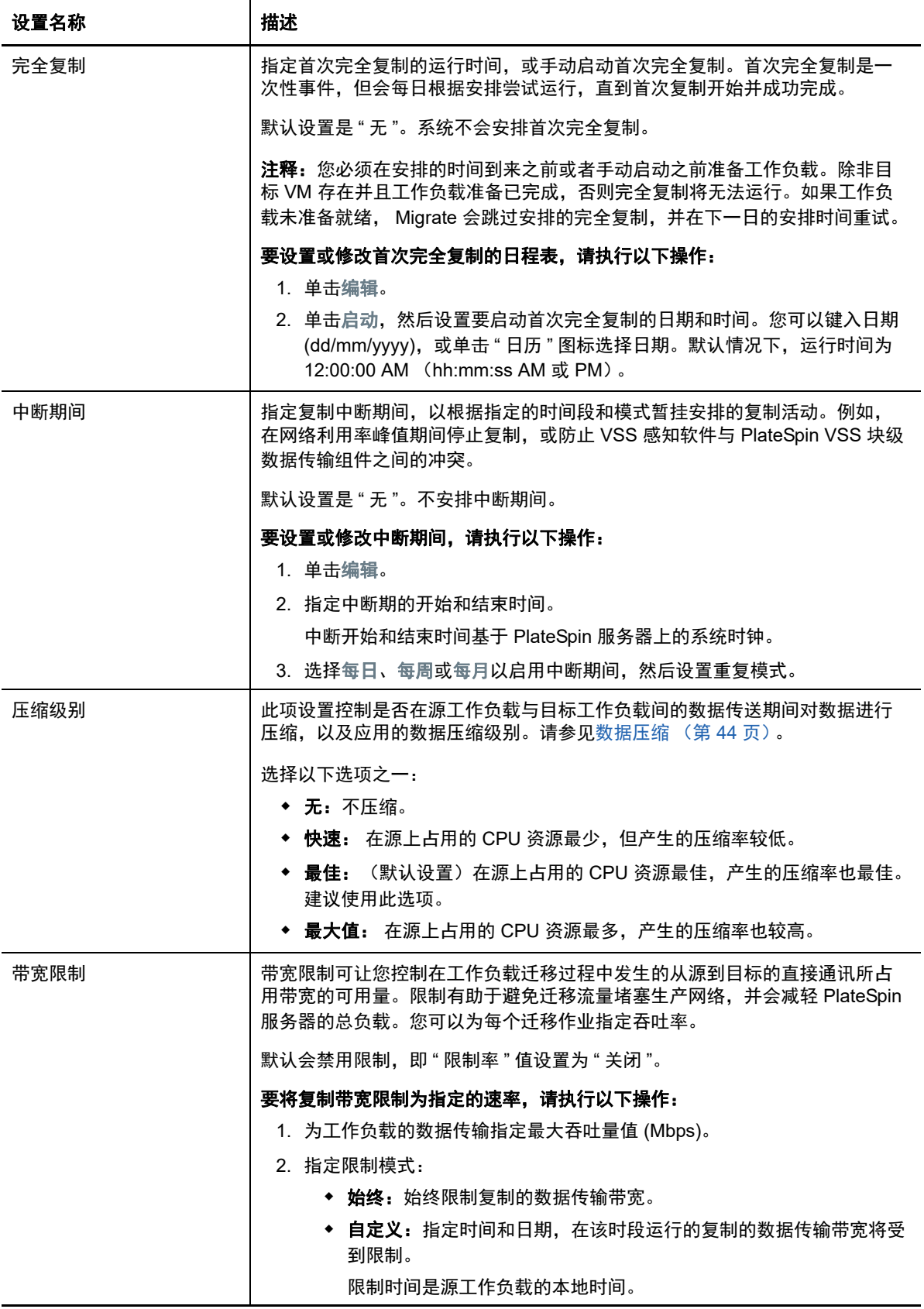

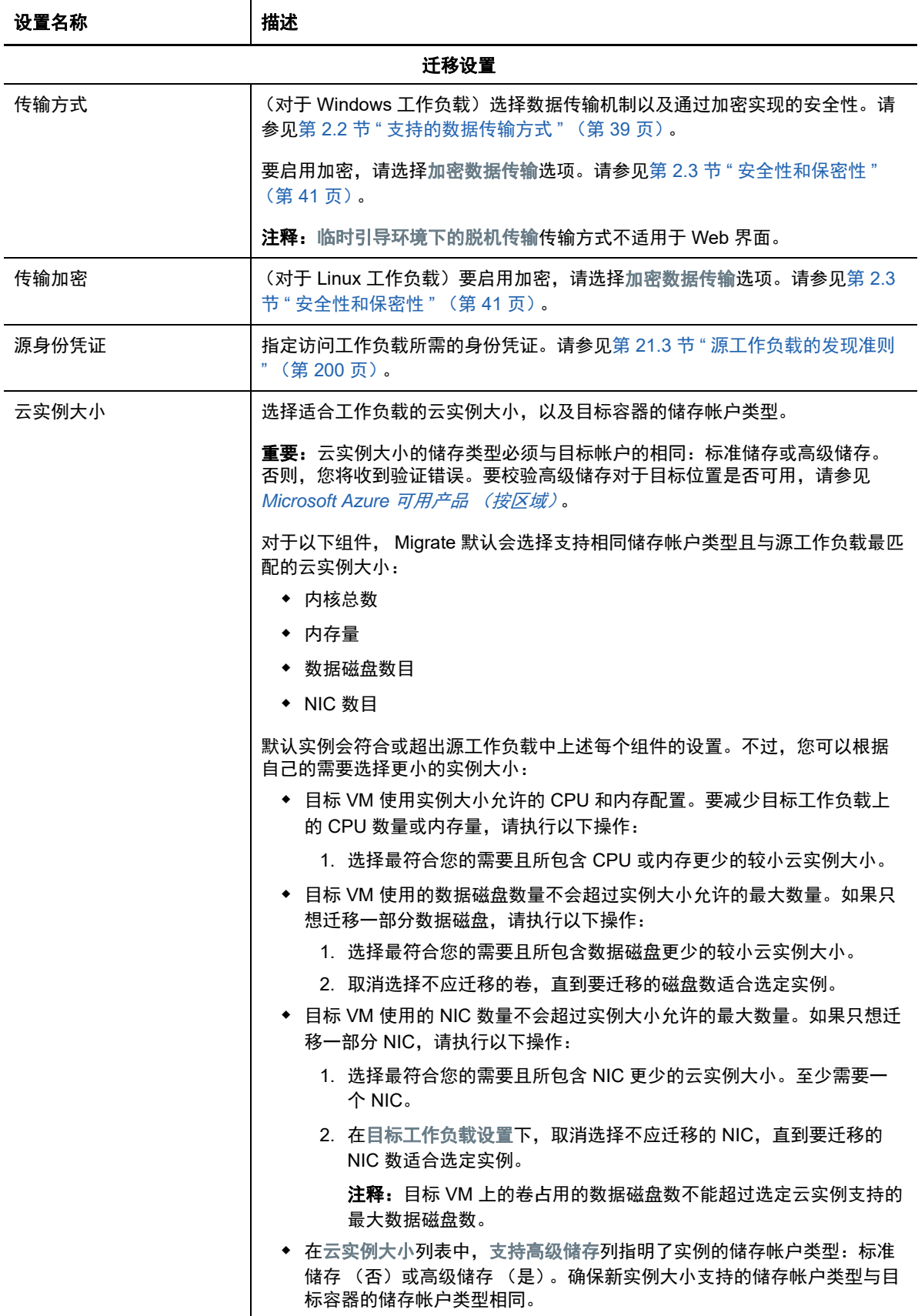

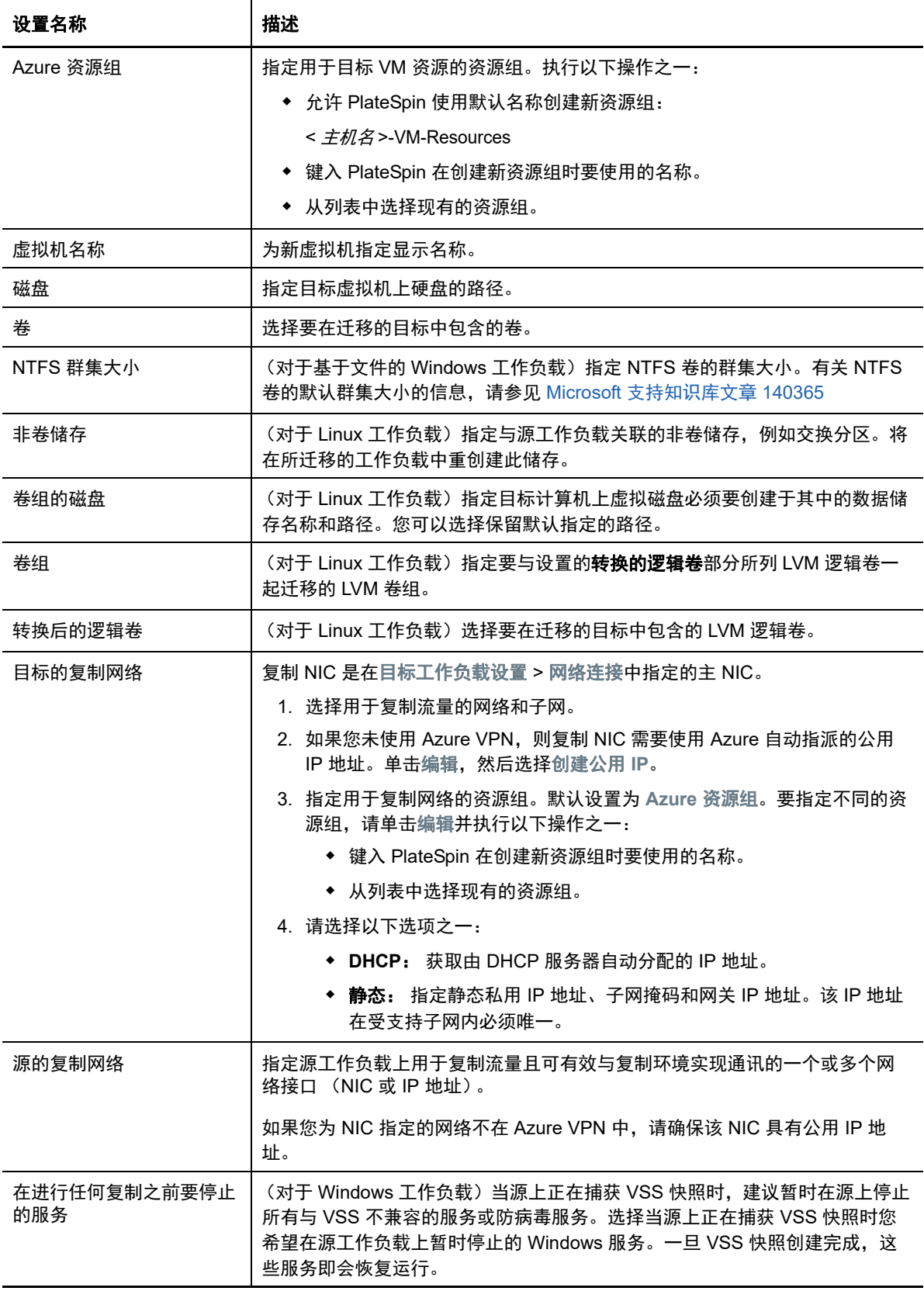

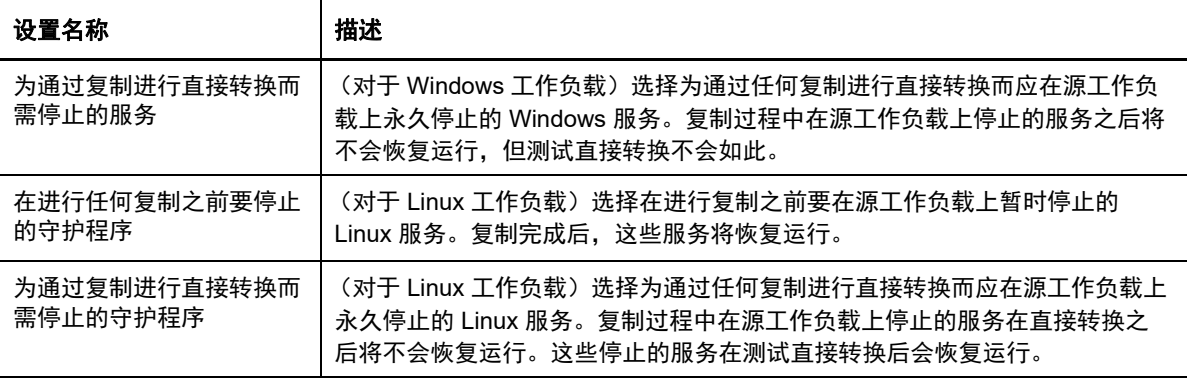

## <span id="page-313-0"></span>目标工作负载设置

(这些设置在运行直接转换期间应用)

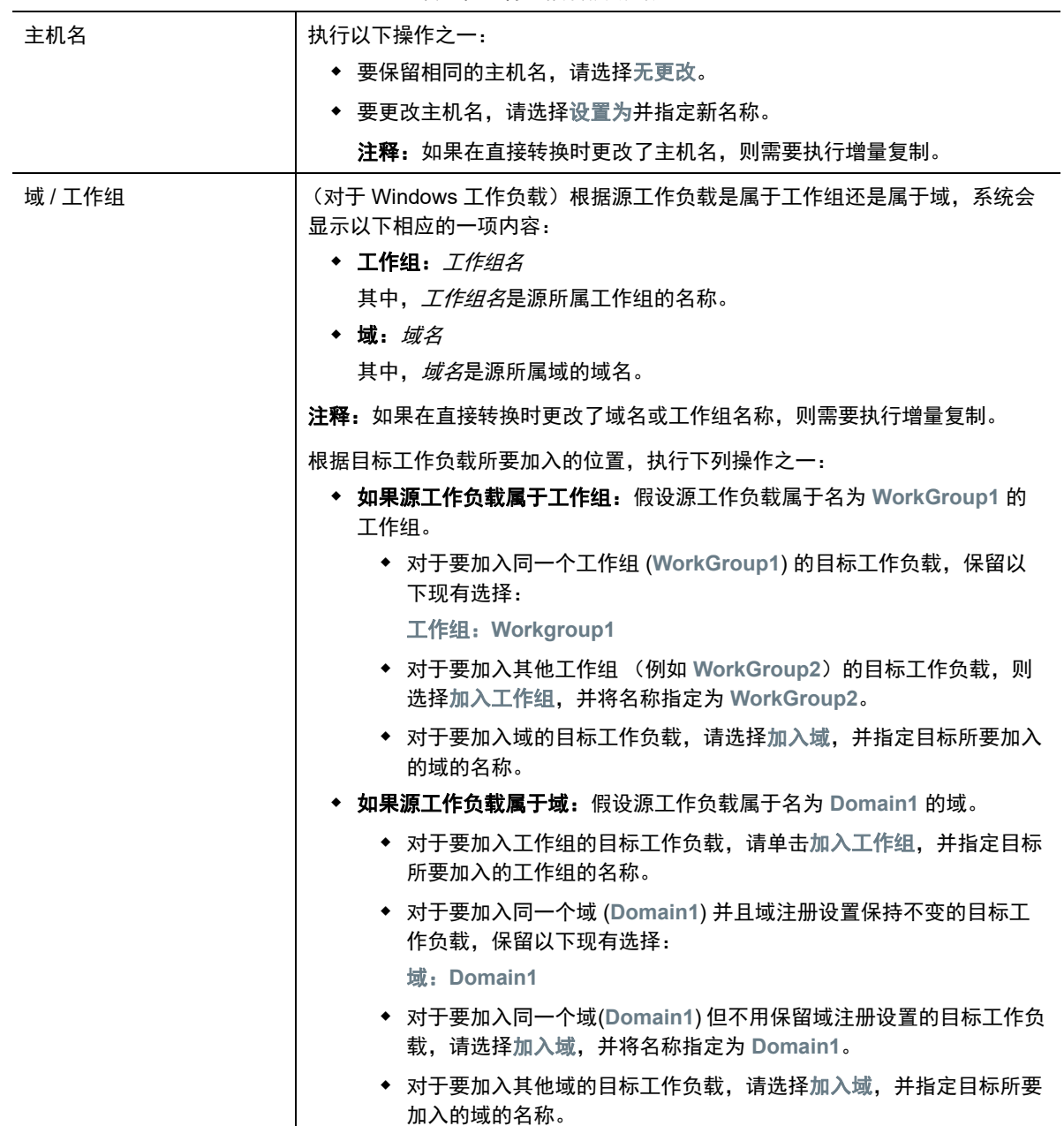

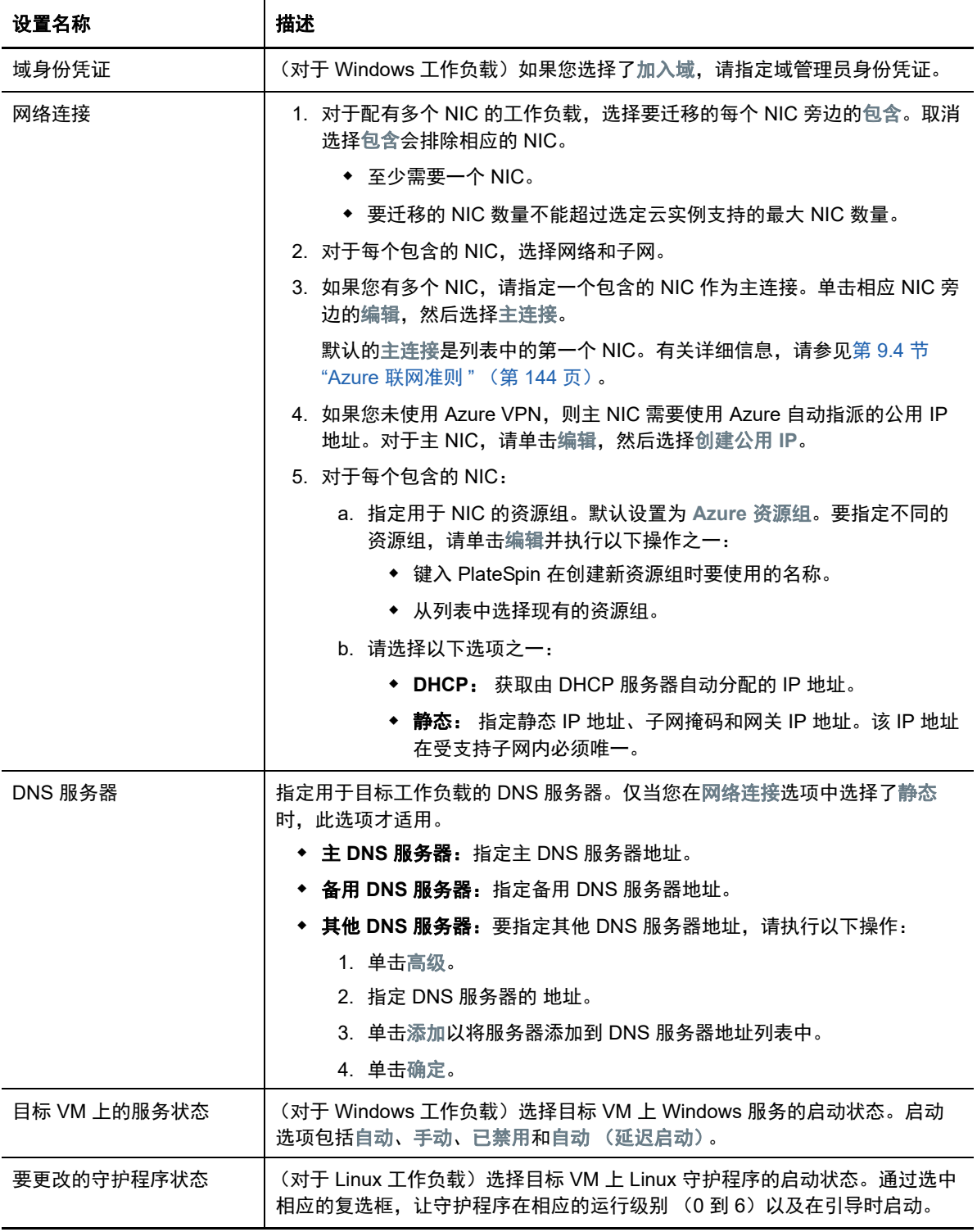

<span id="page-315-0"></span>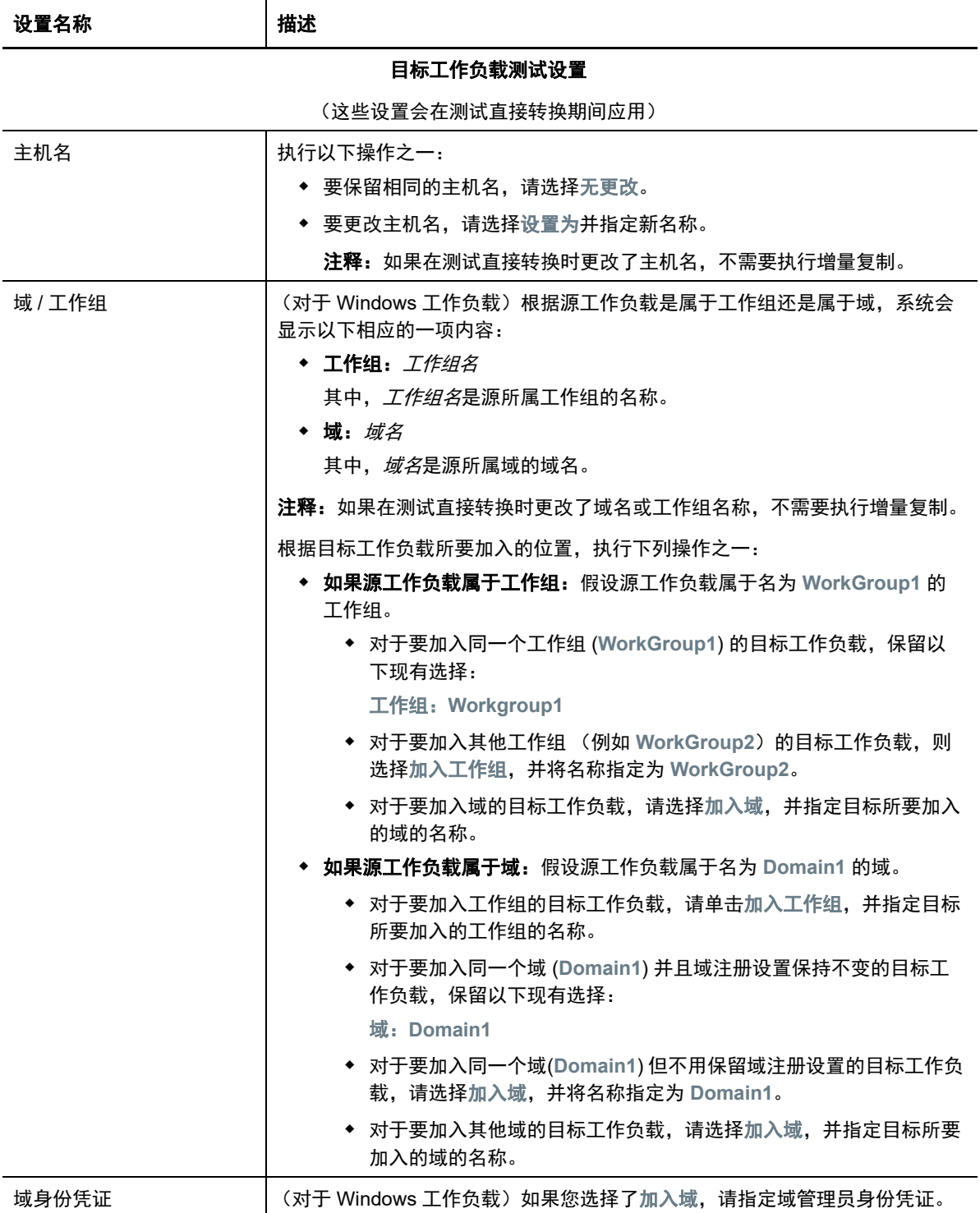

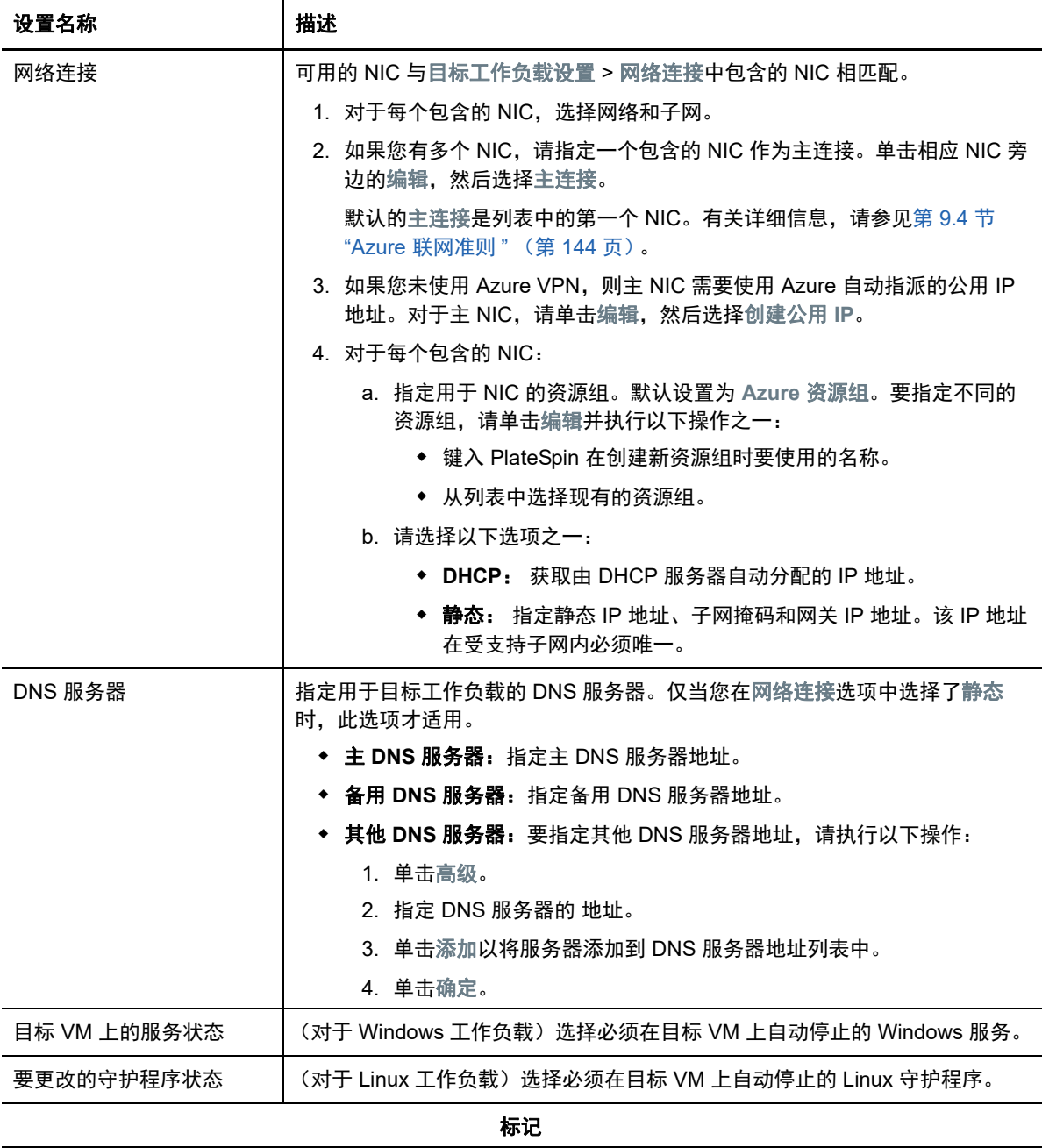

标记 选择要指派给工作负载的标记。有关标记的详细信息,请参见第 [21.9](#page-207-0) 节 " 使用 [标记来跟踪工作负载的逻辑关联](#page-207-0) " (第 208 页)。

**9** (可选)若要更改目标,请单击更改目标。

注释:更改目标后,您先前指定的所有相关设置都将被清除。

**10** 执行以下操作之一:

- 单击保存以保存设置。
- 单击保存和准备以保存设置,并开始为工作负载迁移做准备。
- 单击取消可退出。

# 30 <sup>30</sup> 迁移到 **VMware vCloud Director**

- 第 30.1 节 " 有关迁移到 [VMware vCloud Director](#page-318-0) 的规划 " (第 319 页)
- 第 30.2 节 " 配置到 [VMware vCloud Director](#page-318-1) 的工作负载迁移 " (第 319 页)

# <span id="page-318-0"></span>**30.1** 有关迁移到 **VMware vCloud Director** 的规划

在开始迁移到 VMware vCloud Director 中的云环境之前,请确保您的迁移环境满足以下准则:

## 支持的云平台

◆ 请参见[支持的目标云平台 \(第](#page-37-0) 38 页)。

### 支持的工作负载

◆ 请参见支持迁移到 [VMware vCloud Director](#page-27-0) 的工作负载 (第 28 页) 中适用于目标 Hyper-V 平台 的内容。

### 网络访问和通讯

请参见[迁移网络中的访问和通讯要求 \(第](#page-44-0) 45 页)。

### 先决条件

请参见迁移到 [VMware vCloud Director](#page-154-0) 的先决条件 (第 155 页)。

### 目标和工作负载

- **◆ 目标 VMware vCloud 组织 (自动):** 请参见 Web [界面中的目标发现 \(第](#page-188-0) 189 页)。
- ◆ 源工作负载: 使用以下发现方法之一:
	- Migrate Web [界面中的工作负载发现 \(第](#page-202-0) 203 页)
	- 使用 Migrate [代理注册工作负载并发现细节 \(第](#page-203-0) 204 页)

#### 其他信息

**◆ VMware vCloud Director 5.6 文档中心内的** "Working with Virtual Machines" (使用虚拟机)。

# <span id="page-318-1"></span>**30.2** 配置到 **VMware vCloud Director** 的工作负载迁移

在添加或发现工作负载后,该工作负载将列入 " 工作负载 " 页面,且其状态被设置为未配置。在迁移 工作负载之前,您必须对其进行迁移配置:

- **1** 起动 PlateSpin Migrate Web 界面。
- 2 在"工作负载"页面上, 选择要配置的工作负载。
- **3** 单击配置迁移。
- **4** 基于要从源传输到目标的数据范围,选择以下其中一项:
	- ◆ 完全复制: 将整卷数据从源传输到目标。
	- 增量复制:如果源和目标具有类似的操作系统和卷配置文件,则仅将不同数据从源传输到 目标。

注释: PlateSpin Migrate 不支持通过增量复制将数据初始复制到 VMware vCloud Director 中的现有目标工作负载。不过,您可以为后续的数据复制安排增量复制。请参见[步骤](#page-309-2) 8 中的 [增量重现。](#page-319-0)

- **5** 选择您之前配置为源数据迁移目标的 VMware vCloud 组织。请参见第 [3.3.3](#page-68-0) 节 " 目标 " (第 69 [页\)](#page-68-0)。
- **6** 单击配置迁移。
- **7** 配置以下设置。确保源工作负载的 IP 地址、目标的复制网络、直接转换网络以及测试直接转换 网络都不相同。

<span id="page-319-0"></span>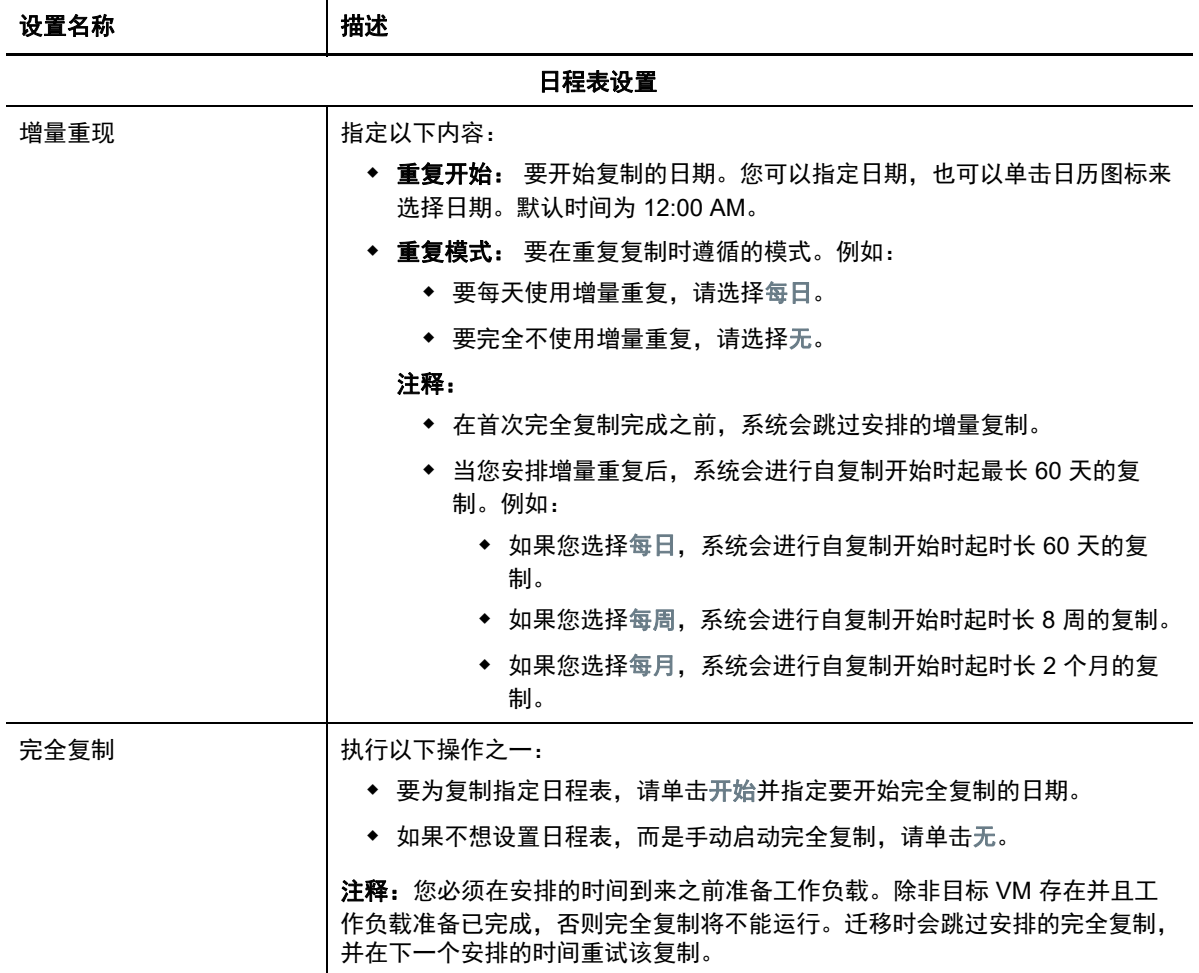

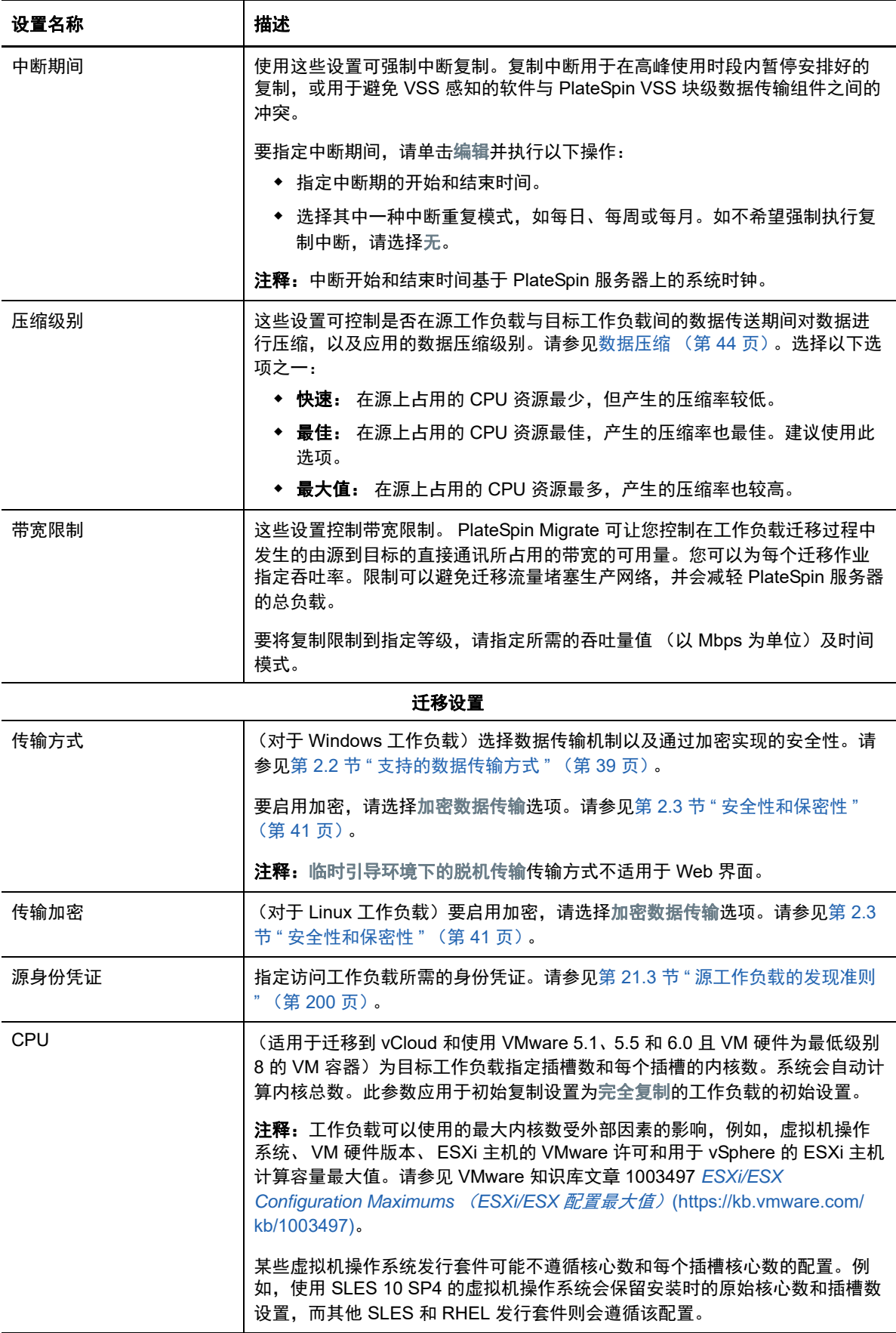

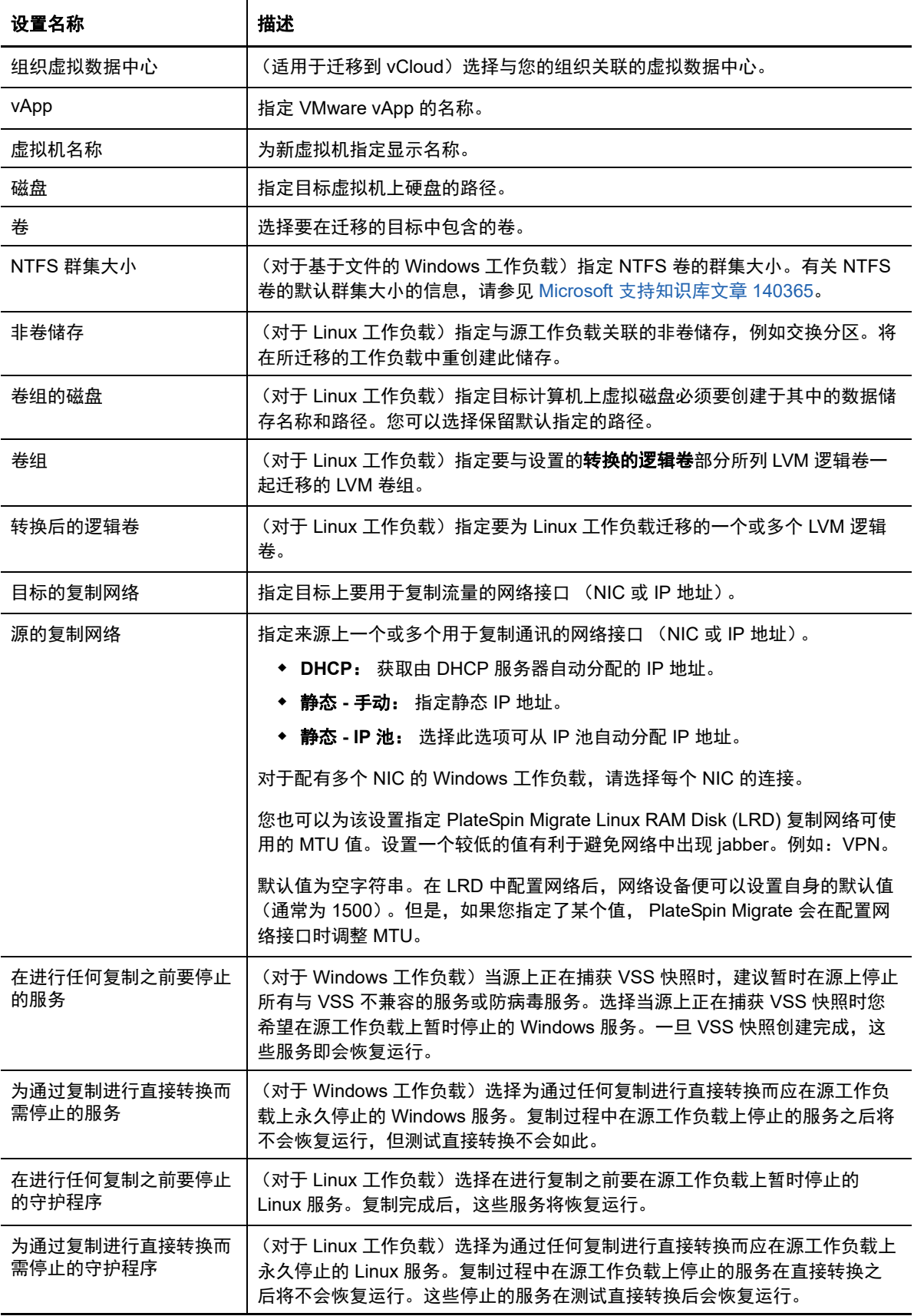

<span id="page-322-0"></span>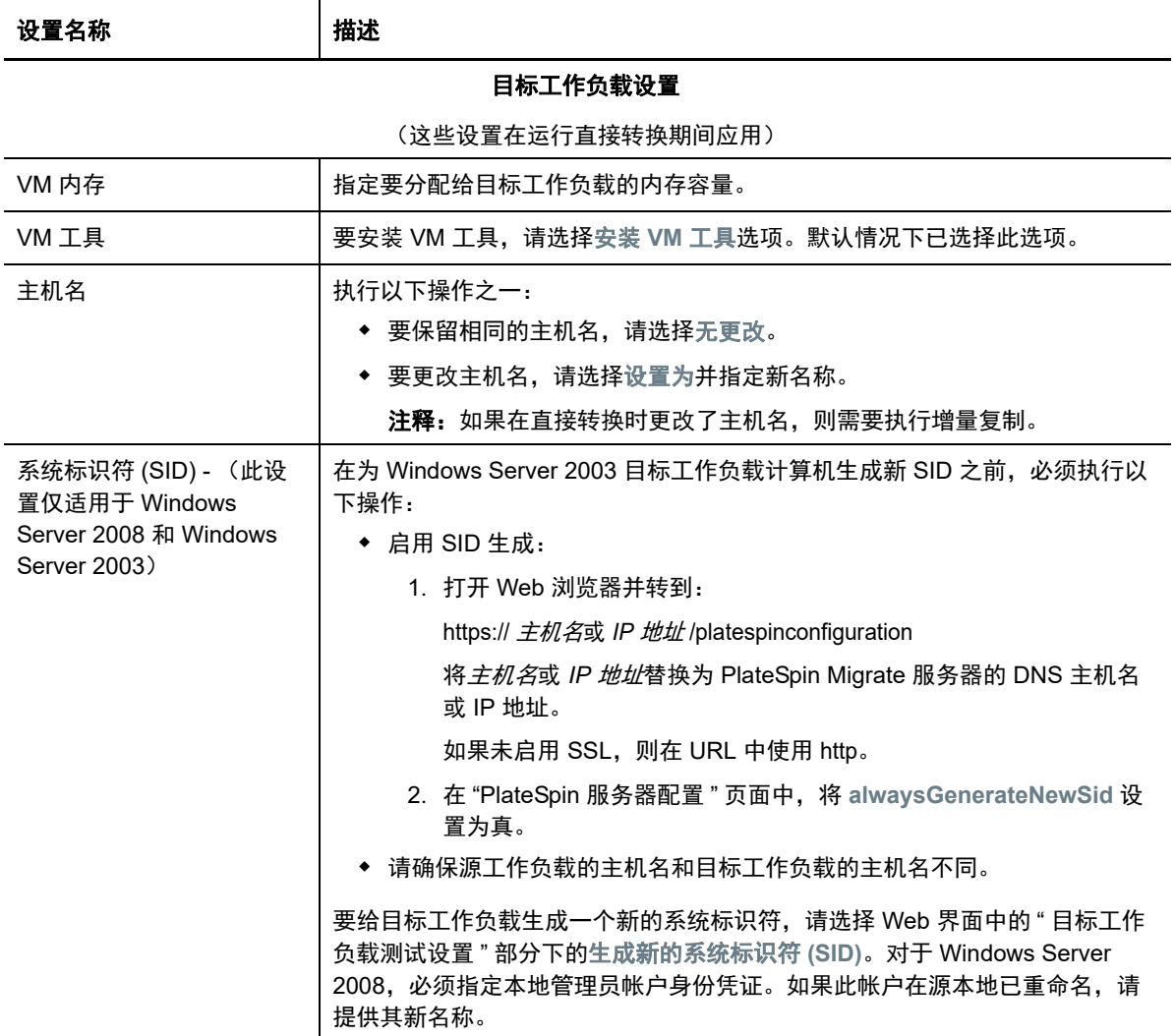

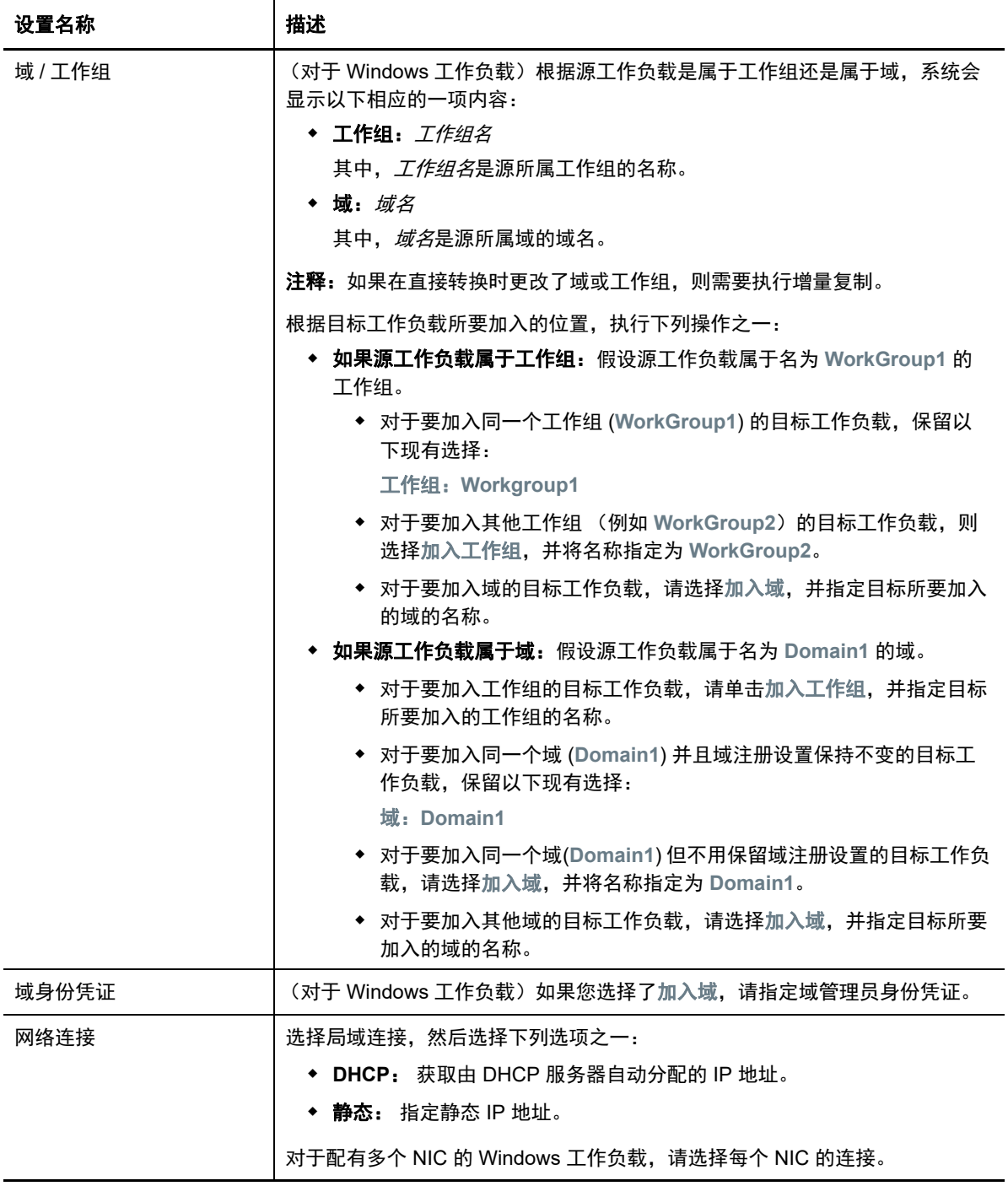
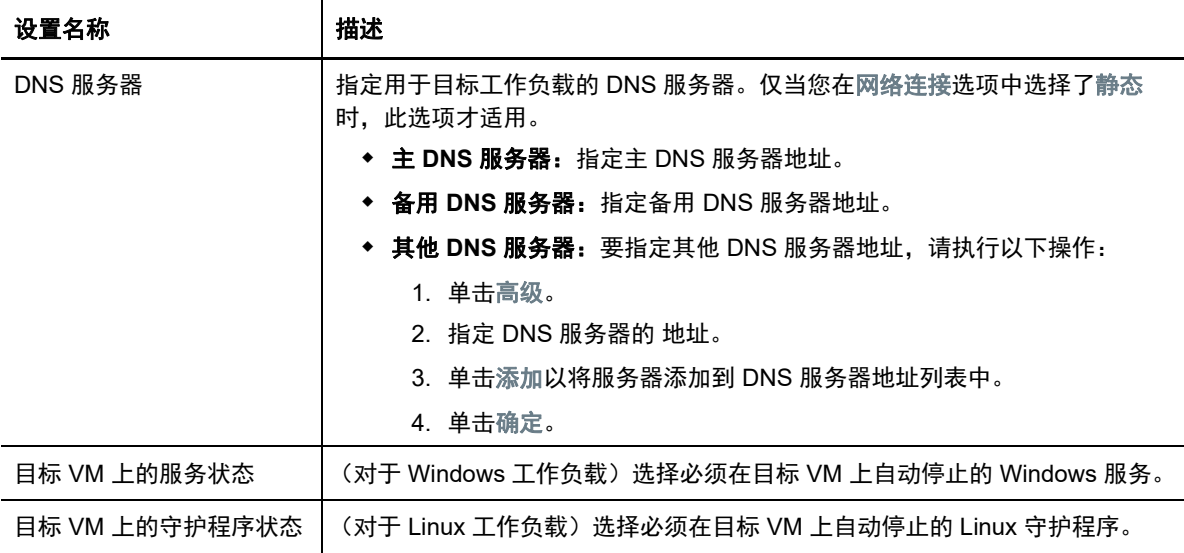

#### 目标工作负载测试设置

(这些设置会在测试直接转换期间应用) VM 内存 インコンコンコンド 指定要分配给目标工作负载的内存容量。 VM 工具 要安装 VM 工具,请选择安装 **VM** 工具选项。 默认情况下会选中此选项。 主机名 **http://widt.com/default/** 执行以下操作之一: 要保留相同的主机名,请选择无更改。 要更改主机名,请选择设置为并指定新名称。 注释: 如果在测试直接转换时更改了主机名, 不需要执行增量复制。 系统标识符 (SID) - (此设 置仅适用于 Windows Server 2008 和 Windows Server 2003) 在为 Windows Server 2003 目标工作负载计算机生成新 SID 之前,必须执行以 下操作: ◆ 启用 SID 生成: 1. 打开 Web 浏览器并转到: https:// *主机名*或 IP *地址* /platespinconfiguration 将主机名或 *IP* 地址替换为 PlateSpin Migrate 服务器的 DNS 主机名 或 IP 地址。 如果未启用 SSL, 则在 URL 中使用 http。 2. 在 "PlateSpin 服务器配置 " 页面中,将 **alwaysGenerateNewSid** 设 置为真。 请确保源工作负载的主机名和目标工作负载的主机名不同。 要给目标工作负载生成一个新的系统标识符,请选择 Web 界面中的 " 目标工作

提供其新名称。

负载测试设置 " 部分下的生成新的系统标识符 **(SID)**。对于 Windows Server 2008,必须指定本地管理员帐户身份凭证。如果此帐户在源本地已重命名,请

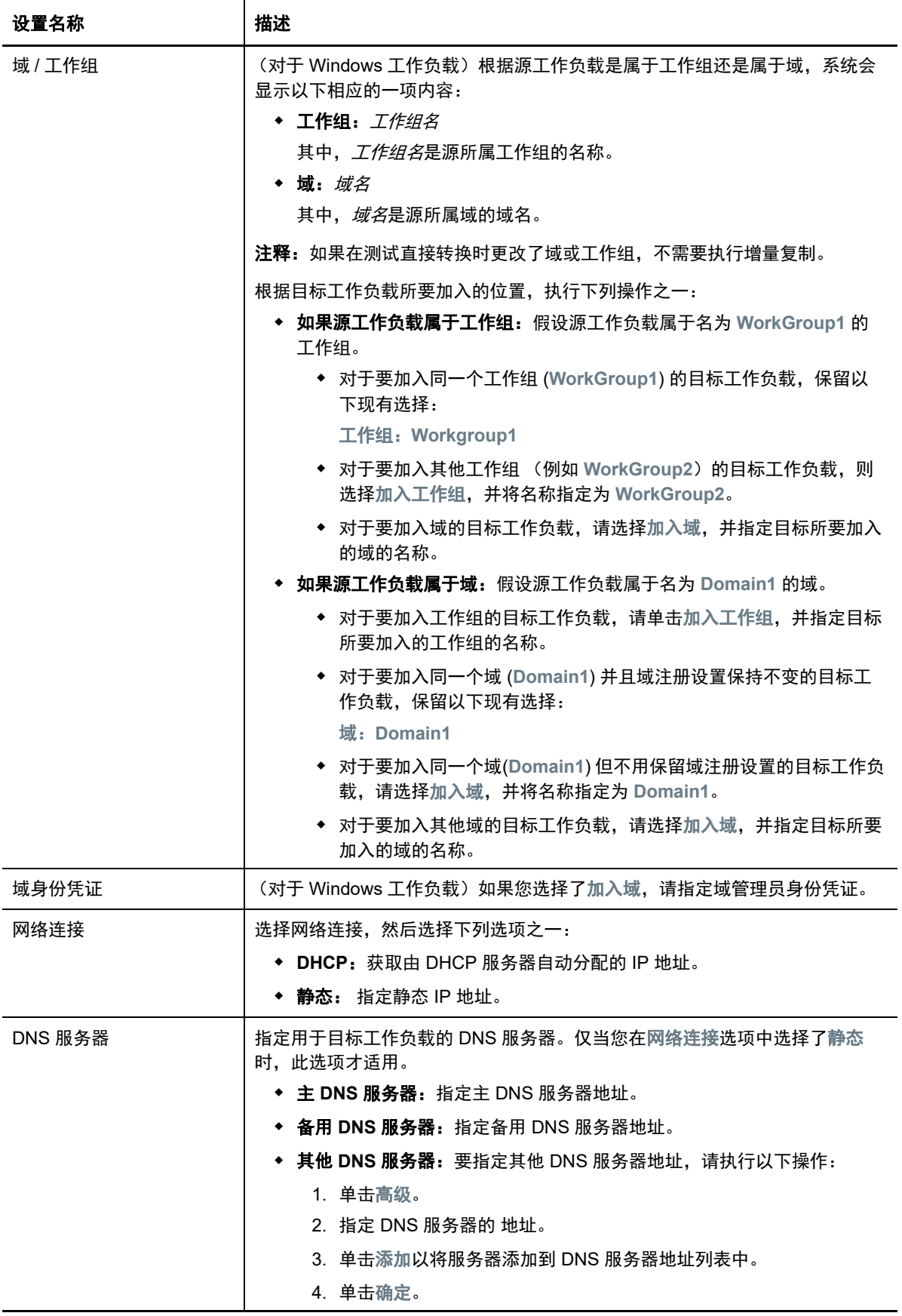

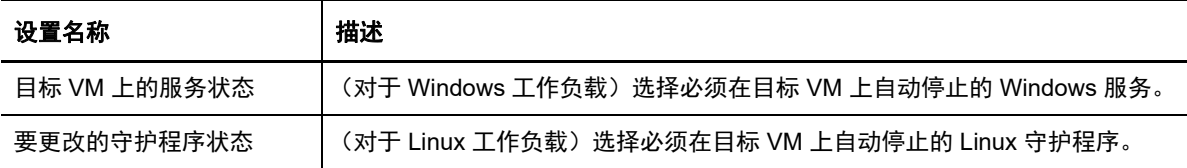

标记

标记 选择要指派给工作负载的标记。有关标记的详细信息,请参见第 [21.9](#page-207-0) 节 " 使用 [标记来跟踪工作负载的逻辑关联](#page-207-0) " (第 208 页)。

**8** (可选)若要更改目标,请单击更改目标。

注释:更改目标后,您先前指定的所有相关设置都将被清除。

- **9** 执行以下操作之一:
	- 单击保存以保存设置。
	- 单击保存和准备以保存设置,并开始为工作负载迁移做准备。
	- 单击取消可退出。

如果您要将工作负载迁移到 VMware 虚拟主机, PlateSpin Migrate 会根据选定虚拟化平台的特性和功 能,提供在指定 ESX 主机上自动设置目标虚拟机的功能。除了迁移设置以外,您还可以指定 Migrate 将创建的目标 VM 的设置, 例如:

- ◆ 目标 VM 名称和配置文件路径
- 要通过目标虚拟主机上的可用资源使用的数据储存
- 网络设置
- 虚拟内存分配

注释:只有使用 X2P 工作流程才能对 VMware 上的目标 VM 执行原始设备映射 (RDM)。使用 X2P 工 作流程将工作负载迁移到 VMware 时,必须先为目标工作负载设置 VMware Tools,然后再执行转换。 请参见第 31.3.3 节 " [为目标工作负载设置](#page-341-0) VMware Tools" (第 342 页)。

注释: 如果您的目标 VMware ESX Server 是一个完全自动的 Distributed Resource Scheduler (DRS) 群集 (群集的 VM 迁移自动化级别设置为完全自动)的成员,新创建的目标 VM 自动化级别在迁移期 间会更改为部分自动。这意味着,您的目标 VM 可以在不同于最初所选的 ESX Server 上启动,但迁移 不能自动执行。

请使用本章中的准则配置向 VMware 的迁移。

- 第 31.1 节 " [有关迁移到](#page-328-0) VMware 的规划 " (第 329 页)
- ◆ 第 31.2 节 " 使用 Migrate [客户端自动迁移到](#page-329-0) VMware" (第 330 页)
- 第 31.3 节 " 使用 X2P [工作流程迁移到](#page-340-0) VMware 上的 VM" (第 341 页)
- ◆ 第 31.4 节 " 使用 Migrate Web [界面自动迁移到](#page-342-0) VMware" (第 343 页)

# <span id="page-328-0"></span>**31.1** 有关迁移到 **VMware** 的规划

在开始迁移到 VMware 上的虚拟机之前,请确保您的迁移环境满足以下准则:

### 支持的 **VMware** 平台

◆ 请参见表 2-13" 只有 Migrate [客户端支持的目标虚拟化平台](#page-36-0) " (第 37 页)中的 "VMware [vCenter"](#page-35-0)。

### 支持的工作负载

◆ 请参见第 2.1.1 节 " [支持迁移到非云平台的源工作负载](#page-22-0) " (第 23 页)中适用于目标 Hyper-V 平台 的内容。

### 网络访问和通讯

◆ 请参见[迁移网络中的访问和通讯要求 \(第](#page-44-0) 45 页)。

### 先决条件

请参见第 12 章 " 迁移到 VMware [的先决条件](#page-160-0) " (第 161 页)。

### 目标发现

使用 Migrate 客户端

- 目标 **VMware** 虚拟主机 (自动):请参见第 20.4.1 节 "Migrate [客户端中的目标发现](#page-187-0) " (第 188 [页\)](#page-187-0)
- 使用 Migrate Web 界面
	- **◆ 目标 VMware 虚拟主机 (自动):**请参见第 20.4.2 节 "Web [界面中的目标发现](#page-188-0) " (第 189 页)。
- 使用 PlateSpin ISO
	- **◆ VMware 虚拟主机上的目标 VM (半自动):** 请参见第 20.5 节 " 使用 [PlateSpin ISO](#page-190-0) 注册和发现 [虚拟主机上目标](#page-190-0) VM 的细节 " (第 191 页)。

### 工作负载 发现

使用 Migrate 客户端

◆ 源工作负载:请参见第 21.6.1 节 "Migrate [客户端中的工作负载发现](#page-201-0) " (第 202 页)。

使用 Migrate Web 界面

◆ 源工作负载:请参见第 21.6.2 节 "Migrate Web [界面中的工作负载发现](#page-202-0) " (第 203 页)。

使用 Migrate 代理

◆ 源工作负载:请参见第 21.7 节 " 使用 Migrate [代理注册工作负载并发现细节](#page-203-0) " (第 204 页)。

### 其他信息

 *[vSphere Virtual Machine Administration](https://docs.vmware.com/en/VMware-vSphere/6.5/vsphere-esxi-vcenter-server-65-virtual-machine-admin-guide.pdf)* (*vSphere* 虚拟机管理) (https://docs.vmware.com/en/ VMware-vSphere/6.5/vsphere-esxi-vcenter-server-65-virtual-machine-admin-guide.pdf)

# <span id="page-329-0"></span>**31.2** 使用 **Migrate** 客户端自动迁移到 **VMware**

- **1** 发现或刷新源工作负载和目标 VM 主机。 请参见[发现和准备工作负载与目标 \(第](#page-182-0) 183 页)。
- **2** 在 Migrate 客户端中,启动对等工作负载迁移。
	- 2a 展开"任务"选项,然后根据迁移目标选择转换类型:
		- 复制工作负载
		- 移动工作负载
		- " 源 " 窗格和 " 目标 " 窗格会显示选定类型的迁移作业适用的工作负载和目标。

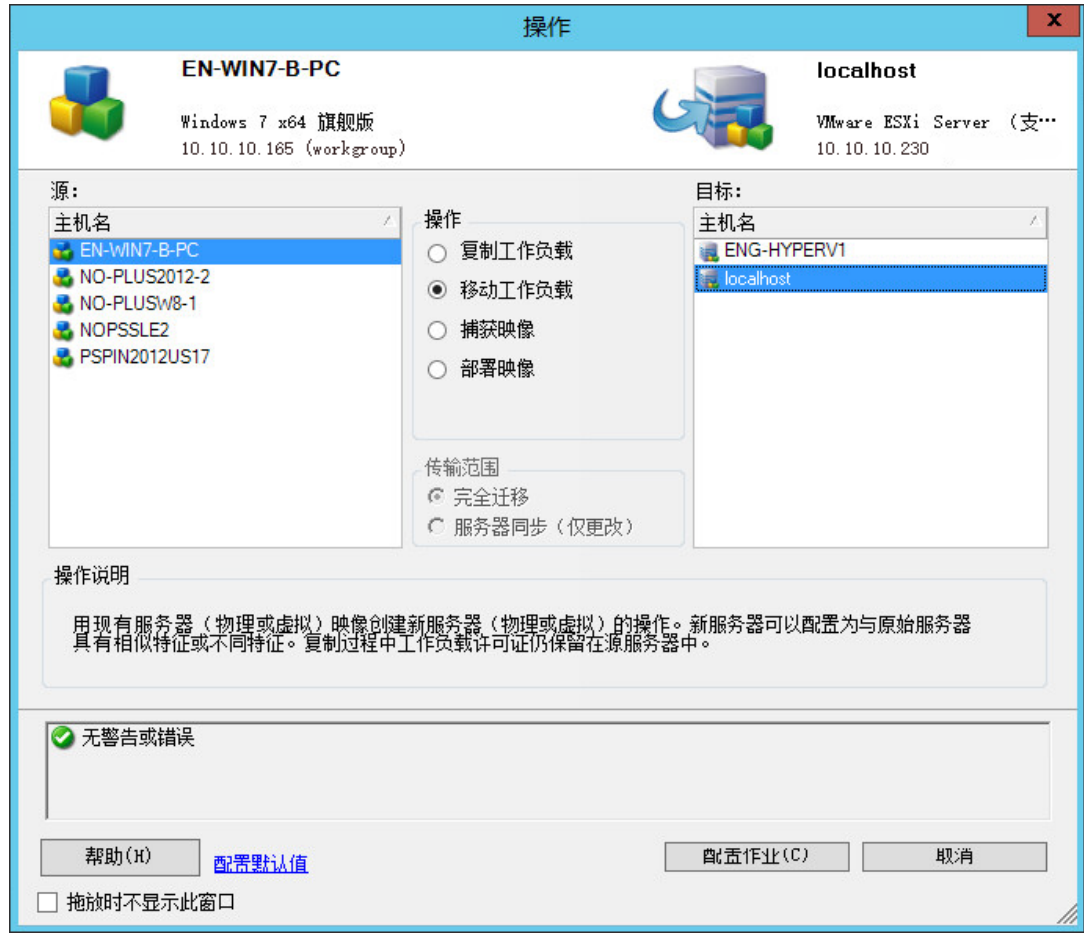

2b 在"源"窗格中,选择要迁移的工作负载。

**2c** 在 " 目标 " 窗格中,为迁移选择目标主机。

**2d** 检查窗口底部的验证讯息。

**2e** 单击配置作业访问 " 对等迁移作业 " 窗口。

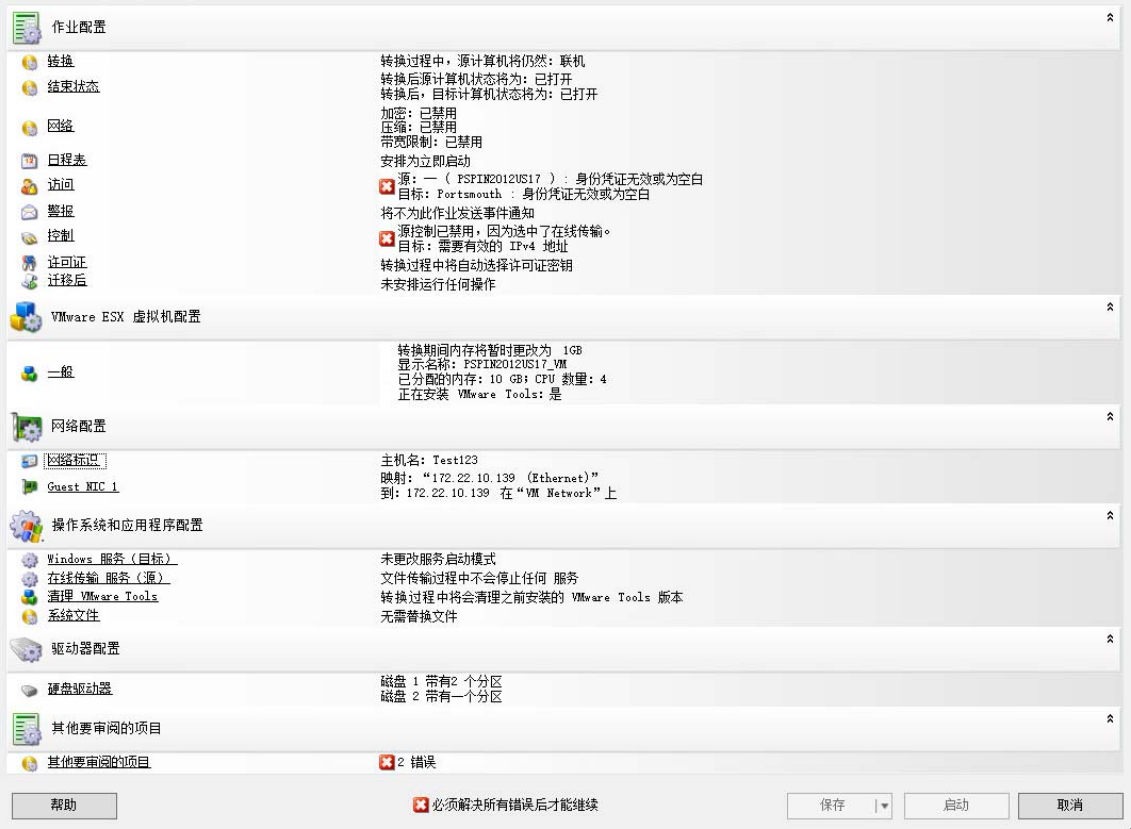

**3** 在 " 迁移作业 " 窗口的 " 作业配置 " 部分,配置以下设置:

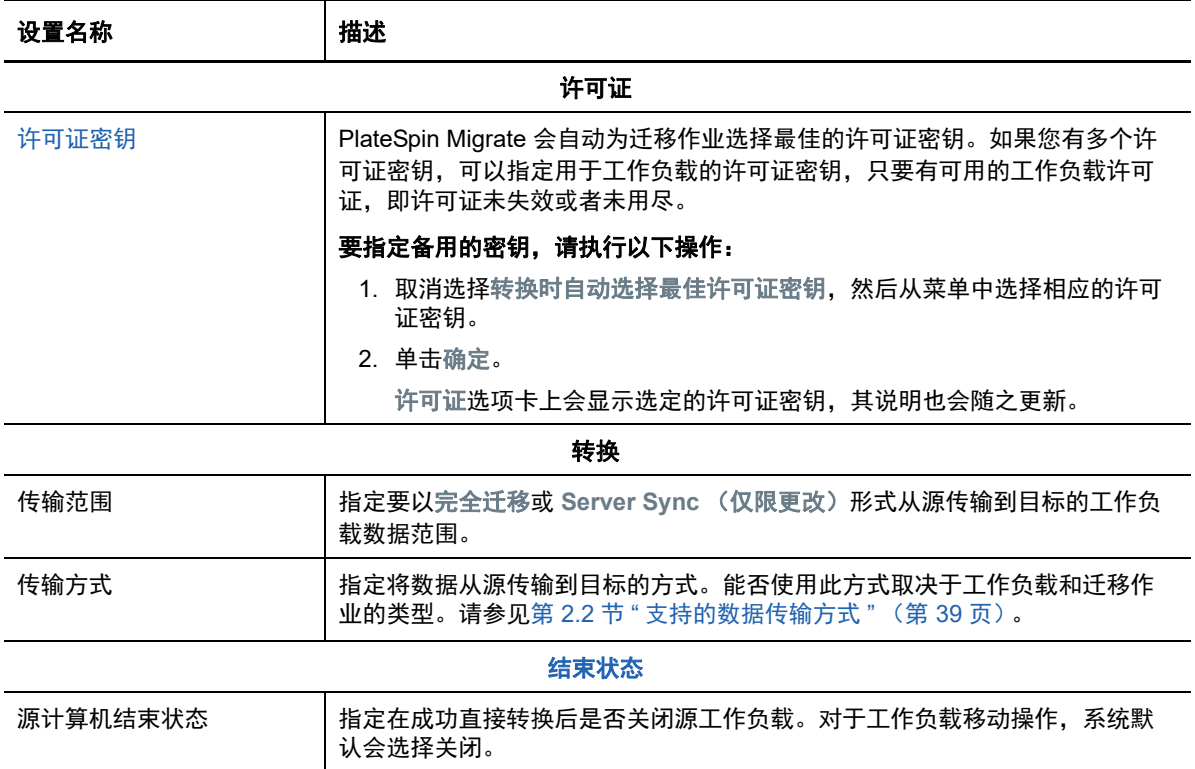

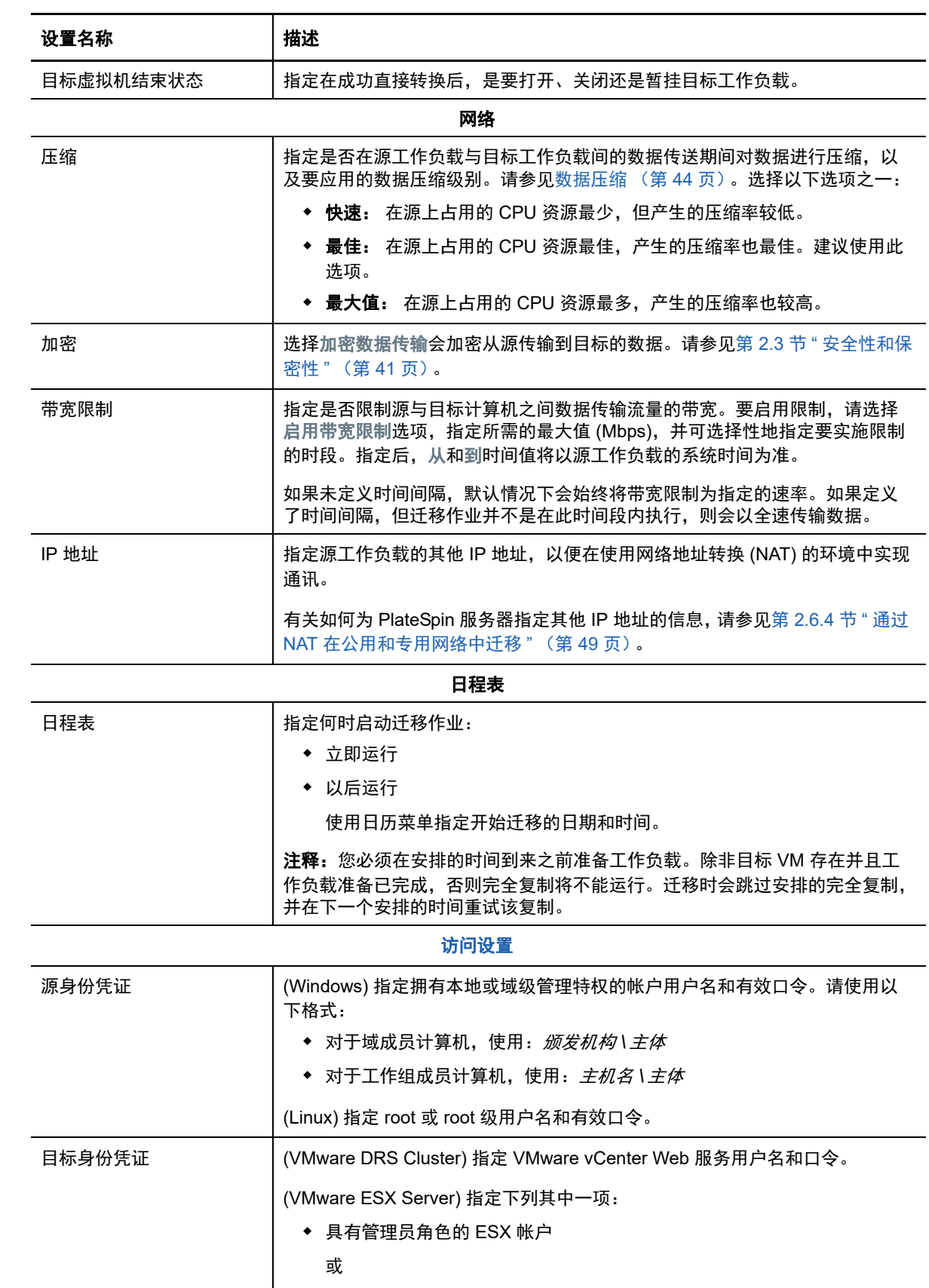

◆ Windows 域身份凭证 (仅限 4 和 4.1 版)

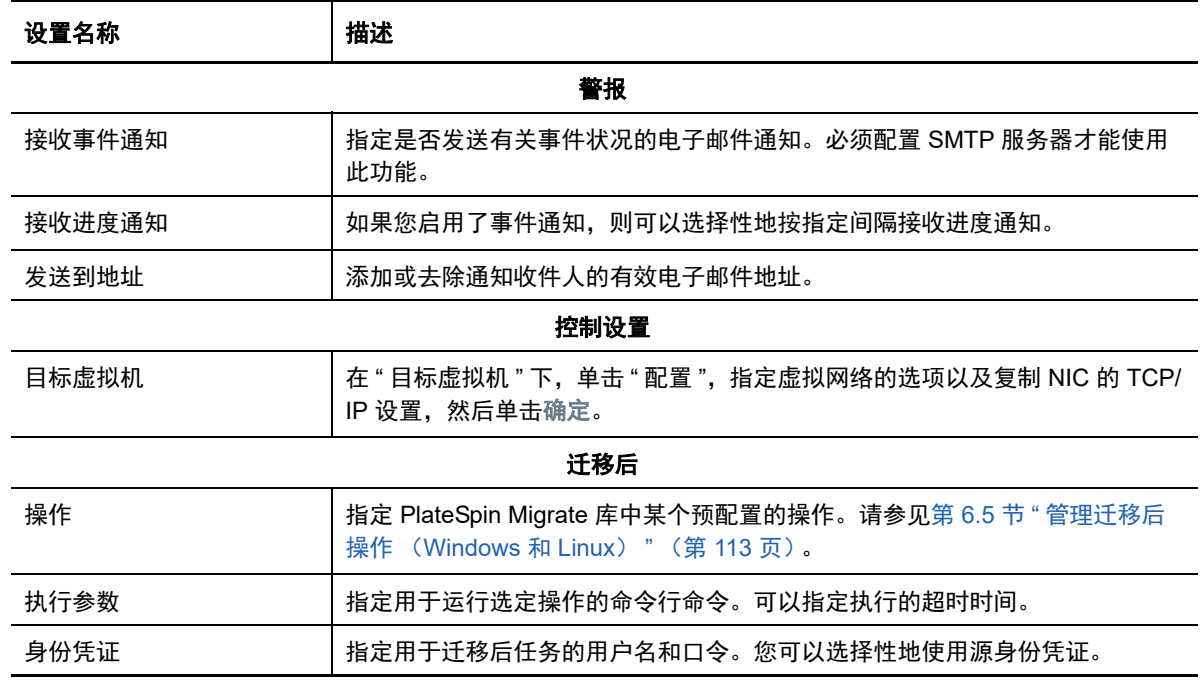

**4** 在 " 迁移作业 " 窗口的 " 虚拟机配置 " 部分,单击一般,然后配置以下设置:

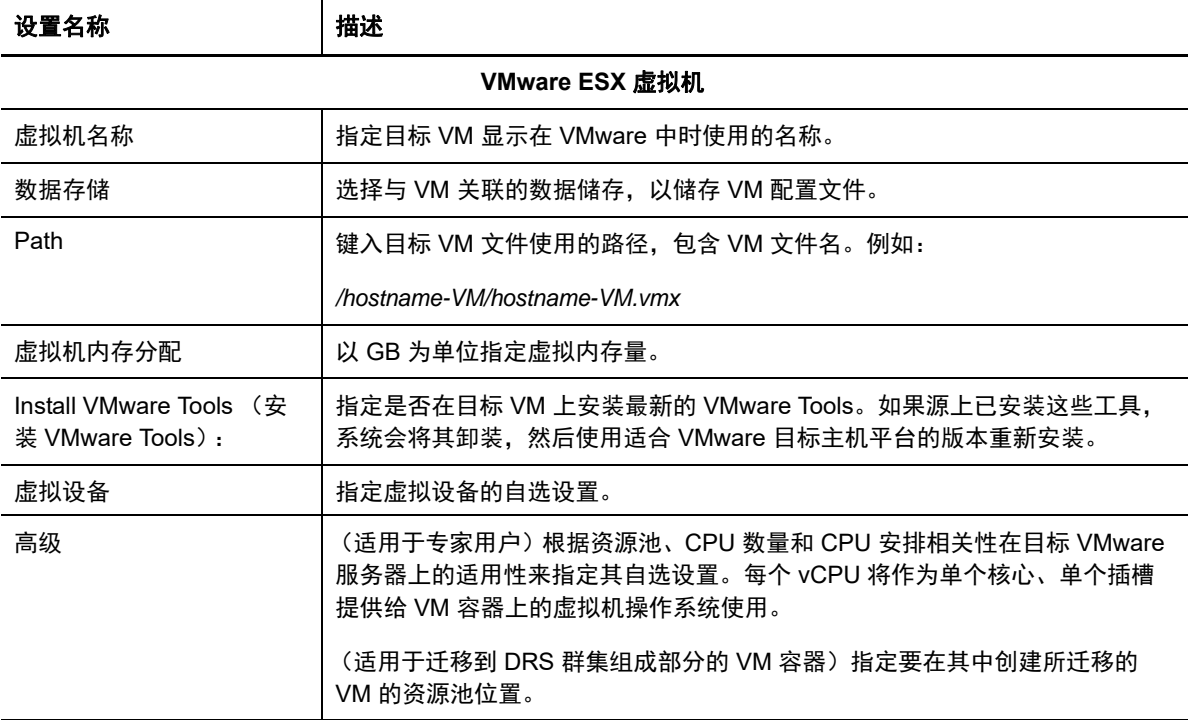

PlateSpin Migrate 会显示特定于所选目标的目标虚拟机配置选项,并允许您访问高级配置选项。 有关特定于主机的配置选项的信息,请参见:

- 目标 VM 配置:[VMware ESXi 5](#page-336-0) 和更高版本
- 目标 VM 配置: [VMware ESX 4.1](#page-337-0)

**5** 在 " 迁移作业 " 窗口的 " 网络配置 " 部分,配置以下设置:

| 设置名称                       | 描述                                                                                                    |
|----------------------------|----------------------------------------------------------------------------------------------------|
| 网络配置                       |                                                                                                    |
| 针对 Windows 的 <b>网络标识设置</b> |                                                                                                    |
| 主机名                        | 为目标计算机指定所需的主机名。                                                                                                    |
| 生成新 SID                    | 如果选中此选项,会为目标工作负载指派一个新系统标识符 (SID)。仅当迁移<br>Windows 2008 系统时才需要身份凭证, 而且它们必须是本地 (嵌入)管理员<br>帐户的身份凭证。如果此帐户在源本地已重命名,请提供其新名称。 |
| 域 / 工作组的成员                 | 选择所需的选项,并键入您希望目标计算机加入的域或工作组的名称。                                                                                       |
| 保留源服务器的域注册                 | 保留域注册,并确保迁移期间源服务器域注册状态保持不变。如果禁用此选项,<br>源计算机的域帐户将会转移到目标计算机。源服务器依旧显示为在域中,但已<br>没有有效的连接。                                 |
| 域身份凭证                      | 如果目标计算机属于某个域,请指定有权将服务器添加到该域的用户帐户的有<br>效身份凭证,例如域管理员组或企业管理员组的成员。                                                        |
| 针对 Linux 的网络标识设置           |                                                                                                    |
| 主机名                        | 在"网络标识"选项卡上,为目标计算机指定所需的主机名。                                                                                           |
| <b>DNS</b>                 | 使用添加、编辑和去除按钮管理新虚拟机的 DNS 服务器项。                                                                                         |

**6** 在 " 迁移作业 " 窗口的 " 操作系统和应用程序配置 " 部分,配置以下设置:

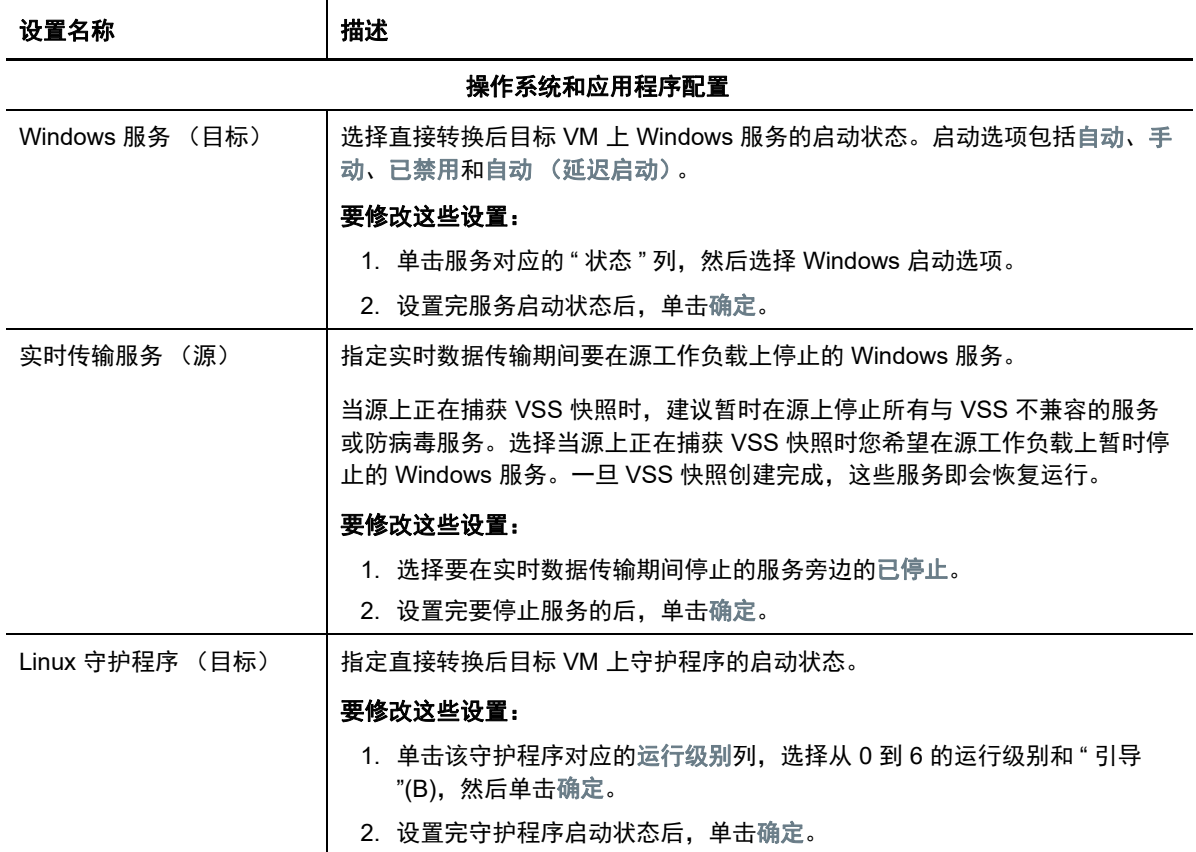

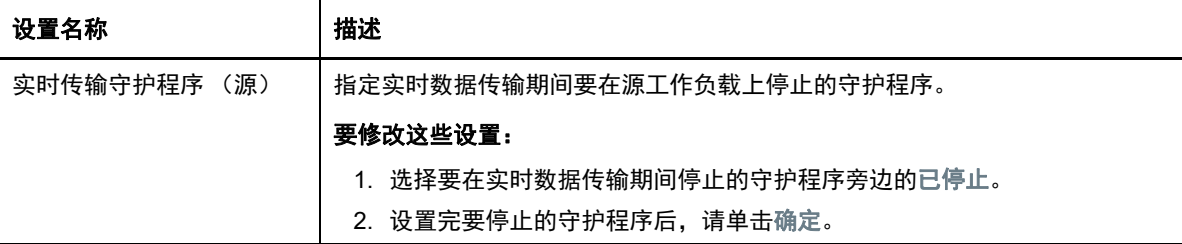

**7** 在 " 迁移作业 " 窗口的 " 驱动器配置 " 部分,配置以下设置:

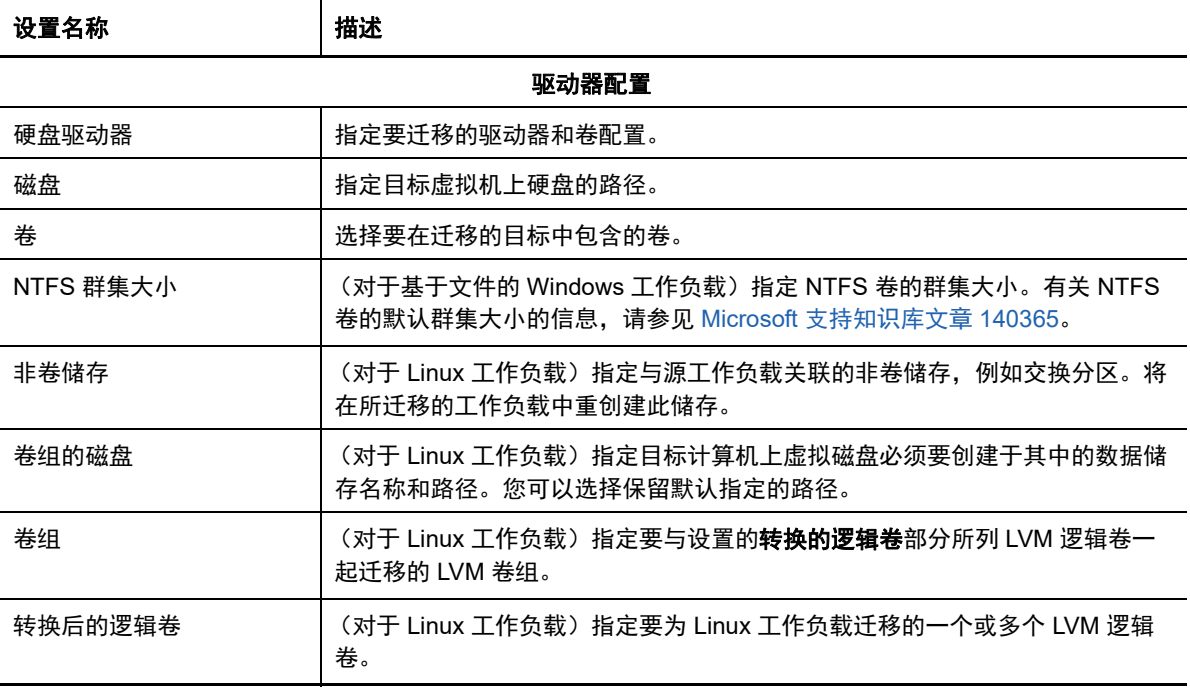

PlateSpin Migrate 会显示特定于选定目标的储存配置选项。有关特定于主机的配置选项的信息, 请参见:

- [驱动器配置:](#page-339-0)VMware ESX
- **8** 在 " 迁移作业 " 窗口的 " 其他要审阅的项目 " 部分,检查有关工作负载配置的错误和讯息。只有在 解决错误后,才能提交迁移作业。

**9** 单击确定。

# <span id="page-336-0"></span>**31.2.1** 目标 **VM** 配置:**VMware ESXi 5** 和更高版本

下面是特定于 VMware vSphere 5 和更高版本的配置选项 (适用于包含的资源池下的所有 VM)。

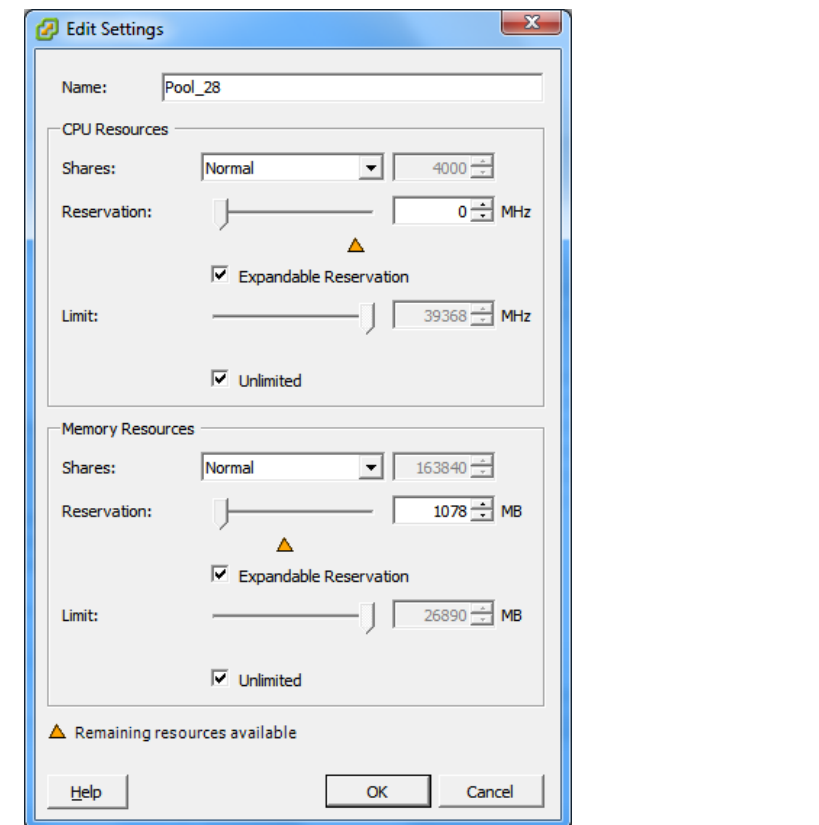

**Name** (名称):为新虚拟机指定显示名称。

**CPU Resources** (CPU 资源)

- **Shares** (份额):相对于父级的总量,此虚拟机得到的 CPU 份额。同级 VM 根据 **Reservation** (预留) 和 **Limit** (限制)所限制的相对份额值共享资源。请选择 **Low** (低)、 **Normal** (中)或 **High** (高),这 三个值指定的份额值的相应比例为 1:2:4。选择 **Custom** (自定义)可为每个虚拟机分配特定数量的份额, 以所占比重表示。
- **Reservation** (预留):保证分配给此 VM 的 CPU 资源。 **Expandable Reservation** (可扩展预留):选中此选项可指定当父级有可用资源时分配比指定的预留量 更多的资源。
- **Limit** (限制):此虚拟机的 CPU 分配量上限。

**Unlimited** (无限制):选择此选项可指定无上限。

**Memory Resources** (内存资源):(与 CPU 资源设置类似,但应用于内存资源)

# <span id="page-337-0"></span>**31.2.2** 目标 **VM** 配置:**VMware ESX 4.1**

下面是特定于低于 vSphere 5 的 VMware ESX 系统的配置选项。要访问用于控制资源池、 CPU 数量 和 CPU 安排相关性的设置,请单击高级。

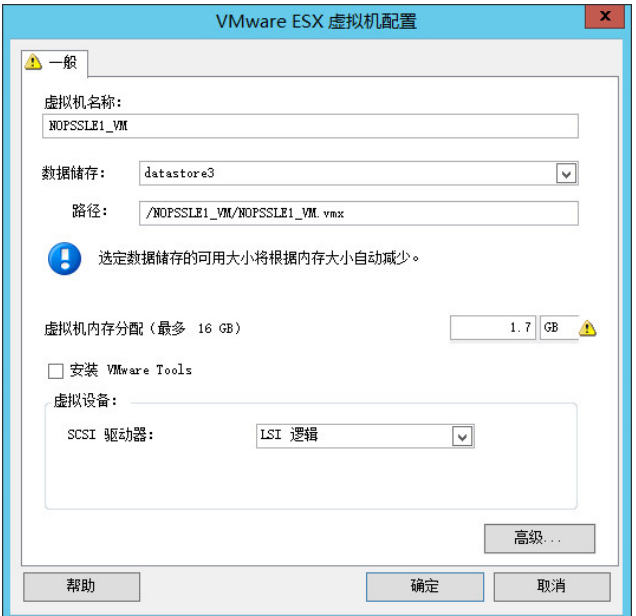

虚拟机名称:为新虚拟机指定显示名称。

数据储存:选择您要在其中创建 \*.vmx 文件的数据储存。

配置文件路径:指定虚拟机 \*.vmx 配置文件的名称及目录路径。

虚拟机内存分配:指定要指派给虚拟机的虚拟 RAM 容量。

安装 **VMware Tools**:启用此选项可在迁移过程中安装 VMware Tools (建议)。

**SCSI** 驱动器:选择 **BusLogic** 或 **LSIlogic** (建议的选项)。

高级:单击此按钮可查看或修改 VM 高级配置设置。

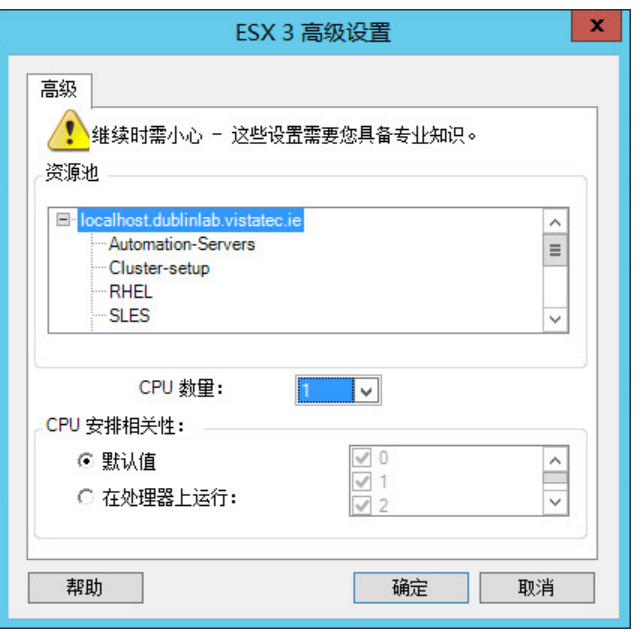

资源池:您可以根据需要将目标 VM 指派到资源池。如果未指定资源池, VM 将指派到根资源池。

CPU 数量: 选择需要指派给目标 VM 的 CPU 数量。例如,您可以将单处理器工作负载转换为多处理器 VM,或 者将多处理器工作负载转换为单处理器 VM。

**CPU** 安排相关性:表示虚拟机可在哪个 ESX Server 处理器上运行 (如果您的 ESX Server 是多处理器系统)。 指定所需的处理器,或选择默认值 (建议)。

有关细节,请参见 VMware 文档。

## <span id="page-339-0"></span>**31.2.3** 驱动器配置:**VMware ESX**

下面是特定于 VMware ESX 的驱动器配置设置:

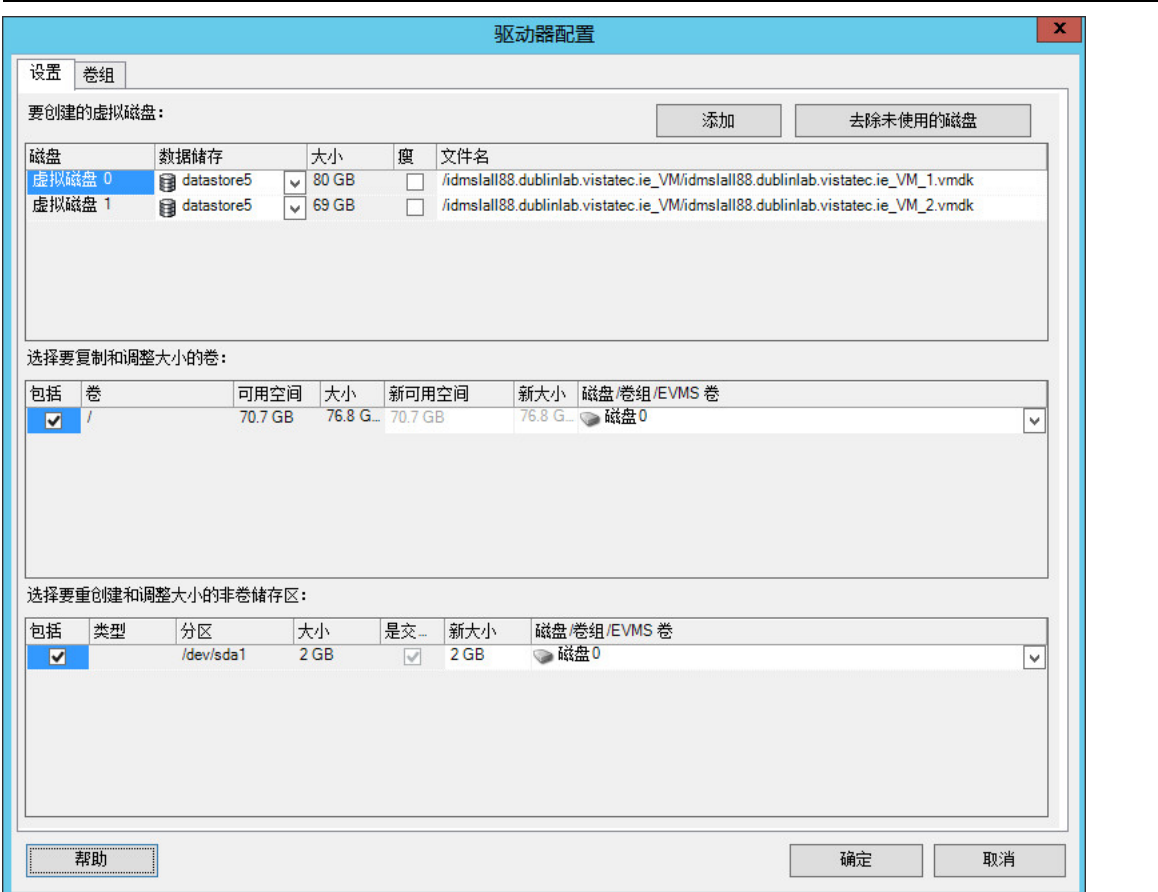

数据储存:选择 ESX Server 上要用于存放 vmdk 文件的数据储存卷。

复制:选择迁移期间要复制的卷。

新可用空间:要在迁移期间调整卷大小,请指定所需的可用空间量。 PlateSpin Migrate 会自动调整 " 新大小 "。

新大小:要在迁移期间调整卷大小,请指定所需的大小。 PlateSpin Migrate 会自动调整 " 新可用 空间 "。

磁盘 / 卷组: 将卷指派到磁盘, 如果启用了 LVM, 则指派到卷组。该卷将复制到目标计算机上的此磁盘或卷组。

创建:选择应在目标计算机上创建的任何非卷磁盘分区 (例如,某个 Linux 交换分区)。

新大小:要在迁移期间调整非卷分区的大小,请指定所需的大小。

# <span id="page-340-0"></span>**31.3** 使用 **X2P** 工作流程迁移到 **VMware** 上的 **VM**

只有使用 X2P 工作流程才能对 VMware 上的目标 VM 执行原始设备映射 (RDM)。使用 X2P 工作流程 将工作负载迁移到 VMware 时, 必须先为目标工作负载设置 VMware Tools, 然后再执行转换。

请使用本节中的准则配置向 VMware 虚拟主机上的 VM 的迁移。

- 第 31.3.1 节 " 下载并保存 [PlateSpin ISO](#page-340-1) 映像 (VMware)" (第 341 页)
- 第 31.3.2 节 " [创建和配置目标虚拟机](#page-340-2) (VMware)" (第 341 页)
- ◆ 第 31.3.3 节 " [为目标工作负载设置](#page-341-0) VMware Tools" (第 342 页)
- 第 31.3.4 节 " [将虚拟机注册到](#page-342-1) PlateSpin 服务器 (VMware)" (第 343 页)
- 第 31.3.5 节 " [将源工作负载迁移到目标虚拟机](#page-342-2) (VMware)" (第 343 页)

### <span id="page-340-1"></span>**31.3.1** 下载并保存 **PlateSpin ISO** 映像 **(VMware)**

- **1** 下载并准备用于目标 VM 的 PlateSpin ISO 映像。可以使用有人照管和无人照管的注册选项。 请参见[为注册和发现目标准备](#page-256-0) PlateSpin ISO 映像 (第 257 页)。
- **2** 将 ISO 映像保存在 VMware 服务器可以访问的位置。例如:c:\temp。 这可以确保 PlateSpin ISO 映像如同可引导 CD-ROM 映像一样可用于目标 VM。

### <span id="page-340-2"></span>**31.3.2** 创建和配置目标虚拟机 **(VMware)**

- **1** 使用 vSphere 客户端登录 VMware 服务器,然后使用 " 新建虚拟机向导 " 创建设置如下的新虚拟 机:
	- \* 名称和位置: 为您的新目标指定一个名称, 并接受默认位置。
	- 操作系统类型和版本:指定与源工作负载匹配的操作系统类型和版本设置。该向导使用此信 息为 VM 设置合适的默认值 (例如所需内存量) 和资源限制。
	- ◆ 分配内存: 至少为 VM 指派 384 MB 的 RAM。
	- ◆ 连接虚拟硬盘: 请确保每个磁盘的磁盘大小比源工作负载上的相应磁盘多出 50 MB 左右。
	- ◆ 安装选项: 将 VM 配置为从 ISO 映像文件引导, 并将向导指向下载的 PlateSpin ISO 映像。
	- ◆ 摘要: 将 VM 配置为创建后不启动 (取消选择创建后启动虚拟机选项)。
- **2** 为目标工作负载设置 VMware Tools。请参见第 31.3.3 节 " [为目标工作负载设置](#page-341-0) VMware Tools" (第 [342](#page-341-0) 页)。

## <span id="page-341-0"></span>**31.3.3** 为目标工作负载设置 **VMware Tools**

在转换期间, VMware Tools 设置包会自动复制到目标,如此,当目标 VM 联系 PlateSpin 服务器时, 配置服务便可在目标 VM 上安装这些工具。但是,如果您选择使用 X2P 工作流程将工作负载迁移到 VMware, 则必须在执行转换之前, 为目标工作负载设置 VMware Tools。请执行以下步骤来准备您的 环境,以便为目标工作负载设置 VMware Tools:

- **1** 从 ESX 主机检索 VMware 工具包:
	- **1a** 将 windows.iso 映像从可访问 ESX 主机上的 /usr/lib/vmware/isoimages 目录安全复制 (scp) 到本 地临时文件夹中。
	- **1b** 打开该 ISO 并解压缩它的安装包,以便将其保存到可访问的位置:
		- **VMware 5.***x* 和更高版本:安装包为 setup.exe 和 setup64.exe。
		- **VMware 4.***x* 共存的情况:安装包为 VMware Tools.msi 和 VMware Tools64.msi。
- **2** 通过提取的安装包创建 OFX 包:
	- 2a 压缩所需的包,确保安装程序文件位于 .zip 存档的根目录。
	- **2b** 将 .zip 存档重命名为 1.package,以便可将其用作 OFX 包。

注释:如果要为多个安装包创建 OFX 包,请记住,每个安装包必须具有它自己唯一的 .zip 存档。

因为每个包必须具有相同的名称 (1.package),如果要将多个 .zip 存档另存为 OFX 包,则需 要将每个包保存在它自己唯一的子目录中。

**3** 将相应的 OFX 包 (1.package) 复制到 PlateSpin 服务器上的 %ProgramFiles%\PlateSpin Migrate Server\Packages\%*GUID*% 目录。

%GUID% 的值取决于 VMware ESX 主机版本及其 VMware Tools 体系结构, 如表 [31-1](#page-341-1) 中所示。 使用相应的 GUID 值将该包复制到正确的目录。

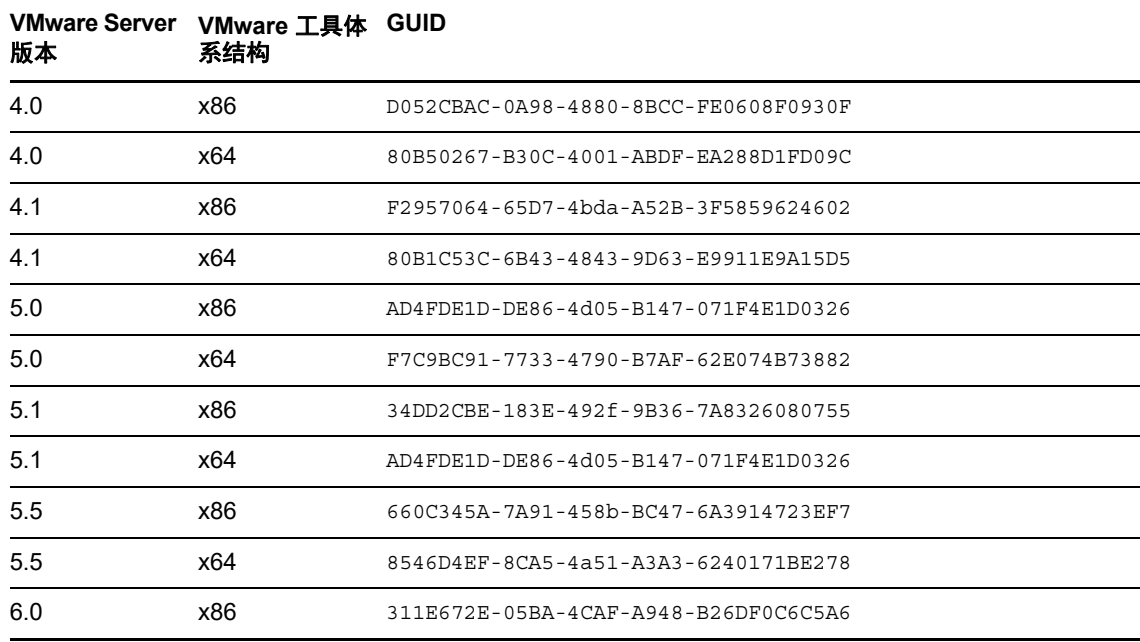

<span id="page-341-1"></span>表 *31-1 VMware Tools* 目录名称的 *GUID*

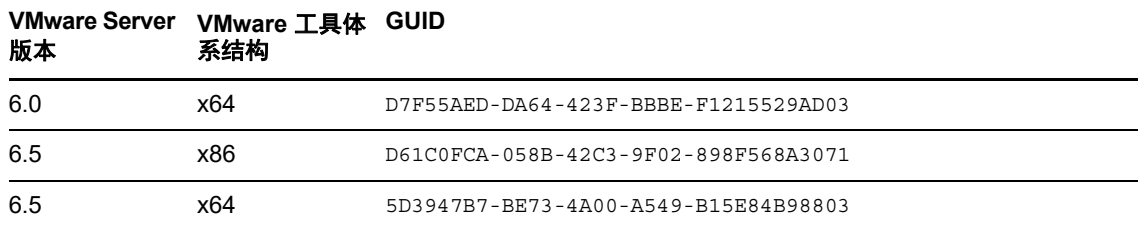

## <span id="page-342-1"></span>**31.3.4** 将虚拟机注册到 **PlateSpin** 服务器 **(VMware)**

创建虚拟机并将其准备好要使用 PlateSpin ISO 引导之后,便可以将它作为目标 VM 注册到 PlateSpin 服务器。请参[见在虚拟主机上注册和发现目标](#page-191-0) VM (第 192 页)。

### <span id="page-342-2"></span>**31.3.5** 将源工作负载迁移到目标虚拟机 **(VMware)**

**1** 使用 PlateSpin Migrate 客户端启动 X2P 迁移作业,源工作负载为作业的迁移源,目标为 VMware 上的新 VM。

请参见[迁移到物理机 \(第](#page-374-0) 375 页)。

- **2** 有关 " 虚拟机配置 " 对话框中特定于主机的目标 VM 配置选项,请参见:
	- 目标 VM 配置:[VMware ESXi 5](#page-336-0) 和更高版本 (第 337 页)
	- 目标 VM 配置:[VMware ESX 4.1](#page-337-0) (第 338 页)
- **3** 有关特定于主机的储存配置选项,请参见第 31.2.3 节 " 驱动器配置:[VMware ESX"](#page-339-0) (第 340 [页\)](#page-339-0)。
- **4** 在 PlateSpin Migrate 客户端的 " 作业 " 视图中监视迁移作业。 当作业进行到配置目标计算机这一步时,虚拟机的控制台会返回到 PlateSpin ISO 映像的引导提 示。
- **5** 关闭虚拟机,并将它重新配置成从磁盘引导,而不是从引导映像引导。
- **6** 打开虚拟机。

迁移作业会继续进行,重引导目标,并完成工作负载配置。

# <span id="page-342-0"></span>**31.4** 使用 **Migrate Web** 界面自动迁移到 **VMware**

- **1** 起动 PlateSpin Migrate Web 界面。
- 2 在"工作负载"页面上,选择要配置的工作负载。
- **3** 单击配置迁移。
- **4** 基于要从源传输到目标的数据范围,选择以下其中一项:
	- ◆ 完全复制: 将整卷数据从源传输到目标。
	- 增量复制:如果源和目标具有类似的操作系统和卷配置文件,则仅将不同数据从源传输到 目标。
- **5** 选择您之前配置为源数据迁移目标的 VM 主机。 选择 .

如果所需的目标尚未配置,请单击添加目标,配置该目标,然后再次尝试配置工作负载。请参见 第 20 章 " [发现目标主机](#page-184-0) " (第 185 页)。

**6** 单击配置迁移。

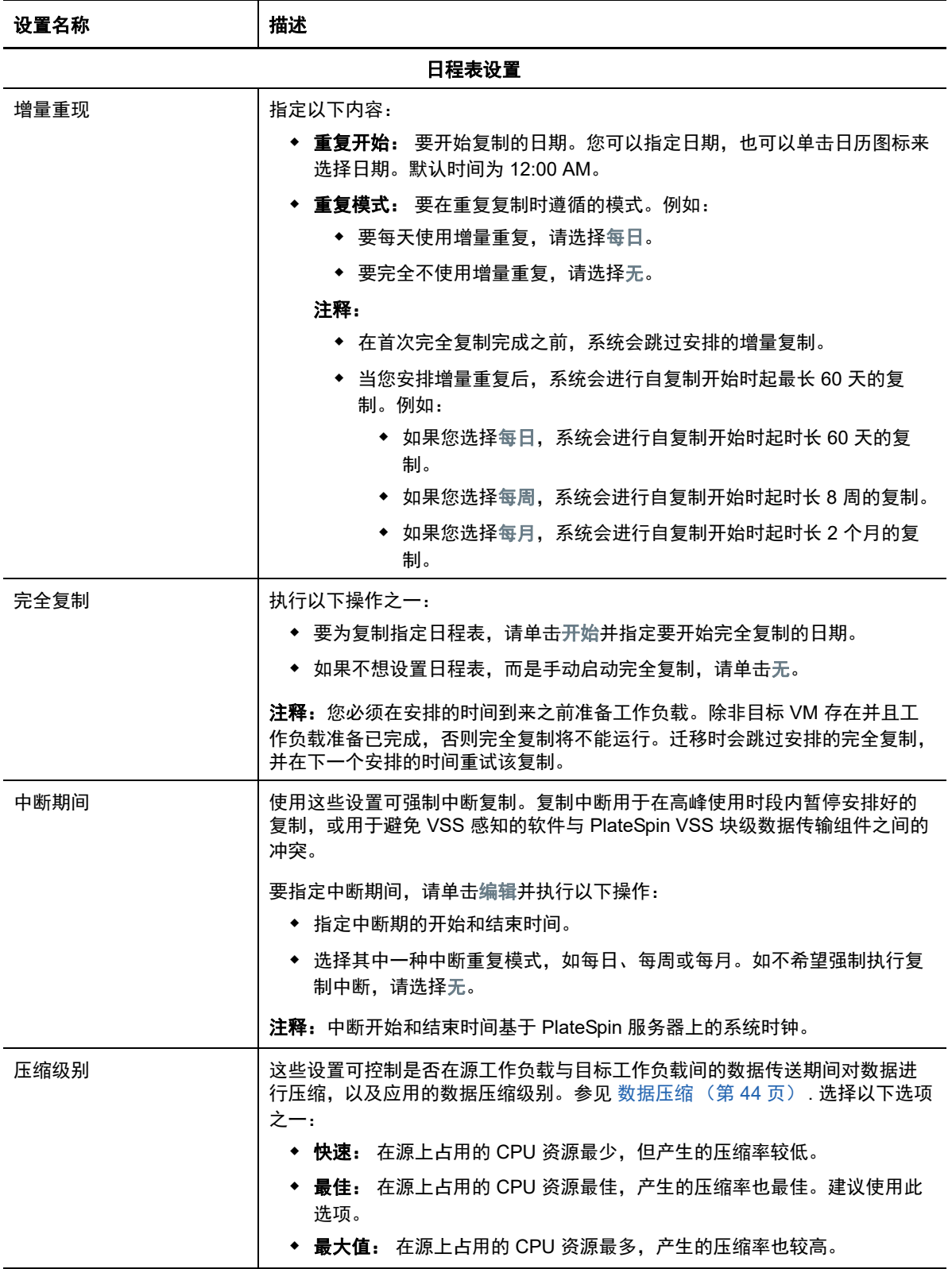

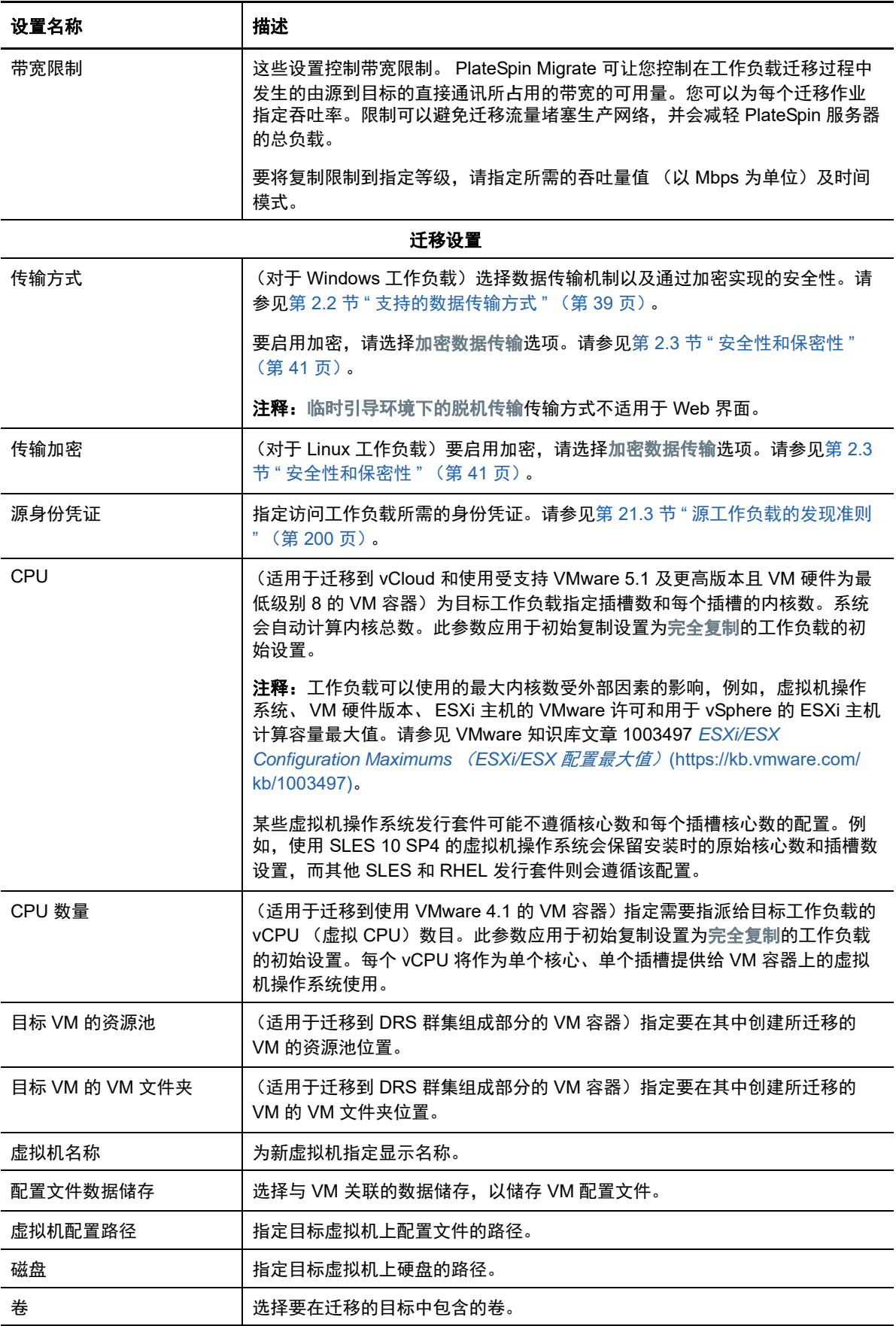

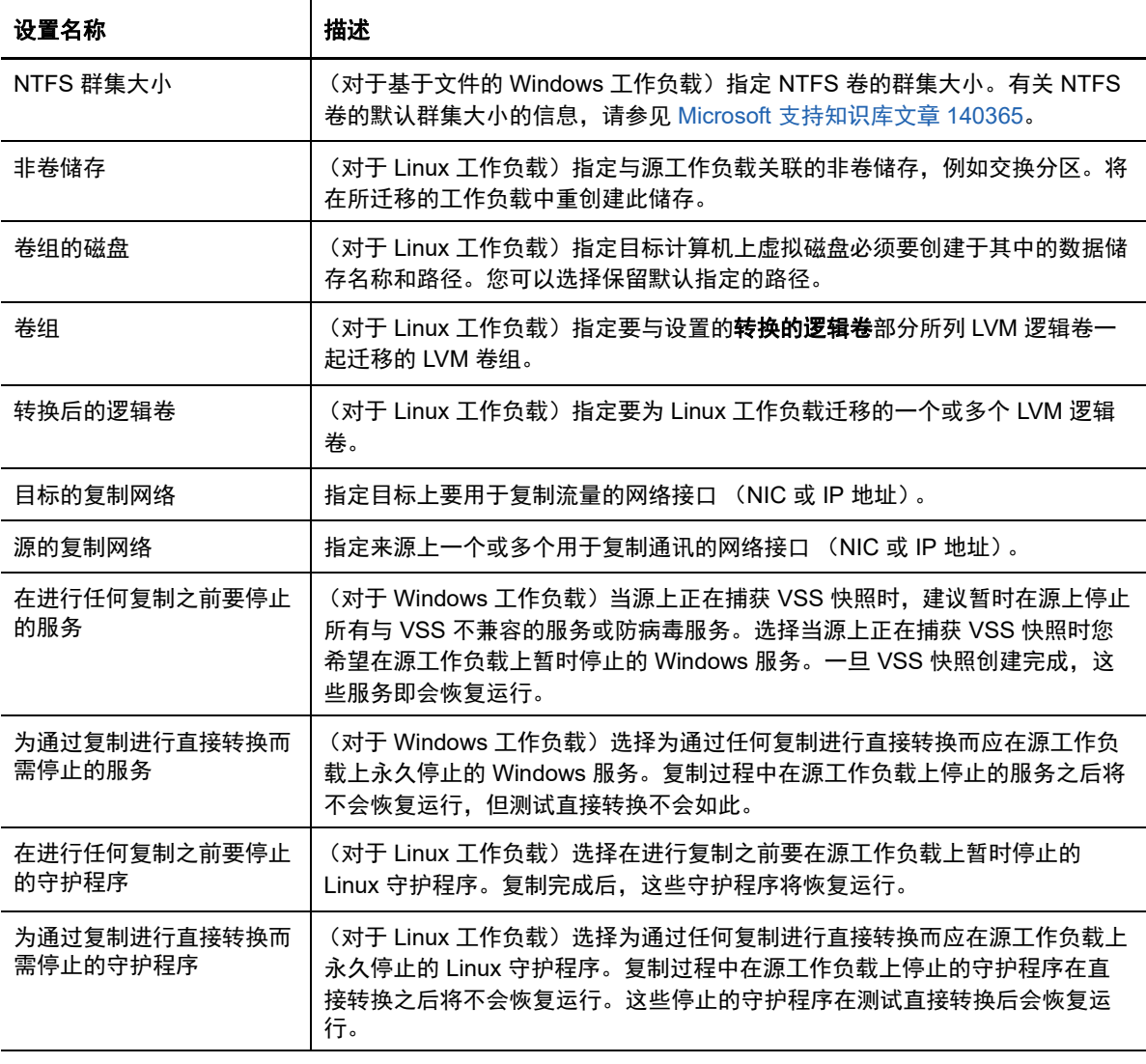

### 目标工作负载设置

(这些设置在运行直接转换期间应用)

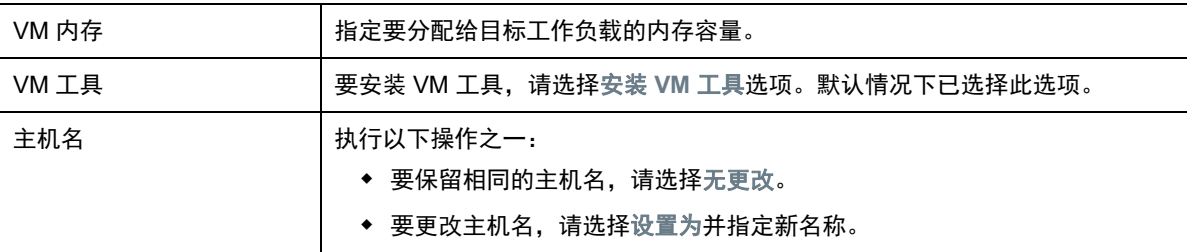

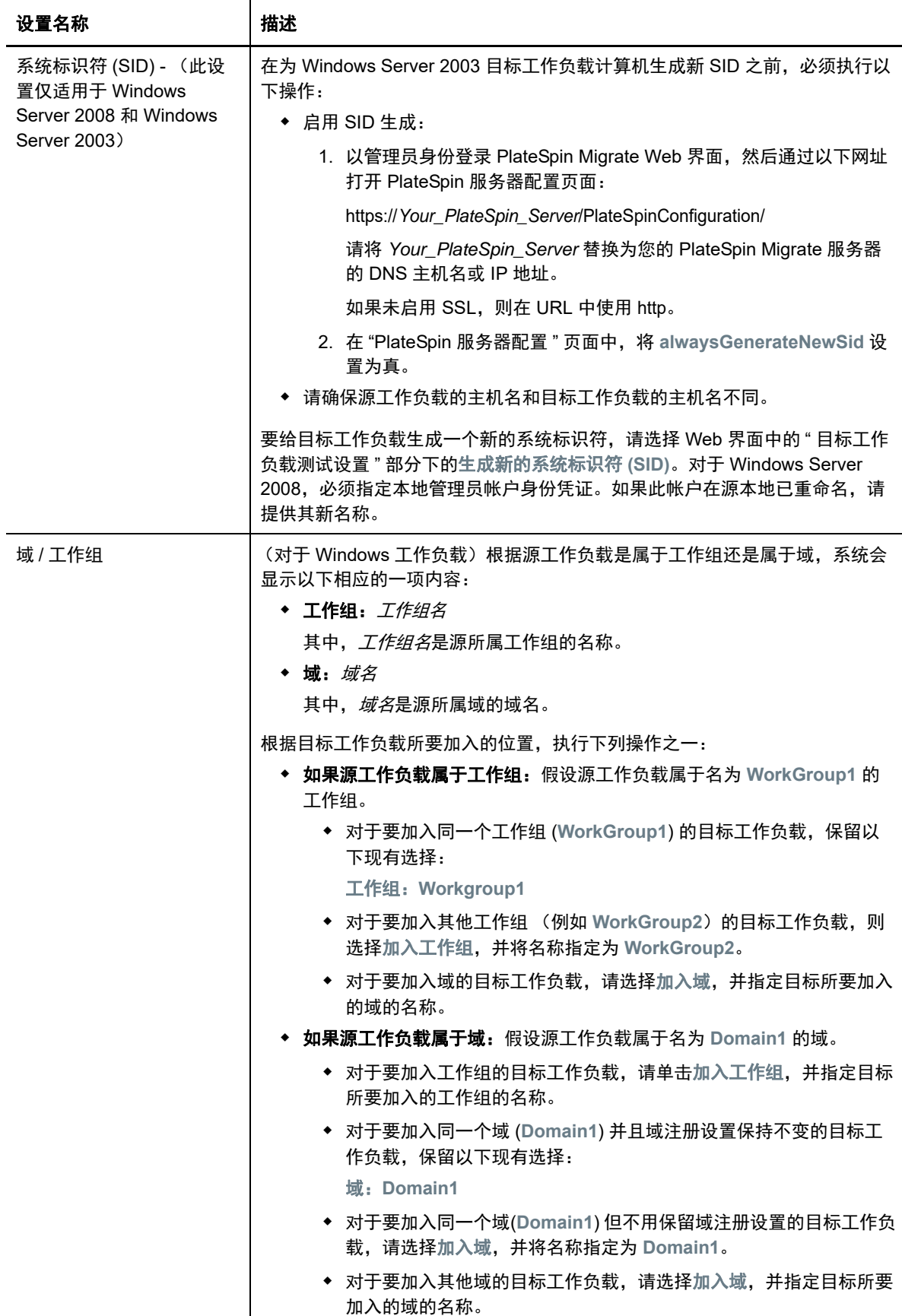

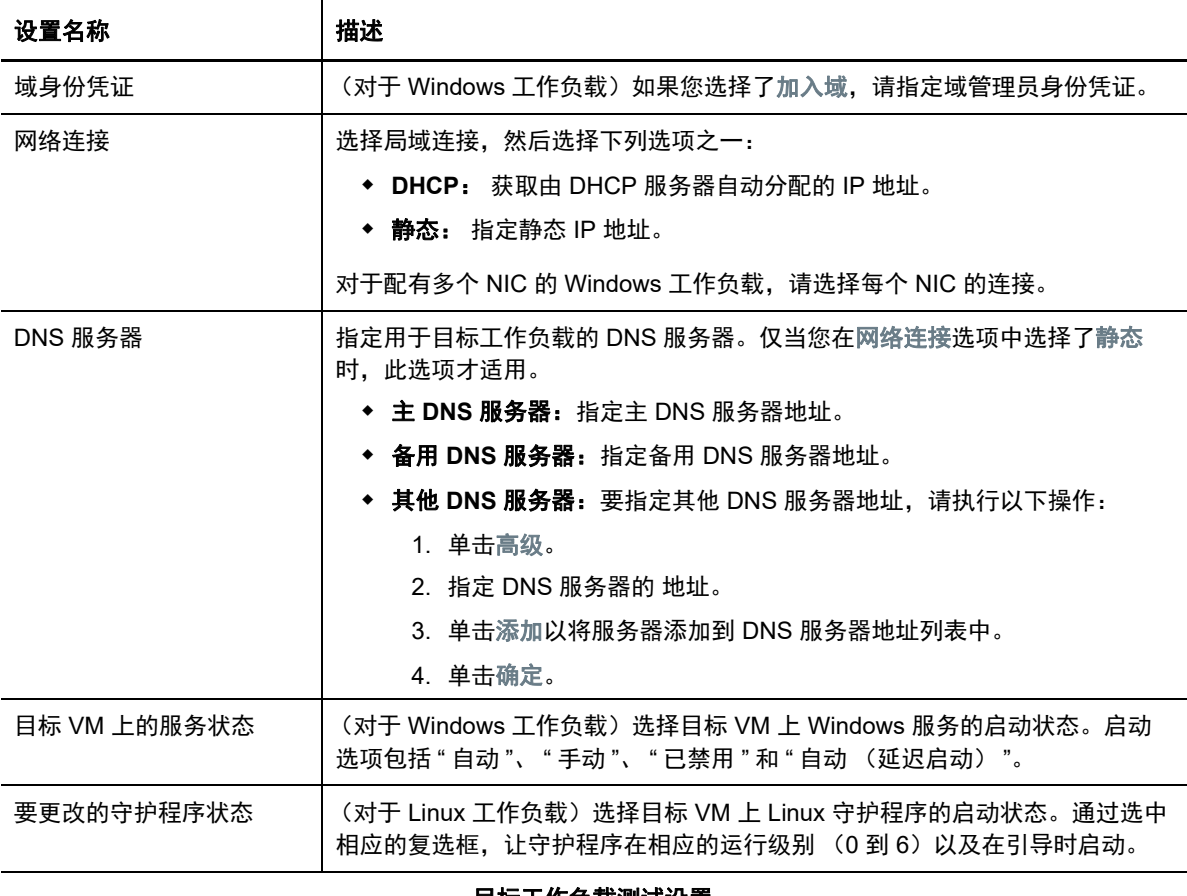

#### 目标工作负载测试设置

(这些设置会在测试直接转换期间应用)

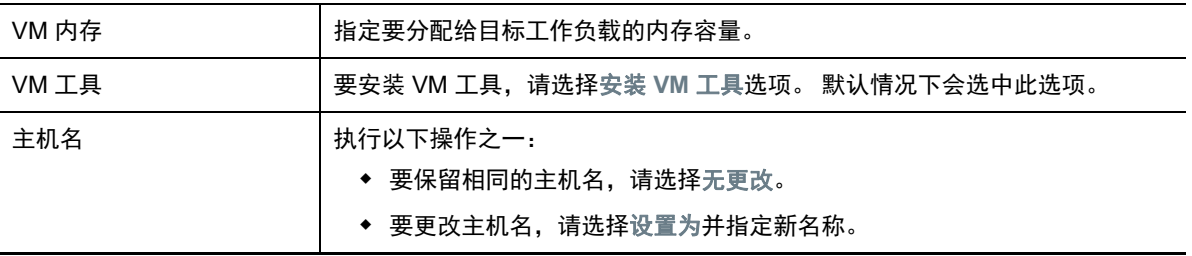

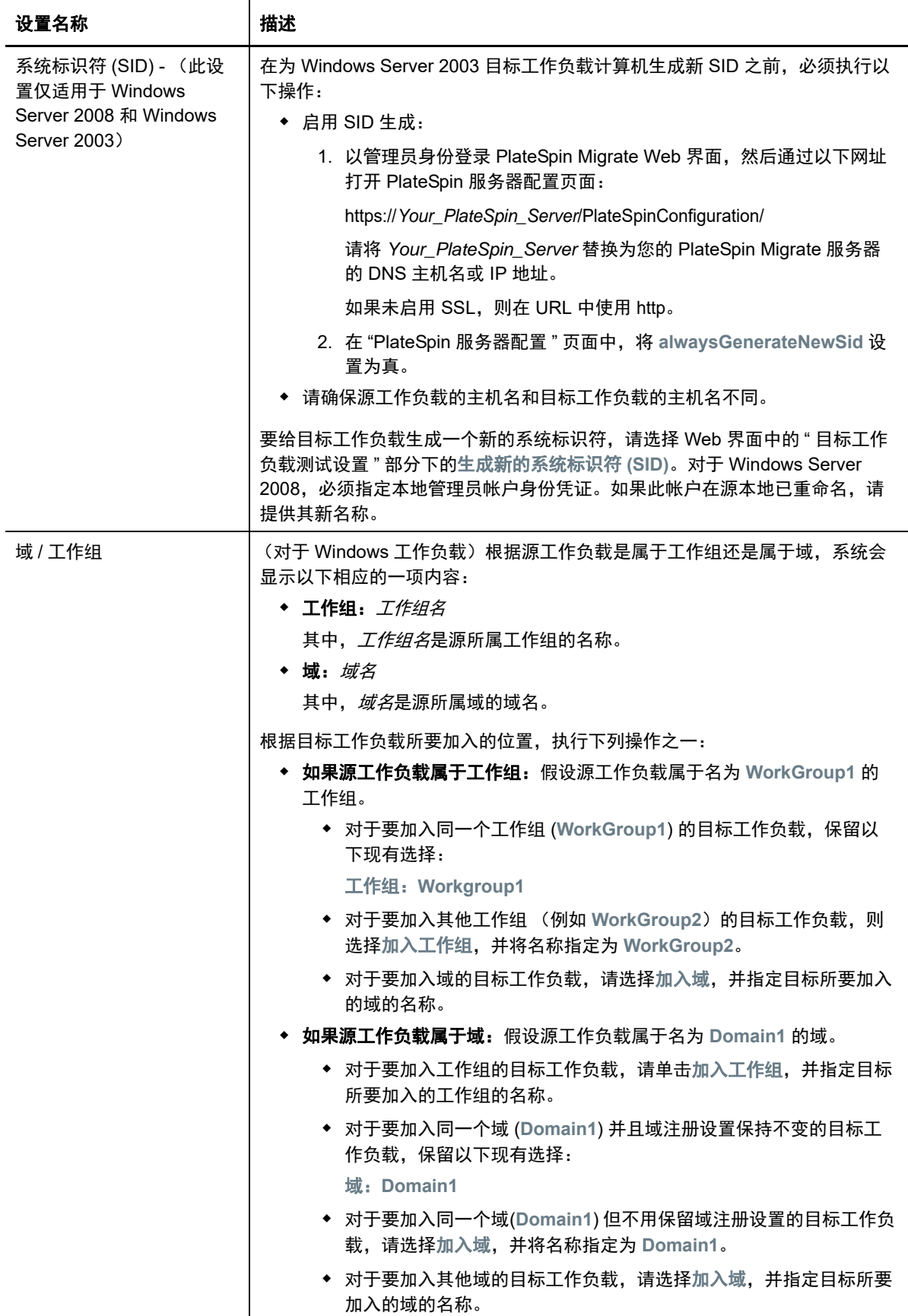

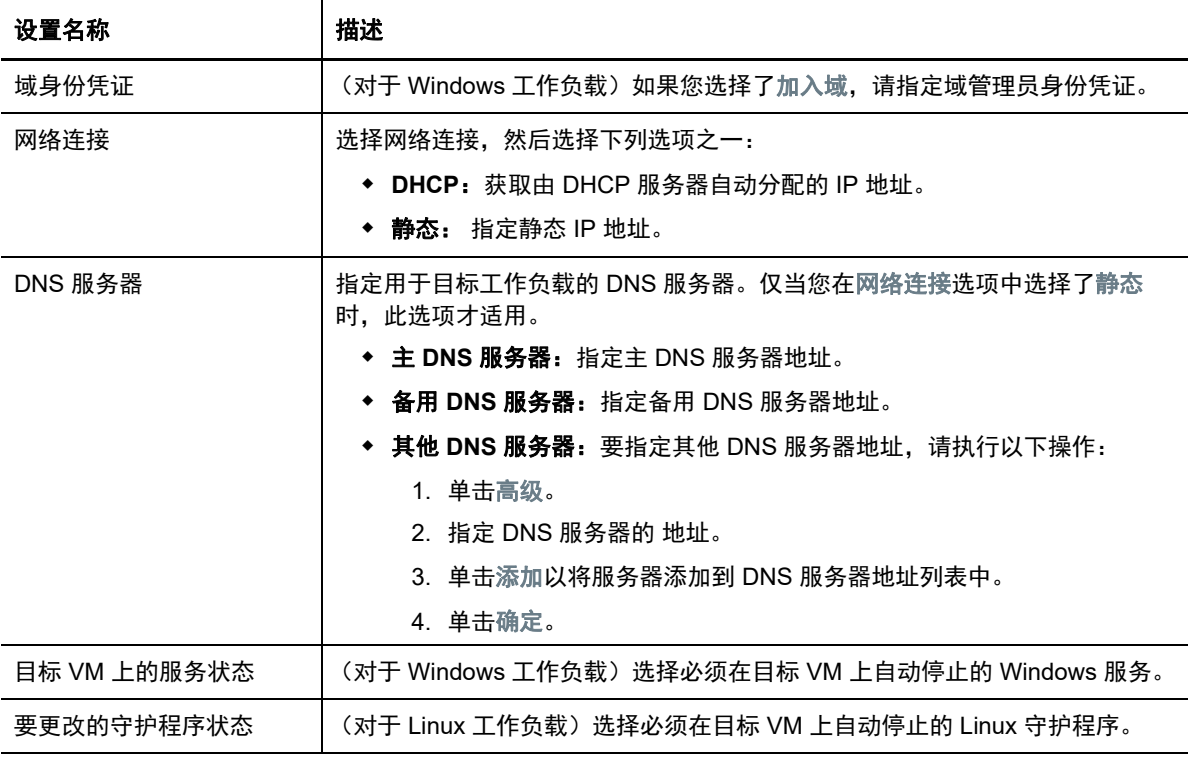

标记

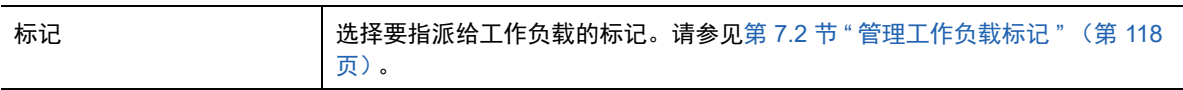

**8** (可选)若要更改目标,请单击更改目标。

注释:更改目标后,您先前指定的所有相关设置都将被清除。

**9** 执行以下操作之一:

- 单击保存以保存设置。
- 单击保存和准备以保存设置,并开始为工作负载迁移做准备。
- 单击取消可退出。

# 32 <sup>32</sup> 迁移到 **Microsoft Hyper-V**

如果您要将工作负载迁移到 Microsoft Hyper-V 虚拟主机, PlateSpin Migrate 会根据选定虚拟化平台 的特性和功能,提供在指定 Hyper-V 主机上自动设置目标虚拟机的功能。除了迁移设置以外,您还可 以指定 Migrate 将创建的目标 VM 的设置, 例如:

- ◆ 目标 VM 名称和配置文件路径
- 要通过目标虚拟主机上的可用资源使用的数据储存
- 网络设置
- 虚拟内存分配

注释: 要迁移到运行 Windows Server 且装有 Hyper-V 的虚拟主机, 可以使用半自动化工作负载虚拟 化。请参见第 32.3 节 " 使用 X2P [工作流程迁移到](#page-360-0) Hyper-V 上的 VM" (第 361 页)。

请使用本章中的准则配置向 Hyper-V 虚拟主机的迁移。

- **◆ 第 32.1 节 " [有关迁移到](#page-350-0) Hyper-V 的规划 " (第 351 页)**
- ◆ 第 32.2 节 " [自动迁移到](#page-351-0) Hyper-V" (第 352 页)
- 第 32.3 节 " 使用 X2P [工作流程迁移到](#page-360-0) Hyper-V 上的 VM" (第 361 页)

# <span id="page-350-0"></span>**32.1** 有关迁移到 **Hyper-V** 的规划

在开始迁移到 Hyper-V 虚拟主机上的虚拟机之前,请确保您的迁移环境满足以下准则:

### 支持的 **Hyper-V** 平台

◆ 请参见表 2-13" 只有 Migrate [客户端支持的目标虚拟化平台](#page-36-0) " (第 37 页) 中的 "具有 [Hyper-V](#page-36-1) 的 [Microsoft Windows Server"](#page-36-1)。

### 支持的工作负载

◆ 请参见第 2.1.1 节 " [支持迁移到非云平台的源工作负载](#page-22-0) " (第 23 页) 中适用于目标 Hyper-V 平台 的内容。

### 网络访问和通讯

◆ 请参见[迁移网络中的访问和通讯要求 \(第](#page-44-0) 45 页)。

### 先决条件

请参见第 13 章 " 迁移到 [Microsoft Hyper-V](#page-164-0) 的先决条件 " (第 165 页)。

#### 目标和工作负载

◆ 日标 Hyper-V 虚拟主机 (自动):请参见 Migrate [客户端中的目标发现 \(第](#page-187-0) 188 页)

- **Hyper-V** 虚拟主机上的目标 **VM** (半自动):请参[见在虚拟主机上注册和发现目标](#page-191-0) VM (第 192 [页\)](#page-191-0)。
- 源工作负载:使用以下发现方法之一:
	- Migrate [客户端中的工作负载发现 \(第](#page-201-0) 202 页)
	- 使用 Migrate [代理注册工作负载并发现细节 \(第](#page-203-0) 204 页)

### 其他信息

- *[Microsoft Hyper-V Getting Started Guide](http://technet.microsoft.com/en-us/library/cc732470.aspx)* (*Microsoft Hyper-V* 入门指南) (http:// technet.microsoft.com/en-us/library/cc732470.aspx)https://technet.microsoft.com/en-us/library/ mt169373(v=ws.11).aspx
- *[Hyper-V](https://technet.microsoft.com/en-us/library/mt169373(v=ws.11).aspx)* (https://technet.microsoft.com/en-us/library/mt169373(v=ws.11).aspx)

# <span id="page-351-0"></span>**32.2** 自动迁移到 **Hyper-V**

**1** 发现或刷新源工作负载和目标 VM 主机。

请参见[发现和准备工作负载与目标 \(第](#page-182-0) 183 页)。

- **2** 在 Migrate 客户端中,启动对等工作负载迁移。
	- 2a 展开"任务"选项,然后根据迁移目标选择转换类型:
		- 复制工作负载
		- 移动工作负载
		- " 源 " 窗格和 " 目标 " 窗格会显示选定类型的迁移作业适用的工作负载和目标。

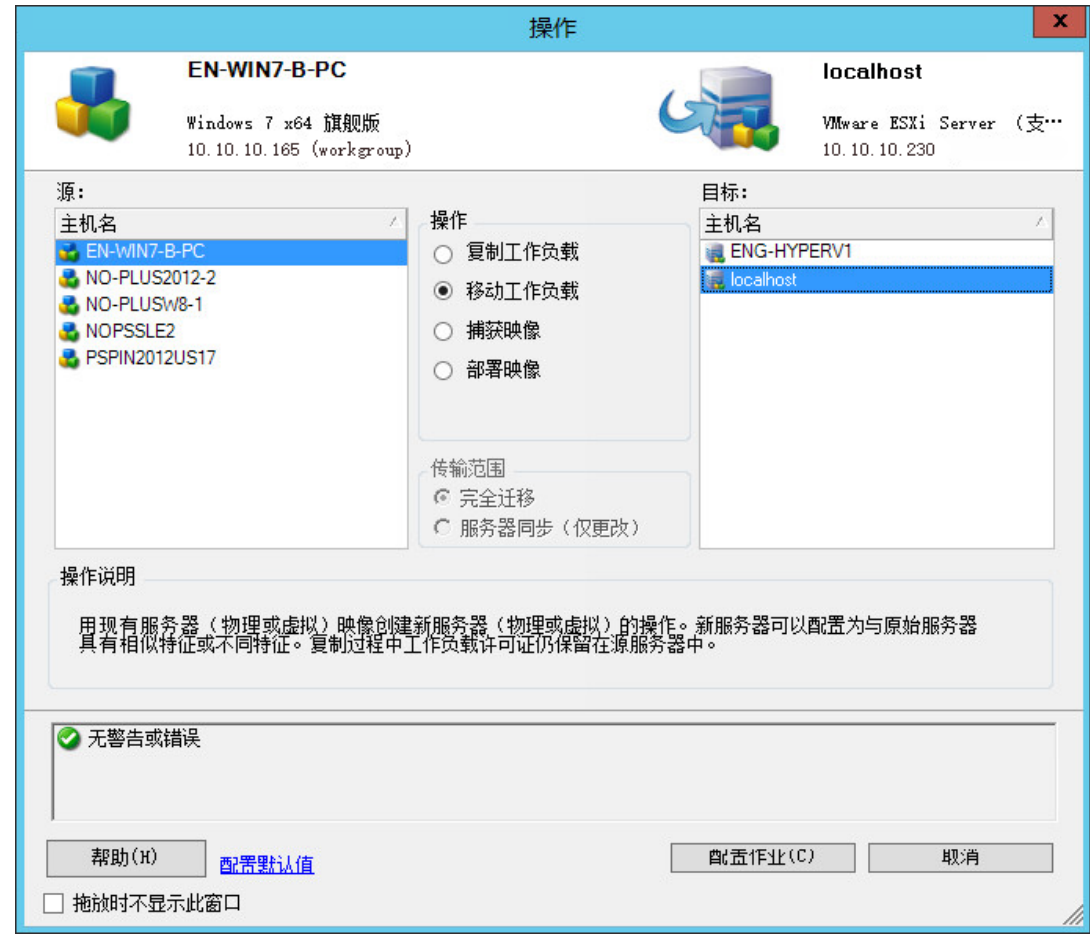

- 2b 在"源"窗格中,选择要迁移的工作负载。
- **2c** 在 " 目标 " 窗格中,为迁移选择目标主机。
- **2d** 检查窗口底部的验证讯息。
- **2e** 单击配置作业访问 " 对等迁移作业 " 窗口。
- **3** 在 " 迁移作业 " 窗口的 " 作业配置 " 部分,配置以下设置:

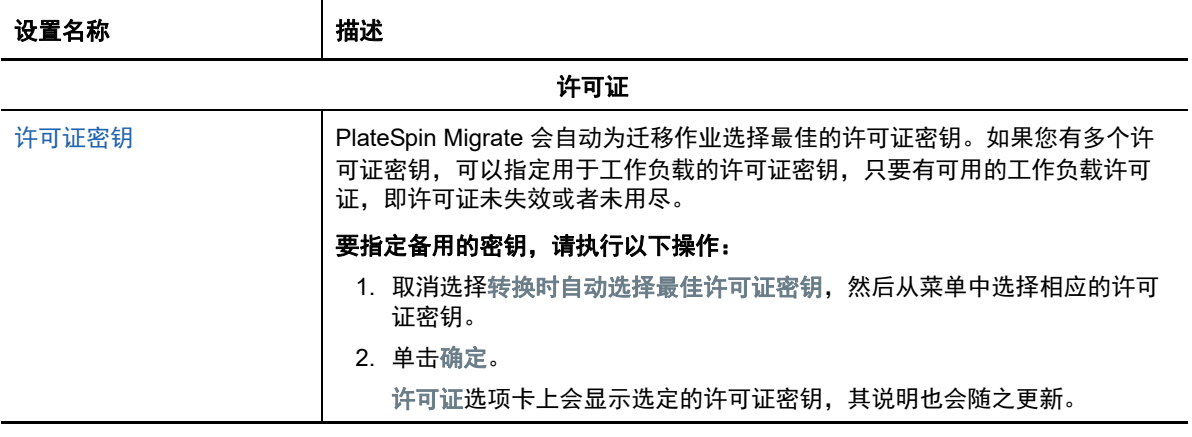

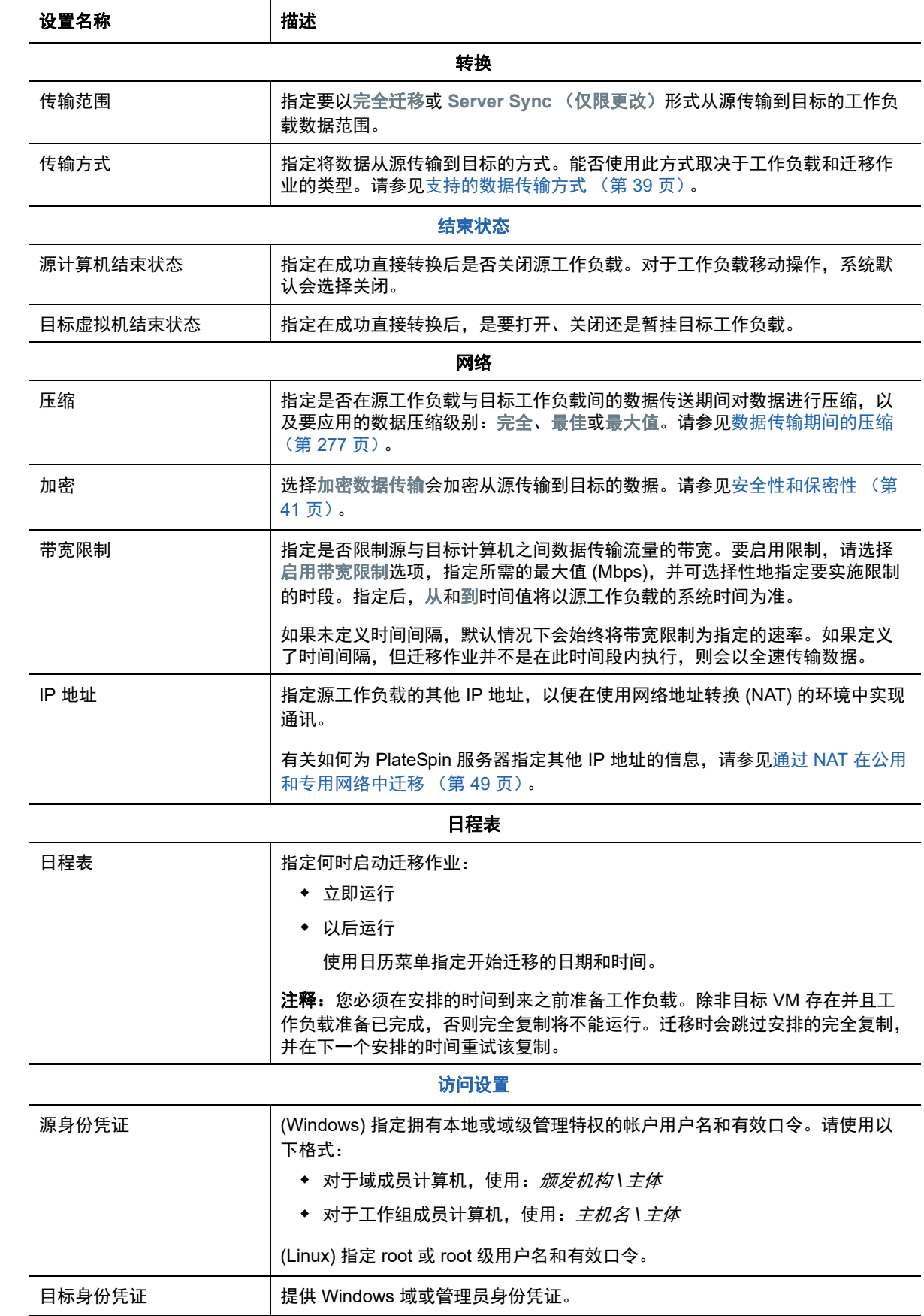

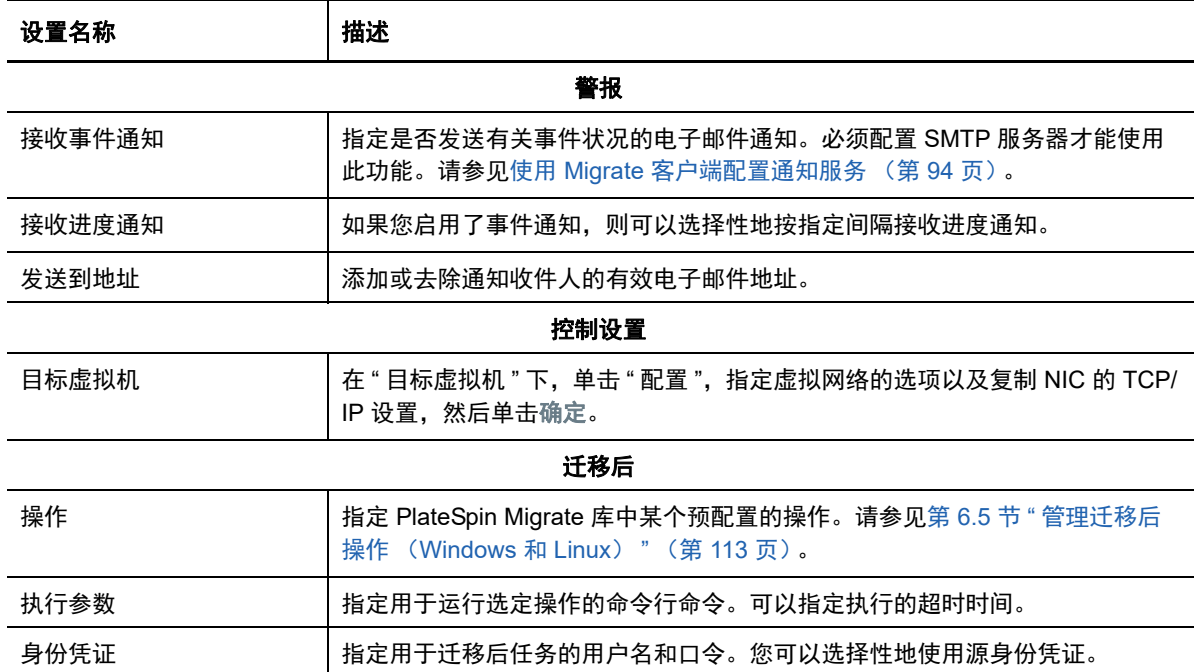

**4** 在 " 迁移作业 " 窗口的 " 虚拟机配置 " 部分,单击一般,然后配置所需的设置。

PlateSpin Migrate 会显示特定于所选目标的目标虚拟机配置选项,并允许您访问高级配置选项。 有关特定于主机的配置选项的信息,请参见 " 目标 VM 配置:[Microsoft Hyper-V"](#page-357-0)。

**5** 在 " 迁移作业 " 窗口的 " 网络配置 " 部分,配置以下设置:

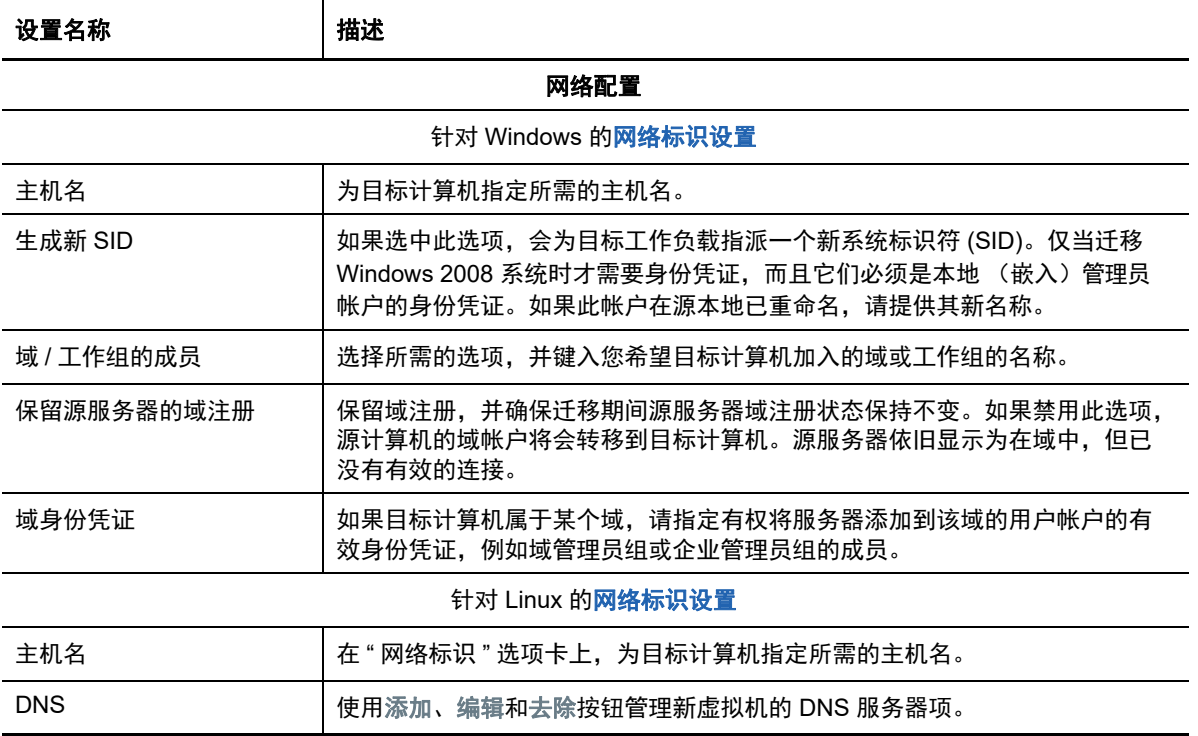

**6** 在 " 迁移作业 " 窗口的 " 操作系统和应用程序配置 " 部分,配置以下设置:

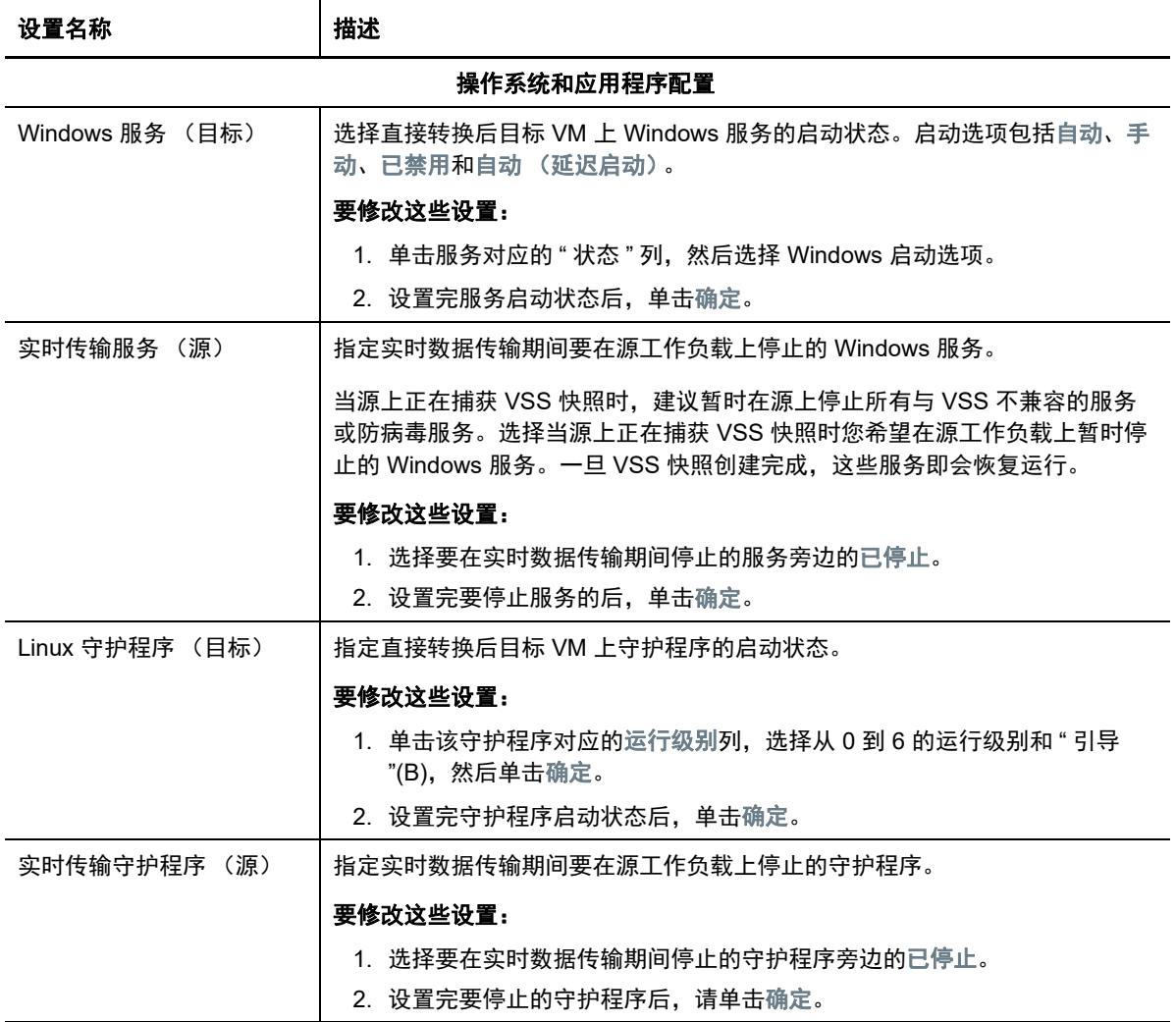

**7** 在 " 迁移作业 " 窗口的 " 驱动器配置 " 部分,配置以下设置。有关特定于 Hyper-V 的选项,请参 见第 32.2.2 节 " [驱动器配置:](#page-359-0) Hyper-V" (第 360 页)。

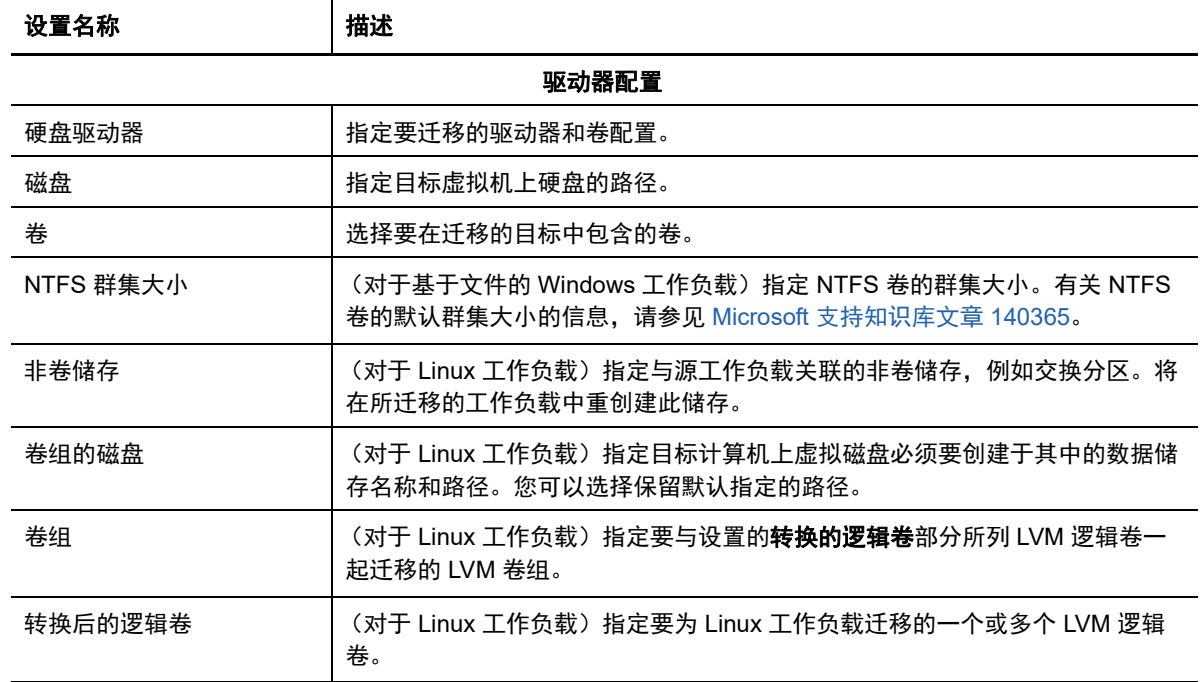

**8** 在 " 迁移作业 " 窗口的 " 其他要审阅的项目 " 部分,检查有关工作负载配置的错误和讯息。只有在 解决错误后,才能提交迁移作业。

**9** 单击确定。

## <span id="page-357-0"></span>**32.2.1** 目标 **VM** 配置:**Microsoft Hyper-V**

下面是特定于 Hyper-V 2012 系统的配置选项。

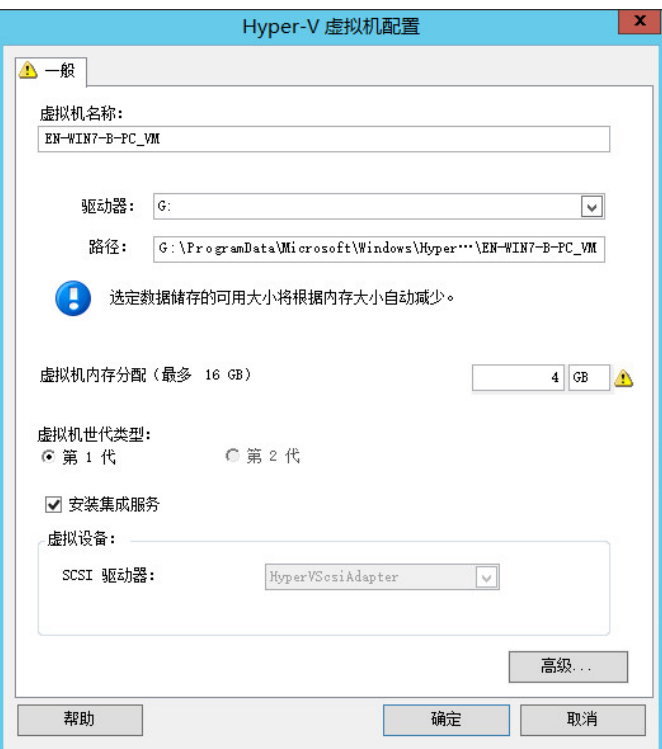

虚拟机名称:为新虚拟机指定显示名称。

数据储存:选择您要在其中创建 \*.vmx 文件的数据储存。

配置文件路径:指定虚拟机 \*.vmx 配置文件的名称及目录路径。

虚拟机内存分配:指定要指派给虚拟机的虚拟 RAM 容量。

虚拟机世代类型:为新虚拟机选择以下其中一个世代类型:

- 第 **1** 代:选择此选项可部署采用 Hyper-V BIOS 体系结构的目标虚拟机。
- 第 **2** 代:选择此选项可部署采用 Hyper-V UEFI 体系结构的目标虚拟机。

只有计算机体系结构为 Hyper-V 时,才会显示此选项。

安装集成服务:启用此选项可在迁移过程中安装集成服务 (建议)。

**SCSI** 驱动器:选择 **BusLogic** 或 **LSIlogic** (建议的选项)。

高级:单击此按钮可查看或修改 VM 高级配置设置。

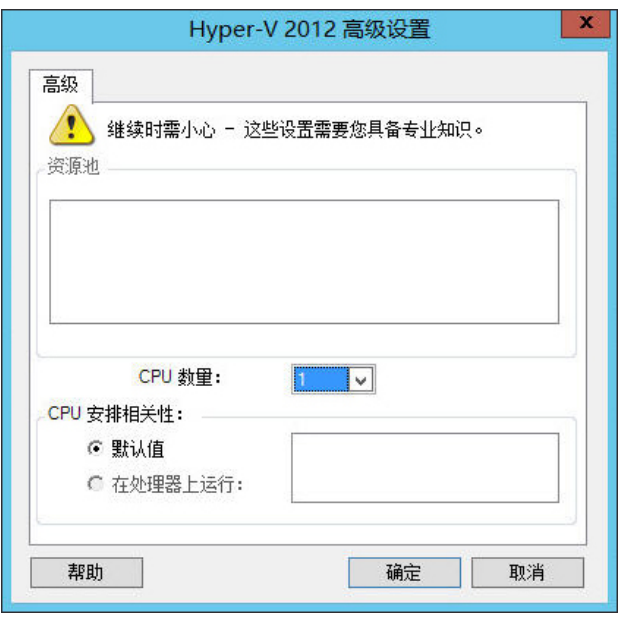

CPU 数量: 选择需要指派给目标 VM 的 CPU 数量。例如,您可以将单处理器工作负载转换为多处理器 VM,或 者将多处理器工作负载转换为单处理器 VM。

注释:对于"第1代",可以创建4个旧式网卡和8个合成网卡(如果启用了集成服务)。对于"第2代",可 以创建 8 个合成网卡。

**CPU** 安排相关性:表示虚拟机可在哪个 Hyper-V Server 处理器上运行 (如果您的 Hyper-V Server 是多处理器 系统)。指定所需的处理器,或选择默认值 (建议)。

有关细节,请参见 Hyper-V 文档。

## <span id="page-359-0"></span>**32.2.2** 驱动器配置:**Hyper-V**

下面是特定于 Hyper-V 的驱动器配置设置:

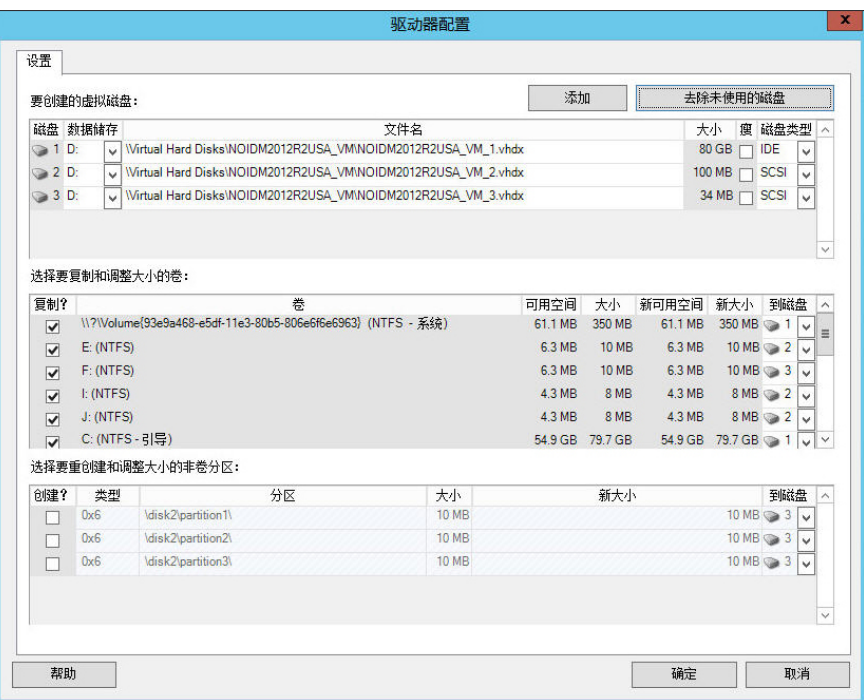

数据储存:选择 Hyper-V Server 上要用于存放 .vhd 和 .vhdx 文件的数据储存卷。

磁盘类型:包含系统卷 / 引导卷的第 1 代磁盘应位于 IDE 磁盘上 (您最多可以创建三个 IDE 磁盘)。

注释:对于第 1 代磁盘,第二和第三个磁盘的值是连锁的。例如,如果您从磁盘类型列表的顶部选择 **IDE** 为第 三个磁盘,则系统会自动选择 **IDE** 为第二个磁盘。如果您选择 **SCSI** 为第二个磁盘,则系统会自动选择 **SCSI** 为第三个磁盘。

复制 **?**:选择迁移期间要复制的卷。

新可用空间:要在迁移期间调整卷大小,请指定所需的可用空间量。 PlateSpin Migrate 会自动调整 " 新大小 "。

新大小:要在迁移期间调整卷大小,请指定所需的大小。 PlateSpin Migrate 会自动调整 " 新可用 空间 "。

到磁盘:将卷指派到磁盘,如果启用了 LVM,则指派到卷组。该卷将复制到目标计算机上的此磁盘或卷组。

创建?:选择应在目标计算机上创建的任何非卷磁盘分区 (例如,某个 Linux 交换分区)。

新大小:要在迁移期间调整非卷分区的大小,请指定所需的大小。
# **32.3** 使用 **X2P** 工作流程迁移到 **Hyper-V** 上的 **VM**

要使用 X2P 工作流程将工作负载迁移到 Hyper-V 虚拟主机, PlateSpin Migrate 要求您根据 Hyper-V 虚拟化平台的特性和功能,使用与源工作负载匹配的虚拟机操作系统类型和版本设置,来手动设置目 标虚拟机。使用 PlateSpin ISO 将目标计算机注册到 PlateSpin 服务器,并发送计算机细节。使用 PlateSpin Migrate 客户端配置、执行和管理迁移作业。

请使用本节中的准则配置向 Hyper-V 虚拟主机上的 VM 的迁移。

- 第 32.3.1 节 " 下载并保存 [PlateSpin ISO](#page-360-0) 映像 (Hyper-V)" (第 361 页)
- 第 32.3.2 节 " [创建和配置目标虚拟机](#page-360-1) (Hyper-V)" (第 361 页)
- 第 32.3.3 节 " 在 PlateSpin [服务器中注册虚拟机](#page-360-2) (Hyper-V)" (第 361 页)
- 第 32.3.4 节 " [将源工作负载迁移到目标虚拟机](#page-361-0) (Hyper-V)" (第 362 页)
- 第 32.3.5 节 " [迁移后步骤](#page-361-1) (Hyper-V)" (第 362 页)

### <span id="page-360-0"></span>**32.3.1** 下载并保存 **PlateSpin ISO** 映像 **(Hyper-V)**

- **1** 下载并准备用于目标 VM 的 PlateSpin ISO 映像。可以使用有人照管和无人照管的注册选项。 请参见[为注册和发现目标准备](#page-256-0) PlateSpin ISO 映像 (第 257 页)。
- **2** 将 ISO 映像保存在 Hyper-V 服务器可以访问的位置。例如:c:\temp。 这可以确保 PlateSpin ISO 映像如同可引导 CD-ROM 映像一样可用于目标 VM。

### <span id="page-360-1"></span>**32.3.2** 创建和配置目标虚拟机 **(Hyper-V)**

- **1** 在 Hyper-V 管理器中,使用 " 新建虚拟机向导 " 创建设置如下的新虚拟机:
	- 名称和位置:为您的新目标指定一个名称,并接受默认位置。
	- 操作系统类型和版本:指定与源工作负载匹配的操作系统类型和版本设置。该向导使用此信 息为 VM 设置合适的默认值 (例如所需内存量)和资源限制。
	- ◆ 分配内存: 至少为 VM 指派 384 MB 的 RAM。
	- ◆ 连接虚拟硬盘:请确保每个磁盘的磁盘大小比源工作负载上的相应磁盘多出 50 MB 左右。
	- ◆ 安装选项: 将 VM 配置为从 ISO 映像文件引导, 并将向导指向下载的 PlateSpin ISO 映像。
	- ◆ 摘要: 将 VM 配置为创建后不启动 (取消选择创建后启动虚拟机选项)。
- **2** 创建 VM 之后,去除默认 NIC,并用称为旧式网络适配器的通用 NIC 替换它。

必须执行此步骤,因为 " 新建虚拟机 " 向导创建的是自定义 Microsoft 类型的 NIC, PlateSpin Migrate 当前不支持这种类型。

3 将新添加的 NIC (*旧式网络适配器*)连接到外部虚拟网络。

### <span id="page-360-2"></span>**32.3.3** 在 **PlateSpin** 服务器中注册虚拟机 **(Hyper-V)**

创建虚拟机并将其准备好要使用 PlateSpin ISO 引导之后,便可以将它作为目标 VM 注册到 PlateSpin 服务器。请参[见在虚拟主机上注册和发现目标](#page-191-0) VM (第 192 页)。

## <span id="page-361-0"></span>**32.3.4** 将源工作负载迁移到目标虚拟机 **(Hyper-V)**

**1** 使用 PlateSpin Migrate 客户端启动 X2P 迁移作业,您的源工作负载为作业的迁移源,目标为 Hyper-V 上的新 VM。

请参见[迁移到物理机 \(第](#page-374-0) 375 页)。

- **2** 有关 " 虚拟机配置 " 对话框中特定于主机的目标 VM 配置选项,请参见目标 VM 配置:[Microsoft](#page-357-0)  [Hyper-V](#page-357-0) (第 358 页)。
- **3** 有关特定于主机的储存配置选项,请参见第 32.2.2 节 " [驱动器配置:](#page-359-0)Hyper-V" (第 360 页)。
- **4** 在 PlateSpin Migrate 客户端的 " 作业 " 视图中监视迁移作业。

当作业进行到配置目标计算机这一步时,虚拟机的控制台会返回到 PlateSpin ISO 映像的引导提 示。

- **5** 关闭虚拟机,并将它重新配置成从磁盘引导,而不是从引导映像引导。
- **6** 打开虚拟机。

迁移作业会继续进行,重引导目标,并完成工作负载配置。

## <span id="page-361-1"></span>**32.3.5** 迁移后步骤 **(Hyper-V)**

安装 Hyper-V 集成服务 (虚拟化增强软件)。有关详细信息,请参见 《*[Microsoft Hyper-V Getting](http://technet.microsoft.com/en-us/library/cc732470.aspx)  Started Guide*》(*[Microsoft Hyper-V](http://technet.microsoft.com/en-us/library/cc732470.aspx)* 入门指南)。

33 <sup>33</sup> 迁移到 **Citrix XenServer** 上的虚拟机

> 要将工作负载迁移到 Citrix XenServer 虚拟主机, PlateSpin Migrate 要求您根据 XenServer 虚拟化平 台的特性和功能,使用与源工作负载匹配的虚拟机操作系统类型和版本设置,来手动设置目标虚拟 机。使用 PlateSpin ISO 将目标计算机注册到 PlateSpin 服务器,并发送计算机细节。使用 PlateSpin Migrate 客户端配置、执行和管理迁移作业。

请使用本章中的准则配置向 Citrix XenServer 虚拟主机上的 VM 的迁移。

- 第 33.1 节 " 有关迁移到 [Citrix XenServer](#page-362-0) 的规划 " (第 363 页)
- 第 33.2 节 " 配置向 [Citrix XenServer](#page-363-0) 虚拟主机上的 VM 的迁移 " (第 364 页)

# <span id="page-362-0"></span>**33.1** 有关迁移到 **Citrix XenServer** 的规划

在开始迁移到 Citrix XenServer 虚拟主机上的虚拟机之前,请确保您的迁移环境满足以下准则:

### 支持的 **Citrix XenServer** 平台

◆ 请参见表 2-13"只有 Migrate [客户端支持的目标虚拟化平台](#page-36-0)" (第 37 页) 中的 "Citrix [XenServer](#page-36-1)"。

### 支持的工作负载

◆ 请参见[支持迁移到非云平台的源工作负载 \(第](#page-22-0) 23 页) 中适用于目标 Citrix XenServer 平台的内 容。

### 网络访问和通讯

◆ 请参见[迁移网络中的访问和通讯要求 \(第](#page-44-0) 45 页)。

### 先决条件

请参见迁移到 [Citrix XenServer](#page-168-0) 上的 VM 的先决条件 (第 169 页)。

### 目标和工作负载

- **Citrix XenServer** 虚拟主机上的目标 **VM** (半自动):请参见[在虚拟主机上注册和发现目标](#page-191-0) VM (第 [192](#page-191-0) 页)。
- 源工作负载: 使用以下发现方法之一:
	- Migrate [客户端中的工作负载发现 \(第](#page-201-0) 202 页)
	- 使用 Migrate [代理注册工作负载并发现细节 \(第](#page-203-0) 204 页)

### 其他信息

 *[Citrix XenServer 6.1.0 Administrator](http://docs.vmd.citrix.com/XenServer/6.1.0/1.0/en_gb/reference.html)'s Guide* (*[Citrix XenServer 6.1.0](http://docs.vmd.citrix.com/XenServer/6.1.0/1.0/en_gb/reference.html)* 管理员指南) (http:// docs.vmd.citrix.com/XenServer/6.1.0/1.0/en\_gb/reference.html)

# <span id="page-363-0"></span>**33.2** 配置向 **Citrix XenServer** 虚拟主机上的 **VM** 的迁移

在半自动工作负载虚拟化中,您可以使用 Citrix XenServer 作为目标虚拟化平台。

本节包含以下主题:

- 第 33.2.1 节 " 下载并准备 PlateSpin ISO 映像 [\(Citrix XenServer\)"](#page-363-1) (第 364 页)
- ◆ 第 33.2.2 节 " [创建和配置目标虚拟机](#page-363-2) (Citrix XenServer)" (第 364 页)
- 第 33.2.3 节 " 在 PlateSpin [服务器中注册虚拟机](#page-364-0) (Citrix XenServer)" (第 365 页)
- 第 33.2.4 节 " [将源工作负载迁移到目标虚拟机](#page-364-1) (Citrix XenServer)" (第 365 页)
- **◆ 第 33.2.5 节 " 目标 VM 配置: [Citrix XenServer"](#page-364-2) (第 365 页)**

### <span id="page-363-1"></span>**33.2.1** 下载并准备 **PlateSpin ISO** 映像 **(Citrix XenServer)**

- **1** 下载并准备用于目标 VM 的 PlateSpin ISO 映像。可以使用有人照管和无人照管的注册选项。 请参见[为注册和发现目标准备](#page-256-0) PlateSpin ISO 映像 (第 257 页)。
- **2** 将下载的映像文件保存到 Citrix XenServer 主机上的以下目录中: /var/lib/xen/images 这可以确保 PlateSpin ISO 映像如同可引导 CD-ROM 映像一样可用于目标 VM。

### <span id="page-363-2"></span>**33.2.2** 创建和配置目标虚拟机 **(Citrix XenServer)**

- **1** 在 Citrix XenServer 中,使用 "Virtual Machine Manager" (虚拟机管理器)向导或 "Create Virtual Machines" (创建虚拟机)程序快捷方式创建新虚拟机。 确保采用以下设置创建新虚拟机:
	- - 虚拟化方法:完全虚拟化。
		- 操作系统类型和版本:指定与源工作负载匹配的操作系统类型和版本设置。该向导使用此信 息为 VM 设置合适的默认值 (例如所需内存量)和资源限制。
		- ◆ 内存:至少为 VM 指派 384 MB 的 RAM。这样可以确保 VM 在迁移期间拥有足够的资源, 并提高传输速度。如果迁移后虚拟机所需的内存变少,请在迁移完成后减少指派的内存。
	- ◆ 磁盘:确保指派的每个磁盘的磁盘大小比源工作负载上的相应磁盘多出 50 MB 左右。储存 方式可以是原始 SAN LUN,也可以是虚拟磁盘。另外,还需创建要指派给下载的 PlateSpin ISO 映像的虚拟 CD-ROM。
- **2** 确保已将 VM 配置为在重引导时重启动,具体方法为:将 VM 的设置从 xend 数据库导出到文本 文件,并将 on\_reboot 参数设置为 restart。若未作此配置,请关闭 VM,更新设置,并将这些设置 重新导入到 xend 数据库。

有关详细指导,请参见 《[XenServer 6.1.0 Virtual Machine User's Guide](http://support.citrix.com/article/CTX134587)》(XenServer 6.1.0 虚 [拟机用户指南\)](http://support.citrix.com/article/CTX134587) (http://support.citrix.com/article/CTX134587)

**3** 从 "Virtual Machine Manager" (虚拟机管理器)中起动虚拟机控制台并监视引导过程。

当虚拟机完成引导过程时,会提示您提供用于控制在 PlateSpin Migrate 中注册计算机及其配置文 件的参数。如果您使用的是无人照管的注册过程,系统会从应答文件中读取所需参数。

## <span id="page-364-0"></span>**33.2.3** 在 **PlateSpin** 服务器中注册虚拟机 **(Citrix XenServer)**

创建虚拟机并将其准备好要使用 PlateSpin ISO 引导之后,便可以将它作为目标 VM 注册到 PlateSpin 服务器。请参[见在虚拟主机上注册和发现目标](#page-191-0) VM (第 192 页)。

## <span id="page-364-1"></span>**33.2.4** 将源工作负载迁移到目标虚拟机 **(Citrix XenServer)**

**1** 使用 PlateSpin Migrate 客户端启动 X2P 迁移作业,您的源工作负载为作业的迁移源,目标为 Citrix XenServer 超级管理程序上的新 VM。

请参见[迁移到物理机 \(第](#page-374-0) 375 页)。

- **2** 有关 " 虚拟机配置 " 对话框中特定于主机的目标 VM 配置选项,请参见目标 VM [配置:](#page-364-2)Citrix [XenServer](#page-364-2) (第 365 页)。
- **3** 在 PlateSpin Migrate 客户端的 " 作业 " 视图中监视迁移作业。

当作业进行到配置目标计算机这一步时,虚拟机的控制台会返回到 PlateSpin ISO 映像的引导提 示。

- **4** 关闭虚拟机,将它重新配置成从磁盘引导,而不是从引导映像引导,然后取消选择已安装的 **VS**  工具选项。
- <span id="page-364-3"></span>**5** 打开虚拟机。 迁移作业会继续进行,重引导目标,并完成工作负载配置。

## <span id="page-364-2"></span>**33.2.5** 目标 **VM** 配置:**Citrix XenServer**

下面是特定于 Citrix XenServer 的配置选项。

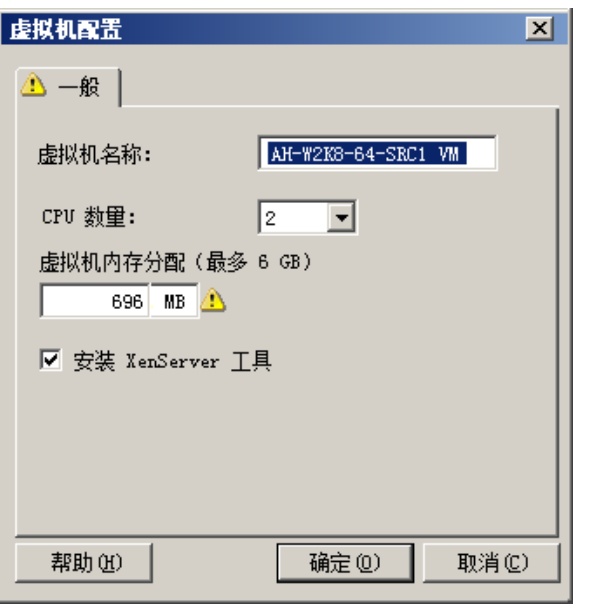

虚拟机名称:为新虚拟机指定显示名称。

CPU 数量: 选择要指派给目标 VM 的 CPU 数量。例如,您可以将单处理器工作负载转换为多处理器 VM, 或者 将多处理器工作负载转换为单处理器 VM。

虚拟机内存分配:指定要指派给虚拟机的虚拟 RAM 容量。

安装 **XenServer** 工具:启用此选项可在迁移过程中安装 XenServer 工具 (建议)。

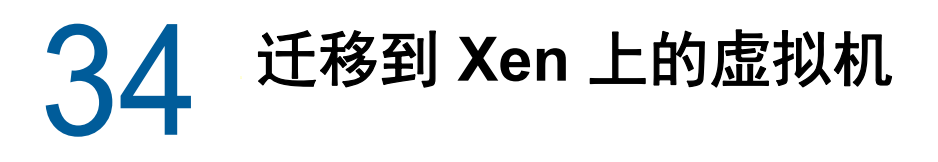

要将工作负载迁移到 Xen 虚拟主机, PlateSpin Migrate 要求您根据 Xen 虚拟化平台的特性和功能, 使用与源工作负载匹配的虚拟机操作系统类型和版本设置,来手动设置目标虚拟机。使用 PlateSpin ISO 将目标计算机注册到 PlateSpin 服务器,并发送计算机细节。使用 PlateSpin Migrate 客户端配 置、执行和管理迁移作业。

请使用本章中的准则配置向 Xen 虚拟主机上的 VM 的迁移。

- 第 34.1 节 " [有关迁移到](#page-366-0) Xen 的规划 " (第 367 页)
- 第 34.2 节 " 配置向 Xen [虚拟主机上的](#page-367-0) VM 的迁移 " (第 368 页)

## <span id="page-366-0"></span>**34.1** 有关迁移到 **Xen** 的规划

在开始迁移到 Xen 虚拟主机上的虚拟机之前,请确保您的迁移环境满足以下准则:

#### 支持的 **Xen** 平台

◆ 请参见表 2-13" 只有 Migrate [客户端支持的目标虚拟化平台](#page-36-0) " (第 37 页) 中的 "包含 [Xen](#page-36-2) 的 [SUSE Linux Enterprise Server](#page-36-2)"。

#### 支持的工作负载

请参见[支持迁移到非云平台的源工作负载 \(第](#page-22-0) 23 页)中适用于目标 Xen 平台的内容。

### 网络访问和通讯

◆ 请参见[迁移网络中的访问和通讯要求 \(第](#page-44-0) 45 页)。

### 先决条件

请参见迁移到 Xen 上的 VM [的先决条件 \(第](#page-170-0) 171 页)。

#### 目标和工作负载

- **XEN** 虚拟主机上的目标 **VM** (半自动):请参见第 20.5.2 节 " [在虚拟主机上注册和发现目标](#page-191-0) VM" (第 [192](#page-191-0) 页)。
- 源工作负载:使用以下发现方法之一:
	- Migrate [客户端中的工作负载发现 \(第](#page-201-0) 202 页)
	- 使用 Migrate [代理注册工作负载并发现细节 \(第](#page-203-0) 204 页)

### 其他信息

 *[SUSE Linux Enterprise Server 11 SPX Virtualization with Xen](https://www.suse.com/documentation/sles11/singlehtml/book_xen/book_xen.html)* (使用 *Xen* 实施 *SUSE Linux [Enterprise Server 11 SPX](https://www.suse.com/documentation/sles11/singlehtml/book_xen/book_xen.html)* 虚拟化) (https://www.suse.com/documentation/sles11/singlehtml/ book\_xen/book\_xen.html)

# <span id="page-367-0"></span>**34.2** 配置向 **Xen** 虚拟主机上的 **VM** 的迁移

在半自动工作负载虚拟化中,您可以使用 SUSE Linux Enterprise Server 11 上的 Xen 超级管理程序作 为目标虚拟化平台。

本节包含以下主题:

- 第 34.2.1 节 " 下载并准备 [PlateSpin ISO](#page-367-1) 映像 (SLES 上的 Xen) " (第 368 页)
- ◆ 第 34.2.2 节 " [创建和配置目标虚拟机 \(](#page-367-2)SLES 上的 Xen) " (第 368 页)
- ◆ 第 34.2.3 节 " 在 PlateSpin [服务器中注册虚拟机 \(](#page-368-0)SLES 上的 Xen) " (第 369 页)
- ◆ 第 34.2.4 节 " [将源工作负载迁移到目标虚拟机 \(](#page-368-1) SLES 上的 Xen) " (第 369 页)
- ◆ 第 34.2.5 节 " [迁移后步骤 \(](#page-368-2)SLES 上的 Xen) " (第 369 页)

### <span id="page-367-1"></span>**34.2.1** 下载并准备 **PlateSpin ISO** 映像 (**SLES** 上的 **Xen**)

- **1** 下载并准备用于目标 VM 的 PlateSpin ISO 映像。可以使用有人照管和无人照管的注册选项。 请参见[为注册和发现目标准备](#page-256-0) PlateSpin ISO 映像 (第 257 页)。
- **2** 将准备好的 PlateSpin ISO 映像保存到以下目录中:

/var/lib/xen/images

这可以确保 PlateSpin ISO 映像如同可引导 CD-ROM 映像一样可用于目标 VM。

### <span id="page-367-2"></span>**34.2.2** 创建和配置目标虚拟机 (**SLES** 上的 **Xen**)

**1** 在 SLES 11 中,使用 "Virtual Machine Manager" (虚拟机管理器)向导或 "Create Virtual Machines" (创建虚拟机) 程序快捷方式创建新虚拟机。

确保采用以下设置创建新虚拟机:

- 虚拟化方法:完全虚拟化。
- 操作系统类型和版本:指定与源工作负载匹配的操作系统类型和版本设置。该向导使用此信 息为 VM 设置合适的默认值 (例如所需内存量)和资源限制。
- ◆ 内存:至少为 VM 指派 384 MB 的 RAM。这样可以确保 VM 在迁移期间拥有足够的资源, 并提高传输速度。如果迁移后虚拟机所需的内存变少,请在迁移完成后减少指派的内存。
- ◆ 磁盘: 确保指派的每个磁盘的磁盘大小比源工作负载上的相应磁盘多出 50 MB 左右。储存 方式可以是原始 SAN LUN,也可以是虚拟磁盘。另外,还需创建要指派给下载的 PlateSpin ISO 映像的虚拟 CD-ROM。
- **2** 确保已将 VM 配置为在重引导时重启动,具体方法为:将 VM 的设置从 xend 数据库导出到文本 文件,并将 on\_reboot 参数设置为 restart。若未作此配置,请关闭 VM,更新设置,并将这些设置 重新导入到 xend 数据库。

有关详细指导,请参见您的 [SLES 11](https://www.suse.com/documentation/sles11/) 文档 (https://www.suse.com/documentation/sles11/)。

**3** 从 "Virtual Machine Manager" (虚拟机管理器)中起动虚拟机控制台并监视引导过程。

当虚拟机完成引导过程时,会提示您提供用于控制在 PlateSpin Migrate 中注册计算机及其配置文 件的参数。如果您使用的是无人照管的注册过程,系统会从应答文件中读取所需参数。

## <span id="page-368-0"></span>**34.2.3** 在 **PlateSpin** 服务器中注册虚拟机 (**SLES** 上的 **Xen**)

创建虚拟机并将其准备好要使用 PlateSpin ISO 引导之后,便可以将它作为目标 VM 注册到 PlateSpin 服务器。请参[见在虚拟主机上注册和发现目标](#page-191-0) VM (第 192 页)。

## <span id="page-368-1"></span>**34.2.4** 将源工作负载迁移到目标虚拟机 (**SLES** 上的 **Xen**)

**1** 使用 PlateSpin Migrate 客户端启动 X2P 迁移作业,您的源工作负载为作业的迁移源,目标为 Xen 超级管理程序上的新 VM。

请参见[迁移到物理机 \(第](#page-374-0) 375 页)。

**2** 在 PlateSpin Migrate 客户端的 " 作业 " 视图中监视迁移作业。

当作业进行到配置目标计算机这一步时,虚拟机的控制台会返回到 PlateSpin ISO 映像的引导提 示。

- **3** 关闭虚拟机,将它重新配置成从磁盘引导,而不是从引导映像引导,然后取消选择已安装的 **VS**  工具选项。
- **4** 打开虚拟机。 迁移作业会继续进行,重引导目标,并完成工作负载配置。

## <span id="page-368-2"></span>**34.2.5** 迁移后步骤 (**SLES** 上的 **Xen**)

安装适用于 Xen 的 SUSE 驱动程序 (虚拟化增强软件)。有关详细信息,请参见以下联机文档:

*[SUSE Linux Enterprise Server 11 SPX Virtualization with Xen](https://www.suse.com/documentation/sles11/singlehtml/book_xen/book_xen.html)* (使用 *Xen* 实施 *SUSE Linux [Enterprise Server 11 SPX](https://www.suse.com/documentation/sles11/singlehtml/book_xen/book_xen.html)* 虚拟化) (https://www.suse.com/documentation/sles11/singlehtml/ book\_xen/book\_xen.html)

# 35 <sup>35</sup> 迁移到 **KVM** 上的虚拟机

要将工作负载迁移到 KVM 虚拟主机, PlateSpin Migrate 要求您根据 KVM 虚拟化平台的特性和功能, 使用与源工作负载匹配的虚拟机操作系统类型和版本设置,来手动设置目标虚拟机。使用 PlateSpin ISO 将目标计算机注册到 PlateSpin 服务器,并发送计算机细节。使用 PlateSpin Migrate 客户端配 置、执行和管理迁移作业。

请使用本章中的准则配置向 KVM 虚拟主机上的 VM 的迁移。

- **◆ 第 35.1 节 " [有关迁移到](#page-370-0) KVM 的规划 " (第 371 页)**
- 第 35.2 节 " 配置向 KVM [虚拟主机上的](#page-371-0) VM 的迁移 " (第 372 页)

# <span id="page-370-0"></span>**35.1** 有关迁移到 **KVM** 的规划

在开始迁移到 KVM 虚拟主机上的虚拟机之前,请确保您的迁移环境满足以下准则:

#### 支持的 **KVM** 平台

- 请参见表 2-13" 只有 Migrate [客户端支持的目标虚拟化平台](#page-36-0) " (第 37 页)中的以下信息:
	- ◆ "包含 KVM 的 [SUSE Linux Enterprise Server \(SLES\)](#page-37-0)"
	- ◆ "包含 KVM 的 [Red Hat Enterprise Linux \(RHEL\)"](#page-37-1)

### 支持的工作负载

◆ 请参见[支持迁移到非云平台的源工作负载 \(第](#page-22-0) 23 页) 中适用于目标 KVM 平台的内容。

### 网络访问和通讯

◆ 请参见迁移网络中的访问和诵讯要求 (第 45 页)。

#### 先决条件

请参见迁移到 KVM 上的 VM [的先决条件 \(第](#page-172-0) 173 页)。

#### 目标和工作负载

- **KVM** 虚拟主机上的目标 **VM** (半自动):请参[见在虚拟主机上注册和发现目标](#page-191-0) VM (第 192 [页\)](#page-191-0)。
- 源工作负载: 使用以下发现方法之一:
	- Migrate [客户端中的工作负载发现 \(第](#page-201-0) 202 页)
	- 使用 Migrate [代理注册工作负载并发现细节 \(第](#page-203-0) 204 页)

### 其他信息

- ◆ [SUSE Linux Enterprise Server 11 SPX Virtualization with KVM](https://www.suse.com/documentation/sles11/singlehtml/book_kvm/book_kvm.html) (使用 KVM 实施 SUSE Linux *[Enterprise Server 11 SPX](https://www.suse.com/documentation/sles11/singlehtml/book_kvm/book_kvm.html)* 虚拟化) (https://www.suse.com/documentation/sles11/singlehtml/ book\_kvm/book\_kvm.html)
- *[Red Hat Enterprise Linux 7.X Virtualization Deployment and Administration Guide](https://access.redhat.com/documentation/en-US/Red_Hat_Enterprise_Linux/7/html/Virtualization_Deployment_and_Administration_Guide/index.html)* (*Red Hat Enterprise Linux 7.X* [虚拟化部署和管理指南\)](https://access.redhat.com/documentation/en-US/Red_Hat_Enterprise_Linux/7/html/Virtualization_Deployment_and_Administration_Guide/index.html) (https://access.redhat.com/documentation/en-US/ Red\_Hat\_Enterprise\_Linux/7/html/Virtualization\_Deployment\_and\_Administration\_Guide/ index.html)

## <span id="page-371-0"></span>**35.2** 配置向 **KVM** 虚拟主机上的 **VM** 的迁移

在半自动工作负载虚拟化中,您可以使用 KVM 作为目标虚拟化平台。

- **◆ 第 35.2.1 节 " 下载并准备 [PlateSpin ISO](#page-371-1) 映像 (KVM)" (第 372 页)**
- 第 35.2.2 节 " [创建和配置目标虚拟机](#page-371-2) (RHEL KVM)" (第 372 页)
- 第 35.2.3 节 " 在 PlateSpin [服务器中注册虚拟机](#page-372-0) (RHEL KVM)" (第 373 页)
- **◆ 第 35.2.4 节 " [将源工作负载迁移到目标虚拟机](#page-372-1) (RHEL KVM)" (第 373 页)**

### <span id="page-371-1"></span>**35.2.1** 下载并准备 **PlateSpin ISO** 映像 **(KVM)**

- **1** 下载并准备用于目标 VM 的 PlateSpin ISO 映像。可以使用有人照管和无人照管的注册选项。 请参见[为注册和发现目标准备](#page-256-0) PlateSpin ISO 映像 (第 257 页)。
- **2** 将 ISO 映像保存在 KVM 虚拟主机可以访问的位置。 这可以确保 PlateSpin ISO 映像如同可引导 CD-ROM 映像一样可用于目标 VM。

### <span id="page-371-2"></span>**35.2.2** 创建和配置目标虚拟机 **(RHEL KVM)**

**1** 在 RHEL KVM 中,使用 "Virtual Machine Manager" (虚拟机管理器)向导或 "Create Virtual Machines" (创建虚拟机) 程序快捷方式创建新虚拟机。

确保采用以下设置创建新虚拟机:

- 虚拟化方法:完全虚拟化。
- 操作系统类型和版本:指定与源工作负载匹配的操作系统类型和版本设置。该向导使用此信 息为 VM 设置合适的默认值 (例如所需内存量)和资源限制。
- ◆ 内存: 至少为 VM 指派 384 MB 的 RAM。这样可以确保 VM 在迁移期间拥有足够的资源, 并提高传输速度。如果迁移后虚拟机所需的内存变少,请在迁移完成后减少指派的内存。
- ◆ 磁盘: 确保指派的每个磁盘的磁盘大小比源工作负载上的相应磁盘多出 50 MB 左右。储存 方式可以是原始 SAN LUN, 也可以是虚拟磁盘。另外, 还需创建要指派给下载的 PlateSpin ISO 映像的虚拟 CD-ROM。
- **2** 确保 VM 配置为在重引导时重启动。
- **3** 从 "Virtual Machine Manager" (虚拟机管理器)中起动虚拟机控制台并监视引导过程。

当虚拟机完成引导过程时,会提示您提供用于控制在 PlateSpin Migrate 中注册计算机及其配置文 件的参数。如果您使用的是无人照管的注册过程,系统会从应答文件中读取所需参数。

## <span id="page-372-0"></span>**35.2.3** 在 **PlateSpin** 服务器中注册虚拟机 **(RHEL KVM)**

创建虚拟机并将其准备好要使用 PlateSpin ISO 引导之后,便可以将它作为目标 VM 注册到 PlateSpin 服务器。请参[见在虚拟主机上注册和发现目标](#page-191-0) VM (第 192 页)。

## <span id="page-372-1"></span>**35.2.4** 将源工作负载迁移到目标虚拟机 **(RHEL KVM)**

**1** 使用 PlateSpin Migrate 客户端启动 X2P 迁移作业,您的源工作负载为作业的迁移源,目标为 RHEL KVM 超级管理程序上的新 VM。

请参见[迁移到物理机 \(第](#page-374-0) 375 页)。

- **2** 在 PlateSpin Migrate 客户端的 " 作业 " 视图中监视迁移作业。 当作业进行到配置目标计算机这一步时,虚拟机的控制台会返回到 PlateSpin ISO 映像的引导提 示。
- **3** 关闭虚拟机,并将它重新配置成从磁盘引导,而不是从引导映像引导。
- **4** 打开虚拟机。 迁移作业会继续进行,重引导目标,并完成工作负载配置。

36 <sup>36</sup> 迁移到物理机

<span id="page-374-0"></span>PlateSpin Migrate 支持以半自动化方式迁移到物理机。您需要根据迁移需求准备目标计算机,然后使 用 PlateSpin Migrate 自动迁移数据。请使用本章中的准则配置向物理机的迁移。

- 第 36.1 节 " [有关迁移到物理机的规划](#page-374-1) " (第 375 页)
- 第 36.2 节 " [配置到物理目标的迁移 \(](#page-375-0)P2P、 V2P) " (第 376 页)

# <span id="page-374-1"></span>**36.1** 有关迁移到物理机的规划

在开始迁移到物理机之前,请确保您的迁移环境满足以下准则:

#### 支持的物理硬件

- 请参见[支持的配置 \(第](#page-22-1) 23 页)中的以下信息:
	- [支持的工作负载储存](#page-29-0)
	- [支持的工作负载体系结构](#page-33-0)

### 支持的工作负载

请参见[支持迁移到非云平台的源工作负载 \(第](#page-22-0) 23 页)。

#### 网络访问和通讯

◆ 请参见迁移网络中的访问和诵讯要求 (第 45 页)。

### 先决条件

◆ 请参见[迁移到物理机的先决条件 \(第](#page-174-0) 175 页)。

### 目标和工作负载

- ◆ 日标物理主机 (半自动):请参见使用 PlateSpin ISO [注册和发现目标物理机的细节 \(第](#page-193-0) 194 [页\)](#page-193-0)。
- 源工作负载:使用以下发现方法之一:
	- Migrate Web [界面中的工作负载发现 \(第](#page-202-0) 203 页)
	- 使用 Migrate [代理注册工作负载并发现细节 \(第](#page-203-0) 204 页)

# <span id="page-375-0"></span>**36.2** 配置到物理目标的迁移 (**P2P**、 **V2P**)

要启动迁移到物理机的对等工作负载迁移,请执行以下操作:

- **1** (建议)使用 PlateSpin Analyzer 确保:
	- 源操作系统和硬件都受 PlateSpin Migrate 支持。
	- PlateSpin Migrate 的 X2P 设备驱动程序数据库包含目标使用要移植的操作系统所需的设备 驱动程序。

请参见分析是否适合将已发现的 Windows [工作负载转换到物理机 \(第](#page-218-0) 219 页)。

**2** 对源工作负载执行发现操作。

使用以下发现方法之一:

- **◆ 第 21.6.1 节 "Migrate [客户端中的工作负载发现](#page-201-0)" (第 202 页)**
- 第 21.7 节 " 使用 Migrate [代理注册工作负载并发现细节](#page-203-0) " (第 204 页)
- **3** (视情况而定)如果 PlateSpin Migrate 的 X2P 设备驱动程序数据库中未提供适用于物理目标的 驱动程序,请将所需的驱动程序上载到该数据库。

请参见第 22 章 " [准备设备驱动程序](#page-210-0) " (第 211 页)。

- **4** 使用 PlateSpin 引导 OFX ISO 引导目标物理机,以将其注册到 PlateSpin Migrate。 请参见第 20.6 节 " 使用 PlateSpin ISO [注册和发现目标物理机的细节](#page-193-0) " (第 194 页)。
- 5 起动 Migrate 客户端, 然后启动对等工作负载迁移。

" 源 " 窗格和 " 目标 " 窗格会显示选定类型的迁移作业适用的工作负载和目标。 请参见第 27.2 节 " [启动迁移作业](#page-269-0) " (第 270 页)。

**5a** 在 " 任务 " 下,根据迁移目标选择转换类型:

- 复制工作负载
- 移动工作负载

在 " 操作 " 对话框中, " 传输范围 " 设置为完全迁移。

- 5b 在"源"窗格中, 选择要迁移的工作负载。
- 5c 在"目标"窗格中, 为迁移选择目标物理机。
- **5d** 阅读窗口底部的验证讯息。
- **5e** 单击配置作业访问 " 对等迁移作业 " 窗口。
- **6** 配置作业的必要参数。

请参见第 27 章 " [配置基本信息](#page-268-0) " (第 269 页)。

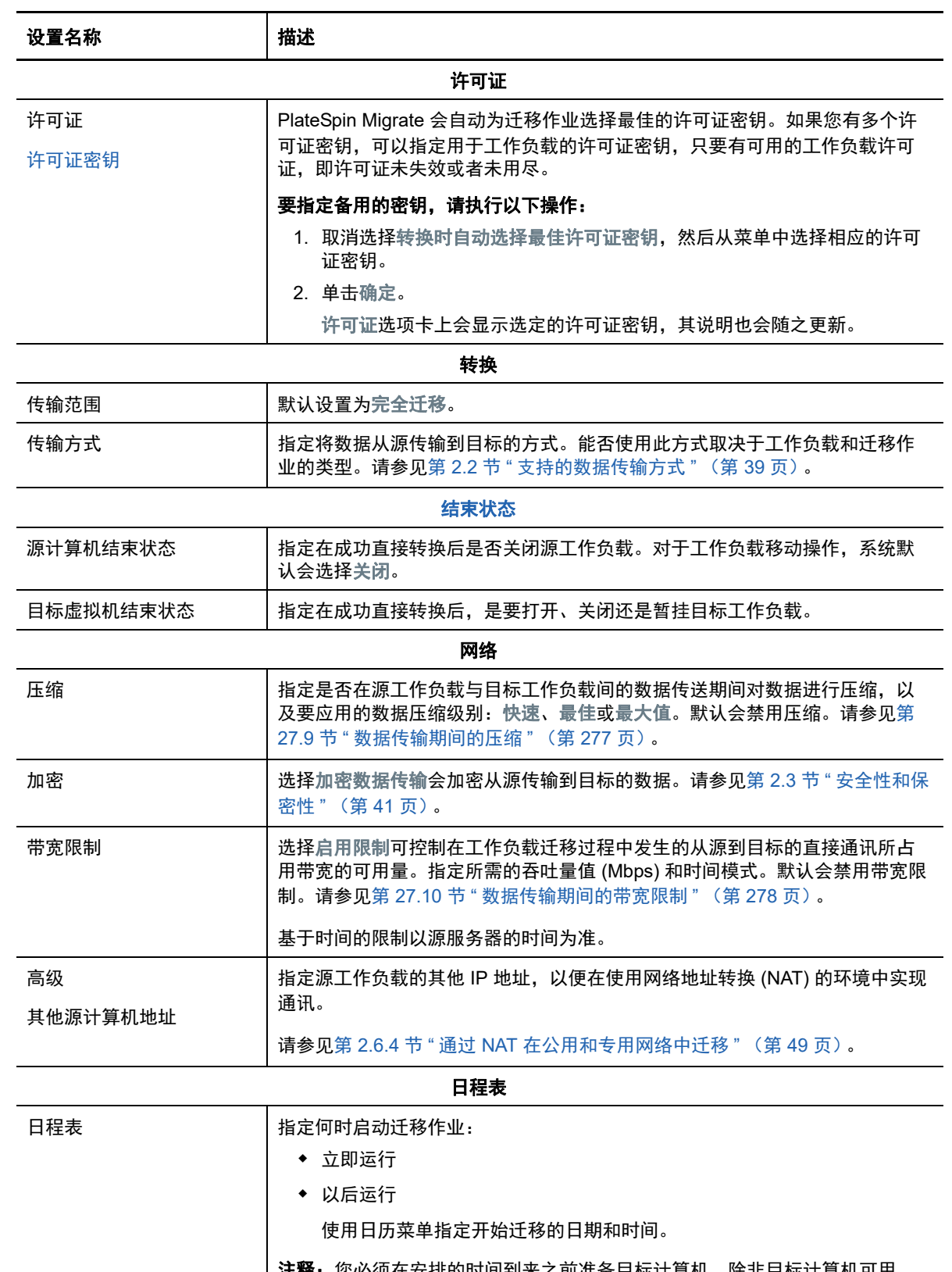

注释:您必须在安排的时间到来之前准备目标计算机。除非目标计算机可用, 否则完全复制将无法运行。迁移时会跳过安排的完全复制,并在下一个安排的 时间重试该复制。

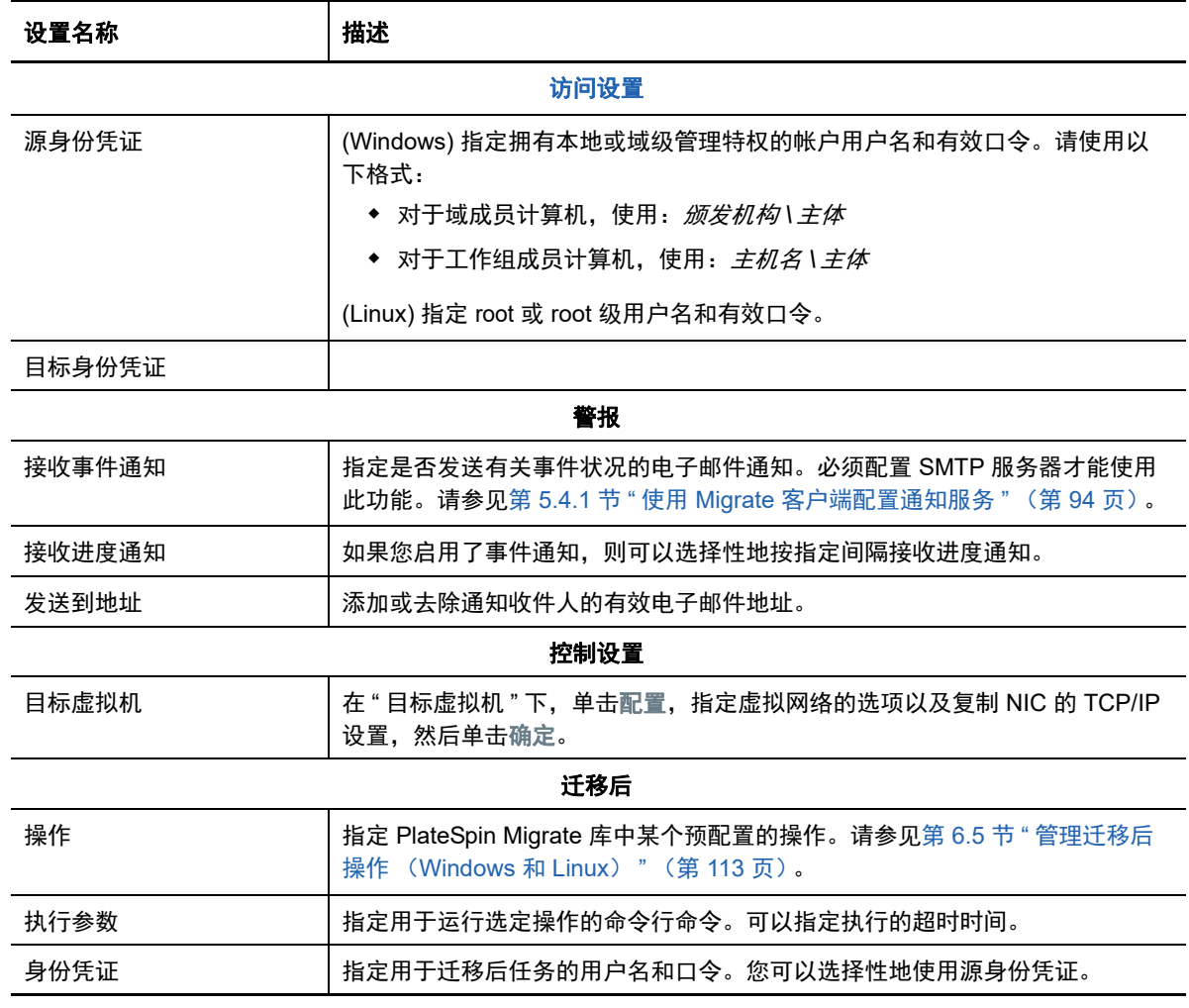

7 (使用 X2P 工作流程的目标 VM) 在"迁移作业"窗口中的"虚拟机配置"部分,单击一般,然后 配置所需的设置。

PlateSpin Migrate 会显示特定于所选目标的目标虚拟机配置选项,并提供访问某些平台的高级配 置选项的途径。有关特定于主机的配置选项的信息,请参见:

- ◆ "目标 VM 配置: [VMware ESXi 5](#page-336-0) 和更高版本"
- ◆ "目标 VM 配置: [VMware ESX 4.1](#page-337-0)"
- ◆ "目标 VM 配置: [Microsoft Hyper-V](#page-357-1)"
- ◆ "目标 VM 配置: [Citrix XenServer](#page-364-3)"

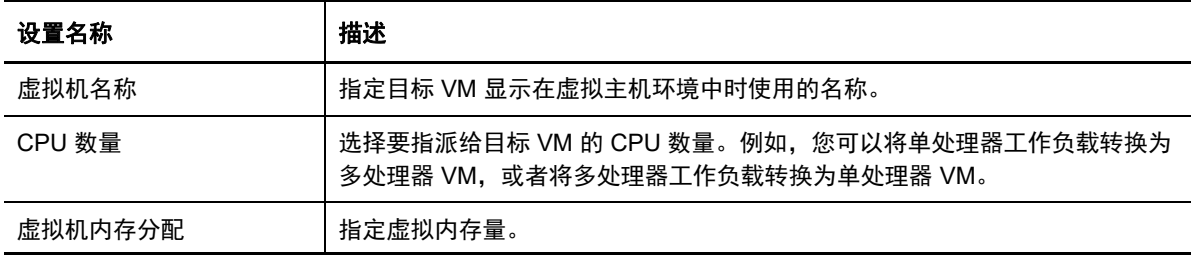

**8** 在 " 迁移作业 " 窗口的 " 网络配置 " 部分,配置以下设置:

| 设置名称                     | 描述                                                                                                    |
|--------------------------|----------------------------------------------------------------------------------------------------|
| 网络配置                     |                                                                                                    |
| 针对 Windows 的网络标识设置       |                                                                                                    |
| 主机名                      | 为目标计算机指定所需的主机名。                                                                                                    |
| 生成新 SID                  | 如果选中此选项,会为目标工作负载指派一个新系统标识符 (SID)。仅当迁移<br>Windows 2008 系统时才需要身份凭证, 而且它们必须是本地 (嵌入) 管理员<br>帐户的身份凭证。如果此帐户在源本地已重命名,请提供其新名称。 |
| 域 / 工作组的成员               | 选择所需的选项,并键入您希望目标计算机加入的域或工作组的名称。                                                                                        |
| 保留源服务器的域注册               | 保留域注册,并确保迁移期间源服务器域注册状态保持不变。如果禁用此选项,<br>源计算机的域帐户将会转移到目标计算机。源服务器依旧显示为在域中,但已<br>没有有效的连接。                                  |
| 域身份凭证                    | 如果目标计算机属于某个域,请指定有权将服务器添加到该域的用户帐户的有<br>效身份凭证,例如域管理员组或企业管理员组的成员。                                                         |
| 针对 Linux 的 <b>网络标识设置</b> |                                                                                                    |
| 主机名                      | 在"网络标识"选项卡上,为目标计算机指定所需的主机名。                                                                                            |
| <b>DNS</b>               | 使用添加、编辑和去除按钮管理新虚拟机的 DNS 服务器项。                                                                                          |

9 在"迁移作业"窗口的"操作系统和应用程序配置"部分,配置以下设置:

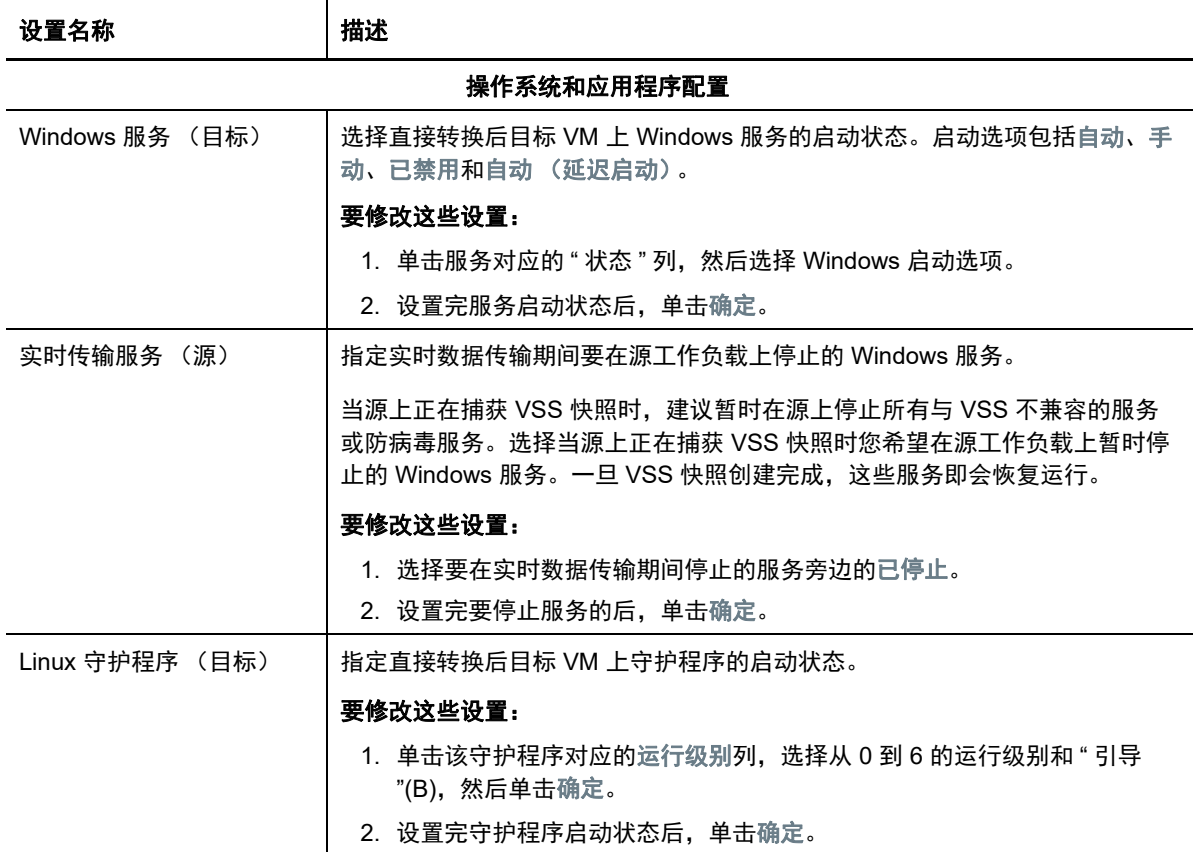

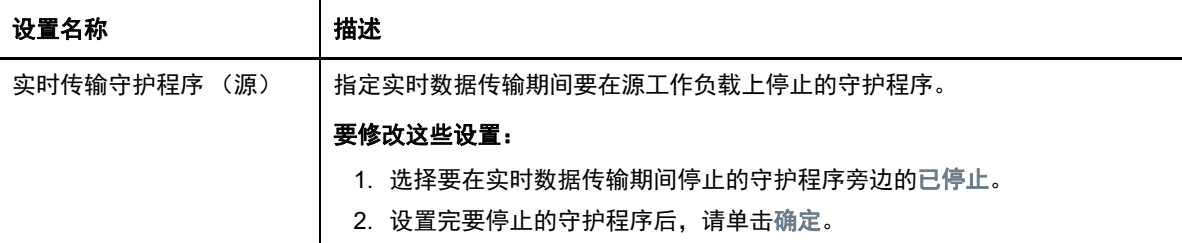

**10** 在 " 迁移作业 " 窗口的 " 驱动器配置 " 部分,配置以下设置:

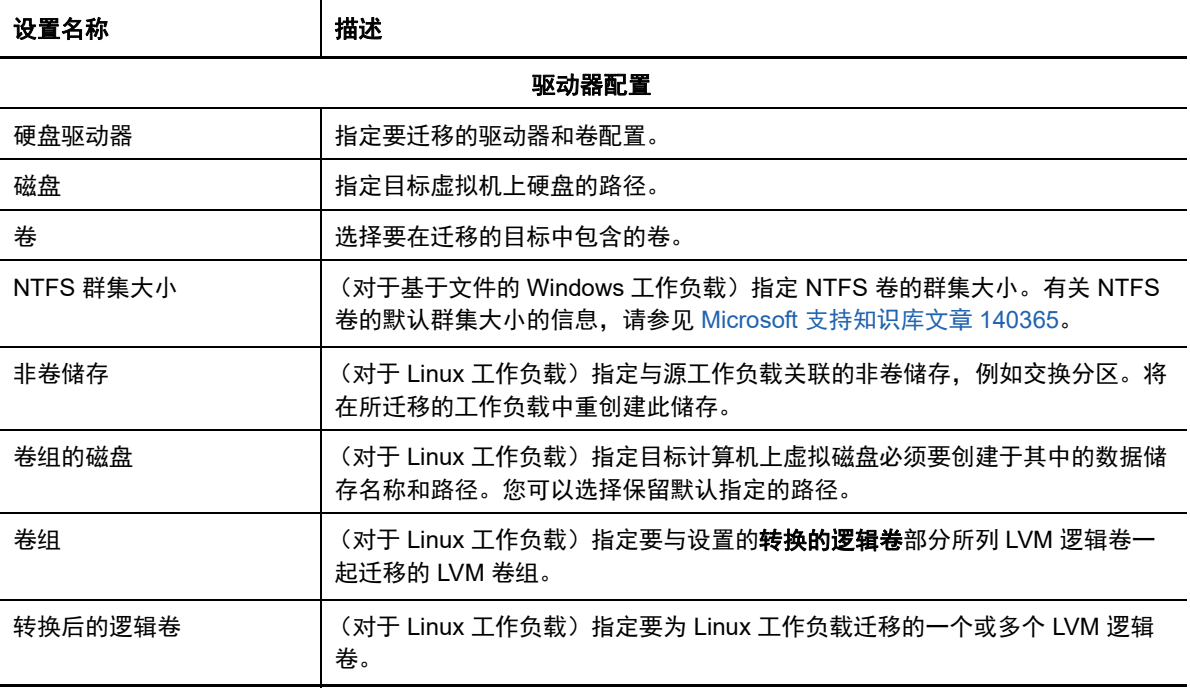

- **11** (使用 X2P 工作流程的目标 VM) PlateSpin Migrate 会显示特定于所选目标的储存配置选项,并 提供访问某些平台的高级配置选项的途径。有关特定于主机的配置选项的信息,请参见:
	- " [驱动器配置:](#page-339-0)VMware ESX"
	- " [驱动器配置:](#page-359-1)Hyper-V"
- **12** 在 " 迁移作业 " 窗口的 " 其他要审阅的项目 " 部分,检查有关工作负载配置的错误和讯息。只有在 解决错误后,才能提交迁移作业。
- **13** 单击确定。

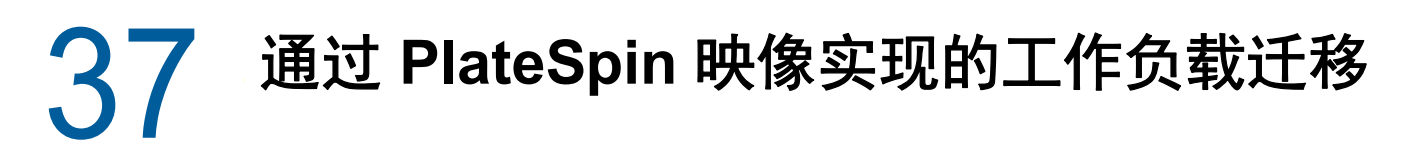

本章提供有关使用 PlateSpin 映像卷存档功能的信息 (仅限 Windows)。

- 第 37.1 节 " 关于 [PlateSpin](#page-380-0) 映像 " (第 381 页)
- 第 37.2 节 " 指定 PlateSpin [映像服务器](#page-380-1) " (第 381 页)
- 第 37.3 节 " [将工作负载捕获为](#page-382-0) PlateSpin 映像 " (第 383 页)
- 第 37.4 节 " 部署 [PlateSpin](#page-383-0) 映像 " (第 384 页)
- 第 37.5 节 " 管理 [PlateSpin](#page-384-0) 映像 " (第 385 页)

# <span id="page-380-0"></span>**37.1** 关于 **PlateSpin** 映像

PlateSpin 映像是 PlateSpin Migrate 支持的三个基本工作负载基础架构之一,即为受支持 Windows 工 作负载的映像,由卷数据以及源服务器的硬件、操作系统和网络身份配置详细信息组成。

映像配置在 XML (config.xml) 文件中维护, 每个映像都有一组或多组关联的卷数据。

PlateSpin 映像及映像服务器的 config.xml 配置文件储存在指定的 PlateSpin 映像服务器主机上的以下 目录:

..\Program Files\PlateSpin Image Server

除了在 X2I 迁移期间直接截获的卷数据外, PlateSpin 映像还支持现有或原始卷数据。

与对等迁移类似,映像部署提供了关键工作负载配置选项,如用于管理工作负载磁盘布局、卷大小、 网络身份及域或工作组附属关系的选项。

# <span id="page-380-1"></span>**37.2** 指定 **PlateSpin** 映像服务器

要使用 PlateSpin 映像,必须先在计算机上安装 PlateSpin 映像服务器软件,以将其指定为映像服务 器。您可以在专用主机或 PlateSpin 服务器主机上安装 PlateSpin 映像服务器实例。有关在 NAS (网 络挂接储存)设备或远程共享上储存 映像的信息,请参见[知识库文章](https://www.netiq.com/support/kb/doc.php?id=7921021) 7921021 (https:// www.netiq.com/support/kb/doc.php?id=7921021)。

注释:虽然 PlateSpin 服务器和 PlateSpin 映像服务器实例可在同一主机上共存,但建议您将 PlateSpin 映像服务器安装在专用主机上,如此可简化与映像功能相关的查错过程。

PlateSpin 映像服务器专用主机必须满足以下要求:

表 *37-1 PlateSpin* 映像服务器主机要求

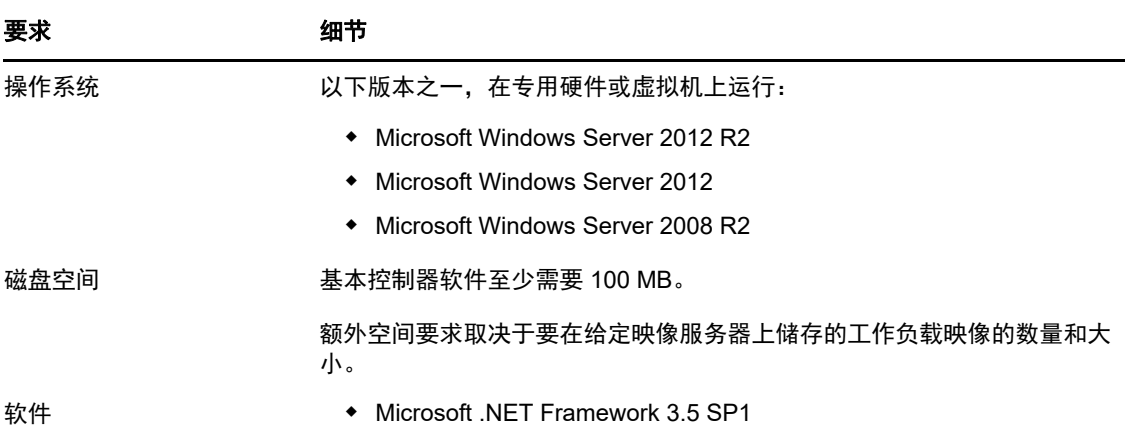

### 要将某个计算机指定为 **PlateSpin** 映像服务器,请执行以下操作:

- **1** 对您要指定为 PlateSpin 映像服务器的系统执行发现操作。
- 2 在"服务器"视图中,右键单击已发现的服务器,并选择安装映像服务器。

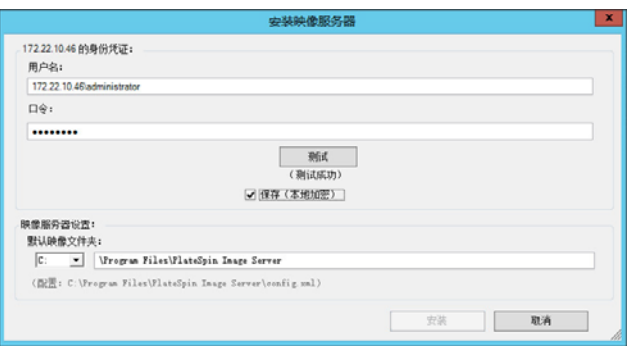

- **3** 提供选定主机的管理员身份凭证,并指定用于储存映像文件的目录。
- **4** 单击安装。

PlateSpin 映像服务器软件会在选定主机上安装一个控制器,并将其配置为以 PlateSpin 映像服务 器的身份运行。完成后, "服务器"视图会列出新的 PlateSpin Migrate 项目: 5

# <span id="page-382-0"></span>**37.3** 将工作负载捕获为 **PlateSpin** 映像

使用此过程可将物理或虚拟工作负载捕获为 PlateSpin 映像。

- <span id="page-382-1"></span>**1** 发现或刷新源工作负载及 PlateSpin 映像服务器的细节。
- **2** 使用以下任一方法启动新的捕获映像作业:
	- 在"服务器"视图中,右键单击源工作负载,然后选择捕获映像。在"操作"窗口中,选择源工作 负载和目标映像服务器。
	- ◆ 在"任务"窗格中,单击捕获映像。在"操作"窗口中,选择源工作负载和目标映像服务器。
	- ◆ 在"服务器 "视图中, 将源工作负载拖放到映像服务器上。 如果您已将 PlateSpin Migrate 配置 为在拖放时略过 " 操作 " 窗口, " 创建映像 " 对话框会提示您指定要创建新映像还是使用现有 卷数据。

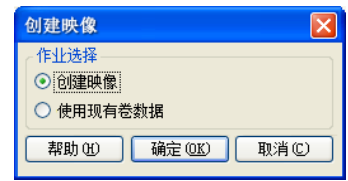

**3** 选择创建映像,然后单击确定。

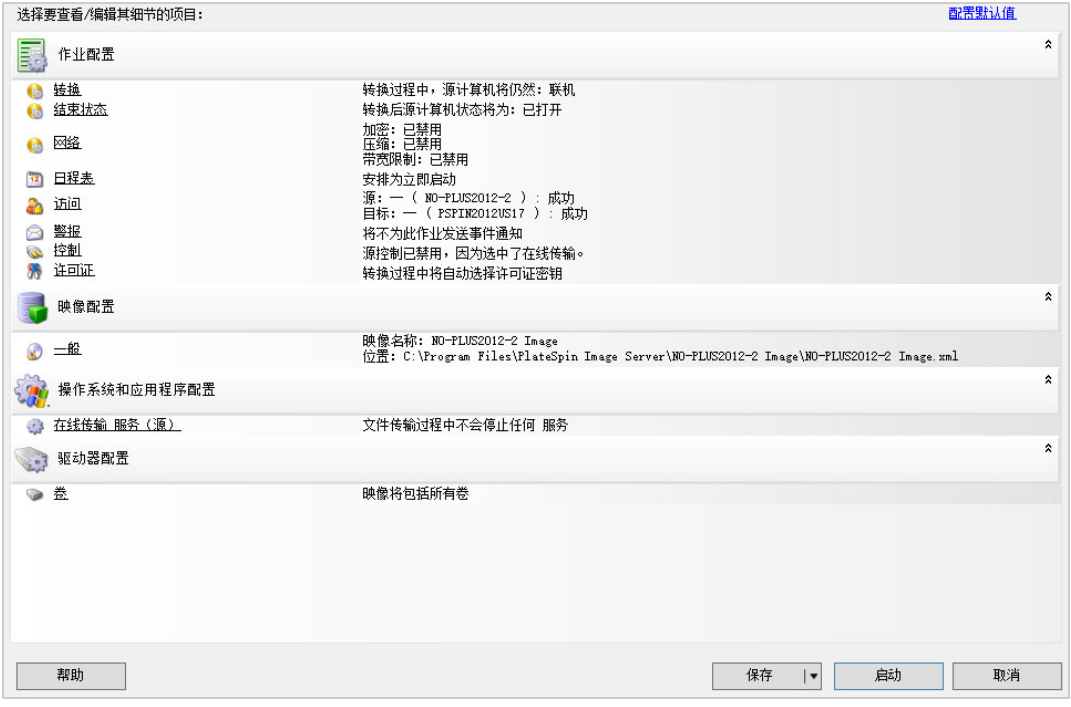

- **4** 单击每个类别中的链接,为迁移作业指定所需的设置。
	- 作业配置:为源和目标指定所需的传输方式和运行连续性设置 (一般)、日程安排选项 (日 程表)、源和目标身份凭证 (身份凭证)、作业状态和进度通知选项、临时网络设置 (控 制),以及要使用的必需许可证秘钥 (许可证秘钥)。
	- ◆ 映像配置: 指定映像名称、用于储存映像的位置的路径, 以及是否使用 NTFS 压缩 (在 " 映 像配置 " 下,单击一般)。

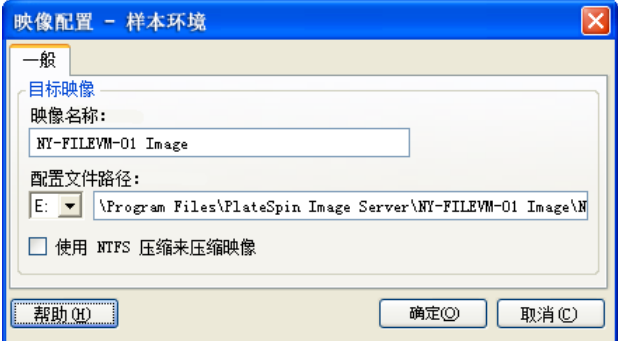

- ◆ 操作系统和应用程序配置: 如果您选择了在线传输方式, 请指定 PlateSpin Migrate 处理源 上的操作系统和应用程序服务的方式 (在线传输服务)。
- ◆ 驱动器配置: 选择您要让 PlateSpin Migrate 在映像中包含的卷, 并指定包文件的路径 (在" 驱动器配置 " 下,单击卷)。

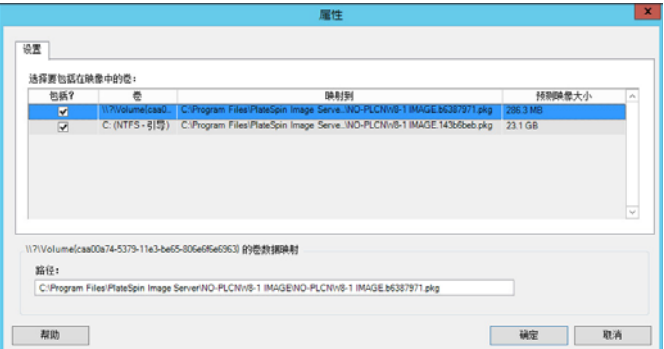

# <span id="page-383-0"></span>**37.4** 部署 **PlateSpin** 映像

使用此过程可在支持的物理机或虚拟化平台上部署 PlateSpin 映像。

**1** 将所需的 PlateSpin 映像拖放到已发现的目标物理机或 VM 主机上。

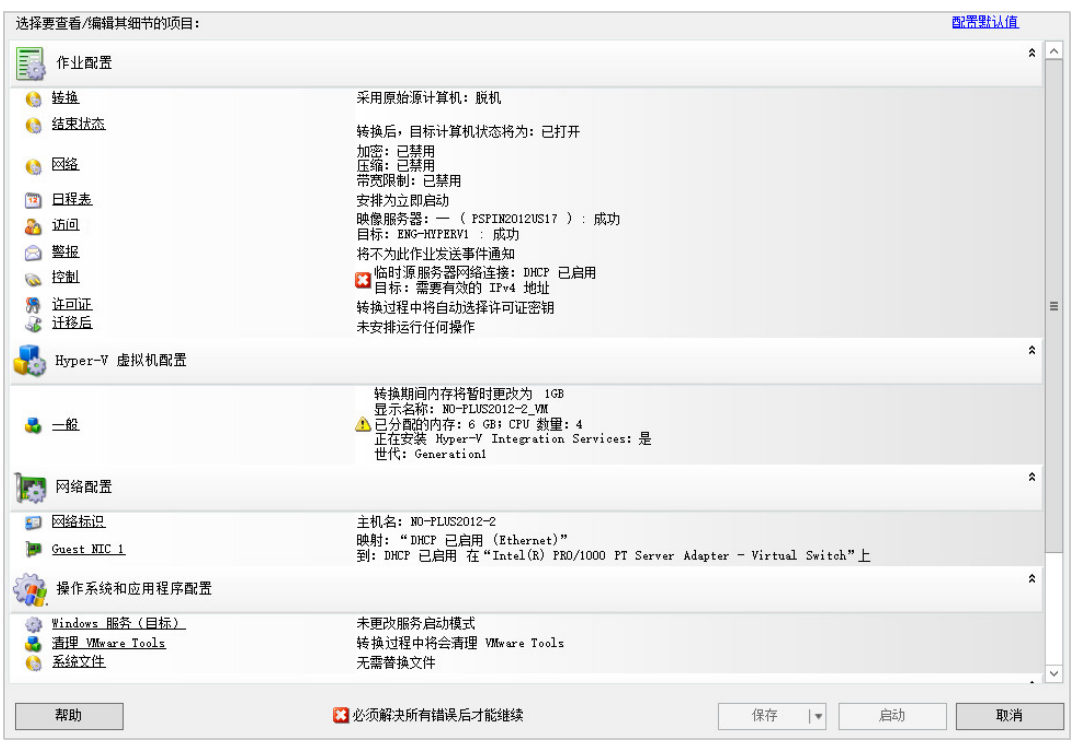

- **2** 单击每个类别中的链接,为迁移作业指定所需的设置。 迁移作业会自动配置为创建与源服务器具有相同设置的目标计算机。根据迁移目标,您可以执行 以下操作:
	- 修改网络标识设置,以配置目标计算机的主机名和域 / 工作组注册。
	- 修改 **Guest NIC** 设置,以配置目标计算机上的网络适配器的 TCP/IP 属性。
	- 修改驱动器配置设置,以选择要在迁移期间复制的卷。
- **3** 如果预定目标为虚拟机,请指定所需的虚拟机参数,并选择您需要的选项,如内存分配或自动安 装 VMware Tools 或 VMAdditions。
- **4** 查看并处理错误和警告。
- **5** 单击启动部署映像。

# <span id="page-384-0"></span>**37.5** 管理 **PlateSpin** 映像

- **◆ 第 37.5.1 节 " 在不同的 PlateSpin [映像服务器之间移动映像](#page-385-0) " (第 386 页)**
- 第 37.5.2 节 " [自动执行映像操作](#page-385-1) " (第 386 页)
- 第 37.5.3 节 " [浏览并抽取映像文件](#page-385-2) " (第 386 页)

## <span id="page-385-0"></span>**37.5.1** 在不同的 **PlateSpin** 映像服务器之间移动映像

- **1** 将旧 PlateSpin 映像服务器主机文件系统中的映像目录复制到新 PlateSpin 映像服务器主机上的 某个位置。
- **2** 更新新 PlateSpin 映像服务器的 config.xml 文件,以标识从旧 PlateSpin 映像服务器转移的映像的 路径和名称。
- **3** 在 " 服务器 " 视图中刷新新映像服务器的 PlateSpin Migrate 客户端细节。

有关详细信息,请参[见知识库文章](https://www.netiq.com/support/kb/doc.php?id=7920189) 7920189 (https://www.netiq.com/support/kb/ doc.php?id=7920189)。

### <span id="page-385-1"></span>**37.5.2** 自动执行映像操作

您可以使用 PlateSpin Migrate 附带的 ImageOperations 命令行实用程序来自动执行与映像相关的若干 任务,例如,在 PlateSpin 映像服务器之间定期移动多个基本映像以及相关增量。

该实用程序可实现以下操作的自动化:

- ◆ 注册:将映像或映像增量关联到指定映像服务器。
- ◆ 取消注册: 将已注册的映像与指定映像服务器取消关联。
- ◆ 集合: 将 PlateSpin 映像的包及其卷组合到指定的子目录下。

### 要使用 **ImageOperations** 命令行实用程序,请执行以下操作:

- **1** 在 PlateSpin 映像服务器主机上,打开命令解释程序 (cmd.exe ..\Program Files\PlateSpin Image Server),并将当前目录切换到 \ImageOperations。
- 2 键入 ImageOperations 及所需的命令和参数, 然后按 Enter。

要获取命令的语法和用法细节,请键入 ImageOperations,然后按 Enter。

**3** 完成后,在 " 服务器 " 视图中刷新映像服务器的细节。

### <span id="page-385-2"></span>**37.5.3** 浏览并抽取映像文件

在灾难恢复工作或业务连续性实行过程中,您可以通过储存在 PlateSpin 映像中的文件的备份版本, 有选择地恢复生产服务器文件系统中的文件。

您可以使用 PlateSpin 映像浏览器实用程序来实现此目的,该实用程序可让您对来自不同源的文件进 行浏览、搜索、排序和抽取操作:

- 映像文件
- 特定映像增量文件

您可以通过装载不同的文件来同时使用基本映像和映像增量:

- 基本映像的相应二进制文件 (*volume-x*.pkg) 或文本配置文件 (*image\_name*.xml)。
- 映像增量的二进制文件 (*image\_increment*.pkg)。不能使用增量的文本配置文件 (*image\_increment\_name*.xml)。

使用实用程序可在类似 Windows Explorer 的环境中使用映像文件。使用命令行版本可在命令行抽取 文件。

- [启动映像浏览器并装载映像文件 \(第](#page-386-0) 387 页)
- ◆ [在映像浏览器界面中搜索项目并排序 \(第](#page-386-1) 387 页)
- ◆ [从映像中 \(第](#page-387-0) 388 页)
- [在命令行浏览并抽取映像文件 \(第](#page-387-1) 388 页)

### <span id="page-386-0"></span>启动映像浏览器并装载映像文件

- **1** 启动位于以下其中一个目录中的映像浏览器程序 (ImageBrowser.exe):
	- 在 PlateSpin 服务器主机上:

..\PlateSpin Migrate Server\bin\ImageOperations

在 PlateSpin 映像服务器主机上:

..\Program Files\PlateSpin Image Server\ImageOperations

实用程序启动并显示 " 打开 " 对话框。初始启动程序后,可随时单击文件 **>** 打开装载映像文件。

**2** 在 " 打开 " 对话框中,选择文件类型,浏览并选择必需的映像或映像增量文件,然后单击确定。 实用程序装载必需的文件并在一个两窗格界面中显示内容。

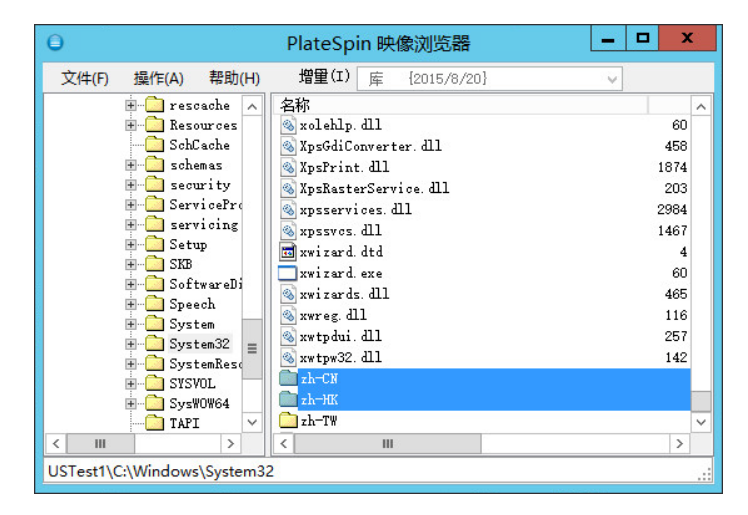

根据映像大小,实用程序可能需要几秒钟到几分钟来装载必需的文件。

### <span id="page-386-1"></span>在映像浏览器界面中搜索项目并排序

可按名称、大小、类型、上次修改日期和文件属性对选定目录的内容进行排序。要对选定视图中的项 目排序,请单击右窗格顶部的相应栏。

您可以搜索特定目录名称或文件名。可使用字母数字文本、通配符和正则表达式。指定的正则表达式 搜索模式必须符合 Microsoft .NET Framework 正则表达式语法要求。请参见 MSDN 上的 [Microsoft](http://msdn.microsoft.com/en-us/library/hs600312.aspx)  [.NET Framework](http://msdn.microsoft.com/en-us/library/hs600312.aspx) 正则表达式页面 (http://msdn.microsoft.com/en-us/library/hs600312.aspx)。

#### 搜索项目:

**1** 装载必需的映像或映像增量。请参见[启动映像浏览器并装载映像文件 \(第](#page-386-0) 387 页)。

- **2** 在左窗格中,选择卷或子目录。
- **3** 在操作菜单中,单击搜索。 也可在左窗格中右键单击所需的卷或子目录,然后单击上下文菜单中的搜索。 此时将打开 " 映像浏览器搜索 " 窗口。
- **4** 指定要搜索的文件的名称。如果使用正则表达式,则选择相应选项。
- **5** 单击搜索。

结果将显示在右窗格中。

### <span id="page-387-0"></span>从映像中

- **1** 装载必需的映像或映像增量。请参见[启动映像浏览器并装载映像文件 \(第](#page-386-0) 387 页)。
- **2** 找到并选择必需的文件或目录。可在右窗格中选择多个文件和目录。
- **3** 在操作菜单中,单击抽取。 也可右键单击所需项目并单击上下文菜单中的抽取。 此时将打开 " 浏览文件夹 " 对话框。
- **4** 浏览到必需目标,然后单击确定。 选定项目将抽取到指定目标。

注释: 如果中断抽取进程, 选择要重写的文件将被删除。

### <span id="page-387-1"></span>在命令行浏览并抽取映像文件

要在命令行浏览并从映像和映像增量中抽取文件,可使用 ImageBrowser.Console 实用程序。

启动实用程序:

- **1** 在 PlateSpin 映像服务器主机上,打开命令解释程序 (cmd.exe ..\Program Files\PlateSpin Image Server),并将当前目录切换到 \ImageOperations。
- 2 在命令提示符处,键入 ImageBrowser.Console, 然后按 Enter。 要获取命令语法和用法细节,请键入 ImageBrowser.Console /help, 然后按 Enter。

# 38 <sup>38</sup> 使用服务器同步功能同步工作负载

<span id="page-388-1"></span>服务器同步功能可以将从源传输到目标的数据范围缩减为源与目标之间存在差异的数据,从而高效同 步源与目标的卷内容。

例如,当为工作负载迁移操作设置作业时,您可以选择更新现有的物理机或虚拟机,以与源工作负载 的状态相匹配,如此就不需要传输全部的卷数据。 PlateSpin Migrate 会将所选的源与目标物理机或虚 拟机工作负载相比较,然后只传输两者之间不相同的数据,并用源工作负载上的文件重写目标上的文 件。

当卷数据大小或网络条件不允许在网络上进行直接从源到目标的虚拟化时,便可以使用服务器同步功 能。

- ◆ 第 38.1 节 " [服务器同步到虚拟目标](#page-388-0) " (第 389 页)
- 第 38.2 节 " [服务器同步到物理目标](#page-391-0) " (第 392 页)
- ◆ 第 38.3 节 "到 [Amazon Web Services](#page-392-0) 的服务器同步" (第 393 页)
- 第 38.4 节 ["Server Sync](#page-393-0) 卷映射 " (第 394 页)

## <span id="page-388-0"></span>**38.1** 服务器同步到虚拟目标

- **1** 对源工作负载执行发现操作。 请参见[发现源工作负载的细节 \(第](#page-201-1) 202 页)。
- **2** 使用以下方法之一创建一个目标虚拟机:
	- 将您的工作负载初始迁移到虚拟机。请参见第 27 章 " [配置基本信息](#page-268-0) " (第 269 页)。 - 或 -
	- 使用您的虚拟化平台的本机界面,手动安装一个操作系统配置文件与源的操作系统配置文件 相同的虚拟机。

注释:当您为服务器同步创建虚拟目标时,还应手动安装相应的虚拟化增强工具,例如 VMware Tools 或 XenServer 工具。

- 或 -

- ◆ (仅限 Windows)将您的工作负载捕获到 PlateSpin 映像,并将它部署到您虚拟化平台上的 某个虚拟机。请参见[将工作负载捕获为](#page-382-1) PlateSpin 映像 (第 383 页)。
- 3 (视情况而定)由于 Server Sync 选项不可用于 Hyper-V VM, 因此需要执行以下步骤, 如[知识库](https://www.netiq.com/support/kb/doc.php?id=7010748) 文章 [7010748](https://www.netiq.com/support/kb/doc.php?id=7010748) (https://www.netiq.com/support/kb/doc.php?id=7010748) 中所述:

注释: 可以使用 Hyper-V 自动化服务器同步。

- **3a** 使用 LRD ISO (bootofx.x2p.iso) 引导目标 VM 后, 等待 Migrate 服务器 URL 提示出现, 然后 按 Alt+F7 起动调试控制台。
- **3b** 在调试控制台上运行下面的命令,确定哪些设备是 /、 /boot 和交换分区: fdisk -l

**3c** 使用从调试控制台获取的信息,按如下方式装入适当的设备:

```
 mount /dev/%root device% /
mount /dev/%boot device% /boot
```
- **3d** 按 Alt+F1 切换到服务器命令行。
- **3e** 在命令行上每个单独的提示符处提供所需的信息:
	- **PlateSpin** 服务器:使用以下格式:

http:// 服务器主机 /platespinmigrate

用实际的 PlateSpin 服务器主机名或 IP 地址替换*服务器主机*。

- 身份凭证 (用户名 **/** 口令):输入 PlateSpin 服务器主机上管理员级用户的名称,包括 域名或计算机名称。例如:域名 *\* 用户名或 *localhost*\Administrator。请提供指定用户的 有效口令。
- ◆ 网卡: 选择活动的网卡, 然后为此网卡输入一个临时的静态 IP 地址, 或按 Enter 以使 用 DHCP 服务器。
- ◆ 临时主机名: 为 PlateSpin Migrate 客户端提供一个要用于列出新注册的 VM 的临时 VM 名称。此名称将替换为您在迁移作业中选择的工作负载的目标主机名。
- **SSL** 加密:如果在主机上安装 PlateSpin Migrate 时启用了 SSL 加密,请输入 Yes。否 则,请输入 No。
- **PlateSpin Migrate** 网络:除非您已在 PlateSpin Migrate 客户端中定义自己的 PlateSpin Migrate 网络,否则请按 Enter。如果您使用的是非默认 PlateSpin Migrate 网 络,请键入其名称,然后按 Enter。

目标虚拟机上的控制器会与 PlateSpin 服务器通讯,并将虚拟机注册为迁移作业的物理 目标。

<span id="page-389-0"></span>**4** 在 " 服务器 " 视图中,您可以将源工作负载拖放到所需的目标上 (服务器同步目标或已发现的受 控制物理机)。

系统会验证选定的源和目标,如果它检测到源和目标上的操作系统相匹配,将会向您提供两个传 输范围选项:完全迁移和服务器同步:

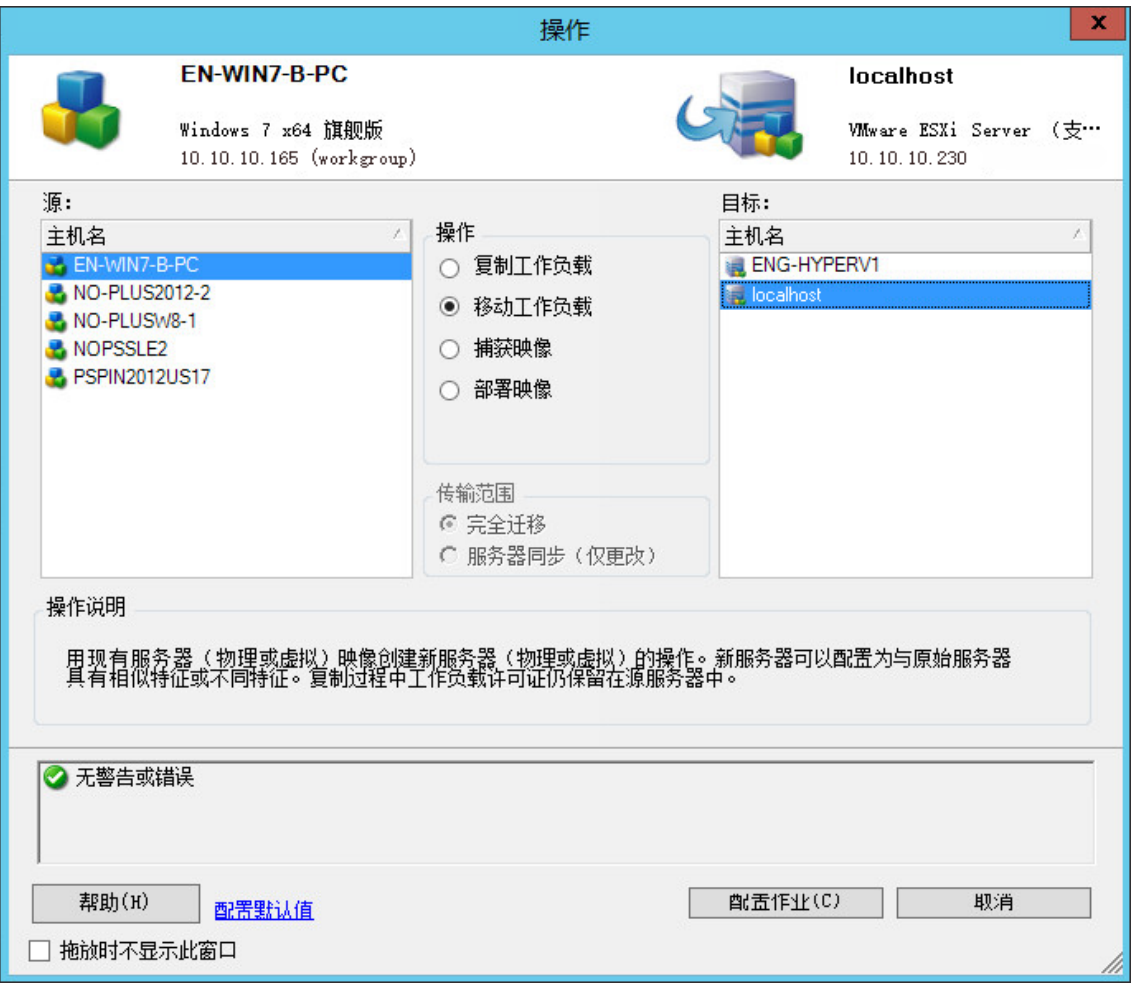

**5** 选择服务器同步选项,然后单击配置作业。

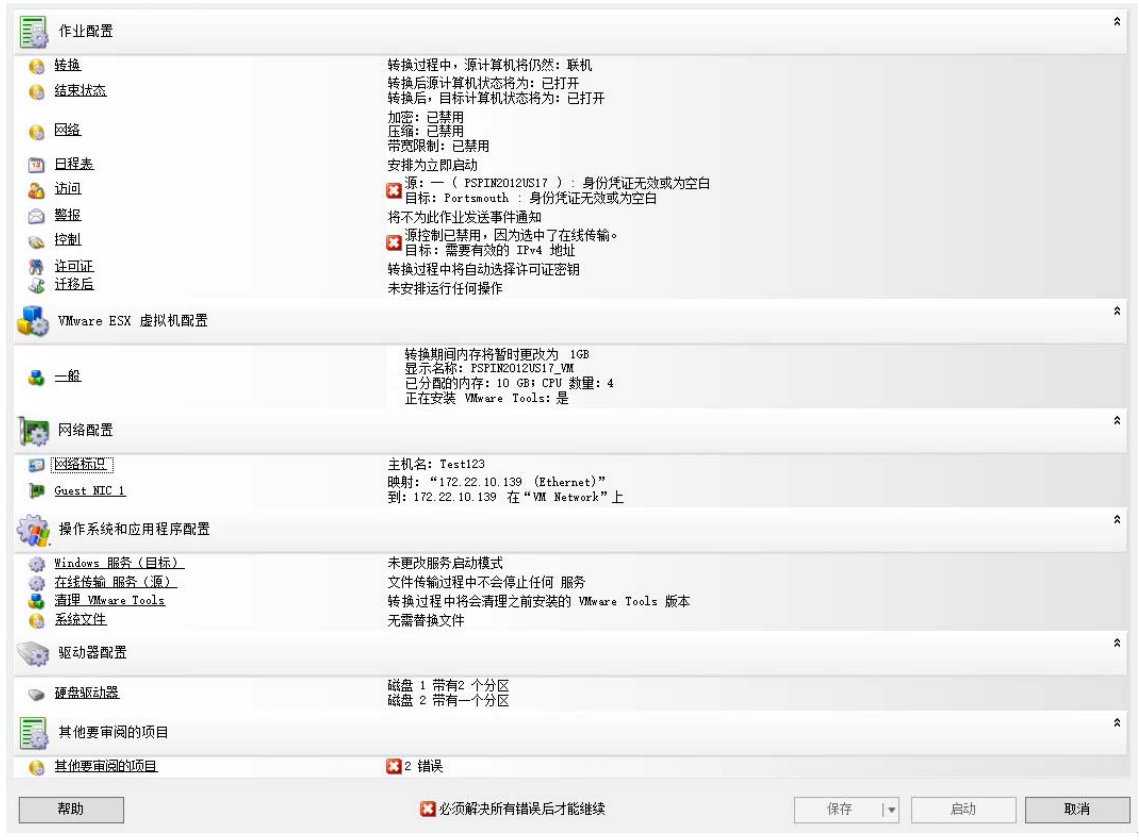

**6** 在作业配置窗口中,根据操作目的指定作业参数、处理任何警告和错误,并确保将源上所需的卷 映射到目标上相应的卷 (请参见 [Server Sync](#page-393-0) 卷映射 (第 394 页))。

对于 Hyper-V 服务器上的目标计算机,请启用 **VLAN ID** 选项,以指定目标计算机上要使用的虚 拟网络 ID。如果不指定此 ID, 默认会使用源计算机的虚拟网络 ID。

完成后,单击启动。

PlateSpin Migrate 会启动作业并将它列在 " 作业 " 视图中。

## <span id="page-391-0"></span>**38.2** 服务器同步到物理目标

**1** 对源工作负载执行发现操作。

请参见[发现源工作负载的细节 \(第](#page-201-1) 202 页)。

**2** 您可以使用相应的 PlateSpin ISO 引导映像来发现物理目标。

请参见使用 PlateSpin ISO [注册和发现目标物理机的细节 \(第](#page-193-0) 194 页)。

**3** 在 " 服务器 " 视图中,您可以将源工作负载拖放到所需的目标上 (服务器同步目标或已发现的受 控制物理机)。

系统会验证选定的源和目标,如果它检测到源和目标上的操作系统相匹配,将会向您提供两个传 输范围选项:完全迁移和 **Server Sync**,这与[服务器同步到虚拟目标 \(第](#page-388-0) 389 页)情况类似 (请 参见[步骤](#page-389-0) 4)。

- **4** 选择服务器同步选项,然后单击配置作业。
- **5** 在作业配置窗口中,根据操作目的指定作业参数、处理任何警告和错误,并确保将源上所需的卷 映射到目标上相应的卷。

**6** 完成后,单击启动。

PlateSpin Migrate 会启动作业并将它列在 " 作业 " 视图中。

## <span id="page-392-0"></span>**38.3** 到 **Amazon Web Services** 的服务器同步

- **1** 起动 PlateSpin Migrate 客户端。
- **2** 对源工作负载执行发现操作。请参见第 21.6 节 " [发现源工作负载的细节](#page-201-1) " (第 202 页)。
- **3** 右键单击发现的源工作负载,然后单击准备 **AWS** 目标。
- **4** 请执行下列步骤:
	- **4a** 若为首次登录 AWS 帐户,请指定以下信息:
		- **AWS** 访问密钥 **ID** 和 **AWS** 私密访问密钥:访问密钥的两个组成部分,访问密钥是登录 AWS 帐户所需的安全身份凭证的有效集。
		- **AWS** 区域:您的 AWS 帐户有权访问的地理区域。

后续登录期间,这些选项中会自动填充您先前登录时指定的值。

- **4b** 单击更新区域列表以更新支持的 AWS 区域。
- **4c** 单击登录。
- **4d** (视情况而定)如果您是第一次登录, " 复制环境细节 " 对话框会显示。指定以下各项,然后 单击保存:
	- **Linux AMI ID**:指定 PlateSpin 复制环境 Linux AMI 的 ID。
	- ◆ Windows AMI ID: 根据您是要让 AWS 激活操作系统许可证还是要自带 Microsoft 许可 证,指定 PlateSpin 复制环境 - Windows 或 PlateSpin 复制环境 - Windows(BYOL) AMI 的 ID。
	- ◆ 快照 ID:您在基于 AMI 的专用实例创建快照时记下的 PRE AMI 快照 ID。请参[见要使](#page-134-0) 用 PRE AMI 创建快照, 请执行以下操作: (第 135 页)。
	- 密钥对名称:指定与 AMI 快照关联的密钥对名称。
	- 密钥对文件路径:指定密钥对 (.pem) 文件的储存位置。
- **4e** (视情况而定)如果您是第一次登录, "Migrate 服务器细节 " 对话框会显示。指定用于将目 标实例注册到 Migrate 服务器的 Migrate 服务器 IP 和身份凭证,然后单击保存。
- **4f** 在 " 准备 AWS 目标 " 对话框中,执行以下操作:
	- **4f1** 选择 **ServerSync**。
	- **4f2** 请选择适当的目标实例。
	- **4f3** 指定用于将目标注册到 Migrate 服务器的主机名。

<span id="page-392-1"></span>" 目标实例储存 " 部分显示所选目标上所有可用的磁盘。磁盘按设备名称排序。系统将会根 据在第一次完整迁移期间指定的配置加密磁盘。

- **4g** (可选)单击设置图标以修改复制细节或 Migrate 服务器细节。
- **4h** 单击准备。
- **4i** 注册作业完成时,系统会提示您查看日志。要查看日志,请单击是。单击关闭。
- **5** PlateSpin Migrate 客户端中列出已注册目标实例时会显示您[在步骤](#page-392-1) 4f3 中指定的主机名。将源工 作负载拖到此目标上以启动迁移作业。

系统会验证选定的源和目标,如果它检测到源和目标上的操作系统相匹配,将会向您提供两个传 输范围选项:完全迁移和服务器同步。

- **6** 选择服务器同步选项,然后单击配置作业。
- **7** 在作业配置窗口中,根据操作目的指定作业参数、处理任何警告和错误,并确保将源上所需的卷 映射到目标上相应的卷。
- **8** 单击启动。 PlateSpin Migrate 会启动作业并将它列在 " 作业 " 视图中。

## <span id="page-393-0"></span>**38.4 Server Sync** 卷映射

当您使用 Server Sync 同步两个 Windows 或 Linux 工作负载时,PlateSpin Migrate 客户端可让您指定 源卷与目标上现有卷之间所需的映射。请参见[使用服务器同步功能同步工作负载 \(第](#page-388-1) 389 页)。

### 要在服务器同步作业中访问卷配置选项,请执行以下操作:

- **1** 在 " 作业 " 视图中,选择所需的工作负载。
- 2 在"迁移作业"窗口的驱动器配置部分,执行以下其中一项操作:
	- 在 **Windows** 上:单击卷映射。
	- 在 **Linux** 上:单击驱动器和卷。
- **3** 配置服务器同步卷配置选项。 以下主题提供了特定于 Windows 和 Linux 工作负载的服务器同步卷配置选项的相关信息。
- **◆ 第 38.4.1 节 " [服务器同步卷配置](#page-393-1) (Windows)" (第 394 页)**
- **◆ 第 38.4.2 节 " [服务器同步卷配置](#page-394-0) (Linux)" (第 395 页)**

### <span id="page-393-1"></span>**38.4.1** 服务器同步卷配置 **(Windows)**

Windows 工作负载的服务器同步作业会提供源和目标的驱动器与卷详细信息,并可让您指定所需的映 射。

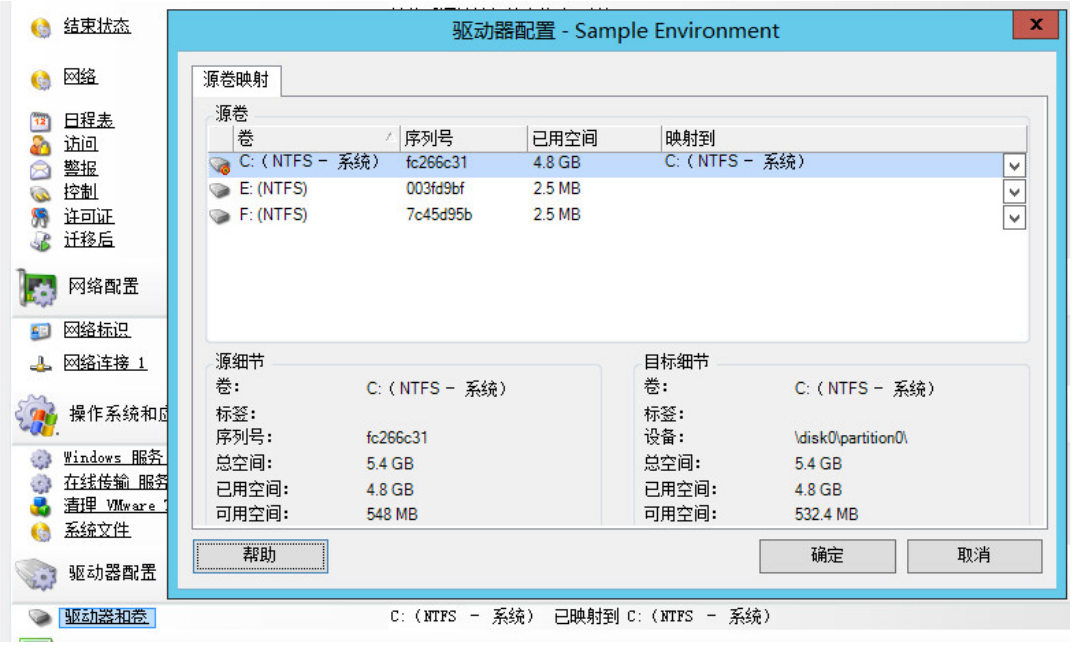

映射到:将源上的每个卷映射到目标上的现有卷。

# <span id="page-394-0"></span>**38.4.2** 服务器同步卷配置 **(Linux)**

Linux 工作负载的服务器同步作业会提供源和目标的安装点与卷详细信息,并可让您指定所需的映射。

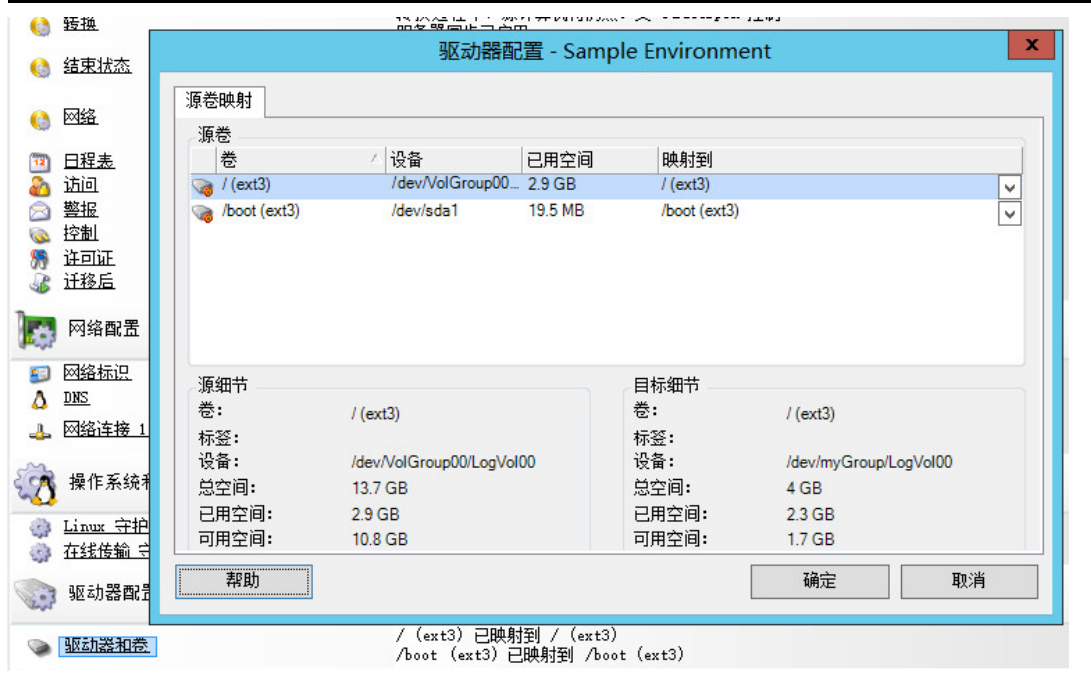

映射到:将源上的每个卷映射到目标上的现有卷。
# VI VI 执行迁移

为工作负载配置迁移设置后,便可以执行迁移。请确保已为迁移准备好目标 VM,然后开始将数据复 制到目标。您可以监视迁移作业的运行状况,并生成有关这些作业的报告。

- 第 39 章 " [执行工作负载迁移](#page-398-0) " (第 399 页)
- 第 40 章 " [生成报告](#page-406-0) " (第 407 页)
- 第 41 章 " [源工作负载的迁移后清理](#page-410-0) " (第 411 页)
- ◆ 附录 [H"PlateSpin Migrate](#page-412-0) 查错" (第 413 页)

# 39 <sup>39</sup> 执行工作负载迁移

<span id="page-398-0"></span>为迁移发现并配置工作负载后,可通过执行本章中所述的迁移任务,来执行和监视迁移。根据迁移类 型和目标容器,使用 PlateSpin Migrate Web 界面或 PlateSpin Migrate 客户端。请参[见适用于](#page-70-0) PlateSpin Migrate 客户端和 PlateSpin Migrate Web [界面的迁移任务列表 \(第](#page-70-0) 71 页)。

- 第 39.1 节 " [准备迁移](#page-398-1) " (第 399 页)
- 第 39.2 节 " [开始执行迁移 \(首次复制\)](#page-399-0) " (第 400 页)
- 第 39.3 节 " [安排迁移的执行 \(首次复制\)](#page-400-0) " (第 401 页)
- ◆ 第 39.4 节 " [启动增量复制](#page-401-0) " (第 402 页)
- 第 39.5 节 " [安排增量复制](#page-402-0) " (第 403 页)
- 第 39.6 节 " [查看进行中或已完成迁移的属性](#page-403-0) " (第 404 页)
- ◆ 第 39.7 节 " 取消正在讲行的迁移 " (第 404 页)
- 第 39.8 节 " [重启动或关闭源工作负载](#page-404-0) " (第 405 页)

## <span id="page-398-1"></span>**39.1** 准备迁移

当您为迁移配置工作负载后, PlateSpin Migrate 会使用迁移设置在源工作负载上安装任何所需的数据 传输软件,并在目标容器上创建目标工作负载。

- ◆ 第 39.1.1 节 " 使用 [Migrate](#page-398-2) 客户端 " (第 399 页)
- 第 39.1.2 节 " 使用 [Migrate Web](#page-399-1) 界面 " (第 400 页)

## <span id="page-398-2"></span>**39.1.1** 使用 **Migrate** 客户端

当您在 PlateSpin Migrate 客户端中启动迁移作业时, PlateSpin Migrate 会验证作业类型、源、目标和 选定参数,并可能生成错误和警告。

3 错误标记显示您需要更改的配置,更改后迁移作业才能启动。

▲ 警告标记用于针对在启动迁移前应该确认的设置向您发出警报。

在默认的 PlateSpin Migrate 配置中,验证讯息显示在"操作"窗口的底部。不过,如果您已将 PlateSpin Migrate 配置为在拖放过程中略过 " 操作 " 窗口,错误和警告将会显示在另一个窗口中: 图 *39-1* 迁移验证窗口

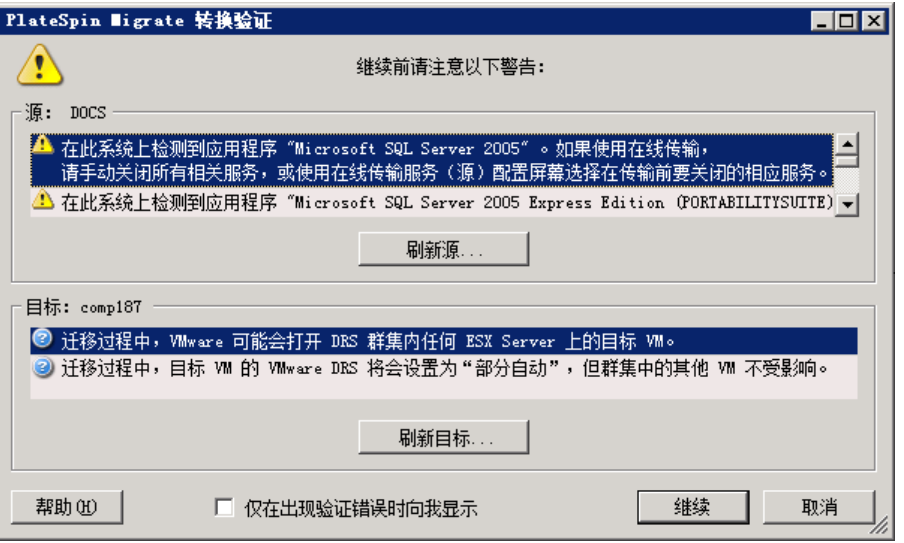

要强制此窗口仅在出现错误时才打开,请选择仅在出现验证错误时向我显示。

#### <span id="page-399-1"></span>**39.1.2** 使用 **Migrate Web** 界面

#### 要立即准备要迁移的工作负载,请执行以下操作:

**1** 在 " 编辑迁移细节 " 页面上,单击保存并准备。

#### 要准备要迁移的预配置工作负载,请执行以下操作:

- **1** 在 " 工作负载 " 页面,选择您要迁移的预配置工作负载。
- **2** 单击准备迁移。

# <span id="page-399-0"></span>**39.2** 开始执行迁移 (首次复制)

成功完成迁移准备工作后,便可以执行迁移。执行过程从首次复制开始。首次复制是使用 " 完全复制 " 合同类型执行的完全复制,或者是使用 " 增量复制 " 合同类型对现有目标工作负载执行的增量数据同 步。

默认情况下不会安排首次复制。您可以手动启动首次复制。或者,您可以安排运行首次复制的日期和 时间。请参见第 39.3 节 " [安排迁移的执行 \(首次复制\)](#page-400-0) " (第 401 页)。

注释:在手动启动首次复制之前,必须准备源和目标工作负载。除非目标工作负载存在且工作负载准 备工作已完成,否则完全复制将无法运行。请参见第 39.1 节 " [准备迁移](#page-398-1) " (第 399 页)。

- 第 39.2.1 节 " 使用 [Migrate](#page-400-1) 客户端 " (第 401 页)
- **◆ 第 39.2.2 节 " 使用 [Migrate Web](#page-400-2) 界面 " (第 401 页)**

## <span id="page-400-1"></span>**39.2.1** 使用 **Migrate** 客户端

#### 要手动启动首次复制,请执行以下操作:

- **1** 在 " 作业 " 视图中,找到您已准备好迁移的工作负载。
- **2** 右键单击该作业,然后选择启动。 PlateSpin Migrate 会启动该工作负载的首次完全复制。

## <span id="page-400-2"></span>**39.2.2** 使用 **Migrate Web** 界面

#### 要手动启动首次复制,请执行以下操作:

- **1** 在 " 工作负载 " 页面,选择您已准备好迁移的工作负载。
- **2** 单击运行迁移。
- **3** 在 " 工作负载命令 " 页面上,根据您为工作负载配置的迁移合同类型执行以下操作之一:
	- 完全复制: 选择完全复制复制方法。
	- \* 增量复制: 选择增量复制复制方法。
- 4 (可选)如果您要在成功手动复制之后直接转换工作负载,请相应地设置以下选项:
	- 成功复制后运行直接转换
		- 直接转换后关闭源
		- 直接转换后关闭目标

#### **5** 单击执行。

PlateSpin Migrate 会启动该工作负载的 15502 首次复制。

# <span id="page-400-0"></span>**39.3** 安排迁移的执行 (首次复制)

成功完成迁移准备工作后,便可以执行迁移。执行过程从首次复制开始。首次复制可能是完全复制, 也可能是对现有目标工作负载执行的数据同步。

默认的日程表设置为 " 无 "。系统不会安排首次复制。您可以安排运行首次复制的开始日期和时间。或 者,可以手动启动首次复制。请参见第 39.2 节 " [开始执行迁移 \(首次复制\)](#page-399-0) " (第 400 页)。

根据迁移执行日程表进行的首次复制是一次性事件,但会每日根据安排尝试运行,直到首次复制开始 并成功完成。

注释:您必须在安排的时间到来之前准备好工作负载,或手动启动首次复制。除非目标工作负载存在 且工作负载准备工作已完成,否则首次复制将无法运行。如果工作负载未准备就绪, Migrate 会跳过 安排的复制,并在下一日的安排时间重试。

- ◆ 第 39.3.1 节 " 使用 [Migrate](#page-401-1) 客户端 " (第 402 页)
- 第 39.3.2 节 " 使用 [Migrate Web](#page-401-2) 界面 " (第 402 页)

## <span id="page-401-1"></span>**39.3.1** 使用 **Migrate** 客户端

#### 要修改首次复制的开始日期和时间,请执行以下操作:

- **1** 在 " 作业 " 视图中找到所需的作业。
- **2** 右键单击作业,然后选择更改开始时间打开 " 更改作业开始时间 " 对话框。

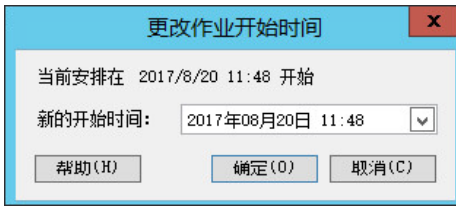

**3** 指定所需的开始日期和时间,然后单击确定。 PlateSpin Migrate 将会重新安排作业,并在指定的时间执行作业。

## <span id="page-401-2"></span>**39.3.2** 使用 **Migrate Web** 界面

#### 要修改首次复制的开始日期和时间,请执行以下操作:

- **1** 在 " 工作负载 " 页面上,找到并单击相应的工作负载。
- **2** 在 " 迁移细节 " 页面上,单击编辑。
- **3** 在 " 编辑迁移细节 " 页面上,转到日程表设置 > 完全复制,然后单击编辑。
- **4** 单击启动,然后设置要启动首次完全复制的日期和时间。

您可以键入日期 (dd/mm/yyyy), 或单击 " 日历 " 图标选择日期。默认运行时间为 12:00:00 AM (hh:mm:ss AM 或 PM)。

**5** 单击关闭返回 " 编辑迁移细节 " 页面,然后单击保存。

## <span id="page-401-0"></span>**39.4** 启动增量复制

成功完成首次复制后,您可以每次都手动启动增量复制。或者,您可以安排首次复制后运行增量复制 的时间和模式。请参见第 39.5 节 " [安排增量复制](#page-402-0) " (第 403 页)。

第 39.4.1 节 " 使用 [Migrate Web](#page-401-3) 界面 " (第 402 页)

## <span id="page-401-3"></span>**39.4.1** 使用 **Migrate Web** 界面

#### 要手动启动增量复制,请执行以下操作:

- **1** 在 " 工作负载 " 页面上,找到并选择相应的工作负载。
- **2** 单击运行迁移。
- **3** 在 " 工作负载命令 " 页面上,选择增量复制复制方法。
- 4 (可选)如果您要在成功手动复制之后直接转换工作负载,请相应地设置以下选项:
	- 成功复制后运行直接转换
		- 直接转换后关闭源
		- 直接转换后关闭目标
- **5** 单击执行。

PlateSpin Migrate 会启动该工作负载的增量复制。

# <span id="page-402-0"></span>**39.5** 安排增量复制

配置并保存工作负载迁移后,可以修改首次复制后运行增量复制的时间和模式。或者,您可以每次都 手动启动增量复制。请参见第 39.4 节 " [启动增量复制](#page-401-0) " (第 402 页)。

#### 注释:

- 在首次完全复制完成之前,系统会跳过安排的增量复制。
- 安排的增量复制最长将执行 60 天,从安排的增量复制开始运行时算起。
- 第 39.5.1 节 " 使用 [Migrate Web](#page-402-1) 界面 " (第 403 页)

## <span id="page-402-1"></span>**39.5.1** 使用 **Migrate Web** 界面

#### 要安排增量复制的重复时间和模式,请执行以下操作:

- **1** 在 " 工作负载 " 页面上,找到并单击相应的工作负载。
- **2** 在 " 迁移细节 " 页面上,单击编辑。
- **3** 在 " 编辑迁移细节 " 页面上,转到日程表设置 > 增量重复,然后单击编辑。 默认的 " 增量重复 " 设置为 " 无 "。系统将不安排增量复制。
- **4** 对于开始重复日程表,设置您希望开始执行安排的增量复制的日期和时间。 您可以键入日期 (dd/mm/yyyy), 或单击 " 日历 " 图标选择日期。默认运行时间为 12:00:00 AM (hh:mm:ss AM 或 PM)。
- **5** 对于重复运行设置,设置安排的增量复制要遵循的模式:
	- 每日:复制将按指定的间隔每日执行或者在每周的工作日执行,复制时间段为开始复制起 60 天。
	- 每周:复制将按指定的间隔执行,复制时间段为开始复制起 8 周。
	- 每月:复制将按指定的间隔执行,复制时间段为开始复制起 2 个月。
- **6** 单击关闭返回 " 编辑迁移细节 " 页面,然后单击保存。

# <span id="page-403-0"></span>**39.6** 查看进行中或已完成迁移的属性

在您将某个工作负载添加到 PlateSpin Migrate 之后,配置页面会显示该工作负载在整个迁移生命周期 的迁移配置属性。

- 第 39.6.1 节 " 使用 [Migrate](#page-403-2) 客户端 " (第 404 页)
- 第 39.6.2 节 " 使用 [Migrate Web](#page-403-3) 界面 " (第 404 页)

## <span id="page-403-2"></span>**39.6.1** 使用 **Migrate** 客户端

#### 要查看工作负载迁移的属性,请执行以下操作:

- **1** 在 " 作业 " 视图中找到所需的作业。
- **2** 右键单击该作业,然后选择查看。 Migrate 客户端会打开作业配置窗口。
- **3** 在只读模式下查看工作负载迁移配置参数和设置。

## <span id="page-403-3"></span>**39.6.2** 使用 **Migrate Web** 界面

#### 要查看工作负载迁移的属性,请执行以下操作:

- **1** 在 " 工作负载 " 页面上,找到并单击相应的工作负载。 Migrate Web 界面会打开 " 迁移细节 " 页面。
- **2** 在只读模式下查看工作负载迁移配置参数和设置。

## <span id="page-403-1"></span>**39.7** 取消正在进行的迁移

您可能需要取消正在进行的无响应工作负载迁移。

- 第 39.7.1 节 " 使用 [Migrate](#page-403-4) 客户端 " (第 404 页)
- 第 39.7.2 节 " 使用 [Migrate Web](#page-403-5) 界面 " (第 404 页)

#### <span id="page-403-4"></span>**39.7.1** 使用 **Migrate** 客户端

- **1** 在 " 作业 " 视图中找到所需的作业。
- **2** 右键单击该作业,然后选择中止。

#### <span id="page-403-5"></span>**39.7.2** 使用 **Migrate Web** 界面

#### 要查看工作负载迁移的属性,请执行以下操作:

- **1** 在 " 工作负载 " 页面上,找到并单击停滞的工作负载。
- **2** 查看复制或直接转换状态。
- **3** 单击中止。

# <span id="page-404-0"></span>**39.8** 重启动或关闭源工作负载

如果迁移作业处于非活动状态, PlateSpin Migrate 客户端可让您重启动或关闭源工作负载。

#### 要从 **Migrate** 客户端中关闭或重启动源工作负载,请执行以下操作:

- **1** 在 " 作业 " 视图中找到所需的作业。
- **2** 右键单击该作业,然后选择重启动源或关闭源 (如果适用)。

要自动设置源和目标工作负载的启动状态,请在迁移作业中指定所需的迁移后状态。请参[见源和目标](#page-288-0) [工作负载的直接转换后结束状态 \(第](#page-288-0) 289 页)。

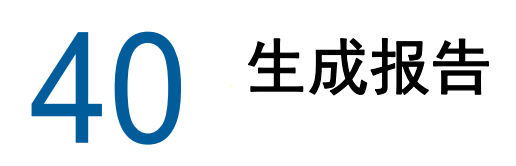

<span id="page-406-0"></span>可以使用 PlateSpin Migrate 客户端或 PlateSpin Migrate Web 界面生成有关已发现工作负载和工作负 载迁移的报告。有关生成许可报告的信息,请参见使用 Migrate [客户端管理许可证密钥 \(第](#page-89-0) 90 页)。

- 第 40.1 节 " [生成工作负载和工作负载迁移报告](#page-406-1) " (第 407 页)
- 第 40.2 节 " [生成诊断报告](#page-407-0) " (第 408 页)

# <span id="page-406-1"></span>**40.1** 生成工作负载和工作负载迁移报告

可以生成正在运行和已完成迁移作业的详细报告。迁移报告会记录作业运行期间执行的任务。

- **◆ 第 40.1.1 节 " 使用 Migrate [客户端生成报告](#page-406-2) " (第 407 页)**
- 第 40.1.2 节 " 使用 Web [界面生成报告](#page-407-1) " (第 408 页)

## <span id="page-406-2"></span>**40.1.1** 使用 **Migrate** 客户端生成报告

#### 要生成作业报告,请执行以下操作:

- **1** 在 " 作业 " 视图中找到所需的作业。
- **2** 右键单击该作业,然后选择报告。

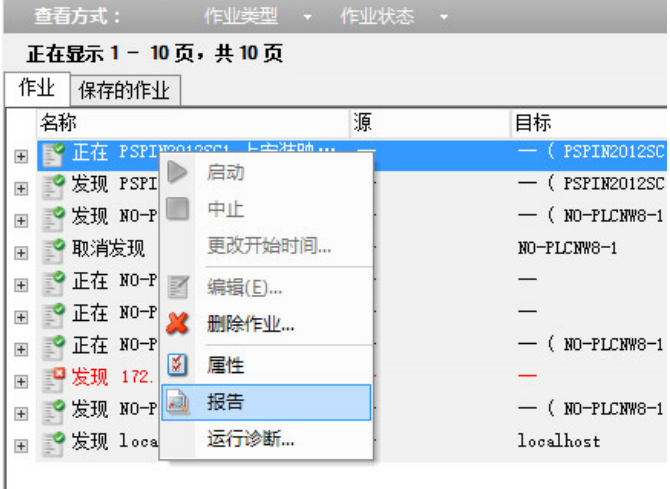

一个 Web 浏览器窗口将会显示所需的报告。

## <span id="page-407-1"></span>**40.1.2** 使用 **Web** 界面生成报告

PlateSpin Migrate Web 界面可提供对一段时间内的工作负载迁移合同进行深入分析的报告。有关可用 报告的列表,请参见表 [40-1](#page-407-2)。报告会在 Web 界面中打开。可以使用浏览器选项打印报告,或将其导 出到 XML 文件。

| 报告      | 说明                                                       |
|---------|----------------------------------------------------------|
| 工作负载迁移  | 报告可选时间窗内所有工作负载的复制事件。                                     |
| 迁移历史    | 报告可选时间窗内每个可选工作负载的复制大小、时间和传输速度。                           |
| 复制统计数字  | 报告可从平均、最近、合计和最大角度汇总的完全复制和增量复制的动<br>杰。                    |
| 当前迁移状态  | 显示迁移状态,例如上次测试直接转换、上次复制日期,以及测试期限<br>(自完成上次测试直接转换以来经过的时间)。 |
| 事件      | 报告可选时间窗内所有工作负载的系统事件。                                     |
| 安排好的事件  | 仅报告即将到来的工作负载迁移事件。                                        |
| 正在运行的事件 | 仅报告生成该报告时正在运行的迁移事件。                                      |
| 资源使用    | 显示配置给目标工作负载的资源。                                          |

<span id="page-407-2"></span>表 *40-1 PlateSpin Migrate Web* 界面中提供的报告

#### 要生成报告:

- **1** 在 PlateSpin Migrate 界面中,单击报告。 此时将显示报告类型列表。
- **2** 单击必需的报告类型的名称。
- **3** 选择要对其创建报告的一个或多个工作负载。
- **4** 配置要查看的报告的时间段。
- **5** 执行以下操作之一:
	- 单击可打印视图在 Web 浏览器中查看报告。
	- ◆ 单击导出为 XML, 然后将 XML 文件保存到计算机中。

# <span id="page-407-0"></span>**40.2** 生成诊断报告

- **◆ 第 40.2.1 节 " 使用 [Migrate](#page-407-3) 客户端 " (第 408 页)**
- 第 40.2.2 节 " 使用 [Migrate Web](#page-408-0) 界面 " (第 409 页)

## <span id="page-407-3"></span>**40.2.1** 使用 **Migrate** 客户端

PlateSpin Migrate 会提供可生成任何正在运行或已完成作业的诊断报告的工具。

#### 要查看诊断报告,请执行以下操作:

1 在"作业"视图中,右键单击所需的作业,然后选择运行诊断。

**2** 单击确定以消除已启动诊断报告通知。

此过程可能需要一些时间。

**3** 诊断报告随即显示在您的 Web 浏览器中。

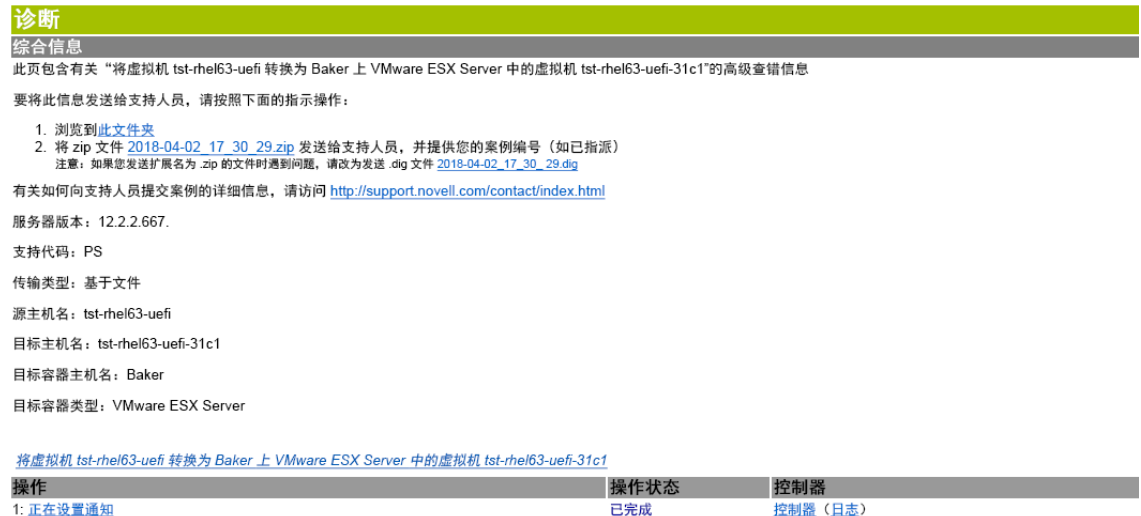

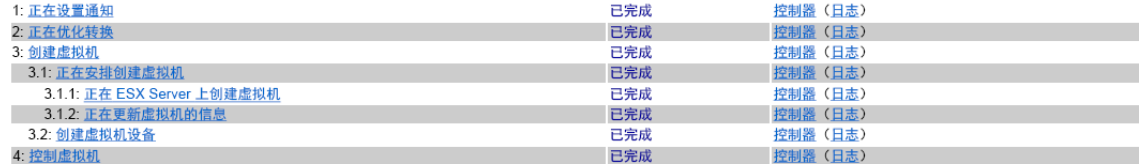

诊断报告会列出一些统计数字:

- 作业中涉及的所有操作。单击任一操作可查看其 XML 表示。
- 每个操作的状态。
- 运行此操作的控制器。单击控制器可查看其 XML 表示,单击日志可查看其事件日志。

此外,报告还包含指向以下各项的链接:

- 源计算机、原始目标计算机和目标 VM 主机的 XML 表示。
- 作业的 root 操作及各种日志与报告。

您可将诊断报告直接发送给技术支持。请遵照报告中提供的说明。

## <span id="page-408-0"></span>**40.2.2** 使用 **Migrate Web** 界面

在 Migrate Web 界面中,执行某个命令后,可以生成有关该命令细节的详细诊断报告。

- **1** 单击命令细节,然后单击面板右下方的生成链接。 页面不久即会刷新,并在生成链接上方显示下载链接。
- **2** 单击下载。

下载的 .zip 文件包含有关当前命令的全面诊断信息。

- 3 请保存该文件,然后解压缩以查看诊断信息。
- **4** 如果您需要联系技术支持,请预先准备好该 .zip 文件。

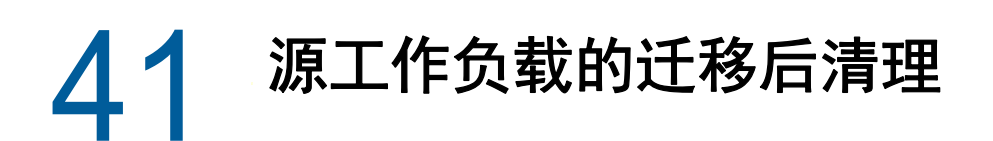

<span id="page-410-0"></span>源工作负载偶尔可能需要迁移后清理。例如,在执行一次不成功的迁移后,您可能需要清理装有所有 PlateSpin 软件组件的源工作负载。

- 第 41.1 节 " 清理 [Windows](#page-410-1) 工作负载 " (第 411 页)
- 第 41.2 节 " 清理 Linux [工作负载](#page-411-0) " (第 412 页)

# <span id="page-410-1"></span>**41.1** 清理 **Windows** 工作负载

以下是按组件和用例描述的 Windows 工作负载清理指导。

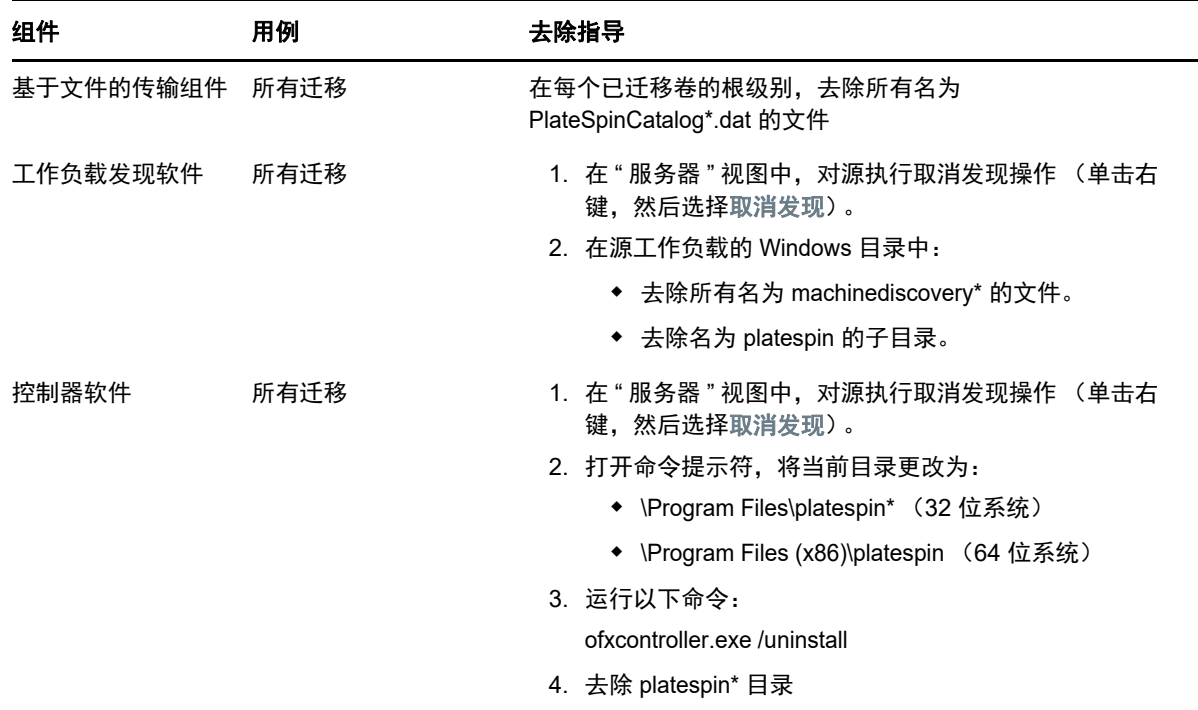

# <span id="page-411-0"></span>**41.2** 清理 **Linux** 工作负载

以下是按组件和用例描述的 Linux 工作负载清理指导。

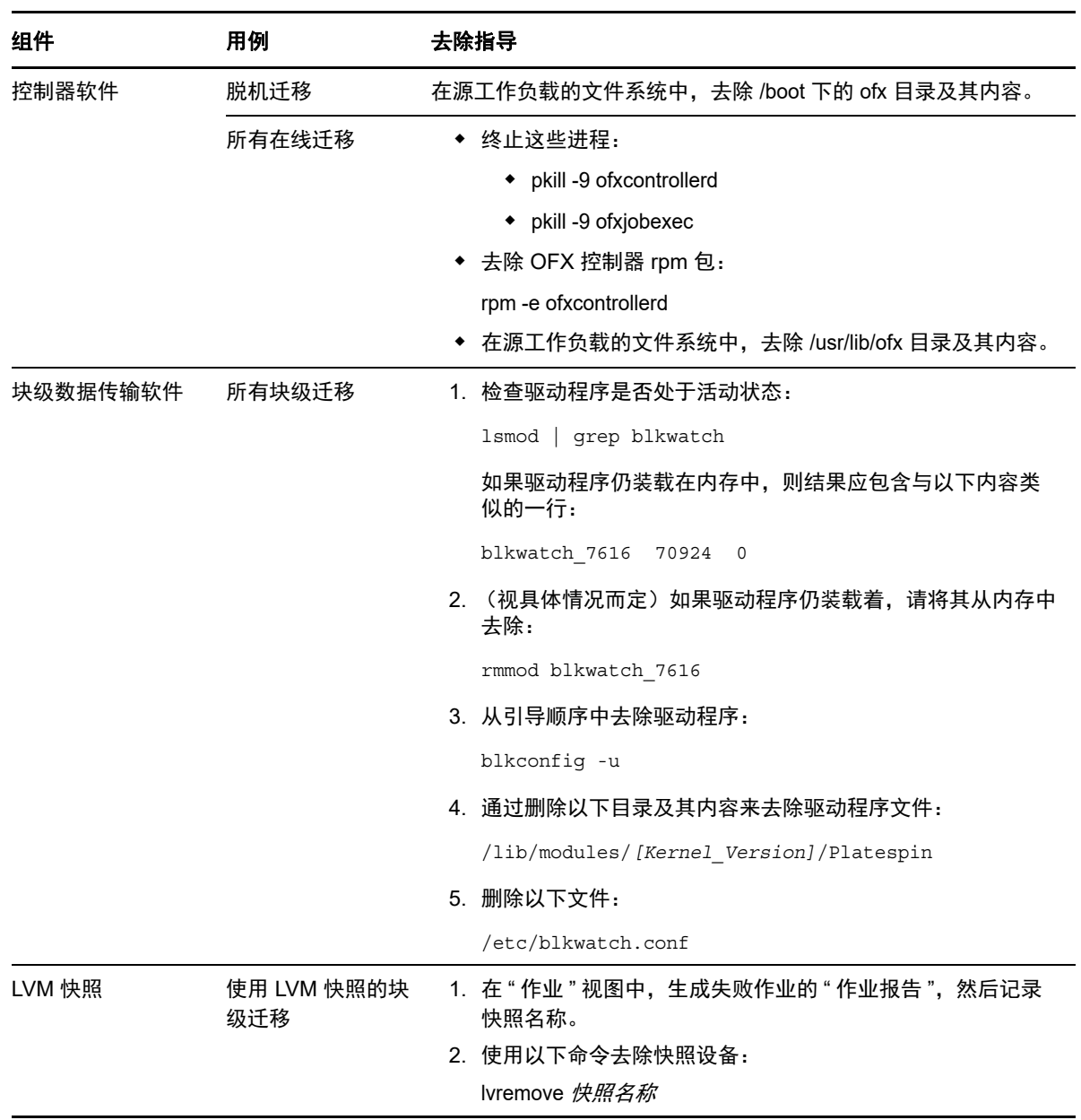

# H <sup>H</sup>**PlateSpin Migrate** 查错

<span id="page-412-0"></span>本章提供有关 PlateSpin Migrate 查错的一系列主题。

有关在发现工作负载或目标期间可能发生的常见问题的信息,请参见附录 C" [发现查错](#page-234-0) " (第 235 [页\)](#page-234-0)。

- 第 H.1 节 " [将工作负载迁移到](#page-412-1) Azure 云 " (第 413 页)
- 第 H.2 节 " [将工作负载迁移到](#page-414-0) VMware" (第 415 页)
- ◆ 第 H.3 节 " 对等迁移 [\(Windows\)"](#page-415-0) (第 416 页)
- **◆ 第 H.4 节 ["PlateSpin](#page-416-0) 映像" (第 417 页)**
- 第 H.5 节 " 缩小 [PlateSpin Migrate](#page-416-1) 数据库 " (第 417 页)
- 第 H.6 节 " [对配置服务进行查错](#page-416-2) " (第 417 页)
- **◆ 第 H.7 节 "PlateSpin OFX [控制器不会在源虚拟机上启动](#page-421-0)" (第 422 页)**
- 第 H.8 节 " [带宽限制的验证警告](#page-421-1) " (第 422 页)
- 第 H.9 节 " 目标 Windows [计算机在第二次引导时变得无法引导](#page-421-2) " (第 422 页)
- 第 H.10 节 " [两个或多个卷具有相同序列号](#page-421-3) " (第 422 页)

# <span id="page-412-1"></span>**H.1** 将工作负载迁移到 **Azure** 云

使用本节中的信息可帮助您对将工作负载迁移到 Microsoft Azure 云期间可能发生的常见问题进行查 错。

- 第 H.1.1 节 " 为 Azure 中的 Migrate [服务器指派一个保留的](#page-412-2) IP 地址 " (第 413 页)
- ◆ 第 H.1.2 节 " [计算机名对于](#page-413-0) Azure 门户中的 Azure VM 不可用 " (第 414 页)
- ◆ 第 H.1.3 节 " 将 [Microsoft Exchange Server 2016](#page-413-1) 迁移到 Azure 云后, 出站电子邮件阻塞 " (第 [414](#page-413-1) 页)

## <span id="page-412-2"></span>**H.1.1** 为 **Azure** 中的 **Migrate** 服务器指派一个保留的 **IP** 地址

Azure 中默认对公用 IP 地址采用动态指派方法。每次服务器停止和启动时,IP 地址都可能会改变。您 应修改该设置以使用静态指派方法。使用保留的 IP 地址可确保 Azure 分配一个 IP 地址并在资源的生 命周期内保留该 IP 地址。

注释: 一旦 PlateSpin 服务器上的 IP 地址改变, 与源工作负载之间的检测信号通讯便会中断。

#### 要对 **Azure** 中拥有动态 **IP** 地址的现有 **Migrate** 服务器应用保留的 **IP** 地址,请执行以下操作:

- **1** 将 Migrate 服务器资源的公用 IP 地址的指派方法指定为静态:
	- **1a** 转到相应的 Azure 门户,然后登录您的 Azure 帐户:
		- ◆ [Azure](http://portal.azure.com/) 门户 (http://portal.azure.com/)
		- ◆ Azure [中国区门户](http://portal.azure.cn/) (http://portal.azure.cn/)
	- **1b** 打开 "Resources" (资源),选择 Migrate 服务器资源,然后选择 **Stop** (停止)。
	- **1c** 在 Migrate 服务器的信息中,选择公用 IP 地址。
	- **1d** 在 **Settings** (设置)下的 **Public IP Address Configuration** (公用 IP 地址配置)面板中, 选择 **Configuration** (配置)。
	- **1e** 将公用 IP 地址的指派方法指定为 **Static** (静态)。
	- **1f** 单击 **Save** (保存)。 Azure 会从其可用 IP 地址池分配一个 IP 地址并保留在您部署 Migrate 服务器的 Azure 位 置。
	- **1g** 启动 Migrate 服务器资源。

现有迁移作业的检测信号通讯将中断,直到您修改源工作负载上 OFX 控制器配置文件中储 存的服务器 IP 地址为止。

**2** 对于 Migrate 服务器上已配置为要迁移的每个源工作负载,使用 Migrate 代理来设置新的 IP 地 址:

migrateagent.cli.exe config /setting=psserver:<*new\_ipaddress\_or\_dns\_name*>

psserver 选项会停止 OFX 控制器 (ofxcontroller) 服务、用新地址修改 OfxController.exe.config 文件, 然后重启动该服务。现在,检测信号通讯会使用服务器的新 IP 地址工作。

## <span id="page-413-0"></span>**H.1.2** 计算机名对于 **Azure** 门户中的 **Azure VM** 不可用

成功将工作负载直接转换到 Azure 云后, Azure 门户 Web UI 不显示目标计算机名。

要查看工作负载的计算机名和 DNS 名称,请使用远程桌面登录计算机,然后打开 " 控制面板 " 和 " 系 统 " 页面。

## <span id="page-413-1"></span>**H.1.3** 将 **Microsoft Exchange Server 2016** 迁移到 **Azure** 云后,出站 电子邮件阻塞

**问题:**在您将 Microsoft Exchange 2016 服务器迁移到 Microsoft Azure 之后,用户的传出邮件阻塞在 其 Microsoft Outlook 应用程序的草稿文件夹中。

修复:将 Microsoft Exchange Server 工作负载迁移到 Microsoft Azure 之后,请务必修改 Exchange 内部和外部 DNS 设置,以使用 **Microsoft Hyper-V** 网络适配器。创建一个目录连接。请参[见知识库文](https://www.netiq.com/support/kb/doc.php?id=7021909) 章 [7021909](https://www.netiq.com/support/kb/doc.php?id=7021909) (https://www.netiq.com/support/kb/doc.php?id=7021909)。

# <span id="page-414-0"></span>**H.2** 将工作负载迁移到 **VMware**

使用本节中的信息可帮助您对将工作负载迁移到 VMware 云期间可能发生的常见问题进行查错。

- ◆ 第 H.2.1 节 " 将 [Microsoft Exchange Server 2016](#page-414-1) 迁移到 VMware 后, 出站电子邮件阻塞" (第 [415](#page-414-1) 页)
- ◆ 第 H.2.2 节 " 鼠标在目标 VM 的 VM [控制台窗口中不工作](#page-414-2) " (第 415 页)
- ◆ 第 H.2.3 节 " 在 VMware 的目标 VM [上未清理软盘驱动器](#page-414-3) " (第 415 页)

## <span id="page-414-1"></span>**H.2.1** 将 **Microsoft Exchange Server 2016** 迁移到 **VMware** 后,出站 电子邮件阻塞

问题: 在您将 Microsoft Exchange 2016 服务器迁移到 VMware 之后, 用户的传出邮件阻塞在其草稿 文件夹中。

修复:将 Microsoft Exchange Server 工作负载迁移到 VMware 之后,请务必修改 Exchange 内部和 外部 DNS 设置,以使用 **VMXNET 3**。请参见[知识库文章](https://www.netiq.com/support/kb/doc.php?id=7021909) 7021909 (https://www.netiq.com/support/kb/ doc.php?id=7021909)。

## <span id="page-414-2"></span>**H.2.2** 鼠标在目标 **VM** 的 **VM** 控制台窗口中不工作

问题:在测试直接转换或直接转换时,鼠标有时对 vSphere Web 客户端中的 VM 不起作用。即,当 您执行操作 > 打开控制台打开 VMware Web 控制台时,鼠标指针在虚拟机控制台窗口中无法正常工 作。

修复:手动重启动 VM,以便 VMware Tools 识别鼠标的 USB 控制器。在 vSphere 中,选择操作 > 电 源 > 重启动虚拟机操作系统。

## <span id="page-414-3"></span>**H.2.3** 在 **VMware** 的目标 **VM** 上未清理软盘驱动器

问题:迁移到 VMware 作业的直接转换步骤完成后, 有额外的软盘驱动器保持挂接状态, 但未连接到 目标 VM。

修复: PlateSpin 配置参数 RemoveVMwareDevicesAtCutover 控制在成功进行直接转换后是否去除软盘 驱动器。默认值是 False,表示让额外的软盘驱动器保持挂接状态,但不连接到 VM。您可以将值设置 为 True, 以强制去除额外的软盘驱动器。去除过程必须关闭然后重启动虚拟机操作系统。需要执行此 重引导才能去除额外的软盘。

#### 要启动自动去除额外软盘 (针对所有到 **VMware** 容器的迁移进行测试直接转换或直接转换时实现该 去除需要执行重引导),请执行以下操作:

**1** 以管理员身份登录 PlateSpin Migrate Web 界面,然后通过以下网址打开 PlateSpin 服务器配置页 面:

https://*Your\_PlateSpin\_Server*/PlateSpinConfiguration/

- **2** 找到 **RemoveVMwareDevicesAtCutover** 参数,然后单击编辑。
- **3** 将设置从 false 改为 true。
- **4** 保存设置并退出该页面。

# <span id="page-415-0"></span>**H.3** 对等迁移 **(Windows)**

表 [H-1](#page-415-1) 中提供的信息可帮助您对执行 Windows 对等迁移期间可能发生的常见问题进行查错。

<span id="page-415-1"></span>表 *H-1* 与对等迁移相关的常见问题和解决方案 *(Windows)*

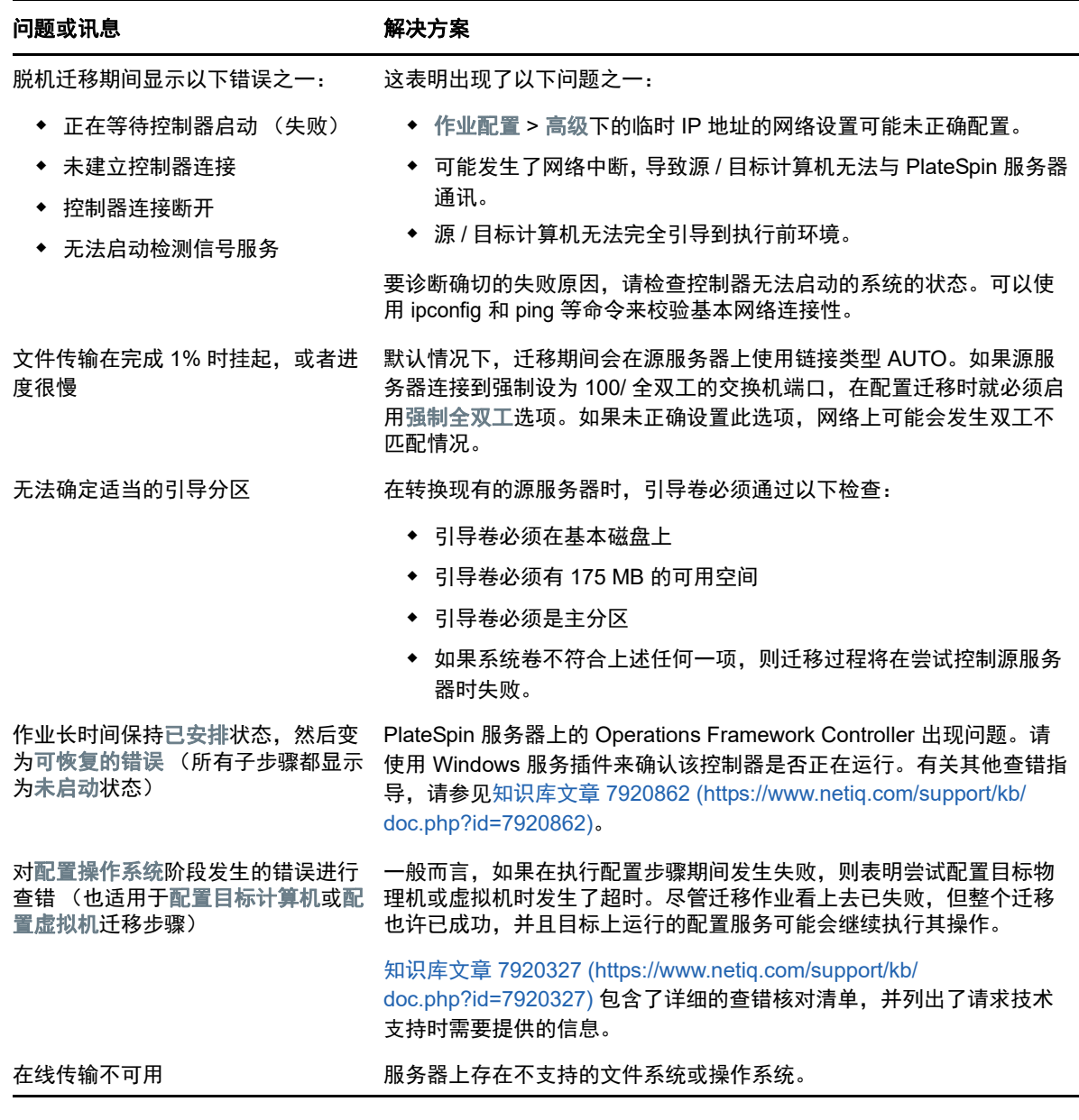

#### 相关知识库文章:

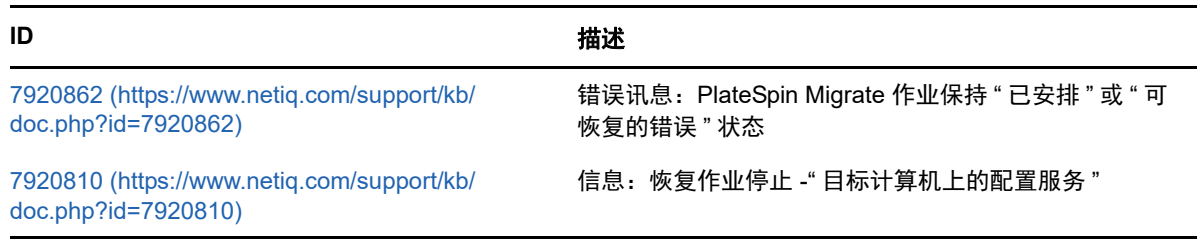

**ID** the control of the control of the control of the control of the control of the control of the control of th

[2790341](https://www.netiq.com/support/kb/doc.php?id=7920341) (https://www.netiq.com/support/kb/ doc.php?id=7920341)

信息:PlateSpin Migrate 在执行发现、迁移和文件传输期 间使用哪些端口?

# <span id="page-416-0"></span>**H.4 PlateSpin** 映像

表 [H-2](#page-416-3) 中提供的信息可帮助您对 PlateSpin 映像可能发生的常见问题进行查错。

<span id="page-416-3"></span>表 *H-2* 与 *PlateSpin* 映像相关的常见问题和解决方案

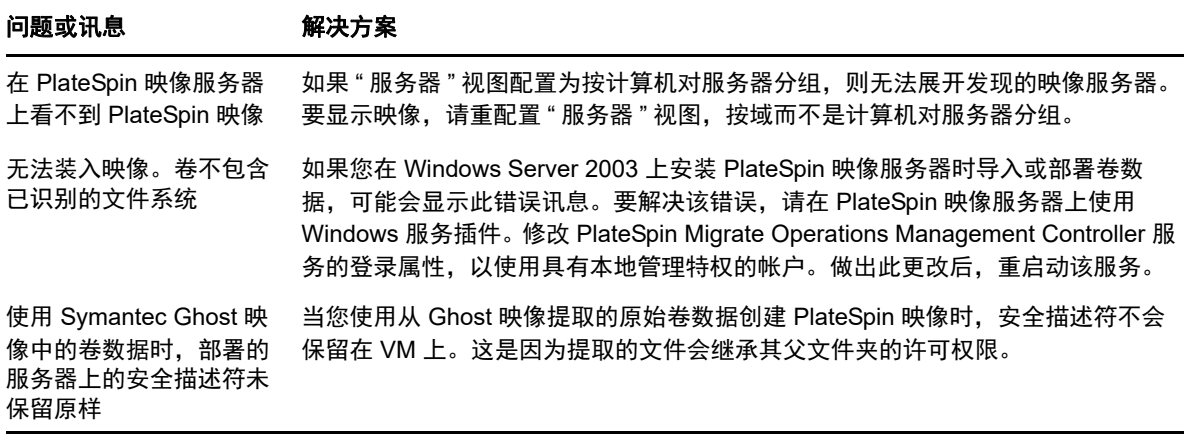

相关知识库文章:

**ID** the control of the control of the control of the control of the control of the control of the control of th [7920879](https://www.netiq.com/support/kb/doc.php?id=7920879) (https://www.netiq.com/support/kb/ doc.php?id=7920879) 错误讯息:系统无法访问文件

# <span id="page-416-1"></span>**H.5** 缩小 **PlateSpin Migrate** 数据库

当 PlateSpin Migrate 数据库 (OFX 和 PortabilitySuite)达到预先规定的容量上限时,系统将定期清 理这些数据库。如果需要进一步管理这些数据库的大小或内容,可使用 Migrate 提供的 PlateSpin 数 据库清理实用程序 (PlateSpin.DBCleanup.exe) 进一步清理和缩小这些数据库[。知识库文章](https://www.netiq.com/support/kb/doc.php?id=7006458) 7006458 (https://www.netiq.com/support/kb/doc.php?id=7006458) 中介绍了该工具的位置以及可用选项,方便 您使用它来执行脱机数据库操作。

# <span id="page-416-2"></span>**H.6** 对配置服务进行查错

测试直接转换或直接转换后,由于非特定配置服务问题,目标 VM 上发生错误。常见的错误讯息是: 目标计算机中的配置服务似乎未启动

本节中的查错提示说明了常见配置服务问题以及一些解决问题的备选方法。

- **◆ 第 H.6.1 节 " [了解产生问题的原因](#page-417-0) " (第 418 页)**
- **◆ 第 H.6.2 节 " [如何解决问题](#page-417-1) " (第 418 页)**
- 第 H.6.3 节 " [其他查错提示](#page-420-0) " (第 421 页)

## <span id="page-417-0"></span>**H.6.1** 了解产生问题的原因

配置服务错误指出 PlateSpin 服务器无法与目标 VM 上的配置服务通讯。请分析您的系统以确定可能 导致该问题的根本原因。

- ◆ 目标 VM [无法引导 \(第](#page-417-2) 418 页)
- [网络未正确设置 \(第](#page-417-3) 418 页)
- [无法在软盘设备中读取或写入状态讯息 \(第](#page-417-4) 418 页)

#### <span id="page-417-2"></span>目标 **VM** 无法引导

必须在目标 VM 中装载操作系统,配置服务才能正常启动。无法引导表示可能存在驱动程序冲突、引 导加载器错误或者磁盘可能损坏。

如果在目标 VM 上无法引导操作系统,我们建议您向 Micro Focus Customer Care 开启一份服务单。

#### <span id="page-417-3"></span>网络未正确设置

网络必须设置正确,目标工作负载上的配置服务才能与 PlateSpin 服务器通讯。

确保您已将网络配置为可让目标工作负载与 PlateSpin 服务器通讯。

#### <span id="page-417-4"></span>无法在软盘设备中读取或写入状态讯息

配置服务必须能够与 VMware VM 的软盘设备通讯,才能读取并写入 PlateSpin 服务器的状态讯息。

在目标 VM 上,校验计算机能否与软盘设备通讯:

- **1** 在 VM 上,打开日志文件 (C:\windows\platespin\configuration\data\log.txt)。
- **2** 以下任何讯息都可能表示软盘无法访问:

Failed (5) to write to file \\?\Volume{<*guid-number*>}\log.zip

CopyFile \\?\Volume{<*guid-number*>}\windows\platespin\configuration\data\result.txt to \\?\Volume{<*guid-number*>}\result.txt failed

The output floppy was not accessible after the timeout period

## <span id="page-417-1"></span>**H.6.2** 如何解决问题

要解决配置服务错误,您可以尝试本节中的任一种解决方案。

- 跳过目标 VM [重引导优化 \(第](#page-418-0) 419 页)
- [减少对软盘设备的读](#page-418-1) / 写通讯 (第 419 页)
- [更改启动类型以增加延迟 \(第](#page-419-0) 420 页)
- [将冲突服务配置为系统启动时不自动运行 \(第](#page-420-1) 421 页)

### <span id="page-418-0"></span>跳过目标 **VM** 重引导优化

默认情况下, Migrate 会尝试最大限度减少目标 VM 上发生的重引导次数,以加速直接转换过程。允 许额外的重引导有可能提高目标 VM 与 PlateSpin 服务器通讯的能力。

#### 要跳过重引导优化,请执行以下操作:

**1** 以管理员身份登录 PlateSpin Migrate Web 界面,然后通过以下网址打开 PlateSpin 服务器配置页 而:

https://*Your\_PlateSpin\_Server*/PlateSpinConfiguration/

- **2** 搜索参数 **ConfigurationServiceValues**。
- **3** 编辑 **ConfigurationServiceValues** 参数,将 **SkipRebootOptimization** 选项设置为 true。
- **4** 单击保存。
- **5** 运行增量或完全复制。 复制时还会将修改后的配置设置传播给目标 VM。
- **6** 针对受影响的工作负载再次运行测试直接转换或直接转换。

## <span id="page-418-1"></span>减少对软盘设备的读 **/** 写通讯

如果诊断日志中显示以下错误,您可以减少 PlateSpin 服务器尝试读取及写入 VMware 输入或输出软 盘设备的次数:

Information:1:Attempting floppy download

#### 后接

Verbose:1:Failed to copy file from remote URL

- 或者 -

Exception: The remote server returned an error: (500) Internal Server Error

此错误因 VMware 锁定资源导致。表明 PlateSpin 服务器每次检查状态时都会分离然后再重新挂接软 盘。锁定会导致目标 VM 无法读写软盘设备。请参见 *["Using the VMware vCenter Server 4.x,5.x and](https://kb.vmware.com/selfservice/microsites/search.do?language=en_US&cmd=displayKC&externalId=1019286)  [6.0 Datastore Browser to Download or Copy a Powered-On Virtual Machine's .vmx and .nvram Files](https://kb.vmware.com/selfservice/microsites/search.do?language=en_US&cmd=displayKC&externalId=1019286)  [Fails](https://kb.vmware.com/selfservice/microsites/search.do?language=en_US&cmd=displayKC&externalId=1019286)"* (使用 *VMware vCenter Server 4.x*、 *5.x* 及 *6.0* [数据存储浏览器下载或复制已打开电源虚拟机](https://kb.vmware.com/selfservice/microsites/search.do?language=en_US&cmd=displayKC&externalId=1019286) 的 *.vmx* 和 *.nvram* 文件失败) *[\(1019286\)](https://kb.vmware.com/selfservice/microsites/search.do?language=en_US&cmd=displayKC&externalId=1019286)* (https://kb.vmware.com/selfservice/microsites/ search.do?language=en\_US&cmd=displayKC&externalId=1019286)。

如果您遇到软盘设备锁定问题,可增加 PlateSpin 服务器上配置服务巡回检测设置的值:

#### **vmwareConfigServicePollStartDelay**

此参数决定 PlateSpin 服务器开始巡回检测目标工作负载状态之前的等待时间。默认值是 120 秒 (2 分钟)。

#### **vmwareConfigServicePollIntervalInMilliseconds**

此参数决定 PlateSpin 服务器尝试与目标工作负载通讯以及读写 VMware 软盘设备的频率。巡回 检测间隔默认为 30000 毫秒 (30 秒)。

#### **vmwareConfigServicePollStartTimeout**

此参数决定 PlateSpin 服务器启动目标 VM 后到在 Web 界面中显示错误前的等待时间。默认值是 420 秒 (7 分钟)。

#### **vmwareConfigServicePollUpdateTimeout**

此参数决定 PlateSpin 服务器每次执行巡回检测后到在 Web 界面中显示错误前的等待时间。默认 值是 300 秒 (5 分钟)。

为这些参数设置较高的值会降低 PlateSpin 服务器尝试读写目标 VM 上的 VMware 软盘设备的频率。

#### 要减少对 **VMware** 软盘设备的读写通讯,请执行以下操作:

**1** 以管理员身份登录 PlateSpin Migrate Web 界面,然后通过以下网址打开 PlateSpin 服务器配置页 而:

https://*Your\_PlateSpin\_Server*/PlateSpinConfiguration/

**2** 搜索配置服务巡回检测参数,适当修改其设置,然后单击保存。

例如:

```
vmwareConfigServicePollStartDelay = 180 (3 minutes) 
vmwareConfigServicePollIntervalInMilliseconds = 300000 (5 minutes) 
vmwareConfigServicePollStartTimeout = 1200 (20 minutes) 
vmwareConfigServicePollUpdateTimeout = 900 (15 minutes)
```
或者

```
vmwareConfigServicePollStartDelay = 300 (5 minutes) 
vmwareConfigServicePollIntervalInMilliseconds = 480000 (8 minutes) 
vmwareConfigServicePollStartTimeout = 1200 (20 minutes) 
vmwareConfigServicePollUpdateTimeout = 900 (15 minutes)
```
**3** 运行增量或完全复制。

复制时还会将修改后的配置设置传播给目标 VM。

**4** 针对受影响的工作负载再次运行测试直接转换或直接转换。

#### <span id="page-419-0"></span>更改启动类型以增加延迟

配置服务可能会在资源进入可访问状态前就启动。您可以更改配置服务启动类型以增加延迟。

#### 要更改启动类型,请执行以下操作:

**1** 以管理员身份登录 PlateSpin Migrate Web 界面,然后通过以下网址打开 PlateSpin 服务器配置页 面:

https://*Your\_PlateSpin\_Server*/PlateSpinConfiguration/

- **2** 搜索参数 **windowsConfigServiceStartType**。
- <span id="page-419-1"></span>**3** 将 **windowsConfigServiceStartType** 的值更改为 **AutoDelay**。

**windowsConfigServiceStartType** 的选项包括:

- ◆ G**roupDelay** 是默认值,会将配置服务添加到注册表中 ServiceGroupOrder 的末尾。
- **AutoDelay** 会将该服务启动前的等待时间设为最大值 (引导后 2 分钟)。另外请[在步骤](#page-420-2) 4 中修改 **ServicesPipeTimeoutForWindowsConfigService** 参数值。
- **NoDelay** 是最高效的选项,会在 Windows 可做到时立即启动该服务。但不建议使用此选 项,因为连接到资源时可能会出现问题。
- <span id="page-420-2"></span>4 (AutoDelay) 将 ServicesPipeTimeoutForWindowsConfigService 参数设置更改为 180 秒,因为 若在[步骤](#page-419-1) 3 中为 **windowsConfigServiceStartType** 设置 "AutoDelay",引导后到该服务启动需要 120 秒。
- **5** 单击保存。
- **6** 运行增量或完全复制。 复制时还会将修改后的配置设置传播给目标 VM。
- **7** 针对受影响的工作负载再次运行测试直接转换或直接转换。

#### <span id="page-420-1"></span>将冲突服务配置为系统启动时不自动运行

在直接转换操作期间,某项 Windows 服务会干扰软盘驱动程序的装入。

请确定哪些 Windows 服务配置为在重引导时启动。有些服务已知会干扰配置服务写入软盘的操作, 例如无线配置和某些防病毒软件。您应将这些服务配置为在测试直接转换或直接转换时不自动运行, 然后再次运行测试直接转换或直接转换。

您还可以尝试在 " 配置 " 页面上为测试直接转换及直接转换禁用所有非必要服务,然后再次运行测试 直接转换或直接转换。

## <span id="page-420-0"></span>**H.6.3** 其他查错提示

如果配置服务无法连接 PlateSpin 服务器,诊断只能指出部分情况。您还必须查看来自目标 VM 的日 志:

- **Windows** 工作负载:配置服务日志位于 C:\windows\platespin\configuration\data 文件夹中。
	- ◆ 虽然 log.txt 文件包含所有日志记录信息,但 Config.ini 文件可帮助了解要进行哪些配置。
	- result.txt 文件包含配置服务运行的状态。
	- ◆ 如果目标 VM 无法从输入软盘设备读取数据,其上将不存在合并的 Config.ini 文件,此文件可 能包含测试直接转换网络环境的自定义网络配置信息。
	- ◆ 如果 Config.ini 文件没有网络相关信息 (例如 [NIC0]), 则目标 VM 网络适配器的名称中可能 包含特殊字符。

Config.ini 文件在与软盘设备中的一个文件合并前可能不正确,这是一个已知问题。

- 如果目标 VM 无法连接到输出软盘或输入软盘,它会尝试重引导 (只有一次)。如果发生此 情况,您将看到一个 config.ini.floppyreboot 文件。
- ◆ 停机时间: 配置服务日志位于 /tmp 文件夹中。
	- 主日志文件名为 file\*.platespin.fileLogger。

建议您检查 /tmp 中的所有配置文件夹。将配置文件夹与 file\*.platespin.fileLogger 文件打包在 一起,发送给 Micro Focus Customer Care。

其他需要检查的配置文件如下:

/tmp/Ofx.RunCommand.Output\* /tmp/\*DiskHelper\* /tmp/\*VmTools\*

- 配置文件为 /usr/lib/psconfigservice/data/config.conf。
- 最终产生的日志文件为 /usr/lib/psconfigservice/data/result.txt。

# <span id="page-421-0"></span>**H.7 PlateSpin OFX** 控制器不会在源虚拟机上启动

问题: 如果将 Migrate 配置为在首次复制期间安装基于块的组件, 则在执行安装基于块的组件步骤 时,PlateSpin OFX 控制器可能不会在源工作负载上启动。如果 VM 运行速度缓慢,以致于 OFX 控制 器启动事件超时,服务管理器便会报告此问题。

变通方法:在源工作负载上手动启动 PlateSpin OFX 控制器。

要避免该问题,对于内存和 CPU 资源不足的工作负载,请执行以下任一操作来提高启动性能:

- 将工作负载配置为在准备工作负载期间而不是第一次复制时安装基于块的组件。
- 增加源 VM 的内存和 CPU 资源。

## <span id="page-421-1"></span>**H.8** 带宽限制的验证警告

问题:如果您配置了工作负载迁移且未收到任何警告或验证错误,但后来又设置或修改了带宽限制的 值,则即使设置有效,您也可能仍会收到警告讯息。

解决方法: 如果您设置的是有效的值, 则可以保存配置并继续。

# <span id="page-421-2"></span>**H.9** 目标 **Windows** 计算机在第二次引导时变得无法引导

问题:目标 Windows 计算机在第二次引导期间变得无法引导。

当 PlateSpin Migrate 在目标 Windows 计算机上执行配置服务时,下列场景下于第二次引导期间执行 常规联网任务可能会出现问题:

如果目标计算机具有与源计算机相同的网络适配器硬件和网络驱动程序。

目标计算机所需的网络驱动程序与要迁移的源计算机上已安装的网络驱动程序相同。不需要重新 安装驱动程序。在某些场景下,去除然后重新安装驱动程序可能会导致目标计算机变得无法引 导。

如果目标计算机从 SAN 引导。

如果目标计算机从 SAN 引导, Migrate 会在第一次引导前安装驱动程序。如果配置服务在第二次 重引导期间去除了这些新安装的驱动程序,目标计算机将变得无法引导。必须避免在第二次重引 导时执行驱动程序安装任务。

解决方法: PlateSpin Migrate 为 PlateSpin 服务器提供了两个轻量级联网配置设置, 以优化第二次引 导期间目标计算机上的网络配置过程,帮助避免发生可能会导致目标计算机变得无法引导的情况。轻 量级联网适用于 P2P、V2V 和 C2C 迁移,也适用于 X2V 半自动迁移(即手动配置目标 VM 上的联网 硬件以与源计算机匹配)。请参见第 5.10 节 " 配置在目标 Windows [工作负载上安装网络驱动程序的](#page-99-0) 行为 " (第 [100](#page-99-0) 页)。

# <span id="page-421-3"></span>**H.10** 两个或多个卷具有相同序列号

问题:当您尝试对 Windows 服务器设置迁移作业时,系统显示以下错误:

[ 源 ] 两个或多个卷具有相同序列号。更改序列号以使它们唯一,并重新发现计算机。

解决方法:如果两个或多个卷的卷序列号相同,便可能会发生此问题。 PlateSpin Migrate 要求序列号 必须唯一。

要解决此问题,请根据情况修改数据卷的序列号,然后重新发现计算机。有关如何使用 Windows 本 机工具来修改序列号的信息,请参[见知识库文章](https://www.novell.com/support/kb/doc.php?id=7921101) 7921101。

# VII VII 附加的 **PlateSpin** 工具

PlateSpin Migrate 提供附加的工具来支持您的迁移工作。

- 附录 I" 使用 [PlateSpin Migrate](#page-426-0) 客户端命令行界面 " (第 427 页)
- 附录 J" 使用 iPerf [网络测试工具优化](#page-432-0) PlateSpin 产品的网络吞吐量 " (第 433 页)

# <span id="page-426-0"></span><sup>I</sup> 使用 **PlateSpin Migrate** 客户端命令行 界面

安装的 PlateSpin Migrate 客户端中包含一个命令行界面 (CLI) 工具,便于您执行常见的迁移任务。只 有 VMware 和 Hyper-V 目标上支持使用 .ini 文件的转换作业。使用此工具,您可以

- 发现并随后刷新主机或目标服务器,以便在 Migrate Server 中填充服务器信息。
- 在数据中心内跨 x86 服务器和桌面基础架构迁移 (也称为 " 转换 ")异构工作负载。
- 准备好要容纳新工作负载的目标主机,然后在转换后同步主机和目标。
- 安装映像服务器、捕获映像、部署映像,或者以增量方式迁移映像。
- 检查正在运行的作业的状态,并根据需要中止该作业。

本章提供的信息可帮助您有效使用 CLI。内容包括:

- ◆ 第 1.1 节 " [该工具位于何处?](#page-426-1) " (第 427 页)
- 第 I.2 节 " [使用该工具之前](#page-426-2) " (第 427 页)
- 第 I.3 节 " [可在工具中使用的可配置](#page-429-0) .ini 文件 (作业) " (第 430 页)

# <span id="page-426-1"></span>**I.1** 该工具位于何处?

I

随 PlateSpin Migrate 客户端一起安装的 CLI 工具 PlateSpin.Migrate.Console.exe 位于以下位置:

- **32** 位主机:C:\Program Files\PlateSpin Migrate Client\CommandLine\PlateSpin.Migrate.Console.exe
- **64** 位主机:C:\Program Files(x86)\PlateSpin Migrate Client\CommandLine\PlateSpin.Migrate.Console.exe

# <span id="page-426-2"></span>**I.2** 使用该工具之前

本节包含下列信息:

- 第 I.2.1 节 " 在 [Migrate Server](#page-426-3) 中预先配置 CLI 的值 " (第 427 页)
- 第 1.2.2 节 " 熟悉命今 " (第 428 页)

## <span id="page-426-3"></span>**I.2.1** 在 **Migrate Server** 中预先配置 **CLI** 的值

在使用命令行实用程序之前,需确保 Migrate 服务器已正确配置。您可以在 PlateSpin.Migrate.Console.config 文件中检查配置,该文件与命令行实用程序位于相同路径。在安装 Migrate 后,下面的 .config 文件中应已填充了一些值。

```
<?xml version="1.0" encoding="utf-8 ?>"
<configuration>
   <appSettings>
     <add key="MigrateServerURL" value="https://localhost/PlateSpinMigrate/"/>
    <add key="ServerDomain" value=""/>
    <add key="psuser" value="administrator"/>
    <add key="pspassword" value="encoded_password"/>
    <add key ="encoded" value="yes"/>
  </appSettings>
</configuration>
```
该工具在执行命令时会使用这些值。您需要根据要连接的 Migrate Server 的设置,调整该文件中的 值。

pspassword 键的值默认为空,您必须指定一个编码的口令作为其值。要对口令编码,请使用 encode 命令。有关命令的详细信息,请参见第 I.2.2 节 " [熟悉命令](#page-427-0) " (第 428 页)。

如果您选择为源工作负载和目标容器提供编码的口令,请在 PlateSpin.Migrate.Console.config 文件中, 将下面一行中编码的键的值设置为 yes,否则设置为 no。

<add key ="encoded" value="no"/>

## <span id="page-427-0"></span>**I.2.2** 熟悉命令

在命令提示符处,结合 Help 选项或 ? 选项运行该工具,即可显示该工具支持的命令。例如:

C:\Program Files\PlateSpin Migrate Client\CommandLine>PlateSpin.Migrate.Console.exe Help

该工具将显示一个列表,其中包含类似于下表中所示的信息:

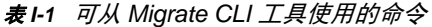

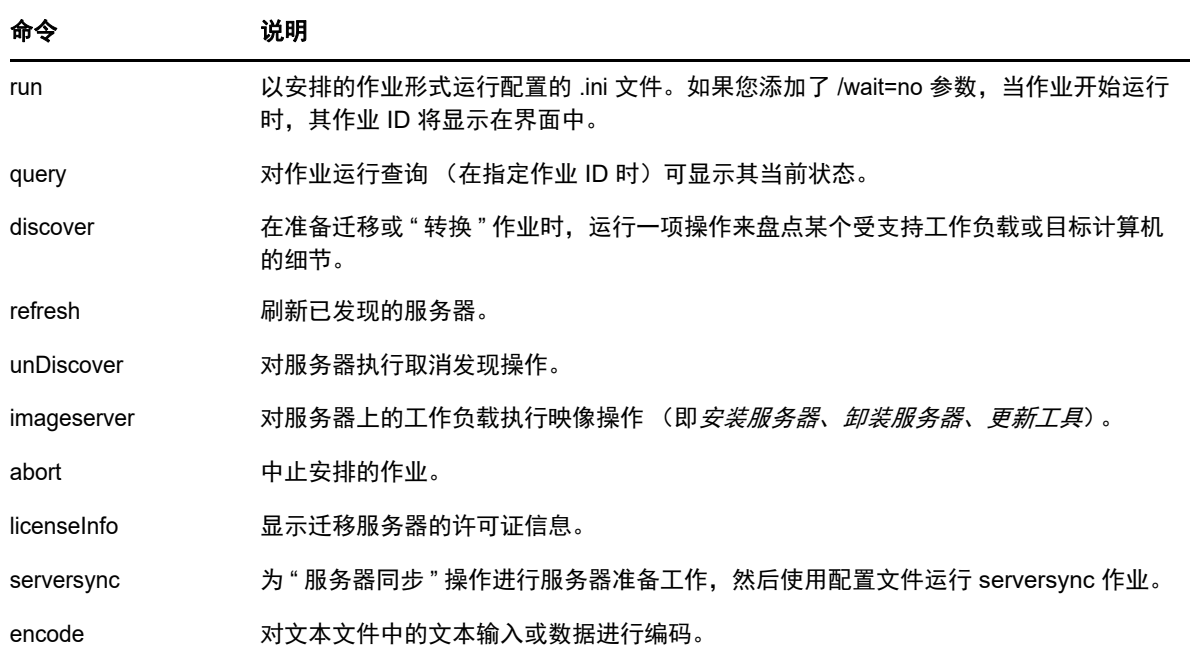

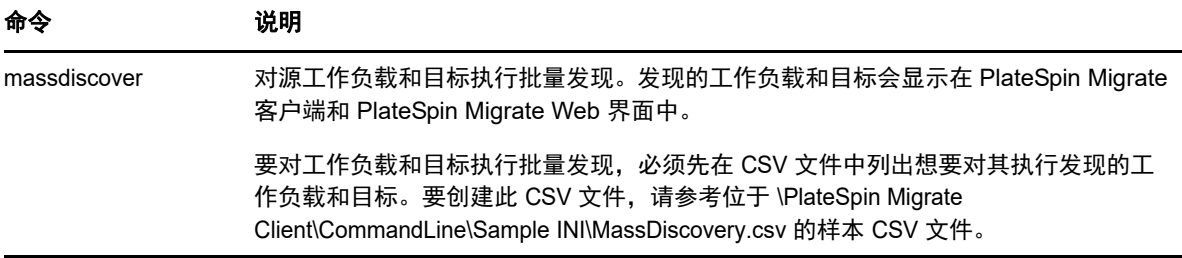

在运行上述任一命令时,您必须在命令行中包含该命令的必要参数,另外也可根据需要包含一些可选 参数。例如, savejob= 参数会将作业保存到默认位置。

要在命令提示符处显示这些参数的列表,请不带任何参数运行该命令。例如,如果您运行如下所示不 带参数的 discover 命令:

C:\Program Files\PlateSpin Migrate Client\CommandLine>PlateSpin.Migrate.Console.exe discover

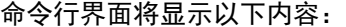

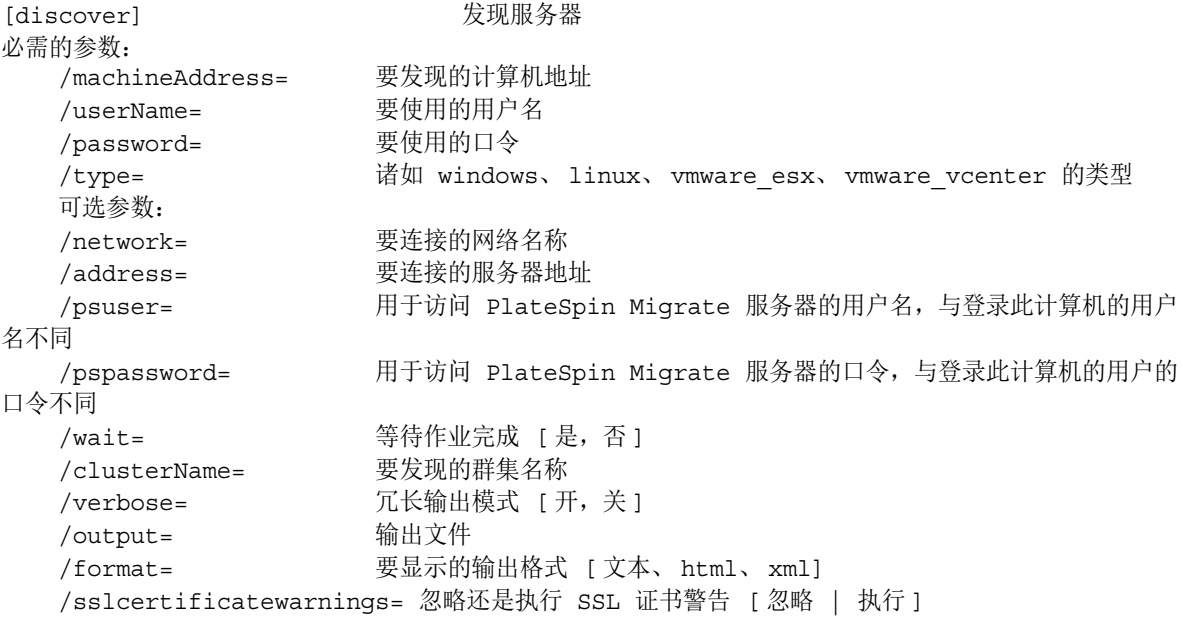

注释:您应该熟悉不同的 CLI 命令及其相关的必要参数与可选参数。

#### 命令行语法

如果您要运行 discover 命令 (也是一个作业),可以在命令提示符处使用以下示例所示的语法:

C:\Program Files\PlateSpin Migrate Client\CommandLine>PlateSpin.Migrate.Console.exe discover / machineaddress=10.10.8.100 /username=administrator /password=password /type=windows /wait=no

请注意,此示例包含了所有必要参数和一个可选参数。

当 discover 命令 (作业)启动时, CLI 工具将显示其作业 ID,如以下示例所示:

8be8d306-7665-4869-9795-a9dbb3ce1471

您可以利用此 ID 来了解作业的状态,只需运行类似于下面的 query 命令即可:

C:\Program Files\PlateSpin Migrate Client\CommandLine>PlateSpin.Migrate.Console.exe query /id=8be8d306- 7665-4869-9795-a9dbb3ce1471

该 query 命令将生成一份状态报告,其中包含作业的所有细节。此类信息与您在 Migrate 客户端的 " 作业 " 视图中看到的信息类型相同。

# <span id="page-429-0"></span>**I.3** 可在工具中使用的可配置 **.ini** 文件 (作业)

当您安装 PlateSpin Migrate 客户端时,安装程序将为许多预配置的作业 (实际上是 .ini 文件)单独创 建一个目录。这些作业可执行以下操作:

- 转换工作负载 (即迁移操作)
- 服务器同步
- 捕获映像和部署映像目标

您可以在命令行中使用 run 命令来执行作业。文件中的值是随作业一起运行的可选参数。以上的每个 功能都有一个使用基本设置运行的 " 默认 ".ini 文件版本,以及使用自定义设置运行的一个或多个 " 平 台特定 ".ini 文件:

- Conversion-Default.ini
- Conversion-Windows.ini (自定义)
- Conversion-Linux.ini (自定义)
- ServerSync-Default.ini
- ServerSync-Windows.ini (自定义)
- ServerSync-Linux.ini (自定义)
- CaptureImage-Default.ini
- CaptureImage.ini (自定义)
- DeployImage-Default.ini
- DeployImage.ini (自定义)
- IncrementalImaging-Default.ini
- ◆ IncrementalImaging.ini (自定义)

本节提供了这些作业的更多细节,分别包含在以下子部分中:

- 第 1.3.1 节 " [转换作业](#page-429-1) " (第 430 页)
- 第 I.3.2 节 ["ServerSync](#page-430-0) 作业 " (第 431 页)
- ◆ 第 I.3.3 节 " [映像作业](#page-430-1) " (第 431 页)

## <span id="page-429-1"></span>**I.3.1** 转换作业

CLI 工具支持将 Windows 和 Linux 工作负载 (源)转换为 Hyper-V、 vCenter 或 ESX 服务器 (目 标)。 .ini 文件有两种类型,一种对应于基本作业配置,另一种对应于自定义配置。当作业正在运行 时,您可以中止该作业或检查其状态。

在启动转换作业之前,请务必依次对源计算机和目标容器运行 discover 命令。以下是运行 discover 命 令时使用的示例语法:

discover /machineaddress=10.10.10.10 /username=administrator /password=anything@123 / type=vmware\_vcenter

有关转换作业中的设置细节,请参见联机中文版 《*PlateSpin Migrate* 用户指南》的 CLI 附录中的[转换](https://www.netiq.com/documentation/platespin-migrate-12-2-1/migrate-user/data/b1cbb09z.html#b1cbcxmm) [作业](https://www.netiq.com/documentation/platespin-migrate-12-2-1/migrate-user/data/b1cbb09z.html#b1cbcxmm) *(https://www.netiq.com/documentation/platespin-migrate-12-2-1/migrate-user/data/ b1cbb09z.html#b1cbcxmm)*。

## <span id="page-430-0"></span>**I.3.2 ServerSync** 作业

使用 serversync 命令可执行 " 服务器同步 " 操作。 .ini 文件有两种类型,一种对应于基本作业配置,另 一种对应于自定义配置。当作业正在运行时,您可以中止该作业或检查其状态。如果您指定了所需的 设置,它会启动作业。然后,当作业运行时,便会使用默认设置填充其他值。

有关 Server Sync 作业中的设置细节,请参见联机中文版 《*PlateSpin Migrate* 用户指南》的 CLI 附录 中的 *[ServerSync](https://www.netiq.com/documentation/platespin-migrate-12-2-1/migrate-user/data/b1cbb09z.html#b1cbql20)* 作业 *(https://www.netiq.com/documentation/platespin-migrate-12-2-1/migrate-user/ data/b1cbb09z.html#b1cbql20)*。

## <span id="page-430-1"></span>**I.3.3** 映像作业

CLI 工具通过其 imageserver 命令支持多种映像操作 (例如,安装、卸装和更新工具)。在启动 imageserver 作业之前,请务必依次对源计算机和目标容器运行 discover 命令。

除了 imageserver 作业以外, CLI 工具还支持将 Windows 工作负载 (源)映像到该目标。映像 .ini 文 件有两种类型,一种对应于基本作业配置,另一种对应于自定义配置。当作业正在运行时,您可以中 止该作业或检查其状态。

有关映像作业中的设置细节,请参见联机中文版 《*PlateSpin Migrate* 用户指南》的 CLI 附录中的[映像](https://www.netiq.com/documentation/platespin-migrate-12-2-1/migrate-user/data/b1cbb09z.html#b1cbqz4t) [作业](https://www.netiq.com/documentation/platespin-migrate-12-2-1/migrate-user/data/b1cbb09z.html#b1cbqz4t) *(https://www.netiq.com/documentation/platespin-migrate-12-2-1/migrate-user/data/ b1cbb09z.html#b1cbqz4t)*。
### J <sup>J</sup> 使用 **iPerf** 网络测试工具优化 **PlateSpin** 产品的网络吞吐量

在执行复制前,请务必测试连接,以确定是否存在任何连接或带宽问题,如有则予以解决。本章介绍 如何使用开放源代码 iPerf 网络测试工具来优化连接上的吞吐量。

- 第 J.1 节 " 简介 " (第 [433](#page-432-0) 页)
- 第 J.2 节 " 计算 " (第 [433](#page-432-1) 页)
- ◆ 第 J.3 节 " 设置 " (第 [434](#page-433-0) 页)
- ◆ 第 J.4 节 " 方法 " (第 [435](#page-434-0) 页)
- ◆ 第 J.5 节 " 预期" (第 [437](#page-436-0) 页)

## <span id="page-432-0"></span>**J.1** 简介

为了帮助 PlateSpin 管理员实现使用 PlateSpin 产品时获得更佳网络吞吐量的目的, PlateSpin LRD (Linux RAM 磁盘)控制环境中提供了 iPerf 网络测试工具。如 iPerf 文档中所述:"iPerf 的主要作用 是帮助优化特定路径上的 TCP 连接。TCP 优化最根本的问题是 TCP 窗口大小,后者控制着网络中任 一点上可容纳的数据量。 "

本自述文件的目的是介绍当与使用 PlateSpin 产品相关时,进行网络优化和测试的基本方法。首先, 计算出理论上最佳的 TCP 窗口大小。然后,使用 iPerf 工具验证并微调计算出的大小,并测量产生的 吞吐量。使用此方法还可用于确定给定网络的实际可达吞吐量。

iPerf 工具和 PlateSpin 产品实际上都在使用 *TCP* 发送 */* 接收缓冲区大小,以便对 *TCP* 窗口大小的最 终内部选择造成影响。进而言之,这些术语将来可互换使用。

注释:影响网络吞吐量的因素有很多。您可以通过因特网上的大量信息加以了解。其中一种此类资源 就是 *[Network Throughput Calculator](http://wintelguy.com/wanperf.pl)* (http://wintelguy.com/wanperf.pl),该计算器可帮助计算给定适 用客户网络特征的预计最大 TCP 吞吐量。为了正确设置有关吞吐量的预期值,我们强烈建议使用此联 机计算器。

## <span id="page-432-1"></span>**J.2** 计算

TCP 窗口大小的优化基于多种因素,包括网络链路速度和网络延时。出于使用 PlateSpin 产品目的, 为进行优化初始选择的 TCP 窗口大小以如下所示的标准计算 (因特网上及其他地方广泛提供了此信 息)为依据:

WinSizeInBytes=((LINK\_SPEED(Mbps)/8)\*DELAY(sec))\*1000\*1024

例如,对于延时为 150 毫秒的 54 Mbps 链路,合适的初始窗口大小为:

(54/8)\*0.15\*1024\*1000 = 1,036,800 字节

对于延时为 10 毫秒的 1000 Mbps 链路, 合适的初始窗口大小为:

(1000/8)\*.01\*1000\*1024 = 1,280,000 字节

要获得网络的延时值,请在命令提示符 (Windows) 或终端 (Linux) 处使用 ping。虽然 ping 往返时间 (RTT) 按理与实际的延时不同,但获得的值足够接近,可以用于此方法。

下面是 Windows ping 命令的输出示例,其中观察到的延时为平均 164 毫秒:

**ping 10.10.10.232 -n 5**

```
Pinging 10.10.10.232 with 32 bytes of data:
Reply from 10.10.10.232: bytes=32 time=154ms TTL=61
Reply from 10.10.10.232: bytes=32 time=157ms TTL=61
Reply from 10.10.10.232: bytes=32 time=204ms TTL=61
Reply from 10.10.10.232: bytes=32 time=153ms TTL=61
Reply from 10.10.10.232: bytes=32 time=153ms TTL=61
Ping statistics for 10.10.10.232:
```

```
Packets: Sent = 5, Received = 5, Lost = 0 (0% loss),
Approximate round trip times in milli-seconds:
    Minimum = 153ms, Maximum = 204ms, Average = 164ms
```
下面是 Linux ping 命令的输出示例,其中观察到的延时为平均 319 毫秒:

**ping 10.10.10.232 -c 5**

PING 10.10.10.232 (10.10.10.232) 56(84) bytes of data. 64 bytes from 10.10.10.232: icmp\_seq=1 ttl=62 time=0.328 ms 64 bytes from 10.10.10.232: icmp\_seq=2 ttl=62 time=0.280 ms 64 bytes from 10.10.10.232: icmp\_seq=3 ttl=62 time=0.322 ms 64 bytes from 10.10.10.232: icmp\_seq=4 ttl=62 time=0.349 ms 64 bytes from 10.10.10.232: icmp\_seq=5 ttl=62 time=0.316 ms

--- 10.10.10.232 ping statistics --- 5 packets transmitted, 5 received, 0% packet loss, time 3998ms rtt min/**avg**/max/mdev = 0.280/**0.319**/0.349/0.022 ms

实际执行时,您应使用 -n 或 -c 选项来指定大量 ping 包,以便获得更接近的延时测量值。

## <span id="page-433-0"></span>**J.3** 设置

iPerf 工具既可在服务器模式下运行,也可在客户端模式下运行。

iperf 服务器模式的基本使用语法为:

iperf -s -w <*win\_size*>

iperf 客户端模式的基本使用语法为:

iperf -c <*server\_ip*> -w <*win\_size*>

我们的目的是测量并优化源与目标工作负载之间的网络。在许多情况下,它们可以是实际使用的源与 目标。可以使用不同的工作负载代替源或目标完成测试,只要替代品拥有与原始工作负载相同的网络 特征,例如 NIC、网络连接等。

注释: 请确保您测试的不是从 PlateSpin 服务器到源或目标的吞吐量, 因为此通讯量最少, 不能代表 迁移或复制期间发生的通讯量。

尽管可以使用实时工作负载 (Windows 或 Linux)作为目标 /iperf 服务器,但下列步骤可提供与迁移 / 复制时的状况最接近的环境,因此强烈建议采用以下做法。

#### 在目标上设置并运行 **iperf**:

- **1** 使用 LRD 引导目标。
- 2 在 LRD 控制台中使用助手终端 (可通过 Alt-F2 访问)执行以下操作:
	- **2a** 使用选项 5 设置网络。
	- **2b** 使用选项 6 装入 CD 光盘。
- **3** 在 LRD 控制台中,切换到调试终端 (可通过 Alt-F7 访问)以转到 iPerf 工具的位置:

```
cd /mnt/cdrom/LRDTools/iperf_2.0.X/linux
```
**4** 在服务器模式下运行 iPerf 工具。输入

./iperf -s -w <*win\_size*>

#### 要在源上设置并运行 **iperf**,请执行以下操作:

- **1** 使用软件或物理媒体装入 LRD ISO。
- **2** 打开命令提示符 (Windows) 或终端 (Linux),转到 iPerf 工具的位置:

```
cd <media>/LRDTools/iperf_2.0.X/
```
**3** 转到 windows 或 linux 子目录 (视源操作系统而定):

```
cd windows
```
 $-OR-$ 

cd linux

**4** 在客户端模式下运行 iPerf 工具。输入

```
iperf -c <target_ip> -w <win_size>
```
注释:您可以下载并使用 iperf3 进行计算,该工具在 iperf2 无法生成有用的吞吐量数值时十分实用。 尽管 iperf3 的命令语法和输出略有不同,但需要时修改及解释这种更新的输出也很容易。

## <span id="page-434-0"></span>**J.4** 方法

以 " [计算](#page-432-1) " 一节中计算出的初始 win\_size 开始,记录 iPerf 工具使用该计算值以及稍大及稍小值进行数 次迭代的输出。我们建议您以大约原始值 10% 的幅度增加和减少 win\_size。

例如,以上文中的 1,280,000 字节为例,您可以使用大约 100,000 字节的幅度增加或减少 win\_size。

注释: iperf 的 -w 选项允许指定 K (千字节) 或 M (百万字节) 之类的单位。

仍以上面的例子为例,您可以使用 1.28M、 1.38M、 1.18M (以此类推)这样的 -w 值作为步骤 4 中的 win\_size。当然,我们假设对于 iPerf 工具的每次迭代仅重复运行步骤。

iperf 客户端迭代的输出示例与下文类似:

**iperf.exe -c 10.10.10.232 -w 1.1M**

------------------------------------------------------------ Client connecting to 10.10.10.232, TCP port 5001 TCP window size: 1.10 MByte ------------------------------------------------------------ [296] local 10.10.10.224 port 64667 connected with 10.10.10.232 port 5001 [ ID] Interval Transfer Bandwidth [296] 0.0-10.2 sec 11.3 MBytes 9.29 Mbits/sec

参照的目标服务器的输出示例与下文类似:

**./iperf -s -w .6M**

------------------------------------------------------------ Server listening on TCP port 5001 TCP window size: 1.20 MByte (WARNING: requested 614 Kbyte) ------------------------------------------------------------ [ 4] local 10.10.10.232 port 5001 connected with 10.10.10.224 port 64667 [ 4] 0.0-10.2 sec 11.3 MBytes 9.29 Mbits/sec

#### 注释:

- 单次迭代后客户端会与服务器断开连接,而服务器会继续侦听,直到使用 Ctrl-C 停止为止。
- ◆ 为 Linux 服务器指定的窗口大小为所需值的一半,因为 Linux 默认会将请求的 TCP 缓冲区大小增 加一倍。

通过数次迭代确定 TCP 窗口大小的最佳值。当在 Linux 上为 iperf 指定 -w 选项时,请记得只使用所需 值的一半。

吞吐量提高表明您现在更接近最佳的 TCP 窗口大小。最后,随着您越来越接近最佳值,使用更长的迭 代以更近似地模拟实际运行条件。要实现更长的迭代,请对 iperf 使用 -t < 秒数> 选项。只需在客户端 指定此选项。

例如:

iperf.exe -c 10.10.10.232 -w 1.25M -t 60

确定最佳值后,在相应 PlateSpin 服务器的 FileTransferSendReceiveBufferSize 参数中配置此值,位置 如下:

https://< 我的 *PS* 服务器 >/PlatespinConfiguration/

此目标值适用于 PlateSpin 服务器上的所有工作负载,因此在可用的 PlateSpin 服务器间对工作负载及 其相应的网络分组时应小心谨慎,需确保分组方式切合实际。

# <span id="page-436-0"></span>**J.5** 预期

在某些情况下,通过 TCP 发送 / 接收缓冲区大小间接修改 TCP 窗口大小对于提高网络吞吐量来说是 一种非常有效的方法。有时可实现原始吞吐量的两到三倍甚至更多倍。但请牢记,网络特征可能会 (且往往会)随时间变化,因为使用模式、硬件、软件或其他基础设施发生了改变。

我们强烈建议您使用此方法,在所计划的实时迁移或复制任务将执行的相同日期时间及将使用的相同 网络使用模式下来计算最佳值。另外还建议您定期重新计算该设置,以应对不断变化的网络状况。